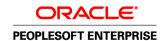

# PeopleSoft Enterprise eProcurement 9.1 PeopleBook

November 2009

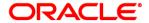

PeopleSoft Enterprise eProcurement 9.1 PeopleBook SKU fscm91pbr0

Copyright © 1992, 2009, Oracle and/or its affiliates. All rights reserved.

#### **Trademark Notice**

Oracle is a registered trademark of Oracle Corporation and/or its affiliates. Other names may be trademarks of their respective owners.

#### License Restrictions Warranty/Consequential Damages Disclaimer

This software and related documentation are provided under a license agreement containing restrictions on use and disclosure and are protected by intellectual property laws. Except as expressly permitted in your license agreement or allowed by law, you may not use, copy, reproduce, translate, broadcast, modify, license, transmit, distribute, exhibit, perform, publish or display any part, in any form, or by any means. Reverse engineering, disassembly, or decompilation of this software, unless required by law for interoperability, is prohibited.

#### **Warranty Disclaimer**

The information contained herein is subject to change without notice and is not warranted to be error-free. If you find any errors, please report them to us in writing.

#### **Restricted Rights Notice**

If this software or related documentation is delivered to the U.S. Government or anyone licensing it on behalf of the U.S. Government, the following notice is applicable:

#### U.S. GOVERNMENT RIGHTS

Programs, software, databases, and related documentation and technical data delivered to U.S. Government customers are "commercial computer software" or "commercial technical data" pursuant to the applicable Federal Acquisition Regulation and agency-specific supplemental regulations. As such, the use, duplication, disclosure, modification, and adaptation shall be subject to the restrictions and license terms set forth in the applicable Government contract, and, to the extent applicable by the terms of the Government contract, the additional rights set forth in FAR 52.227-19, Commercial Computer Software License (December 2007). Oracle USA, Inc., 500 Oracle Parkway, Redwood City, CA 94065.

#### **Hazardous Applications Notice**

This software is developed for general use in a variety of information management applications. It is not developed or intended for use in any inherently dangerous applications, including applications which may create a risk of personal injury. If you use this software in dangerous applications, then you shall be responsible to take all appropriate fail-safe, backup, redundancy and other measures to ensure the safe use of this software. Oracle Corporation and its affiliates disclaim any liability for any damages caused by use of this software in dangerous applications.

#### Third Party Content, Products, and Services Disclaimer

This software and documentation may provide access to or information on content, products and services from third parties. Oracle Corporation and its affiliates are not responsible for and expressly disclaim all warranties of any kind with respect to third party content, products and services. Oracle Corporation and its affiliates will not be responsible for any loss, costs, or damages incurred due to your access to or use of third party content, products or services.

## **Contents**

#### Preface

| Oracle's PeopleSoft Enterprise eProcurement Preface              | . xvii |
|------------------------------------------------------------------|--------|
| Oracle's PeopleSoft Products                                     | . xvii |
| PeopleSoft Application Fundamentals                              | . xvii |
| Where to Find Additional Information for PeopleSoft eProcurement | . xvii |
| Delivered ChartFields                                            | xviii  |
| Pages with Deferred Processing                                   | xxii   |
| PeopleBooks and the Online PeopleSoft Library                    |        |
| Common Elements Used in This PeopleBook                          | xxiii  |
| Chapter 1                                                        |        |
| Getting Started with PeopleSoft eProcurement                     | 1      |
| Oracle's PeopleSoft Enterprise eProcurement Business Processes   | 1      |
| eProcurement Integrations                                        | 2      |
| eProcurement Implementation                                      | 5      |
| Chapter 2                                                        |        |
| Navigating in PeopleSoft eProcurement                            | 7      |
| Navigating in PeopleSoft eProcurement                            | 7      |
| Pages Used to Navigate in PeopleSoft eProcurement                | 7      |
| Navigating in PeopleSoft eProcurement Implementation             | 8      |
| Pages Used to Navigate in PeopleSoft eProcurement Implementation | 9      |
| Chapter 3                                                        |        |
| Determining Technical Implementation Options                     | 11     |
| Understanding PeopleSoft eProcurement System Administration      | 11     |
| Working with the Administer Procurement Component                | 11     |
| Pages Used to Work with the Administer Procurement Component     |        |
| Accessing the Technical Setup Pages for Implementation           |        |
| Setting Up an eProcurement Setup Guide ID and Description        | 14     |

| Working with the Setup Guide                                                                                     | 15 |
|----------------------------------------------------------------------------------------------------|----|
| Viewing Results for Key Word Searches                                                                            | 17 |
| Configuring the Administration and Maintenance Pages                                                             | 17 |
| Understanding How You Can Modify the Administration and Maintenance Pages to Reflect the Implementation Approach | 17 |
| Pages Used to Configure the Administration and Maintenance Pages                                                 | 18 |
| Configuring the Administer Procurement Main Page                                                                 | 18 |
| Changing the Setup Guide and Second-Level Links for the Administer Procurement Main Page .                       | 20 |
| Setting Up Installation Options                                                                                  | 22 |
| Pages Used to Set Up Installation Options                                                                        | 22 |
| Setting Up PeopleSoft eProcurement Installation Options                                                          | 23 |
| Setting Up Attachments for Transactions                                                                          | 26 |
| Understanding Transaction Attachments                                                                            | 26 |
| Pages Used to Set Up Attachments for Transactions                                                                | 28 |
| Identifying Servers, Component Names, and Paths for Stored Attachments                                           | 29 |
| Defining Vendor Email Addresses for Sending Attachments                                                          | 31 |
| Setting Up Locations for Storing Attachments                                                                     | 32 |
| Setting Up Event Notifications and Escalations                                                                   | 32 |
| Understanding Notifications                                                                                      | 33 |
| Pages Used to Set Up Event Notifications and Escalations                                                         | 34 |
| Defining Notification Event Types                                                                                | 34 |
| Setting Up Notification Events                                                                                   | 35 |
| Reviewing Notification Event Statuses                                                                            | 37 |
| Maintaining System Users and Roles                                                                               | 37 |
| Page Used to Maintain System Users and Roles                                                                     | 39 |
| Attaching Role Actions to User Roles                                                                             | 39 |
| Maintaining Approval Workflow                                                                                    | 42 |
| Maintaining Supplier Integration                                                                                 | 42 |
| Understanding Supplier Integration                                                                               | 43 |
| Page Used to Maintain Supplier Integration                                                                       | 43 |
| Maintaining Supplier Integration                                                                                 | 43 |
| Using the Linked Suppliers page                                                                                  | 46 |
| Setting Up Supplier Properties                                                                                   | 52 |
| Running PeopleSoft eProcurement Processes                                                                        | 53 |
| Understanding the eProcurement Processes                                                                         | 53 |
| Page Used to Run PeopleSoft eProcurement Processes                                                               | 53 |
| Running PeopleSoft eProcurement Processes                                                                        | 53 |
| Maintaining Procurement Options                                                                                  | 54 |
| Pages Used to Maintain Procurement Options                                                                       | 55 |
| Assigning Catalogs to a Purchasing Business Unit                                                                 | 55 |
| Setting Up Return to Vendor Instructions                                                                         | 56 |
| Maintaining the Accounting Structure                                                                             | 57 |
| Page Used to Maintain the Accounting Structure                                                                   |    |
| Maintaining the Accounting Structure                                                                             | 58 |
| Enabling ChartField Security                                                                                     | 60 |

| Understanding eProcurement Functional Implementation Options  10 Understanding Business Units  11 Pages Used to Maintain Business Units  12 Pages Used to Maintain Business Units  13 Performing Relationships Between Business Units, SetIDs, and Record Groups  14 Performing Business Unit Options for PeopleSoft eProcurement  15 Pages Used to Maintain Incomes  16 PeopleSoft General Ledger Business Units, SetIDs, and Record Groups  17 Defining Business Unit Options for PeopleSoft eProcurement  18 Performing Business Unit Options for PeopleSoft eProcurement  19 Pages Used to Set Up and Maintain Codes  10 Understanding Purchasing Codes  10 Pages Used to Set Up and Maintain Codes  11 Pages Used to Set Up and Maintain Codes  12 Pages Used to Maintain Vendors  13 Pages Used to Maintain Vendors  14 Pages Used to Maintain Items  15 Understanding Item Maintenance  16 Pages Used to Maintain Items  17 Understanding Item Catalogs  18 Understanding Item Catalogs  19 Understanding Item Catalogs  19 Understanding Item Catalogs  20 Page Used to Maintain Catalogs  21 Page Used to Maintain Catalogs  22 Pages Used to Maintain Catalogs  23 Pages Used to Maintain Catalogs  24 Pages Used to Set Up Profiles  25 Pages Used to Set Up Profiles  26 Managing Templates for a Profile  27 Pages Used Up Profiles  28 Managing Favorite Groups for a Profile  29 Pages Used to Set Up and Maintain Users in PeopleSoft eProcurement  29 Pages Used to Set Up and Maintain Users in PeopleSoft eProcurement  29 Pages Used to Set Up and Maintain Users in PeopleSoft eProcurement                                                                                                    | Pages Used to Integrate With PeopleSoft EnterpriseOne Procurement |    |
|----------------------------------------------------------------------------------------------------|-------------------------------------------------------------------|----|
| Understanding eProcurement Functional Implementation Options  Assistantian Business Units  Pages Used to Maintain Business Units  Creating a PeopleSoft Purchasing Business Unit  Creating Relationships Between Business Units  Defining PeopleSoft General Ledger Business Units  Defining PeopleSoft General Ledger Business Units  Defining PeopleSoft General Ledger Business Units  Defining Business Unit Options for PeopleSoft eProcurement  33  Defining Business Unit Options for PeopleSoft eProcurement  34  Setting Up and Maintaining Codes  75  Pages Used to Set Up and Maintain Codes  77  Maintaining Vendors  78  Pages Used to Maintain Vendors  Entering URLs for Vendor Websites  Maintaining Items  33  Understanding Item Maintenance  83  Pages Used to Maintain Items  33  Understanding Item Catalogs  91  Understanding Item Catalogs  92  Setting Up Profiles  93  Page Used to Set Up Profiles  94  Ananging Templates for a Profile  Copying a Personal Template for a Profile  Managing Favorite Groups for a Profile  Copying a Pavorites Group for a Profile  94  Managing Favorite Groups for a Profile  95  Pages Used to Set Up and Maintain Users in PeopleSoft eProcurement  96  Chapter 5  Importing and Searching Supplier Catalogs  99  Understanding Supplier Data  99  Understanding Supplier Data                                                                                                    | Chapter 4                                                         |    |
| Maintaining Business Units Pages Used to Maintain Business Units Creating a PeopleSoft Purchasing Business Unit Creating Relationships Between Business Units, SetIDs, and Record Groups 71 Defining PeopleSoft General Ledger Business Units 32 Defining PeopleSoft General Ledger Business Units 33 Defining Business Unit Options for PeopleSoft eProcurement 33 Setting Up and Maintaining Codes 47 Understanding Purchasing Codes 47 Pages Used to Set Up and Maintain Codes 47 Maintaining Vendors 78 Pages Used to Maintain Vendors 88 Entering URLs for Vendor Websites 81 Maintaining Items 43 Understanding Item Maintenance 83 Pages Used to Maintain Items 83 Maintaining Catalogs 91 Understanding Item Catalogs 91 Understanding Item Catalogs 92 Setting Up Profiles 93 Pages Used to Maintain Catalogs 94 Managing Templates for a Profile 40 Copying a Personal Template for a Profile 40 Managing Favorite Groups for a Profile 40 Managing Favorite Groups for a Profile 40 Managing Favorites Group for a Profile 40 Pages Used to Set Up and Maintain Users in PeopleSoft eProcurement 40 Chapter 5 Importing and Searching Supplier Catalogs 90 Understanding Supplier Catalogs 90 Understanding Supplier Catalogs 90 Understanding Supplier Data 90 Understanding Supplier Data 90 Understanding Supplier Data 90 Understanding Supplier Data 90 Understanding Supplier Data 90 Understanding Supplier Procurement 90 Understanding Supplier Data 90 Understanding Supplier Data 90 Understanding Supplier Procurement 90 Understanding Supplier Data 90 Understanding Supplier Procurement 90 Understanding Supplier Data 90 Understanding Supplier Data 90 Understanding Supplier Data                                                                                                    | Determining Functional Implementation Options                     | 65 |
| Maintaining Business Units Pages Used to Maintain Business Units Creating a PeopleSoft Purchasing Business Unit Creating Relationships Between Business Units, SetIDs, and Record Groups 71 Defining PeopleSoft General Ledger Business Units 32 Defining PeopleSoft General Ledger Business Units 33 Defining Business Unit Options for PeopleSoft eProcurement 33 Setting Up and Maintaining Codes 47 Understanding Purchasing Codes 47 Pages Used to Set Up and Maintain Codes 47 Maintaining Vendors 78 Pages Used to Maintain Vendors 88 Entering URLs for Vendor Websites 81 Maintaining Items 43 Understanding Item Maintenance 83 Pages Used to Maintain Items 83 Maintaining Catalogs 91 Understanding Item Catalogs 91 Understanding Item Catalogs 92 Setting Up Profiles 93 Pages Used to Maintain Catalogs 94 Managing Templates for a Profile 40 Copying a Personal Template for a Profile 40 Managing Favorite Groups for a Profile 40 Managing Favorite Groups for a Profile 40 Managing Favorites Group for a Profile 40 Pages Used to Set Up and Maintain Users in PeopleSoft eProcurement 40 Chapter 5 Importing and Searching Supplier Catalogs 90 Understanding Supplier Catalogs 90 Understanding Supplier Catalogs 90 Understanding Supplier Data 90 Understanding Supplier Data 90 Understanding Supplier Data 90 Understanding Supplier Data 90 Understanding Supplier Data 90 Understanding Supplier Procurement 90 Understanding Supplier Data 90 Understanding Supplier Data 90 Understanding Supplier Procurement 90 Understanding Supplier Data 90 Understanding Supplier Procurement 90 Understanding Supplier Data 90 Understanding Supplier Data 90 Understanding Supplier Data                                                                                                    | Understanding eProcurement Functional Implementation Options      | 65 |
| Creating a PeopleSoft Purchasing Business Unit Creating Relationships Between Business Units, SetIDs, and Record Groups 72 Defining PeopleSoft General Ledger Business Units 73 Defining Business Unit Options for PeopleSoft eProcurement 73 Setting Up and Maintaining Codes 76 Understanding Purchasing Codes 77 Pages Used to Set Up and Maintain Codes 77 Maintaining Vendors 79 Pages Used to Maintain Vendors 80 Entering URLs for Vendor Websites 81 Maintaining Items 83 Understanding Item Maintenance 83 Pages Used to Maintain Items 83 Maintaining Catalogs 91 Understanding Item Catalogs 91 Page Used to Maintain Catalogs 92 Setting Up Profiles 93 Pages Used to Set Up Profiles 94 Managing Templates for a Profile 95 Copying a Personal Template for a Profile 96 Pages Used Up And Maintaining Users 97 Pages Used Up And Maintaining Users 98 Pages Used Up And Maintaining Users 99 Pages Used Up And Maintaining Users 96 Pages Used To Set Up and Maintain Users in PeopleSoft eProcurement 96 Chapter 5 Importing and Searching Supplier Catalogs 99 Understanding Supplier Data 99 Understanding Supplier Data                                                                                                    |                                                                   |    |
| Creating Relationships Between Business Units, SetIDs, and Record Groups Defining PeopleSoft General Ledger Business Units 73 Defining Business Unit Options for PeopleSoft eProcurement 73 Setting Up and Maintaining Codes Understanding Purchasing Codes 77 Pages Used to Set Up and Maintain Codes 77 Maintaining Vendors 78 Pages Used to Maintain Vendors 88 Entering URLs for Vendor Websites 81 Understanding Items 83 Understanding Item Maintenance 83 Pages Used to Maintain Items 83 Maintaining Catalogs 91 Understanding Item Catalogs 91 Understanding Item Catalogs 91 Understanding Item Catalogs 92 Setting Up Profiles 92 Setting Up Profiles 93 Pages Used to Set Up Profiles 94 Copying a Personal Template for a Profile 94 Managing Favorite Groups for a Profile 95 Setting Up and Maintaining Users Pages Used to Set Up and Maintain Users in PeopleSoft eProcurement 96 Chapter 5 Importing and Searching Supplier Catalogs 99 Understanding Supplier Data 99 Understanding Supplier Data                                                                                                    | Pages Used to Maintain Business Units                             | 66 |
| Defining PeopleSoft General Ledger Business Units Defining Business Unit Options for PeopleSoft eProcurement 73 Setting Up and Maintaining Codes 76 Understanding Purchasing Codes 77 Pages Used to Set Up and Maintain Codes 77 Maintaining Vendors 79 Pages Used to Maintain Vendors 80 Entering URLs for Vendor Websites 81 Maintaining Items 83 Understanding Item Maintenance 83 Pages Used to Maintain Items 83 Maintaining Catalogs 91 Understanding Item Catalogs 91 Understanding Item Catalogs 91 Page Used to Maintain Catalogs 91 Page Used to Maintain Catalogs 92 Setting Up Profiles 93 Pages Used to Set Up Profiles 93 Pages Used to Set Up Profiles 94 Copying a Personal Template for a Profile Copying a Personal Template for a Profile 95 Setting Up and Maintaining Users 96 Pages Used to Set Up and Maintain Users in PeopleSoft eProcurement 96 Chapter 5 Importing and Searching Supplier Catalogs 99 Understanding Supplier Data 99 Understanding Supplier Data 99 99 99 90 99 90 99 90 99 90 99 90 99 90 99 90 99 90 99 90 90                                                                                                    | Creating a PeopleSoft Purchasing Business Unit                    | 71 |
| Defining PeopleSoft General Ledger Business Units Defining Business Unit Options for PeopleSoft eProcurement 73 Setting Up and Maintaining Codes 76 Understanding Purchasing Codes 77 Pages Used to Set Up and Maintain Codes 77 Maintaining Vendors 79 Pages Used to Maintain Vendors 80 Entering URLs for Vendor Websites 81 Maintaining Items 83 Understanding Item Maintenance 83 Pages Used to Maintain Items 83 Maintaining Catalogs 91 Understanding Item Catalogs 91 Understanding Item Catalogs 91 Page Used to Maintain Catalogs 91 Page Used to Maintain Catalogs 92 Setting Up Profiles 93 Pages Used to Set Up Profiles 93 Pages Used to Set Up Profiles 94 Copying a Personal Template for a Profile Copying a Personal Template for a Profile 95 Setting Up and Maintaining Users 96 Pages Used to Set Up and Maintain Users in PeopleSoft eProcurement 96 Chapter 5 Importing and Searching Supplier Catalogs 99 Understanding Supplier Data 99 Understanding Supplier Data 99 99 99 90 99 90 99 90 99 90 99 90 99 90 99 90 99 90 99 90 90                                                                                                    |                                                                   |    |
| Defining Business Unit Options for PeopleSoft eProcurement  73 Setting Up and Maintaining Codes 76 Understanding Purchasing Codes 77 Pages Used to Set Up and Maintain Codes 77 Pages Used to Set Up and Maintain Codes 77 Pages Used to Maintain Vendors 88 Entering URLs for Vendor Websites 81 Maintaining Items 83 Understanding Item Maintenance 83 Pages Used to Maintain Items 83 Maintaining Catalogs 91 Understanding Item Catalogs 91 Understanding Item Catalogs 91 Anintaining Catalogs 92 Setting Up Profiles 92 Pages Used to Maintain Catalogs 93 Maintaining Catalogs 94 Maintaining Catalogs 95 Pages Used to Set Up Profiles 96 Copying a Personal Template for a Profile Managing Favorite Groups for a Profile 97 Copying a Favorite Groups for a Profile 98 Setting Up and Maintaining Users 99 Pages Used to Set Up and Maintain Users in PeopleSoft eProcurement 96 Chapter 5 Importing and Searching Supplier Catalogs 95 Understanding Supplier Data 96 Chapting Catalogs into PeopleSoft eProcurement 96 Understanding Supplier Data 97 Understanding Supplier Data 98 Understanding Supplier Data 99 Understanding Catalogs into PeopleSoft eProcurement 99 Understanding Supplier Data 99 Understanding Catalogs into PeopleSoft eProcurement 99 Understanding Catalogs into PeopleSoft eProcurement 99 Understanding Catalogs into PeopleSoft eProcurement                                                                                                    |                                                                   |    |
| Setting Up and Maintaining Codes Understanding Purchasing Codes T76 Pages Used to Set Up and Maintain Codes T77 Pages Used to Set Up and Maintain Codes T78 Pages Used to Maintain Vendors Entering URLs for Vendor Websites Saturating Items Saturation Items Saturation Item Maintenance Pages Used to Maintain Items Saturation Item Catalogs Page Used to Maintain Catalogs Setting Up Profiles Page Used to Maintain Catalogs Setting Up Profiles Pages Used to Set Up Profiles Saturation Item Saturation Item Saturatio |                                                                   |    |
| Understanding Purchasing Codes       77         Pages Used to Set Up and Maintain Codes       77         Maintaining Vendors       75         Pages Used to Maintain Vendors       80         Entering URLs for Vendor Websites       81         Maintaining Items       83         Understanding Item Maintenance       83         Pages Used to Maintain Items       83         Maintaining Catalogs       91         Understanding Item Catalogs       91         Page Used to Maintain Catalogs       91         Maintaining Catalogs       92         Setting Up Profiles       93         Pages Used to Set Up Profiles       93         Managing Templates for a Profile       94         Copying a Personal Template for a Profile       94         Copying a Favorite Groups for a Profile       95         Setting Up and Maintaining Users       96         Pages Used to Set Up and Maintain Users in PeopleSoft eProcurement       96         Defining User Preferences for PeopleSoft eProcurement       96         Chapter 5       Importing and Searching Supplier Catalogs       99         Understanding Supplier Data       99         Loading Catalogs into PeopleSoft eProcurement       96                                                                                                    |                                                                   |    |
| Pages Used to Set Up and Maintain Codes  Maintaining Vendors Pages Used to Maintain Vendors Entering URLs for Vendor Websites  Maintaining Items 33 Understanding Item Maintenance 83 Pages Used to Maintain Items 83 Maintaining Catalogs 91 Understanding Item Catalogs 91 Page Used to Maintain Catalogs 91 Page Used to Maintain Catalogs 91 Page Used to Maintain Catalogs 92 Setting Up Profiles 93 Pages Used to Set Up Profiles 93 Managing Templates for a Profile 94 Copying a Personal Template for a Profile 95 Copying a Favorite Groups for a Profile 95 Setting Up and Maintaining Users Pages Used to Set Up and Maintain Users in PeopleSoft eProcurement 96 Chapter 5 Importing and Searching Supplier Catalogs 99 Understanding Supplier Data 99 Understanding Supplier Data 99 Understanding Supplier Data 99 Understanding Supplier Data 99 Understanding Catalogs into PeopleSoft eProcurement 99 Understanding Supplier Data                                                                                                    |                                                                   |    |
| Maintaining Vendors       75         Pages Used to Maintain Vendors       86         Entering URLs for Vendor Websites       81         Maintaining Items       83         Understanding Item Maintenance       83         Pages Used to Maintain Items       83         Maintaining Catalogs       91         Understanding Item Catalogs       91         Understanding Item Catalogs       91         Page Used to Maintain Catalogs       91         Maintaining Catalogs       92         Setting Up Profiles       93         Pages Used to Set Up Profiles       93         Pages Used to Set Up Profiles       93         Managing Templates for a Profile       94         Copying a Personal Template for a Profile       94         Managing Favorite Groups for a Profile       95         Copying a Favorites Group for a Profile       95         Setting Up and Maintaining Users       96         Pages Used to Set Up and Maintain Users in PeopleSoft eProcurement       96         Chapter 5       Importing and Searching Supplier Catalogs       99         Understanding Supplier Data       99         Loading Catalogs into PeopleSoft eProcurement       96                                                                                                    |                                                                   |    |
| Pages Used to Maintain Vendors  Entering URLs for Vendor Websites  Maintaining Items  Maintaining Item Maintenance  Pages Used to Maintain Items  Maintaining Catalogs  Page Used to Maintain Items  Maintaining Catalogs  Understanding Item Catalogs  Page Used to Maintain Catalogs  Page Used to Maintain Catalogs  Page Used to Maintain Catalogs  91  Mantaining Catalogs  92  Setting Up Profiles  93  Pages Used to Set Up Profiles  93  Managing Templates for a Profile  Copying a Personal Template for a Profile  Managing Favorite Groups for a Profile  94  Copying a Favorites Group for a Profile  95  Setting Up and Maintaining Users  Pages Used to Set Up and Maintain Users in PeopleSoft eProcurement  96  Chapter 5  Importing and Searching Supplier Catalogs  99  Understanding Supplier Data  99  Understanding Supplier Data  99  Understanding Supplier Data  99  Understanding Catalogs into PeopleSoft eProcurement                                                                                                    |                                                                   |    |
| Maintaining Items 83 Understanding Item Maintenance 83 Pages Used to Maintain Items 83 Maintaining Catalogs 91 Understanding Item Catalogs 91 Page Used to Maintain Catalogs 91 Page Used to Maintain Catalogs 92 Maintaining Catalogs 92 Setting Up Profiles 93 Pages Used to Set Up Profiles 93 Managing Templates for a Profile 94 Copying a Personal Template for a Profile 94 Managing Favorite Groups for a Profile 95 Copying a Favorites Group for a Profile 95 Setting Up and Maintaining Users 96 Pages Used to Set Up and Maintain Users in PeopleSoft eProcurement 96 Defining User Preferences for PeopleSoft eProcurement 96 Chapter 5 Importing and Searching Supplier Catalogs 99 Understanding Supplier Data 99 Loading Catalogs into PeopleSoft eProcurement 96 Loading Catalogs into PeopleSoft eProcurement 99  Understanding Supplier Data 99 Loading Catalogs into PeopleSoft eProcurement 99                                                                                                    |                                                                   |    |
| Maintaining Items 83 Understanding Item Maintenance 83 Pages Used to Maintain Items 83 Maintaining Catalogs 91 Understanding Item Catalogs 91 Page Used to Maintain Catalogs 91 Page Used to Maintain Catalogs 92 Maintaining Catalogs 92 Setting Up Profiles 93 Pages Used to Set Up Profiles 93 Managing Templates for a Profile 94 Copying a Personal Template for a Profile 94 Managing Favorite Groups for a Profile 95 Copying a Favorites Group for a Profile 95 Setting Up and Maintaining Users 96 Pages Used to Set Up and Maintain Users in PeopleSoft eProcurement 96 Defining User Preferences for PeopleSoft eProcurement 96 Chapter 5 Importing and Searching Supplier Catalogs 99 Understanding Supplier Data 99 Loading Catalogs into PeopleSoft eProcurement 96 Loading Catalogs into PeopleSoft eProcurement 99  Understanding Supplier Data 99 Loading Catalogs into PeopleSoft eProcurement 99                                                                                                    | Entering URLs for Vendor Websites                                 | 81 |
| Pages Used to Maintain Items 83  Maintaining Catalogs 91  Understanding Item Catalogs 91  Page Used to Maintain Catalogs 91  Maintaining Catalogs 92  Setting Up Profiles 93  Pages Used to Set Up Profiles 93  Managing Templates for a Profile 94  Copying a Personal Template for a Profile 94  Managing Favorite Groups for a Profile 95  Copying a Favorites Group for a Profile 95  Setting Up and Maintaining Users 96  Pages Used to Set Up and Maintain Users in PeopleSoft eProcurement 96  Chapter 5  Importing and Searching Supplier Catalogs 99  Understanding Supplier Data 99  Loading Catalogs into PeopleSoft eProcurement 99  Loading Catalogs into PeopleSoft eProcurement 99  Loading Catalogs into PeopleSoft eProcurement 99  Loading Catalogs into PeopleSoft eProcurement 99  Loading Catalogs into PeopleSoft eProcurement 99  Loading Catalogs into PeopleSoft eProcurement 99  Loading Catalogs into PeopleSoft eProcurement 99  Loading Catalogs into PeopleSoft eProcurement 99  Loading Catalogs into PeopleSoft eProcurement 99  Loading Catalogs into PeopleSoft eProcurement 99  Loading Catalogs into PeopleSoft eProcurement 99                                                                                                    |                                                                   |    |
| Maintaining Catalogs 91 Understanding Item Catalogs 91 Page Used to Maintain Catalogs 91 Maintaining Catalogs 92 Setting Up Profiles 93 Pages Used to Set Up Profiles 93 Managing Templates for a Profile 94 Copying a Personal Template for a Profile 94 Managing Favorite Groups for a Profile 95 Copying a Favorites Group for a Profile 95 Setting Up and Maintaining Users 96 Pages Used to Set Up and Maintain Users in PeopleSoft eProcurement 96 Defining User Preferences for PeopleSoft eProcurement 96  Chapter 5 Importing and Searching Supplier Catalogs 99 Understanding Supplier Data 99 Loading Catalogs into PeopleSoft eProcurement 99 Loading Catalogs into PeopleSoft eProcurement 99  Loading Catalogs into PeopleSoft eProcurement 99  Pages Used to Set Up and Maintain Users in PeopleSoft eProcurement 96  Chapter 5                                                                                                    |                                                                   |    |
| Maintaining Catalogs 91 Understanding Item Catalogs 91 Page Used to Maintain Catalogs 91 Maintaining Catalogs 92 Setting Up Profiles 93 Pages Used to Set Up Profiles 93 Managing Templates for a Profile 94 Copying a Personal Template for a Profile 94 Managing Favorite Groups for a Profile 95 Copying a Favorites Group for a Profile 95 Setting Up and Maintaining Users 96 Pages Used to Set Up and Maintain Users in PeopleSoft eProcurement 96 Defining User Preferences for PeopleSoft eProcurement 96  Chapter 5 Importing and Searching Supplier Catalogs 99 Understanding Supplier Data 99 Loading Catalogs into PeopleSoft eProcurement 99 Loading Catalogs into PeopleSoft eProcurement 99  Loading Catalogs into PeopleSoft eProcurement 99  Pages Used to Set Up and Maintain Users in PeopleSoft eProcurement 96  Chapter 5                                                                                                    | Pages Used to Maintain Items                                      | 83 |
| Understanding Item Catalogs 91 Page Used to Maintain Catalogs 92 Maintaining Catalogs 92 Setting Up Profiles 93 Pages Used to Set Up Profiles 93 Managing Templates for a Profile 94 Copying a Personal Template for a Profile 94 Managing Favorite Groups for a Profile 95 Copying a Favorites Group for a Profile 95 Setting Up and Maintaining Users 96 Pages Used to Set Up and Maintain Users in PeopleSoft eProcurement 96 Defining User Preferences for PeopleSoft eProcurement 96 Chapter 5 Importing and Searching Supplier Catalogs 99 Understanding Supplier Data 99 Loading Catalogs into PeopleSoft eProcurement 99 Loading Catalogs into PeopleSoft eProcurement 99                                                                                                    |                                                                   |    |
| Page Used to Maintain Catalogs 91 Maintaining Catalogs 92 Setting Up Profiles 93 Pages Used to Set Up Profiles 93 Managing Templates for a Profile 94 Copying a Personal Template for a Profile 94 Managing Favorite Groups for a Profile 95 Copying a Favorites Group for a Profile 95 Setting Up and Maintaining Users 96 Pages Used to Set Up and Maintain Users in PeopleSoft eProcurement 96 Defining User Preferences for PeopleSoft eProcurement 96  Chapter 5 Importing and Searching Supplier Catalogs 99 Understanding Supplier Data 99 Loading Catalogs into PeopleSoft eProcurement 99 Loading Catalogs into PeopleSoft eProcurement 99                                                                                                    |                                                                   |    |
| Maintaining Catalogs 92 Setting Up Profiles 93 Pages Used to Set Up Profiles 93 Managing Templates for a Profile 94 Copying a Personal Template for a Profile 94 Managing Favorite Groups for a Profile 95 Copying a Favorites Group for a Profile 95 Setting Up and Maintaining Users 96 Pages Used to Set Up and Maintain Users in PeopleSoft eProcurement 96 Defining User Preferences for PeopleSoft eProcurement 96  Chapter 5 Importing and Searching Supplier Catalogs 99 Understanding Supplier Data 99 Loading Catalogs into PeopleSoft eProcurement 99 Loading Catalogs into PeopleSoft eProcurement 99                                                                                                    |                                                                   |    |
| Setting Up Profiles 93 Pages Used to Set Up Profiles 94 Copying a Personal Template for a Profile 94 Managing Favorite Groups for a Profile 95 Copying a Favorites Group for a Profile 95 Setting Up and Maintaining Users 96 Pages Used to Set Up and Maintain Users in PeopleSoft eProcurement 96 Defining User Preferences for PeopleSoft eProcurement 96  Chapter 5 Importing and Searching Supplier Catalogs 99 Understanding Supplier Data 99 Loading Catalogs into PeopleSoft eProcurement 99 Loading Catalogs into PeopleSoft eProcurement 99                                                                                                    |                                                                   |    |
| Pages Used to Set Up Profiles 93  Managing Templates for a Profile 94  Copying a Personal Template for a Profile 95  Managing Favorite Groups for a Profile 95  Copying a Favorites Group for a Profile 95  Setting Up and Maintaining Users 96  Pages Used to Set Up and Maintain Users in PeopleSoft eProcurement 96  Defining User Preferences for PeopleSoft eProcurement 96  Chapter 5  Importing and Searching Supplier Catalogs 99  Understanding Supplier Data 99  Loading Catalogs into PeopleSoft eProcurement 99  Loading Catalogs into PeopleSoft eProcurement 99                                                                                                    |                                                                   |    |
| Managing Templates for a Profile 94 Copying a Personal Template for a Profile 95 Managing Favorite Groups for a Profile 95 Copying a Favorites Group for a Profile 95 Setting Up and Maintaining Users 96 Pages Used to Set Up and Maintain Users in PeopleSoft eProcurement 96 Defining User Preferences for PeopleSoft eProcurement 96  Chapter 5 Importing and Searching Supplier Catalogs 99 Understanding Supplier Data 99 Loading Catalogs into PeopleSoft eProcurement 99                                                                                                    |                                                                   |    |
| Copying a Personal Template for a Profile 94  Managing Favorite Groups for a Profile 95  Copying a Favorites Group for a Profile 95  Setting Up and Maintaining Users 96  Pages Used to Set Up and Maintain Users in PeopleSoft eProcurement 96  Defining User Preferences for PeopleSoft eProcurement 96  Chapter 5  Importing and Searching Supplier Catalogs 99  Understanding Supplier Data 99  Loading Catalogs into PeopleSoft eProcurement 99                                                                                                    |                                                                   |    |
| Managing Favorite Groups for a Profile                                                                                                    |                                                                   |    |
| Copying a Favorites Group for a Profile                                                                                                    | 1. 6                                                              |    |
| Setting Up and Maintaining Users                                                                                                    |                                                                   |    |
| Pages Used to Set Up and Maintain Users in PeopleSoft eProcurement 96 Defining User Preferences for PeopleSoft eProcurement 96  Chapter 5 Importing and Searching Supplier Catalogs 99 Understanding Supplier Data 99 Loading Catalogs into PeopleSoft eProcurement 99                                                                                                    | 1, 0                                                              |    |
| Defining User Preferences for PeopleSoft eProcurement 96  Chapter 5  Importing and Searching Supplier Catalogs 99  Understanding Supplier Data 99  Loading Catalogs into PeopleSoft eProcurement 99                                                                                                    |                                                                   |    |
| Importing and Searching Supplier Catalogs                                                                                                    |                                                                   |    |
| Understanding Supplier Data 99  Loading Catalogs into PeopleSoft eProcurement 99                                                                                                    | Chapter 5                                                         |    |
| Loading Catalogs into PeopleSoft eProcurement                                                                                                    | Importing and Searching Supplier Catalogs                         | 99 |
| Loading Catalogs into PeopleSoft eProcurement                                                                                                    | Understanding Supplier Data                                       | 99 |
|                                                                                                    |                                                                   |    |
|                                                                                                    |                                                                   |    |

| 10 |
|----|
| 10 |
| 10 |
| 10 |
| 10 |
| 10 |
| 10 |
| 10 |
| 10 |
| 10 |
| 10 |
| 11 |
| 11 |
| 11 |
| 11 |
| 11 |
| 11 |
| 12 |
| 12 |
| 12 |
| 12 |
| 12 |
| 13 |
| 13 |
| 13 |
| 13 |
| 13 |
|    |
|    |
| 13 |
| 13 |
| 13 |
| 13 |
| 13 |
| 13 |
|    |
| 14 |
| 14 |
| 14 |
|    |

| Common Elements Used in This Chapter                                                               | 142 |
|----------------------------------------------------------------------------------------------------|-----|
| Setting Up the Integration to the Oracle Supplier Network                                          | 143 |
| Pages Used to Setup the Integration to the Oracle Supplier Network                                 |     |
| Activating the Service Operations                                                                  |     |
| Adding Requisition Lines Using the Exchange Oracle Website                                         | 147 |
| Pages Used to Add Requisition Lines Using the Exchange Oracle Website                              | 148 |
| Sending Purchase Orders and Change Order to the Oracle Supplier Network                            | 149 |
| Receiving Purchase Order Acknowledgements from the Oracle Supplier Network                         | 150 |
| Receiving Advanced Shipment Notifications from the Oracle Supplier Network                         | 151 |
| Pages Used to Receive Advanced Shipment Notifications from the Oracle Supplier Network             |     |
| Receiving Invoices from the Oracle Supplier Network                                                | 152 |
| Pages Used to Receive Invoices from the Oracle Supplier Network                                    | 153 |
| Chapter 8                                                                                          |     |
| Integrating with a Marketplace                                                                     | 155 |
| •                                                                                                  |     |
| Understanding the Integration Between a Marketplace and PeopleSoft eProcurement                    |     |
| Integration Between a Marketplace and PeopleSoft eProcurement                                      |     |
| Marketplace Integration Set Up                                                                     |     |
| Marketplace EIPs                                                                                   |     |
| The Business Process Execution Language Process Manager                                            |     |
| Prerequisites  Common Elements Used in This Chapter                                                |     |
|                                                                                                    |     |
| Setting Up Marketplace Suppliers and Buyers  Pages Used to Set Up Marketplace Suppliers and Buyers |     |
| Identifying SetIDs to be Defined as Marketplace Buyers                                             |     |
| Setting up Marketplace Buyers                                                                      |     |
|                                                                                                    |     |
| Defining Marketplace Buyer Options  Setting Up Integration with a Marketplace                      |     |
| Understanding the Integration between a Marketplace and eProcurement                               |     |
| Understanding Setup Steps for Marketplace Integration                                              |     |
| Pages Used to Set Up Integration with a Marketplace                                                |     |
| Activating Service Operations                                                                      |     |
| Activating Routings                                                                                |     |
| Loading Marketplace Catalog Items into PeopleSoft eProcurement                                     |     |
| Understanding Loading Marketplace Items into PeopleSoft eProcurement                               |     |
| Pages Used to Load Marketplace Catalog Items into PeopleSoft eProcurement                          |     |
| Downloading Supplier Flat Files                                                                    |     |
| Extracting Data From a CUP File                                                                    |     |
| Exporting CUP Data                                                                                 |     |
| Loading CUP Files                                                                                  |     |
| Defining Item Import Defaults                                                                      |     |
| Validating and Processing Imported Items                                                           | 182 |

| Editing Imported Item Categories                                                | 183         |
|---------------------------------------------------------------------------------|-------------|
| Maintaining Imported Item Statuses                                              | 184         |
| Loading Marketplace Items                                                       | 186         |
| Correcting Inventory Item Load Errors                                           | 188         |
| Downloading Item Attachments                                                    | 188         |
| Using Price and Availability Check                                              | 189         |
| Integrating PeopleSoft eProcurement Transactions with a Marketplace             | 190         |
| Understanding Transaction Integration                                           | 190         |
| Pages Used to Integrate PeopleSoft eProcurement Transactions with a Marketplace | 194         |
| Using the Marketplace Registration Wizard                                       | 196         |
| Testing the Transactional Marketplace Integration                               | 197         |
| Moving From a Test Environment to the Production Environment                    |             |
| Preparing to Use Marketplace Catalog Search                                     |             |
| Receiving a Purchase Order Acknowledgement                                      |             |
|                                                                                 |             |
| Chapter 9                                                                       |             |
| Integrating with Direct Connect Suppliers                                       | 203         |
| Understanding Direct Connect Supplier Integration                               | 203         |
| Direct Connect                                                                  | 203         |
| Shared Data Synchronization                                                     | 205         |
| Setting Up Direct Connect                                                       | 205         |
| Pages Used to Set Up Direct Connect                                             | 206         |
| Defining the Direct Connect Methods page                                        | 208         |
| Setting Up Direct Connect Suppliers                                             | 210         |
| Activating The Direct Connect Service Operation                                 | 211         |
| Setting Up a Node                                                               | 212         |
| Setting Up Node Connectors                                                      | 212         |
| Setting Up a Routing                                                            | 212         |
| Setting Up Routing Parameters                                                   | 213         |
| Define the Favorites and Templates Feature                                      | 214         |
| Mapping Field Values                                                            | 214         |
| Connecting to Suppliers Using PunchOut                                          |             |
| Overview of Definitions and Relationships                                       | 216         |
| Pages Used to Link to Suppliers Using PunchOut                                  | 221         |
| Defining Linked Suppliers for PunchOut                                          | 221         |
| Defining Linked Supplier Properties for PunchOut                                |             |
| Connecting to Suppliers Using RoundTrip                                         |             |
| Pages Used to Link to Suppliers Using RoundTrip                                 |             |
| Defining Linked Suppliers for RoundTrip                                         |             |
| Defining Linked Supplier Properties for RoundTrip                               | 22 <i>6</i> |
| Troubleshooting Error Messages                                                  | 228         |

| Creating Requisitions in PeopleSoft eProcurement                                   | 231 |
|------------------------------------------------------------------------------------|-----|
| Understanding Requisitions                                                         | 231 |
| Common Elements Used in This Chapter                                               | 233 |
| Creating Requisitions                                                              | 236 |
| Understanding Requisition Creation                                                 | 236 |
| Pages Used to Create Requisitions                                                  | 237 |
| Defining Requisitions                                                              | 238 |
| Finding Requisition Items                                                          | 241 |
| Viewing Item Details                                                               | 245 |
| Selecting Favorite Items and Item Groups to Include in Requisitions                | 246 |
| Using Template Items to Create Requisitions                                        | 250 |
| Selecting Forms to Include in Requisitions                                         | 252 |
| Selecting Direct Connect Suppliers or the Oracle Supplier Network for Requisitions |     |
| Adding Special Requests to Requisitions                                            | 254 |
| Submitting Requisitions                                                            | 255 |
| Pages Used to Submit Requisitions                                                  | 255 |
| Reviewing, Editing, and Submitting Requisitions                                    | 258 |
| Viewing Requisition Line Details                                                   |     |
| Adding Comments to the Requisition Lines                                           | 267 |
| Modifying Line, Shipping, and Accounting Information                               |     |
| Changing Distribution Information                                                  |     |
| Maintaining Value Added Tax Details for Shipping Lines                             | 273 |
| Adding Comments at the Requisition Header Level or Ship To Level                   | 277 |
| Confirming Requisition Checkout Information                                        | 280 |
| Chapter 11                                                                         |     |
| Using Special Requests and Express Forms to Create Requisitions                    | 285 |
| Understanding Special Requests and Express Forms                                   | 285 |
| Special Requests                                                                   | 285 |
| Express Forms                                                                      | 286 |
| Express Requisitions                                                               | 287 |
| Common Elements Used in This Chapter                                               | 287 |
| Requesting Special Items                                                           | 288 |
| Page Used to Request Special Items                                                 | 289 |
| Adding a Special Request for Special Items to a Requisition                        | 289 |
| Requesting Special Services                                                        | 290 |
| Pages Used to Request Special Services                                             | 291 |
| Requesting a Fixed-Cost Service                                                    | 291 |

| Requesting a Variable Cost Service                          | 292 |
|-------------------------------------------------------------|-----|
| Requesting a Time and Materials Form                        | 293 |
| Creating Express Forms                                      | 295 |
| Understanding How to Create Express Forms                   | 296 |
| Page Used to Create Express Forms                           | 298 |
| Linking Express Forms to PeopleSoft eProcurement            |     |
| Ordering Items from Express Forms                           | 300 |
| Page Used to Order Items from Express Forms                 | 301 |
| Using Express Requisitions                                  | 301 |
| Understanding Express Requisitions                          | 302 |
| Pages Used for Express Requisition                          | 302 |
| Create Form Types for Express Requisitions                  | 305 |
| Creating Express Requisitions                               |     |
| Chapter 12                                                  |     |
| Managing Requisitions in PeopleSoft eProcurement            | 309 |
| Understanding Requisition Management                        | 309 |
| Maintaining Requisitions                                    |     |
| Pages Used to Maintain Requisitions                         | 310 |
| Managing Requisitions                                       |     |
| Viewing Requisition Details                                 | 323 |
| Editing Requisitions                                        | 326 |
| Maintaining Requisition Distribution and Accounting Details |     |
| Changing VAT Details for Distributions                      |     |
| Canceling or Reopening Requisitions                         | 335 |
| Approving Requisitions                                      |     |
| Chapter 13                                                  |     |
| Using the Buyer Center                                      |     |
| Understanding the Buyer Center                              | 337 |
| Common Elements Used in This Chapter                        |     |
| Using the SRM Dashboard                                     |     |
| Managing Purchase Orders                                    |     |
| Page Used to Manage Purchase Orders                         | 339 |
| Managing Purchase Orders                                    |     |
| Expediting Requisitions                                     | 341 |
| Pages Used to Expedite Requisitions                         |     |
| Reviewing Requisitions Created by Employees                 |     |
| Reviewing and Changing Staged Purchase Order Details        |     |
| Using the Ouick Sourcer                                     |     |

| Understanding the Quick Sourcer                                                     | 346 |
|-------------------------------------------------------------------------------------|-----|
| Pages Used for the Quick Sourcer                                                    | 348 |
| Entering Parameters for the AutoSelect Requisitions Process                         | 348 |
| Entering Parameters for the PO Calculations and the Create Purchase Order Processes | 351 |
| Dispatching Purchase Orders                                                         | 354 |
| Page Used to Dispatch Purchase Orders                                               | 354 |
| Running Procurement Processes                                                       | 354 |
| Page Used to Run Procurement Processes                                              | 355 |
| Running the Procurement Processes                                                   | 355 |
| Accessing Vendor Tables, Item Tables, and Return to Vendor                          | 357 |
| Pages Used to Access Vendor Tables, Item Tables, and Returns to Vendors             | 358 |
| Accessing Inquiries and Reports                                                     | 358 |
| Page Used to Access Inquiries and Reports                                           | 358 |
| Accessing Inquiry Pages and Reports                                                 | 358 |
| Generating and Viewing PeopleSoft eProcurement Information                          | 360 |
| Page Used to Generate and View PeopleSoft eProcurement Information                  | 364 |
| Generating and Viewing PeopleSoft eProcurement Information                          | 364 |
| Chapter 14  Dispatching Purchase Orders in PeopleSoft eProcurement                  | 36' |
| Dispatching Furchase Orders in FeopleSoft eFfocurement                              | 30  |
| Understanding Purchase Order Dispatch                                               |     |
| Dispatch Methods Within PeopleSoft eProcurement                                     |     |
| Dispatching Purchase Orders                                                         |     |
| Pages Used to Dispatch Purchase Orders                                              |     |
| Dispatching Purchase Orders                                                         |     |
| Selecting POs Manually for Dispatch                                                 |     |
| Using Batch Processing to Dispatch POs                                              |     |
| Using the General Batch Dispatcher Page                                             |     |
| Sending Dispatched POs to Vendors                                                   |     |
| Dispatching POs to a Marketplace                                                    |     |
| Viewing PO Statuses and Messages                                                    |     |
| Viewing Messages Entered on PO Lines                                                |     |
| Formatting Purchase Orders With Oracle XML Publisher                                |     |
| Pages Used to Format Purchase Orders With Oracle XML Publisher                      |     |
| Setting Up Dynamic Dispatching                                                      |     |
| Understanding Dynamic Dispatching                                                   |     |
| Pages Used to Set Up Dynamic Dispatching                                            |     |
| Defining Dynamic Dispatch EDX Dispatch Types                                        |     |
| Setting Up and Sending POs to Vendors by EDX                                        |     |
| Pages Used to Set Up and Send POs to Vendors By EDX                                 |     |
| Activating the Purchase Order Dispatch Service Operation                            |     |
| Defining Batch Publishing Rules                                                     | 395 |

| Specify Source Data for Records                                                    | 396 |
|------------------------------------------------------------------------------------|-----|
| Associating Publish Processes with Rules                                           | 396 |
| Sending PO Service Operations                                                      | 397 |
| Accessing the Service Operations Monitor and Process Monitor Components            | 398 |
| Pages Used to Access the Service Operations Monitor and Process Monitor Components | 398 |
| Chapter 15                                                                         |     |
| Using the Approval Framework in PeopleSoft eProcurement                            | 403 |
| Understanding the Approval Framework                                               | 403 |
| Setting Up Approval Framework in PeopleSoft eProcurement                           |     |
| Set Up the User Profile Component                                                  |     |
| Define User Lists                                                                  |     |
| Grant eProcurement Role Actions to the Appropriate User Roles                      |     |
| Create Change Templates                                                            |     |
| Review the Approval Transaction Registry                                           |     |
| Configure the Approval Transactions                                                |     |
| Set Up Process Definitions                                                         |     |
| Authorize Approvers and Roles for Dynamic Approval                                 |     |
| Set Up the Approval User Monitor                                                   |     |
| Define Ad Hoc Notification Templates                                               | 407 |
| Set Up Email Approvals for PeopleSoft eProcurement                                 | 407 |
| Set Up the Notification and Escalation Manager                                     | 408 |
| Register Worklists with the Activity Monitor                                       | 408 |
| Determine the Maximum Rows for the Approval Monitor and Other Pages                | 408 |
| Activate Workflow                                                                  | 408 |
| Pages Used to Set Up Approval Framework in PeopleSoft eProcurement                 | 409 |
| Using the Maintain Approval Workflow Page                                          | 414 |
| Setting Up Email Approvals for PeopleSoft eProcurement                             | 415 |
| Determining the Maximum Requisition Lines to Display                               | 416 |
| Performing Approval Tasks for Requisitions                                         | 418 |
| Understanding Approval Tasks for Requisitions                                      | 418 |
| Pages Used to Perform Approval Tasks for Requisitions                              | 424 |
| Searching for Requisitions Requiring Approval                                      | 425 |
| Performing eProcurement Requisition Line Approval Tasks                            | 427 |
| Viewing Details About Requisition Line Items                                       | 432 |
| Chapter 16                                                                         |     |
| Changing Requisitions and Using Change Requests                                    | 435 |
| Understanding Requisition Changes and Change Requests                              | 435 |
| Rules for the Changing a Requisition and Creating Change Requests                  |     |
|                                                                                    |     |

| Common Elements Used in This Chapter                                                                                                    | 438 |
|----------------------------------------------------------------------------------------------------|-----|
|                                                                                                    | 440 |
| Setting Up Requisition Changes and Change Requests                                                                                                    | 440 |
| Pages Used to Set Up the Change Request Feature                                                                                                    | 442 |
| Changing Requisitions                                                                                                    | 446 |
| Pages Used to Change Requisitions                                                                                                    | 446 |
| Changing a Requisition Using the Edit Requisition Page                                                                                                    | 447 |
| Entering Reason Codes and Comments                                                                                                    | 449 |
| Confirming Requisition Changes                                                                                                    | 450 |
| Viewing Requisition Change Tracking History                                                                                                    |     |
| Pages Used to View Requisition Change Tracking History                                                                                                    | 452 |
| Using the Requisition Change Tracking History Page                                                                                                    | 453 |
| Using the Filter Criteria in Change Tracking                                                                                                    |     |
| Viewing Deleted Comments                                                                                                    |     |
| Viewing One Time Address Changes                                                                                                    |     |
| Viewing the Change Reason Codes Page                                                                                                    | 459 |
| Viewing Change Requests                                                                                                    |     |
| Pages Used to View Change Requests                                                                                                    | 460 |
| Using the Review Change Requests Page                                                                                                    | 460 |
| Processing Change Requests in PeopleSoft Purchasing                                                                                                    |     |
|                                                                                                    |     |
| Chapter 17                                                                                                    |     |
| •                                                                                                    | 467 |
| Chapter 17  Receiving Stock and Returning Items to Vendors  Understanding Receiving Stock                                                                                                    |     |
| Receiving Stock and Returning Items to Vendors                                                                                                    | 467 |
| Receiving Stock and Returning Items to Vendors  Understanding Receiving Stock                                                                                                    |     |
| Receiving Stock and Returning Items to Vendors  Understanding Receiving Stock  The Common Element Used in This Chapter                                                                                                    |     |
| Receiving Stock and Returning Items to Vendors  Understanding Receiving Stock  The Common Element Used in This Chapter  Stock Receipt                                                                                                    |     |
| Receiving Stock and Returning Items to Vendors  Understanding Receiving Stock  The Common Element Used in This Chapter  Stock Receipt  Items Received by Amount                                                                                                    |     |
| Receiving Stock and Returning Items to Vendors  Understanding Receiving Stock  The Common Element Used in This Chapter  Stock Receipt  Items Received by Amount  Receipt Notification Workflow                                                                                                    |     |
| Receiving Stock and Returning Items to Vendors  Understanding Receiving Stock  The Common Element Used in This Chapter  Stock Receipt  Items Received by Amount  Receipt Notification Workflow  Options for Receiving Stock                                                                                                    |     |
| Receiving Stock and Returning Items to Vendors  Understanding Receiving Stock  The Common Element Used in This Chapter  Stock Receipt  Items Received by Amount  Receipt Notification Workflow  Options for Receiving Stock  Receiving Stock As a Casual User                                                                                                    |     |
| Receiving Stock and Returning Items to Vendors  Understanding Receiving Stock  The Common Element Used in This Chapter Stock Receipt Items Received by Amount Receipt Notification Workflow Options for Receiving Stock  Receiving Stock As a Casual User Pages Used to Receive Stock As a Casual User                                                                                                    |     |
| Receiving Stock and Returning Items to Vendors  Understanding Receiving Stock  The Common Element Used in This Chapter Stock Receipt Items Received by Amount Receipt Notification Workflow Options for Receiving Stock  Receiving Stock As a Casual User Pages Used to Receive Stock As a Casual User Selecting Items to Receive                                                                                                    |     |
| Receiving Stock and Returning Items to Vendors  Understanding Receiving Stock  The Common Element Used in This Chapter Stock Receipt  Items Received by Amount Receipt Notification Workflow Options for Receiving Stock  Receiving Stock As a Casual User Pages Used to Receive Stock As a Casual User Selecting Items to Receive Adding or Changing a Receipt                                                                                                    |     |
| Receiving Stock and Returning Items to Vendors  Understanding Receiving Stock  The Common Element Used in This Chapter Stock Receipt Items Received by Amount Receipt Notification Workflow Options for Receiving Stock Receiving Stock As a Casual User Pages Used to Receive Stock As a Casual User Selecting Items to Receive Adding or Changing a Receipt Rejecting a Shipment Adding Comments at the Receipt Header and Line Levels Reviewing or Adding Asset Information to an Item                                    |     |
| Receiving Stock and Returning Items to Vendors  Understanding Receiving Stock  The Common Element Used in This Chapter Stock Receipt Items Received by Amount Receipt Notification Workflow Options for Receiving Stock Receiving Stock As a Casual User Pages Used to Receive Stock As a Casual User Selecting Items to Receive Adding or Changing a Receipt Rejecting a Shipment Adding Comments at the Receipt Header and Line Levels                                                                                     |     |
| Receiving Stock and Returning Items to Vendors  Understanding Receiving Stock  The Common Element Used in This Chapter Stock Receipt Items Received by Amount Receipt Notification Workflow Options for Receiving Stock  Receiving Stock As a Casual User Pages Used to Receive Stock As a Casual User Selecting Items to Receive Adding or Changing a Receipt Rejecting a Shipment Adding Comments at the Receipt Header and Line Levels Reviewing Tag Numbers Generating Serial Numbers                                    |     |
| Receiving Stock and Returning Items to Vendors  Understanding Receiving Stock  The Common Element Used in This Chapter  Stock Receipt  Items Received by Amount  Receipt Notification Workflow  Options for Receiving Stock  Receiving Stock As a Casual User  Pages Used to Receive Stock As a Casual User  Selecting Items to Receive  Adding or Changing a Receipt  Rejecting a Shipment  Adding Comments at the Receipt Header and Line Levels  Reviewing or Adding Asset Information to an Item  Generating Tag Numbers |     |
| Receiving Stock and Returning Items to Vendors  Understanding Receiving Stock  The Common Element Used in This Chapter Stock Receipt Items Received by Amount Receipt Notification Workflow Options for Receiving Stock  Receiving Stock As a Casual User Pages Used to Receive Stock As a Casual User Selecting Items to Receive Adding or Changing a Receipt Rejecting a Shipment Adding Comments at the Receipt Header and Line Levels Reviewing Tag Numbers Generating Tag Numbers                                       |     |

| Pages Used to Return Items to Vendors                | 485 |
|------------------------------------------------------|-----|
| Initiating a Vendor Return                           |     |
| Viewing and Changing the Vendor's Ship To Address    | 487 |
| Viewing Recorded RTV Entries                         |     |
| Receiving Stock As a Power User                      | 489 |
| Pages Used to Receive Stock As a Power User          |     |
| Viewing Recorded Receipts                            | 490 |
| Appendix A                                           |     |
| Delivered Workflows for PeopleSoft eProcurement      | 493 |
| Delivered Workflows for PeopleSoft eProcurement      | 493 |
| Change Request Approval                              | 493 |
| Change Request Approved                              | 494 |
| Change Request Buyer Approval                        | 494 |
| Change Request Denied                                | 494 |
| eProcurement New Item Request                        | 495 |
| Procurement Card Request Workflow                    | 495 |
| Requisition Approval                                 | 496 |
| Requisition Approval Error                           | 496 |
| Requisition Approved                                 | 497 |
| Requisition Denied                                   | 497 |
| Requisition Escalation                               | 497 |
| Requisition Line Approval                            | 498 |
| Requisition Line Approved                            | 498 |
| Requisition Line Denied                              | 498 |
| Requisition Line Review                              | 499 |
| Requisition Review                                   | 499 |
| Return to Vendor Exchange Notification Workflow      | 499 |
| Appendix B                                           |     |
| PeopleSoft eProcurement Reports                      | 501 |
| PeopleSoft eProcurement Reports: General Description | 501 |
| PeopleSoft eProcurement Selected Reports: A to Z     | 505 |
| Common Elements Used in This Appendix                | 506 |
| PVY2000 - Catalog Item Usage Report                  | 506 |
| PVY 4000 - PO Item Category Usage Report             | 506 |

## Oracle's PeopleSoft Enterprise eProcurement Preface

This preface discusses:

- Oracle's PeopleSoft products
- PeopleSoft application fundamentals.
- Pages with deferred processing.
- Common elements used in this PeopleBook.

**Note.** This PeopleBook documents only page elements that require additional explanation. If a page element is not documented with the process or task in which it is used, then it either requires no additional explanation or is documented with the common elements for the section, chapter, or PeopleBook.

## **Oracle's PeopleSoft Products**

This PeopleBook refers to these products:

- PeopleSoft eProcurement.
- PeopleSoft Purchasing.
- PeopleSoft Services Procurement.
- PeopleSoft Strategic Sourcing.

## **PeopleSoft Application Fundamentals**

This section discusses:

- Where to find additional information for PeopleSoft eProcurement.
- Delivered ChartFields.

### Where to Find Additional Information for PeopleSoft eProcurement

The *PeopleSoft eProcurement PeopleBook* provides implementation and processing information for the PeopleSoft eProcurement system. However, additional, essential information describing the setup and design of the system resides in companion documentation. The companion documentation consists of important topics that apply to many or all PeopleSoft applications across the Financials, Enterprise Service Automation, and Supply Chain Management product lines. You should be familiar with the contents of these PeopleBooks.

These companion PeopleBooks contain information that applies specifically to PeopleSoft eProcurement:

- PeopleSoft Application Fundamentals for FIN, ESA, and SCM PeopleBook.
- PeopleSoft Setting Up Global Options and Reports.
- PeopleSoft Setting Up and Using Commitment Control.
- PeopleSoft Purchasing.
- PeopleSoft Managing Procurement.
- PeopleSoft Managing Items.
- PeopleSoft Working with Third-Party Applications.

#### **Delivered ChartFields**

This table describes the ChartFields delivered for this PeopleSoft application:

| Grid<br>Order | Label Long<br>Name   | Label Short<br>Name | ChartField<br>Name | Field<br>Length | Active or<br>Inactive | Definition                                                                                          |
|---------------|----------------------|---------------------|--------------------|-----------------|-----------------------|----------------------------------------------------------------------------------------------------|
| 1             | Account              | Account             | ACCOUNT            | 10              | Active                | Classifies the nature of a transaction. This field is required. Use it for corporate accounts.      |
| 2             | Alternate<br>Account | Alt Acct            | ALTACCT            | 10              | Active                | Classifies the nature of a transaction for regulatory authorities. Use it for statutory accounting. |
| 3             | Operating<br>Unit    | Oper Unit           | OPERATING_U<br>NIT | 8               | Active                | Can be used to indicate a location, such as a distribution warehouse or a sales center.             |
| 4             | Fund Code            | Fund                | FUND_CODE          | 5               | Active                | The primary structural units of Education and Government accounting.                                |

| Grid<br>Order | Label Long<br>Name  | Label Short<br>Name | ChartField<br>Name | Field<br>Length | Active or<br>Inactive | Definition                                                                                                    |
|---------------|---------------------|---------------------|--------------------|-----------------|-----------------------|----------------------------------------------------------------------------------------------------|
| 5             | Department          | Dept                | DEPTID             | 10              | Active                | Tracks information according to a divisional breakdown of the organization. This value can be used to indicate who is responsible for or affected by a transaction.                                                             |
| 6             | Program<br>Code     | Program             | PROGRAM_CO<br>DE   | 5               | Active                | Tracks revenue and expenditures for programs within or across the organizations. This value can be used to identify groups of related activities, cost centers, revenue centers, responsibility centers, and academic programs. |
| 7             | Class Field         | Class               | CLASS_FLD          | 5               | Active                | When combined with a Fund, Organization, Program Code, and Budget Reference, identifies the activity for an appropriation.                                                                                                    |
| 8             | Budget<br>Reference | Bud Ref             | BUDGET_REF         | 8               | Active                | Use to identify unique budgets when individual budgets share budget keys and overlapping budget periods.                                                                                                    |
| 9             | Product             | Product             | PRODUCT            | 6               | Active                | Captures additional information useful for profitability and cash flow analysis by product sold or manufactured.                                                                                                    |

| Grid<br>Order | Label Long<br>Name  | Label Short<br>Name | ChartField<br>Name   | Field<br>Length | Active or<br>Inactive | Definition                                                                                                    |
|---------------|---------------------|---------------------|----------------------|-----------------|-----------------------|----------------------------------------------------------------------------------------------------|
| 10            | Project<br>ID/Grant | Project             | PROJECT_ID           | 15              | Active                | <ul> <li>Captures         additional         information         useful for grant         and project         accounting.</li> <li>The Project         ChartField does         not have         effective dating.</li> </ul> |
| 99            | ChartField 3        | Variable            | CHARTFIELD3          | 10              | Inactive              | Generic expansion<br>ChartField is<br>delivered Inactive.<br>It can be configured<br>for use, hidden, or<br>deleted.                                                                                                    |
| 99            | ChartField 2        | Variable            | CHARTFIELD2          | 10              | Inactive              | Generic expansion<br>ChartField is<br>delivered Inactive.<br>It can be configured<br>for use, hidden, or<br>deleted.                                                                                                    |
| 99            | ChartField 1        | Variable            | CHARTFIELD1          | 10              | Inactive              | Generic expansion<br>ChartField is<br>delivered Inactive.<br>It can be configured<br>for use, hidden, or<br>deleted.                                                                                                    |
| 11            | Affiliate           | Affiliate           | AFFILIATE            | 5               | Active                | Used to map<br>transactions<br>between business<br>units when using a<br>single interunit<br>account.                                                                                                    |
| 12            | Fund<br>Affiliate   | Fund Affil          | AFFILIATE_IN<br>TRA1 | 10              | Active                | Use to correlate transactions between funds when using a single intraunit account.                                                                                                    |

| Grid<br>Order | Label Long<br>Name          | Label Short<br>Name | ChartField<br>Name   | Field<br>Length | Active or<br>Inactive | Definition                                                                                                    |
|---------------|-----------------------------|---------------------|----------------------|-----------------|-----------------------|----------------------------------------------------------------------------------------------------|
| 13            | Operating<br>Unit Affiliate | Oper Unit<br>Affil  | AFFILIATE_IN<br>TRA2 | 10              | Inactive              | Use to correlate transactions between operating units when using a single intraunit account.                                                                                                   |
| 14            | Statistics<br>Code          | Statistics<br>Code  | STATISTICS_C<br>ODE  | 3               | Active                | Identifies non-<br>monetary statistical<br>amounts. Statistic<br>codes are associated<br>with a specific unit<br>of measure.                                                                   |
| 15            | Scenario                    | Scenario            | BD_SCENARIO          | 10              | Active                | Identifies different<br>budget iterations<br>that use different<br>assumptions.                                                                                                    |
| 16            | Currency<br>Code            | Currency<br>Code    | CURRENCY_C<br>D      | 3               | Active                | Identifies<br>currencies; for<br>example, FRF for<br>French francs.                                                                                                    |
| 17            | Book Code                   | Book Code           | BOOK_CODE            | 4               | Active                | Identifies subsets of ledger rows to segregate and maintain in the same ledger various accounting, recording and reporting requirements for transactions in different accounting environments. |
| 18            | Adjustment<br>Type          | Adjustment          | GL_ADJUST_T<br>YPE   | 4               | Active                | Use to define adjustment types associated with varying accounting treatments of prior period adjustments.                                                                                      |

## **Pages with Deferred Processing**

Several pages in PeopleSoft eProcurement operate in deferred processing mode. Most fields on these pages are not updated or validated until you save the page or refresh it by clicking a button, link, or tab. This delayed processing has various implications for the field values on the page—for example, if a field contains a default value, any value you enter before the system updates the page overrides the default. Another implication is that the system updates quantity balances or totals only when you save or otherwise refresh the page.

#### See Also

Enterprise PeopleTools 8.50 PeopleBook: PeopleSoft Application Designer, "Designing Pages for Optimal Performance and Accessibility"

## PeopleBooks and the Online PeopleSoft Library

A companion PeopleBook called PeopleBooks and the Online PeopleSoft Library contains general information, including:

- Understanding the PeopleSoft online library and related documentation.
- How to send PeopleSoft documentation comments and suggestions to Oracle.
- How to access hosted PeopleBooks, downloadable HTML PeopleBooks, and downloadable PDF PeopleBooks as well as documentation updates.
- Understanding PeopleBook structure.
- Typographical conventions and visual cues used in PeopleBooks.
- ISO country codes and currency codes.
- PeopleBooks that are common across multiple applications.
- Common elements used in PeopleBooks.
- Navigating the PeopleBooks interface and searching the PeopleSoft online library.
- Displaying and printing screen shots and graphics in PeopleBooks.
- How to manage the PeopleSoft online library including full-text searching and configuring a reverse proxy server.
- Understanding documentation integration and how to integrate customized documentation into the library.
- Glossary of useful PeopleSoft terms that are used in PeopleBooks.

You can find this companion PeopleBook in your PeopleSoft online library.

## **Common Elements Used in This PeopleBook**

**Amount** Displays the total item price and the transaction currency from the requisition.

**Account** Change this value only to change the standard accounting structure.

**Business Unit** An identification code that represents a high-level organization of business

information You can use a business unit to define regional or departmental units

within a larger organization.

**Description** Free-flow text up to 30 characters.

**Due Date** The date the items are scheduled to arrive at the Ship To location.

**Effective Date** Date on which a table row becomes effective; the date that an action begins. For

example, if you want to close out a ledger on June 30, the effective date for the ledger closing would be July 1. This date also determines when you can view and

change the information. Pages or panels and batch processes that use the

information use the current row

**GL** Unit (general ledger

unit)

Displays the PeopleSoft General Ledger business unit that is defined on the

Purchasing Definition - Business Unit Definition page

**Item Description** The item description as defined on the Purchasing Attributes page.

Language or Language

Code

The language in which you want the field labels and report headings of reports to

print. The field values appear as you enter them.

Language also refers to the language spoken by an employee, applicant, or non-

employee.

**Percent** Enter a percentage of the quantity or the amount to distribute. The system

updates either the Amount or Quantity field value, depending on the selection in

the Distribute by field.

**Price** Displays the vendor's unit price and currency for the item, which are assigned on

the Vendor's UOM & Pricing Info (vendor's unit of measure and pricing

information) page.

**Product** Identifies a product. If you use PeopleSoft Project Costing, a Project ID link

replaces this field.

**Project ID** Click to access the Projects Information page, where you can enter any

information that is relevant to the project. This field appears only if you are using

PeopleSoft Project Costing.

**Process Frequency** 

(group box)

Designates the appropriate frequency in the Process Frequency group box:

*Once* executes the request—one time only—the next time the batch process runs. After the batch process runs, the process frequency is automatically set to Don't

Run.

*Always* executes the request every time the batch process runs.

Don't Run ignores the request when the batch process runs.

**Process Monitor** This link takes you to the Process List page, where you can view the status of

submitted process requests.

**Report ID** The report identifier.

**Report Manager** This link takes you to the Report List page, where you can view report content,

check the status of a report, and see content detail messages (which show you a

description of the report and the distribution list).

**Request ID** A request identification that represents a set of selection criteria for a report or

process.

**Requisition** The means for ordering goods and services.

**Run** Click this button to take you to the Process Scheduler request page, where you

can specify the location where a process or job runs and the process output

format.

**SetID** An identification code that represents a set of control table information or

TableSet. A TableSet is a group of tables (records) necessary to define the

organizational structure and processing options.

**Ship To** The location code that indicates the location where the vendor should deliver the

items.

**Shopping Cart** A tool used to create requisitions. The cart displays requisition line items, their

quantities, and cost.

**Short Description** Free-flow text up to 15 characters.

**Status** The options in this field are *Active* or *Inactive*. By linking status and effective

date, you can retain historical information and plan future implementation. For auditing purposes, Oracle encourages inactivating data that is no longer in use

instead of deleting it.

**User ID** The system identifier for the individual who generates a transaction.

See Also

Enterprise PeopleTools 8.50 PeopleBook: Using PeopleSoft Applications

Enterprise PeopleTools 8.50 PeopleBook: PeopleSoft Process Scheduler

## Getting Started with PeopleSoft eProcurement

This chapter provides an overview of Oracle's PeopleSoft Enterprise eProcurement business processes and discusses:

- eProcurement integrations.
- eProcurement implementation.

## Oracle's PeopleSoft Enterprise eProcurement Business Processes

PeopleSoft eProcurement is designed to help you requisition items. This method helps reduce out-of-system purchasing, also known as maverick purchasing. PeopleSoft eProcurement helps enforce contract purchasing as well as capture spending information for future analysis. By improving requisition creation and usage, employee training is simplified, which reduces the total cost of ownership.

The diagram shows the PeopleSoft eProcurement business processes including the actions involving requisitions, change requests, approvals, purchase orders, catalogs, and receipts:

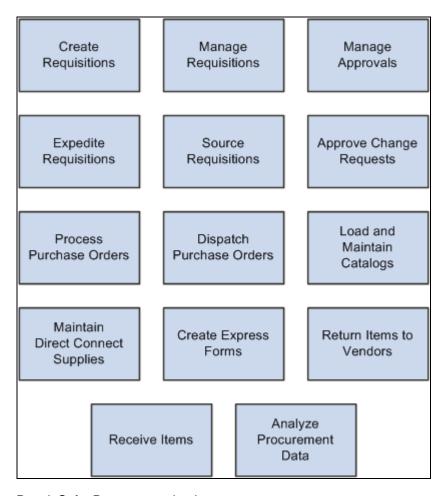

PeopleSoft eProcurement business processes.

We discuss these business processes in the business process chapters in this PeopleBook.

## **eProcurement Integrations**

This diagram shows how PeopleSoft eProcurement integrates with other PeopleSoft applications within PeopleSoft Financials and Supply Chain Management and PeopleSoft HRMS:

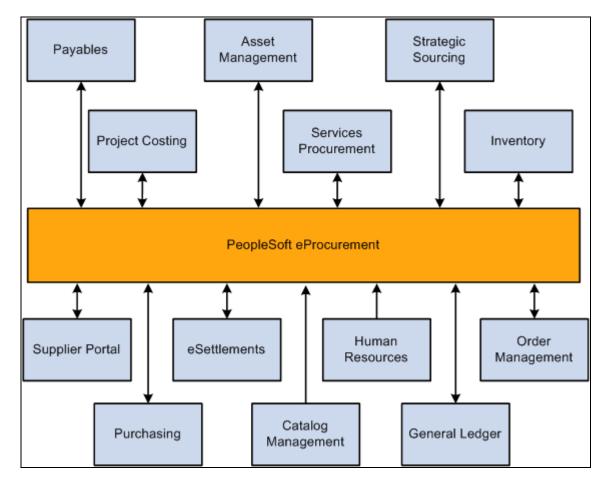

PeopleSoft eProcurement integration with other PeopleSoft applications.

As a standalone product, PeopleSoft eProcurement facilitates the process of procuring and managing resources. As an integrated solution, it enhances the existing PeopleSoft Services Procurement, Catalog System, and PeopleSoft HRMS functionality.

PeopleSoft applications interact with one another, sharing the same relational data structures and many of the same core tables. If you're not ready to implement other PeopleSoft applications, you can use PeopleSoft eProcurement as a standalone product, interfacing it with your existing accounting and distribution applications. Because PeopleSoft eProcurement is part of an enterprise solution, it is designed for transparent integration with PeopleSoft Supply Chain Management, PeopleSoft Financials, and PeopleSoft Human Capital Management.

#### PeopleSoft Payables

The interaction of PeopleSoft eProcurement and PeopleSoft Payables data and processing enables you to match vouchers with all purchase order and receiver details. You can automatically generate debit memos for goods that are returned to a supplier.

#### PeopleSoft Asset Management

A direct link with PeopleSoft Asset Management streamlines the entry of asset information. Seamless interaction between PeopleSoft eProcurement, PeopleSoft Asset Management, and PeopleSoft Payables enables you to pass asset information, capitalize assets at point of receipt, process modifications to existing assets, and create work orders for maintenance of the asset. Requisitions and purchase orders can be created to acquire parts and services for specific work orders that are associated with the asset.

#### PeopleSoft Strategic Sourcing

PeopleSoft eProcurement integrates with PeopleSoft Strategic Sourcing to generate contracts and purchase orders. You create requisitions using PeopleSoft eProcurement to send out for bids. This facilitates the collaboration between buyers and suppliers of goods and services, and reduces costs by accepting competitive bidding for goods and services.

#### PeopleSoft Project Costing

PeopleSoft eProcurement creates requisitions based on project activity requests in PeopleSoft Project Costing and returns ordered material transactions to PeopleSoft Project Costing as committed costs.

#### PeopleSoft Services Procurement

Integration between PeopleSoft eProcurement and PeopleSoft Services Procurement enables users to have a single common interface to requisition both goods and services. A hiring manager can order a configured workstation and standard office supplies, along with the skills-based request, all from the same requisition.

#### PeopleSoft Inventory

Close integration between PeopleSoft eProcurement and PeopleSoft Inventory enables you to share common item definitions and set up items from one menu for both PeopleSoft eProcurement and PeopleSoft Inventory. Using the Quick Sourcer feature, you can create material stock requests to fill requisitions from inventory stock.

#### PeopleSoft Supplier Portal

PeopleSoft eProcurement integrates with the Supplier Portal through the dispatch process. Using the Supplier Portal, buyers can collaborate more efficiently with their suppliers.

#### PeopleSoft eSettlements

PeopleSoft eProcurement integrates with PeopleSoft eSettlements to enable vendors to enter invoices against POs that have been generated from PeopleSoft eProcurement.

#### PeopleSoft Human Resources

PeopleSoft eProcurement incorporates an application message that enables automatic updates to the system from a PeopleSoft HRMS database. Relevant changes to employee data in the JOB record can result in the creation of new requesters in eProcurement. Changes to roles, departments, business units, and database access can also be updated.

#### PeopleSoft Order Management

When PeopleSoft Order Management requires that incoming or purchased items be reserved for a specific customer sales order, PeopleSoft eProcurement uses pegging functionality to directly ship the items to the customer, or to ship to an inventory location as reserved for the customer order.

#### PeopleSoft Purchasing

Close integration between PeopleSoft eProcurement and PeopleSoft Purchasing enables you to share common control data, such as item definitions for both PeopleSoft eProcurement and PeopleSoft Purchasing. It enables you to create requisitions, purchase orders, receipts, and other transactions that will be stored in shared tables. The combination offers a complete solution for direct, indirect, service, and project purchases in an integrated environment.

#### PeopleSoft Catalog Management

PeopleSoft eProcurement delivers a comprehensive integration to PeopleSoft Catalog Management. Catalog content may be aggregated from multiple suppliers and then loaded into the PeopleSoft Item Master table. This provides a uniform mechanism for ordering goods from multiple suppliers that would otherwise be represented in disparate formats.

#### PeopleSoft General Ledger

PeopleSoft eProcurement interacts with PeopleSoft General Ledger for budget checking and commitment control. With this integration, you can ensure that funds are available for requisitions before they are submitted.

#### Other Sources of Integration Information

We discuss integration considerations in the implementation chapters in this PeopleBook.

Supplemental information about third-party application integrations is located on Oracle's PeopleSoft Customer Connection website.

## **eProcurement Implementation**

PeopleSoft Setup Manager enables you to review a list of setup tasks for the organization for the products that you are implementing. The setup tasks include the components that you must set up, listed in the order in which you must enter data into the component tables, and links to the corresponding PeopleBook documentation.

#### Other Sources of Information

In the planning phase of the implementation, take advantage of all Oracle sources of information, including the installation guides, table-loading sequences, data models, and business process maps. A complete list of these resources appear in the preface in the *PeopleSoft Application Fundamentals 9.1 PeopleBook* with information about where to find the most current version of each.

## Navigating in PeopleSoft eProcurement

This chapter discusses how to:

- Navigate in PeopleSoft eProcurement.
- Navigate in PeopleSoft eProcurement Implementation.

## **Navigating in PeopleSoft eProcurement**

PeopleSoft eProcurement provides a custom navigation center page that contains a grouping of folders that support the activities of an organizational buyer, specific to business processes and tasks.

**Note.** In addition to the custom navigation center page, PeopleSoft eProcurement provides menu navigation, standard navigation pages, and PeopleSoft Navigator.

#### See Also

Enterprise PeopleTools 8.50 PeopleBook: Using PeopleSoft Applications

## Pages Used to Navigate in PeopleSoft eProcurement

This table lists the custom navigation pages that you use to navigate in the PeopleSoft eProcurement Procurement Card Center.

The Procurement Card Center custom navigation pages are intended for the person in the organization who is responsible for all aspects of the Procurement Card, including setup and maintenance.

| Page Name                        | Navigation                                                                   | Usage                                                                    |
|----------------------------------|------------------------------------------------------------------------------|--------------------------------------------------------------------------|
| Procurement Card Center          | eProcurement, Procurement Card<br>Center                                     | Access the primary Procurement Card Center menu and activities.          |
| Inquire Procurement Card Request | Click the Request Procurement Card link on the Procurement Card Center page. | Add new or inquire existing procurement card requests.                   |
| Statement Summary                | Click the Review Bank Statement link on the Procurement Card Center page.    | View statement summaries by credit card vendor, billing date, or status. |

| Page Name                                          | Navigation                                                            | Usage                                                                                                    |
|----------------------------------------------------|-----------------------------------------------------------------------|----------------------------------------------------------------------------------------------------|
| Reconcile                                          | Click the Reconcile link on the Procurement Card Center page.         | Access the Reconcile Statement and Review Disputes menu options on the Reconcile page.                                                                                                    |
| Process Statements                                 | Click the Process Statements on the Procurement Card Center page.     | Access the Load ProCard Stage, Load<br>Statement, Correct Errors, Load<br>Voucher Stage, Budget ChartField<br>Validation, Bank Statement Has<br>Arrived, and Grace Period Has<br>Expired menu options on the Process<br>Statements page.                                                                                                    |
| List of Merchants                                  | Click the Preferred Vendors link on the Procurement Card Center page. | Define preferred vendors by associating a merchant with a specific vendor.                                                                                                    |
| Review Disputes - Procurement Card<br>Transactions | Click the Review Disputes link on the Procurement Card Center page.   | Review and enter comments for disputed transactions.                                                                                                    |
| Correct Errors                                     | Click the Correct Errors link on the Procurement Card Center page.    | Review and correct errors for statements loaded to the staging tables.                                                                                                    |
| Reports                                            | Click the Reports link on the Procurement Card Center page.           | Generate reports for procurement card summary and exception reporting. Reports include: Account Summary, Cardholder Information, Expected Credits, Purchase Details, Purchase Exceptions, Credit Detail By MCG, Non-Preferred Supplier, Top Supplier Chains, Top Merchant Category, and MCC Exceptions (merchant category code exceptions). |
| Security                                           | Click the Security link on the Procurement Card Center page.          | Define roles, access rights, proxies<br>and SpeedCharts for procurement<br>cards. Menu options include: Register<br>Roles, Assign Access Rights, Assign<br>Proxies, and Assign SpeedCharts.                                                                                                    |
| Definitions                                        | Click the Definitions link on the Procurement Card Center page.       | Define procurement card setup data<br>such as card profiles and card-issuing<br>banks. Menu options include:<br>Cardholder Profile, Preferred<br>Vendors, and UOM Mappings.                                                                                                    |

## Navigating in PeopleSoft eProcurement Implementation

PeopleSoft eProcurement provides navigation pages that you can use to find implementation tasks.

**Note.** In addition to the custom navigation center pages, PeopleSoft eProcurement provides menu navigation, standard navigation pages, and PeopleSoft Navigator.

#### See Also

Enterprise PeopleTools 8.50 PeopleBook: Using PeopleSoft Applications

## Pages Used to Navigate in PeopleSoft eProcurement Implementation

| Page Name                         | Definition Name    | Navigation                                                                                                    | Usage                                                                                                    |
|-----------------------------------|--------------------|----------------------------------------------------------------------------------------------------|----------------------------------------------------------------------------------------------------|
| Administer Procurement<br>Main    | PV_ADM_MAIN        | eProcurement, Procurement<br>Application Administration                                                                          | This page provides links to all functional and technical setup pages that you need to complete the PeopleSoft eProcurement installation.                                                                                                    |
| Procurement Setup Guide - Default | PV_ADM_SETUP_GUIDE | eProcurement, Procurement<br>Application Administration<br>Click the Procurement<br>Setup Guide link.<br>Click the Default link. | PeopleSoft eProcurement delivers the setup guide to provide sequential steps to enable users to implement PeopleSoft eProcurement and link to the pages that define organizational structure in PeopleSoft applications.  See Chapter 3.  "Determining Technical Implementation Options," page 11.  See Chapter 4.  "Determining Functional Implementation Options," page 65. |

## Determining Technical Implementation Options

This chapter provides an overview of PeopleSoft eProcurement system administration and discusses how to:

- Work with the Administer Procurement component.
- Configure the administration and maintenance pages.
- Set up installations options.
- Set up attachments for transactions.
- Set up event notifications and escalations.
- Maintain system users and roles.
- Maintain approval workflow.
- · Maintain supplier integration.
- Run PeopleSoft eProcurement processes.
- Maintain procurement options.
- Maintain the accounting structure.
- Enable ChartField security.
- Integrate with PeopleSoft EnterpriseOne Procurement.

## **Understanding PeopleSoft eProcurement System Administration**

Specific implementation and maintenance tasks are targeted to system administrators. The system contains links to technical setup pages for the overall PeopleSoft implementation.

Many of these links are to the PeopleSoft general installation, PeopleTools, PeopleSoft Workflow approvals pages, and PeopleSoft eProcurement-specific implementation pages.

## **Working with the Administer Procurement Component**

To define eProcurement technical setup, use the Administer Procurement component (PV\_ADM\_PNL\_GRP).

This section discusses how to:

- Access the technical setup pages for implementation.
- Set up an eProcurement setup guide ID and description.
- Work with the setup guide.
- View results for key word searches.

## Pages Used to Work with the Administer Procurement Component

| Page Name                                 | Definition Name    | Navigation                                                                                  | Usage                                                                                                    |
|-------------------------------------------|--------------------|---------------------------------------------------------------------------------------------|----------------------------------------------------------------------------------------------------|
| Administer Procurement                    | PV_ADM_MAIN2       | eProcurement, Administer<br>Procurement                                                     | Access the pages that are needed to implement and maintain PeopleSoft eProcurement.                                                                                                    |
| Maintain Procurement<br>Setup Guide ID    | PV_ADM_PROJECT     | eProcurement, Administer<br>Procurement, Maintain<br>Overall System Options,<br>Setup Guide | Establish setup guide IDs to use a separate checklist for implementation in each department in the PeopleSoft Procurement and Workflow setup guides.                                                                          |
| Procurement Setup Guide                   | PV_ADM_SETUP_GUIDE | eProcurement, Administer<br>Procurement, Procurement<br>Setup Guide, Default                | Provide a procedural step-<br>by-step listing of pages that<br>you can review for the<br>initial functional setup of<br>business units, codes,<br>accounting structure,<br>procurement options,<br>vendors, items, and users. |
| Administer Procurement -<br>Search Result | PV_ADM_SRCH_RESULT | eProcurement, Administer<br>Procurement<br>Click the Search button.                         | View the results of the search for key words in the title, menu name, or description of an implementation or maintenance page that is linked to the Administer Procurement Main page.                                         |

## **Accessing the Technical Setup Pages for Implementation**

Access the Administer Procurement page (eProcurement, Administer Procurement).

| Administer Procurement                                                                                                    |
|----------------------------------------------------------------------------------------------------|
| Description Search: Search                                                                                                    |
| System Administration Procurement Setup Guide                                                                                                    |
| Maintain Overall System Options Installation Options, File Attachment Servers, Admin Procurement Menu Items and Admin Page Links                                                    |
| Maintain Backbone Interlinks Jobcodes and Role Definition; Create Operators                                                                                                    |
| Maintain System Users and Roles Permission Lists, Roles, User Types, User Profile, eProcurement Role Action Assignment                                                              |
| Maintain Workflow Requisition and Change Request Approval, Approval Escalation, Receipt Notification, Workflow Roles and Approval Users                                             |
| Maintain Supplier Integration  Marketplace Buyers and Suppliers, Validate and Process CUP (Catalog Upload Process)  Data, Direct Connect Suppliers, Define and Build Search Indices |
| Run all eProcurement processes in Requisitions, Purchase Orders, Receiving, Marketplace, Workflow, Pcard, etc.                                                                      |

Administer Procurement page (1 of 2)

#### Maintain Procurement

### Maintain Business Units

TableSet IDs, Purchasing Business Unit definitions and options, etc.

#### Maintain Codes

Unit of Measure, Locations, Tax, Shipping, Comments, Commodity, File Location, etc.

### **Maintain Accounting Structure**

Accounts, Departments, Products, SpeedCharts, Entry Template, Statistics Code, etc.

#### **Maintain Procurement Options**

Requisitions, Purchase Orders, Receiving, and Procurement Cards Setup Options, etc.

#### Maintain Vendors

Vendor Profile(name, address, contact, location), Vendor Control, Procurement Card Vendors

#### Maintain Items

Manufacturers, Item Families/Groups, Definition, Purchasing Kits, Approval, etc.

#### **Maintain Procurement Users**

User Preferences, Buyers, Requesters, Employee Profile

#### Maintain Catalogs

Maintain Catalog Security and other Catalogs related information.

Administer Procurement page (2 of 2)

This is the main page for implementation and maintenance of PeopleSoft eProcurement. You can redesign this page to fit the organizational structure. To access the System Administration region of this page, the user profile (PeopleTools, Security, User Profiles, User Profiles, Roles) must be linked to the role name, *ePro Admin*.

# Setting Up an eProcurement Setup Guide ID and Description

Access the Maintain Procurement Setup Guide ID page (eProcurement, Administer Procurement, Maintain Overall System Options, Setup Guide).

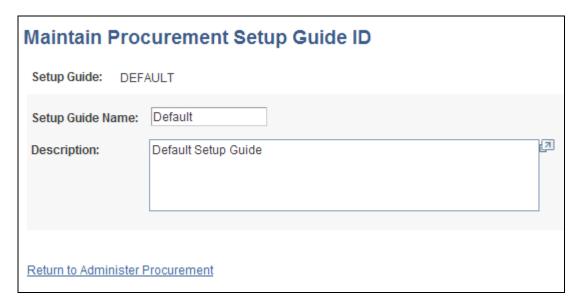

Maintain Procurement Setup Guide ID page

Use this page to establish setup guide IDs to use a separate checklist for implementation in each department in the PeopleSoft procurement and workflow setup guides. Enter the setup guide name and a description in the appropriate fields. Click Save when you are finished.

## Working with the Setup Guide

Access the Procurement Setup Guide for *Default* (eProcurement, Administer Procurement, Procurement Setup Guide, Default).

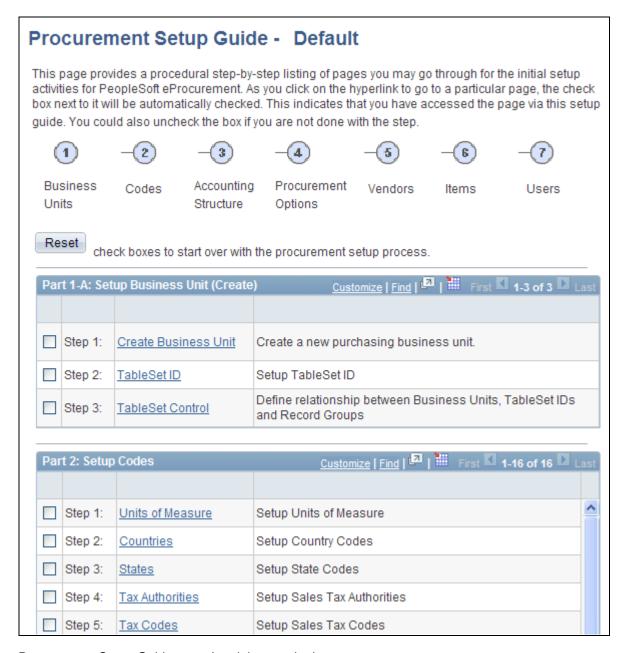

Procurement Setup Guide page (partial page shot)

PeopleSoft eProcurement delivers a setup guide that provides sequential steps that enable users to implement PeopleSoft eProcurement and link to the pages that define organizational structure in PeopleSoft applications. Access the setup guide by entering a setup guide ID. Define separate IDs for different implementation teams, departments, or individuals based on their work tasks. The system is delivered with a default setup guide ID.

#### See Also

PeopleSoft Enterprise Purchasing 9.1 PeopleBook, "Getting Started With PeopleSoft Purchasing," PeopleSoft Purchasing Implementation

### **Viewing Results for Key Word Searches**

Access the Administer Procurement - Search Result page (eProcurement, Administer Procurement. Click the Search button).

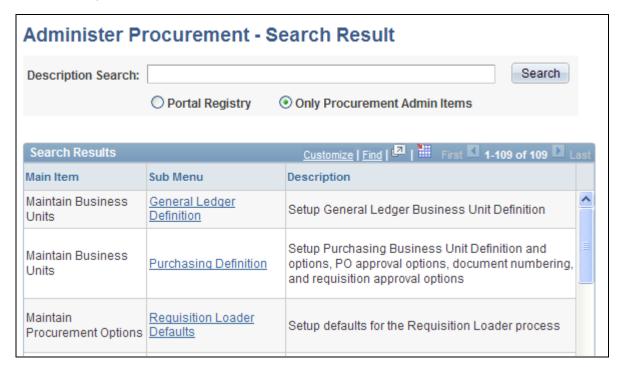

Administer Procurement - Search Result page (partial page shot)

Select the Portal Registry option to expand the search for key words to the entire PeopleSoft implementation.

# **Configuring the Administration and Maintenance Pages**

This section provides an overview of how you can modify the administration and maintenance pages to reflect the implementation approach and discusses how to:

- Configure the Administer Procurement Main page.
- Change the setup guide and second-level links for the Administer Procurement Main page.

# Understanding How You Can Modify the Administration and Maintenance Pages to Reflect the Implementation Approach

You can change the administration and maintenance pages to reflect the organization's approach to implementation. To do this, PeopleSoft enables you to:

- Reorder the administrative steps.
- Remove some administrative steps.

- Display different page links.
- Rename the titles and links.

# Pages Used to Configure the Administration and Maintenance Pages

| Page Name                                  | Definition Name | Navigation                                                                                                    | Usage                                                                                                    |
|--------------------------------------------|-----------------|----------------------------------------------------------------------------------------------------|----------------------------------------------------------------------------------------------------|
| Maintain the Administration Page           | PV_ADM_PAGE_TBL | eProcurement, Administer<br>Procurement, Maintain<br>Overall System Options,<br>Maintain the Administration<br>Page   | Configure the Administer Procurement Main page: change titles, change descriptions, and reorder steps.  Access is limited to users with the SYSTEM_ADMIN eProcurement role action. |
| Administer Procurement<br>Menu Items Table | PV_ADM_ITEM_TBL | eProcurement, Administer<br>Procurement, Maintain<br>Overall System Options,<br>Maintain Administration<br>Menu Items | Change the second level of links (or steps) for the System Administration region on the Administer Procurement Main page.  Access is limited to users                              |
|                                            |                 |                                                                                                    | with the SYSTEM_ADMIN action role.                                                                                                    |
|                                            |                 |                                                                                                    | See Chapter 3, "Determining Technical Implementation Options," Attaching Role Actions to User Roles, page 39.                                                                      |

# **Configuring the Administer Procurement Main Page**

Access the Maintain the Administration Page (eProcurement, Administer Procurement, Maintain Overall System Options, Maintain the Administration Page).

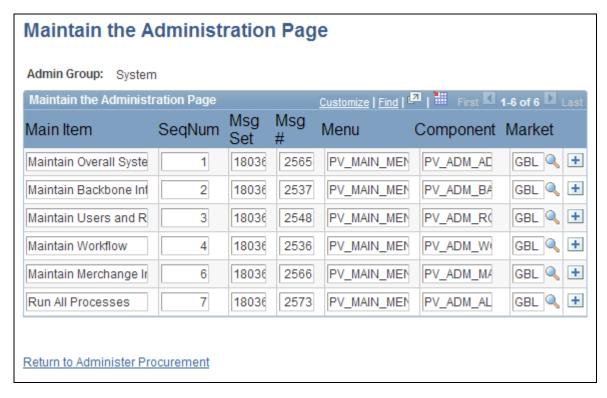

#### Maintain the Administration Page

Use the administration group values, *System* and *Procurement*, to configure the System Administration and Maintain Procurement regions on the Administer Procurement Main page.

| Main Item                       | Displays the title for each option (group of steps) on the Administer Procurement Main page.                                                    |
|---------------------------------|----------------------------------------------------------------------------------------------------|
| <b>SeqNum</b> (sequence number) | Displays the order in which the steps appear on the Administer Procurement Main page.                                                           |
| Msg Set (message set)           | Displays the message catalog that was delivered with PeopleSoft eProcurement.                                                                   |
| Msg # (message number)          | Displays the message that contains the title and description for each step. You can change the message numbers to use messages that you create. |
| Menu, Component, and Market     | Select the component to which you want the user to transfer.                                                                                    |

#### See Also

<u>Chapter 3, "Determining Technical Implementation Options," Understanding PeopleSoft eProcurement System Administration, page 11</u>

# **Changing the Setup Guide and Second-Level Links for the Administer Procurement Main Page**

Access the Administer Procurement Menu Items Table page (eProcurement, Administer Procurement, Maintain Overall System Options, Maintain Administration Menu Items).

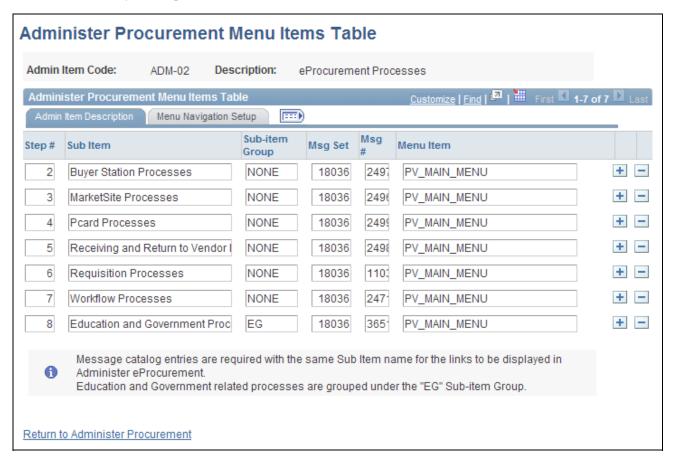

Administer Procurement Menu Items Table page

After you configure the Administer Procurement Main page, you can define the links that appear on the page.

**Admin Item Code** 

(administration item code) ADM 01. A counting

ADM-01: Accounting.

ADM-02: eProcurement processes.

ADM-03: Backbone Interlink

ADM-04: Business units.

ADM-05: Codes.

ADM-06: Items.

*ADM-07:* Merchants integration.

ADM-08: Overall system options.

ADM-09: Procurement options.

ADM-10: Publishing rules.

ADM-11: System users and roles.

ADM-12: Vendors.

ADM-13: Workflow.

ADM-14: Procurement users.

ADM-15: Maintain catalogs.

### Admin Item Description Tab

Select the Admin Item Description (administration item description) tab.

**Step #** (step number) Designates the order in which the steps appear on the Procurement Setup Guide

page, which contains this information: business unit, codes, accounting,

Define a section for the Administer Procurement Main page. Values are:

procurement options, vendors, items, and procurement users.

**Sub Item** Assigns a reference name to the steps for this administration item code. For

example, ADM-05 lists sub-item 1 names, such as units of measure, tax codes,

and location codes.

**Sub-item Group** Lists predefined groups (or subheadings) on the established page. For example,

the Maintain Business Units page has two groups (subheadings): General Setup and Setup Purchasing Business Units. The sub-item groups are setID and BU (business unit). You can restrict a sub item by using the Maintain group, which removes it from the admin setup guide but not from the Maintain Business Units

page.

Msg Set (message set) Displays the message catalog that was delivered with PeopleSoft eProcurement.

Msg # (message number) Displays the message that contains the title and description for each step. You

can change the message numbers to use messages that you write.

**Menu Items** Defines the location for the step item.

### Menu Navigation Setup Tab

Select the Menu Navigation Setup tab.

The fields on this tab link the step to a PeopleSoft table. The bar name establishes a connection to the step table location.

#### See Also

Enterprise PeopleTools 8.50 PeopleBook: PeopleSoft Application Designer

# **Setting Up Installation Options**

To set up installation options, use the eProcurement Installation component (PV\_INSTALLATION\_PV).

This section discusses how to set up PeopleSoft eProcurement installation options.

# Pages Used to Set Up Installation Options

| Page Name                            | Definition Name    | Navigation                                                                                                    | Usage                                                                                                    |
|--------------------------------------|--------------------|----------------------------------------------------------------------------------------------------|----------------------------------------------------------------------------------------------------|
| Installation Options                 | INST_LINKS         | eProcurement, Administer<br>Procurement, Maintain<br>Overall System Options,<br>Installation Options                 | Access the pages that are used to set overall systeminstallation options for PeopleSoft Purchasing, PeopleSoft Inventory, and other applications.  Access is limited to users with the SYSTEM_ADMIN action role. |
| eProcurement Installation<br>Options | PV_INSTALLATION_PV | eProcurement, Administer<br>Procurement, Maintain<br>Overall System Options,<br>eProcurement Installation<br>Options | Set up PeopleSoft eProcurement installation options. Access is limited to users with the SYSTEM_ADMIN action role.                                                                                               |

#### See Also

PeopleSoft Enterprise Supply Chain Management Common Information 9.1 PeopleBook, "Implementing the Verity Search Engine," Setting Up and Running the Verity Search Update Daemon Group Program

### Setting Up PeopleSoft eProcurement Installation Options

Access the eProcurement Installation Options page (eProcurement, Administer Procurement, Maintain Overall System Options, eProcurement Installation Options).

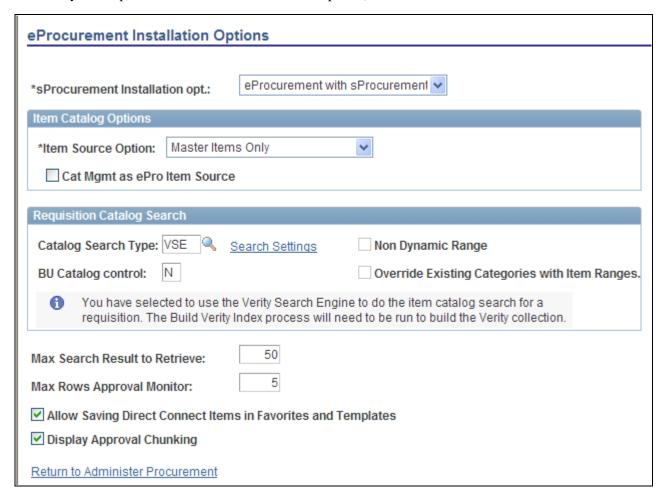

eProcurement Installation Options page

# \*sProcurement **Installation opt.** (PeopleSoft Services

Procurement installation options)

Select the type of PeopleSoft Services Procurement options that you want to use. You can integrate PeopleSoft eProcurement with PeopleSoft Services Procurement, use PeopleSoft Services Procurement as a standalone application, or elect not to use the PeopleSoft Services Procurement application.

### Item Catalog Options

#### **Item Source Option**

Select the source for items to be placed on the PeopleSoft eProcurement transactions. Items can come from the item master tables, the express catalog, or both.

Source (catalog

management as eProcurement item source)

Cat Mgmt as ePro Item Select to indicate that items from PeopleSoft Catalog Management are to be used as the source.

#### Requisition Catalog Search

The fields within the Requisition Catalog Search group box are used to configure the item search and catalog browse abilities within the Create Requisition component.

### **Catalog Search Type**

Select the type of catalog and item search to use on the Catalog page in the Create Requisition component.

Values are:

*TSE* (use tree table):

This search engine is limited to a search of the item catalogs that are defined in the PeopleSoft Tree Manager. Only items that are defined in the PeopleSoft Item Master tables are searched, and you cannot define additional search criteria for the environment. This option requires that the Load Tree Data process (PV\_TREE\_UPDT) be run after any tree, catalog, or category updates.

*VSE* (use Verity search engine):

The Verity search engine offers faster searches and advanced search options, including the use of Boolean operators. You can use the Verity search engine to search the PeopleSoft Item Master tables, express catalogs, express forms, direct connect suppliers, and business templates. This option requires that the Build Search Index process (PV\_IDX\_DATA) be run to use the Verity Search Engine.

#### **Search Setting**

Click this link to access the Search Settings page. In the Optional Search Fields group box select fields that you will use for Verity search. In the Browse/Search Options group box select the criteria for Verity search. This link is available when VSE is selected in the Catalog Search Type field.

See PeopleSoft Enterprise Supply Chain Management Common Information 9.1 PeopleBook, "Implementing the Verity Search Engine."

### **BU Catalog control** (business unit catalog control)

To limit the access of item catalogs within certain business units, enter Y, and access the Assign Catalog to Business Unit page to set up the item catalogs to use in each business unit. Enter N to enable every business unit to access all catalogs. If you are using the rule-based item catalog security feature, use this field and the Assign Catalogs to Business Unit page in coordination with the Catalog Security page.

This field does not display if rule based catalogs are activated.

#### **Non Dynamic Range**

Select this check box to use non-dynamic range categories for the item search and catalog browse feature within the Create Requisition component. If an item category is marked as a non-dynamic range then the item search returns only those items that belong to the catalogs that the user has access to and are within the item ranges specified in the item categories and sub-categories of the accessible catalogs. In addition, selecting this check box enables the item load processes for CUP file sources and Catalog Management sources to load non-dynamic item ranges defined for a category.

Un-select this check box to treat all item categories as dynamic ranges within the item search and catalog browse feature of the Create Requisition component. Search results include all items belonging to the specified category and is not limited to any item ranges defined for the category. In addition, un-selecting this check box prevents the item load processes for CUP file sources and Catalog Management sources from loading non-dynamic item ranges.

### Override Existing Categories with Item Ranges

Select this check box to enable the item load processes for CUP file sources and Catalog Management sources to change categories from dynamic to non-dynamic when loading items into an existing category. In other words, if items loaded belong to existing categories, these categories will all have non-dynamic item ranges loaded regardless of its original type; a category that was originally a dynamic category, is now changed to non-dynamic with item ranges. Any new categories are created as non-dynamic ranges.

Un-select this check box to enable the item load processes for CUP file sources and Catalog Management sources to retain the category type (dynamic or non-dynamic) when loading items into an existing category. In other words, if the existing categories have item ranges, then new item ranges are loaded; however, if the existing categories are dynamic, then no new item ranges are loaded. Any new categories are created as non-dynamic ranges.

### Max Search Result to Retrieve (maximum search result to retrieve)

Enter the maximum number of values that the system retrieves on page searches. This field only applies to the following pages:

Search Catalog

Advanced Search

Manage Requisitions

Manage Purchase Orders

Receipts for a Power User

Receipts for a Casual User

**Note.** If a search returns more rows than you specify, an error message appears.

#### Max Rows Approval Monitor

Enter the maximum number of requisition lines to be displayed at one time (chunking) in the Review/Edit Approvers section of the workflow approval components and in the Confirmation page of the Create Requisition component. Additional lines can be accessed by using the chunking options at the top of the section, including; using the Next Item button, Last Item button, or entering a range of requisition lines and clicking the Retrieve button. The default for this field is 5.

### Allow Saving Direct Connect Items in Favorites and Templates

Select this check box to allow direct connect items to be saved as favorites or as items on a template. This method saves the requester time when creating additional requisitions for the same item.

Deselect this check box to prevent direct connect items from being added as favorites or template items. Each time the direct connect item is ordered, the requester must use the Web page of the Create Requisition component to access the supplier's online catalog, select the item, and then return to the eProcurement requisition.

### **Display Approval Chunking**

Select this check box to enable chunking on the Review/Edit Approvers section of the workflow approval components and on the Confirmation page of the Create Requisition component. Chunking displays the requisition lines in groups to make large requisition more manageable. The size of the group is determined by the Max Rows Approval Monitor field on this page.

#### See Also

Chapter 5, "Importing and Searching Supplier Catalogs," Setting Up Catalog Security, page 108

# **Setting Up Attachments for Transactions**

To set up attachments for transactions, use the File Attachments Administration component (PV ATTACH ADMIN).

This section provides an overview of transaction attachments and discusses how to:

- Identify servers, component names, and paths for stored attachments.
- Define vendor email addresses for sending attachments.
- Set up locations for storing attachments.

# **Understanding Transaction Attachments**

A transaction attachment is a file that you can attach to a transaction, such as a PeopleSoft eProcurement requisition. The file can be a Microsoft Word file, a Microsoft Excel spreadsheet, a Microsoft PowerPoint presentation, a Microsoft Visio diagram, or any other type of document. Requesters and buyers can view these attachments. The system adds the attachment automatically to the purchase order that is created from the requisition. You can then send these attachments to a vendor.

**Note.** Other PeopleSoft applications use transaction attachments. This section uses PeopleSoft eProcurement transaction examples, but these examples can apply to any PeopleSoft transaction.

PeopleSoft applications enable you to store attachments to and retrieve attachments from a server. After you set up attachments for the system:

- Requesters can add attachments to their requisitions using header, line, or ship to comments from the Review and Submit page.
- Requesters can add attachments to the receipt header and receipt line using the comment pages from the Receive page.
- Requesters or buyers can view attachments to requisitions using the Requisition Details page and the Requisition Schedule and Distribution page within the Manage Requisitions component.
- Buyers can view attachments to requisitions using the Expedite Requisitions page.
- Buyers can view attachments to purchase orders using the Manage Purchase Orders page.
- Buyers can notify the vendor of an attachment to be sent with the purchase order by running the Notify Vendors of Attachment process (PV\_EMAIL\_AE).

This process sends the vendor an email with the purchase order, line number, and attachment.

To add attachments to transactions, you can:

• Use the attachment utility that is provided by PeopleSoft PeopleTools.

This utility enables the system administrators to control where attachments are stored. Administrators can configure more than one server and change the server settings when needed. This utility standardizes the use of attachments. Users do not need to remember or enter the network path for attachments. This is the recommended method.

• Set up a server location for storing attachments.

Users manually place their attachments on a file share on the network and add the path to the attachment file into the transaction that they want it associated with. This method uses the URL Maintenance page.

#### Using the Attachments Utility for Other PeopleSoft Applications

This attachments utility enables you to set up and administer file attachment servers in one component. You no longer need to add code to hold explicit references to URLs or identify the type of database. All of this is accomplished using the Administer Attachment Servers component. You can change the active server at will, without changing code.

Records that you need to store attachments to and retrieve attachments from a PeopleSoft eProcurement requisition have already been defined by PeopleSoft. However, you can design attachments to be used in PeopleSoft Purchasing, PeopleSoft Services Procurement, and PeopleSoft Strategic Sourcing.

Use the completed attachment feature in PeopleSoft eProcurement as an example. Using the PeopleSoft eProcurement example, the basic expectation is that the application has a record in which it stores attached file references. This record is a child of the parent records for the application and appears in a scroll.

To store references to attached files, every application must define a record that is associated with an underlying table. For example, the PeopleSoft eProcurement requisition component has the record PV\_REQ\_ATTCH in which it stores references to all attached files. Following the usual pattern, this record uses the key fields of its parent records and adds a unique key of its own. This utility expects the applications to have such a record (the attachment reference record for the application).

The attachment reference records must include these two fields: SCM\_ATTACH\_ID and ATT\_VERSION. These two fields are the key fields of the PV\_ATTACHMENTS record, which is the central repository of all attachment information.

The PV\_ATTACH\_NUM field is no longer necessary, although it does not need to be deleted. Include any other field from PV\_ATTACHMENTS in the attachment reference record for the application.

When you are designing the user interface, only the user file and description fields should be made visible to the users. For PeopleSoft eProcurement, the work record PV\_ATTACH\_WRK includes these two fields. Also, if you use the application development framework class, Application Interface, then this work record and the class resolve all persistence issues.

In general, you should enable users to attach more than one file. Use the Line Comments page (PV\_REQ\_COMMENTS) in PeopleSoft eProcurement as an example of the proper scrolls, buttons, and grids to use. The Line Comments page enables you to add and view attachments using buttons.

The View button is inside the scroll and associated with SCM\_ATTACH\_WRK.SCM\_DOWNLOAD. For the Add button, copy the PeopleSoft eProcurement ATTACHADD field in the work record PV\_REQ\_WRK, and then change the one piece of the code that refers to PeopleSoft eProcurement:

```
Local Rowset &rs = GetLevel0 () (1). GetRowset (Scroll.REQ_LINE) (&Level1Row).
GetRowset (Scroll.PV_REQ_ATTACH);
```

If you decide that you want to include the Add button inside the grid, the SCM\_ATTACH\_WRK record provides the SCM\_UPLOAD field, which can be bound to an Add button within a grid. In this case, you do not need to add any code. Verify that the attachment reference record for the application is included in the same grid. As long as the system can find an attachment reference record for the application, which includes the fields PV\_ATTACH\_ID and ATT\_VERSION, the utility manages every event, including row insertion, attachment upload, download, and save.

When attachment files are to be stored in a server, PeopleSoft PeopleTools requires the database to have a record structured in a specific way. These delivered records meet these requirements: FILE\_ATTDET\_SBR for database servers and FILE\_ATTACH\_SBR for File Transfer Protocol (FTP) servers.

## Pages Used to Set Up Attachments for Transactions

| Page Name                      | Definition Name | Navigation                                                                                                    | Usage                                                  |
|--------------------------------|-----------------|----------------------------------------------------------------------------------------------------|--------------------------------------------------------|
| Administer File<br>Attachments | SAC_ATT_ADMIN   | Set Up     Financials/Supply     Chain, Common     Definitions, File     Attachments,     Administer File     Attachments      eProcurement,     Administer     Procurement, Maintain     Overall System     Options, Maintain File     Attachment Servers | Identify servers on which to store attachments.        |
| Vendor Address                 | VNDR_ADDRESS    | eProcurement, Administer<br>Procurement, Maintain<br>Vendors, Vendor<br>Information, Address                                                                                                    | Define vendor email addresses for sending attachments. |

| Page Name       | Definition Name | Navigation                                      | Usage                                                                                                    |
|-----------------|-----------------|-------------------------------------------------|----------------------------------------------------------------------------------------------------|
| URL Maintenance | URL_TABLE       | PeopleTools, Utilities,<br>Administration, URLs | Requires end users to enter<br>the file location manually<br>for attachments (not the<br>recommended method). |

### Identifying Servers, Component Names, and Paths for Stored Attachments

Access the Administer File Attachments page (Set Up Financials/Supply Chain, Common Definitions, File Attachments, Administer File Attachments).

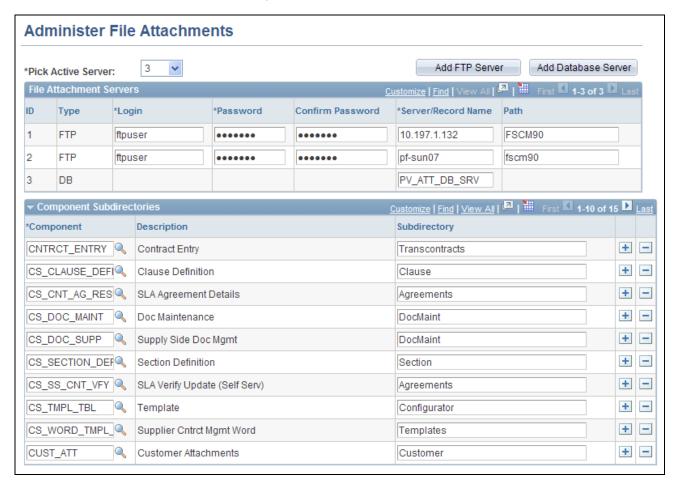

#### Administer File Attachments page

Attachments to PeopleSoft eProcurement transactions are stored to and retrieved from the server locations that are defined here. System administrators can configure one or more servers to store attachments. These servers can be FTP servers or database servers.

Using this page, system administrators can set up new servers and identify the active server. Administrators can add or modify the FTP root folder and the component-specific subfolder for FTP servers.

#### **Pick Active Server**

Select the server ID of the active (or default) server where all newly created attachments are stored. You can switch the active server at any time. All previously created attachments are still retrieved from the server where they originally were stored. The attachments keep a reference to the original server. This field is required.

**Add FTP Server** (add file Click to insert a new row in the grid to define a new FTP server for attachments. transfer protocol server)

#### **Add Database Server**

Click to insert a new row in the grid to define a new database server for attachments.

ID

Displays the system-assigned ID number for each server on this page. When an attachment is stored to the server, the server ID is inserted into the attachment record. When you request to download (view) this attachment, the system retrieves it from the original server based on the server ID.

**Type** 

Identifies the type of server based on whether you click the Add FTP Server button or the Add Database Server button. After you have saved the row and quit the component, you cannot change the server type. Values are:

- *FTP* (file transfer protocol server).
- *DB* (database server).

Login

Enter or change the login name. This is required for FTP servers only.

**Password** 

Enter or change the password corresponding to the login. The password is required for FTP servers only.

#### Server/Record Name

Enter a value for both FTP servers and database servers:

• For FTP servers, enter the machine name.

After you save the information, change the machine name only if the same FTP server is renamed. To add a different FTP server, click the Add FTP Server button to insert a new row into the grid and define the new server. You cannot delete servers because attachments could already be stored on them.

• For database servers, enter the record name of the database in which to store attachments.

This is the only entry that is needed for database servers. This field automatically changes to PV\_ATT\_DB\_SRV for PeopleSoft eProcurement attachments.

Path

Enter the subdirectory path under the server's FTP root where all attachments are to be stored. This is required for FTP servers only.

**Note.** You cannot delete a server after you save the row and quit the component. After you quit the component, the system assumes that attachments could already be stored on this server location.

#### **Component Subdirectories**

System administrators can use this section to specify a subdirectory under the FTP root for any component. When uploading files, the system looks to this record and uses any subdirectory that is defined. The component subdirectory can be modified at any time. Define the component (in the installed applications) with a subdirectory under the FTP root (FTP servers only).

**Component Name** Enter the component for the installed application.

**Subdirectory** Enter the subdirectory path.

### **Defining Vendor Email Addresses for Sending Attachments**

Access the Vendor Address page (eProcurement, Administer Procurement, Maintain Vendors, Vendor Information, Address).

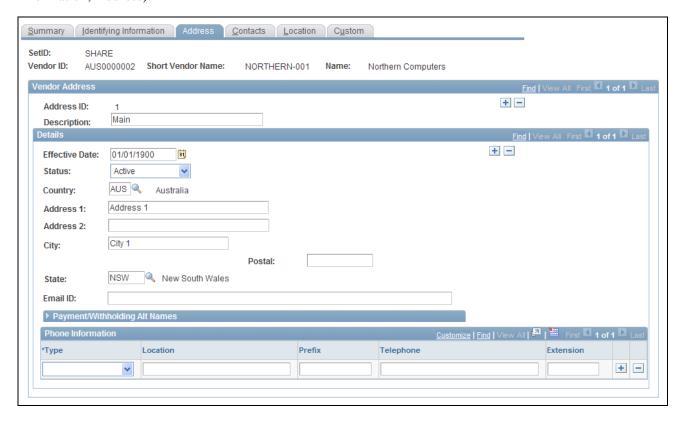

Vendor Address page

To send an attachment to the vendor, for the 001 address ID, enter the vendor's email ID address in the Email ID field. When you run the Notify Vendors of Attachments (PV\_EMAIL\_AE) process, attachments are sent to the vendor email address, along with the purchase order ID and line number. The attachment is sent only after the purchase order is dispatched and published.

#### See Also

PeopleSoft Enterprise Source-to-Settle Common Information 9.1 PeopleBook, "Maintaining Vendor Information"

### **Setting Up Locations for Storing Attachments**

Access the URL Maintenance page (PeopleTools, Utilities, Administration, URLs).

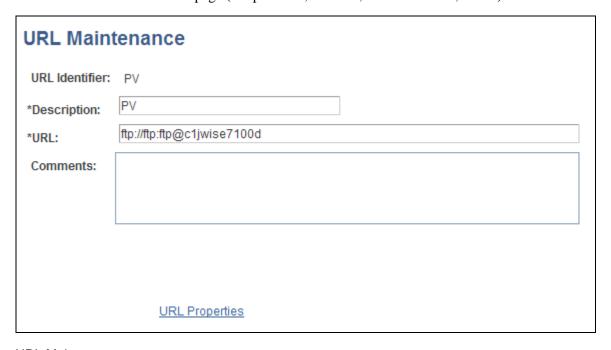

#### **URL** Maintenance page

Use this page to set up a location for storing attachments. This is usually an FTP server. In the root directory, add a subfolder named PV and then give read and write privileges to anonymous users or any users who are specified in the FTP string. For PeopleSoft eProcurement attachments, create a URL identifier that is named PV for the FTP location and then specify the FTP server address. The FTP root location must contain a subdirectory that is named PV.

# **Setting Up Event Notifications and Escalations**

This section provides an overview of notifications and discusses how to:

- Define notification event types.
- Set up notification events.
- Review notification event statuses.

### **Understanding Notifications**

Notifications enable you to create and send a notification to someone. The notifications can be either a worklist item or an email message. Notifications are associated with an overall process, such as a workflow.

Use the Event Notification and Escalation feature to create a process that you can schedule to run at any time, independent of other applications. This feature is an Application Engine program that is called from the PeopleSoft Process Scheduler. You define rules for sending notifications, such as when a workflow approval has gone beyond the time defined for responses. You configure the requesters and approvers who receive the notification using the approval pages of the PeopleSoft application.

The system notifies a specific user using email or invokes an action that is defined in the subscriber system. This system makes the call to an application program interface (API) that is registered by PeopleSoft eProcurement and uses the Event Notification and Escalation feature to:

• Define a notification based on a process and its event type.

The notification definitions are grouped based on the event type for each process.

Evaluate whether the condition has been met.

The system uses polling notifications that it implements through the PeopleSoft Process Scheduler. For each active, configured, and defined notification event, the system takes an action based on the outcome of the evaluation. The system makes an evaluation by:

- Running a SQL view.
- Running a query object.
- Calling a user-defined PeopleCode application class from within an application package.
- Trigger the action that is defined for the user event.

The action that is taken will be either an email notification that was set up using the PeopleSoft notification template or a user-defined PeopleCode application class. If the action invokes PeopleCode, then the rowset that is returned from the evaluation step is passed into the action step.

Log errors and exceptions and report notification statuses.

# Pages Used to Set Up Event Notifications and Escalations

| Page Name   | Definition Name | Navigation                                                                                                    | Usage                                                                                                    |
|-------------|-----------------|----------------------------------------------------------------------------------------------------|----------------------------------------------------------------------------------------------------|
| Event Type  | PTAF_NEM_EVENTS | <ul> <li>Set Up         Financials/Supply         Chain, Common         Definitions,         Notifications and         Escalations, Event         Types</li> <li>eProcurement,         Administer         Procurement, Maintain         Workflow, Event Types</li> </ul> | Use this page to create a notification event, specify the conditions for which it should check, and specify the actions that the system should take when the notification conditions are met. |
| Setup Event | PTAF_NEM_SETUP  | Set Up     Financials/Supply     Chain, Common     Definitions,     Notifications and     Escalations, Setup     Event      eProcurement,     Administer     Procurement, Maintain     Workflow, Event     Definitions                                                   | Set up events.                                                                                                    |
| Status      | PTAF_NEM_STATUS | Set Up     Financials/Supply     Chain, Common     Definitions,     Notifications and     Escalations, Status      eProcurement,     Administer     Procurement, Maintain     Workflow, Event Status                                                                     | Use this page to determine whether the system successfully ran the notification event and to delete event logs.                                                                               |

# **Defining Notification Event Types**

Access the Event Type page (eProcurement, Administer Procurement, Maintain Workflow, Event Types).

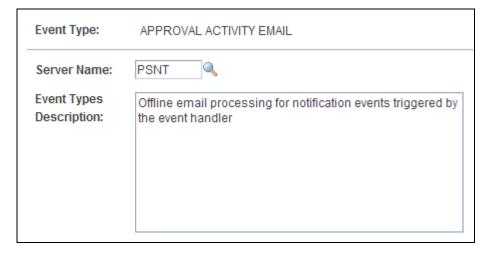

Event Type page

**Event Type** Enter an identifier for the event type. The system uses this value as a prompt

value when you set up notification events for applications such as PeopleSoft

eProcurement.

**Server Name** Select a server on which the notification event should run. You can use an

existing PeopleSoft Process Scheduler server or an existing application server. By defining an event to run on a specific sever, you can manage the server's workload. You can also set up an event type to run the same notification event on

different servers.

# **Setting Up Notification Events**

Access the Setup Event page (eProcurement, Administer Procurement, Maintain Workflow, Event Definitions).

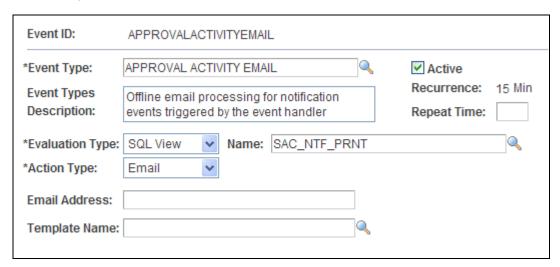

Setup Event page

**Event ID** Displays the unique name that the system uses to identify the current notification

event. You enter this value if you are adding an ID.

**Event Type** Select the event type. Event types determine which server is going to process the

event.

**Active** Select to indicate that the current notification is active. If the notification is not

active, the system does not run the evaluation condition.

**Event Types Description** Displays the user-defined description for this event type.

**Recurrence** Displays the interval or frequency that the system uses to poll a notification

condition. When a condition is met, the system triggers the action that is defined

for the notification.

The system polls for active notifications to be triggered based on the query object, SQL view, or PeopleCode application class that is defined in the

notification condition. The polling interval is part of scheduling and works with

the repeat interval that is defined for a specific event type.

**Repeat Time** Enter a value for the amount of time that lapses between an evaluation time to the

next time that the system polls or evaluates the notification condition. For each configured notification, you can enter a repeat interval. This interval must be a

multiple of the scheduled polling frequency.

**Evaluation Type** Select how you want the system to evaluate the condition for a notification event.

Values are:

*PeopleCode:* With this evaluation type, you write code to return the row set that you want. If PeopleCode is chosen as the action step, then the evaluation rowset

is passed into the action step for custom processing.

Query Obj (query object): This a predefined query that you set up using the

Query Manager that returns a rowset.

SQL View: You create SQL views using PeopleSoft Application Designer.

Name Displays the name of the query object or SQL view, depending on which is

selected as the evaluation type.

**Action Type** Select the type of action that you want the system to take when a notification

condition has been met. Values are:

*PeopleCode:* Select an application package and class to perform a custom

notification or action.

**Note.** If you select *PeopleCode*, the Package and Class fields appear.

Email: Select to use an email for the notification. When you select this action

type, the Email Address and Template Name fields appear.

**Package** Select the application package that contains the application class for performing a

custom PeopleCode evaluation.

Class Select an application class that is associated with the application package.

**Email Address** Enter an email address for the user that you want to receive this notification. To

add multiple email addresses, use commas as delimiters. This field is available

only when you select *Email* in the Action Type field.

**Template Name** Select an email template that you want to use with this notification event. The

template contains instructional text, message, sender, and message priority.

You define email templates for use with notification by using the Generic Template Definition page. To access the page, select Set Up Financials/Supply

Chain, Approvals, Generic Templates, Generic Template Definition.

### **Reviewing Notification Event Statuses**

Access the Status page (eProcurement, Administer Procurement, Maintain Workflow, Event Status).

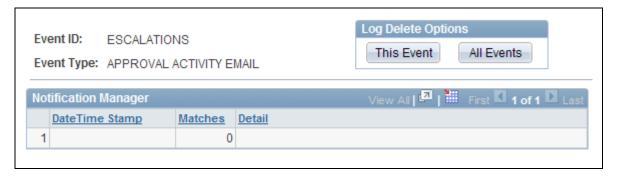

Status page

**This Event** Click to delete all notification event logs for the event ID that you selected.

**All Events** Click to delete all notification event logs for all events.

**Date Time Stamp** Used in the Status record to track the results of each instance run.

**Matches** Displays the number of rows that are returned from a row set.

**Detail** Displays detailed status messages for each notification event.

# **Maintaining System Users and Roles**

This section discusses how to attach role actions to user roles.

User security in PeopleSoft eProcurement is similar to that in other PeopleSoft applications. You can associate permission lists with roles to which user profiles (user IDs) are attached. However, PeopleSoft eProcurement comes with several predefined role actions that restrict or grant user access to certain actions.

The following elements are used to create user access:

- Permission Lists: (PeopleTools) Permission lists are the building blocks of user security authorization. A
  permission list grants a degree of access to a particular combination of PeopleSoft elements, specifying
  pages, development environments, time periods, administrative tools, personalizations, and so on. This
  level of access should be appropriate to a narrowly defined and limited set of tasks, which can apply to a
  variety of users with a variety of different roles. These users might have overlapping, but not identical,
  access requirements.
- *Roles:* (PeopleTools) A role is a collection of permission lists. You can assign one or more permission lists to a role. The resulting combination of permissions can apply to all users who share those access requirements. However, the same group of users might also have other access requirements that they don't share with each other. You can assign a given permission list to multiple roles.
- *User Profiles:* (PeopleTools) A user profile is a definition that represents one PeopleSoft user. Each user is unique; the user profile specifies a number of user attributes, including one or more assigned roles. Each role that is assigned to a given user profile adds its permission lists to the total that apply to that user.
- *eProcurement Role Actions:* (eProcurement) eProcurement role actions are predefined role actions that restrict or grant user access to certain actions.

The following graphic illustrates the setup of eProcurement security from permission lists, roles, and user profiles to the eProcurement role actions:

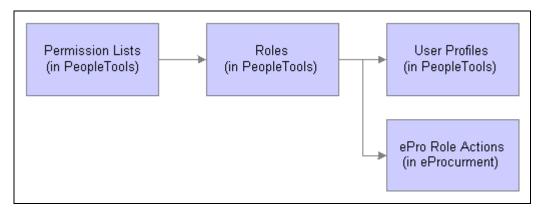

User security setup within PeopleTools and PeopleSoft eProcurement

Users are granted access to certain actions and pages based on their roles. For example, assume we are setting up the user ID VP1 to be an administrator of the eProcurement system. There is a predefined user role named ePro Admin. This role contains permission lists to allow access to vendors, items, business units, Purchasing and eProcurement pages. We can attach this user role to the user ID VP1 using the User Profile-Roles page. Next, within eProcurement, we want VP1 to have access to the System Administration region of the Administer Procurement Main page, therefore; we attach the user role, ePro Admin, to the eProcurement Role Actions page for the action name, SYSTEM\_ADMIN.

For more information on PeopleTools user security, see Enterprise PeopleTools 8.50 PeopleBook: Security Administration.

#### See Also

Enterprise PeopleTools 8.50 PeopleBook: Security Administration, "Administering User Profiles"

Enterprise PeopleTools 8.50 PeopleBook: Security Administration, "Understanding PeopleSoft Security"

# Page Used to Maintain System Users and Roles

| Page Name                 | Definition Name | Navigation                                                                                               | Usage                              |
|---------------------------|-----------------|----------------------------------------------------------------------------------------------------|------------------------------------|
| eProcurement Role Actions | PV_ACTIONS      | eProcurement, Administer<br>Procurement, Maintain<br>System Users and Roles,<br>eProcurement Role Action | Attach role actions to user roles. |

# **Attaching Role Actions to User Roles**

Access the eProcurement Role Actions page (eProcurement, Administer Procurement, Maintain System Users and Roles, eProcurement Role Action).

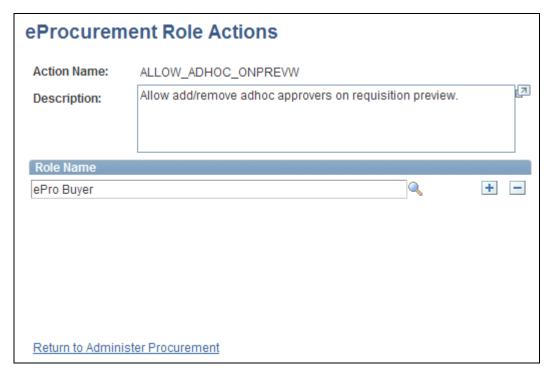

eProcurement Role Actions page

#### **Action Name**

Select to restrict or enable access to the users that are associated with the selected role name. Values are:

ALLOWHOLD: Displays the Hold button on requisition approval pages.

*ALLOW\_ADHOC\_ONPREVW*: Enables users to add or remove ad hoc approvers on requisition preview.

*ALLOW\_ADHOC\_ONSUBMIT:* Allows for adding or removing ad hoc approvers after you submit the requisition.

ALLOW\_CHANGE\_REQUEST: Users are allowed to edit requisitions and create requisition change requests to a line that has been sourced to a purchase order.

*ALLOW\_DEFAULT\_OPTION:* Enables the defaulting options on the Define Requisitions page.

*ALLOW\_PURGE:* Enables database maintenance users to erase transactions with the Purge Staging Table and Purge Change Order Requests options in the Buyer Center.

*CANCHANGEALL:* Enables a requester to change any field on the requisition without restarting the approval process while the requisition is in a pending approved status.

*CANCHANGEDISTRIB:* Enables the requester to change any field on the requisition distribution without restarting the approval process while the requisition is in a pending approved status.

*CANCHANGEHEADER:* Enables the requester to change any field on the requisition header without restarting the approval process while the requisition is in a pending approved status.

*CANCHANGELINE:* Enables the requester to change any field on the requisition line, with the exception of quantity and price, without restarting the approval process while the requisition is in a pending approved status.

*CANCHANGESCHEDULE:* Enables the requester to change any field on the requisition schedule without restarting the approval process while the requisition is in a pending approved status.

*CANLINKWO*: Enables a requester to manually link a requisition schedule to a work order. All the work order fields will be accessible on the requisition schedule page.

*CHANGEREQBU:* Enables users to change the requester and business unit of a requisition. This action is necessary to purchase something on behalf of another requester.

DCSUPPLIER\_SECURITY: Enables catalog security for direct connect suppliers.

*ENFORCE\_RGN\_SECURITY:* Enforces the regional security on a requisition by restricting the ship to ID to the requisition default ship to ID. A requester cannot change the ship to ID on the requisition.

*EXPRESSFORM\_SECURITY:* Enables catalog security to be applied to express forms.

*EXPRESSREQ\_ENTRY:* Authorizes the use of the Express Requisition form on the Create Requisition Component.

*ITEM\_NOTIFICATION*: Provides the user with a worklist notification for a new item request. An item request is created from the Create Requisition - Special Request - Special Item page.

*MASS\_APPROVER:* Enables a requester to approve multiple requisitions at one time. The Approve Requisitions component is where the actions are enabled.

*MULTI\_COMMENTS:* Enables a requester to add multiple comments to a requisition or a receipt.

*NOVICEREQSTR:* Provides a quick-access interface for requisitions where novice requesters can add an item, have the quantity of one added, and display the Summary page. In addition, when a requisition is changed this role action hides the track batch (change batch) number that reflects the number of changes made to a requisition.

*NO\_CASUAL\_RECV:* Prohibits users from accessing the PeopleSoft eProcurement receiving pages. The default access value grants all users access to the casual user receiving pages. This action revokes the default access.

*NO\_DEFAULT\_RESULT:* Causes no default search results to appear on the Manage Requisition page or the Receipts For a Casual User page.

*NO\_ONETIME\_SHIPTO:* Disable access to the one-time ship to address fields. This role action prevents a user from entering a one-time ship to address on a requisition and also prevents the user from viewing the one-time address on the Managing Requisitions component.

*PRICEANDAVAILCHECK:* Enables users to initiate a price and available quantity check for items from a marketplace.

*RECV\_BY\_SHIPTO*: Enables users to receive all purchase orders that are sent to their default ship to address.

*RECV\_CASUAL\_ALL:* Enables users on casual user receiving pages to cancel receipts, view purchase order details, and edit receipts that are not closed or canceled.

When requesters or users are assigned the RECV\_CASUAL\_ALL role actions, they can receive only against purchase order lines that they created. For example, if after the original requisition is sourced to a purchase order and someone else creates a new purchase order line afterward, the requester won't be able to receive against the newly added purchase order line. Only if the requester creates the new purchase order line, either by sourcing a new requisition line to the existing purchase order or by creating a requisition change request using the Manage Requisitions page, can the person subsequently receive against the new purchase order line.

*RECV\_POWER:* Switches users from the casual user receiving pages to the PeopleSoft Purchasing receiving pages. This action is for receiving or purchasing department users.

*RESTRICT\_INV:* Enables a requester to see inventory items and ordering units of measure only when Verity is installed. No vendor information will be shown.

*SYSTEM\_ADMIN:* Enables users to access the System Administration region of the Administer Procurement Main page.

TEMPLATE SECURITY: Applies catalog security to public templates.

*VAT\_DETAILS:* Enables you to view the Value Added Tax (VAT) schedule and distribution details, and to override VAT related fields.

*VIEW\_ALL\_VENDORS:* Enables users to view all vendors when browsing or searching. When this action is disabled, the user can only view priority vendors based on the ITM\_VENDOR table. To use regional-based sourcing, this action must be enabled.

*VIEW\_INVENTORY\_ICON:* Controls the display of the Inventory Item button on the item search Result pages. If you have this role action, the button appears if the item is set as an inventory item in the Item Master table.

*VIEW\_ORDERING\_UOM:* Enables you to view the ordering unit of measures for an item on the Requisition Item Description page.

*VIEW\_REQ\_CYCLE:* Enables a requester to view the requisition cycle on a separate page from an option on the Manage Requisition page. Normally, a requester views this information from the Manage Requisition page on the requisition lifespan.

WF\_EXPAND\_APPROVER: Enables users to always see the Review/Edit Approvers section in the eProcurement Approval page as expanded.

**Note.** If a user does not have the WF\_EXPAND\_APPROVER, action associated with their role, the Review/Edit Approvers section will be collapsed by default when the user is approving a requisition.

**Note.** Not all PeopleSoft eProcurement actions are designed to be attached to users. Some PeopleSoft eProcurement actions should be attached to the eProcurement Business Unit Actions page, including *DCSUPPLIER\_SECURITY*, *EXPRESSFORM\_SECURITY*, and *TEMPLATE\_SECURITY*.

#### See Also

Chapter 5, "Importing and Searching Supplier Catalogs," Setting Up Catalog Security, page 108

# **Maintaining Approval Workflow**

PeopleSoft eProcurement uses the Approval Workflow Framework for requisition approval rather than the standard PeopleSoft Workflow. For more information, refer to the "Using the Approval Workflow Framework in PeopleSoft eProcurement" chapter of this PeopleBook.

See PeopleSoft Enterprise Approval Framework 9.1 PeopleBook

# **Maintaining Supplier Integration**

This section provides an overview of supplier integration and discusses how to maintain supplier integration.

### **Understanding Supplier Integration**

The Maintain Supplier Integration page supplies links to set up third-party suppliers to PeopleSoft eProcurement. If you are planning to pass purchase orders from PeopleSoft eProcurement to the Oracle Supplier Network, a supplier's website, or to a marketplace, then use these pages to synchronize the applications.

#### See Also

Chapter 9, "Integrating with Direct Connect Suppliers," page 203

PeopleSoft Enterprise Managing Items 9.1 PeopleBook, "Working with Items," Defining Custom Item Attributes

PeopleSoft Enterprise Supply Chain Management Common Information 9.1 PeopleBook, "Implementing the Verity Search Engine"

### **Page Used to Maintain Supplier Integration**

| Page Name                        | Definition Name    | Navigation                                                                                     | Usage                                                                                                    |
|----------------------------------|--------------------|------------------------------------------------------------------------------------------------|----------------------------------------------------------------------------------------------------|
| Maintain Supplier<br>Integration | PV_ADM_MARKETSITE  | eProcurement, Administer<br>Procurement, Maintain<br>Supplier Integration                      | Maintain supplier integration. Access the pages that you use to set up direct connect supplier integration and marketplace integration.  Access is limited to users with the SYSTEM_ADMIN action role.                       |
| Linked Suppliers                 | PV_MS_SEC_SUPPLIER | eProcurement, Administer<br>Procurement, Maintain<br>Supplier Integration, Linked<br>Suppliers | Setup third-party suppliers<br>as PeopleSoft vendors.<br>Third-party suppliers can<br>include suppliers from the<br>Oracle Supplier Network,<br>marketplace, direct connect<br>vendors, and catalog<br>management suppliers. |

# **Maintaining Supplier Integration**

Access the Maintain Supplier Integration page (eProcurement, Administer Procurement, Maintain Supplier Integration).

| Maintain Supplier Integr            | ration                                                                                  |
|-------------------------------------|-----------------------------------------------------------------------------------------|
| Marketplace Integration             |                                                                                         |
| Menu                                | Description                                                                             |
| Correct Item Load Errors            | Correct Inventory Item Load Errors                                                      |
| EDX PO Dispatch Types               | Define types of the EDX PO Dispatch method                                              |
| Integration Data Value Mappings     | Integration Data Value Mappings                                                         |
| Marketplace Buyers                  | Maintain Marketplace Buyers                                                             |
| Marketplace Registration            | Register as a Trading Partner with a Marketplace                                        |
| <u>Linked Suppliers</u>             | Maintain Linked Suppliers                                                               |
| Marketplace Test                    | Transmit a predefined Purchase Order to a Marketplace using a predefined test supplier. |
| Import Item Catalog File            | Import External Item Catalog Data                                                       |
| Validate and Process Imported Items | Validate and Process Imported Items                                                     |
| Item Attributes                     |                                                                                         |
| Menu                                | Description                                                                             |
| Attribute Name Cross Reference      | Maintain Attribute Name Cross-Reference                                                 |
| Attributes Staging Table            | Verify attributes data imported in the Staging Table                                    |
| Category Attributes                 | Maintain category attributes loaded from Marketplace                                    |
| Import Attributes                   | Import Attributes to Staging Table from a File                                          |
| Item Attributes                     | Maintain item attributes loaded from Marketplace                                        |
| Load Attributes                     | Load Attributes from the Staging Table to the Category and Item Attributes Tables.      |

Maintain Supplier Integration page (1 of 3)

| Express Forms                                    |                                                       |  |
|--------------------------------------------------|-------------------------------------------------------|--|
| Menu                                             | Description                                           |  |
| Maintain Express Form Profile                    | Maintain Express Form Profile                         |  |
| Direct Connect                                   |                                                       |  |
| Menu                                             | Description                                           |  |
| Direct Connect Methods                           | Define Direct Connect integration methods & standards |  |
| Integration Broker Integration<br>Point Wizard   | Integration Broker Integration Point Wizard           |  |
| Integration Broker Node<br>Definitions           | Define Integration Broker Node Definitions            |  |
| Integration Broker Routing<br>Definitions        | Define Integration Broker Routings                    |  |
| Integration Broker Service<br>Definitions        | Define Integration Broker Services                    |  |
| Integration Broker Service Operation Definitions | Define Integration Broker Service Operations          |  |
| Supplier Value Cross-Reference                   | Supplier Value Cross-Reference                        |  |

Maintain Supplier Integration page (2 of 3)

| Menu                                    | Description                                                                                                    |
|-----------------------------------------|----------------------------------------------------------------------------------------------------|
| Build eProcurement Verity<br>Collection | Build eProcurement Verity Collection for search type "VSE". Verity Search Engine will be used for the item catalog search in creating eProcurement Requisitions. |
| Define Data Objects                     | Define Data Objects                                                                                                    |
| Define Data Object Set                  | Define groups of data objects which represent the relationship among source tables.                                                                              |
| Define Search Indexes                   | Define search indexes and fields.                                                                                                    |
| Build Search Index                      | Build Search Index                                                                                                    |
| Define Search Query                     | Define search query structure and fields                                                                                                    |
| Define Search Result                    | Define search result to map query result to component structure                                                                                                  |
| Define Search Options                   | Define search options available for the Search Engine framework.                                                                                                 |
| Maintain Verity Thesaurus               | Create a new thesaurus or modify existing thesaurus for item searching.                                                                                          |

Maintain Supplier Integration page (3 of 3)

Use these pages to navigate to other pages to set up suppliers and marketplace integration.

# **Using the Linked Suppliers page**

Access the Linked Suppliers page (eProcurement, Administer Procurement, Maintain Supplier Integration, Linked Suppliers).

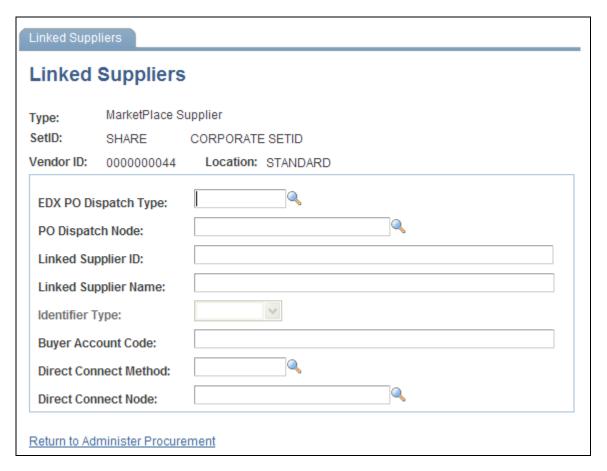

A linked supplier with the Marketplace Supplier type is used to connect to a marketplace or to the Oracle Supplier Network

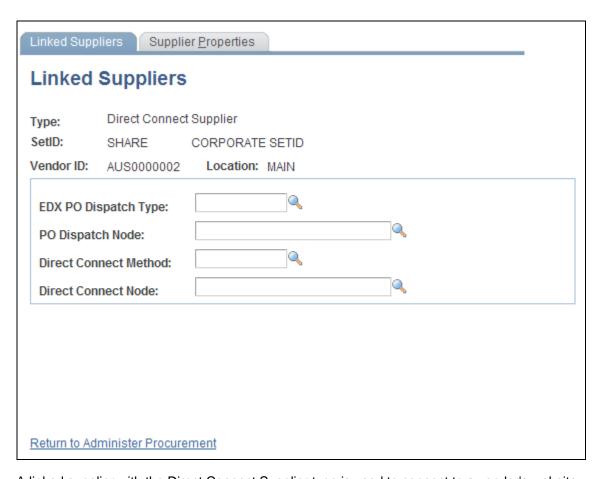

A linked supplier with the Direct Connect Supplier type is used to connect to a vendor's website.

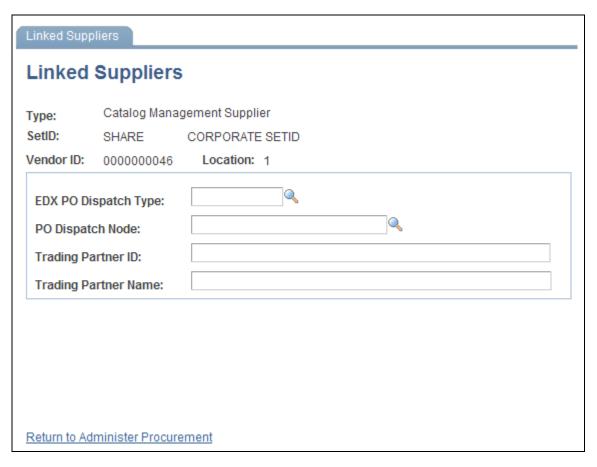

A linked supplier with the Catalog Management Supplier type

Use the Linked Suppliers page to connect a PeopleSoft vendor ID to a third-party vendor such as suppliers from the Oracle Supplier Network (OSN), marketplace, direct connect vendors, and catalog management suppliers.

#### **Type**

Select the type of supplier that the SetID, Vendor ID, and Location represents. Options include:

• Catalog Management Supplier

Select to set up links for a catalog management supplier.

See Chapter 5, "Importing and Searching Supplier Catalogs," page 99.

• Direct Connect Supplier:

Select to set up links for a direct connect supplier.

See Chapter 9, "Integrating with Direct Connect Suppliers," page 203.

MarketPlace Supplier:

Select to set up links for a marketplace supplier or for a supplier within the Oracle Supplier Network.

See Chapter 8, "Integrating with a Marketplace," page 155.

See Chapter 7, "Integrating with the Oracle Supplier Network," page 141.

#### Vendor ID and Location

Select the PeopleSoft vendor and vendor location that you wish to link to a third-party vendor.

**Note.** If a PeopleSoft vendor was previously linked, it can't be linked to another node. That vendor does not appear in the Vendor ID prompt.

# **EDX PO Dispatch Type** (electronic data transfer purchase order dispatch type)

Define the format of the purchase order document to be dispatched to a vendor's website, the Oracle Supplier Network, or a marketplace. Your entry in this field determines what fields are editable on the rest of this page; for example, if you select OAG72 (for an OSN supplier) then the system enables the fields needed to link a PeopleSoft vendor to an OSN supplier.

The options are:

- *CXML12*: to use the cXML format.
- OAG72 to use the OAG format to integrate to the Oracle Supplier Network.
- *XCBL30*. to use the xCBL format.

# **PO Dispatch Node** (purchase order dispatch node)

Select the node to be used for the dispatch type. This is used in the dynamic dispatching process.

If you are using the BPEL Process Manager to integrate with suppliers, select *BPEL*.

See <u>Chapter 14, "Dispatching Purchase Orders in PeopleSoft eProcurement,"</u> Setting Up Dynamic <u>Dispatching, page 391.</u>

# **Linked Supplier ID** (OSN or marketplace supplier only)

Define the supplier ID for:

- The supplier within the Oracle Supplier Network. This is the OSN supplier company ID.
- The supplier within a marketplace. Enter the 64-bit universal identifier for a marketplace trading partner. Supplier participant ID's are defined within a marketplace and cannot be changed.

The system uses ID's to identify the supplier of an item when transferring information. This is a required field for an OSN or marketplace integration. No validation is performed on this field value, if data is incorrect or missing then the integration will fail.

# **Linked Supplier Name** (OSN or marketplace supplier only)

Enter the name of the OSN or marketplace supplier.

# Trading Partner ID (catalog management supplier only)

The identification number of the supplier that provides item catalogs to be loaded into PeopleSoft eProcurement.

# **Trading Partner Name** (Catalog Management Supplier only)

The name of the catalog management supplier.

# **Identifier Type**(OSN supplier only)

Enter the partner type defined for this supplier in OSN. The options are:

- 1. DUNS: DUNS number
- 2. GLN: Global location number
- 3. MISC: Miscellaneous number
- 4. *PHONE*: Telephone number
- 5. TAXID: U.S. Federal Tax Identifier

# **Buyer Account Code** (marketplace supplier only)

Enter the account code that is used by a marketplace supplier that identifies the PeopleSoft eProcurement buyer.

# **Direct Connect Method** (OSN supplier, marketplace supplier, or direct connect supplier)

Select the direct connect method that you want to use in order to do business with this vendor. Options include:

- *PUNCHOUT:* uses the cXML 1.2.008 standard.
- ROUNDTRIP: uses the xCBL standard based off of the OCI 2.0b spec.
- *ROUNDTRIP MP* (RoundTrip to a marketplace)
- EXCH\_ORACLE (PunchOut to Exchange.oracle.com)

**Direct Connect Node** (OSN supplier, marketplace supplier, or direct connect supplier)

Select the node that is associated with this vendor, marketplace, or the Oracle Supplier Network.

**Note.** You associate each Linked Supplier with its specific Direct Connect Node. It is a one-to-one relationship. You may not associate several Linked Suppliers to a single Direct Connect Node.

#### **Setting Up Supplier Properties**

Access the Supplier Properties page (Select the Supplier Properties tab from the Linked Suppliers page).

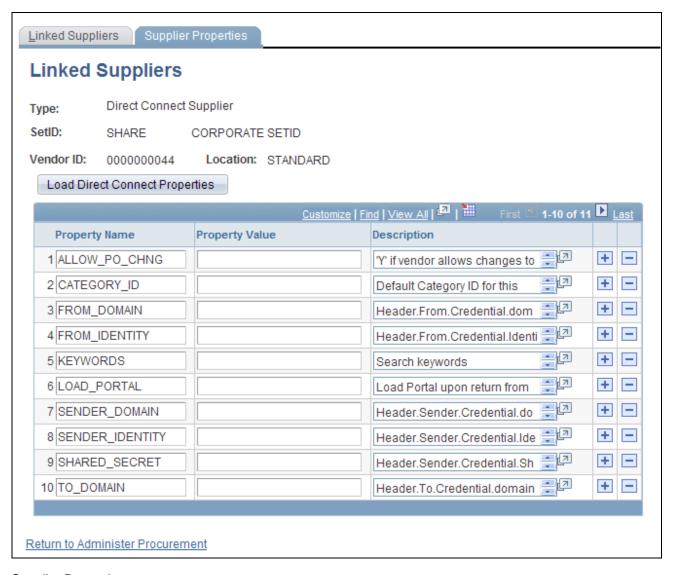

Supplier Properties page

Supplier properties store the details of how a particular supplier interacts with a direct connect method and identifies some of the information that the supplier expects to be sent in the XML. You can also enter a default value for each field on the requisition line for this particular supplier's direct connect items.

You can enter default information for items that are returned from the direct connect supplier on this page. This default value only applies to a field if the supplier sends a null value for that field in the service operation passed back to PeopleSoft; otherwise, the supplier's value overrides the defaults.

**Load Direct Connect Properties**  Click to load the property name and descriptions of the direct connect method specified on the Linked Suppliers page.

## **Running PeopleSoft eProcurement Processes**

This section provides an overview of eProcurement Processes and discusses how to run PeopleSoft eProcurement processes.

#### **Understanding the eProcurement Processes**

PeopleSoft eProcurement has grouped the standard processes that you can run. These processes include:

- Procurement processes that include, for example, dispatching purchase orders, expediting requisitions, quick sourcing requisitions, and running inventory demand.
- Marketplace processes, which include building the Verity search collection of items, loading items, and importing item catalogs.
- Procurement card processes that work with bank statements and vouchers.
- Receiving and return-to-vendor processes that include processing and loading receipts, Workflow notification, and reconciling return-to-vendor items.
- Requisition processes that include reconciling requisitions, reopening closed requisitions, and building item search indexes.

#### Page Used to Run PeopleSoft eProcurement Processes

| Page Name                     | Definition Name    | Navigation                                                             | Usage                                                                                                    |
|-------------------------------|--------------------|------------------------------------------------------------------------|----------------------------------------------------------------------------------------------------|
| Run eProcurement<br>Processes | PV_ADM_ALL_PROCESS | eProcurement, Administer<br>Procurement, Run<br>eProcurement Processes | Run PeopleSoft<br>eProcurement processes.<br>Access is limited to users<br>with the SYSTEM_ADMIN<br>eProcurement role action. |

#### **Running PeopleSoft eProcurement Processes**

Access the Run eProcurement Processes page (eProcurement, Administer Procurement, Run eProcurement Processes).

| Run eProcurement Processes     |                                                                                                    |  |  |
|--------------------------------|----------------------------------------------------------------------------------------------------|--|--|
| Processes                      |                                                                                                    |  |  |
| Menu                           | Description                                                                                                    |  |  |
| Procurement Processes          | PO Dispatch, Requisition Expediter, Quick Sourcer, Inventory Demand, PO Calculation/Create/Change, Purge, etc. |  |  |
| Marketplace Processes          | Process Catalog Upload Process (CUP) File                                                                      |  |  |
| PCard Processes                | Procurement Card Processes                                                                                     |  |  |
| Receiving and RTV<br>Processes | Process/Close/Load/Accrue Receipts, Receipt Notification, Reconcile Return to Vendor, etc.                     |  |  |
| Requisition Processes          | Load Requisitions, Reconcile Requisitions, Reopen Closed Requisitions, Build Item Search Indexes, etc.         |  |  |
| Workflow Processes             | Process Amount Approval Initialization or Field Trigger Approval Initialization                                |  |  |
|                                |                                                                                                    |  |  |

Return to Administer Procurement

Run eProcurement Processes page

Use this page to navigate to other pages where you can run standard eProcurement processes.

# **Maintaining Procurement Options**

Procurement options control a variety of requisition, purchase order, receiving, and procurement card information.

This section discusses how to:

- Assign catalogs to a purchasing business unit.
- Set up return to vendor instructions.

#### See Also

PeopleSoft Enterprise Source-to-Settle Common Information 9.1 PeopleBook, "Defining Procurement Options"

# **Pages Used to Maintain Procurement Options**

| Page Name                                  | Definition Name | Navigation                                                                                                    | Usage                                                                                                    |
|--------------------------------------------|-----------------|----------------------------------------------------------------------------------------------------|----------------------------------------------------------------------------------------------------|
| Assign Catalogs to Business<br>Unit        | PV_REQ_BU_CAT   | eProcurement, Administer<br>Procurement, Maintain<br>Procurement Options,<br>Assign Catalog to BU             | Assign catalogs to a PeopleSoft Purchasing business unit. Limit the items that are available to a user by restricting the user to an item catalog. You can also restrict user access to items by attaching item catalogs to the requester on the Requester's Setup page. |
| Purchasing Kit Definition                  | PURCH_KIT_TBL   | eProcurement, Administer<br>Procurement, Maintain<br>Procurement Options,<br>Purchasing Kits                  | Set up item purchasing kits for requisitions.  See PeopleSoft Enterprise Purchasing 9.1 PeopleBook, "Creating Requisitions Online," Ordering Kit Items.                                                                                                    |
| Setup Instructions for<br>Return to Vendor | PV_RTV_ADMIN    | eProcurement, Administer<br>Procurement, Maintain<br>Procurement Options,<br>Return to Vendor<br>Instructions | Set up return to vendor instructions.                                                                                                    |

## **Assigning Catalogs to a Purchasing Business Unit**

Access the Assign Catalogs to Business Unit page (eProcurement, Administer Procurement, Maintain Procurement Options, Assign Catalog to BU).

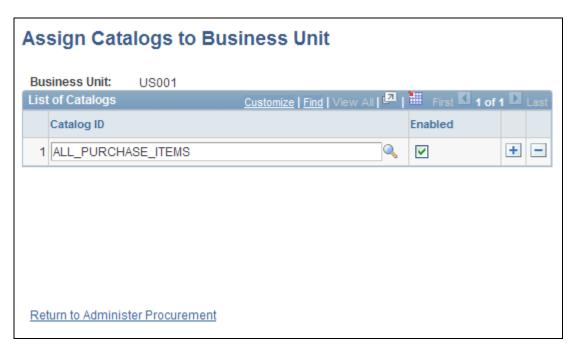

Assign Catalogs to Business Unit page

**Business Unit** Enter a business unit to which you are assigning catalogs. Any user who enters

PeopleSoft eProcurement requisitions using this business unit can select only the

items in the catalogs that appear in the Catalog ID field.

**Catalog ID** Enter item catalogs.

**Enabled** Select to indicate that the item catalog is available to requesters that are

associated with this business unit.

**Note.** To enable the entries on this page, enter *Y* in the BU Catalog Control (business unit catalog control) field on the eProcurement Installation Options page. If you are using the rule-based item catalog method, use this page in combination with the Catalog Security page.

See Chapter 5, "Importing and Searching Supplier Catalogs," Setting Up Catalog Security, page 108.

#### See Also

PeopleSoft Enterprise Source-to-Settle Common Information 9.1 PeopleBook, "Defining Procurement Options"

## **Setting Up Return to Vendor Instructions**

Access the Setup Instructions for Return to Vendor page (eProcurement, Administer Procurement, Maintain Procurement Options, Return to Vendor Instructions).

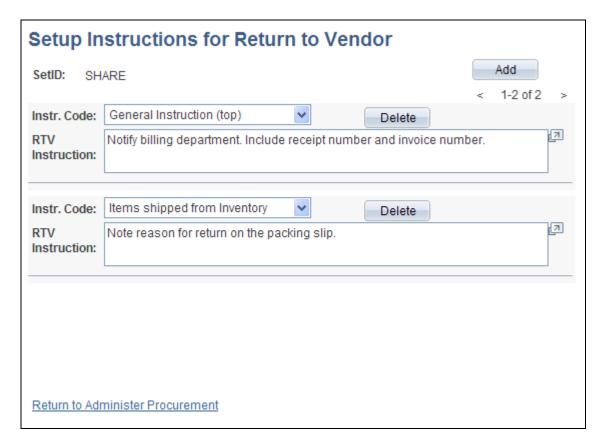

Setup Instructions for Return to Vendor page

**Instr. Code** (instruction code)

Select how you want instructions to appear on the Return to Vendor page. Values are:

General Instructions (top): At the top of the page under the first heading.

Return Qty Shipped to Vendor (return quantity shipped to vendor): Below the shipment and vendor information heading if the return to vendor status is Shipped.

*Saved confirmation page text:* When you click the Save button on the Return to Vendor page.

*Ship Qty instruction* (ship quantity instruction [bottom]): Below the shipment and vendor information heading, if the return to vendor status is *Open*.

**RTV Instruction** (return to vendor instruction)

Enter the instruction details for the instruction that you selected in the Inst. Code field.

#### **Maintaining the Accounting Structure**

This section discusses how to maintain the accounting structure.

#### See Also

PeopleSoft Enterprise Application Fundamentals 9.1 PeopleBook, "Defining and Using ChartFields"

#### **Page Used to Maintain the Accounting Structure**

| Page Name                     | Definition Name   | Navigation                                                                    | Usage                                                                                                    |
|-------------------------------|-------------------|-------------------------------------------------------------------------------|----------------------------------------------------------------------------------------------------|
| Maintain Accounting Structure | PV_ADM_ACCOUNTING | eProcurement, Administer<br>Procurement, Maintain the<br>Accounting Structure | Use the Maintain Accounting Structure page to view and maintain accounting information for PeopleSoft eProcurement to record the transactions in the general ledger. Accounting personnel should define these codes. Access is limited to users with the SYSTEM_ADMIN action role. |

## **Maintaining the Accounting Structure**

Access the Maintain Accounting Structure page (eProcurement, Administer Procurement, Maintain the Accounting Structure).

| Accounting General          |                                   |
|-----------------------------|-----------------------------------|
| Menu                        | Description                       |
| Account Types               | Setup Account Types               |
| Accounting Entry Templates  | Setup Accounting Entry Templates  |
| <u>Accounts</u>             | Setup Accounts                    |
| Alternate Accounts          | Setup Alternate Accounts          |
| <u>Departments</u>          | Setup Department Codes            |
| <u>Products</u>             | Setup Product Codes               |
| <u>Projects</u>             | Setup Project Codes               |
| <u>SpeedCharts</u>          | Setup SpeedCharts                 |
| Statistics Codes            | Setup Statistics Codes            |
| ChartField Combinations     |                                   |
| Menu                        | Description                       |
| ChartField Editing Template | Setup ChartField Editing Template |
| Combination Definition      | Setup Combination Definition      |
| Combination Group           | Setup Combination Group           |
| Combination Rule            | Setup Combination Rule            |

# Maintain Accounting Structure page

Use this page to navigate to other pages and view and maintain accounting information for PeopleSoft eProcurement. You can record transactions in the general ledger and set up the different ChartField combinations that meet the needs of the business.

#### **Enabling ChartField Security**

PeopleSoft enables you to restrict access to your financial data within PeopleSoft eProcurement and across all PeopleSoft Financials Supply Chain Management (FSCM) applications. The ChartField Security feature prevents unauthorized employees and contractors from viewing and editing financial data. Other security features within PeopleSoft enable you to restrict access by business unit, ledger, setID, paycycle, book code, and project ID; however, the ChartField Security feature enables you to restrict access to specific financial data by restricting access to a ChartField value or combination. Security by ChartField combination enables you to allow access to most financial data (such as inventory accounts or accounts payable balances) and still restrict access to sensitive data (such as executive salaries or travel accounts). Using ChartField security, you can enable access to sensitive ChartField combinations by:

- User IDs
- User roles
- Permission lists

ChartField security is implemented at the component level. Occasionally there may be a component that is shared by two different products. PeopleSoft Purchasing and PeopleSoft eProcurement share components, such as the requisition component. In these cases, ChartField security must be implemented in both products in order to be active in either product.

The following methods can be used to enforce ChartField security:

- Securing the prompt edit table values: When a user clicks the prompt button or enters a value in a field containing a ChartField (Account, Department ID, and so on), then the system only displays values that the user is authorized to view.
- Securing inquiry results list: When a user is entering a component, the search results are limited to transactions containing ChartField combinations that the user is authorized to view.
- Securing transactions from a component search list: When a user is entering a component, the search results display all applicable transactions; however, if the user selects a transaction containing a restricted ChartField combination, then an error message is displayed and the user cannot access the transaction.
- Securing drills to transaction component: When a user is on the component, the search results display all applicable information; however, if the user selects a link to drill down into a more detailed page with restricted ChartField combination, then an error message is displayed and the user cannot access the additional information.

Based on the structure of the component, one or more of the above security methods can be implemented for a single component.

The following pages and components in PeopleSoft eProcurement can be restricted with ChartField security:

- Create Requisition component (securing the prompt edit table values). This component can also be accessed from the Manage Requisitions component.
- Approve Requisitions component (securing drills to transaction components).
- Approval Status component (securing drills to transaction components).
- Expedite Requisitions component (securing drills to transaction components).

- Requisition Schedule and Distribution component (securing drills to transaction components).
- Receive Items component (securing drills to transaction components).

#### See Also

PeopleSoft Enterprise Application Fundamentals 9.1 PeopleBook, "Securing ChartFields"

### Integrating With PeopleSoft EnterpriseOne Procurement

PeopleSoft Enterprise eProcurement can exchange data with PeopleSoft EnterpriseOne Procurement (JD Edwards). You can use this integration to:

- Send purchase orders from PeopleSoft Enterprise to PeopleSoft EnterpriseOne.
- Send purchase order changes from PeopleSoft Enterprise to PeopleSoft EnterpriseOne.
- Send a purchase order hold status release message from PeopleSoft EnterpriseOne to PeopleSoft Enterprise.
- Notify PeopleSoft EnterpriseOne of purchase orders dispatched from PeopleSoft Enterprise
- Notify PeopleSoft Enterprise of purchase orders dispatched from PeopleSoft EnterpriseOne
- Send receipts from PeopleSoft Enterprise to PeopleSoft EnterpriseOne.
- Send receipts from PeopleSoft EnterpriseOne to PeopleSoft Enterprise.
- Send purchase order closes from PeopleSoft EnterpriseOne to PeopleSoft Enterprise.

To enable this integration, the PeopleSoft Enterprise product uses EIPs (enterprise integration points) and the PeopleSoft Integration Broker. PeopleSoft EnterpriseOne uses XPI Integration Server (IS) and XBPs, which include z-file interfaces, canonicals, and other PeopleSoft EnterpriseOne integration points.

Before using these integration points, you must synchronize the master data between the two systems, such as item IDs, suppliers, and accounts.

**Note.** For complete information on the setup and use of this integration, see the "Integrating PeopleSoft Enterprise eProcurement with PeopleSoft EnterpriseOne Procurement" white paper located within the My Oracle Support website.

See <a href="https://support.oracle.com/CSP/ui/flash.html">https://support.oracle.com/CSP/ui/flash.html</a>.

# Pages Used to Integrate With PeopleSoft EnterpriseOne Procurement

| Page Name                        | Definition Name  | Navigation                                                                | Usage                                                                                                    |
|----------------------------------|------------------|---------------------------------------------------------------------------|----------------------------------------------------------------------------------------------------|
| Purchase Order EIP               | SAC_INTG_R_CNTL  | eProcurement, Manage ERP<br>Integration, Purchase Order<br>EIP            | Enter criteria to launch the SAC_POEIPPUB process. This PeopleSoft Application Engine process is used to publish approved purchase orders created within the PeopleSoft Enterprise system. This enables the purchase orders to be received by the PeopleSoft EnterpriseOne system. |
| Voucher EIP                      | SAC_INV_R_CNTL   | eProcurement, Manage ERP<br>Integration, Voucher EIP                      | Enter criteria to launch the SAC_APEIPPUB process. This PeopleSoft Application Engine process is used to publish vouchers created within the PeopleSoft Enterprise system. This enables the vouchers to be received by the PeopleSoft EnterpriseOne system.                        |
| Receipt EIP                      | SAC_RCPT_RUNCTL  | eProcurement, Manage ERP<br>Integration, Receipt EIP                      | Enter criteria to launch the SAC_RCPT_PUB process. This PeopleSoft Application Engine process is used to publish receipts created within the PeopleSoft Enterprise system. This enables the receipts to be received by the PeopleSoft EnterpriseOne system.                        |
| External Invoices                | SAC_INV_EXT      | eProcurement, Manage ERP<br>Integration, External<br>Invoices             | View external invoices.                                                                                                    |
| External Payments                | SAC_PMT_EXT      | eProcurement, Manage ERP<br>Integration, External<br>Payments             | View external payments.                                                                                                    |
| External PO Error<br>Acknowledge | SAC_POERR_NOTIFY | eProcurement, Manage ERP<br>Integration, External PO<br>Error Acknowledge | View the external purchase order acknowledgements (POAs) that are in error.                                                                                                    |
| External PO Status               | SAC_ERP_PO_STS   | eProcurement, Manage ERP<br>Integration, External PO<br>Status            | View the status of external purchase orders.                                                                                                    |

| Page Name                | Definition Name  | Navigation                                                           | Usage                                 |
|--------------------------|------------------|----------------------------------------------------------------------|---------------------------------------|
| External Receiver Status | SAC_ERP_RECV_STS | eProcurement, Manage ERP<br>Integration, External<br>Receiver Status | View the status of external receipts. |

#### Chapter 4

# Determining Functional Implementation Options

This chapter provides an overview functional implementation options and discusses how to:

- Maintain business units.
- Set up and maintain codes.
- Maintain vendors.
- Maintain items.
- Maintain catalogs.
- Set up profiles.
- Set up and maintain users.

## **Understanding eProcurement Functional Implementation Options**

Use the eProcurement - Administer Procurement page to navigate to all necessary pages that you use to maintain procurement options. Every link that you need to set up and maintain procurement options can be located from this central navigational page.

## **Maintaining Business Units**

To define business units, use the eProcurement Business Unit Actions component (PV\_ACTIONS\_BU), the eProcurement Business Unit Options component (PV\_BUS\_UNIT\_PM), the Record Group component (REC\_GROUP\_TABLE), and the tableset ID component (SETID\_TABLE).

PeopleSoft eProcurement requires a purchase order business unit because the system uses the business unit as a key field when recording transactions.

This section discusses how to:

- Create a PeopleSoft Purchasing business unit.
- Create relationships between business units, setIDs, and record groups.
- Define PeopleSoft General Ledger business units.

• Define business unit options for PeopleSoft eProcurement.

**Note.** You can also access many of the pages that are listed in the Set Up Financials/Supply Chain menu within the Business Unit Related option.

# **Pages Used to Maintain Business Units**

| Page Name                                                   | Definition Name  | Navigation                                                                                                    | Usage                                                                                                    |
|-------------------------------------------------------------|------------------|----------------------------------------------------------------------------------------------------|----------------------------------------------------------------------------------------------------|
| Maintain Business Units                                     | PV_ADM_SETUP_BU  | eProcurement, Administer<br>Procurement, Maintain<br>Business Units                                                              | View a list of links that you use to navigate to other pages to set up and maintain business unit information.                                                                                                |
| Business Unit Definition                                    | BUS_UNIT_TBL_PM  | Click the Purchasing<br>Definition link on the<br>Maintain Business Units<br>page.                                               | Create a PeopleSoft<br>Purchasing business unit.                                                                                                    |
| Business Unit Options                                       | BUS_UNIT_TBL_PM2 | Click the Purchasing<br>Definition link on the<br>Maintain Business Units<br>page. Then select the<br>Business Unit Options tab. | Define business unit options.                                                                                                    |
| PO Approval Options<br>(purchase order approval<br>options) | BUS_UNIT_PO_APPR | Click the Purchasing Definition link on the Maintain Business Units page. Then select the PO Approval Options tab.               | Define purchase order approval options.                                                                                                    |
| Document Numbering                                          | BUS_UNIT_TBL_PM3 | Click the Purchasing Definition link on the Maintain Business Units page. Then select the Document Numbering tab.                | View document numbering. See PeopleSoft Enterprise Purchasing 9.1 PeopleBook , "Defining PeopleSoft Purchasing Business Units and Processing Options," Understanding Business Units in PeopleSoft Purchasing. |
| Record Group                                                | REC_GROUP_TABLE  | Click the Record Group link<br>on the Maintain Business<br>Units page.                                                           | Add a record group. After adding the group, use the TableSet Control feature to create relationships.                                                                                                    |

| Page Name                                                                        | Definition Name    | Navigation                                                                                                    | Usage                                                                                                    |
|----------------------------------------------------------------------------------|--------------------|----------------------------------------------------------------------------------------------------|----------------------------------------------------------------------------------------------------|
| TableSet Control - Record<br>Group                                               | SET_CNTRL_TABLE1   | Click the TableSet Control link on the Maintain Business Units page.                                                | Group record definitions for the tables that you want to share, as well as any dependent record definitions. This creates relationships between setIDs, business units, and record groups.  See Enterprise PeopleTools 8.50 PeopleBook: System and Server Administration, "Using the PSADMIN Utility" |
| TableSet Control - Tree                                                          | SET_CNTRL_TABLE2   | Click the TableSet Control<br>link on the Maintain<br>Business Units page. Then<br>select the Tree tab.             | Associate the Set Control Value with trees.                                                                                                    |
| TableSet ID - TableSet<br>Control                                                | SETID_TABLE        | Click the TableSet ID link<br>on the Maintain Business<br>Units page.                                               | Use this page to create setIDs.                                                                                                    |
| AM Business Unit<br>Definition (asset<br>management business unit<br>definition) | BUS_UNIT_TBL_AM    | Click the Asset Mgmt<br>Definition (asset<br>management definition) link<br>on the Maintain Business<br>Units page. | Create a PeopleSoft Asset Management business unit and specify its default processing options. See PeopleSoft Enterprise Asset Management 9.1 PeopleBook, "Implementing Asset Management."                                                                                                    |
| Open Period Update                                                               | OPEN_PERIOD_SINGLE | Click Update Open Periods<br>on the AM Business Unit<br>Definition page.                                            | Define in which periods transactions can be posted for Asset Management.                                                                                                    |
| Warehouse Mapping                                                                | AM_WAREHOUSE_MAP   | Click Warehouse Mapping<br>on the AM Business Unit<br>Definition page.                                              | Establish the default<br>ChartField mapping rules<br>that are necessary to<br>accommodate asset-<br>component changeout-<br>transfers for this business<br>unit.                                                                                                    |
| VAT Defaults Setup (Value<br>Added Tax Defaults Setup)                           | VAT_DEFAULTS_DTL   | Click VAT Default on the AM Business Unit Definition page.                                                          | Setup defaults for VAT.                                                                                                    |
| VAT Defaults Copy (Value<br>Added Tax Defaults Copy)                             | VAT_DFLT_SRCH_COPY | Click Copy Defaults From on the VAT Defaults Setup page.                                                            | Copy VAT default specifications from another key combination for the same VAT driver.                                                                                                    |

| Page Name                        | Definition Name                                                                          | Navigation                                                                                                    | Usage                                                                                                    |
|----------------------------------|------------------------------------------------------------------------------------------|----------------------------------------------------------------------------------------------------|----------------------------------------------------------------------------------------------------|
| Business Unit/Book<br>Definition | BU_BOOK_DEFN_01                                                                          | Click the Asset Mgmt Definition link on the Maintain Business Units page. Then select the Business Unit/Book Definition tab.                                                                                                    | Define required books, book options, and accounting entry options for each book that the business unit will use.  Note. You must first complete the AM Business Unit Definition page and define the asset books on the Asset Book page. |
| BU Book ChartFields<br>Summarize | BU_BOOK_GRP_SUM                                                                          | <ul> <li>Click the Asset Mgmt         Definition link on the         Maintain Business         Units page.</li> <li>Select the Business         Unit/Book Feature tab.</li> <li>Select the Group Asset         Processing check box         on the Business         Unit/Book Definition         page.</li> </ul> | (Optional) Select the<br>ChartFields that will be<br>used to summarize assets by<br>a group member.                                                                                                    |
| Round Options                    | ROUND_OPTIONS_SEC                                                                        | Click Round Type on the<br>Business Unit/Book<br>Definition page.                                                                                                    | (JPN) Select options for rounding depreciation amounts for the book.                                                                                                    |
| Depreciation Close List          | MR_AM_DEPR_CLOS                                                                          | Click Depreciation Close<br>List on the Business<br>Unit/Book Definition page.                                                                                                    | Review the years and periods for which depreciation has been closed.                                                                                                    |
| General Ledger - Definition      | BUS_UNIT_TBL_GL1, BUS_UNIT_TBL_GL2, BUS_UNIT_TBL_GL3, BUS_UNIT_TBL_GL4, BUS_UNIT_TBL_GL6 | Click the General Ledger<br>Definition link on the<br>Maintain Business Units<br>page.                                                                                                    | Define PeopleSoft General Ledger business units.  See PeopleSoft Enterprise General Ledger 9.1 PeopleBook, "Defining Your Operational Structure," Understanding General Ledger Business Units and Options.                              |

| Page Name                                | Definition Name    | Navigation                                                                                                    | Usage                                                                                                    |
|------------------------------------------|--------------------|----------------------------------------------------------------------------------------------------|----------------------------------------------------------------------------------------------------|
| General Ledger - Currency<br>Options     | BUS_UNIT_TBL_GL3   | Click the General Ledger<br>Definition link on the<br>Maintain Business Units<br>page. Then select the<br>Currency Options tab. | Specify currency options at the business unit level for currency balancing; base currency adjustment, and the number of foreign currencies for each journal.  See PeopleSoft Enterprise General Ledger 9.1 PeopleBook, "Defining Your Operational Structure," Defining Currency Options for a Business Unit. |
| Ledgers For A Unit -<br>Currency Options | BUSINESS_UNIT_LED3 | Set Up Financials/Supply<br>Chain, Business Unit<br>Related, General Ledger,<br>Ledgers For A Unit,<br>Currency Options         | Indicate how you want to record adjusting entries for out-of-balance conditions that are caused by foreign currency rounding.  See PeopleSoft Enterprise General Ledger 9.1 PeopleBook, "Defining Your Operational Structure," Defining                                                                      |
|                                          |                    |                                                                                                    | Currency Options for a<br>Business Unit.                                                                                                    |
| Rounding Adjustment<br>ChartFields       | BUL_JE_RA_CFS_SEC  | Click the Rounding Adjust<br>ChartFields link on the<br>Ledgers For A Unit -<br>Currency Options page.                          | Specify ChartField options when an unbalanced condition exists between the debit and credit rows. This results when the system converts and then rounds a value from a foreign amount to a base amount.                                                                                                    |
|                                          |                    |                                                                                                    | See PeopleSoft Enterprise<br>General Ledger 9.1<br>PeopleBook, "Defining<br>Your Operational<br>Structure," Understanding<br>General Ledger Business<br>Units and Options.                                                                                                    |
| Purchasing Processing<br>Options         | BUS_UNIT_OPT_PM    | Options link on the Maintain Business Units transa                                                                              | Define purchasing transaction processing criteria.                                                                                                    |
|                                          |                    | page.                                                                                                    | See PeopleSoft Enterprise<br>Purchasing 9.1 PeopleBook<br>, "Defining PeopleSoft<br>Purchasing Business Units<br>and Processing Options."                                                                                                    |

| Page Name                                                                                        | Definition Name   | Navigation                                                                                      | Usage                                                                                                    |
|--------------------------------------------------------------------------------------------------|-------------------|-------------------------------------------------------------------------------------------------|----------------------------------------------------------------------------------------------------|
| Dispatch Method                                                                                  | BU_OPT_PM_DISP    | Click the Dispatch Method link on the Purchasing Processing Options page.                       | Define transaction dispatch methods for purchase orders, request for quotes (RFQs), return to vendors (RTVs), contracts, and replenishment requests.  See PeopleSoft Enterprise Purchasing 9.1 PeopleBook |
|                                                                                                  |                   |                                                                                                 | , "Defining PeopleSoft<br>Purchasing Business Units<br>and Processing Options."                                                                                                    |
| Freight Option                                                                                   | BU_OPT_PM_FREIGHT | Click the Freight Option link on the Purchasing                                                 | Define freight options, rule codes, and charge methods.                                                                                                    |
|                                                                                                  |                   | Processing Options page.                                                                        | See PeopleSoft Enterprise<br>Purchasing 9.1 PeopleBook<br>, "Defining PeopleSoft<br>Purchasing Business Units<br>and Processing Options."                                                                 |
| VAT Defaults Setup (value-<br>added tax defaults setup)                                          | VAT_DEFAULTS_DTL  | Click the VAT Default link<br>on the Purchasing<br>Processing Options page.                     | Define VAT default options for all transactions in a business unit.                                                                                                    |
|                                                                                                  |                   |                                                                                                 | See PeopleSoft Enterprise<br>Purchasing 9.1 PeopleBook<br>, "Defining PeopleSoft<br>Purchasing Business Units<br>and Processing Options."                                                                 |
| Service VAT Treatment<br>Defaults Setup (service<br>value-added tax treatment<br>defaults setup) | VAT_DEFAULTS_DTL  | Click the VAT Service<br>Treatment Setup link on the<br>Purchasing Processing<br>Options page.  | Define service-related VAT default options for service transactions in a business unit.                                                                                                    |
|                                                                                                  |                   |                                                                                                 | See PeopleSoft Enterprise<br>Purchasing 9.1 PeopleBook<br>, "Defining PeopleSoft<br>Purchasing Business Units<br>and Processing Options."                                                                 |
| POA Settings (purchase order acknowledgements                                                    | POA_DEF_BU_SP     | Click the POA Settings link<br>on the Purchasing<br>Processing Options page.                    | Define POA requirements and tolerance settings.                                                                                                    |
| settings)                                                                                        |                   |                                                                                                 | See PeopleSoft Enterprise<br>Purchasing 9.1 PeopleBook<br>, "Defining PeopleSoft<br>Purchasing Business Units<br>and Processing Options."                                                                 |
| eProcurement Business Unit<br>Options                                                            | PV_BUS_UNIT_PM    | Click the eProcurement<br>Business Unit Options link<br>on the Maintain Business<br>Units page. | Define business unit options for PeopleSoft eProcurement.                                                                                                    |

| Page Name                             | Definition Name | Navigation                                                                                      | Usage                                                                                                    |
|---------------------------------------|-----------------|-------------------------------------------------------------------------------------------------|----------------------------------------------------------------------------------------------------|
| eProcurement Business Unit<br>Actions | PV_ACTIONS_BU   | Click the eProcurement<br>Business Unit Actions link<br>on the Maintain Business<br>Units page. | Identify the PeopleSoft eProcurement actions that should be used for each business unit. The applicable PeopleSoft eProcurement actions enable security for items from the business template, express forms, and direct connect suppliers. |

#### **Creating a PeopleSoft Purchasing Business Unit**

Access the Business Unit Definition page (eProcurement, Administer Procurement, Maintain Business Units. Click the Purchasing Definition link on the Maintain Business Units page).

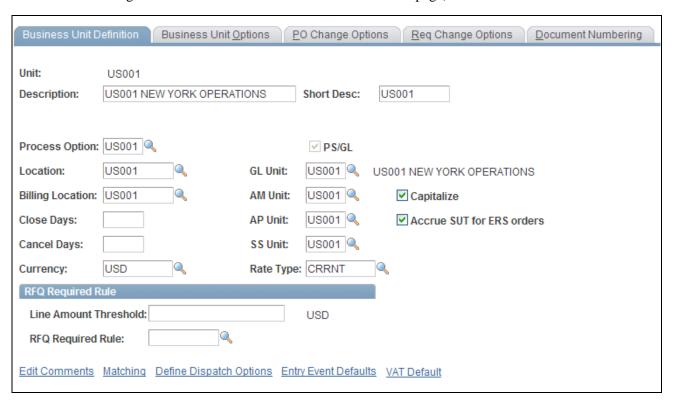

**Business Unit Definition page** 

All PeopleSoft eProcurement transactions are recorded in a PeopleSoft Purchasing business unit. Set up a PeopleSoft Purchasing business unit even if you are not using PeopleSoft Purchasing (standalone mode).

#### See Also

*PeopleSoft Enterprise Purchasing 9.1 PeopleBook*, "Defining PeopleSoft Purchasing Business Units and Processing Options"

#### Creating Relationships Between Business Units, SetIDs, and Record Groups

Access the TableSet Control - Record Group page (eProcurement, Administer Procurement, Maintain Business Units. Click the TableSet Control link on the Maintain Business Units page).

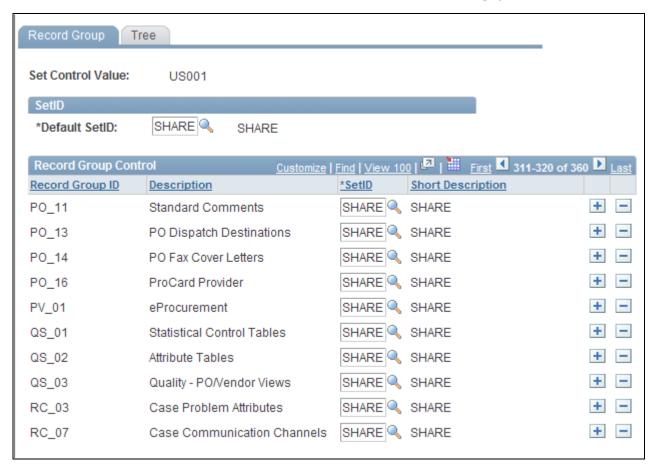

TableSet Control - Record Group page

If you are integrating with a marketplace, use the TableSet Control - Record Group page to link the PeopleSoft eProcurement record group PV\_01 as a marketplace buyer.

**Note.** Before altering this page, you should have a clear understanding of tablesets, record groups, and relational database concepts. Please see your database administrator before making changes.

#### See Also

Chapter 8, "Integrating with a Marketplace," page 155

PeopleSoft Enterprise Purchasing 9.1 PeopleBook, "Defining PeopleSoft Purchasing Business Units and Processing Options"

#### **Defining PeopleSoft General Ledger Business Units**

Access the General Ledger - Definition page (eProcurement, Administer Procurement, Maintain Business Units. Click the General Ledger Definition link on the Maintain Business Units page).

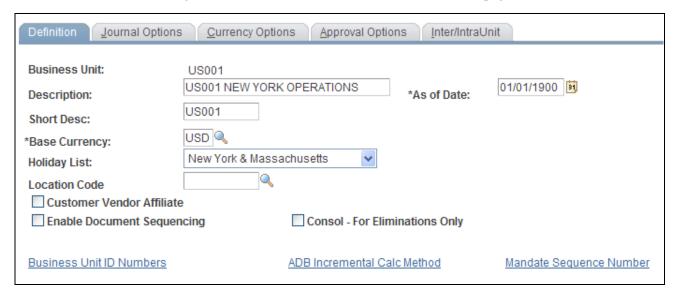

General Ledger - Definition page

Set up a PeopleSoft General Ledger business unit even if you are not using the PeopleSoft General Ledger system.

#### See Also

PeopleSoft Enterprise Purchasing 9.1 PeopleBook, "Defining PeopleSoft Purchasing Business Units and Processing Options"

### **Defining Business Unit Options for PeopleSoft eProcurement**

Access the eProcurement Business Unit Options page (eProcurement, Administer Procurement, Maintain Business Units. Click the eProcurement Business Unit Options link on the Maintain Business Units page).

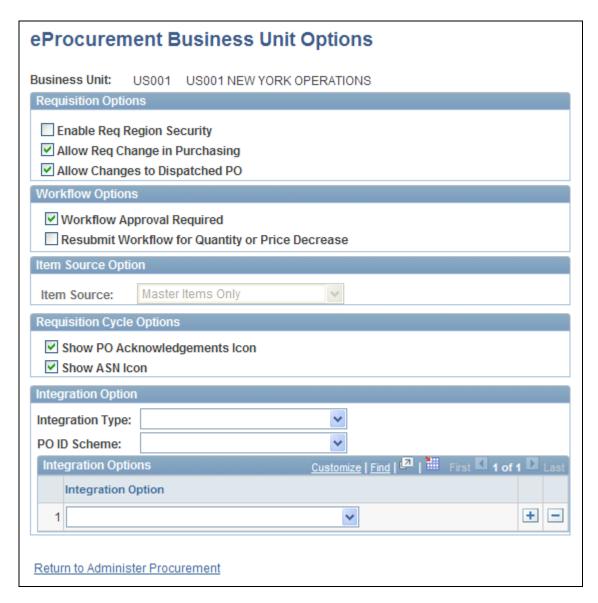

eProcurement Business Unit Options page

Enable Req Region Security (enable requisition region security) Select to indicate that requisitions for this business unit have regional security. This means that the result of an item search from a requisition displays only those items and vendors that are relevant to the regions for a requester.

Allow Req Change in Purchasing (allow requisition change in purchasing) Select to indicate that you can change requisitions added in PeopleSoft eProcurement (that is, having a SYSTEM\_SOURCE of EPO) using the PeopleSoft Purchasing components. A eProcurement requisition can be altered in PeopleSoft Purchasing; however, a requisition added in PeopleSoft Purchasing cannot be altered using PeopleSoft eProcurement components.

#### Allow Changes to **Dispatched PO**

Select to enable users to create a change request when the requisition line has been source to a purchase order and the purchase order has already been dispatched. This value is overridden by the same option on the linked supplier's Supplier Properties page (i.e. ALLOW PO CHNG = N).

Un-select to prevent users from creating a change request when the purchase order has already been dispatched.

#### **Workflow Approval** Required

Select to indicate that requisitions and change requests for this business unit must go through the approval workflow framework before the requisition is set to the status of approved. If this same check box is selected on the PeopleSoft Purchasing business unit then the approval workflow framework is turned on for both Purchasing and eProcurement and this check box on this page is unavailable. Selecting the Workflow Approval Required check box on the eProcurement business unit but not the Purchasing business unit turns on the approval workflow framework only in PeopleSoft eProcurement; in this case, if you edit an eProcurement requisition within a Purchasing component, the approval process is not triggered. Keep in mind that a requisition added in PeopleSoft eProcurement can be changed using the PeopleSoft Purchasing components only if you have selected the Allow Req Change in Purchasing check box on this page. A requisition added in PeopleSoft Purchasing cannot be altered using PeopleSoft eProcurement components.

See Chapter 15, "Using the Approval Framework in PeopleSoft eProcurement," page 403.

#### **Resubmit Workflow for Quantity or Price Decrease**

Select this check box to require the approval of a change request with a decrease in item quantity or price. When a requisition is changed to increase the item quantity or price, then the system automatically requires approval of the change request.

#### **Item Source**

Select the catalog source for this business unit. Items can come from the item master tables, the express catalog, or both. This field is available for selection when the Item Source Option on the eProcurement Installation Options page is set to Master and Express Items.

## Show PO **Acknowledgements Icon**

(show purchase order acknowledgements icon) Select to display the POA icon on the requisition cycle. This icon can be used to view a purchase order acknowledgement received from a vendor. The requisition cycle can be viewed on the Manage Requisitions page or the Requisition Cycle for: <requester> page.

Show ASN Icon (show advanced shipping notice icon)

Select to display the ASN icon on the requisition cycle. This icon can be used to view an advanced shipping notice (ASN) recieve from a vendor. The requisition cycle can be viewed on the Manage Requisitions page or the Requisition Cycle for: <requester> page.

#### **Integration Type**

Select the type of integration that you will be using. Examples are Oracle, PeopleSoft 8.4, and SAP.

# order ID scheme)

**PO ID Scheme** (purchase Select the purchase order ID scheme that you will be using. Examples are PO ID - User Defined and PO ID by Business Unit.

#### **Integration Option**

Select an option to control how the business unit acts for requisitions. Values include:

*Do Not Consolidate:* Select to have the system create all requisition lines for this business unit with the Do Not Consolidate field set to *Yes*.

*External Invoices:* Select to indicate the requisition cycle sources invoice data from a set of staging tables that can be populated from an external accounting system.

*External Payments:* Select to indicate the requisition cycle sources payment data from a set of staging tables that can be populated from an external accounting system.

*External Receiving:* Select to indicate the requisition cycle sources receiving data from a set of staging tables that can be populated from an external system.

*No Deletion After Integration:* Select to indicate that deletions will not occur after the integration processes are run.

*One Distribution per Schedule:* Select to indicate that users cannot create requisitions with multiple distributions per schedule.

*One Schedule per Line:* Select to indicate that users cannot create requisitions with multiple schedules per line.

*Peoplesoft PO ID Used* (PeopleSoft purchase order ID used): Select to indicate that the external system will have the same purchase order ID as the PeopleSoft order when integrating with an external system.

**Note.** You can select more than one integration option by adding rows to the Integration Options group box.

## **Setting Up and Maintaining Codes**

To set up and maintain codes, use these components:

- Carrier (CARRIER\_TBL).
- Currency Code (CURRENCY\_CD\_TABLE)
- File Location (FILE LOC GBL)
- Freight Terms (FREIGHT TERMS)
- Location Definition (LOCATION\_TBL)
- Reason Code (REASON\_CD)
- Ship To (SHIP\_TO\_CODES)
- Ship Via (SHIP\_VIA\_CD)
- State (STATE\_DEFN)
- Standard Comment (STD\_COMMENT\_TYPE)

- Tax Authority (TAX\_AUTHORITY)
- Tax Code (TAX\_CODE)
- Unit of Measure (UNITS\_OF\_MEASURE)

This section provides an overview of purchasing codes and lists the pages used to set up and maintain codes.

#### **Understanding Purchasing Codes**

Purchasing codes control information that is used during the purchasing process. Examples of these codes include carrier, currency, and commodity codes, as well as freight, location, and tax codes.

If you are using supplier integration, be sure that the country, currency, and units of measure codes that you define are the same as those that appear on the supplier's website. Use International Organization for Standardization (ISO) standards.

**Note.** You can also access many of the pages that are listed in the following table by selecting Setup Financials/Supply Chain, Common Definitions and Setup Financials/Supply Chain, Product Related.

#### Pages Used to Set Up and Maintain Codes

| Page Name                                | Definition Name    | Navigation                                                 | Usage                                                                                                    |
|------------------------------------------|--------------------|------------------------------------------------------------|----------------------------------------------------------------------------------------------------|
| Maintain Codes                           | PV_ADM_SETUP_CODES | eProcurement, Administer<br>Procurement, Maintain<br>Codes | View a list of links that are used to navigate to other pages to set up and maintain purchasing codes.                                                                                        |
| Carrier                                  | CARRIER_TBL        | Click the Carrier link on the Maintain Codes page.         | Define the carriers that the organization uses to move freight.                                                                                                    |
| Std Comm Type (Standard<br>Comment Type) | STD_COMM_TYPE_PO   | Click the Comment Types link on the Maintain Codes page.   | Define standard comment<br>types to use to identify the<br>purpose of a particular<br>comment.                                                                                                |
| Standard Comments                        | STD_COMMENTS_PO    | Click the Comments link on the Maintain Codes page.        | Create standard comments that can be assigned to a purchase order.                                                                                                    |
| Commodity Code                           | COMMOD_CODE        | Click the Commodity Codes link on the Maintain Codes page. | Define commodity codes. Commodity codes, which are also called freight classes, are used on bills of lading to group and identify shipped products for freight rating and insurance purposes. |

| Page Name           | Definition Name   | Navigation                                                                                               | Usage                                                                                                    |
|---------------------|-------------------|----------------------------------------------------------------------------------------------------|----------------------------------------------------------------------------------------------------|
| Country Description | COUNTRY_DEFN      | Click the Countries link on the Maintain Codes page.                                                     | Add or review country descriptions.                                                                                                    |
| Address Format      | ADDR_FORMAT_TABLE | Click the Countries link on<br>the Maintain Codes page.<br>Then select the Address<br>Format tab.        | Select address fields for a country so that the system displays addresses in the appropriate format.                                                                                                    |
| Currency Code       | CURRENCY_CD_TABLE | Click the Currency Codes link on the Maintain Codes page.                                                | Define the currencies that you will be using in the eProcurement application.                                                                                                    |
| File Locations      | FILE_DIR_FS       | Click the File Locations link on the Maintain Codes page.                                                | Define file extensions that<br>you want the system to<br>recognize, system locations<br>for transaction attachments,<br>email and fax file<br>extensions, and file server<br>directories.                                                                                                    |
| Freight Terms       | FREIGHT_TERMS     | Click the Freight Terms link<br>on the Maintain Codes<br>page.                                           | Set up freight terms.                                                                                                    |
| Location Definition | LOCATION_TBL      | Click the Location Codes link on the Maintain Codes page.                                                | Define a location code, such as a branch office or shipping office.                                                                                                    |
| Location Detail     | LOCATION_TBL2     | Click the Location Codes<br>link on the Maintain Codes<br>page. Then select the<br>Location Details tab. | Add details to a location definition.                                                                                                    |
| Reason Codes        | REASON_CD         | Click the Reason Codes link<br>on the Maintain Codes<br>page.                                            | Define reason codes, which provide explanations for occurrences such as returned stock and changes to order headers, lines, or schedules. For example, you might set up a reason code called CUST-CA for orders that have been canceled at the customer's request.  You can also define return and reject reason codes for items that are received in PeopleSoft Purchasing. |
| Ship To Locations   | SHIPTO_HDR        | Click the Ship To Locations link on the Maintain Codes page.                                             | Associate the sourcing region with the appropriate ship to location.                                                                                                    |

| Page Name                        | Definition Name  | Navigation                                                                                                    | Usage                                                                                                    |
|----------------------------------|------------------|----------------------------------------------------------------------------------------------------|----------------------------------------------------------------------------------------------------|
| Sales Use Tax                    | SUT_DFLT_TBL     | Click the Ship To Locations<br>link on the Maintain Codes<br>page. Then click the<br>Sales/Use Tax link.            | Enter default sales and use tax information for each ship to location. The sales and use tax rates are normally based on the final destination of the shipment (the ship to location). |
| Ship To Vendor Order<br>Location | SHIPTO_VNDR_LOC  | Click the Ship To Locations<br>link on the Maintain Codes<br>page. Then click the<br>Vendor Order Location<br>link. | Associate ship to vendor locations with the vendor order locations, setIDs, and vendor ID.                                                                                             |
| Ship Via Codes                   | SHIP_VIA_CD      | Click the Shipping Methods link on the Maintain Codes page.                                                         | Set up shipping codes.                                                                                                    |
| State                            | STATE_DEFN       | Click the States link on the Maintain Codes page.                                                                   | Add or review a state or province codes.                                                                                                    |
| Tax Authorities                  | TAX_AUTHORITY    | Click the Tax Authorities link on the Maintain Codes page.                                                          | Add to or update sales and use tax authorities.                                                                                                    |
| Tax Codes                        | TAX_CODE         | Click the Tax Codes link on the Maintain Codes page.                                                                | Add or update sales and use tax codes.                                                                                                    |
| Units of Measure                 | UNITS_OF_MEASURE | Click the Units of Measure link on the Maintain Codes page.                                                         | Establish units of measure for the resources.                                                                                                    |

# **Maintaining Vendors**

To maintain vendors, use the Maintain Vendor URLs (PV\_VNDR\_URL\_MAINT), Procurement Card Issuers (CC\_CARD\_TBL), Vendor Control (VENDOR\_CONTROL), and Vendor Information (VNDR\_ID) components.

This section discusses how to enter URLs for vendor websites.

#### See Also

PeopleSoft Enterprise Purchasing 9.1 PeopleBook, "Managing Procurement Cards"

PeopleSoft Enterprise Source-to-Settle Common Information 9.1 PeopleBook, "Maintaining Vendor Information," Entering Vendor Identifying Information

# **Pages Used to Maintain Vendors**

| Page Name                     | Definition Name   | Navigation                                                                                                   | Usage                                                                                                    |
|-------------------------------|-------------------|----------------------------------------------------------------------------------------------------|----------------------------------------------------------------------------------------------------|
| Maintain Vendors              | PV_ADM_VNDR       | eProcurement, Administer<br>Procurement, Maintain<br>Vendors                                                 | Access the pages that you use to maintain vendors.                                                                                                    |
| Maintain Vendor<br>Hyperlinks | PV_VNDR_URL_MAINT | Click the Maintain Vendor<br>URLs link on the Maintain<br>Vendors page.                                      | Enter URLs for vendor<br>websites. Click the Vendor<br>link on the Item Description<br>page to access that vendor's<br>website.                                                                                                    |
| Card Issuer                   | CC_CARD_TBL       | Click the Procurement Card<br>Issuers link on the Maintain<br>Vendors page.                                  | Set up a procurement card<br>vendor that is associated<br>with a PeopleSoft Payables<br>vendor.                                                                                                    |
| Vendor Set Control            | VNDR_CNTRL        | Click the Vendor Control link on the Maintain Vendors page.                                                  | Set up vendor control data,<br>such as auto numbering,<br>VAT information, wait<br>days, and duplicate vendor<br>checking.                                                                                                    |
| Summary                       | VNDR_ID1_SUM      | Click the Vendor<br>Information link on the<br>Maintain Vendors page.                                        | View summary information about a vendor, including who created the vendor, when the record was last modified, and by whom.  Note. This page appears only after you have saved a vendor.                                                                                                    |
| Identifying Information       | VNDR_ID1          | Click the Vendor Information link on the Maintain Vendors page. Then select the Identifying Information tab. | Enter identifying information for a vendor, including the vendor name and short name, classification, status, persistence, withholding and VAT eligibility, relationships with other vendors, setting to check for duplicate invoices, and additional identifying elements that are required for reporting to government agencies. |

| Page Name                                                                                      | Definition Name  | Navigation                                                                               | Usage                                                                                                    |
|------------------------------------------------------------------------------------------------|------------------|------------------------------------------------------------------------------------------|----------------------------------------------------------------------------------------------------|
| VAT Registration Details<br>(value-added tax<br>registration details)                          | VNDR_VAT_RGSTRN  | Click the Registration link<br>on the Identifying<br>Information page.                   | Specify VAT registration information for all the countries with which the vendor is registered to do business.                                                               |
| VAT Defaults Setup (value-<br>added tax defaults setup)                                        | VAT_DEFAULTS_DTL | Click the VAT Default link on the Identifying Information page.                          | Specify and review VAT default settings at the vendor level.                                                                                                    |
| Service VAT Treatment<br>Default Setup (service<br>value-added tax treatment<br>default setup) | VAT_DEFAULTS_DTL | Click the VAT Service<br>Treatment Setup link on the<br>Identifying Information<br>page. | Specify and review VAT default settings for VAT on services at the vendor level.                                                                                             |
| General Information -<br>General Info                                                          | CUST_GENERAL1    | Click the Bill To Customer<br>Details link on the<br>Identifying Information<br>page.    | Define bill to-customer information.  Note. The Bill to Customer Details link is available only if you can automatically create bill to customers from the Vendor component. |
| Vendor User                                                                                    | VENDOR_USER      | Vendors, Vendor<br>Information, Add/Update,<br>Vendor User                               | Identify users who are authorized to access vendor information.                                                                                                    |

# **Entering URLs for Vendor Websites**

Access the Maintain Vendor Hyperlinks page (eProcurement, Administer Procurement, Maintain Vendors. Click the Maintain Vendor URLs link on the Maintain Vendors page).

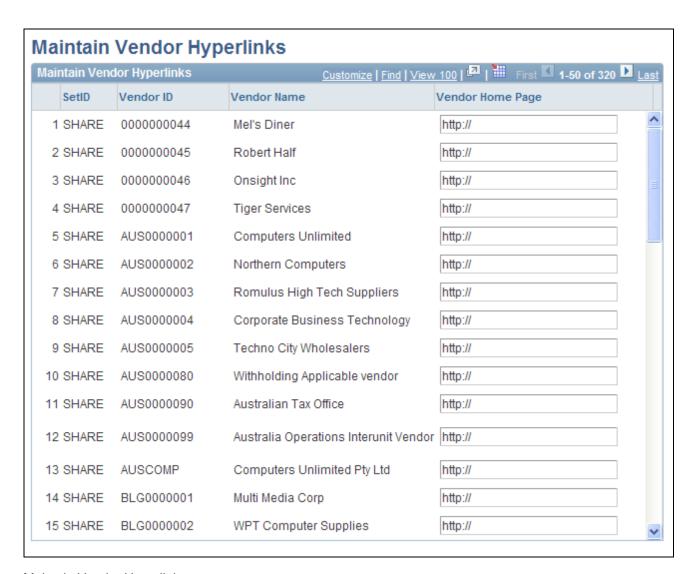

#### Maintain Vendor Hyperlinks page

To enter the URL for a vendor's website:

- Click the Update Vendor List button to display the vendors within the designated setID.
   This button disappears after the vendors appear.
- 2. In the Vendor Home Page field, enter the URL for the vendor.
- 3. Click the Save button to save the work.
- 4. Click the Vendor link on the Search Catalog page to access the vendor's website.

#### See Also

PeopleSoft Enterprise Source-to-Settle Common Information 9.1 PeopleBook, "Maintaining Vendor Information," Entering Vendor Identifying Information

## **Maintaining Items**

This section provides an overview of item maintenance and lists the pages used to maintain items.

#### **Understanding Item Maintenance**

You can establish the items that are used on PeopleSoft eProcurement requisitions, purchase orders, and other transactions. You can also perform these tasks:

- Assign one or multiple item catalogs to a business unit.
- Define item categories and purchasing attributes, such as primary buyer, receiving controls, and price tolerances.
- Define item families.
- Define item groups.
- Set up item number control, which enables the system to assign sequential item IDs.
- Add and maintain manufacturer information about an item.
- Approve new items and define their definitions, their units of measure, and their ship to locations.
- Maintain item prices and their purchasing attributes.
- Set up purchasing kits for items and load tree data for item catalogs.
- Maintain item and purchasing attribute fields that trigger the Verity online update process.
- Build the Verity search engine for searching item catalogs when creating PeopleSoft eProcurement requisitions.

**Note.** You can also access many of the pages that are listed in the following table by selecting Items, Define Controls and Items, Define Items and Attributes.

#### **Pages Used to Maintain Items**

| Page Name      | Definition Name    | Navigation                                                 | Usage                                                                                                    |
|----------------|--------------------|------------------------------------------------------------|----------------------------------------------------------------------------------------------------|
| Maintain Items | PV_ADM_DEFINE_ITEM | eProcurement, Administer<br>Procurement, Maintain<br>Items | View links to navigate to pages to maintain items.  Access is limited to users with the SYSTEM_ADMIN action role.  See PeopleSoft Enterprise Managing Items 9.1 PeopleBook. |

| Page Name                                                  | Definition Name    | Navigation                                                                                                    | Usage                                                                                                    |
|------------------------------------------------------------|--------------------|----------------------------------------------------------------------------------------------------|----------------------------------------------------------------------------------------------------|
| Assign Catalogs to Business<br>Unit                        | PV_REQ_BU_CAT      | Click the Assign Catalog to BU link on the Maintain Items page.                                                                                                    | Assign one or multiple item catalogs to a business unit.                                                                                                    |
| Item Categories - Category<br>Definition                   | CATEGORY_TBL       | Click the Item Categories link on the Maintain Items page.                                                                                                    | Define item categories.                                                                                                    |
| Update Catalog Tree                                        | CAT_PNLS_CATLG_SEC | <ul> <li>From the Item         Categories - Category         Definition page, change         item categories or add a         new item category and         then click Save.</li> <li>From the Item         Categories - Category         Definition page, click         the Yes button when         asked if you want to         update catalogs with the         category changes.</li> </ul> | Select the catalog tree to update with new category code information.                                                                                                    |
| BU Specific Attributes (business unit specific attributes) | ITM_CAT_BU_SEC     | Click the BU Attributes (business unit attributes) link on the Item Categories - Category Definition page.                                                                                                    | Assign a buyer to this category for each business unit. You may want to do this if you order by description and want a default buyer for this category by business unit.  This setup is optional. The system uses the values that are set up for the buyer at the item category level for all business units that are not specified here. |
| View Catalog Hierarchy                                     | CAT_PARENTAGE_SEC  | Click the Hierarchy link on<br>Item Categories - Category<br>Definition page.                                                                                                    | View information about where a category resides in the entire catalog tree hierarchy.                                                                                                    |

| Page Name                                  | Definition Name    | Navigation                                                                                            | Usage                                                                                                    |
|--------------------------------------------|--------------------|----------------------------------------------------------------------------------------------------|----------------------------------------------------------------------------------------------------|
| Item Categories - Category<br>Definition 2 | CATEGORY_TBL2      | Click the Item Categories link on the Maintain Items page. Then select the Category Definition 2 tab. | Define the matching and receiving controls, sourcing controls, and miscellaneous controls and options for the category.                             |
|                                            |                    |                                                                                                    | Also use this page to set price tolerance defaults for items to trigger workflow exception notifications.                                           |
|                                            |                    |                                                                                                    | PeopleSoft Purchasing and<br>PeopleSoft Payables use<br>matching controls to match<br>receipts, purchase orders,<br>and vouchers.                   |
|                                            |                    |                                                                                                    | Receiving controls specify<br>how receiving users process<br>items that are assigned to<br>this category.                                           |
|                                            |                    |                                                                                                    | These values become a part<br>of the item default hierarchy<br>and can be displayed in<br>purchase order lines where<br>this category is specified. |
| Vendor Sourcing Priorities                 | ITM_CAT_VND_PR_SEC | Click the Priorities link on<br>the Item Categories -<br>Category Definition 2 page.                  | Set the vendor priority and split sourcing allocation percentage for vendors for this category.                                                     |
| Item Families                              | PROD_FAMILY_INV    | Click the Item Families link on the Maintain Items page.                                              | Establish item family options.                                                                                                    |
| Item Groups                                | INV_ITEM_GROUP     | Click the Item Groups link on the Maintain Items page.                                                | Group similar items together.                                                                                                    |
| Item Number Control                        | ITEM_NBR_CONTROL   | Click the Item Numbering<br>Controllink on the Maintain<br>Items page.                                | Define whether new inventory items are sequentially numbered or manually numbered.                                                                  |
| Manufacturers                              | MANUFACTURER       | Click the Manufacturers link on the Maintain Items page.                                              | Select a default universal item ID for a manufacturer, and determine whether the manufacturer is locally owned.                                     |
| Item Approval                              | INV_ITEM_APPROVAL  | Click the Item Approval link on the Maintain Items page.                                              | Manually approve item definitions that you create at the setID level.                                                                               |

| Page Name                                        | Definition Name    | Navigation                                                                                           | Usage                                                                                                    |
|--------------------------------------------------|--------------------|----------------------------------------------------------------------------------------------------|----------------------------------------------------------------------------------------------------|
| Define Item - General:<br>Common                 | INV_ITEMS_DEFIN1   | Click the Item Definition link on the Maintain Items page.                                           | Define an inventory item at the setID level.                                                                       |
| Define Item - Item Image                         | INV_ITEM_IMAGE_SEC | Click the Item Image link<br>on the Define Item -<br>General: Common page.                           | Maintain an image of an item.                                                                                      |
| Define Item -<br>Manufacturer's Item             | ITM_MFG_SP         | Click the Manufacturers<br>link on the Define Item -<br>General: Common page.                        | Define information about the manufacturer of the item.                                                             |
| Define Item - General:<br>Classifications        | INV_ITEMS_DEFIN4   | Click the Classifications link on the Define Item - General: Common page.                            | Continue defining attributes for the item.                                                                         |
| Define Item - General:<br>Dimensions             | INV_ITEMS_DEFIN3   | Click the Dimensions link<br>on the Define Item -<br>General: Common page.                           | Track the item's dimensions, size, and color.                                                                      |
| Define Item - General:<br>Usage                  | INV_ITEMS_DEFIN8   | Click the Usage link on the<br>Define Item - General:<br>Common page.                                | Define material usage attributes for an item at the setID level.                                                   |
| Define Item - Inventory:<br>Tracking/Description | INV_ITEMS_DEFIN2   | Access the pages in the Define Item component, and then select the Inventory tab.                    | Establish or maintain item descriptions and lot-control attributes.                                                |
| Define Item - Inventory:<br>Shipping/Handling    | INV_ITEMS_DEFIN5   | Click the<br>Shipping/Handling link on<br>the Define Item - Inventory:<br>Tracking/Description page. | Establish or maintain shipping and handling attributes.                                                            |
| Define Item - Substitutes                        | INV_ITEMS_DEFIN7   | Access the pages in the Define Item component, and then select the Substitutes tab.                  | Establish or maintain substitute items.                                                                            |
| Define Item - Configuration                      | INV_ITEMS_DEFIN6   | Access the pages in the Define Item component, and then select the Configuration tab.                | Define item-distribution and production-configuration attributes if you are using PeopleSoft Product Configurator. |
| Define Item - Custom:<br>Character               | INV_ITEMS_DEFIN9   | Access the pages in the Define Item component, and then select the Custom tab.                       | Define alphanumeric field values at the setID level for item attributes that are unique to the enterprise.         |

| Page Name                                             | Definition Name   | Navigation                                                                                            | Usage                                                                                                    |
|-------------------------------------------------------|-------------------|----------------------------------------------------------------------------------------------------|----------------------------------------------------------------------------------------------------|
| Define Item - Custom:<br>Numeric                      | INV_ITEMS_DEFIN10 | Click the Numeric link on<br>the Define Item - Custom:<br>Character page.                             | Define numeric field values<br>at the setID level for item<br>attributes that are unique to<br>the enterprise.                                                                                                    |
| Units of Measure                                      | INV_ITEM_UOM      | Click the Item Units of<br>Measurelink on the<br>Maintain Items page.                                 | Assign a unit of measure (UOM) to an item. For each item-UOM combination that you define, specify quantity precision and rounding rules for use in system calculation.                                            |
| UOM Weight/Volume (unit of measure weight and volume) | INV_ITEM_WTVOL    | Click the UOM<br>Weight/Volume link on the<br>Units of Measure page.                                  | Assign default packing codes and stocking and shipping physical measurements to an item-UOM combination.                                                                                                    |
| Global Trade Item Numbers                             | ITM_MFG_GTIN_SP   | Click the Global Trade Item<br>Number link on the Units of<br>Measure page.                           | Assign a GTIN to the item-<br>UOM combination using a<br>locally owned EAN/UCC<br>Company Prefix<br>(manufacturer).                                                                                               |
| Price Adjustment                                      | PRICE_ADJUSTMENT  | Click the Price Adjustment link on the Maintain Items page.                                           | Define the rules that the system should follow when calculating the vendoradjusted price from the vendor's base price. You can define effective-dated adjustment rule sequences for each item-vendor combination. |
| Price Adjustment Details                              | PRICE_ADJUST_DTLS | Access the pages in the Price Adjustment component, and then select the Price Adjustment Details tab. | Define the quantities and adjustment methods for each of the price adjustment rules.                                                                                                    |
| Purchasing Attributes                                 | ITM_TBL_PUR       | Click the Purchasing<br>Attributes link on the<br>Maintain Items page.                                | Enter basic purchasing information for an item.                                                                                                    |
| Item Specifications                                   | ITEM_SPEX_PUR     | Click the Item<br>Specifications link on the<br>Purchasing Attributes page.                           | Record standard details<br>about the item. You can<br>send these specifications to<br>the vendor using the<br>purchase order.                                                                                     |

| Page Name                                                       | Definition Name                      | Navigation                                                                                                    | Usage                                                                                                    |
|-----------------------------------------------------------------|--------------------------------------|----------------------------------------------------------------------------------------------------|----------------------------------------------------------------------------------------------------|
| Packing Details                                                 | ITM_PKG_PUR_SEC,<br>ITM_VUOM_PKG_SEC | Click the Packing Details link on the Purchasing Attributes page.                                                                                   | Enter packing volume and weight information for the item.                                                                                                    |
|                                                                 |                                      |                                                                                                    | When accessed from the Vendor's UOM and Pricing Info (vendor's unit of measure and pricing information) page, the Packing Details page also enables you to define item package dimensions, which can be useful if item package dimensions vary by vendor.                        |
| VAT Defaults Setup (value-<br>added tax defaults setup)         | VAT_DEFAULTS_DTL                     | Click the VAT Default link<br>on either the Purchasing<br>Attributes page or the<br>Purchasing Business Unit<br>Attributes page.                    | Enter VAT defaults for this item into the VAT hierarchy tables.                                                                                                    |
| VAT Service Treatment<br>(value-added tax service<br>treatment) | VAT_DEFAULTS_DTL                     | Click the VAT Service<br>Treatment Setup link on<br>either the Purchasing<br>Attributes page or the<br>Purchasing Business Unit<br>Attributes page. | Enter service-related VAT defaults for this item into the VAT hierarchy tables.                                                                                                    |
| Purchasing Attributes -<br>Purchasing Controls                  | ITM_TBL_PUR2                         | Access the pages in the<br>Purchasing Attributes<br>component, and then select                                                                      | Specify matching and receiving defaults for the item.                                                                                                    |
|                                                                 |                                      | the Purchasing Controls tab.                                                                                                    | Define sourcing controls and miscellaneous controls and options for the item.                                                                                                    |
|                                                                 |                                      |                                                                                                    | Set price tolerance defaults for purchased items. These tolerances are populated based on the category of the item. You can override them during online item setup.                                                                                                    |
|                                                                 |                                      |                                                                                                    | Use these tolerances in conjunction with the price-change exception-rule. Item Load processes compare new item and vendor prices in the Item Loader staging table to the previous item and vendor price. If the new price exceeds tolerances, the system generates an exception. |

| Page Name                              | Definition Name   | Navigation                                                                                                    | Usage                                                                                                    |
|----------------------------------------|-------------------|----------------------------------------------------------------------------------------------------|----------------------------------------------------------------------------------------------------|
| Purchasing Business Unit<br>Attributes | ITM_BU_PUR        | Click the BU Attributes (business unit attributes) link on the Purchasing Attributes - Purchasing Controls page. | Define item attributes by business unit.  If you do not specify tolerance values for the business unit, the system uses tolerance values that are defined for the purchasing attributes of the item.  When you access this page to specify business-unit specific attributes, tolerance values are derived from the purchasing attributes of the item. To define zero tolerances on this page, you must clear the tolerance |
|                                        |                   |                                                                                                    | fields manually.  If you access this page and enter a business unit, but do not enter any values and click OK to quit the page, the system uses tolerance values from the purchasing attributes to create business-unit specific values. Click Cancel instead to avoid this situation.                                                                                                    |
|                                        |                   |                                                                                                    | The fields on this page match those on the Purchasing Attributes page and on the Purchasing Definition - Business Unit Options page.                                                                                                    |
|                                        |                   |                                                                                                    | This page is not available unless at least one of the PeopleSoft Purchasing business units has the Allow Business Item Attributes option selected on the Purchasing Definition - Business Unit Options page.                                                                                                    |
| Purchasing Attributes - Item<br>Vendor | ITM_VENDOR        | Access the pages in the<br>Purchasing Attributes<br>component, and then select<br>the Item Vendor tab.           | Establish and update prioritized item-supplier combinations.                                                                                                    |
| Vendor Search                          | VENDOR_LOOKUP_SEC | Click the Vendor Lookup<br>link on the Purchasing<br>Attributes - Item Vendor<br>page.                           | Search for vendors.                                                                                                    |

| Page Name                                                                                 | Definition Name    | Navigation                                                                                                    | Usage                                                                                                    |
|-------------------------------------------------------------------------------------------|--------------------|----------------------------------------------------------------------------------------------------|----------------------------------------------------------------------------------------------------|
| Vendor's UOM and Pricing<br>Info (vendor's unit of<br>measure and pricing<br>information) | ITM_VENDOR_UOM     | Click the Item Vendor<br>UOM (item vendor unit of<br>measure) link on the<br>Purchasing Attributes - Item<br>Vendor page. | Establish valid units of measure to use when ordering the item from the vendor and to establish the pricing information for each valid UOM. |
| Effective Dated UOM (effective dated unit of measure)                                     | ITM_VNDR_UOMCHG    | Click the Effective Dated<br>UOM link on the Vendor's<br>UOM and Pricing Info<br>page.                                    | Enter effective-dated conversion rate changes along with the packing detail information.                                                    |
| Update Purchase Order                                                                     | PO_EDUOM_UPDPO_SEC | Click the Update PO link on<br>the Vendor's UOM and<br>Pricing Info page or the<br>Effective Dated UOM page.              | Update existing purchase order schedules with the new effective-dated UOM conversion rate changes.                                          |
| Maintain Purchase Order -<br>Purchase Order                                               | PO_LINE            | Click the PO Number link<br>on the Update Purchase<br>Order page.                                                         | Maintain the purchase order and all of its details.                                                                                         |
| Vendor's Manufacturer Info<br>(vendor's manufacturer<br>information)                      | ITM_VENDOR_MFG     | Click the Vendor Item MFG<br>(vendor item manufacturer)<br>link, on the Purchasing<br>Attributes - Item Vendor<br>page.   | Record the authorized manufacturers for an itemvendor combination.                                                                          |
| Vendor Item Return Fees                                                                   | ITM_VND_RTV_FEE    | Click the Return to Vendor<br>Fees link on the Purchasing<br>Attributes - Item Vendor<br>page.                            | Add fees that were charged by the vendor for returning this item.                                                                           |
| Item Vendor Contracts                                                                     | ITM_VNDR_CNTRCT    | Click the Item Vendor<br>Contracts link on the<br>Purchasing Attributes - Item<br>Vendor page.                            | View all contracts for any specified item and vendor combination.                                                                           |
| Purchasing Kit Definition                                                                 | PURCH_KIT_TBL      | Click the Purchasing Kits link on the Maintain Items page.                                                                | Define purchasing kits.                                                                                                    |
| Load Tree Data                                                                            | PV_RUN_SRCH_UPDT   | Click the Load Tree Data link on the Maintain Items page.                                                                 | Load tree data for item catalogs. This process is necessary for the TSE (Tools Search Engine) and VSE (Verity Search Engine) search types.  |

| Page Name                        | Definition Name | Navigation                                                                               | Usage                                                                                                    |
|----------------------------------|-----------------|------------------------------------------------------------------------------------------|----------------------------------------------------------------------------------------------------|
| Build Search Index               | PV_IDX_RUN_CTRL | Click the Build<br>eProcurement Verity<br>Collection link on the<br>Maintain Items page. | Enter run control<br>parameters for the Build<br>eProcurement Verity<br>Collection process for<br>search type VSE. This<br>search index is used for the<br>item catalog search when<br>you are creating<br>eProcurement Requisitions. |
| eProcurement New Item<br>Request | PV_ITEM_REQUEST | Click the eProcurement<br>New Item Request link on<br>the Maintain Items page.           | Approve or deny a new item request.  To add and approve a new item request, indicate the setID and item ID, and click the Create Item Notification button.                                                                            |

# **Maintaining Catalogs**

This section provides an overview of item catalogs and discusses how to maintain catalogs.

# **Understanding Item Catalogs**

Item catalogs control the items that are available to users when they are creating requisitions. Using the Maintain Catalog feature, you can:

- Define the catalog security implementation to use for PeopleSoft eProcurement requisitions.
- Define catalog types, such as item catalogs, templates, express forms, and direct connect suppliers.
- Set up catalog security types, including attributes and default information for the type.
- Grant different catalog type access for different security types.

# **Page Used to Maintain Catalogs**

| Page Name         | Definition Name | Navigation                                                    | Usage                                                                                                    |
|-------------------|-----------------|---------------------------------------------------------------|----------------------------------------------------------------------------------------------------|
| Maintain Catalogs | PV_ADM_CATALOGS | eProcurement, Administer<br>Procurement, Maintain<br>Catalogs | Maintain catalogs by adding security and catalog types.  Access is limited to users with the SYSTEM_ADMIN action role. |

#### See Also

Chapter 5, "Importing and Searching Supplier Catalogs," Setting Up Catalog Security, page 108

# **Maintaining Catalogs**

Access the Maintain Catalogs page (eProcurement, Administer Procurement, Maintain Catalogs).

| Menu                                        | Description                                                                                                  |
|---------------------------------------------|----------------------------------------------------------------------------------------------------|
| eProcurement Catalog Security<br>Option     | Define the catalog security implementation to use for eProcurement requisitions.                             |
| Catalog Types                               | Define Catalog Types, e.g. Item Catalogs, Templates, Direct Connect Suppliers, etc.                          |
| Catalog Security Types                      | Define Catalog Security Types.                                                                               |
| eProcurement Business Unit<br>Actions       | Assign eProcurement Action to Business Units                                                                 |
| tem Region Security                         |                                                                                                    |
| Menu                                        | Description                                                                                                  |
| eProcurement Business Unit<br>Options       | Maintain eProcurement Business Unit Options                                                                  |
|                                             | Define priority vendors by item regions.                                                                     |
| Item Vendor By Region                       |                                                                                                    |
| Item Vendor By Region Purchasing Attributes | Define item information specific to purchasing such as preferred vendor, price, receiving instructions, etc. |

#### Maintain Catalogs page

Use the links on this page to navigate to other pages where you can add security and catalog types to the Customer Relationship Management (CRM) application.

# **Setting Up Profiles**

This section discusses how to:

- Manage personal templates for a profile.
- Copy a personal template for a profile.
- Manage favorites group for a profile.
- Copy a favorites group for a profile.

# Pages Used to Set Up Profiles

| Page Name                      | Definition Name   | Navigation                                                                                                  | Usage                                                                                                    |
|--------------------------------|-------------------|----------------------------------------------------------------------------------------------------|----------------------------------------------------------------------------------------------------|
| My Profile                     | PV_ADM_MY_PROFILE | eProcurement, My Profile                                                                                    | Define information about users, including email addresses, passwords, alternate IDs, and preferred languages.                                                                                                    |
| Manage Personal Templates      | PV_REQ_TEMP_MGR   | eProcurement, My Profile<br>Click the Manage Personal<br>Templates link.                                    | Add item templates to the user, allow the templates to be shared with other roles and users, view the item details within each template, and copy templates that are created by other users.                     |
| Copy a Personal<br>Template(s) | PV_REQ_TEMPL_COPY | eProcurement, My Profile Click the Manage Personal Templates link. Click the Copy a Personal Template link. | Copy personal templates for a profile.                                                                                                    |
| Request Procurement Card       | PV_CC_REQUEST     | Click the Request<br>Procurement Card link on<br>the My Profile page.                                       | Define user information for<br>a procurement card. The<br>information includes<br>amount and transaction<br>limits.                                                                                              |
| Manage Favorites Groups        | PV_REQ_FAV_GRP    | eProcurement, My Profile<br>Click the Manage Favorites<br>Groups link.                                      | Add favorite groups to the user, allow the favorites groups to be shared with other roles and users, view the item details within each favorite group, and copy favorite groups that are created by other users. |

| Page Name              | Definition Name | Navigation                                                                                              | Usage                                |
|------------------------|-----------------|----------------------------------------------------------------------------------------------------|--------------------------------------|
| Copy a Favorites Group | PV_REQ_GRP_COPY | eProcurement, My Profile Click the Manage Favorites Groups link. Click the Copy a Favorites Group link. | Copy favorites groups for a profile. |

# **Managing Templates for a Profile**

Access the Manage Personal Templates page (eProcurement, My Profile. Click the Manage Personal Templates link).

You create personal templates by using the Create Requisition - Add Items and Services - Favorites page.

See Chapter 10, "Creat," Creating Requisitions, page 236.

**Allow Sharing** Select to indicate that this template can be copied by other roles and users. If not

selected, the template cannot be copied.

Share Details Click to access the Share Details page. Select Share with All Roles and

Requesters to share this template, or select specific roles and requesters to

Click to access the Copy a Personal Template page, which enables you to copy a

specify only the individuals who can share the template.

**View Details** Click to access the View Details page, which lists the items in the template. Items

can be removed from this page, but they cannot be added.

Copy a Personal

**Template** template that is shared by other requesters.

# **Copying a Personal Template for a Profile**

Access the Copy a Personal Template page (eProcurement, My Profile. Click the Manage Personal Templates link. Click the Copy a Personal Template link).

#### Source Template

**Requester** Select a requester who has granted you access on the Share Details page for the

template.

**Template Name** Select a template that a requester has granted you access.

#### Target Template

**Template Name** Enter a template that will be used for the profile. Press the Tab key after

completing this field.

**Description** Enter a description that will be used for the profile. This field appears after you

tab out of the Template Name field.

Copy to Target Template

Click to copy the items that are selected from the Source Template section to the

Target Template section.

# **Managing Favorite Groups for a Profile**

Access the Manage Favorites Groups page (eProcurement, My Profile. Click the Manage Favorites Groups link).

You create favorites groups by using the Create Requisition - Add Items and Services - Favorites page.

See Chapter 10, "Creat," Selecting Favorite Items and Item Groups to Include in Requisitions, page 246.

See Chapter 10, "Creat," Finding Requisition Items, page 241.

**Allow Sharing** Select to indicate that this favorites group can be copied by other roles and users.

If this option is not selected, the favorites group cannot be copied.

**Share Details** Click to access the Share Details page. Select Share with All Roles and

Requesters to share this favorites group, or select specific roles and requesters to

specify only the individuals who can share the favorites group.

**View Details** Click to access the View Details page, which lists the items in the group. Items

can be removed from this page, but they cannot be added.

Copy a Favorites Group Click to access the Copy a Favorites Group page, which enables you to copy

favorites groups that are shared by other requesters.

# Copying a Favorites Group for a Profile

Access the Copy a Favorites Group page (eProcurement, My Profile. Click the Manage Favorites Groups link. Click the Copy a Favorites Group link).

#### Source Favorites Group

**Requester** Select a requester who has granted you access on the Share Details page for the

Favorites Group.

**Group Name** Select a favorites group that a requester has granted you access.

#### Target Favorites Group

**Group Name** Enter a name that will be used for the profile. Press the Tab key after completing

this field.

**Description** Enter a description that will be used for the profile. This field appears after you

tab out of the Group Name field.

**Copy to Target Group** Click to copy the items that are selected from the Source Favorites Group section

to the Target Favorites Group section.

# **Setting Up and Maintaining Users**

To set up and maintain users, use the Procurement component (PV\_OPR\_DEFAULT).

This section discusses how to define user preferences in PeopleSoft eProcurement.

# Pages Used to Set Up and Maintain Users in PeopleSoft eProcurement

| Page Name                     | Definition Name    | Navigation                                                                                                    | Usage                                                                                                    |
|-------------------------------|--------------------|----------------------------------------------------------------------------------------------------|----------------------------------------------------------------------------------------------------|
| Maintain Procurement<br>Users | PV_ADM_PROCU_USERS | eProcurement, Administer<br>Procurement, Maintain<br>Procurement Users                                               | Use this page to set up and maintain users in PeopleSoft eProcurement (buyers, employee profiles, requesters, and user preferences).  Access is limited to users with the SYSTEM_ADMIN action role. |
| Procurement                   | OPR_DEF_TABLE_PM1  | Click the User Preferences<br>link on the Maintain<br>Procurement Users page.<br>Then click the Procurement<br>link. | Define user preferences for<br>PeopleSoft eProcurement.                                                                                                    |

# **Defining User Preferences for PeopleSoft eProcurement**

Access the Procurement page (eProcurement, Administer Procurement, Maintain Procurement Users. Click the User Preferences link on the Maintain Procurement Users page. Click the Procurement link).

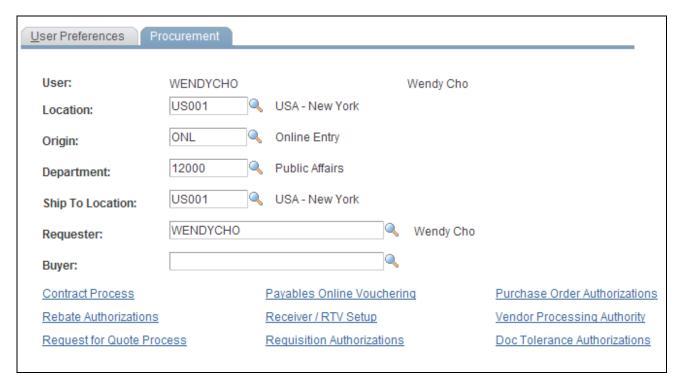

#### Procurement page

Use this page to enter the user preferences for the user's location, origin, department, and ship to location. You can also enter the requester and buyer that is most often associated with the user.

#### See Also

PeopleSoft Enterprise Application Fundamentals 9.1 PeopleBook, "Defining User Preferences"

# **Chapter 5**

# Importing and Searching Supplier Catalogs

This chapter provides an overview of supplier data and discusses how to:

- Load catalogs into PeopleSoft eProcurement.
- Define item catalogs.
- Set up catalog security.
- Set up searches by item attributes.
- Set up and use the express catalog.

# **Understanding Supplier Data**

Supplier data includes the catalogs and items that you load into the PeopleSoft eProcurement system for use in creating requisitions and purchase orders. A catalog management system manages the supplier data by importing it from multiple suppliers or trading partners. This chapter discusses the PeopleSoft eProcurement components that make it possible to import, load, search, and secure item catalogs that you use in purchasing activities.

You set up these components using the Administer Procurement Main page. You also work with supplier data using the Direct Connect Supplier feature.

#### See Also

Chapter 8, "Integrating with a Marketplace," page 155

Chapter 9, "Integrating with Direct Connect Suppliers," page 203

# **Loading Catalogs into PeopleSoft eProcurement**

This section provides an overview of PeopleSoft eProcurement catalogs and discusses how to:

- Import procurement catalogs.
- Enter item defaults.

• Validate and process imported items.

# **Understanding PeopleSoft eProcurement Catalogs**

With this integration, you can move item catalogs and category hierarchies to PeopleSoft eProcurement. These items can then be entered on eProcurement requisitions and purchase orders. After you load the items, you should schedule regular updates to capture changes such as price changes, discontinuation of items, or the addition of new items.

Take these details into consideration before integrating with a catalog management system:

- The catalog setID maps to the item setID.
  - Therefore, the setID for the catalog must be the same as the setID for the Item Master table.
- All hierarchies can be moved to eProcurement independent of the items.
  - This enables you to update attributes for categories before loading the items.
- During the load, the system creates a tree if it doesn't already exist.
- During the load, you have the option of creating the hierarchy ID as a node or to not have the hierarchy ID as a node in the tree selected.
- The only restriction with hierarchies is that the category can only exist once in the hierarchy.
  - If two are found when loading hierarchies to eProcurement, the node only shows up once.
- When loading the tree, the categories are created.
- Trading partners that are not associated with a vendor must be set up using the Link Suppliers page.
- When using PeopleSoft Catalog Management to do mappings, do not assign a value to the Item ID field.
  - This enables Catalog Management to assign an ID that is automatically generated.
- When loading the items, you have an option in the Import Item Catalogs page to run all the processes.
  - To do this, you have to specify the account and currency code. If not, access the Validate Items page to specify the account and continue with the load process.

# Pages Used to Load Catalogs into PeopleSoft eProcurement

| Page Name                | Definition Name  | Navigation                                                                                             | Usage                        |
|--------------------------|------------------|----------------------------------------------------------------------------------------------------|------------------------------|
| Procurement Catalog Load | PV_CP_IMPORT_RUN | eProcurement, Administer<br>Procurement, Maintain<br>Supplier Integration, Import<br>Item Catalog File | Import procurement catalogs. |

| Page Name                              | Definition Name    | Navigation                                                                                                    | Usage                                                           |
|----------------------------------------|--------------------|----------------------------------------------------------------------------------------------------|-----------------------------------------------------------------|
| Items Defaults                         | PV_CP_RUN_DEFAULTS | eProcurement, Administer<br>Procurement, Maintain<br>Supplier Integration, Import<br>Item Catalog File, Item<br>Defaults | Enter items defaults.                                           |
| Validate and Process<br>Imported Items | PV_CP_PROCESS      | Click the Process Imported<br>Items link on the<br>Procurement Catalog Load<br>page.                                     | Validate and process imported items.                            |
| Item Vendor page                       | ITM_VENDOR         | Items, Define Items and Attributes, Purchasing Attributes Select the Item Vendor tab.                                    | View and edit item vendor requirements.                         |
| Linked Supplier                        | PV_MS_SEC_SUPPLIER | eProcurement, Administer<br>Procurement, Maintain<br>Supplier Integration, Linked<br>Supplier                            | Create a relationship between the vendor ID and the partner ID. |

# **Loading Catalog Management Catalogs into PeopleSoft eProcurement**

PeopleSoft Catalog Management is used to aggregate several supplier catalogs for a requester to browse.

- 1. Create trading partner IDs.
- 2. Create an enterprise catalog.
- 3. Associate partner to the enterprise catalog.
- 4. Link the trading partner ID to vendors using the Linked Supplier page.
- 5. Import the supplier catalog using the Procurement Catalog Load page.

# **Importing Procurement Catalogs**

Access the Procurement Catalog Load page (eProcurement, Administer Procurement, Maintain Supplier Integration, Import Item Catalog File, Procurement Catalog Load).

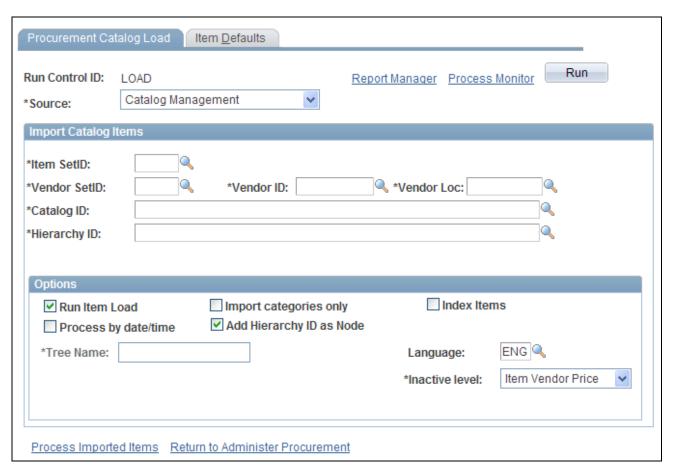

#### Procurement Catalog Load page

**Note.** The source that you select determines which import data fields and options are required for this page. A variety of different fields appear on the page based on the selection.

Source

Select the Catalog source.

The system includes all attributes available for the Catalog integration.

Sources include:

• CUP File (Access Database).

See <u>Chapter 8</u>, "Integrating with a Marketplace," <u>Loading Marketplace</u> <u>Catalog Items into PeopleSoft eProcurement</u>, page 169.

- Catalog Management.
- *Express Catalog*. Use this source to load express items into the master item tables.

**Note.** Express Catalogs will only appear in the list if you have express catalogs turned on at the eProcurement Installation Options page.

See <u>Chapter 5, "Importing and Searching Supplier Catalogs," Setting Up and Using the Express Catalog, page 133.</u>

- Item PriceList.
- xCBL 3.0XML File.

**Note.** Express Catalogs can only be created from a CUP file using the source of *CUP File (Access Database)* or *xCBL 3.0XML File*. Express items cannot be created using the sources of *Catalog Management, Item PriceList*, or *Express Catalog*.

Item SetID

Map to the setID for the catalog that you are importing.

If you are loading items, select the item setID and vendor setID for the catalog.

Vendor SetID

Limits the import to certain vendors, based on their setID.

Vendor ID

Limits the import to certain vendors, based on their ID.

**Vendor Loc** 

Limits the import to a specific vendor location.

**Catalog ID** 

Select a catalog upon which to base the import.

**Hierarchy ID** 

Select a hierarchy upon which to base the import associated with the enterprise catalog.

Product File, Attachment File, and Price File If you select the value of *CUP File* (*Access Database*) for the Source field on this page, then use these fields to enter the directory path and file name of the product, attachment, and price files. These flat files are created by the PeopleSoft eProcurement Export CUP Data process (PS\_CUP\_EXPORT.EXE).

#### Run Item Load

Enables you to run all load processes required to create the items. This option is only available when the Import Categories Only check box is not selected. If you don't select this option, click the Process Imported Items link to validate the items.

#### **Import Categories Only**

If you select the value of *Catalog Management* for the Source field on this page, then you can use this check box to select only the categories associated with the hierarchy ID. This creates the categories and populates the tree specified.

**Note.** If you are only importing categories, the system makes the vendor setID and the vendor ID unavailable.

# **Purchasing Dflts From Category**

If you select the value of *Item PriceList*. for the Source field on this page, then you can select this check box to use the item category defaults that you established in the Item Categories (CATEGORY\_TBL) component when creating the Purchasing Item Attributes segment of the item.

#### **Index Items**

Select to incorporate Verity indexing when you import the catalog items.

#### Process by date/time

If you select the value of *Catalog Management* for the Source field on this page, then you can use this check box to load items incrementally. Therefore, if the items have been previously imported, the next import only includes those items that have changed in PeopleSoft Catalog Management.

#### **Delete Loaded Items**

If you select the value of *Item PriceList*. for the Source field on this page, then you can select this check box to delete item records from the item price list staging tables as they are copied to the item loader staging tables. This enables you to work with smaller batches of item information by running the process several times against the same item price list load staging tables until all records in the tables have been processed. To keep the data in the staging tables for audit purposes, do not select this check box.

# Add Hierarchy ID as Node

If you select the value of *Catalog Management* for the Source field on this page, then you can use this check box to create the hierarchy ID as a node. If you don't select this check box, the system disregards the hierarchy ID.

**Note.** If you do not have a hierarchy, the system does not load the items.

#### Tree Name

Select the tree that is to be populated with the categories. If the name specified does not exist, you will be asked if a tree should be created. If the answer is yes, the tree will be created; otherwise, the system asks you to select another tree name.

#### **Auto Assign ID**

If you select the value of *Catalog Management* for the Source field on this page, then you can use this field to select the method by which the process assigns item IDs: *For All New Items* or *When Item ID is not specified*.

#### Language

Select the language in which you want the catalog items to appear.

Catalog Destination

If you select the values of *CUP File (Access Database)* or *xCBL 3.0XML File* for the Source field on this page, then the Catalog Destination field enables you to choose to load the data in the item master table (*Master*) or in the express catalog (*Express*). This field is not available when using the values of *Catalog Management*, *Express Catalog*, or *Item PriceList* in the Source field.

**Inactive Level** 

Select the level at which you want to inactivate an item. Values include:

- Item Vendor
- Item Vendor Price

# **Entering Item Defaults**

Access the Item Defaults page (eProcurement, Administer Procurement, Maintain Supplier Integration, Import Item Catalog File, Item Defaults).

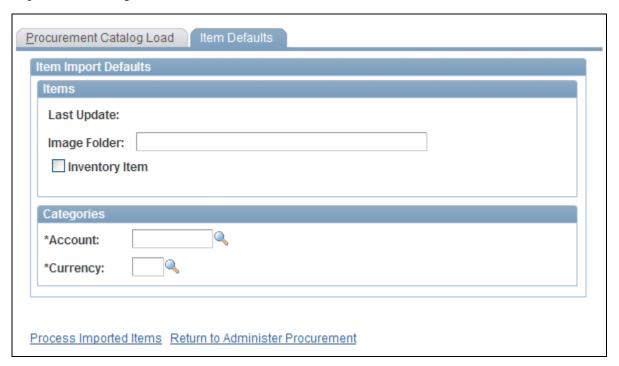

The Item Defaults page in the Procurement Catalog Load component

The Catalog Import process leverages the Price List Load and Item Loader processes. The Price List Load process assigns priority vendors if required, assigns an item ID if required, sets the effective date for pricing, and sets the audit actions correctly.

The Item Loader process validates the data and inserts the data into the production Item Master table.

**Last Update** Indicates the last time that the items were loaded.

**Image Folder** Designate an image folder where images are kept.

**Inventory Item** Select to designate that the system creates items as inventory items. By default,

the system deselects the Inventory Item check box value.

**Account** Enter a code for all categories created in order to run all future processes

successfully.

**Currency** Enter the currency code for all categories created in order to successfully run all

future processes.

# **Validating and Processing Imported Items**

Access the Validate and Process Imported Items page (eProcurement, Administer Procurement, Maintain Supplier Integration, Import Item Catalog File, Procurement Catalog Load. Click the Process Imported Items link on the Procurement Catalog Load page).

Use this page to review information about the marketplace supplier before you load their catalog items. You can also review new catalog categories and item statuses before you load them into a catalog.

**Marketplace Supplier** Displays the supplier to which the corresponding row of data belongs. The

supplier's name also appears.

**Count** Displays the number of items the system loads or has loaded from this supplier.

**Categories** Click to view the categories in which the imported items are to be placed.

**View Items** Click to access the Imported Item Status page, where you can view statues for

individual items.

# **Defining Item Catalogs**

To define item catalogs, use the Tree Manager (PSTREEMGR) and Load Tree Data (PV\_RUN\_SRCH\_UPDT) components.

This section provides an overview of defining item catalogs and discusses how to load tree data.

# **Understanding Defining Item Catalogs**

To set up tree data, use the Load Tree Table component.

Item catalogs limit access to items in the PeopleSoft Item Master table, and are used by both the rule-based item catalog method and the business unit and requester level security.

To use item catalogs, you:

- 1. Define item catalogs using the PeopleSoft Tree Manager.
- 2. Group item categories by catalog ID.

3. Load tree data for item catalogs.

This process is necessary for both the TSE and VSE search types.

# **Pages Used to Define Item Catalogs**

| Page Name      | Definition Name  | Navigation                                                                                                    | Usage                                                                                                    |
|----------------|------------------|----------------------------------------------------------------------------------------------------|----------------------------------------------------------------------------------------------------|
| Tree Manager   | PSTREEMGR        | Tree Manager, Tree<br>Manager                                                                                                    | Define the item catalogs and assign items to each catalog.                                                                                                    |
| Load Tree Data | PV_RUN_SRCH_UPDT | <ul> <li>eProcurement, Buyer<br/>Center, Maintain Items,<br/>Load Tree Data</li> <li>eProcurement,<br/>Administer<br/>Procurement, Maintain<br/>Items, Load Tree Data</li> <li>eProcurement,<br/>Administer<br/>Procurement, Run<br/>eProcurement<br/>Processes, Requisition<br/>Processes, Build<br/>eProcurement Verity<br/>Collections.</li> <li>Select the<br/>Update/Reload Tree<br/>Table check box</li> </ul> | Load tree data. Run this process to combine tree data from multiple tree tables and load into the eProcurement tables. This enables better item search performance for both the TSE (tree table) and VSE (Verity search engine) search types. |

# **Loading Tree Data**

Access the Load Tree Data page (eProcurement, Buyer Center, Maintain Items, Load Tree Data).

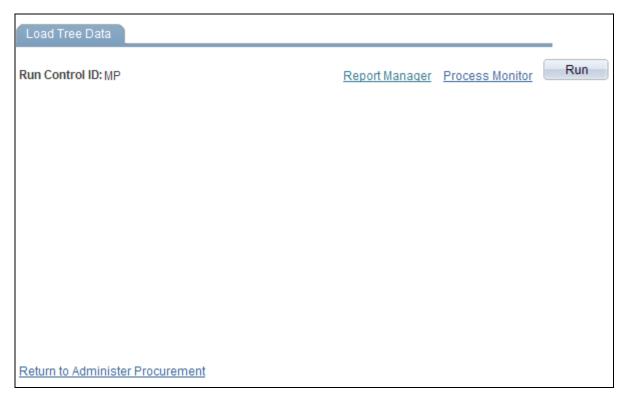

Load Tree Data page

#### See Also

Enterprise PeopleTools 8.50 PeopleBook: PeopleSoft Tree Manager, "Using PeopleSoft Tree Manager"

# **Setting Up Catalog Security**

To set up catalog security, use the eProcurement Catalog Security Option (PV\_CAT\_FACTORY), the Catalog Types (PV\_CAT\_SOURCE), and the Catalog Security Type (PV\_CAT\_SEC\_TYPE) components.

This section provides an overview of catalog security and discusses how to:

- Define catalog security options.
- Define catalog types.
- Define catalog security types.
- Assign authorized item catalogs to security types.
- Define catalog security for business units.

# **Understanding Catalog Security**

Catalog security makes it possible for you to control who uses a catalog. These techniques are available for controlling access to catalogs:

- Apply item security at business unit and requester levels.
- Apply item security using the rule-based catalog method.

#### Item Security at Business Unit and Requester Levels

You can limit the items available to the Purchasing business unit, the requester, or both. This method only applies if the items are loaded into the Item Master table. In other words, express forms, direct connect suppliers, and company templates (purchasing kits) are not limited or part of the search and browse functionality of the Search Catalog page. With this method, you can use the *VSE* (Verity Search Engine) options.

The business unit level catalog security is maintained in the eProcurement Installation Options page and the Assign Catalog to Business Unit page. You enable the business-unit-level security by selecting the BU Catalog Control check box on the eProcurement Installation Options page. When this check box is selected, requesters can only access catalogs specifically assigned to the business unit used to enter the requisition.

Use the Assign Catalog to Business Unit page to define the available item catalogs for each Purchasing business unit. If this page is blank and BU catalog control is selected, then no items are available for requisition entry. The business unit level security applies only to eProcurement requisitions.

This requester level catalog security is maintained in the Requestor Setup page. Select the Use Only Assigned Catalogs check box and then enter the acceptable item catalog ID's in the Catalog Information section at the bottom of the page. When this check box is selected, the requester can only access catalogs specifically assigned to them. The available item catalogs would have to be defined individually for each requester to which security applied. The requester-level security applies to both PeopleSoft eProcurement and Purchasing requisitions.

In addition, if both the requester level and business unit level catalog security are used, only catalogs assigned to both levels can be accessed by the requesters.

#### Apply Item Security Using the Rule-Based Catalog Method

The rule-based item catalog method provides a framework to implement item catalog authorization. The architecture is flexible enough to allow for different implementations of item catalog security based on different requirements. This enables you to implement an organization-specific access policy, without the need to modify delivered code and objects. The rule-based item catalog method must use the Verity search engine.

The rule-based item catalog method uses different security levels (security types) to control item catalog access. The non rule-based method enables you to control security by the business unit level and the requester level; however, the rule-based method enables you to control security at any level that you choose. Just like the non rule-based method, the rule-based method restricts the user to the item catalogs that pass all the security restrictions.

In addition, the rule-based catalog method can extend item catalog security control to other item catalog sources such as company templates (purchasing kits), direct connect suppliers, and express forms.

There are two choices for applying the rule-based item catalog method:

- Business Unit, User Role, and Requester Level: PeopleSoft delivers a predefined example that you can implement into the organization.
  - Much of this setup has already been defined for you; making implementation quicker and easier. This predefined method uses item catalog restrictions at the levels of business unit, user role, and individual requester. It also enables item searching and browsing on the Item Master table, express forms, direct connect suppliers, and company templates (purchasing kits). The addition of user role enables you to restrict requesters without defining each requester individually; this saves time and maintenance.
- Rule-Based Item Catalog Method Defined for Unique Needs: Using the rule-based item catalog method, you can design an item catalog security using any item sources and any restriction level.
  - This method requires the most set up, but provides the tailored solution to an organization's specific needs.

To set up a rule-based item catalog method:

- 1. Use the eProcurement Catalog Security Option page to define system wide setting to create an eProcurement requisition.
  - Do not enable the access policy and GUI class types until you have finished the set up.
- 2. Use the Catalog Types page to define the item catalog sources, such as, the Item Master table, express forms, direct connect suppliers, and company templates (purchasing kits).
- 3. Create catalog security types to identify the levels to apply item restriction, such as, by business unit, user role, or requester.
  - The setup for the security types of business unit, requester, and user role are supplied by the Security Types Default page.
- 4. Use the Catalog Security page to define the authorized item catalogs for each of the security types.
  - For the security type of BUSINESS\_UNIT, you can use either the Catalog Security page or the Assign Catalog to Business Unit page under Maintain Items. For the security type of REQUESTOR\_ID, you can use either the Catalog Security page or the Requestor Setup page.
- 5. Use the eProcurement Business Unit Actions page to identify the eProcurement actions, such as express forms (EXPRESSFORM\_SECURITY), direct connect (DCSUPPLIER\_SECURITY), and company templates (TEMPLATE\_SECURITY), that should be used for each business unit.
- 6. Return to the eProcurement Catalog Security Option page and enable the access policy and GUI class types.

#### See Also

Chapter 5, "Importing and Searching Supplier Catalogs," Setting Up Searches by Item Attributes, page 120

# Pages Used to Set Up Catalog Security

| Page Name                               | Definition Name    | Navigation                                                                                                    | Usage                                                                                                    |
|-----------------------------------------|--------------------|----------------------------------------------------------------------------------------------------|----------------------------------------------------------------------------------------------------|
| eProcurement Installation<br>Options    | PV_INSTALLATION_PV | eProcurement, Administer<br>Procurement, Maintain<br>Overall System Options,<br>eProcurement Installation<br>Options                               | Define the catalog search type. To include business-unit level item catalog security, enter <i>Y</i> in the BU Catalog Control field.                                              |
| eProcurement Catalog<br>Security Option | PV_CAT_FACTORY     | eProcurement, Administer<br>Procurement, Maintain<br>Catalogs, eProcurement<br>Catalog Security Option                                             | Define catalog security options. These are system wide access policies and GUI formats for the rule-based item catalog method.                                                     |
| Catalog Types                           | PV_CAT_SOURCE      | eProcurement, Administer<br>Procurement, Maintain<br>Catalogs, Catalog Types                                                                       | Define catalog types.                                                                                                    |
| Catalog Security Types                  | PV_CAT_SEC_TYPE    | eProcurement, Administer<br>Procurement, Maintain<br>Catalogs, Catalog Security<br>Types                                                           | Define catalog security<br>types. These are levels at<br>which you apply catalog<br>security, for example, at the<br>user role level or the<br>individual requester level.         |
| Security Type Attributes                | PV_CAT_ST_ATTR     | eProcurement, Administer<br>Procurement, Maintain<br>Catalogs, Catalog Security<br>Types<br>Click the Attributes tab.                              | Define security type attributes which include query or prompt tables used.                                                                                                    |
| Catalog Security                        | PV_CAT_SECURITY    | eProcurement, Administer<br>Procurement, Maintain<br>Catalogs, Catalog Security<br>Types<br>Click the Catalog Security<br>link.                    | Assign authorized item catalogs to security types.                                                                                                    |
| eProcurement Business Unit<br>Actions   | PV_ACTIONS_BU      | eProcurement, Administer<br>Procurement, Maintain<br>Business Units,<br>eProcurement Business Unit<br>Actions, Assign Actions to<br>Business Units | Define catalog security for business units. The applicable eProcurement actions enable security for items from the business template, express forms, and direct connect suppliers. |

# **Defining Catalog Security Options**

Access the eProcurement Catalog Security Option page (eProcurement, Administer Procurement, Maintain Catalogs, eProcurement Catalog Security Option).

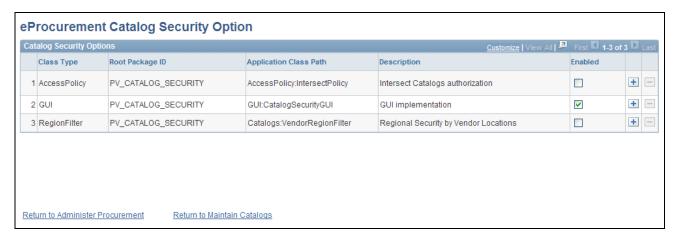

#### eProcurement Catalog Security Options page

Use this page to define the access policy for the item catalogs and the GUI presentation for the Catalog Securities component. If you customize the access policy or GUI presentation, then insert a new row with a new implementation application class.

See Enterprise PeopleTools 8.50 PeopleBook: PeopleCode Developer's Guide, "Creating Application Packages and Classes"

#### **Class Type**

Enter the interface classes to be used of access policy and GUI presentation. The system is delivered with the class types already defined. However, you can customize and add versions of these classes. The system delivered classes are:

1. *AccessPolicy:* Defines the processing logic for item catalogs to be accessed by a user.

When a requester is entering a requisition, the available items are limited based on this logic. This class type enables the system to retrieve only the items that are authorized by all applicable security types.

2. *GUI*: Defines the GUI presentation for the Catalog Security component (PV\_CAT\_SECURITY).

It provides an interface, where you can create a customized page layout for the Catalog Security page by implementing an implementation application class.

3. *RegionalFilter:* Defines regional item and vendor security for item browsing and searching.

#### **Root Package ID**

Select the package of the PeopleCode class that you created.

#### **Application Class Path**

Enter an application class to further define the implementation (class types). You must enter implementation application classes for the class types of *AccessPolicy* and *GUI*. The system is delivered with two implementation application classes. You can override these with custom versions.

1. *IntersectPolicy* (for the AccessPolicy class type): Defines how item catalogs are to be accessed by a user.

This application class limits a requester to viewing item catalogs that are included in all security types used. In other words, it is the intersection of item catalogs retrieved by all security types. If you decide that the environment requires a different approach to item retrieval, then you can define an implementation application class.

2. *CatalogSecurityGUI* (for GUI class type): Defines the layout of the pages in the Catalog Security component.

If you want to have a different GUI presentation, create a new implementation application class.

3. Catalogs: VendorRegionFilter: Defines regional security by vendor locations.

#### **Description**

Enter a brief description of the purpose of the class type and implementation application class.

#### **Enabled**

Select to activate the class type and implementation application class combination for the row. Do not select this check box until you have completed the system setup for item catalog security.

# **Defining Catalog Types**

Access the Catalog Types page (eProcurement, Administer Procurement, Maintain Catalogs, Catalog Types).

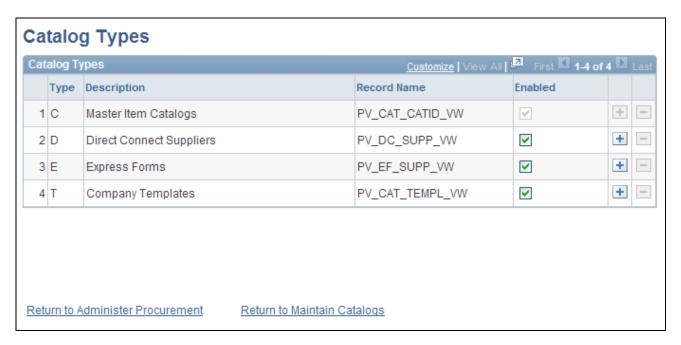

#### Catalog Types page

Use this page to identify the types of item sources that should be available for requisition entry or retrieved by the search and browse feature. Enter all catalog types for use across the organization; this page applies system wide. The catalog types enabled on this page appear in the Catalog Type field on the Catalog Security page.

#### **Type**

Enter the catalog type. Use one or more of these options:

- *C*: Items located in the PeopleSoft Item Master table. This can include items from the marketplace or the express catalog.
- D: Items from direct connect suppliers.
- E: Express forms.
- T: Company templates.

#### **Record Name**

Enter the record definition that contains all the values for the item source. The system is delivered with the record names for the Item Master table, direct connect suppliers, express forms, and business templates. You can change this record name if you are customizing this area.

#### **Enabled**

Select to authorize access to this item source on the Catalog Security page. The system automatically changes to Y (yes) for type C and to N (no) for all other catalog types.

# **Defining Catalog Security Types**

Access the Catalog Security Types page (eProcurement, Administer Procurement, Maintain Catalogs, Catalog Security Types).

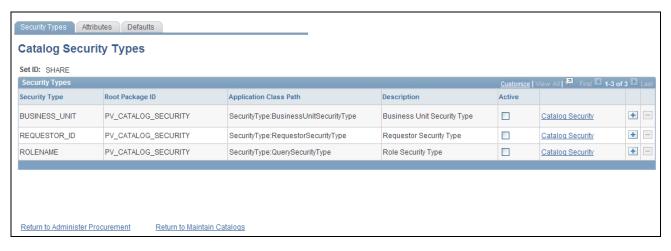

#### Catalog Security Types page

Use this page to define the levels where security should be applied. For example, suppose that the items available should be restricted by the business unit used to enter the requisition, then activate the row for business unit on this page. You can have multiple security levels defined.

The system is delivered with three security types, business unit, requester ID, and role name. You can add additional security types, for example, ship to location, by inserting a new row on this page. When a user enters a requisition, the list of authorized item catalogs is the intersection of the catalogs granted to each of the security types.

**Security Type** Enter a descriptive name for the security type. The system is delivered with

BUSINESS\_UNIT, REQUESTOR\_ID, and ROLENAME.

**Root Package ID** Enter the parent application package.

**Application Class Path** Enter an interface class that contains the processing logic for the security type.

The system is delivered with *BusinesUnitSecurityType*, *RequestorSecurityType*, and *QuerySecurityType*. The implementation application classes for business unit and requester are specific to those security types and link them into the existing item catalog security system using the Assign Catalog to Business Unit page and the Requestor Setup page. However, the *QuerySecurityType* is not specific to the user role name and can be used with any additional security types that you may add to this page. For example, suppose that you decide to add a ship to location as a security type, then you can use the *QuerySecurityType* class for both role

name and ship to.

**Description** Enter a description of the security type.

#### Active

Select to enable this security type for the setID. If you select this for the security type of *BUSINESS\_UNIT*, then the system:

- 1. Selects the BU Catalog Control check box on the eProcurement Installation Options page and makes it unavailable for selection.
- 2. Looks to the Assign Catalog to Business Unit page, as well as the Catalog Security page, to determine the authorized item catalogs.

If you activate the security type *REQUESTOR\_ID*, then the system:

- 1. Looks to the Requestor Setup page, as well as the Catalog Security page, to determine the authorized item catalogs.
- 2. Does not use the Default Access field on the Security Type Attributes page.

#### Catalog Security

Click to access the Category Security page, where you can update security parameters.

#### Defining Security Type Attributes

Access the Security Type Attributes page (eProcurement, Administer Procurement, Maintain Catalogs, Catalog Security Types. Click the Attributes tab).

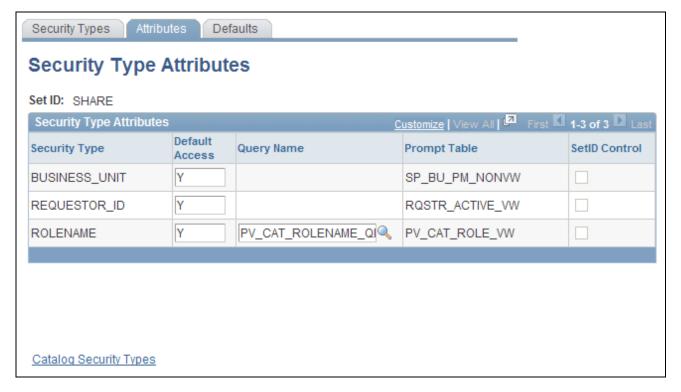

#### Security Type Attributes page

Use this page to define the attributes for each of the security levels that you defined on the Security Types page.

#### **Default Access**

Determines access to catalogs when no data entry found for the security type in Catalog Security page. Enter Y to access all item catalogs and enter N for no access to item catalogs. For example, for the security type of business unit, if you do not enter the business unit AUSO1 on the Catalog Security page, then a default access value of Y gives AUSO1 access to all item catalogs; However, a default access value of N gives AUSO1 no access to any item catalogs. Since the system uses an intersect policy, N would prevent any entries into the business unit AUSO1.

**Note.** The Default Access field is not applicable to the security type of *REQUESTOR\_ID*, because the system always loads all requesters into the Catalog Security page.

#### **Query Name**

Enter a query record name to retrieve the acceptable values based on the security type record definitions. A query is required if the implementation application class on the Catalog Security Types page is the QuerySecurityType class. Design this query to retrieve the needed data to find rows. All necessary values can be retrieved based on the requisition's business unit, requester, or user ID. For example, if the ship to location is defined as a security type, then the query would be designed to retrieve the ship to based on the user ID on the User Preferences - Procurement page.

#### **Prompt Table**

Enter the prompt table to be used for this security type. A prompt table is required if the implementation application class is the system-delivered *QuerySecurityType*.

#### **SetID Control**

Select whether the security type query in the Query Name field is setID controlled.

# **Assigning Authorized Item Catalogs to Security Types**

Access the Catalog Security page (eProcurement, Administer Procurement, Maintain Catalogs, Catalog Security Types. Click the Catalog Security link).

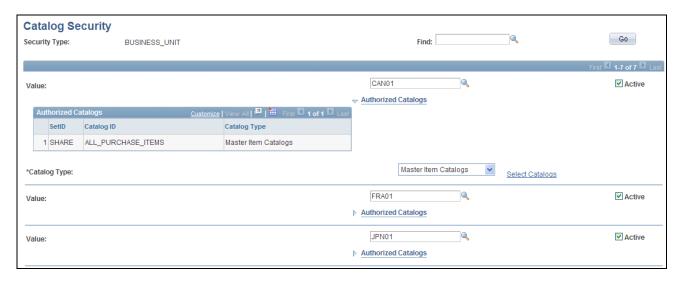

#### Catalog Security page (1 of 2)

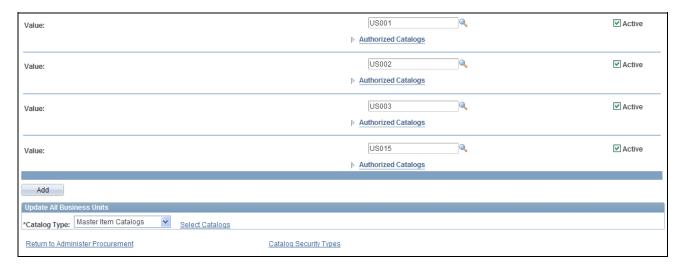

#### Catalog Security page (2 of 2)

For each security type (security level), define what item catalogs are available.

**Find** Enter a value on which to search in the scroll area. Use this field when you have

a large number of values in the scroll area.

**Value** Select a field value that you have defined for this security type.

**Active** Select to enable the item catalogs security for this value. If this value is not

selected, then the Default Access field on the Security Type Attributes page is

applied.

**Authorized Catalogs** Click the Show Authorized Catalogs button to display or enter the set of item

catalogs authorized for the value. This includes all item catalogs, no catalogs, or a specific set of catalogs. To add item catalogs, select the catalog type and click the Select Catalogs link to display all valid catalogs, then select the catalog and click the OK button. The new catalog appears in the Authorized Catalogs section.

Add

Select to add a new row to this page, so that you can enter a new value.

#### **Update All Business Units**

Use this section to add or remove item catalogs to all of the listed values. For example, if a new item catalog is created after implementation, use this feature to add the catalog to all business units, requesters, and user roles. To add or remove item catalogs, select the catalog type, use the Select Catalogs link to display all valid catalogs, then select the catalogs and click the Add To All or Remove From All button.

# **Defining Catalog Security for Business Units**

Access the eProcurement Business Unit Actions page (eProcurement, Administer Procurement, Maintain Business Units, eProcurement Business Unit Actions, Assign Actions to Business Units).

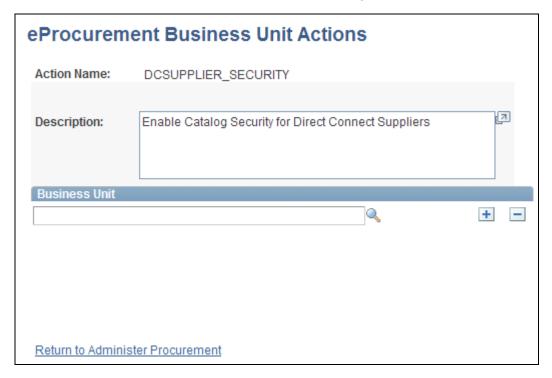

eProcurement Business Unit Actions page

If you have set up the system to control access to direct connect, express forms, or company templates, then you must identify specific business units that utilize the catalog security. For each action, you need to identify business units you wish to apply catalog security to:

#### **Action Name**

#### Options are:

- DCSUPPLIER\_SECURITY: Enable item security for items from direct connect suppliers
- *EXPRESSFORM\_SECURITY*: Enable item security to be applied to express forms.
- *TEMPLATE\_SECURITY*: Enable item security to be applied to business templates.

**Note.** Item security is always enabled for the items within the PeopleSoft Item Master table.

# **Setting Up Searches by Item Attributes**

This section provides an overview of searching by item attributes and discusses how to:

- Import attributes from a flat file.
- Verify imported attributes.
- Assign cross-references to attribute names.
- Define regional-based sourcing.

PeopleSoft eProcurement enables you to associate attributes with categories to make item searches more precise. After item attribute searches are implemented, you can select one or more categories on the Advanced Search page and search on the attributes for the selected categories, including their children.

# **Understanding Item Searches**

This section discusses:

- Search implementation steps.
- Attributes and categories tables.
- Import, stage, and load attribute process flow.
- Attribute names and unit of measure (UOM) variations.

#### Search Implementation Steps

Search implementation involves these steps:

- 1. Import attributes to the staging table.
- 2. Verify the imported attributes.
- 3. Designate cross-references for attribute names and units of measure.

- 4. Load attributes from staging.
- 5. Maintain marketplace category attributes and item attributes.

### Attribute and Category Tables

The category attributes for item attribute searches are stored in table PV\_CAT\_ATTR\_TBL, which includes these fields:

| Field         | Field Type                                                                                                    |
|---------------|----------------------------------------------------------------------------------------------------|
| SETID         | (key field)                                                                                                    |
| CATEGORY_TYPE | (key field)                                                                                                    |
| CATEGORY_CD   | (key field)                                                                                                    |
| CATEGORY_ID   | (key field)                                                                                                    |
| ATTRNAME      | (key field)                                                                                                    |
| LANGUAGE_CD   | (key field)                                                                                                    |
| DESCR         | (character)                                                                                                    |
| UOM_ATTR      | (Assuming that ISO standard UOM is used.)  Note. You might need to add units of measure to the system or convert units of measure. |
| FLAG          | (numeric flag)                                                                                                    |

This table represents an example of category attributes using the fields defined above for the table PV\_CAT\_ATTR\_TBL:

| SetID | Category<br>_Type | Category<br>_ID | Category<br>_CD    | Attr<br>_Name | Language_<br>CD | Descr               | UOM<br>_Attr | Flag |
|-------|-------------------|-----------------|--------------------|---------------|-----------------|---------------------|--------------|------|
| SHARE | PSF               | 1               | Office<br>Supplies | Weight        | ENG             | Weight              | LBS          | Υ    |
| SHARE | PSF               | 1               | Office<br>Supplies | Size          | ENG             | Size                |              | N    |
| SHARE | PSF               | 1               | Office<br>Supplies | Height        | ENG             | Height              | м            | Υ    |
| SHARE | PSF               | 1               | Office<br>Supplies | Color         | ENG             | Color               |              | N    |
| SHARE | PSF               | 2               | Computer           | Speed         | ENG             | Processing<br>Speed | мнz          | Υ    |
| SHARE | PSF               | 2               | Computer           | Memory        | ENG             | Hard Drive          | GВ           | Υ    |
| SHARE | PSF               | 2               | Computer           | Modem         | ENG             | Modem<br>Speed      | KPS          | Υ    |

Example of category attributes in the PV\_CAT\_ATTR\_TBL record.

Item attributes for the item attribute search are stored in the PV\_ITM\_ATTR\_TBL table, which includes:

| Field        | Field Type        |
|--------------|-------------------|
| SETID        | (key field        |
| INV_ITEM_ID  | (key field        |
| ATTRNAME     | (key field        |
| ATTVALUE     | (character field) |
| UOM_ATTR     | UOM attributes    |
| PV_ATTRVALUE | numeric field     |

This table represents an example of item attributes using the fields defined above for the table  $PV\_ITM\_ATTR\_TBL$ :

| SetID | INV_ITEM | ATTR_NAME | ATTR_VALUE | PV_ATTR_VALUE | UOM_ATTR |
|-------|----------|-----------|------------|---------------|----------|
| SHARE | 1        | Weight    | 10         | 10            | LBS      |
| SHARE | 1        | Size      | Med        | 0             |          |
| SHARE | 1        | Height    | 2          | 2             | IX       |
| SHARE | 2        | Weight    | 50         | 50            | LBS      |
| SHARE | 2        | Color     | Blue       | 0             |          |
| SHARE | 2        | Size      | Large      | 0             |          |
| SHARE | 3        | Speed     | 233        | 233           | мни      |
| SHARE | 3        | Memory    | 4          | 4             | GB       |
| SHARE | 3        | Modem     | 56         | 56            | KPS      |
| SHARE | 4        | Memory    | 400        | 400           | мв       |

Example of item attributes in the PV\_ITM\_ATTR\_TBL record.

#### Import, Stage, and Load Attribute Process Flow

This diagram demonstrates the flow for setting up for item attribute searches from loading item attributes from PeopleSoft Catalog Management, a CSV file, or a CUP file into the eProcurement item attributes and catalog attributes tables.:

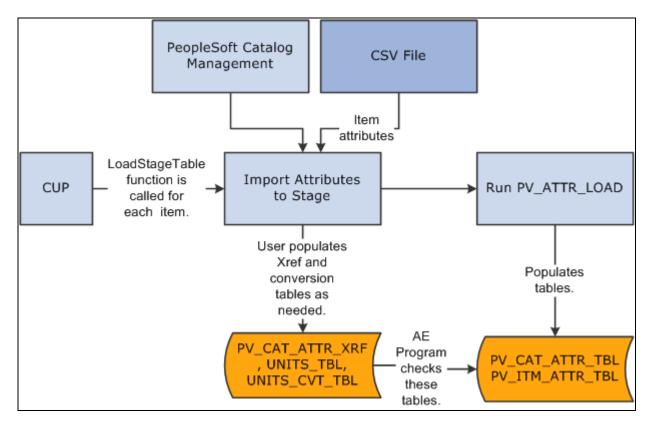

Item attribute search process flow from upload source to populating eProcurement tables

#### Attribute Names and UOM Variations

You might have variations in the units of measure:

• If the item load creates redundant attribute names for a category, designate cross-references for the attribute names.

For example, you might have a category called office supplies with items that use both *WGT* and *WEIGHT* as attribute names for weight.

• If the item load creates redundant UOM names for an attribute in a category, cross-reference the UOM names.

PeopleSoft eProcurement provides table PV\_CAT\_ATTR\_XRF for cross-referencing attribute names and units of measure. It contains these fields:

| Field         | Field Type  |
|---------------|-------------|
| SETID         | (key field) |
| CATEGORY_TYPE | (key field) |
| CATEGORY_ID   | (key field) |

| Field           | Field Type                                            |
|-----------------|-------------------------------------------------------|
| CATEGORY_CD     | (key field)                                           |
| ATTRNAME        | (key field; original attribute name or attribute UOM) |
| PV_ATTRNAME     | (convert to new attribute name or attribute UOM)      |
| UNIT_OF_MEASURE | (base UOM)                                            |

Use the Attribute Name Cross-Reference page to create cross-references for attribute and UOM names.

#### See Also

Enterprise PeopleTools 8.50 PeopleBook: PeopleSoft Tree Manager, "Introduction to PeopleSoft Tree Manager"

Enterprise PeopleTools 8.50 PeopleBook: PeopleSoft Cube Manager, "Designing Cubes"

## Pages Used to Set Up Searches by Item Attributes

| Page Name                         | Definition Name  | Navigation                                                                                                    | Usage                                                                                                    |
|-----------------------------------|------------------|----------------------------------------------------------------------------------------------------|----------------------------------------------------------------------------------------------------|
| Attribute Name Cross<br>Reference | PV_CAT_ATTR_XRF  | eProcurement, Administer<br>Procurement, Maintain<br>Supplier Integration,<br>Attribute Name Cross<br>Reference | Assign cross-references to attribute names and assign base UOMs for attributes. Access is limited to users with the eProcurement action role SYSTEM_ADMIN. |
| Attributes Staging Table          | PV_ATTR_LOAD_STG | eProcurement, Administer<br>Procurement, Maintain<br>Supplier Integration,<br>Attributes Staging Table          | Verify imported attributes.<br>Access is limited to users<br>with the eProcurement<br>action role<br>SYSTEM_ADMIN.                                         |

| Page Name                             | Definition Name  | Navigation                                                                                                    | Usage                                                                                                    |
|---------------------------------------|------------------|----------------------------------------------------------------------------------------------------|----------------------------------------------------------------------------------------------------|
| Category Attributes                   | PV_SRCH_CAT_ATTR | eProcurement, Administer<br>Procurement, Maintain<br>Supplier Integration,<br>Category Attributes             | Edit category attributes that have been imported from a marketplace.  Access is limited to users                                                                                  |
|                                       |                  |                                                                                                    | with the eProcurement action role SYSTEM_ADMIN.                                                                                                    |
|                                       |                  |                                                                                                    | See PeopleSoft Enterprise<br>Purchasing 9.1 PeopleBook<br>, "Defining Purchasing Item<br>Information," Defining<br>Purchasing Item Attributes.                                    |
| eProcurement Business Unit<br>Options | PV_BUS_UNIT_PM   | eProcurement, Administer<br>Procurement, Maintain<br>Business Units,<br>eProcurement Business Unit<br>Options | Enable regional security for<br>the eProcurement business<br>unit.                                                                                                    |
| Import Attributes                     | PV_ATTR_IMPORT   | eProcurement, Administer<br>Procurement, Maintain<br>Supplier Integration, Import<br>Attributes               | Import attributes from a flat<br>file. Access is limited to<br>users with the eProcurement<br>action role<br>SYSTEM_ADMIN.                                                        |
| Item Attributes                       | PV_SRCH_ITM_ATTR | eProcurement, Administer<br>Procurement, Maintain<br>Supplier Integration, Item<br>Attributes                 | Verify and edit item attributes imported from a marketplace. Access is limited to users with the eProcurement action role SYSTEM_ADMIN.                                           |
|                                       |                  |                                                                                                    | See PeopleSoft Enterprise<br>Managing Items 9.1<br>PeopleBook, "Defining<br>Items by SetID," Defining<br>Items at the SetID Level.                                                |
| Item Vendor by Region                 | ITM_REGION_VNDR  | eProcurement, Administer<br>Procurement, Maintain<br>Catalogs, Item Vendor by<br>Region                       | Define regional-based sourcing for items.                                                                                                    |
| Load Attributes from Stage            | PV_ATTR_RUN_LOAD | eProcurement, Administer<br>Procurement, Maintain<br>Supplier Integration, Load<br>Attributes                 | Import attributes from the attributes staging table page into the category and item attributes tables. Access is limited to users with the eProcurement action role SYSTEM_ADMIN. |

| Page Name             | Definition Name  | Navigation                                                                                      | Usage                                                                                                    |
|-----------------------|------------------|-------------------------------------------------------------------------------------------------|----------------------------------------------------------------------------------------------------|
| Purchasing Attributes | ITM_TBL_PUR      | eProcurement, Administer<br>Procurement, Maintain<br>Catalogs, Purchasing<br>Attributes         | Define item information specific to purchasing.  See PeopleSoft Enterprise Purchasing 9.1 PeopleBook, "Defining Purchasing Item Information," Defining Purchasing Item Attributes. |
| Units of Measure      | UNITS_OF_MEASURE | Set Up Financials/Supply<br>Chain, Common<br>Definitions, Units of<br>Measure, Units of Measure | Confirm this table includes the UOMs used by the items that you are loading.                                                                                                    |

## Importing Attributes from a Flat File

Access the Import Attributes page (eProcurement, Administer Procurement, Maintain Supplier Integration, Import Attributes).

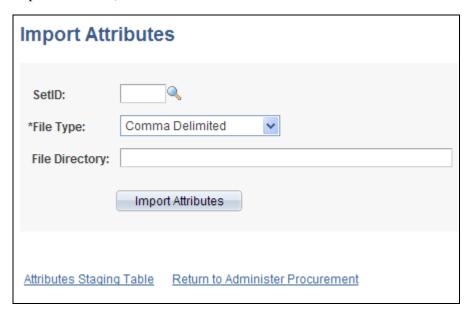

Import Attributes page

Use this page to stage attributes to eProcurement from a flat file as the first step in integrating the attributes into searches. The most typical data load consists of marketplace items, but you can import attributes from any properly formatted text file.

**SetID** Select a setID from the available options. If the flat file has no setID, select

SHARE.

File Type Select Comma Delimited for text files.

**File Directory** Enter the directory where the flat file is located.

**Note.** The fields included in this directory are listed following these field descriptions.

**Import Attributes** Click to import the flat file to PeopleSoft eProcurement.

**Attributes Staging Table** Click to access the Attributes Staging Table page, where you can verify the attributes that you have imported.

#### File Directory Fields

These fields are in the File Layout PV\_ATTR\_LOAD \_COMMA. Fields that are marked with an asterisk (\*) are required:

\*SETID

\*INV\_ITEM\_ID

\*ATTRNAME

\*LANGUAGE CD

PV\_CV\_SPN

PV\_CV\_PART\_EXT

\*MFG ID

\*MFG ITEM ID

CATEGORY\_TYPE

CATEGORY\_CD

CATEGORY\_ID

\*DESCR

\*ATTRVALUE

UOM ATTR

These rules apply to the previous fields:

- SETID is required only if you have not selected a setID on this page.
- INV\_ITEM\_ID or MFG\_ID and MFG\_ITEM\_ID is required unless you include values for PV\_CV\_SPN and PV\_CV\_PART\_EXT.
- These fields are comma-delimited with no additional spaces (empty fields must also be delimited).
- For multi-languages, the only field that should be translated is Attribute Description, DESCR.

The Attribute Name field, ATTRNAME, must be the same across all languages for the same attribute.

#### Example

SHARE,10012,WEIGHT,ENG,,,BIKE-01,BIKE-ITM-12,,,,Weight,10,LBS

SHARE,10013,LEN,ENG,,,BIKE-01,BIKE-ITM-13,,,,Length,5,IN

SHARE,10014,WGT,ENG,,,BIKE-01,BIKE-ITM-14,,,,Weight,12,KG

SHARE,10014,WIDTH,ENG,,,BIKE-01,BIKE-ITM-14,,,,Width,6,IN

SHARE,10015,LEN,ENG,,,BIKE-01,BIKE-ITM-15,,,,Length,10,FT

SHARE,10015,COLOR,ENG,,,BIKE-01,BIKE-ITM-15,,,,Color,RED,

SHARE,10015,WEIGHT,ENG,,,BIKE-01,BIKE-ITM-15,,,,Weight,5,OZT

### **Verifying Imported Attributes**

Access the Attributes Staging Table page (eProcurement, Administer Procurement, Maintain Supplier Integration, Attributes Staging Table).

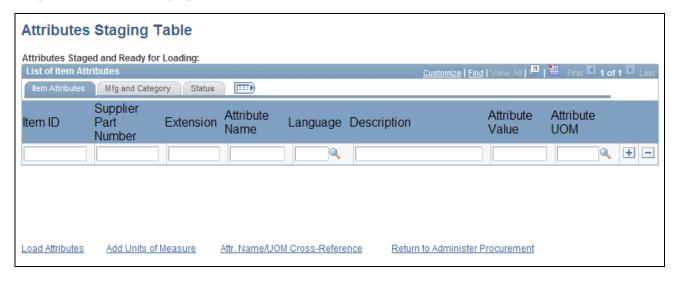

Attributes Staging Table page: Item Attributes tab

Use the page to view or edit item attributes loaded into the PV\_CAT\_ATTR\_TBL and PV\_CAT\_ATTR\_XRF tables. The system populates the fields on this page with the imported values loaded from the Import Attributes page.

There is no need to edit the imported values on this page unless you are required to cross-reference attributes or UOM names. For large amounts of data, use the Attribute Name Cross Reference page or manually convert the UOMs.

When cross-referencing names or converting units of measure, you may receive a warning message advising that multiple UOMs have been imported for one category. Resolve the conflict by designating a base UOM on the Attribute Name Cross Reference page.

If you are importing UOMs that do not already exist in the system, you receive a warning message. To add new units of measure, use the Units of Measure page.

#### Manufacturing and Category Tab

Select the Mfg and Category (manufacturing and category) tab.

Manufacturing ID Displays the manufacturer of this item. This information comes from the Item

Definitions - General page.

Manufacturer's Item ID Select an identifier for this manufacturer's item.

Category Type, Category, and Category Displays information about the category to which the item belongs.

Numeric

Select to capture item attributes with generic numeric and alphanumeric item

attribute fields at both the setID and business unit level.

#### Status Tab

Select the Status tab.

**Processed** Values are:

*N*: Attribute is not loaded. The data is still in the staging table.

Y: Attribute is loaded. The data has been loaded from the staging table to the

category and item attributes tables.

E: Error attribute cannot be loaded or has been loaded with assumptions about

the UOM.

**Note.** Attributes are loaded on the Load Attributes from Stage page.

Error Message If one of these messages appears, you can use the Units of Measure page to add

UOMs or create conversions for UOMs:

UOM Conversion Rate Not Defined. 1 to 1 Conversion Assumed.

Invalid Unit of Measure. Attribute Not Loaded.

## **Assigning Cross-References to Attribute Names**

Access the Attribute Name Cross Reference page (eProcurement, Administer Procurement, Maintain Supplier Integration, Attribute Name Cross Reference).

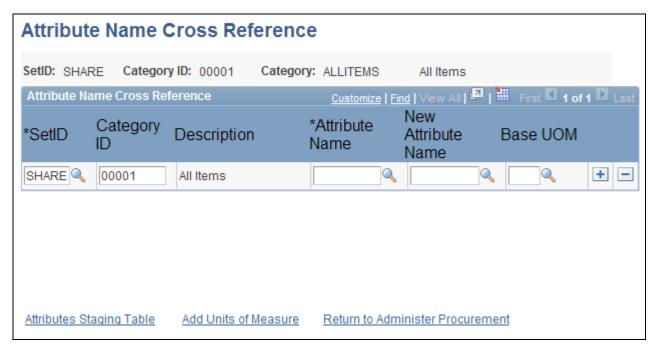

Attribute Name Cross Reference page

If you have redundant attribute or UOMs, establish cross-references so that the system can refer to one standard name. Cross-references enable you to establish one name for each attribute and one name for each UOM within a category.

**Attribute** Select an attribute for which you want to create a cross reference.

**New Attribute Name** Select an attribute name for cross-referencing the selection in the Attribute Name

field. If you are creating a UOM cross-reference, leave this field blank.

**Base UOM** Select a base UOM for the new attribute name. The name must exist in the UOM

table and there must be a conversion for the UOM. You can create a conversion

on the Units of Measure page.

**Note.** For each category that you use, only one UOM is allowed for each attribute. For example, for the attribute *Length*, you cannot use both inches and feet as the unit; however, you can use inches in one category and feet in another.

## **Defining Regional-Based Sourcing**

Access the Item Vendor by Region page (eProcurement, Administer Procurement, Maintain Catalogs, Item Vendor by Region).

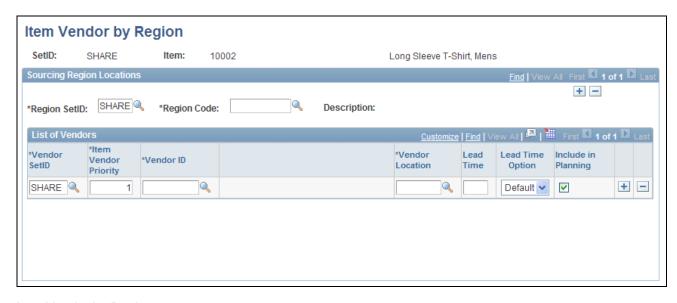

Item Vendor by Region page

Use this page to set up regional sourcing for an item and define priority vendors by item regions. This enables regional item and vendor security for item browsing and searching. When an item has a vendor-region relationship, the system applies security to filter out vendors and vendor locations that do not belong to the same region as the ship to region.

To define regional-based sourcing:

- 1. Use the eProcurement Installation Options page to enable the Verity search engine.
  - Select *VSE* as the Catalog Search Type. To access the page, select eProcurement, Administer Procurement, Maintain Overall System Options, eProcurement Installation Options.
- 2. Use the eProcurement Role Actions page to enable the VIEW\_ALL\_VENDORS action. To access the page, select eProcurement, Administer Procurement, Maintain System Users and Roles, eProcurement Role Action.
- 3. Use the eProcurement Catalog Security Option page to enable catalog security.
  - Select the Enabled check box for the following Class Types: AccessPolicy, GUI, and Region Filter. To access the page, select eProcurement, Administer Procurement, Maintain Catalogs, eProcurement Catalog Security Option.
- 4. Use the eProcurement Business Unit Options page to enable regional security.
  - Select the Enable Req Region Security check box to activate sourcing security. To access the page, select eProcurement, Administer Procurement, Maintain Catalogs, eProcurement Business Unit Options.
- 5. Use the Purchasing Attributes page to define item information specific to purchasing such as the preferred vendor.
  - To access the page, select eProcurement, Administer Procurement, Maintain Catalogs, Purchasing Attributes.
- 6. Use the Purchasing Controls page to verify that the Available in All Regions option is not selected.
  - To access the page, select eProcurement, Administer Procurement, Maintain Catalogs, Purchasing Attributes. Select the Purchasing Controls tab.

7. Use the Item Vendor by Region page to establish the relationship between the item, region, and vendor.

#### See Also

PeopleSoft Enterprise Purchasing 9.1 PeopleBook, "Using Purchase Order Sourcing," Sourcing by Region

## **Setting Up and Using the Express Catalog**

This section provides an overview of express catalogs and discusses the pages used to set up and utilize express catalogs.

### **Understanding the Set Up and Use of Express Catalogs**

The express catalog enables you to index items that were loaded from a marketplace into the PeopleSoft EOCM\_GEN\_TBL table. These express items are not added to the master item tables. This precludes the requirement of running the Item Load process, making it easier to configure PeopleSoft eProcurement. This is particularly valuable to customers who do not use PeopleSoft Inventory or rely on Purchasing item attributes. The express catalog uses the Verity search engine to manage items.

To set up the express catalog, an administrator:

- Extracts data from the CUP file into eProcurement.
- Sets up requesters to browse, search, and select items from the express catalog.
- Uses express catalog items in rule-based security.

#### Express Catalog Load Processing

This diagram illustrates the flow for loading express catalog files:

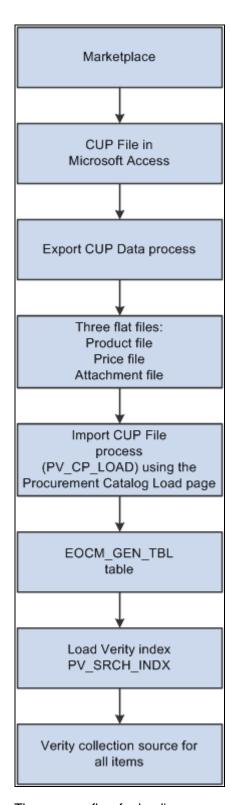

The process flow for loading express catalog items

To load items into an express catalog from a CUP (catalog update process) file, complete these steps:

1. Download the CUP file from the marketplace into a Microsoft Access database.

- 2. Use the Export CUP Data (PS\_CUP\_EXPORT) process to extract data from a CUP file and store this information in flat files. This process is a Microsoft Visual Basic program that retrieves data from a third-party Microsoft Access database and places it in a flat file so that the data can then be imported into the PeopleSoft tables. This program is outside of the PeopleSoft application and is delivered on the installation disc.
- 3. Import the flat files to PeopleSoft eProcurement, using the Import CUP File process (PV\_CUP\_LOAD). This process can be launched from the Procurement Catalog Load page. The item data is loaded into the EOCM GEN TBL table.
- 4. Use the Verity PV\_SRCH\_INDX record to initiate the creation or update of the index. To initiate this process, you can select the Index Items check box on the Procurement Catalog Load page or use the Update Daemon program. The process uses a date and time stamp to determine which rows to update in the Verity index. The Verity search index process is run only if express catalogs have been enabled on the eProcurement Installation Options page (INSTALLATION PV).

#### See Also

<u>Chapter 5, "Importing and Searching Supplier Catalogs," Understanding PeopleSoft eProcurement Catalogs,</u> page 100

## Pages Used to Set Up and Use the Express Catalog

| Page Name                            | Definition Name    | Navigation                                                                                                    | Usage                                                                                                    |
|--------------------------------------|--------------------|----------------------------------------------------------------------------------------------------|----------------------------------------------------------------------------------------------------|
| eProcurement Installation<br>Options | PV_INSTALLATION_PV | eProcurement, Administer<br>Procurement, Maintain<br>Overall System Options,<br>eProcurement Installation<br>Options | Use the Item Source Option field to identify whether the system should use items from the item master tables, the express catalog, or both when browsing or searching for items using PeopleSoft eProcurement.  See Chapter 3, "Determining Technical Implementation Options," Setting Up PeopleSoft eProcurement Installation Options, page 23. |

| Page Name                             | Definition Name  | Navigation                                                                                                    | Usage                                                                                                    |
|---------------------------------------|------------------|----------------------------------------------------------------------------------------------------|----------------------------------------------------------------------------------------------------|
| eProcurement Business Unit<br>Options | PV_BUS_UNIT_PM   | eProcurement, Administer<br>Procurement, Maintain<br>Business Units,<br>eProcurement Business Unit<br>Options | Use the Item Source field to identify whether the system should use items from the item master tables, the express catalog, or both when browsing or searching for items within a business unit.  Note. You will only be able to utilize express items if you selected either the Express Items Only or the |
|                                       |                  |                                                                                                    | Master and Express Items option from the eProcurement Installation Options page.                                                                                                    |
|                                       |                  |                                                                                                    | See Chapter 4, "Determining Functional Implementation Options," Defining Business Unit Options for PeopleSoft eProcurement, page 73.                                                                                                    |
| Procurement Catalog Load              | PV_CP_IMPORT_RUN | eProcurement, Administer<br>Procurement, Maintain<br>Supplier Integration, Import<br>Item Catalog File        | Use the Source field to add <i>CUP File</i> ( <i>Access Database</i> ) or <i>xCBL 3.0XML File</i> as a load type and then select <i>Express</i> in the Catalog Destination field to load the data in the express catalog.                                                                                   |
|                                       |                  |                                                                                                    | Select the Index Items check box to also process the PV_SRCH_INDX record if you select the Run Item Load check box.                                                                                                    |
|                                       |                  |                                                                                                    | Note. When importing catalog items with Index Items selected, a Verity collection must already exist. Otherwise the Procurement Catalog Load process will fail.                                                                                                    |

### **Chapter 6**

## Integrating with PeopleSoft HRMS

This chapter provides an overview of PeopleSoft eProcurement and PeopleSoft Human Resources Management System (HRMS) integration and discusses how to set up HRMS integration:

## **Understanding PeopleSoft eProcurement and HRMS Integration**

PeopleSoft eProcurement enables you to use employee information that is stored in the PeopleSoft HRMS database to create requesters and automatically update PeopleSoft eProcurement, based on changes to the employee data. The integration is accomplished with PeopleSoft Integration Broker, which enables you to receive service operations sent by PeopleSoft HRMS. When changes are made to the record in HRMS, they are automatically received by eProcurement.

The service operations are delivered with a status of *Inactive*. You must activate each service operation before attempting to publish or subscribe. The service operations that are sent by PeopleSoft HRMS must be activated in that database, and the messages to which PeopleSoft eProcurement receives must be activated in the PeopleSoft FDM database.

The integration between PeopleSoft HRMS and PeopleSoft eProcurement enables you to preform these tasks:

- Send new user data from HRMS to eProcurement.
- Automatically create requesters if a user contains a role that is predefined in Supply Chain Management as having access to the component.
- Automatically inactivate a requester when a user account is locked out.

When updating information between databases, PeopleSoft Integration Broker imposes these outbound and inbound rules:

• Full Table Publish (outbound)

This rule erases all data from the target table and replaces it with data from the source table.

Incremental Table Publish (outbound)

This rule captures the addition, change, or deletion of data that is performed in the source database and either inserts a new row of data, or deletes, or updates the corresponding row of data in the target database.

**Note.** PeopleSoft eProcurement receives data changes from the PeopleSoft HRMS database. It does not send data to PeopleSoft HRMS (except for the USER\_PROFILE service operation). Also, PeopleSoft eProcurement does not receive any full table user profile data changes. It only receives incremental data changes.

## **Setting Up HRMS Integration**

This section discussed how to:

- Set up the human resource management service operations.
- Set up defaults for automatic creation of users and requesters.

## Pages Used to Set Up HRMS Integration

| Page Name                      | Definition Name | Navigation                                                                                                    | Usage                                                                                  |
|--------------------------------|-----------------|----------------------------------------------------------------------------------------------------|----------------------------------------------------------------------------------------|
| Requester Integration Defaults | PV_HR8_DEFAULTS | eProcurement, Administer Procurement  Click the Maintain System Users and Roles link on the Administer Procurement page.  Click the Requester Integration Defaults link on the Maintain System Users and Roles page. | Enter user and requester defaults for utilization in requester integration processing. |

## **Setting Up the Human Resource Management Service Operations**

PeopleSoft delivers the service operations in PeopleSoft Integration Broker with a default status of *Inactive*. You must activate each service operation before attempting to send or receive data from a third-party source or another PeopleSoft system, such as CRM. To setup this service operation:

- 1. Define the requester role in eProcurement.
- 2. Setup within PeopleSoft Integration Broker and Enterprise Components:

Use the information in this table and refer to the setup instruction in the PeopleSoft Supply Chain Management Integrations 9.1 PeopleBook, "Implementing Integrations" chapter, Setting Up Service Operations section.

| Service Operation | Direction and Type      | Handlers                                    | Chunking<br>Available<br>? | Integrates<br>With |
|-------------------|-------------------------|---------------------------------------------|----------------------------|--------------------|
| USER_PROFILE      | Inbound<br>Asynchronous | Update_User_Profile UserProfileAndRequester | No                         | HRMS               |
| JOBCODE_SYNC      | Inbound<br>Asynchronous | JobcodeSync                                 | No                         | HRMS               |

| Service Operation         | Direction and Type      | Handlers            | Chunking<br>Available<br>? | Integrates<br>With |
|---------------------------|-------------------------|---------------------|----------------------------|--------------------|
| JOBCODE_FULLSYNC          | Inbound<br>Asynchronous | JobcodeFullSync     | No                         | HRMS               |
| PERSON_BASIC_FULLSYN<br>C | Inbound<br>Asynchronous | PersonBasicFullSync | No                         | HRMS               |

**Warning!** The JOBCODE\_FULLSYNC and the PERSON\_BASIC\_FULLSYNC should not be activated unless the organization is performing an initial implementation and no actual data exists in the PeopleSoft FSCM database.

If you change the status of these service operations to *Active*, the data in the PeopleSoft FSCM database will be overwritten. Do not activate the FULL\_SYNC versions in PeopleSoft HRMS or PeopleSoft FSCM unless you intend to overwrite all the data in the target tables.

#### See Also

Enterprise PeopleTools 8.50 PeopleBook: Integration Broker

## **Setting Up Defaults for Automatic Creation of Users and Requesters**

Access the Requester Integration Defaults page (eProcurement, Administer Procurement, Maintain System Users and Roles, Requester Integration Defaults).

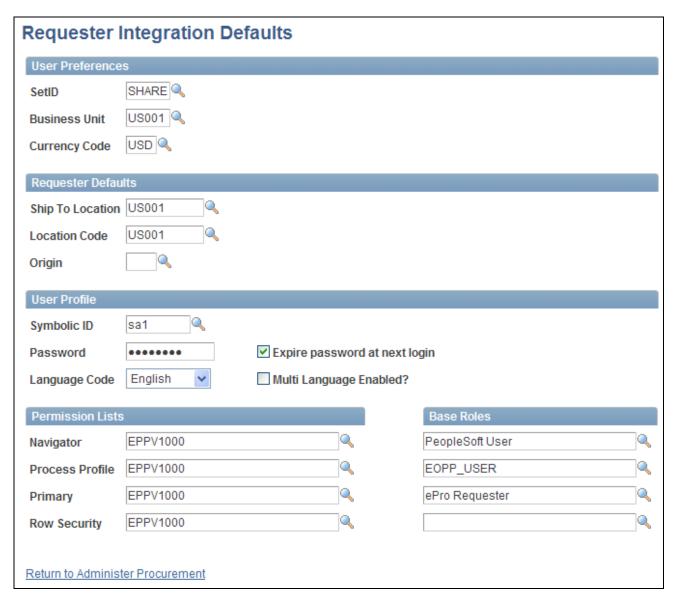

#### Requester Integration Defaults page

For the purpose of integrating with HRMS, you only need to define the fields within the User Preferences and the Requester Defaults group boxes.

The user profile defaults are used to enable automatic creation of users who do not exist when using the requester integration.

### Chapter 7

# Integrating with the Oracle Supplier Network

This chapter provides an overview of the integration between PeopleSoft eProcurement and the Oracle Supplier Network and discusses how to:

- Set up the integration to the Oracle Supplier Network.
- Add requisition lines using the Exchange Oracle website.
- Send purchase orders and change orders to the Oracle Supplier Network.
- Receive purchase order acknowledgements from the Oracle Supplier Network.
- Receive advanced shipping notifications from the Oracle Supplier Network.
- Receive invoices from the Oracle Supplier Network.

# **Understanding the Integration Between PeopleSoft eProcurement and the Oracle Supplier Network**

The Oracle eCommerce Market Place is composed of the Oracle Supplier Network (OSN) and the Exchange.oracle.com website.

Exchange.oracle.com is a website containing supplier-hosted item catalogs. Using punchout (synchronous transaction), PeopleSoft users can go from an eProcurement requisition to Exchange.oracle.com where they can search the item catalogs of one or multiple suppliers and then select items to be placed on their requisition. The requisition is eventually converted to a purchase order, which can be dispatched to the Oracle Supplier Network.

The Oracle Supplier Network (OSN) is an hosted service offering in which buyers and sellers use a common hub for exchanging and monitoring transactions. The integration between OSN and PeopleSoft enables you to pass the following transactions:

- Purchase orders and change orders from PeopleSoft to the OSN supplier (outbound transactions). The
  purchase order is passed to suppliers through OSN. Suppliers can decide their delivery method, and
  monitor transactions on OSN.
- Purchase order acknowledgement (POA) or a POA with changes from the OSN supplier to PeopleSoft (inbound transactions). The supplier's POA is sent through OSN to PeopleSoft.

- Advanced Shipping Notification (ASN) from the OSN supplier to PeopleSoft (inbound transaction). The supplier's ASN is sent through OSN and loaded into PeopleSoft as an advanced shipment receipt (ASR) where you can create a receipt in PeopleSoft.
- Invoices from the OSN supplier to PeopleSoft (inbound transaction). The supplier's invoice is sent through OSN and loaded into PeopleSoft where you can create a voucher in PeopleSoft Payables.

The following diagram illustrates the communication protocols between PeopleSoft, the Oracle Supplier Network, and the OSN suppliers. PeopleSoft should use OAG (Open Applications Group) XML for the outbound transaction since OSN supports incoming OAG messages over HTTP. The OSN suppliers can send and receive messages using cXML or OAG.

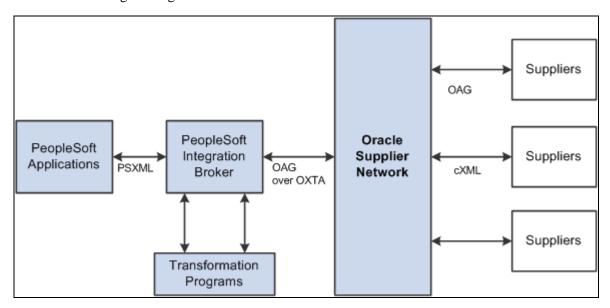

Overview of PeopleSoft to Oracle Supplier Network Integration

For outbound transactions from the PeopleSoft eProcurement or Purchasing applications, the PeopleSoft Integration Broker (Integration Gateway) uses application engine transformation programs and the fscm\_epo\_OSNListeningConnector IB connector to convert XML messages that use the PeopleSoft format (PSXML) into OAG XML files. For inbound transactions from the Oracle Supplier Network, OAG XML messages are sent to the PeopleSoft Integration Gateway where transformation programs and the fscm\_epo\_OSNListeningConnector IB connector convert the incoming files into the PSXML format.

## **Prerequisites**

To set up the connection between eProcurement and the Oracle Supplier Network (OSN), you must register with OSN and invite your suppliers to register with OSN.

See Oracle Supplier Network User Guide

## **Common Elements Used in This Chapter**

**PSXML** An XML file that uses the PeopleSoft format.

**OSN** The Oracle Supplier Network. OSN is a hosted service provided by Oracle

OnDemand for handling transactions between Oracle systems and suppliers.

**exchange.oracle.com** Supports supplier-hosted content enabling you to punchout from an

eProcurement requisition to the exchange.oracle.com website. You can search across multiple supplier catalogs or one supplier catalog. Selected items can be

placed on your eProcurement requisition.

**OAG** Open Application Group. OSN supports incoming OAG messages over HTTP.

**OXTA** Oracle XML Transport Agent. OXTA is a lightweight messaging platform for

transmitting documents over HTTP and secure HTTPS.

**UOS** Universal Order Schema

**cXML** Ariba's standard format for exchanging XML documents.

**xCBL** Commerce One's standard format for exchanging XML documents.

**HTTP** Hypertext Transfer Protocol. HTTP is a request/response protocol between

clients and servers.

## **Setting Up the Integration to the Oracle Supplier Network**

Complete the following tasks within PeopleSoft to enable the integration between PeopleSoft eProcurement and OSN or the Exchange.oracle.com website:

- 1. Review the Direct Connect Method page. The sample data contains the method, *EXCH\_ORACLE* to setup the punchout to the Exchange.oracle.com website. Review this information and make any changes necessary for your environment.
- 2. Review the EDX PO Dispatch Types page. The sample data contains the EDX PO Dispatch Type of *OAG72* for dispatching purchase orders to the Oracle Supplier Network. Review this information and make any changes necessary for your environment.
- 3. Use the Linked Suppliers page to connect PeopleSoft vendors to OSN suppliers. For each vendor, you can define the EDX PO dispatch type OAG72 (for OSN suppliers) and define OSN information to enable the connection.
- 4. In the PeopleSoft Integration Broker, review and activate the service operations used to integrate PeopleSoft to OSN and Exchange.oracle.com..
- 5. Create a node to connect to the Oracle Supplier Network and the Exchange.oracle.com. The PeopleSoft system is delivered with the PSFT\_EXCH\_ORACLE node for the Exchange.oracle.com website and the PSFT\_ORACLE\_SUPPLIER\_NETWORK node for the Oracle Supplier Network.

See Enterprise PeopleTools 8.50 PeopleBook: Integration Broker, "Adding and Configuring Nodes"

- 6. Activate a routing to be used with the node. The PeopleSoft system is delivered with routings for each service operation needed to integrate with OSN or Exchange.oracle.com. These routings contain the transformation programs needed to convert messages from OAG to PSXML and vice versa. These routings can be altered to fit your environment.
  - See Enterprise PeopleTools 8.50 PeopleBook: Integration Broker, "Managing Routing Definitions"
- 7. Review or change queue definitions. The PeopleSoft system is delivered with queues for each service operation needed to integrate with OSN or Exchange.oracle.com.
  - See Enterprise PeopleTools 8.50 PeopleBook: Integration Broker, "Managing Service Operation Oueues"
- 8. Setup node connectors. The PeopleSoft system is delivered with the fscm\_epo\_OSNListeningConnector connector.
- 9. To integrate with Exchange.oracle.com, complete the direct connect setup steps located in the "Integration with Direct Connect Suppliers" chapter of this PeopleBook.

PeopleSoft users can leverage OSN's Transaction Monitor to view message statuses and errors, use self-service tools to connect to OSN, and test the ability to transmit inbound and outbound documents. Users can receive notifications of incoming messages that are applicable to them. For example, PeopleSoft Payables administrators can receive alerts for inbound invoices only.

## Pages Used to Setup the Integration to the Oracle Supplier Network

| Page Name              | Definition Name | Navigation                                                                                           | Usage                                                                                                    |
|------------------------|-----------------|----------------------------------------------------------------------------------------------------|----------------------------------------------------------------------------------------------------|
| Direct Connect Methods | PV_DC_TYPE      | eProcurement, Administer<br>Procurement, Maintain<br>Supplier Integration, Direct<br>Connect Methods | Define direct connect integration methods and standards. Use the method, EXCH_ORACLE, to setup the punchout to the Exchange.oracle.com website.  See Chapter 9, "Integrating with Direct Connect Suppliers," Defining the Direct Connect Methods page, page 208. |
| EDX PO Dispatch Types  | PV_EDX_TYPE     | eProcurement, Administer<br>Procurement, Maintain<br>Supplier Integration, EDX<br>PO Dispatch Types  | Define dynamic dispatch types for EDX purchase orders. For dispatching purchase orders to the Oracle Supplier Network, use the EDX PO Dispatch Type of <i>OAG72</i> .  See Chapter 14,  "Dispatching Purchase Orders in PeopleSoft eProcurement," page 367.      |

| Page Name                       | Definition Name    | Navigation                                                                                                    | Usage                                                                                                    |
|---------------------------------|--------------------|----------------------------------------------------------------------------------------------------|----------------------------------------------------------------------------------------------------|
| Linked Suppliers                | PV_MS_SEC_SUPPLIER | eProcurement, Administer<br>Procurement, Maintain<br>Supplier Integration, Linked<br>Suppliers                                                                                                    | Link suppliers from other systems (including OSN) to PeopleSoft vendors.  See Chapter 3, "Determining Technical Implementation Options," Using the Linked Suppliers page, page 46.                                                                                                    |
| Service Operations -<br>General | IB_SERVICE         | <ul> <li>eProcurement,<br/>Administer         Procurement, Maintain<br/>Supplier Integration,<br/>Integration Broker<br/>Service Operation<br/>Definitions     </li> <li>PeopleTools,<br/>Integration Broker,<br/>Integration Setup,<br/>Service Operations</li> </ul> | Activate service operations.                                                                                                    |
| Node Definitions                | IB_NODE            | <ul> <li>eProcurement,         Administer         Procurement, Maintain         Supplier Integration,         Integration Broker         Node Definitions</li> <li>PeopleTools,         Integration Broker,         Integration Setup,         Nodes</li> </ul>        | Create or change a node. The PeopleSoft system is delivered with the PSFT_EXCH_ORACLE node for the Exchange.oracle.com website and the PSFT_ORACLE_SUPPLIE R_NETWORK node for the Oracle Supplier Network. See Enterprise PeopleTools 8.50 PeopleBook: Integration Broker, "Adding and Configuring Nodes" |
| Routing Definitions             | IB_ROUTINGDEFN     | <ul> <li>eProcurement,         Administer         Procurement, Maintain         Supplier Integration,         Integration Broker         Routing Definitions</li> <li>PeopleTools,         Integration Broker,         Integration Setup,         Routings</li> </ul>  | Activate the routing that is used with the node.  See Enterprise PeopleTools 8.50 PeopleBook: Integration Broker, "Managing Routing Definitions"                                                                                                    |

| Page Name         | Definition Name   | Navigation                                                                                                    | Usage                                                                                                    |
|-------------------|-------------------|----------------------------------------------------------------------------------------------------|----------------------------------------------------------------------------------------------------|
| Parameters        | IB_ROUTINGDEFNDOC | <ul> <li>eProcurement,         Administer         Procurement, Maintain         Supplier Integration,         Integration Broker         Routing Definitions         Click the Parameters         tab.     </li> <li>PeopleTools,         Integration Broker,         Integration Setup,         Routings     </li> <li>Click the Parameters         tab.     </li> </ul> | Set up routing parameters including transformation programs.  See Enterprise PeopleTools 8.50 PeopleBook: Integration Broker, "Managing Routing Definitions"                                                |
| Queue Definitions | IB_QUEUEDEFN      | PeopleTools, Integration<br>Broker, Integration Setup,<br>Queues                                                                                                    | Create or change queue definitions.  See Enterprise PeopleTools 8.50 PeopleBook: Integration Broker, "Managing Service Operation Queues"                                                                    |
| Connectors        | IB_NODECONN       | PeopleTools, Integration Broker, Integration Broker, Integrations  Click the Connectors tab.  PeopleTools, Integration Broker, Integration Setup, Nodes  Click the Connectors tab.                                                                                                    | Set up node connectors. This page enables you to associate gateways and connectors to a node.  See Enterprise PeopleTools 8.50 PeopleBook: Integration Broker, "Using the Integration Broker Connector SDK" |

## **Activating the Service Operations**

PeopleSoft delivers service operations in PeopleSoft Integration Broker with a default status of *Inactive*. You must activate each service operation before attempting to send or receive data from a third-party source or another PeopleSoft system, such as CRM.

To setup this service operation use the information in this table and refer to the setup instruction in the PeopleSoft Supply Chain Management Integrations 9.1 PeopleBook, "Implementing Integrations" chapter, Setting Up Service Operations section.

| Service Operation                  | Direction and Type       | Handlers                     | Chunkin<br>g<br>Available<br>? | Integrates<br>With                 |
|------------------------------------|--------------------------|------------------------------|--------------------------------|------------------------------------|
| PV_DC_CONNECT_REQST                | Outbound<br>Synchronous  |                              | No                             | Exchange.ora<br>cle.com<br>website |
| PV_ORDER                           | Outbound<br>Asynchronous |                              | No                             | Oracle<br>Supplier<br>Network      |
| PURCHASE_ORDER_ACK<br>NOWLEDGEMENT | Inbound<br>Asynchronous  | PurchaseOrderAcknowledgement | No                             | Oracle<br>Supplier<br>Network      |
| ADVANCED_SHIPPING_R<br>ECEIPT      | Inbound<br>Asynchronous  | AdvancedShippingReceipt      | No                             | Oracle<br>Supplier<br>Network      |
| EM_VOUCHER_IN                      | Inbound<br>Asynchronous  | EmVoucherIn                  | No                             | Oracle<br>Supplier<br>Network      |

#### See Also

PeopleSoft Enterprise Supply Chain Management Integration 9.1 PeopleBook, "Implementing Integrations," Setting Up Service Operations

Enterprise PeopleTools 8.50 PeopleBook: Integration Broker

## Adding Requisition Lines Using the Exchange Oracle Website

Direct connect enables PeopleSoft eProcurement requisition users to interact directly with a supplier's website. Exchange.oracle.com is a website containing supplier-hosted item catalogs. Using punchout, PeopleSoft users can go from an eProcurement requisition to Exchange.oracle.com where they can search the item catalogs of one or multiple suppliers and then select items to be placed on their requisition. The requisition is eventually converted to a purchase order, which can be dispatched to the Oracle Supplier Network. The steps to punchout to Exchange.oracle.com are:

- 1. The PeopleSoft user navigates to the Web tab of an eProcurement requisition (eProcurement, Create Requisition, Add Items and Services Select the Web tab.) and selects the EXCH\_ORACLE link.
- 2. The system saves the current requisition. This preserves the state of the requisition so that changes made since the creation or the last save of the requisition are not lost.

- 3. Using the synchronous service operation PV\_DC\_CONNECT\_REQST and the routing EXCH\_ORACLE, the PeopleSoft Integration Broker performs a hand shake with the Exchange.oracle.com.
  - a. The outbound request uses the transformation program PV\_POSR\_EXCH to sent a message to Exchange.oracle.com with the proper credentials.
  - b. Exchange.oracle.com processes the request and sends a response (inbound to PeopleSoft) using the transformation program PV\_RSP\_EXCH. This response also sends a URL and redirects the PeopleSoft user to the search page within Exchange.oracle.com
- 4. The user browses the Exchange.oracle.com website and adds items to the shopping cart.
- 5. Once the user checks out the shopping cart in Exchange.oracle.com, the items are loaded into the PeopleSoft eProcurement requisition using the transformation program PV\_POOM\_EXCH. These lines inherit the requisition's line default values just as any other item being added. The system displays the requisition Summary page to the user.

The PeopleSoft system is delivered with the following setup for punchout to Exchange.oracle.com, this data may need to be altered for your environment:

- Direct Connect Method: EXCH\_ORACLE (eProcurement, Administer Procurement, Maintain Supplier Integration, Direct Connect Methods)
- Service Operation: PV\_DC\_CONNECT\_REQST
- Message: PV\_DC\_CONNECT\_REQST version 1
- Application Engine transformation programs: PV\_POSR\_EXCH, PV\_RSP\_EXCH and PV\_POOM\_EXCH.
- Routing: EXCH ORACLE
- Node: PSFT EXCH ORACLE

For additional setup information, see the Integrating with Direct Connect Suppliers chapter of this PeopleBook.

See Chapter 9, "Integrating with Direct Connect Suppliers," page 203.

## Pages Used to Add Requisition Lines Using the Exchange Oracle Website

| Page Name | Definition Name | Navigation                                                                            | Usage                                                          |
|-----------|-----------------|---------------------------------------------------------------------------------------|----------------------------------------------------------------|
| Web       | PV_MERCHANTS    | eProcurement, Create<br>Requisition, Add Items and<br>Services<br>Select the Web tab. | Select the Exchange Oracle link to access Exchange.oracle.com. |

## Sending Purchase Orders and Change Order to the Oracle Supplier Network

Purchase orders can be sent to OSN suppliers using the following steps:

- 1. The purchase orders are created and approved in either PeopleSoft eProcurement or PeopleSoft Purchasing. Attachments can be included with the purchase orders at either the header level or line level.
- 2. The purchase orders are dispatched to an OSN supplier using the electronic data exchange (EDX) method in either PeopleSoft eProcurement or PeopleSoft Purchasing. The dispatch process places the purchase orders in the PeopleSoft outbound staging tables.
- 3. The PeopleSoft Integration Broker picks up the purchase order data in the outbound staging tables and uses the service operation PV\_ORDER to create the message. The routing on the service operation contains the transformation program PV\_ORD\_OAG that converts the purchase order from PSXML to OAG XML.
- 4. The connector address, fscm\_epo\_OSNListeningConnector, receives the XML message from PeopleSoft eProcurement, wrap the final message in a multipart MIME envelope, and then ships the message to OSN. This connector is also responsible for handling PO attachments and including them with the corresponding purchase order in the message to OSN.
- 5. The Oracle Supplier Network passes the purchase order to the OSN supplier.

Change orders follow the same business process flow but only the modified lines are sent to OSN and the XML document indicates that this is a change order instead of a purchase order.

In order to send a PeopleSoft purchase order or change order to the Oracle Supplier Network the OSN supplier must be defined on the Linked Supplier page with a EDX PO Dispatch Type of OAG72. The OSN supplier ID and supplier type are also on this page to link the PeopleSoft vendor ID to the OSN supplier.

The PeopleSoft system is delivered with the following setup for transmitting purchase orders to OSN, this data may need to be altered for your environment:

• Service operation: PV\_ORDER

Message: PV\_ORDER version 1

Application Engine transformation program: PV\_ORD\_OAG

• Routing: ORACLE\_SN\_ORDER

Node: PSFT ORACLE SUPPLIER NETWORK

Queue: PV\_MS\_ORD\_DISPATCH

• Connector: fscm\_epo\_OSNListeningConnector.

| PeopleSoft Service Operation | OSN Transaction Name | cXML Equivalent             |
|------------------------------|----------------------|-----------------------------|
| PV_ORDER                     | OAG Process PO 007   | cXML Order Request          |
| PV_ORDER                     | OAG Change PO 006    | cXML Order Request (update) |

See Chapter 14, "Dispatching Purchase Orders in PeopleSoft eProcurement," page 367.

# Receiving Purchase Order Acknowledgements from the Oracle Supplier Network

Purchase order acknowledgements (POAs) can be sent from OSN suppliers to PeopleSoft using the following steps:

- 1. The Oracle Supplier Network transmits the POAs from the OSN supplier.
- 2. The PeopleSoft connector, fscm\_epo\_OSNListeningConnector, catches the inbound message which is routed to the PURCHASE\_ORDER\_ACKNOWLEDGEMENT service operation.
- 3. The routing on the service operation contains the transformation program SAC\_OAG72POA that converts the POAs from OAG XML to PSXML.
- 4. The handler PurchaseOrderAcknowledgement, that is defined on the service operation, is executed to update the POA tables in PeopleSoft.
- 5. POAs can be reviewed on the Manage PO Acknowledgements page in PeopleSoft (Purchasing, Purchase Orders, Acknowledgements, Manage PO Acknowledgements).
- 6. If the POA results in changes, a change order may be generated.

There are two options for receiving a purchase order acknowledgement from the supplier. The first is a POA which uses the PeopleSoft Purchasing functionality, and stores the status within Purchasing tables. The second is the POR (purchase order response) where you can view the status from the PO Dispatch Message page (eProcurement, Buyer Center, Dispatch Purchase Order, Dispatch Message Log).

The PeopleSoft system is delivered with the following setup for receiving purchase order acknowledgements from OSN, this data may need to be altered for your environment:

- Service operation: PURCHASE\_ORDER\_ACKNOWLEDGEMENT
- Message: PURCHASE\_ORDER\_ACKNOWLEDGEMENT version 1
- Application Engine transformation program: SAC\_OAG72POA
- Routing: ORACLE\_SN\_POA
- Node: PSFT\_ORACLE\_SUPPLIER\_NETWORK
- Queue: PURCHASE\_ORDER
- Handler: PurchaseOrderAcknowledgement
- Connector: fscm\_epo\_OSNListeningConnector.

| PeopleSoft Service Operation    | OSN Transaction Name   | cXML Equivalent           |
|---------------------------------|------------------------|---------------------------|
| PURCHASE_ORDER_ACKNOWLE DGEMENT | OAG Acknowledge PO 008 | cXML Confirmation Request |

| PeopleSoft Service Operation    | OSN Transaction Name       | cXML Equivalent      |
|---------------------------------|----------------------------|----------------------|
| PURCHASE_ORDER_ACKNOWLE DGEMENT | OAG Change Sales Order 008 | (no cXML equivalent) |

## Receiving Advanced Shipment Notifications from the Oracle Supplier Network

Advanced shipping notifications (ASNs) can be sent from OSN suppliers to PeopleSoft where they are received as advanced shipping receipts (ASRs). The following steps are used:

- 1. The Oracle Supplier Network transmits the advanced shipping notifications from the OSN supplier.
- 2. The PeopleSoft connector, fscm\_epo\_OSNListeningConnector, catches the inbound message which is routed to the ADVANCED\_SHIPPING\_RECEIPT service operation.
- 3. The routing on the service operation contains the transformation program SAC\_OAG72ASN that converts the ASNs in OAG XML to the ASRs in PSXML.
- 4. The handler AdvancedShippingReceipt, that is defined on the service operation, is executed to update the Receipt Load tables in PeopleSoft.
- 5. The Receipt Loader process is then executed to create a receipt, which may then be approved by an administrator.
- 6. ASRs can be reviewed on the ASR Review page in PeopleSoft.

**Note.** A link to the PeopleSoft eSettlements application and to the PeopleSoft eSupplier Connection application is provided within the Oracle Supplier Network on the Trading Partners section.

The PeopleSoft system is delivered with the following setup for receiving ASNs from OSN, this data may need to be altered for your environment:

- Service operation: ADVANCED\_SHIPPING\_RECEIPT
- Message: ADVANCED\_SHIPPING\_RECEIPT version 2
- Application Engine transformation program: SAC\_OAG72ASN
- Routing: ORACLE\_SN\_ASN
- Node: PSFT\_ORACLE\_SUPPLIER\_NETWORK
- Queue: ADVANCED\_SHIPPING\_NOTICE
- Handler: AdvancedShippingReceipt
- Connector: fscm\_epo\_OSNListeningConnector.

| PeopleSoft Service Operation | OSN Transaction Name  | cXML Equivalent          |
|------------------------------|-----------------------|--------------------------|
| ADVANCED_SHIPPING_RECEIPT    | OAG Show Shipment 005 | cXML Ship Notice Request |

## Pages Used to Receive Advanced Shipment Notifications from the Oracle Supplier Network

| Page Name                       | Definition Name | Navigation                                                                                           | Usage                                                                                                    |
|---------------------------------|-----------------|----------------------------------------------------------------------------------------------------|----------------------------------------------------------------------------------------------------|
| Load Purchase Order<br>Receipts | RUN_RECVLOAD    | Purchasing, Receipts, Load<br>Receipts                                                               | Run the Receipt Load Application Engine process (PO_RECVLOAD) to load receipt data from the PeopleSoft staging tables into the PeopleSoft Purchasing records. See PeopleSoft Enterprise Purchasing 9.1 PeopleBook , "Receiving Shipments," Loading Receipts Received Using EIPs and EDC. |
| ASR Review                      | RECV_AOLN_EC    | Purchasing, Receipts,<br>Review Receipt<br>Information, Advanced<br>Shipment Receipts, ASR<br>Review | Access information about receipts received using the ADVANCED_SHIPPING_RECEIPT Enterprise Integration Point (EIP) or created by supplier-entered ASNs.  See PeopleSoft Enterprise Purchasing 9.1 PeopleBook, "Receiving Shipments," Using the ASR EIP.                                   |

## **Receiving Invoices from the Oracle Supplier Network**

Invoices can be transmitted from OSN suppliers to PeopleSoft where they are received as vouchers in PeopleSoft Payables. The following steps are used:

- 1. The Oracle Supplier Network transmits the invoice from the OSN supplier.
- 2. The PeopleSoft connector, fscm\_epo\_OSNListeningConnector, catches the inbound message which is routed to the EM\_VOUCHER\_IN service operation.
- 3. The routing on the service operation contains the transformation program SAC\_OAG72INV that converts the invoices in OAG XML to vouchers in PSXML.
- 4. The handler EmVoucherIn, that is defined on the service operation, is executed to update the voucher staging tables in PeopleSoft.
- 5. The Voucher Build process is then executed to create a voucher.
- 6. The Voucher Inquiry page can be used to review vouchers.

**Note.** In order to receive invoices from OSN suppliers, PeopleSoft Payables or PeopleSoft eSettlements must be installed. A link to the PeopleSoft eSettlements application and to the PeopleSoft eSupplier Connection application is provided within the Oracle Supplier Network on the Trading Partners section.

The PeopleSoft system is delivered with the following setup for receiving invoices from OSN, this data may need to be altered for your environment:

Service operation: EM\_VOUCHER\_IN

Message: EM\_VOUCHER\_IN version 1

Application Engine transformation program: SAC\_OAG72INV

• Routing: ORACLE\_SN\_VOUCHER\_IN.

• Node: PSFT\_ORACLE\_SUPPLIER\_NETWORK

Queue: EM\_VOUCHER\_IN

Handler: EmVoucherIn

Connector: fscm\_epo\_OSNListeningConnector.

| PeopleSoft Service Operation | OSN Transaction Name    | cXML Equivalent     |  |
|------------------------------|-------------------------|---------------------|--|
| EM_VOUCHER_IN                | OAG Process Invoice 002 | cXML Invoice Detail |  |

## Pages Used to Receive Invoices from the Oracle Supplier Network

| Page Name       | Definition Name    | Navigation                                                                                  | Usage                                                                                                    |
|-----------------|--------------------|---------------------------------------------------------------------------------------------|----------------------------------------------------------------------------------------------------|
| Voucher Build   | VCHR_BATCH_RQST    | Accounts Payable, Batch<br>Processes, Vouchers,<br>Voucher Build                            | Run this process to create voucher record sets from many sources including XML invoices.  See PeopleSoft Enterprise Payables 9.1 PeopleBook, "Processing Batch Vouchers."                            |
| Voucher Inquiry | AP_VOUCHER_INQUIRY | Accounts Payable, Review<br>Accounts Payable Info,<br>Vouchers, Voucher,<br>Voucher Inquiry | Search for and review vouchers and any payment information.  See PeopleSoft Enterprise Payables 9.1 PeopleBook, "Reviewing Voucher, Payment, and Vendor Information," Reviewing Voucher Information. |

### **Chapter 8**

## Integrating with a Marketplace

This chapter provides an overview of the integration between a Marketplace and PeopleSoft eProcurement and discusses how to:

- Set up Marketplace suppliers and buyers.
- Set up integration with a Marketplace.
- Load Marketplace catalog items into PeopleSoft eProcurement.
- Use price and availability check.
- Integrate PeopleSoft eProcurement transactions with a Marketplace.

## Understanding the Integration Between a Marketplace and PeopleSoft eProcurement

This overview discusses:

- Integration between a Marketplace and PeopleSoft eProcurement.
- Marketplace integration set up.
- Marketplace EIPs.
- The Business Process Execution Language Process Manager.

## Integration Between a Marketplace and PeopleSoft eProcurement

A Marketplace is an electronic trading community in which buyers and sellers use a common internet portal. Integrating the eProcurement system with Marketplace suppliers enables you to review the latest supplier catalogs and prices in a Marketplace, and then download these catalogs into eProcurement. When you connect to a Marketplace with eProcurement, you can:

- Load or update items from a Marketplace into eProcurement catalogs and use these items on eProcurement requisitions and purchase orders.
- Pass purchase orders and change orders that are created in eProcurement to a Marketplace where suppliers receive the orders and review them.

• Pass the supplier's response to the purchase order from a Marketplace to eProcurement.

In a Marketplace, if you are using xCBL 2.0 or Business Interlinks, the supplier responds by accepting or rejecting the purchase order. This response is passed to eProcurement where it is inserted in the PO Dispatch Message Log page. The status of the PO in eProcurement changes to *Dispatched*.

- Load or create a receipt using advanced shipment receipt (ASR).
- Load or create an voucher or invoice for the purchase order.
- Use the price check feature in eProcurement to update an item's price to match the current price in a Marketplace.

Users receive the latest price for an item, which is important when prices frequently fluctuate.

• Use the availability check feature in eProcurement to update an item's available quantity to match the supplier's available quantity in a Marketplace.

Users know before submitting an order whether stock is currently available.

• Use the order status feature in eProcurement to request the current status of the purchase orders submitted to a Marketplace.

**Note.** Not all suppliers support all features of this integration. For example, availability check will not work unless the supplier has integrated their inventory system with a Marketplace.

### **Marketplace Integration Set Up**

To set up the connection between eProcurement and a Marketplace:

- 1. Set up Marketplace suppliers as vendors, using the Vendor Information component.
- 2. Set up Marketplace suppliers as eProcurement vendors, using a Marketplace Supplier Setup page.
- 3. Associate the SetID that is used in the eProcurement record group as a buyer in a Marketplace using the Marketplace Buyers Buyer Setup pages.

**Note.** All transactions for eProcurement are stored by using the business unit as a key field. These business units are associated with the eProcurement record group (PV\_01) by using a SetID on the Table Control - Record Group page. In order to pass transactions to a Marketplace, the SetIDs that are used must be defined as a Marketplace buyer using the Marketplace Buyers - Buyer Setup page.

**Note.** If you are using xCBL 2.0 or Business Interlinks, then you need to enter the internet address of the Integration Broker Gateway connector on the Buyer Setup page. If you use Integration Broker, the internet address is not required.

4. Synchronize shared data that is transferred between eProcurement and a Marketplace.

To prevent validation errors during the transfer of data between eProcurement and a Marketplace, ensure that common control data is identified by the same codes. This common data includes units of measure, currency codes, country codes, language codes, and so on.

### **Marketplace EIPs**

To support integrated implementations in which you use a third-party system to acquire goods and services, eProcurement provides these enterprise integration points (EIP):

**PV\_AVAIL\_CHECK\_R** Checks for the availability of items with a supplier. **EQ** 

**PV\_AVAIL\_CHECK\_R** The supplier responds with the availability of the items. **ESP** 

**PV\_MS\_RESP\_MSG** eProcurement PO response from a Marketplace.

**PV\_ORD\_STS\_REQ** Checks the order status with the external system.

**PV ORD STS RESP** eProcurement gets a response to the order status request.

**PV\_PRICE\_CHECK\_R** Checks prices available from the Marketplace supplier. **EQ** 

PV\_PRICE\_CHECK\_R Gets the response to the price check request. ESP

### The Business Process Execution Language Process Manager

The Business Process Execution Language Process Manager (BPEL PM or BPEL) provides a way for customers, developers, and implementers to create and modify entire business processes or small components within a specific business process.

This diagram illustrates the BPEL process flow for PeopleSoft's Procure To Pay business process:

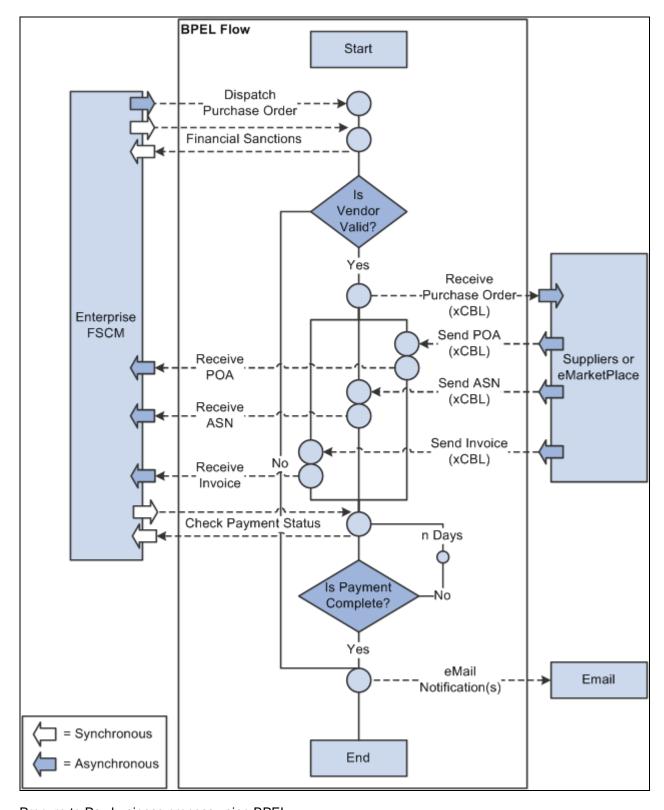

Procure to Pay business process using BPEL

The BPEL process is initiated when a purchase order (PO) is dispatched from PeopleSoft eProcurement. A BPEL activity receives the PO and assigns the vendor information based on the message type specified in the Web Services Description Language (WSDL) of the Financial Sanctions service definition. If the Financial Sanction verification indicates that the supplier is not blocked then BPEL sends the PO to the supplier. If the Financial Sanction verification indicates that the supplier is blocked, then the process sends a notification to the Financial and Supply Chain Management (FSCM) system with the Financial Sanction information and ends the process.

After a PO is sent to a supplier the ProcureToPay instance waits for the purchase order acknowledgement (POA), advanced shipment notification (ASN), and invoice response from the supplier. After the POA is received by the BPEL PM it invokes the PURCHASE\_ORDER\_ACKNOWLEDGEMENT service operation of the FSCM system. In the same manner ASN (ADVANCED\_SHIPPING\_RECEIPTS) and Invoice (EM\_VOUCHER\_IN) documents are processed in the FSCM system. The BPEL instance waits in parallel for these supplier response documents and processing is not dependent on the order in which they are received.

After all three documents are received and the BPEL instance successfully sends them to the enterprise FSCM system, the BPEL process assigns a variable with information necessary to request an invoice status check. The same variable is passed as a request message by invoking the invoice status check service. The content of the variable is derived from the PO and invoice documents. After the invoice status request is sent to Accounts Payable the instance iteratively checks the completion of the invoice payment until it is complete. When the payment for the invoice is complete it initiates an email notification reporting the completion of "ProcureToPay" instance.

#### See Also

PeopleSoft Enterprise Order to Cash Common Information 9.1 PeopleBook, "Maintaining Additional Customer Information," Validating Financial Sanctions

### **Prerequisites**

Before integrating a Marketplace with eProcurement, all Marketplace suppliers to be used in eProcurement must be set up as PeopleSoft eProcurement vendors.

See PeopleSoft Enterprise Source-to-Settle Common Information 9.1 PeopleBook, "Maintaining Vendor Information."

### **Common Elements Used in This Chapter**

**Item SetID** The SetID that should be used when these items are added to the PeopleSoft Item

Master table.

**SetID** The SetID associated with the vendor that you are linking to a Marketplace

supplier.

**Supplier ID** The supplier ID in a Marketplace.

**Return to Administer** Click to access the Administer Procurement Main page. This link is available on

**Procurement** multiple eProcurement pages.

### **Setting Up Marketplace Suppliers and Buyers**

To set up linked suppliers for a Marketplace, use the Linked Supplier component (PV\_MS\_SUPPLIERS).

To set up Marketplace buyers and buyer options, use the Marketplace Buyers component.

This section discusses how to:

- Set up Marketplace suppliers.
- Identify SetIDs to be defined as Marketplace buyers.
- Set up Marketplace buyers.
- Define Marketplace buyer options.

### Pages Used to Set Up Marketplace Suppliers and Buyers

| Page Name                 | Definition Name    | Navigation                                                                                                    | Usage                                                                                                    |
|---------------------------|--------------------|----------------------------------------------------------------------------------------------------|----------------------------------------------------------------------------------------------------|
| Linked Suppliers          | PV_MS_SEC_SUPPLIER | eProcurement, Administer<br>Procurement<br>Click the Maintain Supplier<br>Integration link.<br>Click the Linked Suppliers<br>link.   | Set up Marketplace<br>suppliers as PeopleSoft<br>vendors.  See <u>Chapter 3</u> , " <u>Determining Technical</u><br><u>Implementation Options</u> ,"<br><u>Using the Linked Suppliers</u><br><u>page</u> , page 46.                                                       |
| Marketplace Buyer Setup   | PV_MS_SEC_BUYER    | eProcurement, Administer<br>Procurement<br>Click the Maintain Supplier<br>Integration link.<br>Click the Marketplace<br>Buyers link. | Set up Marketplace buyers<br>so that purchase orders,<br>responses, and other<br>information can be<br>exchanged.                                                                                                    |
| Marketplace Buyer Options | PV_MS_BUYER_OPT    | From the Marketplace<br>Buyer Setup page, click the<br>Buyer Options tab.                                                            | Define Marketplace buyer options. Test the connection and view transmission logs between PeopleSoft eProcurement and a Marketplace. Test the sending and receiving of information including: purchase orders, price checks, availability checks, and order status checks. |

#### See Also

PeopleSoft Enterprise Source-to-Settle Common Information 9.1 PeopleBook, "Maintaining Vendor Information"

Chapter 8, "Integrating with a Marketplace," Setting up Marketplace Buyers, page 161

Chapter 8, "Integrating with a Marketplace," Setting Up Integration with a Marketplace, page 165

### Identifying SetIDs to be Defined as Marketplace Buyers

The Marketplace Buyers component enables you to define and test the connection to a Marketplace. The PeopleSoft eProcurement application is defined as a buyer within a Marketplace, so that information can be exchanged.

The SetID defines a Marketplace buyer, which is your eProcurement application. If you have multiple business units for PeopleSoft eProcurement, you might have multiple Marketplace buyers.

To determine the SetIDs that must be defined as Marketplace buyers:

- 1. Identify the Purchasing business units that are used to record eProcurement purchase orders and pass purchase orders to a Marketplace.
- 2. Access the Tableset Control Record Group page.

In the Set Control Value field, enter the business unit. On the Tableset Control - Record Group page, identify the SetID that is used for the eProcurement record group, which is PV\_01.

3. Use the Marketplace Buyers - Buyer Setup page to define a buyer for this SetID.

#### See Also

*PeopleSoft Enterprise Purchasing 9.1 PeopleBook*, "Defining PeopleSoft Purchasing Business Units and Processing Options," Creating Business Unit Options

### **Setting up Marketplace Buyers**

Access the Marketplace Buyer Setup page (eProcurement, Administer Procurement, Maintain Supplier Integration, Marketplace Buyers).

Chapter 8 Integrating with a Marketplace

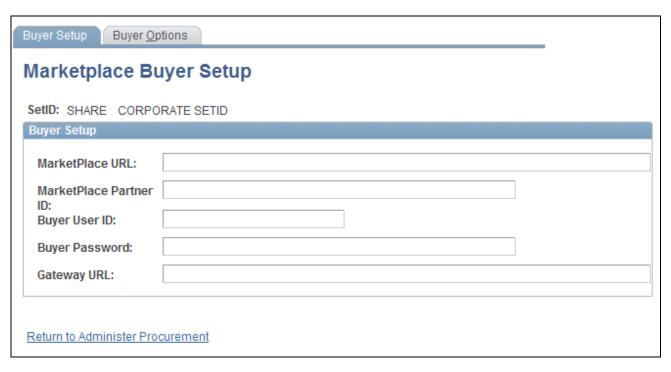

#### Marketplace Buyer Setup page

Define a Marketplace buyer for each SetID used to link a business unit to the PeopleSoft eProcurement record group PV\_01.

#### Marketplace URL (Marketplace uniform resource locator)

Enter the Marketplace internet address that is used by eProcurement to pass XML documents including; purchase orders, order status checks, and item price and availability checks.

**Note.** If you are using xCBL 2.0 or Business Interlinks, then you need to enter this URL. If you use Integration Broker or BPEL, the URL is not required.

Marketplace Partner ID Enter a 64-bit identifier assigned to every Marketplace enterprise-level trading partner. Participant IDs are defined by a Marketplace supplier and cannot be modified.

#### **Buyer User ID**

Enter a user ID that enables the trading partner to gain access to a Marketplace. PeopleSoft eProcurement is a trading partner with Marketplace suppliers.

#### **Buyer Password**

Enter the buyer's password.

#### Gateway URL (gateway uniform resource locator)

Enter the PeopleSoft gateway internet address to which it sends suppliers' responses. After these responses (which are formatted as XML documents) arrive at the PeopleSoft gateway, the system launches PeopleCode to update PeopleSoft eProcurement.

**Note.** If you are using xCBL 2.0 or Business Interlinks, then you need to enter this URL. If you use Integration Broker or BPEL, the URL is not required.

### **Defining Marketplace Buyer Options**

Access the Marketplace Buyer Options page (From the Marketplace Buyer Setup page, click the Buyer Options tab).

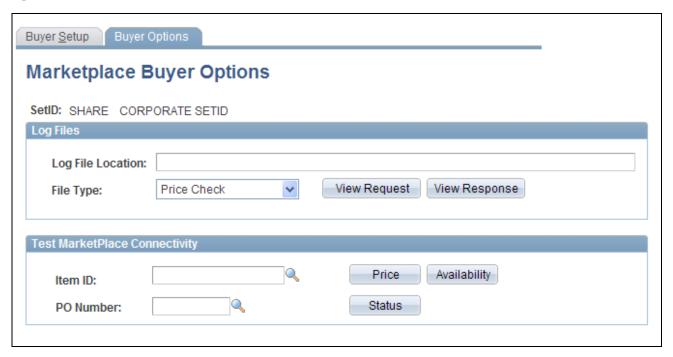

Marketplace Buyer Options page

**Note.** In order to have read or write access to the log files, the log file location must be accessible by the application server, process scheduler server, and the client. Write access should be granted to the application server and the process scheduler server. The client servers should have read access.

#### Log Files

#### File Type

Select the type of log file that you want to view. Values are:

Availability Check: This file is generated when PeopleSoft eProcurement users compare the supplier's available quantity to the requisition quantity. If the quantity requested exceeds the available quantity, a message appears giving the user an opportunity to change the requisition quantity. Click the Check Price and Availability button on the Search Catalog - Item Description page to launch this action. You can launch this action using the Test Marketplace Connectivity section of this page.

*Order Status Check:* This file is generated when PeopleSoft eProcurement users request the current status of the purchase orders they submitted to a Marketplace. Click the Get Market Order Status button on the PO Dispatch Message Log page or select Run Order Status Check on the Process Marketplace Orders Process page to launch this action. You can launch this action using the Test Marketplace Connectivity section of this page.

*Price Check:* This file is generated when PeopleSoft eProcurement users update an item's price to match the current price in a Marketplace. Click the Check Price and Availability button on the Search Catalog - Item Description page to launch this action. You can launch this action using the Test Marketplace Connectivity section of this page.

Purchase Order: This file is generated when purchase orders created in PeopleSoft eProcurement are transmitted to a Marketplace. You can launch this action by running the Process Marketplace Orders process.

#### **View Request**

Select to review the log file generated when sending the data transmission to a Marketplace. This XML data can be used to help debug problems with transmitting data to a Marketplace. The type of log file is based on the selection in the File Type field. The system displays the last transmission of this file type located in the directory entered in the Log File Location field.

#### View Response

Select to review the log file generated when a Marketplace sends a response to PeopleSoft eProcurement. This XML data can be used to help debug problems with transmitting data from a Marketplace. The type of log file that appears is based on the selection in the File Type field. The system displays the last transmission of this file type located in the directory entered in the Log File Location field. If you use Integration Broker and select the file type *Purchase Order*, the log file does not contain any information, since the purchase order action is an asynchronous transmission and no response is received from a Marketplace.

#### Test Marketplace Connectivity

#### **Price**

Select to launch a price check, which instantly updates an item's price to match the current price in a Marketplace. The item entered in the Item ID field is used for this price check. The system generates a transmission log and stores it in the directory entered in the Log File Location field. **Availability** Select to launch an availability check, which retrieves the supplier's available

quantity from a Marketplace. The item entered in the Item ID field is used for this availability check. A transmission log is generated and stored in the directory

entered in the Log File Location field.

**Status** Select to launch an order status check, which retrieves the current status of a

purchase order within a Marketplace. The purchase order entered in the Purchase Order field is used for this order status check. A transmission log is generated

and stored in the directory entered in the Log File Location field.

See Also

Chapter 14, "Dispatching Purchase Orders in PeopleSoft eProcurement," page 367

Chapter 10, "Creat," page 231

### **Setting Up Integration with a Marketplace**

This section provides an overview of the Integration Broker between a Marketplace and eProcurement and discusses how to:

- Set up nodes.
- Activate routings.
- Activate service operations.

### Understanding the Integration between a Marketplace and eProcurement

PeopleSoft integrates to a Marketplace to:

- Enable companies to easily register with Marketplaces.
- Create requisitions within eProcurement, while viewing catalogs in the Marketplace.
- Enable suppliers to send Purchase Order Acknowledgements (POA).
- Enable suppliers to send Advanced Shipment Notifications (ASN).
- Generate receipts when Advanced Shipment Receipts (ASR) are received.
- Enable suppliers to send invoices to the company, if you are using PeopleSoft Payables.
- Create vouchers for inbound invoices.

This diagram illustrates the flow of information from PeopleSoft, through the Integration Broker, and to the Marketplace. Data such as registration, purchase orders, and change orders flow from PeopleSoft to Marketplace. Data such as PO acknowledgements, advanced shipment notices, and invoices flow from MarketPlace to PeopleSoft. Order status requests can flow between PeopleSoft and MarketPlace:

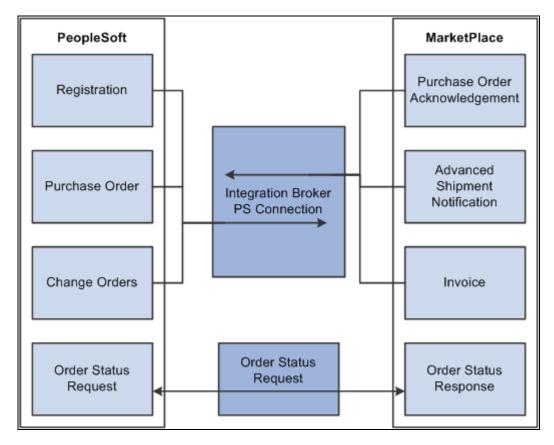

PeopleSoft Integration Broker integration with a Marketplace

### **Understanding Setup Steps for Marketplace Integration**

This section lists the steps that are required to integrate with a Marketplace:

To utilize the purchase order acknowledgement, advanced shipment notification, and invoice transaction capabilities, the administrator needs to configure the Integration Broker. These elements need to be set up:

- 1. Activate the service operation.
- 2. Activate the routing.

Integration Broker works within the PeopleSoft system to send and receive information to and from external systems, such as the Marketplace. In this case, the job of the Integration Broker is to send and receive documents that come to and from the Marketplace. The purpose of the Integration Broker is to aid in the translation of the xCBL 3.0 documents used by the Marketplace into the PSXML format that the PeopleSoft system recognizes. Integration Broker accomplishes this translation by using a combination of nodes, routings, and service operations.

| Integration Broker Component | Purpose                                                                                   |
|------------------------------|-------------------------------------------------------------------------------------------|
| Service Operation            | The service operation is a template for the data that the application sends and receives. |

| Integration Broker Component | Purpose                                                                                                    |
|------------------------------|----------------------------------------------------------------------------------------------------|
| Routing                      | The route tells the system how the Marketplace works with PeopleSoft eProcurement. Details include what service operation to use for the two systems to communicate, and what Application Engine translation to use to translate the format from xCBL 3.0 to the PeopleSoft format. |

### Pages Used to Set Up Integration with a Marketplace

| Page Name                       | Definition Name | Navigation                                                                                                    | Usage                                                                                                    |
|---------------------------------|-----------------|----------------------------------------------------------------------------------------------------|----------------------------------------------------------------------------------------------------|
| Service Operations -<br>General | IB_SERVICE      | <ul> <li>eProcurement,<br/>Administer Procurement, Maintain Supplier Integration, Integration Broker Service Operation Definitions</li> <li>PeopleTools, Integration Broker, Integration Setup, Service Operations</li> </ul>                        | Activate service operations.                                                                                                    |
| Routing Definitions             | IB_ROUTINGDEFN  | <ul> <li>eProcurement,<br/>Administer</li> <li>Procurement, Maintain</li> <li>Supplier Integration,<br/>Integration Broker</li> <li>Routing Definitions</li> <li>PeopleTools,<br/>Integration Broker,<br/>Integration Setup,<br/>Routings</li> </ul> | Activate the routing that is used with the node.  See Enterprise PeopleTools 8.50 PeopleBook: Integration Broker, "Managing Routing Definitions" |

### **Activating Service Operations**

PeopleSoft delivers service operations in PeopleSoft Integration Broker with a default status of *Inactive*. You must activate each service operation before attempting to send or receive data from a third-party source or another PeopleSoft system, such as CRM.

To setup this service operation use the information in this table and refer to the setup instruction in the PeopleSoft Supply Chain Management Integrations 9.1 PeopleBook, "Implementing Integrations" chapter, Setting Up Service Operations section.

| Service Operation   | Direction and Type       | Handlers    | Chunkin<br>g<br>Available<br>? | Integrates<br>With    |
|---------------------|--------------------------|-------------|--------------------------------|-----------------------|
| PV_AVAIL_CHECK_REQ  | Outbound<br>Synchronous  |             | No                             | third-party<br>system |
| PV_AVAIL_CHECK_RESP | Inbound<br>Asynchronous  |             | No                             | third-party<br>system |
| PV_MS_RESP_MSG      | Inbound<br>Asynchronous  | PvMsRespMsg | No                             | third-party<br>system |
| PV_ORDER            | Outbound<br>Asynchronous |             | No                             | third-party<br>system |
| PV_ORDER_REQ        | Outbound<br>Synchronous  |             | No                             | third-party<br>system |
| PV_ORD_STS_REQ      | Outbound<br>Synchronous  |             | No                             | third-party<br>system |
| PV_ORD_STS_RESP     | Inbound<br>Asynchronous  |             | No                             | third-party<br>system |
| PV_PRICE_CHECK_REQ  | Outbound<br>Synchronous  |             | No                             | third-party<br>system |
| PV_PRICE_CHECK_RESP | Inbound<br>Asynchronous  |             | No                             | third-party<br>system |

### See Also

PeopleSoft Enterprise Supply Chain Management Integration 9.1 PeopleBook, "Implementing Integrations," Setting Up Service Operations

Enterprise PeopleTools 8.50 PeopleBook: Integration Broker

### **Activating Routings**

Access the Routing Definitions page (eProcurement, Administer Procurement, Maintain Supplier Integration, Integration Broker Routing Definitions).

This section discusses how to:

Activate Marketplace routings.

Activate BPEL routings.

#### Activating Marketplace Routings

Activate the Marketplace routings:

See *PeopleSoft Enterprise Supply Chain Management Integration 9.1 PeopleBook*, "Understanding SCM Integration."

#### Activating BPEL Routings

Enter these field values that are specific to BPEL routings:

**Routing Name** Select *PV\_ORDER\_P2P*.

Select the Routings tab and enter these field values that are specific to BPEL routings:

**External Alias** Enter *BPEL\_P2PAY\_ASN* for receiving advanced shipment notifications from the

BPEL PM.

Enter *BPEL\_P2PAY\_INV* for receiving invoices from the BPEL PM. Enter *BPEL\_P2PAY\_PO* for sending purchase orders to the BPEL PM

Enter BPEL\_P2PAY\_POA for receiving purchase order acknowledgements from

the BPEL PM.

Return to the Routing Definition page, select the Active check box, and click the Save button.

See *PeopleSoft Enterprise Supply Chain Management Integration 9.1 PeopleBook*, "Understanding SCM Integration."

### Loading Marketplace Catalog Items into PeopleSoft eProcurement

This section provides an overview of loading Marketplace items into PeopleSoft eProcurement and discusses how to:

- Download supplier flat files.
- Extract data from a CUP file.
- · Export CUP data.
- · Load CUP files.
- Define item import defaults.
- Validate and process imported items.
- Edit imported item categories.
- Maintain imported item statuses.

- Load Marketplace items.
- Correct inventory item load errors.
- Download item attachments.

### **Understanding Loading Marketplace Items into PeopleSoft eProcurement**

After you set up connections to a Marketplace, you can load items from Marketplace catalogs into PeopleSoft eProcurement The items can be loaded into the item master tables or into an express catalog. This section discusses loading items into the item master tables of PeopleSoft. For information on the express catalog option, see the "Setting Up and Using the Express Catalog" section of the "Importing and Searching Supplier Catalogs" chapter of this PeopleBook.

See <u>Chapter 5</u>, "Importing and Searching Supplier Catalogs," Setting Up and Using the Express Catalog, page 133.

When Marketplace items are loaded into the PeopleSoft item master tables, they can be entered on eProcurement requisitions and purchase orders. You can also update prices and check available quantities for Marketplace items in PeopleSoft eProcurement. After you load the items, you should schedule regular updates to capture changes such as price changes, discontinuation of items, or the addition of new items.

To load a CUP (catalog update process) file into the system, complete these steps:

- 1. Import the product and price files to PeopleSoft eProcurement, using the Import CUP File process (PV\_CUP\_LOAD).
  - This application engine process loads the product and price flat files into the PV\_CP\_LOAD and PV\_CP\_CAT\_TMP staging tables. The attachment file is loaded into the PV\_CP\_ITM\_XREF table.
- 2. Use the Validate and Process Imported Items page to validate the CUP file data in the staging tables, adding or changing information as necessary.
- 3. Use the Edit CUP Item Categories page to review any new item categories added for the items loaded from a Marketplace.
  - Each new item category requires a default account (the top level of the PeopleSoft ChartFields). This account is used to record the accounting entries created by ordering items in this item category.
- 4. Review the CUP status of the item on the CUP Items Status page.
- 5. When loading non-inventory items, be sure to enter a cost element in the Item Default Values page for the applicable setID. This cost element is used as the default cost element for the new items created by the Load Marketplace Items process.
- 6. Run the Load Marketplace Items process (PV\_CP\_ITM\_LOAD).
  - This process loads items with a status of *Ready to Build Items* (new items) or *Items to be Updated* from the staging tables into the PeopleSoft Item Master tables.
- 7. Use the Data Definition Maintenance page to review any errors for items that were not loaded properly.
  - Select the ITEM transaction type and enter the SetID for the items. Select the stage table option with an *Error* status, then click the Query button. Any errors appear at the bottom of the page.

8. Go to the eProcurement Installation Options page after you have successfully loaded the items.

If the Catalog Search Type field is populated with *FSE*, run the Item Search Update process. If the Catalog Search Type field is populated with *VSE*, run the Build Verify Search Collection process (PV\_SRCH\_RUN\_INDEX).

**Note.** When you select the search catalog method of *FSE*, the system uses a different index table during requisition entry to search for all available items. By running the Item Search Update process, you are updating this index table with the new items. It is important to run this process whenever you add or change any items in PeopleSoft eProcurement.

If you select the Index Items check box on the Procurement Catalog Load page, this process is run automatically.

This diagram illustrates the process of loading Marketplace items into PeopleSoft eProcurement by creating a CUP file and then loading the data into the PeopleSoft production tables:

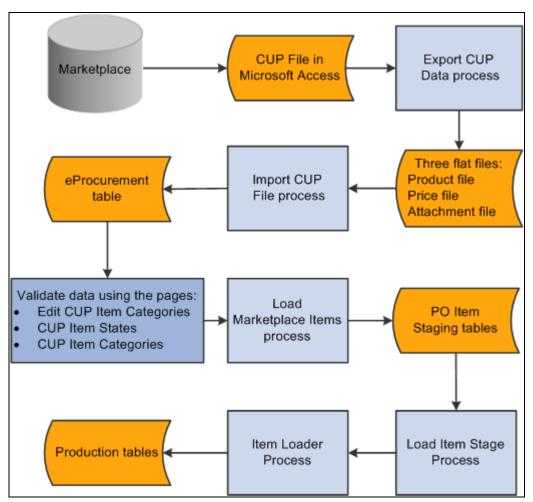

Load Marketplace items into PeopleSoft eProcurement process flow

To set up the system to utilize the CUP Load process, you need to complete these tasks:

- 1. Provide locations for the product, price, and attachment files from the supplier.
- 2. Load the CUP file to extract the data from the input files and place them in the Inventory tables.

- 3. Provide item defaults such as account number and currency information.
- 4. Validate items being imported into the PeopleSoft system.
- 5. Correct errors that may occur in the extraction process.

### Pages Used to Load Marketplace Catalog Items into PeopleSoft eProcurement

| Page Name                              | Definition Name    | Navigation                                                                                                    | Usage                                                                                                    |
|----------------------------------------|--------------------|----------------------------------------------------------------------------------------------------|----------------------------------------------------------------------------------------------------|
| Export CUP Data                        | PS_CUP_EXPORT      | On a machine with access to<br>the PeopleSoft Process<br>Scheduler server, select<br>Start, Programs, PeopleSoft<br>Applications, CUP Item<br>Export. | Extract data from a CUP file and store this information in flat files.  PS_CUP_EXPORT is a Microsoft Visual Basic program that retrieves data from a third-party Microsoft Access database and places it in a flat file so that the data can then be imported into the PeopleSoft tables. This program is outside of the PeopleSoft application and is delivered on the installation disc. |
| Procurement Catalog Load               | PV_CP_IMPORT_RUN   | eProcurement, Administer<br>Procurement, Maintain<br>Supplier Integration, Import<br>Item Catalog File.                                               | Import CUP files by loading data from the flat files created by the Export CUP File process into the PeopleSoft eProcurement tables.                                                                                                    |
| Item Defaults                          | PV_CP_RUN_DEFAULTS | eProcurement, Administer<br>Procurement, Maintain<br>Supplier Integration, Import<br>Item Catalog File<br>Select the Item Defaults tab.               | Define item import defaults.                                                                                                    |
| Validate and Process<br>Imported Items | PV_CP_PROCESS      | eProcurement, Administer<br>Procurement, Maintain<br>Supplier Integration,<br>Validate and Process<br>Imported Items.                                 | Validate and process imported items loaded by the Import CUP File process page into the staging tables PV_CP_LOAD and PV_CP_CAT_TMP.                                                                                                    |
| Edit Imported Item<br>Categories       | PV_CP_CATEGORIES   | eProcurement, Administer<br>Procurement, Maintain<br>Supplier Integration,<br>Validate and Process<br>Imported Items<br>Click the Categories link.    | Edit imported item categories for the items loaded from a Marketplace.                                                                                                    |

Chapter 8 Integrating with a Marketplace

| Page Name                                    | Definition Name   | Navigation                                                                                                    | Usage                                                                                                    |
|----------------------------------------------|-------------------|----------------------------------------------------------------------------------------------------|----------------------------------------------------------------------------------------------------|
| Imported Item Status                         | PV_CP_STATUS      | eProcurement, Administer<br>Procurement, Maintain<br>Supplier Integration,<br>Validate and Process<br>Imported Items<br>Click the View Items link.             | Maintain CUP item statuses in the PV_CP_LOAD and PV_CP_CAT_TMP staging tables, correct errors, add more details, and change the item status.                                                                                   |
| Item Default Values                          | INV_ITEM_DEFAULTS | Items, Define Controls,<br>Item Default Values                                                                                                    | For non-inventory items, enter a cost element in the Item Default Values page for the applicable setID. This cost element is used as the default cost element for the new items created by the Load Marketplace Items process. |
| Load Item Catalogs                           | PV_CP_ITM_LOAD    | eProcurement, Administer<br>Procurement, Maintain<br>Supplier Integration,<br>Validate and Process<br>Imported Items.<br>Click the Load Staged Item<br>button. | Load Marketplace items into PeopleSoft item tables. The data is loaded from the PV_CP_LOAD and PV_CP_CAT_TMP staging tables to the production tables for PeopleSoft items.                                                     |
| Data Def Maint (data definition maintenance) | EO_EIP_CTL_MAINT  | eProcurement, Administer<br>Procurement, Maintain<br>Supplier Integration,<br>Correct Item Load Erros.                                                         | Correct inventory item load errors.                                                                                                    |

### **Downloading Supplier Flat Files**

PeopleSoft will search for three files to be on the system to successfully move the supplier data into the PeopleSoft Inventory tables. These three files are:

- A product file containing item information.
- A price file containing pricing information.
- An attachment file containing information on each item's attachments.

The CUP file that you download from a Marketplace may reside in a Microsoft Access database. The Export CUP Data process (PS\_CUP\_EXPORT.EXE) uses SQL (structured query language) statements to retrieve the necessary data from the Microsoft Access database.

To load Marketplace catalog items into PeopleSoft eProcurement from a Microsoft Access database:

1. Download the supplier's latest CUP file using the instructions on the Marketplace's website.

The machine in which you run the Export CUP Data process must have Microsoft Data Access Components installed.

- 2. Navigate to the ps home\setup folder, and run the program mdac typ.exe.
- 3. Install the Microsoft Data Access Components.
- 4. Extract and export information from the Microsoft Access database to flat files, using the PeopleSoft eProcurement Export CUP Data process (PS\_CUP\_EXPORT.EXE)

**Note.** This process builds one to three flat files: a product file containing item information; a price file containing pricing information, and an attachment file containing a cross-reference to the item images and attachments.

#### See Also

Chapter 5, "Importing and Searching Supplier Catalogs," page 99

PeopleSoft Enterprise Supply Chain Management Common Information 9.1 PeopleBook, "Implementing the Verity Search Engine"

### **Extracting Data From a CUP File**

Not all data in the CUP file is retrieved, only the information needed by PeopleSoft. This Visual Basic (VB) program is delivered with PeopleSoft eProcurement.

PeopleSoft retrieves this information from a CUP file:

#### Item Information (Product File)

| Table          | Field                 | Data Retrieved                                                                                                    |
|----------------|-----------------------|----------------------------------------------------------------------------------------------------|
| Cup_CatUpdate  | CreateDate            | The item's creation date.                                                                                                    |
|                | Cup_SupplierPartnerID | The supplier's identification code.                                                                                                    |
|                | EffectiveDate         | The item's effective date.                                                                                                    |
| Cup_Partner    | TPName                | The buyer's trading partner identification.                                                                                                    |
| Cup_PartUpdate | Cup_PartUpdateID      | The part update identification code.                                                                                                    |
|                | ActionCode            | The code identifying the action to be performed on this item. The options are: A (add a new item); D (delete an item); or M(modify an existing item). |

| Table                   | Field                                               | Data Retrieved                                                                                                    |
|-------------------------|-----------------------------------------------------|----------------------------------------------------------------------------------------------------|
|                         | PartNum                                             | The item's part number.                                                                                                    |
|                         | PartNumExt                                          | The part number extension.                                                                                                    |
|                         | UOM                                                 | The unit of measure in which the item is purchased.                                                                                                    |
| Cup_PartUpdateCommodity | CatLevel1, CatLevel2,CatLevel3, and CatLevel4.      | The description of the UN/SPSC codes assigned to the item in the AcctLevel1, AcctLevel2, AcctLevel3, and AcctLevel4 fields. The first 30 characters of this field are used for the item category description in the PeopleSoft table ITM_CAT_TBL.                                         |
|                         | AcctLevel1, AcctLevel2, AcctLevel3, and AcctLevel4. | The four levels of UN/SPSC codes for the item. These codes are used to categorize the items within a catalog (PeopleSoft tree). All four levels are mandatory; if they are not already in the CUP file, enter them manually on the CUP Item Categories page.                              |
| Cup_PartUpdateDesc      | ShortDesc                                           | The short description for the item. The value in this field is used to populate several item description fields in PeopleSoft's item tables, including DESCRSHORT (first 10 characters), DESCR (first 30 characters), DESCR60 (first 60 characters), and DESCR_254MIXED (254 characters). |
|                         | LongDesc                                            | A longer description for the item that is loaded into the PeopleSoft eProcurement cross-reference table, PV_CP_ITM_XREF. This description appears on the Search Catalog - Item Description page and on the Requisition Summary - Item Description page.                                   |
| Cup_PartUpdateInfo      | MfrPartNum                                          | The manufacturer's part number for the item.                                                                                                    |

| Table     | Field        | Data Retrieved                                            |
|-----------|--------------|-----------------------------------------------------------|
|           | MfrName      | The item manufacturer's name.                             |
|           | LeadTime     | The lead time required to deliver the item.               |
|           | UnitPrice    | The item's price per unit.                                |
| Cup_Price | CurrencyCode | The currency in which the item's base price is expressed. |
|           | QtyMin       | The minimum quantity of the item that can be purchased.   |

### Pricing Information (Price File)

| Table         | Field                 | Data Retrieved                                                                                                    |
|---------------|-----------------------|----------------------------------------------------------------------------------------------------|
| Cup_CatUpdate | Cup_SupplierPartnerID | The supplier's identification code.                                                                                                    |
| Cup_Partner   | TPName                | The buyer's trading partner identification.                                                                                                    |
| Cup_PartPrice | ActionCode            | The action to be performed on this item. The values are: <i>A</i> (add a new item); <i>D</i> (delete an item); or <i>M</i> (modify an existing item). |
|               | PartNum               | The item's part number.                                                                                                    |
|               | PartNumExt            | The part number's extension.                                                                                                    |
|               | UOM                   | The unit of measure in which the item is purchased.                                                                                                   |
| Cup_Price     | UnitPrice             | The item's price per unit.                                                                                                    |
|               | CurrencyCode          | The currency in which the item's base price is expressed.                                                                                             |

| Table | Field         | Data Retrieved                                          |
|-------|---------------|---------------------------------------------------------|
|       | EffectiveDate | The item price's effective date.                        |
|       | ExpireDate    | The item price's expiration date.                       |
|       | QtyMin        | The minimum quantity of the item that can be purchased. |

**Note.** The item's long description is loaded from the CUP file into a cross-reference table called PV\_CP\_ITM\_XREF, and the item's image is loaded into a web server directory. The description and image both appear when you view the item in PeopleSoft eProcurement.

### **Exporting CUP Data**

Use the Export CUP Data process to create the three flat files for the PeopleSoft system to utilize when importing the supplier data into the Inventory tables.

#### Input Access Database (CUP File)

Input Access Database (CUP File) (input access database (Catalog Update process file)) Enter the directory path and file name of the CUP file that you downloaded from a Marketplace.

#### **Output Text Files**

**Products** Enter the directory path and file name of the product file that you want to create.

This product file contains all additions or changes to the item's definition. Create

this file in a directory that is accessible to the process scheduler server.

**Prices** Enter the directory path and file name for the price file that you want to create.

The price file contains all changes to the price of the item. If you are

downloading items for the first time, there aren't any price updates and this file does not exist. Create this file in a directory that is accessible to the process

scheduler server.

**Attachments** Enter the directory path and file name of the attachment file that you want to

create. This file does not contain the actual attachments (that is, images, blueprints, and so forth) but only the file names and extensions of each attachment. The actual attachments are downloaded in a separate step. This attachment file cross-references the names and extensions of each attachment to the corresponding item ID. To create this file, you must have an entry in the Products field. Create this file in a directory that is accessible to the PeopleSoft

Process Scheduler server.

**Export Data** 

Click to launch the Export CUP Data process.

### **Loading CUP Files**

Access the Procurement Catalog Load page (eProcurement, Administer Procurement, Maintain Supplier Integration, Import Item Catalog File).

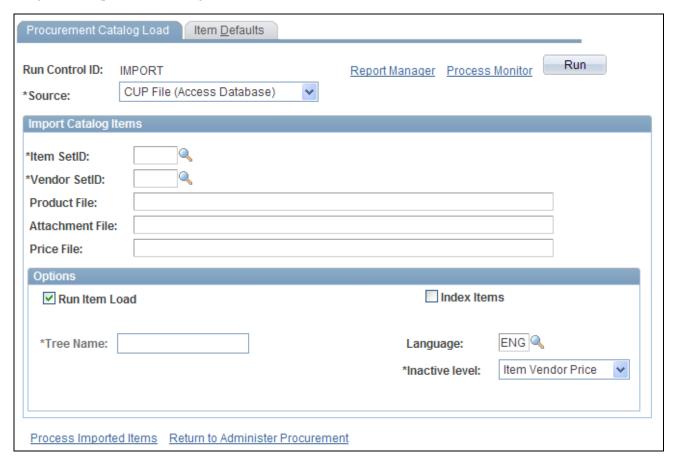

Procurement Catalog Load page

**Note.** The product and price files are loaded into the staging tables PV\_CP\_LOAD and PV\_CP\_CAT\_TMP. This process adds certain defaults that were not in Marketplace catalog tables to required fields in PeopleSoft's Item tables. The attachment file is loaded into the table PV\_CP\_ITM\_XREF.

#### Import Catalog Items

**Source** Enter the source that provides the data.

**Item SetID** Enter the SetID that the system uses in the item table.

**Vendor SetID** Enter the SetID that the system uses in the vendor table.

**Product File** Enter the location and name of the flat file containing the item details. The

product file must be accessible from the PeopleSoft Process Scheduler server.

**Attachment File** Enter the location and name of the flat file containing cross-references to images

and attachments for the items. PeopleSoft enables you to store and retrieve attachments to an ftp server. The flat file cross-references the names and extensions of each attachment to the corresponding item ID. The attachment can be a Microsoft Word file or Excel spreadsheet for example. Requesters and buyers can view these attachments. The attachment is automatically added to the

PO that is created from the requisition and can be sent to the vendor.

**Price File** Enter the file location and name of the flat file containing the pricing details for

the items. The price file must be accessible from the process scheduler server.

**Tree Name** Enter the PeopleSoft tree (item catalog) to be used when this process loads the

new categories from the CUP file. If you leave this field blank, the value appears by default from the eProcurement Installation Options page. To ensure that this item catalog is accessible to the user creating requisitions, either add the catalog to the Requester Setup page or clear any catalog restrictions for the requestor.

**Note.** Before running this process, verify the settings for requiring item approval. If you select the Item Approval Required check box on the Installation Options - Overall/GL page, all items that you load require approval. If you are loading thousands of items, you might not want to approve each item individually.

#### **Options**

**Run Item Load** Select to indicate that you want the system to load catalog items automatically as

soon as it runs the CUP load.

**Index Items** Select to indicate you want the system to run the Verity indexing process

automatically as soon as it runs the CUP load process.

**Tree Name** Select the tree name that is used to store the category hierarchy.

**Language** Select the language in which the items are to be stored.

**Inactive Level** Select the level at which you want to inactivate to make the item not active.

Values include the *Item Vendor* or at the *Item Vendor Price* level.

Process Imported Items Click to access the Validate and Process Imported Items page where you can

work with imported items before loading them.

The Run Load process loads the data from the PV\_CP\_LOAD and PV\_CP\_CAT\_TMP staging tables to the production tables for PeopleSoft items.

The process of loading data includes four steps:

The Build PeopleSoft Items process (PV\_CP\_ITM\_LOAD) adds new item categories and then loads
Marketplace CUP items into the PO item staging tables (ITM\_LOAD\_MST\_EC, ITM\_LOAD\_INV\_EC,
ITM\_LOAD\_PUR\_EC, and ITM\_LOAD\_VND\_EC).

2. The Load Item Stage process (PO\_ITMLOAD) transfers the data to the item loader staging tables.

- 3. The Item Loader process (IN\_ITMLOAD) transfers the data into the PeopleSoft production tables.
- 4. The item status is updated on the CUP Item Status page.

The Load Marketplace Items process also adds certain defaults that were not in Marketplace catalog tables to the required fields of the PeopleSoft Item Master tables. This information is hard coded into the Item Catalog PS\_ITM\_CAT\_TBL table:

| Field              | Value Inserted |
|--------------------|----------------|
| CATEGORY_TYPE      | PSF            |
| DESCRSHORT         | MKTPLACE       |
| INSPECT_CD         | N              |
| INSPECT_UOM_TYPE   | S              |
| RECV_REQ           | Y              |
| RJCT_OVER_TOL_FLAG | N              |
| REVC_PARTIAL_FLG   | 1              |
| SRC_METHOD         | В              |

This information is hard coded into the Item PS\_ITM\_LOAD\_PUR\_EC table:

| Field              | Value Inserted |
|--------------------|----------------|
| TAXABLE_CD         | Y              |
| INSPECT_CD         | N              |
| INSPECT_UOM_TYPE   | V              |
| RECV_REQ           | Y              |
| RJCT_OVER_TOL_FLAG | N              |

| Field             | Value Inserted |
|-------------------|----------------|
| ACCEPT_ALL_VENDOR | N              |
| ACCEPT_ALL_SHIPTO | Y              |
| CONTRACT_REQ      | N              |
| RECV_PARTIAL_FLG  | 1              |
| DESCRSHORT        | MKTPLACE       |
| SRC_METHOD        | В              |
| ACCEPT_ALL_UOM    | Y              |
| PRICE_DT_TYPE     | L              |
| PRICE_CAN_CHANGE  | P              |
| VNDR_CATALOG_ID   | Y              |

#### See Also

Chapter 3, "Determining Technical Implementation Options," Setting Up Installation Options, page 22

<u>Chapter 3, "Determining Technical Implementation Options," Setting Up Attachments for Transactions, page 26</u>

Chapter 5, "Importing and Searching Supplier Catalogs," Validating and Processing Imported Items, page 106

### **Defining Item Import Defaults**

Access the Item Defaults page (eProcurement, Administer Procurement, Maintain Supplier Integration, Import Item Catalog File. Select the Item Defaults tab).

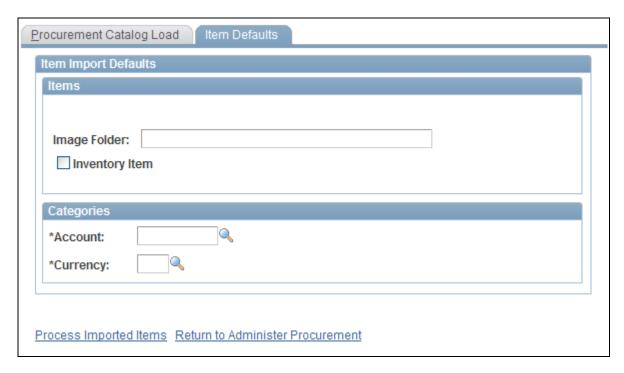

Item Defaults page

**Image Folder** Enter the file location that contains images for use with the catalog items that you

import.

**Inventory Item** Select to indicate this item is also a PeopleSoft Inventory item. This means you

can source the item from Inventory.

**Account** Select an account to which you want the categories to belong.

**Currency** Select the currency to use with this category.

### **Validating and Processing Imported Items**

Use the Validate and Process Imported Items page to review categories and items, to determine the state the items are in, and to load the staged items into the Inventory tables.

Access the Validate and Process Imported Items page (eProcurement, Administer Procurement, Maintain Supplier Integration, Validate and Process Imported Items).

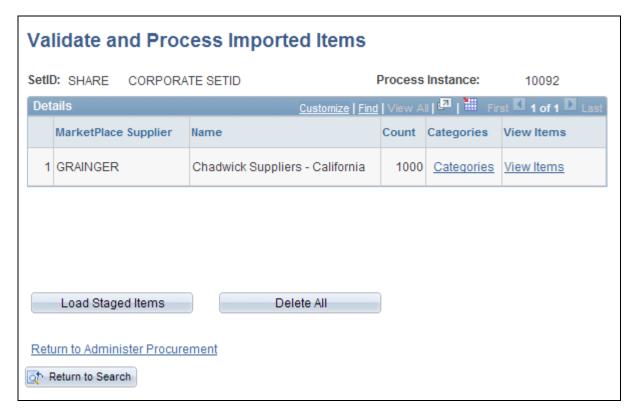

Validate and Process Imported Items page

**Categories** This link takes you to the Edit Imported Items Categories page.

**View Items** This link takes you to the Imported Item Status page.

**Load Staged Items** When you have determined that the results are satisfactory, you can load the

staged items from the eProcurement staging tables into the Inventory tables.

**Delete All** Deletes all pending data from the eProcurement staging table.

#### See Also

Chapter 5, "Importing and Searching Supplier Catalogs," Validating and Processing Imported Items, page 106

### **Editing Imported Item Categories**

Access the Edit Imported Item Categories page (eProcurement, Administer Procurement, Maintain Supplier Integration, Validate and Process Imported Items. Click the Categories link).

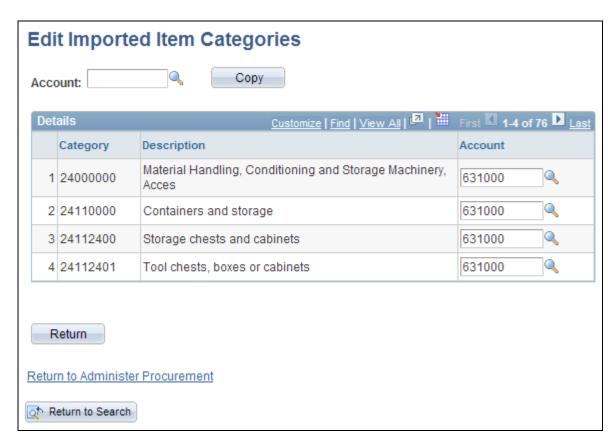

Edit Imported Item Categories page

**Note.** These categories are created from the UN/SPSC codes downloaded from a Marketplace. Add an account to each new category. The account is the top level of the ChartFields (chart of accounts) used to create accounting entries in PeopleSoft. If the CUP file does not create any new item categories, this page does not appear.

**Copy** Click to copy the value in the Account field to every row on this page.

**Account** Enter the default account for this category. The account is the top level of the

PeopleSoft ChartField used to create accounting entries in PeopleSoft. This is a

required field.

#### See Also

PeopleSoft Enterprise Source-to-Settle Common Information 9.1 PeopleBook, "Defining Procurement Options"

### **Maintaining Imported Item Statuses**

Use the Imported Item Status page to update information for items that are in staging tables. After making the updates, you can load them into PeopleSoft production tables. You can load an item again if its status is *Processing Complete*.

Access the Imported Item Status page (eProcurement, Administer Procurement, Maintain Supplier Integration, Validate and Process Imported Items. Click the View Items link).

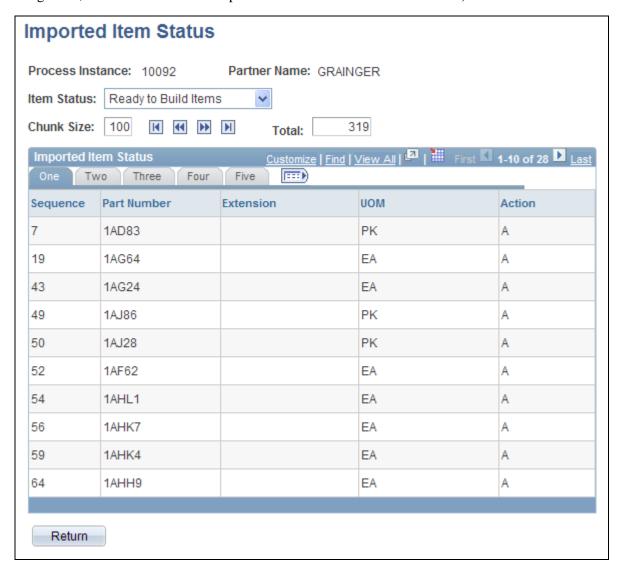

Import Item Status page

#### **Item Status**

The current load status of the items in the staging tables. The drop-down list only displays a status if there are currently items in that status. Values include:

*Invalid Unit of Measure:* Select to display all items with units of measure that are invalid in PeopleSoft eProcurement.

*Invalid or Missing Category:* Select to display all items that do not have a valid item category.

*Invalid or Missing Supplier:* Select to display all items that do not include a valid supplier and vendor.

*Item to be Updated:* Select to display all items that have been previously loaded into PeopleSoft eProcurement and currently need to be updated with new item information.

*Price to be Updated:* Select to display all items that have been previously loaded into PeopleSoft eProcurement and currently need to be updated with new pricing information.

*Ready to Build Items:* Select to display all items that are ready to be loaded into the PeopleSoft Item Master tables.

Items to be Inactivated: Select to delete items from the catalog.

*Processing Complete:* Appears when the item has been entered successfully into the PeopleSoft production tables.

The actions on this page will display either A for add, or D for delete.

### **Loading Marketplace Items**

Access the Load Item Catalogs page (eProcurement, Administer Procurement, Maintain Supplier Integration, Validate and Process Imported Items. Click the Load Staged Item button).

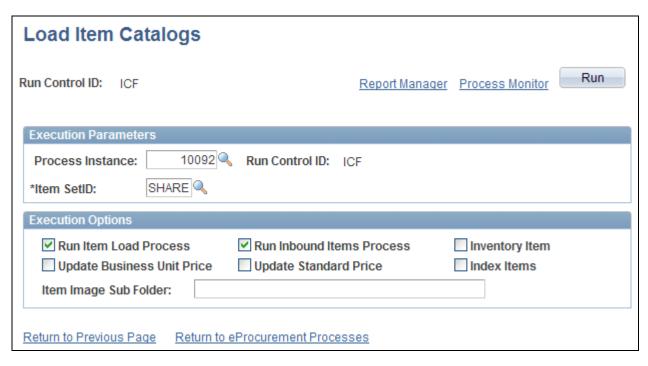

Load Item Catalogs page

#### **Run Item Load Process**

Select to run the Load Item Stage process (PO\_ITMLOAD). If this option is not selected, only the first step in this process is completed. You can run this process separately using the Items Price List page. You can run this process separately to verify or change data in the PO Item staging tables.

#### Run Inbound Items Process

Select to run the Item Loader process (IN\_ITMLOAD). This option is only available, if you select the Run Item Load Process check box. You can also run this process separately using the Item Loader page. You can run this process separately to verify or change data in the Item Loader staging tables.

#### **Inventory Item**

Select to indicate this item is also a PeopleSoft Inventory item. This means that you can source the item from Inventory.

## **Update Business Unit Price**

Select to update business unit standard prices when an Item and Vendor UOM price record is loaded. This field is available only if *Item Pricelist* is selected in the Item Load Type field. If this is selected, all business units that match the SetID and item combination and that have the Business Unit Update Price check box selected on the BU Specific Attributes page will have the new price applied. Future effective-dated prices do not go into effect until you run the Price Update process on or after the effective date.

#### **Update Standard Price**

Select to update standard prices when an Item and Vendor UOM price record is loaded. This field is available only if *Item Pricelist* is selected in the Item Load Type field. Future effective-dated prices won't go into effect until you run the Price Update process on or after the effective date.

#### **Index Items**

Select to indicate that you want the system to include the item as part of the Verity indexing process.

**Item Image Sub Folder** Enter a location where images for use with item catalogs should be stored.

**Note.** If errors occur during the Item Loader process, use the Data Definition Maintenance page to review them.

### **Correcting Inventory Item Load Errors**

Access the Data Def Maint page (eProcurement, Administer Procurement, Maintain Supplier Integration, Correct Item Load Erros).

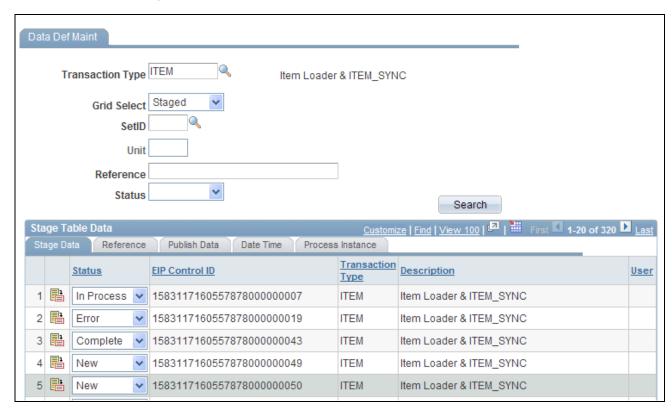

Data Def Maint page

Use this page to review and resolve problems with items.

#### See Also

PeopleSoft Enterprise Supply Chain Management Integration 9.1 PeopleBook, "Processing Enterprise Integration Points (EIPs)," Using Data Definition Maintenance

### **Downloading Item Attachments**

Any item downloaded could have an item image stored as an attachment. You can download these attachments from a Marketplace. The image of the item appears on the Search Catalog - Item Description page and the Requisition Summary - Item Description page.

To download item attachments from a Marketplace into PeopleSoft eProcurement:

1. Run the Export CUP Data process to create the attachment file from a CUP file.

This file does not contain the actual attachments (item images), just the file names and extensions of each attachment. The actual attachments are downloaded in a separate step. This attachment file cross-references the names and extensions of each attachment to the corresponding item ID.

**Note.** In order to create an attachment file from the Export CUP Data process, a product file must be created at the same time from the same CUP file.

2. Run the Import CUP File process to move the data in the attachment file into the eProcurement cross-reference table, PV\_CP\_ITM\_XREF.

**Note.** Other attachments—aside from images—can be downloaded from a Marketplace. Only attachments with a P (picture) type are loaded into the eProcurement cross-reference table, PV\_CP\_ITM\_XREF, when the Import CUP File process runs. All other attachments are loaded into the PV\_CP\_ATTACH file for future use.

- 3. Define the location where the item attachments should be stored using:
  - a. The File Location page, which defines the first part of the directory and extension of the attachments.
  - b. The Load Marketplace Items process, which defines the subdirectory.

For example, if the item attachments that you are downloading are GIF images, the File Locations page defines the file extension (GIF) and the file directory F:\User\Images\. If you enter *MktPlc items* in the Item Image Sub Directory field of the Load Marketplace Items page, the attachments with the extension GIF are stored in the directory: F:\User\Images\MktPlc items.

4. Download the zipped file containing the item attachments from a Marketplace.

Place these item attachments in the directory location defined in step 3.

#### See Also

<u>Chapter 3, "Determining Technical Implementation Options," Setting Up Attachments for Transactions, page 26</u>

### **Using Price and Availability Check**

During requisition entry, you can update the price of an item with the most current price in a Marketplace. Click the Check Price and Availability button on the Requisition Summary - Item Description page. If the supplier's price in a Marketplace is the same as the price in the item tables, there is no change to the page. If the supplier's price is different, a message appears which informs you that the price is changing to the supplier's price. The Item Description page then displays the Marketplace price.

Use the Check Price and Availability function to also compare the supplier's available quantity in a Marketplace to the requisition quantity. If the quantity requested exceeds the available quantity, a message appears which provides the opportunity for you to change the requisition quantity.

**Note.** The Check Price and Availability button only appears if this is a Marketplace item that is loaded from a CUP file, and the user has been assigned the eProcurement role action of PRICEANDAVAILCHECK.

See Chapter 10, "Creat," page 231.

# Integrating PeopleSoft eProcurement Transactions with a Marketplace

This section provides an overview of transaction integration and discusses how to:

- Use the Marketplace Registration Wizard.
- Test the transactional Marketplace integration.
- Move from a test environment to the production environment.
- Prepare to use Marketplace catalog search.
- Receive a purchase order acknowledgement.

### **Understanding Transaction Integration**

This overview discusses:

- Marketplace catalog search integration.
- Receipt of Purchase Order Acknowledgements from a Marketplace.
- Receipt of an Advanced Shipment Notification (ASN).
- Receipt of an Invoice.

#### Marketplace Catalog Search Integration

The Marketplace catalog search is an application that hosts multiple supplier catalogs within the Marketplace.

This diagram illustrates an overview of Marketplace catalog search launched by an PeopleSoft eProcurement user. The user is transferred to the MarketPlace Catalog Search where they can search the aggregated supplier catalog and return results to the shopping cart within PeopleSoft eProcurement:

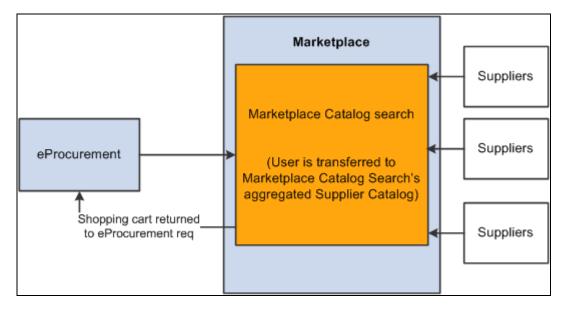

Marketplace Catalog Search by a user withing PeopleSoft eProcurement

To set up and use the Marketplace catalog search, you must:

- 1. Set up security that enables requesters to move from the eProcurement requisition into the Marketplace.
- 2. Create vendor profiles and vendor locations, and link the properties of that vendor to the information that creates a link to a Marketplace.

**Note.** Upon completion of this set up, a link will be provided on the eProcurement requisition. Selecting this link directs the requester to the Marketplace site.

3. Set up background details that determine which vendor catalogs that the requester can view.

The Marketplace validates the requester security and displays the catalogs that the requester can view. The requester selects catalog items and returns to the requisition. The system populates the selected items as requisition lines.

#### Receipt of Purchase Order Acknowledgements from a Marketplace

The purchase order acknowledgement (POA) is a collaboration between the supplier, the Marketplace, and the PeopleSoft application. To create and transmit a POA these steps must occur:

- 1. Once the purchase order has been dispatched from PeopleSoft, the supplier logs into the Marketplace and finds that the purchase order is available in a queue for that specific supplier. From the Marketplace the suppliers can initiate a POA document.
- 2. The Marketplace then transmits xCBL formatted POA to PeopleSoft where it is transformed to the PeopleSoft internal format PSXML.
- 3. The inbound message populates the PO Electronic Commerce tables.
- 4. If the POA results in changes, a change order may be generated.

This diagram represents the flow of the POA from the Marketplace as defined in the above steps:

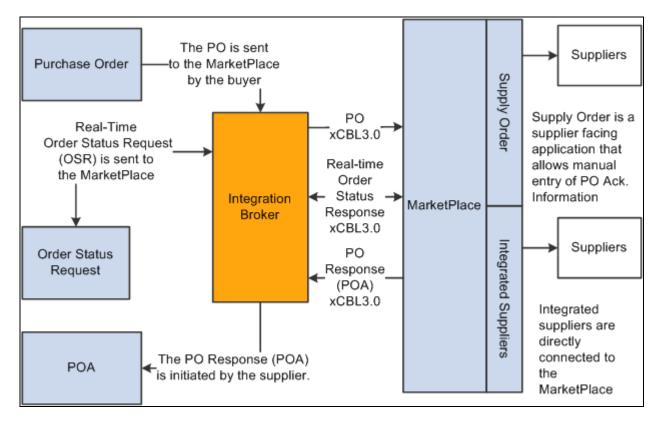

Purchase Order Acknowledgement generated in Marketplace after receipt of a purchase order from PeopleSoft eProcurement.

**Note.** The POA is mapped to a line, not to a schedule within the Marketplace. Only one schedule is allowed within Marketplace POA integration.

**Note.** The Notes to Buyer from the Marketplace are not mapped into the PeopleSoft system.

There are two options for receiving a purchase order acknowledgement from the supplier. The first is a *POA* which uses the PeopleSoft Purchasing functionality, and stores the status within Purchasing tables. The second is the *POR* (purchase order response) where you can view the status from the PO Dispatch Message page. eProcurement, Buyer Center, Dispatch Purchase Order, Dispatch Message Log.

#### Receipt of an Advanced Shipment Notification (ASN)

The supplier uses the advanced shipping receipt (ASR) enterprise integration point (EIP) to notify the PeopleSoft system that the order has been fulfilled. To complete the integration, these steps must occur:

- 1. A supplier is able to enter advanced shipping notifications (ASNs) within the Marketplace site.
- 2. Once submitted, Integration Broker transforms this data to the PeopleSoft inbound ASR message using the Advanced Shipping Receipt (ADVANCED\_SHIPPING\_RECEIPT) service operation in PeopleSoft.
- 3. The message populates the Receipt Load tables.
- 4. The Receipt Loader process is then executed to create a receipt, which may then be approved by an administrator.

Chapter 8 Integrating with a Marketplace

This diagram represents the flow of the supplier-entered ASN from the Marketplace as defined in the above steps:

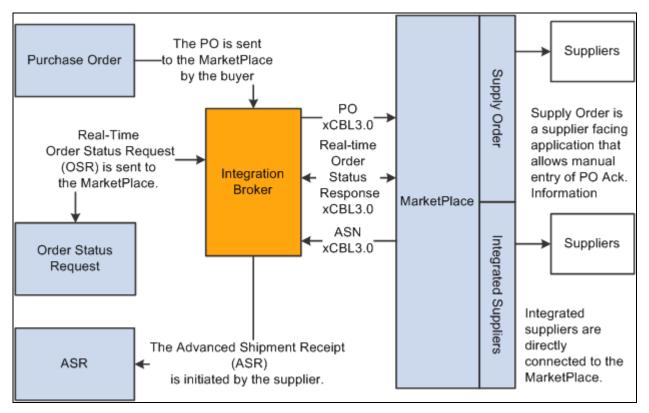

Advanced Shipping Receipt (ASR) generated in Marketplace after receipt of a purchase order from PeopleSoft eProcurement.

## Receipt of an Invoice

When an integrated supplier creates and invoice and sends it to the Marketplace, or an invoice is created, the Marketplace sends the invoice to the Integration Broker. Integration Broker then transforms the invoice from xCBL 3.0 to the PeopleSoft inbound XML invoice message.

From the Integration Broker, the Marketplace partner ID (MPID) that is passed from the Marketplace is used to look up the vendor ID field using the Linked Supplier table. The vendor SetID and vendor ID are retrieved based upon this information.

Once the vendor ID is established, the invoice is loaded to the voucher staging tables.

When the data is in the staging tables, these steps take place:

- 1. Voucher build is executed.
- 2. Voucher is created.
- 3. Matching may be run if the voucher has an associated purchase order or receipt.
- 4. Paycycle process creates a payment.

This diagram represents the flow of an invoice from the Marketplace as defined in the above steps:

Integrating with a Marketplace Chapter 8

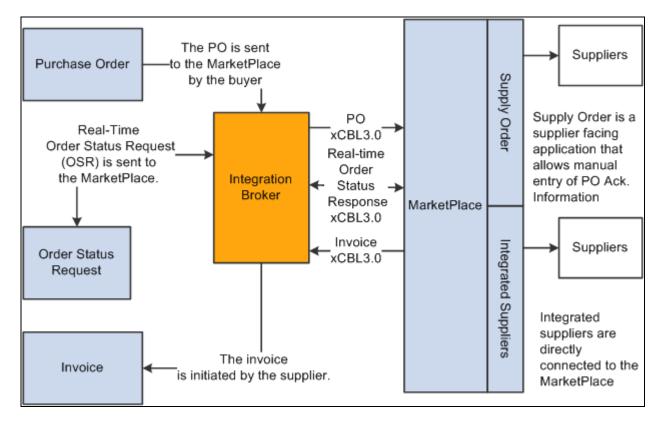

Invoice Transactions generated in Marketplace after receipt of a purchase order from PeopleSoft eProcurement.

**Note.** The Marketplace invoice integration is not supported if PeopleSoft eSettlements is active.

## See Also

Enterprise PeopleTools 8.50 PeopleBook: Integration Broker

# Pages Used to Integrate PeopleSoft eProcurement Transactions with a Marketplace

| Page Name                        | Definition Name   | Navigation                                                                                | Usage                                                                                               |
|----------------------------------|-------------------|-------------------------------------------------------------------------------------------|----------------------------------------------------------------------------------------------------|
| Administer Procurement           | PV_ADM_MAIN       | eProcurement, Administer<br>Procurement, Administer<br>Procurement                        | Access other procurement administration pages. This page consists entirely of links to other pages. |
| Maintain Supplier<br>Integration | PV_ADM_MARKETSITE | Click the Maintain Supplier<br>Integration link on the<br>Administer Procurement<br>page. | Access supplier integration pages. This page consists entirely of links to other pages.             |

| Page Name                             | Definition Name    | Navigation                                                                                      | Usage                                                                                                    |
|---------------------------------------|--------------------|-------------------------------------------------------------------------------------------------|----------------------------------------------------------------------------------------------------|
| Maintain Vendors                      | PV_ADM_VNDR        | Click the Maintain Vendors link on the Administer Procurement page.                             | Access vendor-related pages. This page consists entirely of links to other pages.                                          |
| Maintain Business Units               | PV_ADM_SETUP_BU    | Click the Maintain Vendors link on the Administer Procurement page.                             | Access business unit-related pages. This page consists entirely of links to other pages.                                   |
| Marketplace Test                      | SAC_MP_VERIFY      | Click the Marketplace Test<br>link on the Maintain<br>Supplier Integration page.                | Use this page to verify that PeopleSoft eProcurement and the Marketplace are communicating.                                |
| Vendor Information -<br>Summary       | VNDR_ID1_SUM       | Click the Vendor<br>Information link on the<br>Maintain Vendors page.                           | This is the first page of the component where you create vendor records.                                                   |
| Linked Suppliers                      | PV_MS_SEC_SUPPLIER | Click the Linked Suppliers<br>link on the Maintain<br>Supplier Integration page.                | Use the Link Suppliers page<br>to tie Direct Connect and<br>Marketplace supplier<br>information to a vendor.               |
| Supplier Properties                   | PV_MS_SEC_SUP_NV   | Click the Supplier<br>Properties tab from the<br>Linked Suppliers page.                         | Use the Supplier Properties page to identify information for the specific supplier location.                               |
| Marketplace Registration<br>Wizard    | SAC_MP_COMPANY     | Click the Marketplace<br>Registration link on the<br>Maintain Supplier<br>Integration page.     | Set up the company's registration with the Marketplace.                                                                    |
| Marketplace Buyer Setup               | PV_MS_SEC_BUYER    | eProcurement, Administer<br>Procurement, Maintain<br>Supplier Integration,<br>Marketplace Buyer | Use the Marketplace buyer page to define the URL the system uses when contacting the Marketplace.                          |
|                                       |                    |                                                                                                 | See Chapter 8, "Integrating with a Marketplace," Pages Used to Set Up Marketplace Suppliers and Buyers, page 160.          |
| eProcurement Business Unit<br>Options | PV_BUS_UNIT_PM     | Click the eProcurement<br>Business Unit Options link<br>on the Maintain Business<br>Units page. | Configure the business unit to display the PO acknowledgements button and the advanced shipment notification (ASN) button. |

Integrating with a Marketplace Chapter 8

| Page Name          | Definition Name    | Navigation                                                                                         | Usage                                                                                                    |
|--------------------|--------------------|----------------------------------------------------------------------------------------------------|----------------------------------------------------------------------------------------------------|
| Define Static Maps | SAC_MAP_VALUE_ONLY | Click the Integration Data<br>Value Mappings link on the<br>Maintain Supplier<br>Integration page. | Enter details that tell the system how to read data coming from the outside source and what value to use in the PeopleSoft format. |

# **Using the Marketplace Registration Wizard**

Access the Marketplace Registration Wizard page (Click the Marketplace Registration link on the Maintain Supplier Integration page).

The wizard will guide you to enter this information prior to submitting the registration:

- Company information.
- · Company Contacts.
- Gateway Information.

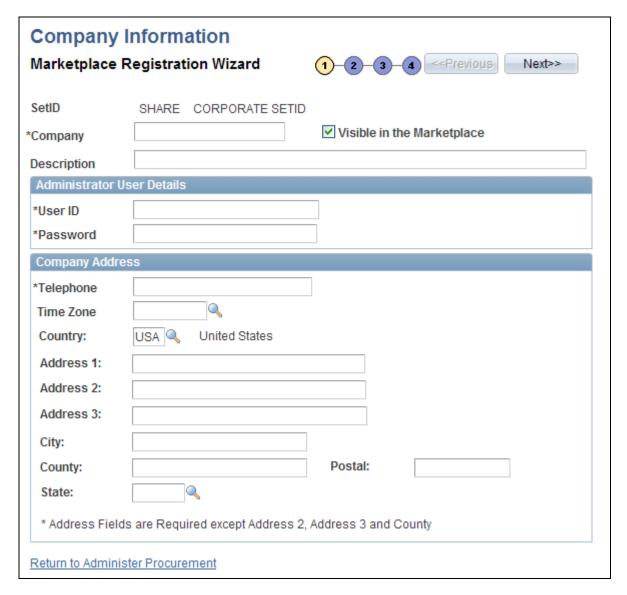

Company Information — Marketplace Registration Wizard

Enter the company information including the User ID and Password to use when logging onto the Marketplace.

Enter the Gateway production and test URL.

See <u>Chapter 8</u>, "Integrating with a Marketplace," Testing the Transactional Marketplace Integration, page 197 and <u>Chapter 8</u>, "Integrating with a Marketplace," Moving From a Test Environment to the Production Environment, page 198.

# **Testing the Transactional Marketplace Integration**

Access the Marketplace Test page (Click the Marketplace Test link on the Maintain Supplier Integration page).

Prior to using the production environment, you should elect to submit a test. This test verifies that PeopleSoft eProcurement is communicating with the Marketplace test environment by sending a predefined purchase order with a predefined test supplier. the purchase order will be a generic, non-configurable, purchase order. It will only be used to test the connectivity, it will not be fulfilled.

## Moving From a Test Environment to the Production Environment

Once you have successfully tested the PeopleSoft test environment, the administrator performs these tasks to move the buyer setup data into the production database:

- 1. Login to data mover for source and test database.
- 2. Marketplace script *upd304852\_01.dms*to export relevant Marketplace definitions:
  - Marketplace buyer.
  - Marketplace registration information.
- 3. Login to data mover for target and production database.
- 4. Marketplace script *upd304852\_02.dms*to import relevant Marketplace definitions:
  - Marketplace buyer.
  - Marketplace registration information.
- 5. When you are ready for production, navigate to the Marketplace buyer page and change the URL to the Marketplace production URL.

See Chapter 8, "Integrating with a Marketplace," Setting up Marketplace Buyers, page 161.

# **Preparing to Use Marketplace Catalog Search**

Before you begin using Marketplace catalog search, you must create a link to the Marketplace. This link will appear on the requisition for users to access the supplier catalogs:

- 1. Create a generic vendor profile for the Marketplace that is then tied to a link supplier configuration. This combination is used to link to the Marketplace web site to the requisition.
- 2. Set up logins for each location and register each within the Marketplace.
- 3. Create a vendor profile for each supplier the company does business with.
- 4. Associate each vendor location with its individual linked supplier; this includes all vendor locations for the Marketplace vendor profile.
- 5. Create a node for each login ID that is passed from eProcurement to the Marketplace.

### Setting up Vendor Profiles

Access the Vendor Information - Summary page (eProcurement, Administer Procurement, Maintain Vendors, Vendor Information).

To enable the Marketplace integration you must complete these tasks:

- 1. Create a vendor profile for the Marketplace.
- 2. Create vendor locations for every login ID you have with the Marketplace.
- 3. Create vendor profiles for each supplier you do business with within the Marketplace.
- 4. Create link supplier identifiers for each vendor location.

See PeopleSoft Enterprise Source-to-Settle Common Information 9.1 PeopleBook, "Maintaining Vendor Information."

### Using Rule Based Catalogs with the Marketplace

Rule based catalogs are a form of security within PeopleSoft eProcurement. As an administrator you have the option of allowing requesters visibility of catalogs, as well as the links to the direct connect suppliers, based on the criteria you define within the catalog security. The Marketplace is considered a direct connect supplier in this case. You can determine requester access based on role, business unit, or a specific requester ID. Think of each Marketplace catalog search link as a different catalog. Use rule based catalogs to aid in determining which catalogs requesters are capable of viewing upon login to the Marketplace.

See Chapter 5, "Importing and Searching Supplier Catalogs," Understanding Catalog Security, page 109.

## Receiving a Purchase Order Acknowledgement

Access the Define Static Maps page (Click the Integration Data Value Mappings link on the Maintain Supplier Integration page).

Integrating with a Marketplace Chapter 8

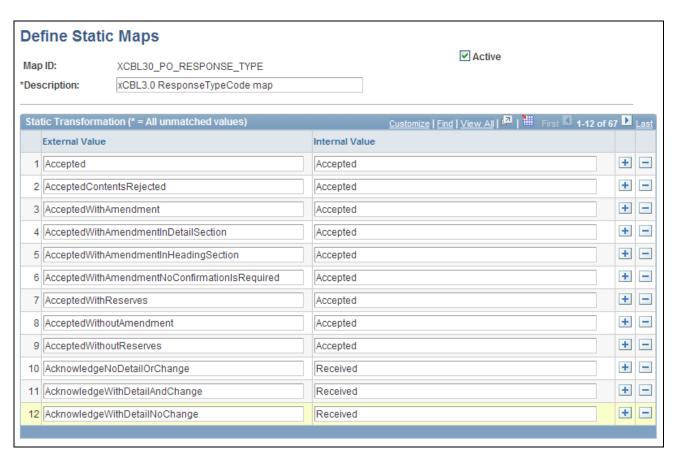

#### Define Static Maps page

PeopleSoft is delivered with POA statuses mapped from the Marketplace header and line formats. If you add a new status in the Marketplace, you can add the mapping to the PeopleSoft status codes.

These are the POA header status mappings:

| Marketplace Value     | xCBL 3.0 Value        | PeopleSoft Value (ACK_Status) |
|-----------------------|-----------------------|-------------------------------|
| Accepted              | Accepted              | AT (Accepted)                 |
| Accepted with Changes | AcceptedWithAmendment | IC (Accepted with Changes)    |
| Cancelled             | NotAccepted           | RD (Rejected)                 |
| Completed             | AcceptedWithAmendment | IC (Accepted with Changes)    |
| Not Accepted          | NotAccepted           | RD (Rejected)                 |
| Other                 | AcceptedWithAmendment | IC (Accepted with Changes)    |
| Payment Required      | AcceptedWithAmendment | IC (Accepted with Changes)    |
| Processing            | AcceptedWithAmendment | IC (Accepted with Changes)    |
| All Other Statuses    | All Other Statuses    | ZZ (mutually defined)         |

Chapter 8 Integrating with a Marketplace

The POA line status mappings options are:

| Marketplace Value     | xCBL 3.0 Value                 | PeopleSoft Value (ACK_Status) |
|-----------------------|--------------------------------|-------------------------------|
| Accepted              | ItemAccepted                   | AT (Accepted)                 |
| Accepted with Changes | AcceptedWithAmendment          | IC (Accepted with Changes)    |
| Cancelled             | NotAccepted                    | RD (Rejected)                 |
| Completed             | AllreadyDelivered              | IC (Accepted with Changes)    |
| Not Accepted          | ItemNotAcceptedByTheSeller     | RD (Rejected)                 |
| Other                 | AcknowledgeWithDetailAndChange | IC (Accepted with Changes)    |
| PrePayment Required   | Other                          | ZZ (mutually defined)         |
| Processing            | Pending                        | ZZ (mutually defined)         |
| All Other Statuses    | All Other Statuses             | ZZ (mutually defined)         |

## See Also

Chapter 9, "Integrating with Direct Connect Suppliers," Mapping Field Values, page 214

## **Chapter 9**

# **Integrating with Direct Connect Suppliers**

This chapter provides an overview of direct connect supplier integration and discusses how to:

- Set up direct connect.
- Connect to suppliers using PunchOut.
- Connect to suppliers using RoundTrip.
- Troubleshoot error messages.

# **Understanding Direct Connect Supplier Integration**

This section discusses:

- Direct connect.
- Shared data synchronization.

## **Direct Connect**

Direct connect enables PeopleSoft eProcurement requisition users to interact directly with a supplier's website. This interaction enables the user to browse and search the supplier's online catalog to select items to add back into the eProcurement requisition using an approved standard process such as PunchOut (Ariba's standard) or RoundTrip and OCI (Commerce One's standard.)

You set up direct connect methods and supplier details, such as URLs (uniformed resource locator). You then run through a series of background processes. eProcurement:

- Passes and receives strings of data which are transformed from XML into PeopleSoft service operations.
- Makes it possible for users to access and browse supplier catalogs.
- Adds requisition lines using supplier shopping carts.
- Sources purchase orders (POs) to suppliers.

The product or service items that you select are brought into a eProcurement requisition, which is processed through the approval workflow. The requisition is eventually converted to a purchase order, which can be routed to the supplier's website. This integration enables you to access multiple vendor catalogs in real-time, without loading or maintaining catalogs within PeopleSoft applications, including eProcurement.

Direct connect supplier integration enables you to create configured orders for products or services such as:

- Computer systems with various types of processors, memory requirements, and peripherals.
- Printing jobs with varying text, colors, types and sizes of paper, numbers of copies, and output formats.
- Catered events with different locations, times, types of food, and levels of service.

#### PeopleSoft eProcurement supports:

- RoundTrip integration that uses OCI (Open Catalog Interface) to format the data returned from the shopping session.
- PunchOut integration that uses cXML.
- RoundTrip to marketplace.
- PunchOut to Exchange.Oracle.com

**Note.** Using either RoundTrip or PunchOut, you can access a supplier's existing, web-based catalog from within eProcurement. You can add goods and services to a shopping cart, which is sent back to eProcurement for order fulfillment. You can access supplier catalogs and streamline the purchasing processes.

**Note.** The Direct Connect Supplier feature requires some set up by the organization. The steps for entering an order with a direct connect supplier vary according to the supplier and the set up. Because direct connect order processing involves integration with another website, the eProcurement change request feature might not be available for purchase orders that are created in this manner.

**Note.** The terms marketplace and marketsite are interchangeable in this PeopleBook and refer to conducting business using the internet.

#### Viewing and Editing Requisition Line Items

In addition to connecting to a supplier website to add new requisition line items, Direct Connect also supports the connection to the supplier's site to view and edit item details for items that have been added to a requisition using Direct Connect. This is accomplished by using the Description link on a requisition line. The Description link is available from many pages, and can be used for either viewing the item details or editing item information, such as quantity.

In order to accomplish this, the supplier must be set up with the ability to view and edit items, which is specified on the Supplier Properties page. If the supplier supports items to be viewed and edited, then the application connects to the supplier site and lets the site know whether the user is editing the line or viewing line details. Therefore, in addition to the supplier setup, there is one rule that eProcurement follows in order to determine which behavior (view or edit) to specify to the supplier. If the item Description link is in the Create Requisition component, such as the Submit Requisition page, then the user is able to edit the information on the supplier site. All other item description links, such as the links in the Manage Requisition component, are view only.

**Note.** In the RoundTrip standard, view mode is the only mode supported. Additionally, in the cXML and PunchOut specification, view mode is known as inspect mode.

## Using Direct Connect Items on Favorites List or Templates

Items entered on a requisition using the direct connect method can also be saved as favorities or as items on a template. These methods save the requester time when creating additional requisitions for the same item. If you do not want this functionality for your requesters, you can deselect the check box, Allow Saving Direct Connect Items in Favorites and Templates, on the eProcurement Installation Options page.

See Chapter 10, "Creat," Selecting Favorite Items and Item Groups to Include in Requisitions, page 246.

See Chapter 10, "Creat," Using Template Items to Create Requisitions, page 250.

## **Shared Data Synchronization**

To prevent validation errors when requisition information is passed between eProcurement and the direct connect supplier's website, the common control data should use these codes:

| Control Data     | Standard Used by cXML |
|------------------|-----------------------|
| Units of measure | UN/CEFACT             |
| Currency codes   | ISO 4127              |
| Country codes    | ISO 3166              |
| Language codes   | ISO 639               |

# **Setting Up Direct Connect**

To set up direct connect, use the Direct Connect Methods (PV\_DC\_TYPE), and the Supplier Value Cross-Reference (PV\_MERCHANT\_XREF) components.

This section discusses how to:

- Set up direct connect suppliers.
- Activate the direct connect service operation.
- Set up a node.
- Set up node connectors.
- Set up a routing.
- Set up routing parameters.
- Define favorites and templates feature.

- Set up a linked supplier.
- Set up supplier properties.
- Map field values.

# **Pages Used to Set Up Direct Connect**

| Page Name                      | Definition Name | Navigation                                                                                                    | Usage                                                                                                    |
|--------------------------------|-----------------|----------------------------------------------------------------------------------------------------|----------------------------------------------------------------------------------------------------|
| Direct Connect Methods         | PV_DC_TYPE      | eProcurement, Administer<br>Procurement, Maintain<br>Supplier Integration, Direct<br>Connect Methods                                                                                                    | Define Direct Connect integration methods and standards                                                                                       |
| Vendor Information-<br>Summary | VNDR_ID1_SUM    | eProcurement, Administer<br>Procurement, Maintain<br>Vendors, Vendor<br>Information                                                                                                    | Create new vendor profiles.  See PeopleSoft Enterprise Source-to-Settle Common Information 9.1 PeopleBook , "Maintaining Vendor Information." |
| Node Definitions               | IB_NODE         | <ul> <li>eProcurement,<br/>Administer Procurement, Maintain Supplier Integration, Integration Broker Node Definitions</li> <li>PeopleTools, Integration Broker, Integration Setup, Nodes</li> </ul>                                                   | Create a node for each linked supplier that you utilize with direct connect.                                                                  |
| Connectors                     | IB_NODECONN     | <ul> <li>eProcurement,         Administer         Procurement, Maintain         Supplier Integration,         Integration Broker         Node Definitions         Click the Connectors         tab.         <ul> <li>PeopleTools,</li></ul></li></ul> | Set up node connectors that represent the direct connect node. This page enables you to associate gateways and connectors to a node.          |

| Page Name                            | Definition Name    | Navigation                                                                                                    | Usage                                                                                                    |
|--------------------------------------|--------------------|----------------------------------------------------------------------------------------------------|----------------------------------------------------------------------------------------------------|
| Routing Definitions                  | IB_ROUTINGDEFN     | eProcurement,     Administer     Procurement, Maintain     Supplier Integration,     Integration Broker     Routing Definitions      PeopleTools,     Integration Broker,     Integration Setup,     Routings                                                                                                    | Set up a routing that is associated with the direct connect node.                                                                                                    |
| Parameters                           | IB_ROUTINGDEFNDOC  | <ul> <li>eProcurement,         Administer         Procurement, Maintain         Supplier Integration,         Integration Broker         Routing Definitions         Click the Parameters         tab.         <ul> <li>PeopleTools,              Integration Broker,              Integration Setup,              Routings</li> <li>Click the Parameters              tab.</li> </ul> </li> </ul> | Set up routing parameters.                                                                                                    |
| eProcurement Installation<br>Options | PV_INSTALLATION_PV | eProcurement, Administer<br>Procurement, Maintain<br>Overall System Options,<br>eProcurement Installation<br>Options                                                                                                    | Set up PeopleSoft<br>eProcurement installation<br>options, including the<br>option to save direct<br>connect items as favorites<br>and templates.                                     |
| Linked Suppliers                     | PV_MS_SEC_SUPPLIER | eProcurement, Administer<br>Procurement, Maintain<br>Supplier Integration, Linked<br>Suppliers, Linked Suppliers                                                                                                    | Associate vendor ID, vendor location, and the direct connect node together.  See Chapter 3, "Determining Technical Implementation Options," Using the Linked Suppliers page, page 46. |

| Page Name                      | Definition Name  | Navigation                                                                                                    | Usage                                                                                                    |
|--------------------------------|------------------|----------------------------------------------------------------------------------------------------|----------------------------------------------------------------------------------------------------|
| Supplier Properties            | PV_MS_SEC_SUP_NV | Select the Supplier<br>Properties tab from the<br>Linked Suppliers page.                                         | Set up supplier properties, which determines how the supplier interacts with the direct connect method.  See Chapter 3.                                                                   |
|                                |                  |                                                                                                    | "Determining Technical Implementation Options," Setting Up Supplier Properties, page 52.                                                                                                  |
| Supplier Value Cross-Reference | PV_MERCHANT_XREF | eProcurement, Administer<br>Procurement, Maintain<br>Supplier Integration,<br>Supplier Value Cross-<br>Reference | Map field values between supplier fields and your fields by creating a cross-reference between the item categories and the values that are returned by PunchOut direct connect suppliers. |

# **Defining the Direct Connect Methods page**

Access the Direct Connect Methods page (eProcurement, Administer Procurement, Maintain Supplier Integration, Direct Connect Methods).

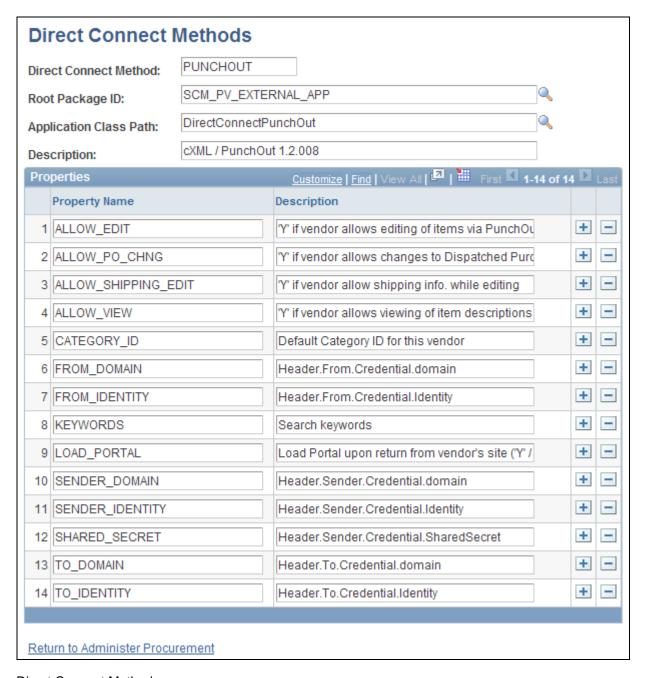

Direct Connect Methods page

#### **Direct Connect Method**

Identifies the type of connection to the supplier's website. Delivered options include:

- EXCH\_ORACLE: to access the Exchange.oracle.com website
- PUNCHOUT: to access a vendor's website using cXML
- ROUNDTRIP: to access a vendor's website using OCI (Open Catalog Interface).
- ROUNDTRIP\_MP: to access marketplace using roundtrip.

**Root Package ID** Identifies the PeopleSoft application package used for this direct connect method.

**Application Class Path** Identifies the PeopleSoft application class within the above application package.

**Properties** Lists property values that the system uses for this direct connect method.

## **Setting Up Direct Connect Suppliers**

There are several tasks that need to be completed before a vendor is enabled for direct connect.

- 1. Exchange contact information with the supplier.
- 2. Execute contractual agreements that are required between the supplier and your organization.
- 3. Set up the direct connect supplier as a PeopleSoft vendor.

See PeopleSoft Enterprise Source-to-Settle Common Information 9.1 PeopleBook, "Maintaining Vendor Information."

4. Activate the direct connect service operation.

See <u>Chapter 9</u>, "<u>Integrating with Direct Connect Suppliers</u>," <u>Activating The Direct Connect Service Operation</u>, page 211.

5. Create a node for the supplier that you will connect to.

See Chapter 9, "Integrating with Direct Connect Suppliers," Setting Up a Node, page 212.

6. Set up a routing that represents the direct connect supplier.

See Chapter 9, "Integrating with Direct Connect Suppliers," Setting Up a Routing, page 212.

7. Define the favorites and templates feature on the eProcurement Installation Options page.

See <u>Chapter 9</u>, "Integrating with Direct Connect Suppliers," Define the Favorites and Templates Feature, page 214.

8. Set up the supplier as a link supplier.

## **Obtaining Authentication From the Supplier**

These steps describe the setup for direct connect suppliers:

- 1. The supplier creates an account for your organization.
- 2. Your organization's administrator and the supplier establish an organization wide password (shared secret) that authenticates XML service operations from eProcurement.
- 3. The supplier provides your organization with a URL, which is used when setting up the Vendor Information page.

## Creating a Vendor Profile

If the supplier is not already a vendor, you need to create it. These are the fields for use when creating a linked supplier definition:

- Vendor SetID.
- Vendor ID.
- Vendor Location.

**Note.** Before you save an eProcurement requisition, you must first establish the supplier as a PeopleSoft vendor. After you establish the supplier as a vendor, the vendor ID is saved on the requisition line. When the requisition is converted to a purchase order, the supplier is listed as the vendor on the purchase order.

See PeopleSoft Enterprise Source-to-Settle Common Information 9.1 PeopleBook, "Maintaining Vendor Information."

## **Activating The Direct Connect Service Operation**

The direct connect service operation (PV\_DC\_CONNECT\_REQST) enables eProcurement to interact with direct connect suppliers, allowing eProcurement users to browse, search, and select items from supplier catalogs. Items from the supplier catalogs are then added to the eProcurement requisition. XML based documents are passed between eProcurement and the supplier to authenticate and sign the user onto the supplier's website, and to transfer the ordered items back to eProcurement.

PeopleSoft delivers service operations in PeopleSoft Integration Broker with a default status of *Inactive*. You must activate each service operation before attempting to send or receive data from a third-party source or another PeopleSoft system, such as CRM.

To setup this service operation use the information in this table and refer to the setup instruction in the PeopleSoft Supply Chain Management Integrations 9.1 PeopleBook, "Implementing Integrations" chapter, Setting Up Service Operations section.

| Service Operation   | Direction and Type      | Handlers | Chunkin<br>g<br>Available<br>? | Integrates<br>With    |
|---------------------|-------------------------|----------|--------------------------------|-----------------------|
| PV_DC_CONNECT_REQST | Outbound<br>Synchronous |          | No                             | third-party<br>system |

#### See Also

PeopleSoft Enterprise Supply Chain Management Integration 9.1 PeopleBook, "Implementing Integrations," Setting Up Service Operations

Enterprise PeopleTools 8.50 PeopleBook: Integration Broker

## **Setting Up a Node**

Access the Node Definitions page (PeopleTools, Integration Broker, Integration Setup, Nodes).

This node represents the direct connect supplier.

Within the sample data delivered with the system, the PSFT\_EXCH\_ORACLE node is designed for access to the Exchange.oracle.com website.

Enter this field value, which is specific to Direct Connect Suppliers:

**Node Type** Select *External*.

See Enterprise PeopleTools 8.50 PeopleBook: Integration Broker, "Adding and Configuring Nodes"

## **Setting Up Node Connectors**

Access the Connectors page (PeopleTools, Integration Broker, Integration Setup, Nodes, Connectors) and follow these steps:

Enter these field values that are specific to eProcurement:

**Gateway ID** Select the gateway ID that represents your local gateway.

**Connector ID** Select *HTTPTARGET* 

See Enterprise PeopleTools 8.50 PeopleBook: Integration Broker, "Adding and Configuring Nodes"

# **Setting Up a Routing**

Access the Routing Definitions page (PeopleTools, Integration Broker, Integration Setup, Routings) and follow these steps:

There are two routings that are delivered with in the sample data for direct connect; the PV\_DC\_CONNECT\_REQST routing can be altered to connect to a supplier's website, and the EXCH\_ORACLE routing is designed to connect to the Exchange.oracle.com website.

Enter these field values that are specific to eProcurement:

**Routing Name** Add a routing name that represents the direct connect supplier. It is suggested

that you keep this value the same as the Node Name for the direct connect

supplier.

**Service Operation** Enter *PV\_DC\_CONNECT\_REQST*.

**Sender Node** Enter the default local node. The default local node represents who is sending the

request.

**Receiver Node** Enter the direct connect supplier node.

Object Owner ID field Select *eProcurement*.

See Enterprise PeopleTools 8.50 PeopleBook: Integration Broker, "Managing Routing Definitions"

## **Setting Up Routing Parameters**

Access the Parameters page (PeopleTools, Integration Broker, Integration Setup, Routings, Parameters).

Enter these field values that are specific to the routing definition PV DC CONNECT REQST or EXCH\_ORACLE for eProcurement Direct Connect:

## Inbound Response Type

**External Alias** Enter PV\_DC\_CONNECT\_RESP for the routing definition

PV DC CONNECT REQST.

For the routing definition EXCH ORACLE use the same value as the outbound

request.

Message.Ver into Transform 1

Enter PV\_DC\_CONNECT\_RESP.VERSION\_1 for the routing definition

PV DC CONNECT REQST.

For the routing definition EXCH\_ORACLE use the same value as the outbound

request.

**Transform Program 1** Enter PV\_DC\_POSRSP for the routing definition PV\_DC\_CONNECT\_REQST.

Enter PV RSP EXCH for the routing definition EXCH ORACLE.

Message.Ver out of

Enter PV DC CONNECT RESP. VERSION 1. **Transforms** 

For the routing definition EXCH\_ORACLE use the same value as the outbound

request.

#### **Outbound Request Type**

**External Alias** Enter PV\_DC\_CONNECT\_REQST.

Message.Ver into **Transform 1** 

Enter PV\_DC\_CONNECT\_REQST.VERSION\_1.

**Transform Program 1** Enter PV DC POSR. for the routing definition PV DC CONNECT REQST.

Enter PV\_POSR\_EXCH. for the routing definition EXCH\_ORACLE.

Message.Ver out of

**Transforms** 

Enter PV DC CONNECT REQST. VERSION 1.

See Enterprise PeopleTools 8.50 PeopleBook: Integration Broker, "Managing Routing Definitions"

## **Define the Favorites and Templates Feature**

Access the eProcurement Installation Options page (eProcurement, Administer Procurement, Maintain Overall System Options, eProcurement Installation Options).

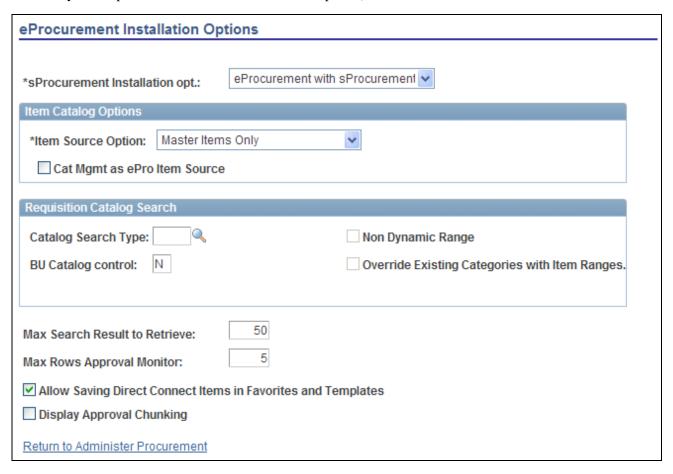

eProcurement Installation Options page

Allow Saving Direct Connect Items in Favorites and Templates

Select this check box to allow direct connect items to be saved as favorites or as items on a template. This method saves the requester time when creating additional requisitions for the same item.

Deselect this check box to prevent direct connect items from being added as favorites or template items. Each time the direct connect item is ordered, the requester must use the Web page of the Create Requisition component to access the supplier's online catalog, select the item, and then return to the eProcurement requisition.

# **Mapping Field Values**

Access the Supplier Value Cross-Reference page (eProcurement, Administer Procurement, Maintain Supplier Integration, Supplier Value Cross-Reference).

When using direct connect, there are times that the data sent by the supplier needs to be translated to the desired data value for the PeopleSoft database. Use this page to map PeopleSoft eProcurement values to values with the same meaning but with different field names that the supplier uses. The most common use of this mapping is when a unit of measure, such as dozen is described by PeopleSoft as DZ and the supplier as DOZ.

There are several fields that might need to have some translation, or mapping, done. These fields may include:

- Unit of Measure
- Currency code
- Country Code
- Category ID
- Vendor ID

Translation always occurs after the item data is received from the supplier and transformed into the PV\_DC\_ITEMS (Direct Connect Items) message format. On each line of this message, every field in the PV\_DC\_REQ\_LINE (Direct Connect Requisition Line) record is examined to determine if translation is required. The system then queries the data within the Supplier Values Cross-Reference page to determine if the field name and value passed need translation. If the system finds translation is needed, the field is updated with the corresponding PeopleSoft Value.

If no data is sent by the supplier for a particular field, you can assign default values. These values are configured on the Supplier Properties page.

The system uses values that you define on this page both for sending and receiving direct connect supplier data. You can add or change the cross references. Before you access this page, you first select the field to which the mapping applies.

**Supplier ID** Select the supplier node for which this mapping is to apply.

**Supplier Value** Enter the value that the supplier uses to describe this field.

**PeopleSoft Value** Enter the value that PeopleSoft uses instead of the direct connect supplier value.

**Vendor SetID, Vendor** Select the values for the vendor that you want the system to use when a supplier **ID** and **Vendor Location** sends data to PeopleSoft eProcurement.

#### Setting up a Category Cross-Reference

Category cross-references have their own process. The system goes through these steps to translate a category ID value that is sent by a supplier:

- 1. The system looks up the Category field in the Item Category table to determine if any category codes match the value sent by the supplier.
- 2. If the value sent by the supplier is not matched, then the supplier cross reference data is queried to determine if there is a matching category ID for this supplier.

3. If the supplier value cross reference does not contain the category either, the default value is taken from the linked supplier properties.

## Setting Up a Vendor Cross-Reference

There are times when the supplier is a marketplace and they broker items from many vendors. The result of this scenario is a different vendor ID for each item is provided by the supplier. When this happens, the supplier sends only one field value to identify the vendor for the item using direct connect. There are three keys that identify the vendor within PeopleSoft:

- Vendor SetID
- Vendor ID
- Vendor Location

The Supplier Value Cross-Reference page is used to store the mappings from the supplier's value to the three PeopleSoft values.

The system goes through these steps to match vendor IDs for the supplier:

- 1. The supplier value cross-reference data is queried to determine if there is a matching vendor ID for this supplier.
  - If there is a match, then, instead of using the PeopleSoft Value, all three vendor keys are placed into the PV\_DC\_ITEMS service operation.
- 2. If no match is found, then the three vendor keys that are specified as default values in the linked supplier properties are placed into the PV\_DC\_ITEMS service operation.

# **Connecting to Suppliers Using PunchOut**

This section provides an overview of definitions and relationships and discusses how to:

- Define linked suppliers for PunchOut.
- Define linked suppliers properties for PunchOut.

# **Overview of Definitions and Relationships**

This section discusses:

- Integration Broker definitions and relationships.
- Direct connect supplier transformations.
- Process flow for direct connect supplier integration using PunchOut.

## Integration Broker definitions and relationships

Using broker definitions and relationships, you define the parameters for communicating with external suppliers using PunchOut. eProcurement requires at least one local gateway through which it can send and receive service operations.

You set up suppliers as a node in the integration profile. Nodes are locations from which the system sends or receives service operations. Nodes can also be an application, a database, or a server. Multiple nodes can share the same local gateway, which might be the only gateway you will need for all integrations. When a node is linked to a particular service operation, the relationship is called a routing.

A relationship reconciles incompatible parameters to transmit data successfully from the source to the target. Each integration requires at least one routing at each PeopleSoft Integration Broker node. One node uses a routing to send a message, and one or more nodes use routings to receive the message. The sending node might apply a routing with different parameters than those applied by the nodes that receive the message, with respect to routing, transmission type, message structure, or message content.

## **Direct Connect Supplier Transformations**

Before defining direct connect supplier relationships, you need to create transformations. They convert an XML document from one format to another. Since the transformation is associated with a relationship, there can be a separate transformation for each supplier relationship. The system creates transformations using the Application Engine definition.

The system uses a step type of XSLT along with PeopleCode steps to perform the transformation. XSLT documents are tools that hold the structure of a document, as well as the rules of how to transform a XML document from one format to another.

There should be at least one transformation for each message. This transformation follows the standard defined for each XML document (for example, PunchOutOrder Message).

For some suppliers, you might need to change the standard transformation to support extrinsic values or other departures from the standard. In most cases, the modified logic should be saved as a separate name from the standard transformation, and the newly named transformation should be associated with the relationship.

When you create a transformation that follows a newly published version of the standard, you should save the new transformation with the standard's version name suffixed at the end (for example, PunchOutOrder Message). You can use only 10 characters. When determining whether to use PeopleCode or XSLT, make the decision on a transformation-by-transformation basis.

For punchout to a direct connect vendor, the following transformations are already created in PeopleSoft Application Designer:

- PV\_DC\_POSR (direct connect request) applies to the PV\_DC\_CONNECT\_REQST service operation (authentication on start of direct connect session).
- PV\_DC\_POSRSP (direct connect response) applies to the PV\_DC\_CONNECT\_RESPONSE service operation (response from supplier of authentication request).
- PV\_DC\_POOM (direct connect items) applies to the PV\_DC\_ITEMS service operation (shopping cart information sent by supplier upon return to eProcurement).

For punchout to exchange oracle com, the following transformations are already created in PeopleSoft Application Designer: and

- PV\_POSR\_EXCH (direct connect request) applies to the PV\_DC\_CONNECT\_REQST service operation (authentication on start of direct connect session).
- PV\_RSP\_EXCH (direct connect response) applies to the PV\_DC\_CONNECT\_RESPONSE service operation (response from supplier of authentication request).
- PV\_POOM\_EXCH (direct connect items) activated by the LoadItems method from the class SCM\_PV\_EXTERNAL\_APP.DirectConnectExch. This is launched by the PV\_DC\_CATCHER.Activate page when the shopping cart information is sent to eProcurement requisition.

**Note.** The RoundTrip direct connect method does not use transformations.

### Process Flow for Direct Connect Supplier Integration Using PunchOut

This illustration describes the process flow of the integration between PeopleSoft eProcurement and a direct connect supplier who uses PunchOut. Detailed steps below this illustration described the process flow:

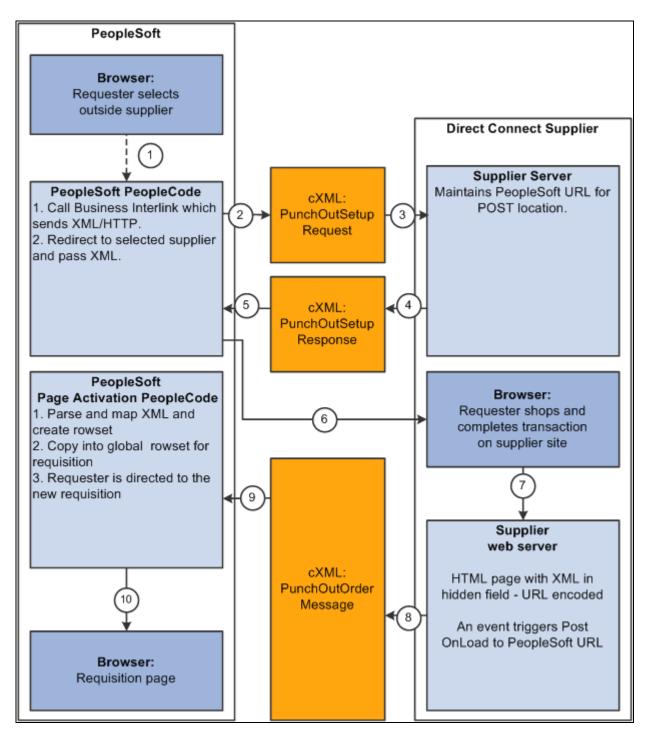

The process flow of the integration between PeopleSoft eProcurement and PunchOut using cXML.

**Warning!** PeopleSoft and the direct connect suppliers might have site time-outs that could cause you to lose unsaved state information.

This list illustrates the steps in the previous diagram for using PunchOut to create an eProcurement requisition:

- 1. The system saves all levels of the current requisition to a global rowset. This preserves the state of the requisition so that changes made since the creation or the last save of the requisition are not lost. Then, based on the supplier, the system selects the proper connection method, and the code transfers to the component that handles the method.
- 2. Based on the direct connect method registered to the selected supplier, the system loads the appropriate application class and runs the code to connect to the supplier. This code uses requisition data and properties for the supplier to populate a PeopleSoft service operation. The Integration Broker then transforms the service operation into the XML PunchOutSetupRequest, which contains authentication information to facilitate a single sign-on into the supplier's system.
  - If a supplier implements the sign-on differently than the standards for the selected method, you should code the supplier's sign-on logic in a separate direct connect method application class or Integration Broker transformation. This XML also contains a PeopleSoft eProcurement component URL to which the supplier posts the results of the shopping cart in step 8.
- 3. After building the XML, the system sends it to the supplier's URL as defined in the supplier's node definition. The supplier receives this request document and authenticates the user.
- 4. The system returns a response to eProcurement, if the user is successfully authenticated, that contains the supplier's URL for redirection.
- 5. eProcurement receives this XML-based response through Integration Broker. Integration Broker runs a transformation from the PunchOutSetupResponse to the service operation behind the scenes.

**Note.** The system synchronously returns the response from the original authentication request. It is not a separate process. The supplier's URL is extracted from the service operation.

- 6. PeopleSoft eProcurement redirects the user to the URL sent in the response from the supplier.
- 7. The user browses the supplier's site and places an order. Based on sign-on information, the supplier can maintain customer specific pricing. Typically, this is done at a business level, not at a user level.
- 8. After the order is complete and the user checks out, the supplier's site packages the shopping cart into an XML string and places it in an HTML hidden form field. The user is redirected to the eProcurement component URL specified at sign-on in step 2.
- 9. The eProcurement component that has been redirected to extract the XML string from the hidden form field. The string is parsed into a PeopleSoft service operation using another Integration Broker transformation. Just as in the authentication process in step 2, the application class or transformation might need to be customized if the supplier does not follow the standard document structure or has unique extrinsic fields. The user is transferred to the originating requisition.
- 10. When the requisition component is reinitialized, the global rowset from step 1 containing the original requisition information is reloaded. The items from the external item service operation, containing the shopping cart data, are added as new rows to the requisition. These lines inherit the requisition's line default values just as any other item being added. The system displays the requisition Summary page to the user.

**Note.** Items that are selected on a supplier's website are not transmitted to eProcurement unless the connection is initiated through the supplier's link in eProcurement.

## Pages Used to Link to Suppliers Using PunchOut

| Page Name           | Definition Name    | Navigation                                                                                                    | Usage                                           |
|---------------------|--------------------|----------------------------------------------------------------------------------------------------|-------------------------------------------------|
| Linked Suppliers    | PV_MS_SEC_SUPPLIER | eProcurement, Administer<br>Procurement, Maintain<br>Supplier Integration, Linked<br>Suppliers<br>Select the Marketplace<br>Suppliers type on the<br>Linked Suppliers page in<br>Add mode. | Define linked suppliers for PunchOut.           |
| Supplier Properties | PV_MS_SEC_SUP_NV   | Select the Supplier<br>Properties tab on the Linked<br>Supplier page.                                                                                                    | Define linked supplier properties for PunchOut. |

# **Defining Linked Suppliers for PunchOut**

Access the Linked Suppliers page (eProcurement, Administer Procurement, Maintain Supplier Integration, Linked Suppliers. Select the Marketplace Suppliers type on the Linked Suppliers page in Add mode).

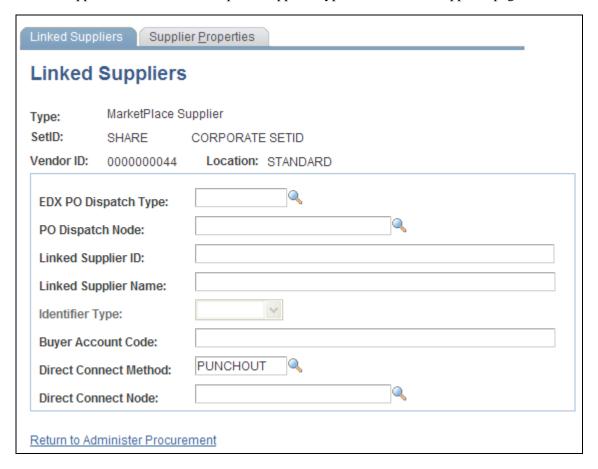

Linked Suppliers page

Use this page to associate suppliers to nodes and then associate suppliers and nodes to their PunchOut direct connect method. Then use the Supplier Properties tab to store authentication and behavioral properties specific to the method for this supplier and node.

Enter these field values that are specific to Direct Connect Suppliers that use PUNCHOUT:

**Type** Select *DirectConnect Supplier*.

**Direct Connect Method** Select *PUNCHOUT*.

See Chapter 3, "Determining Technical Implementation Options," Using the Linked Suppliers page, page 46.

# **Defining Linked Supplier Properties for PunchOut**

Access the Supplier Properties page (Select the Supplier Properties tab on the Linked Supplier page).

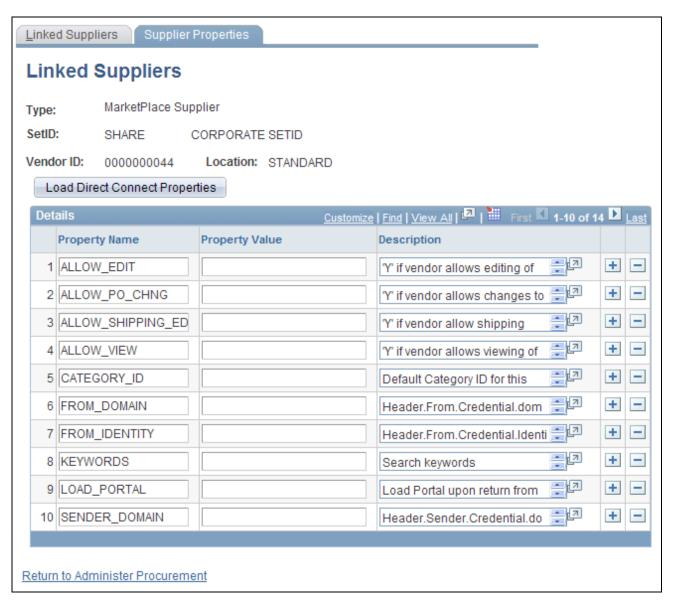

#### Supplier Properties page

Use this page to set up or change properties for a PunchOut supplier connection. Before defining properties, you should have already discussed descriptions for the fields with the supplier. For example, the authentication paths should be familiar to you because the supplier should have communicated the values they require for these paths in the XML.

**Note.** Make sure that you select the PUNCHOUT value for the Direct Connect Method field on the Linked Suppliers page to populate PunchOut property values on this page. When you click the Load Direct Connect Properties button, the system populates this page with predefined properties for the PunchOut method.

This table lists property values that the system uses for the PunchOut direct connect method:

| Property Name       | Description                                                                                                    |  |
|---------------------|----------------------------------------------------------------------------------------------------|--|
| ALLOW_EDIT          | Equals Y if vendor allows editing of items using PunchOut. This enables users to connect back to the supplier's website to update their shopping carts. This is a behavioral property.   |  |
| ALLOW_PO_CHNG       | Equals Y if vendor allows changes to dispatched purchase orders.                                                                                                    |  |
| ALLOW_SHIPPING_EDIT | Equals Y if vendor allow editing of shipping information. This enables customers to include or exclude shipping info while editing a Direct Connect item. This is a behavioral property. |  |
| ALLOW_VIEW          | Equals Y if vendor allows viewing of item descriptions using PunchOut. This is a behavioral property.                                                                                    |  |
| CATEGORY_ID         | Default category for this vendor. This is a behavioral property.                                                                                                    |  |
| FROM_DOMAIN         | Header.From.Credential.domain. This is an authentication property.                                                                                                    |  |
| FROM_IDENTITY       | Header.From.Credential.identity. This is an authentication property.                                                                                                    |  |
| KEYWORDS            | Search keywords. This is a behavioral property.                                                                                                    |  |
| LOAD_PORTAL         | Load portal upon return from vendor's site, (Y or N). This is a behavioral property.                                                                                                    |  |
| SENDER_DOMAIN       | Header.Sender.Credential.domain. This is an authentication property.                                                                                                    |  |
| SENDER_IDENTITY     | Header.Sender.Credential.identify. This is an authentication property.                                                                                                    |  |
| SHARED_SECRET       | Header.Sender.Credential.Shared Secret. This is an authentication property.                                                                                                    |  |

### See Also

Chapter 8, "Integrating with a Marketplace," Setting Up Marketplace Suppliers and Buyers, page 160

# **Connecting to Suppliers Using RoundTrip**

Setting up RoundTrip methods are similar to those for PunchOut. The key differences between RoundTrip and PunchOut are the authentication method, format of the shopping cart data, and the format of the purchase order.

This section discusses how to:

- Define linked suppliers for RoundTrip.
- Define linked supplier properties for RoundTrip.

# Pages Used to Link to Suppliers Using RoundTrip

| Page Name           | Definition Name    | Navigation                                                                                                    | Usage                                            |
|---------------------|--------------------|----------------------------------------------------------------------------------------------------|--------------------------------------------------|
| Linked Suppliers    | PV_MS_SEC_SUPPLIER | eProcurement, Administer Procurement, Maintain Supplier Integration, Linked Suppliers Select the Marketplace Suppliers type on the Linked Suppliers page in Add mode. | Define linked suppliers for RoundTrip.           |
| Supplier Properties | PV_MS_SEC_SUP_NV   | Select the Supplier<br>Properties tab on the Linked<br>Suppliers page.                                                                                                | Define linked supplier properties for RoundTrip. |

# **Defining Linked Suppliers for RoundTrip**

Access the Linked Suppliers page (eProcurement, Administer Procurement, Maintain Supplier Integration, Linked Suppliers. Select the Marketplace Suppliers type on the Linked Suppliers page in Add mode).

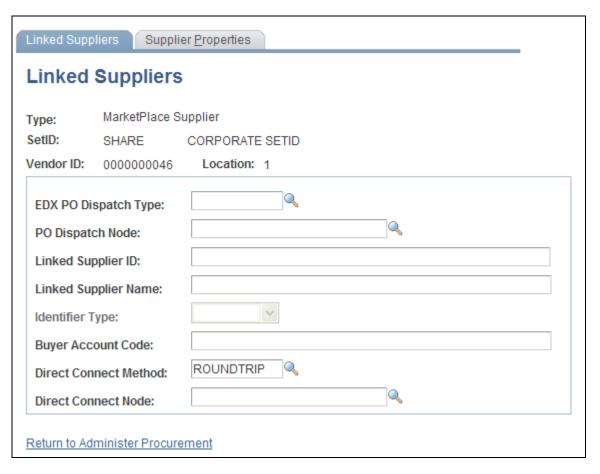

Linked Suppliers page

Enter these fields that are specific to Direct Connect Suppliers that use RoundTrip:

**Type** Select *MarketPlace Supplier*.

**Direct Connect Method** Select *RoundTrip*.

**Note.** After you complete a transaction using RoundTrip, you can return to view the shopping cart contents, but you cannot return to the supplier's shopping cart and make changes to the order.

See Chapter 3, "Determining Technical Implementation Options," Using the Linked Suppliers page, page 46.

# **Defining Linked Supplier Properties for RoundTrip**

Access the Supplier Properties page (Select the Supplier Properties tab on the Linked Suppliers page).

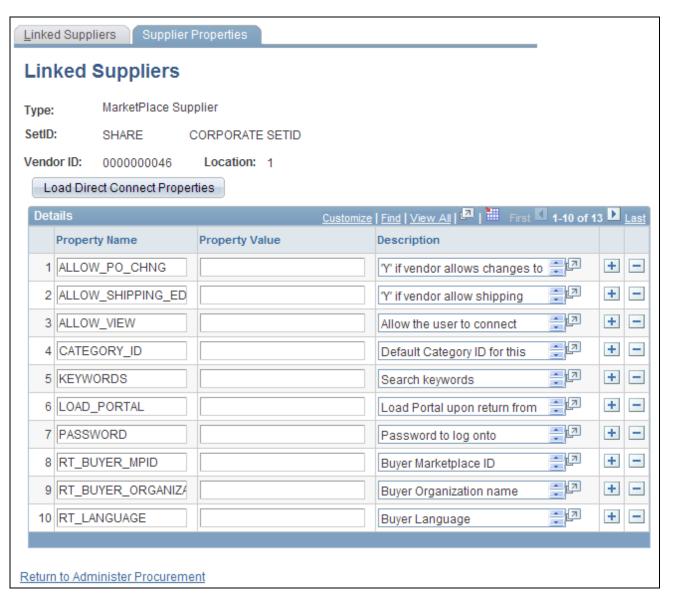

#### Supplier Properties page

Use this page to set up or change properties for a RoundTrip supplier connection. Before defining properties, you should have already discussed descriptions for the fields with the supplier. For example, the authentication paths should be familiar to you, because the supplier should have communicated the values they require for these paths.

**Note.** Make sure that you select the *ROUNDTRIP* value for the Direct Connect Method field on the Linked Suppliers page to populate RoundTrip property values on this page. When you click the Load Direct Connect Properties button, the system populates this page with predefined properties for the RoundTrip method.

This table describes property values the system uses for the RoundTrip direct connect method:

| Property Name         | Description                                                                                                    |  |
|-----------------------|----------------------------------------------------------------------------------------------------|--|
| ALLOW_VIEW            | Enables the user to connect back out to the vendor's website to view ordered items. (Vendor must support FUNCTION=DETAIL in the outbound request.) This is a behavioral property. |  |
| ALLOW_PO_CHNG         | Equals Y if vendor allows changes to dispatched purchase orders.                                                                                                    |  |
| CATEGORY_ID           | Default category ID for this vendor. This is a behavioral property.                                                                                                    |  |
| KEYWORDS              | Search keywords. This is a behavioral property.                                                                                                    |  |
| LOAD_PORTAL           | Load portal upon return from the vendor's site, (Y or N). This is a behavioral property.                                                                                          |  |
| PASSWORD              | Password to load into the vendor's RoundTrip website. This is an authentication property.                                                                                         |  |
| RT_BUYER_MPID         | Buyer marketplace ID. This is an authentication property.                                                                                                    |  |
| RT_BUYER_ORGANIZATION | Buyer organization name. This is an authentication property.                                                                                                    |  |
| RT_LANGUAGE           | Buyer language. This is an authentication property.                                                                                                    |  |
| RT_OCI_VERSION        | Version of RoundTrip and OCI. This is an authentication property.                                                                                                    |  |
| USERNAME              | User name to log onto vendor's RoundTrip website. This is an authentication property.                                                                                             |  |

# **Troubleshooting Error Messages**

There are several errors that can occur during the direct connect process. This table contains a list of potential errors, and the means to resolve the error.

| Error Text Displayed                                                                                     | Description                                                                                                  | Resolution                                                                              |
|----------------------------------------------------------------------------------------------------|----------------------------------------------------------------------------------------------------|-----------------------------------------------------------------------------------------|
| Java exception thrown:<br>java.net.UnKnownHostException:<br><machine name=""></machine>                  | The machine specified as the <i>Local Gateway</i> in the Integration Broker configuration cannot be reached. | Change the URL to the Local<br>Gateway in PeopleTools, Integration<br>Broker, Gateways. |
| There was no response from the vendor's website while attempting to connect Error Details: (18036, 3454) | This is thrown by RoundTrip when the Supplier's website is inaccessible.                                     | Contact the supplier to determine if their URL has changed, or if their site is down.   |
| An error occurred while preparing to connect to vendor's website Error Details: (18036, 3459)            | An error occurred in PunchOut while setting extrinsic elements.                                              | Modify the extended SetReqstExtrinsic() method.                                         |

| Error Text Displayed                                                                         | Description                                                                                                    | Resolution                                                                                                    |
|----------------------------------------------------------------------------------------------|----------------------------------------------------------------------------------------------------|----------------------------------------------------------------------------------------------------|
| An error occurred while connecting to vendor's website Error Details: (18036, 3455)          | This is a generic error, thrown by the PunchOut GoToApp() method.                                                                                                    | This can be thrown when the PunchOutSetupResponse from the vendor is not a well-formed XML. It can also be thrown prior to that, when filling the message with data in this method.                                                                                                    |
| An error occurred when transferring to the vendor's website Error Details: (18036, 3453)     | This error message will only be thrown when there is a problem when redirecting the user to the supplier's website (using the URL that the supplier specifies in the PunchOutSetupResponse).                                   | Contact the supplier to determine if their site is down.                                                                                                    |
| An error occurred while retrieving items from vendor's website Error Details: (18036, 3456)  | This error will be displayed if there is an error when adding item data into the REQ_LINE fields.                                                                                                    | This error requires debugging<br>PeopleCode in the RequisitionContext<br>class, in the FillNewReqLine() or<br>FillExistingReqLine() method.                                                                                                    |
| An error occurred while transforming the items from the vendor Error Details: (18036, 3452)  | This message will occur in PunchOut when a Transformation Application Engine program, or the LoadItems() method generates an error.                                                                                            | Examine the PunchOutOrderMessage log on the appserver to determine if the supplier is not following the transformation for the PunchOut standard.  This log can be found on the Application Server in this path: PS_CFG_HOME\appserv\ <domain>\files\PV_CXML_PUNCHOUTORDE RMESSAGE.txt</domain> |
| An error occurred while adding the new items to the requisition Error Details: (18036, 3451) | This error will be displayed in the UpdateXREF() method of the requisition context class, which fills the external item cross-reference rowset with item data from the supplier and the requisition line.                      | This occurrence is highly unlikely, and would have to be examined on a case by case basis to determine what caused it to happen.                                                                                                    |
| The vendor's website did not return item information. (18036, 3450)                          | This is thrown by RoundTrip in the LoadItems() method, when the Supplier does not send item information back to eProcurement at the time of checkout, or if the item information was not in a format expected by eProcurement. | Examine the PunchOutOrderMessage log on the appserver to determine if the supplier is not following the transformation for the PunchOut standard.                                                                                                    |

## **Chapter 10**

# Creating Requisitions in PeopleSoft eProcurement

This chapter provides an overview of requisitions and discusses how to:

- Create requisitions.
- Submit requisitions.

## **Understanding Requisitions**

A requisition in PeopleSoft eProcurement is an online form for requesting items or services. After you enter and submit a requisition, you can route it for approval. Approved requisitions are then sourced to either:

- A material stock request in PeopleSoft Inventory where warehouse personnel can fulfill the order.
- A purchase order in PeopleSoft Purchasing. The purchase order is dispatched to the vendor who fulfills the order by shipping the requested items.

Before you enter requisitions into the system, you must be authorized to process requisitions on the User Preferences page. Also, the user ID must be identified as a requester on the Requester Setup page, where you add defaults for requisitions.

See <u>Chapter 4, "Determining Functional Implementation Options," Defining User Preferences for PeopleSoft eProcurement, page 96.</u>

#### Requisition Navigator

When you create or change a requisition, a group of links appear above the requisition page. The links display the different stages of requisition creation: Define Requisition, Add Items and Services, and Review and Submit. As you go through requisition creation, the stage that you are currently using is highlighted. To advance or return to a stage, select the stage.

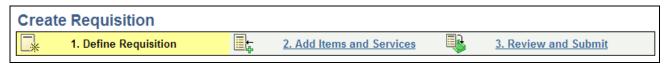

Requisition Navigator

#### Requisition Summary

The Requisition Summary, or shopping cart, appears as a sidebar to the left and below the PeopleSoft menu. The requisition summary displays all of the items that you have added to the requisition (item description, quantity ordered, unit of measure (UOM)), plus the number of line items on the order and the total amount expressed in the transaction currency.

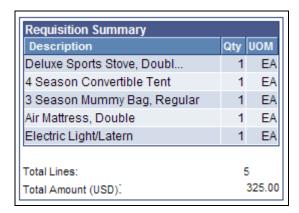

Requisition Summary

#### Requisition Item Browse and Search

PeopleSoft eProcurement uses browse and search features to help you find items to include in requisitions. A basic search enables simple browsing and searching of requisition items. In addition, you can perform a more advanced search, as well as a parametric search of selected attributes. You can update search settings and perform exact word searches.

#### Item Favorites and Favorites Groups

Item favorites are items that are frequently ordered and are maintained in a single location. You can reduce the time that is needed to find an item by using item favorites. The list of favorite items that you create is private, accessible only to you, and is stored by your user ID.

Favorites groups enable you to group your favorite items, which enables you to find the items quickly when creating a requisition. Favorites groups can be shared with other users, and a user can copy the favorite groups of another user.

See <u>Chapter 4, "Determining Functional Implementation Options," Managing Favorite Groups for a Profile, page 95.</u>

#### Item Templates

You can reduce the time that is needed to enter requisitions by creating item templates, which consist of sets of items that you frequently order together. During order entry, use the templates to add these items to the requisition without searching the item catalog.

PeopleSoft eProcurement offers these templates:

**Personal templates** Personal templates are private and accessible only to the user who creates them.

**Company templates** 

Company templates, also called Purchasing Kits, are used throughout the business. Only users with the correct authority can create or change company templates, but all users in the PeopleSoft Purchasing business unit have access to them. To maintain company templates for PeopleSoft eProcurement, use the Purchasing Kits feature. To access the feature, select eProcurement, Administer Procurement, Maintain Item, Purchasing Kits.

After a template has been added to a requisition, you can change the quantity of any item, delete items, or add additional items to the request. When you add a template to a requisition, the system adds only the active items in the template to the requisition. Click the Expand Section button to see more information about items within a template and how many of each item are to be added to the requisition.

Enter the number of sets to add to the requisition in the Qty field, and click the Add button.

**Note.** Item templates, which can include items from the standard item catalog, special request items, or items from PeopleSoft Services Procurement, are designed for groups of items. To save a single item, use the favorites lists.

#### See Also

Chapter 5, "Importing and Searching Supplier Catalogs," page 99

Chapter 3, "Determining Technical Implementation Options," Attaching Role Actions to User Roles, page 39

## **Common Elements Used in This Chapter**

**AM Unit** (asset Select a PeopleSoft Asset Management business unit to capitalize all items on management unit) Select a PeopleSoft Asset Management. This entry overrides values that

otherwise appear by default from the item definitions.

**Account** Change this value only to change the standard accounting structure.

**Accounting** Click to access general ledger information and define accounting rules for items

that you are adding to a requisition.

**Amount** Displays the total item price in the transaction currency from the requisition.

**Apply** Click to apply the changes that you've made, for example, changes to shipping or

accounting information.

Asset Profile ID or

**Profile ID** 

Select an ID to capitalize all items on this requisition in PeopleSoft Asset Management. This entry overrides values that otherwise appear by default from

the item definitions.

Capitalize Select to indicate that the items on this requisition should be capitalized in

PeopleSoft Asset Management. This check box is available only if a PeopleSoft

Asset Management business unit is selected.

Catalog Displays the name of the PeopleSoft catalog in which this item is located. Define

item catalogs with PeopleSoft Tree Manager.

**Category** Displays the item category from the Item Definition - General page.

Consolidate with other Reqs (consolidate with other requisitions)

Select to consolidate multiple requisitions for the same vendor into one purchase

order.

**Delete** Click to remove a selected item from a requisition.

**Department** Displays any default value from the requester definition.

**Due Date** The date that the shipment is scheduled to arrive at the destination (ship to

location).

**Find Items** Click to add items to the requisition. As items are added to a requisition, they

appear in the Requisition Cart component on the left side of the current page.

**GL** Unit (general ledger

unit)

Displays the PeopleSoft General Ledger business unit that is defined on the

Purchasing Definition - Business Unit Definition page.

**IN Unit** The Inventory business unit where the items should be put away when they are

received.

**Location Code** Displays the internal location for the delivery of this requisition, for example,

office number, lab name, and so on. The value comes from the requester setup

definition.

**Manufacturer** Indicates the manufacturer of the item, which is assigned on the Manufacturer's

Item page.

Manufacturer's Item ID Displays the item ID that the manufacturer uses, which is assigned on the

Manufacturer's Item page.

Mfg ID (manufacturer's

ID)

Identifies the manufacturer of the item. This value is supplied from the Vendor's

Manufacturer Info page.

Mfg Itm ID

(manufacturer item ID)

Displays the identifier that the manufacturer uses for this item when the suggested vendor supplies the item. This value appears from the Vendor's

Manufacturer Info page.

**Modify Shipping** 

Address

Click to access the Shipping Address page, where you can change the shipping

address.

**Percent** Enter a percentage of the quantity or the amount to distribute. The system

updates either the Amount or Quantity field value, depending on the selection in

the Distribute by field.

**Price** Displays the vendor's unit price and currency for the item, which are assigned on

the Vendor's UOM & Pricing Info (vendor's UOM and pricing information) page.

**Product** Identifies a product.

**Project ID** You can enter any information that is relevant to the project.

Quantity Enter the quantity of items that you want distributed on this distribution line. This

> field appears only if you select Qty as a distribution method in the Distribute by field. The system updates the value in the Percent field based on the entry.

The user ID of the person for whom the requisition is created. Requester

Select to select all items or to deselect all selections in a list. The check box Select All/Deselect All

appears beneath the list to which it pertains.

Displays the organization ship location that the vendor should use for delivery for Ship To

this requisition. This field is populated from the requester definition.

**Standard Price** Displays the standard price from the Purchasing Attributes page for the item.

Status Displays the status of a requisition. Values are *Open, Pending, Approved*, and

Complete.

Unit of Measure(UOM) Displays the UOM from the Vendor's UOM & Pricing Info page for the item.

> The Units of Measure page (Items, Define Items and Attributes, Units of Measure) has a field labeled Default Req UOM. The UOM that appears to the requester is the one that is marked as the Requisition UOM. If this option is not

selected, then the item vendor UOM or standard UOMappears.

See PeopleSoft Enterprise Managing Items 9.1 PeopleBook, "Working with

Items," Using Item Quantity UOM.

**Note.** If the requester is assigned to the eProcurement role action of VIEW ORDERING UOM, and the item is set up with a default requisition UOM, the default requisition UOM will appear on the requisition.

See Chapter 3, "Determining Technical Implementation Options," Attaching

Role Actions to User Roles, page 39.

Enter the UPN ID that is assigned to a unique combination of item ID, **UPN ID** (universal manufacturer ID, and UOM. The UPN appears on the Item Description page product number ID)

when it is associated to an item manufacturer.

Displays the vendors that supply this item. This information appears by default Vendor

from the Item Vendor page.

**Vendor Item ID** Displays the ID that the vendor uses to identify this item on the Item Vendor

page.

Vendor Loc (vendor

location)

Displays the location of the vendor. The default is based on the value that is

defined for the vendor.

(Vendor Look Up) Click to access the Vendor Search page, where you can enter information to find a vendor.

**Vndr Catlg** (vendor catalog) Displays the vendor catalog identifier that appears from the Purchasing Attributes - Item Vendor Priority page.

#### See Also

*PeopleSoft Enterprise Purchasing 9.1 PeopleBook*, "Defining Purchasing Item Information," Defining Purchasing Item Attributes

*PeopleSoft Enterprise Purchasing 9.1 PeopleBook*, "Defining PeopleSoft Purchasing Business Units and Processing Options," Defining Purchasing Processing Options

## **Creating Requisitions**

This section provides an overview of requisition creation and discusses how to:

- Define requisitions.
- Find requisition items.
- View item details.
- Select favorite items and item groups to include in requisitions.
- Use template items to create requisitions.
- Select forms to include in requisitions.
- Select direct connect suppliers or the Oracle Supplier Network for requisitions.
- Add special requests to requisitions.

## **Understanding Requisition Creation**

PeopleSoft eProcurement enables users to create requisitions in an efficient manner. The key to entering requisitions quickly is defining a proper default structure which prevents you from changing information on the requisition. For a requisition with no changes to the default structure, you can enter the items, review the request, and submit it using two PeopleSoft pages: the Add Items and Services page and the Review and Submit page. For more complex requisitions, PeopleSoft eProcurement provides a number of links to additional information.

## **Pages Used to Create Requisitions**

| Page Name          | Definition Name               | Navigation                                                                                                    | Usage                                                                                                    |
|--------------------|-------------------------------|----------------------------------------------------------------------------------------------------|----------------------------------------------------------------------------------------------------|
| Define Requisition | PV_REQ_HDR_DEFAULT            | eProcurement, Create<br>Requisition                                                                                                    | Define requisitions, including the purchasing business unit and the requester for the requisition. You can also define default values for requisition lines.                  |
| Vendor Search      | PV_VNDR_LOOKUP_WRK            | Click the Vendor Lookup<br>button on the Define<br>Requisition page.                                                                                                    | Search for requisition<br>vendors. This page is<br>accessible from numerous<br>requisition creation pages.                                                                    |
| Shipping Address   | REQ_DFLT_ADDR                 | Click the Modify Onetime<br>Address link on the Define<br>Requisition page.                                                                                                    | Temporarily override shipping address information.  See <u>Chapter 10</u> , " <u>Creat</u> ," <u>Modifying Line</u> , Shipping, and Accounting <u>Information</u> , page 269. |
| Catalog            | PV_SRCH_REQ_PARAM             | eProcurement, Create<br>Requisition, Add Items and<br>Services<br>Select the Catalog tab.                                                                                                    | Find requisition items.                                                                                                    |
| Search Settings    | PV_SRCH_REQ_PREF              | Click the Search Settings link on the Catalog page.                                                                                                    | Define the number of rows of results that you want to display per page.                                                                                                    |
| Item Description   | PV_ITM_DESCR PV_NEW_ITM_DESCR | <ul> <li>Click the description link for the item on the Catalog page.</li> <li>Click the description link for the item on the Review and Submit page.</li> <li>Click the description link for the item on the Favorites page.</li> </ul> | View item details.                                                                                                    |
| Favorites          | PV_REQ_ITM_FAVS               | eProcurement, Create<br>Requisition, Add Items and<br>Services<br>Select the Favorites tab.                                                                                                    | Select favorite items and item groups to include in requisitions. Add items to your favorites list, and group favorite items into favorite groups.                            |

| Page Name       | Definition Name    | Navigation                                                                                            | Usage                                                                                                    |
|-----------------|--------------------|----------------------------------------------------------------------------------------------------|----------------------------------------------------------------------------------------------------|
| Templates       | PV_REQ_TEMPLATES   | eProcurement, Create<br>Requisition, Add Items and<br>Services<br>Select the Templates tab.           | Use template items to create requisitions. Create new templates and add items to existing templates.                                                                                                    |
| Services        | SPF_REQ_INFO_PG    | eProcurement, Create<br>Requisition, Add Items and<br>Services<br>Select the Services tab.            | Include services in requisitions. This page is used for Service Procurement only.  See PeopleSoft Enterprise Services Procurement 9.1 PeopleBook, "Creating and Managing Services Procurement Requisitions," Understanding How to Create a Services Resource Requisition Line. |
| Forms           | PV_REQ_SR_WIZ_MAIN | eProcurement, Create<br>Requisitions, Add Items and<br>Services<br>Select the Forms tab.              | Select forms to include in requisitions.                                                                                                    |
| Web             | PV_MERCHANTS       | eProcurement, Create<br>Requisition, Add Items and<br>Services<br>Select the Web tab.                 | Select direct connect suppliers for requisitions.                                                                                                    |
| Special Request | PV_REQ_SPECIALREQ  | eProcurement, Create<br>Requisitions, Add Items and<br>Services<br>Select the Special Request<br>tab. | Add special requests to requisitions.                                                                                                    |

#### See Also

Chapter 3, "Determining Technical Implementation Options," Attaching Role Actions to User Roles, page 39

PeopleSoft Enterprise Services Procurement 9.1 PeopleBook, "Creating and Managing Services Procurement Requisitions," Requisitions

## **Defining Requisitions**

Access the Define Requisition page (eProcurement, Create Requisition).

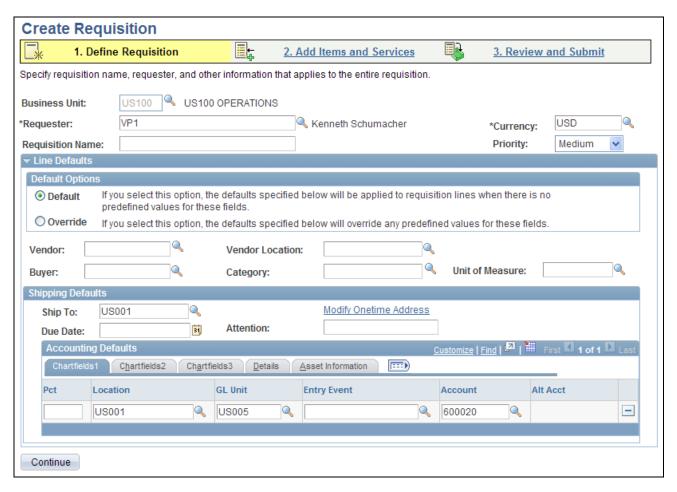

#### Define Requisition page

This page enables you to define information for a new requisition. As you add items to the requisition, they appear in the Requisition Summary along with cost information.

Before using this page, determine the features that your users can access by linking user roles to the following eProcurement role actions:

- The CHANGEREQBU role action is required to access the Business Unit and Requester fields on this
  page. For users without this role action, these fields cannot be changed. The values in these fields default
  from the User Preferences component.
- The ALLOW\_DEFAULT\_OPTIONS role action enables a user to select between the default options of Default or Override within the Line Defaults group box of this page. Without this role action, the user can only enter default values, not override values.
- Requesters with the eProcurement role action of NOVICEREQSTR cannot access this page.

See <u>Chapter 3, "Determining Technical Implementation Options," Maintaining System Users and Roles, page</u> 37.

#### Requester

Enter the name of the person requesting these materials or services. This can be your name or you can purchase on behalf of another person. For you to purchase on behalf of another user, these requesters must be defined on the User Preferences page.

**Requisition Name** Enter a description of the request to help you identify this requisition as it flows

through the system. If this field is left blank, the system uses the requisition ID as

the name.

**Currency** Displays the currency that is selected for the business unit. This can be

overridden if the business unit allows for multicurrency processing.

**Priority** Enter a priority for reporting or query purposes.

See <u>Chapter 3</u>, "<u>Determining Technical Implementation Options</u>," <u>Attaching Role Actions to User Roles</u>, <u>page 39</u>.

#### Defining Requisition Line Default Values

The fields that you enter on this page can be applied to the entire requisition at the line, shipment, or distribution levels.

#### **Default Options**

Determines how your entries in the Line Defaults group box are applied. The options are:

• Default: The values that you enter in the Line Defaults group box are applied to the entire requisition (i.e. at the line, shipment schedule, or distribution line levels) only if there is no default value from the item default hierarchy in PeopleSoft eProcurement and Purchasing. When a value comes from the default hierarchy, it is displayed in this group box and any change to this value is ignored. When no predefined values exist, the data that you enter in the line defaults section replaces blank fields as defaults. The Default option is the only available choice if your user ID is not linked to the ALLOW\_DEFAULT\_OPTIONS eProcurement role action.

If you have selected the default option and need to override values at the line level, use the Modify Line/Shipping/Accounting page within this component.

See *PeopleSoft Enterprise Purchasing 9.1 PeopleBook*, "Using Default Hierarchies," Purchasing Item Default Hierarchy.

Override: The values that you enter in the Line Defaults group box are
applied to the entire requisition (i.e. at the line, shipment schedule, or
distribution line levels). When a value comes from the item default hierarchy,
it is displayed in this group box and any change to this value will override the
default value for this requisition. The Override option is only available if
your user ID is linked to the ALLOW\_DEFAULT\_OPTIONS eProcurement
role action.

#### Vendor

Select the vendor for the items on this requisition. The default location for the selected vendor appears to the right of the Vendor field. You can select a different location. However, use caution when changing the vendor location. Purchase orders are not sent to marketplace unless the vendor ID and vendor location match those values that are defined on the Linked Supplier Setup page. To access the page, select eProcurement, Administer Procurement, Maintain Supplier Integration, Linked Suppliers.

**Vendor Location** View the location of the vendor. The default is based on the value that is defined

for the vendor.

**Buyer** Select a buyer for this requisition. At the requisition line level, the system uses

the buyer from the item definition or item vendor.

**Category** Define a default category for this requisition.

**Unit of Measure** Define the UOM for use on this requisition.

**Ship To** Select the standard address to which most of the requisition is delivered.

**Modify Onetime** 

Address

Click to access the Shipping Address page, where you can override a shipping

address that is not in the standard ship to location codes.

**Due Date** The standard date in which the customer wants to receive the items on this

requisition.

**Attention** Enter the name of the individual who should receive the items or services. Once

the shipment is received, this individual should record the receipt, enabling the

buyers to track the quality and promptness of the vendor.

**Accounting Defaults** Enter ChartField and asset management information.

**Note.** The ChartField values on this page are described further in the preface of

this PeopleBook.

#### See Also

PeopleSoft Enterprise Application Fundamentals 9.1 PeopleBook, "Defining and Using ChartFields"

PeopleSoft Enterprise Commitment Control 9.1 PeopleBook, "Setting Up Basic Commitment Control Options"

PeopleSoft Enterprise Source-to-Settle Common Information 9.1 PeopleBook, "Importing Vendor Information"

Chapter 3, "Determining Technical Implementation Options," Attaching Role Actions to User Roles, page 39

## **Finding Requisition Items**

Access the Catalog page (eProcurement, Create Requisition, Add Items and Services. Select the Catalog tab.

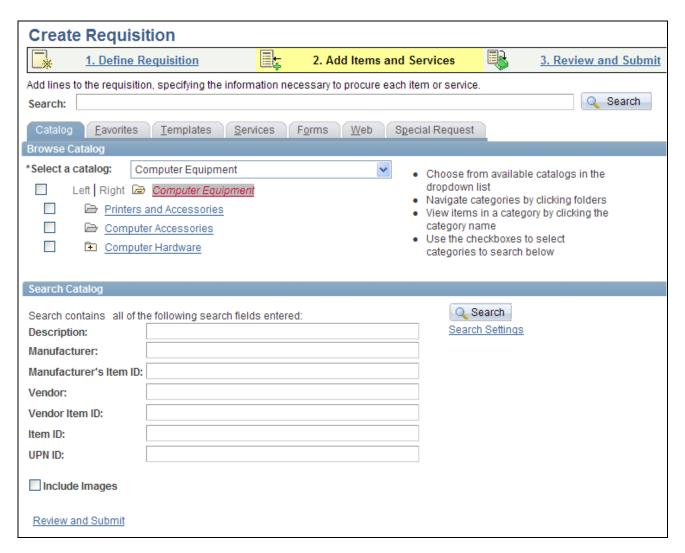

#### Catalog page

Use this page to find items for a new or existing requisition. You can search for items to include in a requisition by:

• Using the Search field to enter key words or phrases for a search.

This search looks for items in catalogs, favorites list, templates, services, forms, and the web and displays the results of the search in collapsible grids.

Browsing catalogs.

This search method defines which catalogs the system uses when checking for an item. Using a tree, you can further define catalog categories.

• Searching catalogs for item attributes such as manufacturer, item ID or vendor name, and price ranges.

After you enter search criteria, click the Search button to complete the search.

#### Search

Enter a value to search on from the item description. The system searches all catalogs for items that match the criteria that you enter. Other fields that are defined for the item, such as vendor name, manufacturer name, item ID, manufacturer ID, vendor ID, vendor item ID, or manufacturer item ID, can also be located from here depending on the setup of the system.

Use any combination of letters, numbers, and spaces. The field is not case-sensitive. Don't use quotation marks, Boolean search qualifiers, wildcards, punctuation marks (except for the apostrophe), or special characters, such as %, |, ^, #, @, \$, (, and ). To initiate a search, click the Search button.

**Note.** Consecutive words are treated as a phrase, and the search finds words that appear in that order. For example, a search for *bike frame* finds results such as *bike frame, steel and bike frame*, and *aluminum*, but not *auto frame* or *frame support*.

**Note.** If you use the Verity search engine, you can use Boolean search terms such as *AND*, *OR*, and *NOT* as connectors.

#### **Search Catalog**

Enter search criteria in the appropriate search fields to search through the item catalogs.

**Note.** To use the browse functionality, you must create item catalogs using a PeopleSoft tree. Then attach the item catalog to each business unit or requester who should have access.

## Show Additional Attributes

Click to display additional attributes based on category.

**Note.** Attributes must be loaded for both the item and the category for this link to work.

### Hide Additional Attributes

Click to hide any additional attributes.

#### **Include Images**

Select if you have image files associated with the item, and you want to display the image during your search. If images are defined at the item vendor and at the purchasing attributes levels, the image that is displayed is the image that is defined at the item vendor level. If an image is defined at the purchasing attributes level only, then this image is displayed.

#### **Match Case**

Select if you want to have the search engine locate exact lower and upper case matching.

**Note.** This is valid only when you are using Verity.

#### **Exact**

Select if you want the system to match the exact wording of the requester when conducting a search.

**Note.** This is valid only when you are using Verity.

**Search** Click to perform a search using the catalog and categories that you selected. You

can further define the search criteria using the fields in the Search Catalog group box. After you perform the search, you can use the results to incorporate into a

requisition or add to the favorites list.

**Search Settings** Defines how the search page appears. You can specify how many result lines

appear, whether the search criteria appears, and whether to have a message appear that indicates when selection criteria will no longer be valid. If you have set up the installation options for Verity, you can also then select fields for

searching. These fields vary depending on the setup.

See PeopleSoft Enterprise Supply Chain Management Common Information 9.1

PeopleBook, "Implementing the Verity Search Engine."

#### Search Results

The search results appear after you enter criteria and click the Search button.

To view the items within a section, click the Expand button. You can also perform another search on this page.

**Add Items** Click to add items to the requisition along with the item quantities that you

defined. The items with a defined quantity are added to the requisition. Then you

are automatically taken to the Review and Submit page.

If the quantity you enter is below the minimum quantity or above the maximum quantity of the vendor item, then an error message is displayed. Correct the

quantity before proceeding.

**Forms** Based on the setup for item searches, the system could display any express forms

that meet the search criteria.

**Web** Based on the setup for item searches, the system could display any items from

direct connect suppliers that meet the search criteria. You can link directly to their web sites and enter orders. The system transfers the orders back and automatically creates a PeopleSoft eProcurement requisition. Using a similar process, buyers can then create a purchase order from the requisition and source

it to the supplier.

**Sort Items** Select to sort the search results by *Item Description, Manufacturer, Price*, or

Vendor.

**Hide Image** Click to prevent item images with the description from appearing.

**Show Image** Click to display item images with their description. Images appear only if they

are available.

Items might appear in this area before a search is performed if they are in the All Items category.

Search results include:

**Item Description** 

Click the description for the item to access the Item Description page, where you

can view details about the item.

Vendor

Displays the name of the vendor who supplies this item. The system uses the vendor's default location. You can change to another location with the Requisition Defaults page. If more than one vendor supplies the same item, you might see multiple rows for the item. To view more than one vendor, you must have the eProcurement VIEW\_ALL\_VENDORS role action.

(Preferred Vendor icon)

Appears next to any row with a preferred vendor in the Vendor Name column.

**Add Multiple Items** 

Click to add multiple items to requisitions. When you click the button, the system adds items to the requisition that has a check mark in its corresponding check box. Items with a defined quantity are added to the requisition. If you are using the PeopleSoft eProcurement role action of NOVICEREQSTR, then you are automatically taken to the Review and Submit page.

Add to Favorites

Click to add selected items to the favorite's list. A message appears confirming that the item has been added to the favorites list.

Compare

To compare two items side by side, select the check boxes to the left of the item descriptions and click this link. This enables you to compare the item results with other items from the selected category that share the same attributes.

**Note.** To use this feature, you must load or enter attributes into the PeopleSoft Item Master tables. After attributes are loaded or entered, users can view a comparison matrix at the bottom of the Search Catalog page.

#### See Also

PeopleSoft Enterprise Supply Chain Management Common Information 9.1 PeopleBook, "Implementing the Verity Search Engine"

Chapter 3, "Determining Technical Implementation Options," Attaching Role Actions to User Roles, page 39

## **Viewing Item Details**

Access the Item Description page (Click the description link for the item on the Catalog page).

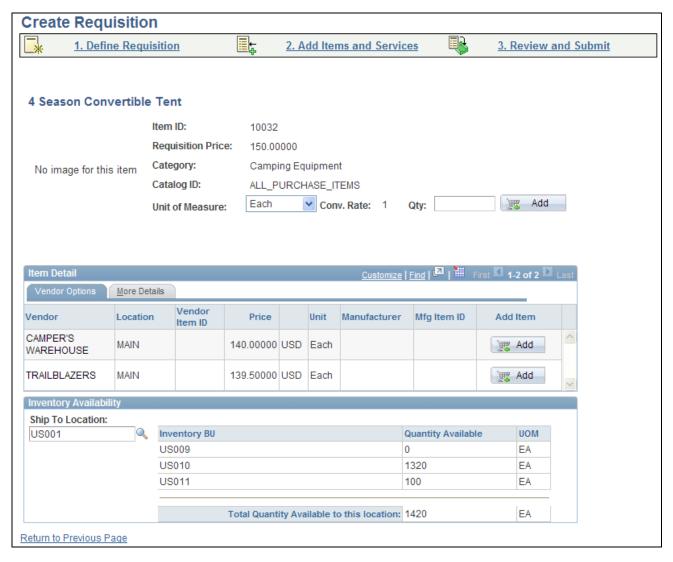

Item Description page

Use the Item Description page to view price, item ID, primary vendor, manufacturer, and item category. When you are adding an item using favorites, searching, or browsing, then you can also view all vendors and the available quantities in the Inventory business units. Click the Show Image link to display images if they are available.

## Selecting Favorite Items and Item Groups to Include in Requisitions

Access the Favorites page (eProcurement, Create Requisition, Add Items and Services. Select the Favorites tab).

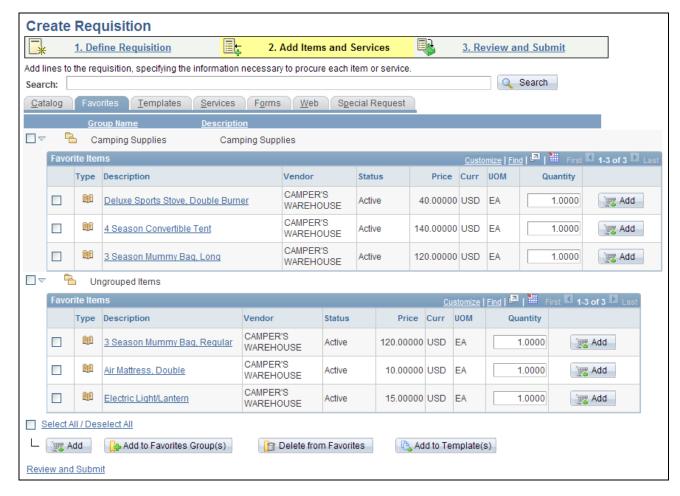

#### Favorites page

The Favorites page has two functions:

- You can add items to the requisition.
- You can organize favorite items into favorite groups or templates.

Favorites are frequently ordered items and groups of items that you can maintain in a single location. You can create a list of items that are frequently ordered and you can organize them by creating favorites groups. You can use the list to add items to a requisition without searching the item catalog.

Ungrouped items are private, accessible only to you, and are stored under the user ID. The list can be built from items in PeopleSoft eProcurement or PeopleSoft Services Procurement.

Favorites groups can be shared with other roles and users, and are stored by user ID. You create favorites groups by using the Favorites tab on the Add Items and Services page.

This page displays the most current favorite items and favorites groups defined.

To add a favorite item or groups of items to this requisition, select the check box to the left of the item or item group, and click the Add button. You can update quantities when you access the Review and Submit page.

**Note.** To save a group of items that are ordered together, use the Add to Template(s) button.

#### The Status and Type Columns

Information about the Favorites include the current item status and the type of item.

**Status** Displays one of these values:

Active: the item is available for the user to order.

*Inactive*: the item is active at the business unit level, the set ID level, or both

levels.

Unavailable: the user does not have access to the item.

Vendor Item Inactive: the item is inactive for the vendor.

The Type column displays to the left of the Description column and indicates where the item originated. Drag the cursor across the icon to see where the item originated. To view more information about an item, click the Item Description link.

| (Catalog Item)         | Item is from the PeopleSoft item tables.                                                                                                    |
|------------------------|----------------------------------------------------------------------------------------------------|
| (Special Request)      | Item was created on the Special Request tab of this component.                                                                                                    |
| (Express Form)         | Item is an express form from the Forms tab of this component.                                                                                                    |
| (Web Vendor<br>Update) | Item is a direct connect item using PunchOut. Click this icon to be transferred to the supplier's website in edit mode. On the supplier's website you can inspect the item and change the quantity. After you check out from the supplier's website, the item is added to the requisition with the latest price and item description. In order to access the supplier website, the Supplier Properties page must have the ALLOW_EDIT and ALLOW_VIEW properties for the supplier. |
| (Web Vendor)           | Item is a direct connect item using RoundTrip. The item price and description are validated in the background against the supplier's online catalog. In order to                                                                                                    |

### Adding Items to a Favorites List

You can add items to the favorites list during requisition entry by using the Search field at the top of the page, the Search Catalog group box on the Catalog tab, or the Review and Submit page. After your search:

validate and update the item, the supplier catalog must support the validate

- 1. Select one or more items using the check box to the left of the item description.
- 2. Click the Add to Favorites button.

A message appears confirming that the items have been added to the favorites list.

#### Adding Items to Favorites Groups

To add items to a favorite group, the items must be in your favorites list.

function.

- 1. Select the items from your favorites list.
- 2. Click the Add to Favorites Group(s) button.
- 3. Select a favorite group, or enter the group name and description to create a new favorite group.
- 4. Click the OK button.

**Note.** When an item is added to a favorites group, it no longer appears as an ungrouped item.

#### Deleting Items from a Favorites List

You can delete favorite items and favorites groups by using the Favorites page. To delete a favorite item or item group, select it and then click the Delete from Favorites button.

#### Using Direct Connect Items on a Favorites List

To add direct connect items to a favorites list:

- 1. Place direct connect items on an eProcurement requisition by using the Web page of the Create Requisition component. The Web page enables you to access the supplier's online catalog. You can browse the catalog, find the items to order, and then use the supplier's shopping cart to collect one or more items. When you check out on the supplier's website, you return to PeopleSoft and the items are added to the eProcurement requisition.
- 2. On the Review and Submit page, select the direct connect item and click the Add to Favorites button.

**Note.** Direct connect items cannot be added to the favorites list unless this feature has been enabled on the eProcurement Installation Options page.

To use a direct connect item that has been saved as a favorite:

- 1. When creating a new requisition, go to the Favorites page and select the desired direct connect item. Use the Type column to identify a direct connect item by dragging the cursor across the icon.
- 2. Click the item description of the direct connect item or the Add button:
  - (PunchOut items only) If the Web Vendor Update icon type is displayed for the direct connect item,
    then you are transferred to the supplier's website in edit mode. On the supplier's website you can
    inspect the item and change the quantity. After you check out from the supplier's website, the item is
    added to the requisition with the latest price and item description. In order to access the supplier
    website, the Supplier Properties page must have the ALLOW\_EDIT and ALLOW\_VIEW properties
    for the supplier.
  - (RoundTrip items only) If the Web Vendor icon is displayed for the direct connect item, then the item price and description are validated in the background against the supplier's online catalog. In order to validate and update the item, the supplier catalog must support the validate function.
  - For all other direct connect items and suppliers without the edit, view, or validate properties, click the Add button on the Favorites page to add the item to the requisition without verification from the supplier that the item information is current. Click the item description on the Favorites page to display the catalog description.

3. Once you have completed your requisition, access the Review and Submit page and click the Save button. The requisition is now saved and, in addition, any new information obtained from the supplier's website, such as a price change, is used to update the direct connect item on the Favorite list.

Keep in mind the following points when working with direct connect favorite items:

- Direct connect items from multiple suppliers cannot be added to a requisition in one step. If you select multiple items from the Favorites list and add them all at one time by clicking the Add button at the bottom of the Favorites page, then the system can only validate the items if you have selected Punchout items using the same supplier. You are taken to the supplier's website to view and edit all of the selected items.
- Direct connect items and Services Procurement items cannot be added to a requisition in one step.
- Non-direct connect items can be part of the items to be added along with direct connect items and Services Procurement items.
- If there are multiple suppliers or non-PunchOut direct connect items, then the item data is not verified against the supplier's website.
- If you need to add direct connect items from multiple suppliers to one requisition, it is recommended that you add each favorite item individually.

## **Using Template Items to Create Requisitions**

Access the Templates page (eProcurement, Create Requisition, Add Items and Services. Select the Templates tab).

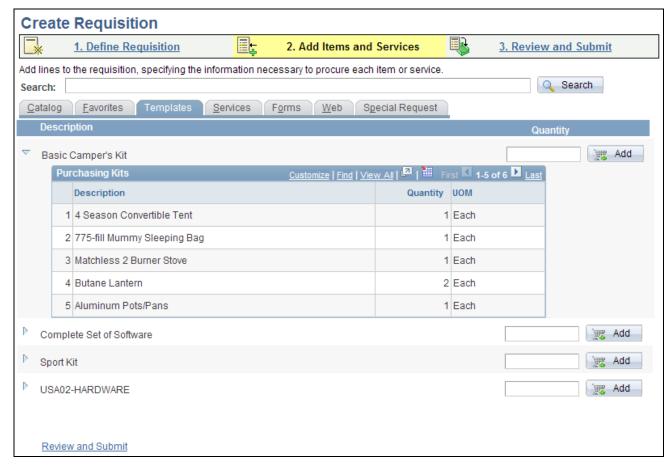

#### Templates page

Click the Expand Section button to view items that belong to the template.

Purchasing kits and templates are included in this list. Purchasing kits display the item, quantity and UOM. Templates display the same information as Purchasing Kits, plus the vendor, status, price, and currency.

After expanding the section, you can select the Description column heading to sort the items and view the quantity of each item. Use the Quantity field to enter the number of sets that you want.

Click the Add button to add all items in the template to the requisition.

#### Creating Personal Templates

To create a personal template:

- 1. Access the Favorites page or the Review and Submit page.
- 2. Select the items that you want to add to an existing template or a new template.
- 3. Click the Add to Template(s) button.
- 4. Select a template or enter the template name and description to create a new template.
- 5. Click the OK button.

#### Using Direct Connect Items on a Personal Template

To add direct connect items to a personal template:

- 1. Access the Favorites page or the Review and Submit page.
- Select the direct connect items that you want to add to an existing template or a new template. For one
  template, all direct connect items must come from the same supplier. You can mix direct connect items
  with non-direct connect items; however, you cannot add Service Procurement items into the same
  personal template with direct connect items.
- 3. Click the Add to Template(s) button.
- 4. Select a template or enter the template name and description to create a new template.
- 5. Click the OK button.

**Note.** Direct connect items cannot be added to a template unless this feature has been enabled on the eProcurement Installation Options page.

To use a direct connect item that has been saved in a template:

- 1. When creating a new requisition, go to the Templates page, find the template and enter the quantity desired.
- 2. Click the Add button:
  - (PunchOut items only) Any non-direct connect items are added to the requisition; then, if the Supplier Properties page has the ALLOW\_EDIT and ALLOW\_VIEW properties for the supplier, you are transferred to the shopping cart of the supplier's website. You can use the shopping cart to review the PunchOut items from your template and change the quantities. After you check out from the supplier's website, you are returned to PeopleSoft eProcurement and the PunchOut items are added to the requisition with the latest price and item description.
  - (RoundTrip items only) Any non-direct connect items are added to the requisition; then, if the supplier catalog supports the validate function, the price and description of the RoundTrip items are validated in the background against the supplier's online catalog.
  - For all other direct connect items and suppliers without the edit, view, or validate properties, the direct connect items on your template are added to the requisition without verification from the supplier that the item information is current.
- 3. Once you have completed your requisition, access the Review and Submit page and click the Save button. The requisition is now saved and, in addition, any new information obtained from the supplier's website, such as a price change, is used to update the direct connect item on the template.

## **Selecting Forms to Include in Requisitions**

Access the Forms page (eProcurement, Create Requisitions, Add Items and Services. Select the Forms tab).

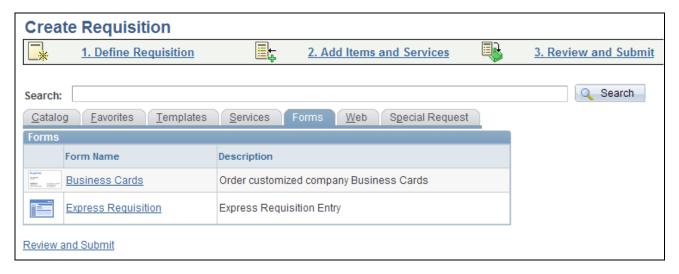

#### Forms page

Express forms enable you to use a standardized form to order products that might need additional supporting information.

If you set the system up for express requisition, requesters with the eProcurement role action of EXPRESSREQ\_ENTRY are able to access the express requisition links. These links enable the requester to create requisition lines by directly entering the item ID, description, category, quantity, UOM, price, vendor, vendor location, vendor item ID, vendor catalog, manufacture ID, and manufacture item ID

#### See Also

<u>Chapter 11, "Using Special Requests and Express Forms to Create Requisitions," Understanding How to Create Express Forms, page 296</u>

<u>Chapter 11, "Using Special Requests and Express Forms to Create Requisitions," Ordering Items from Express Forms, page 300</u>

Chapter 11, "Using Special Requests and Express Forms to Create Requisitions," Understanding Express Requisitions, page 302

Chapter 3, "Determining Technical Implementation Options," Attaching Role Actions to User Roles, page 39

# Selecting Direct Connect Suppliers or the Oracle Supplier Network for Requisitions

Access the Web page (eProcurement, Create Requisition, Add Items and Services. Select the Web tab).

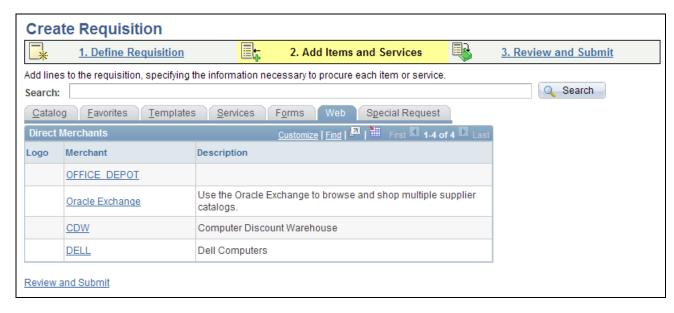

#### Web page

Use this page to select a direct connect supplier or the Oracle Supplier Network from which you can select items to add to this requisition.

See Chapter 7, "Integrating with the Oracle Supplier Network," page 141.

See Chapter 9, "Integrating with Direct Connect Suppliers," page 203.

## **Adding Special Requests to Requisitions**

Access the Special Request page (eProcurement, Create Requisitions, Add Items and Services. Select the Special Request tab).

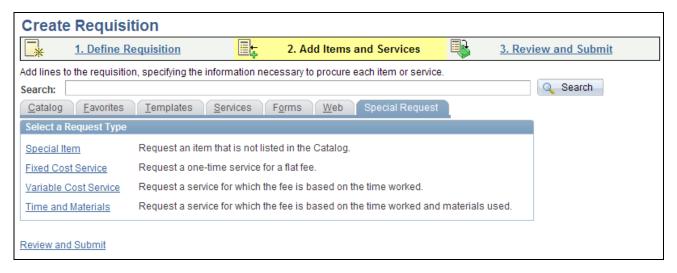

#### Special Request page

Use the Special Request page to create requisitions for items or goods that are not included in the standard catalog of items in PeopleSoft eProcurement and have no item ID. This special request can be for goods or services.

#### See Also

<u>Chapter 11, "Using Special Requests and Express Forms to Create Requisitions," Understanding Special Requests and Express Forms, page 285</u>

<u>Chapter 11, "Using Special Requests and Express Forms to Create Requisitions," Requesting Special Items, page 288</u>

<u>Chapter 11, "Using Special Requests and Express Forms to Create Requisitions," Requesting Special Services, page 290</u>

## **Submitting Requisitions**

After defining items for a requisition, use the Review and Submit link to review the contents of the requisition, make final adjustments, or add last-minute items to the requisition.

This section discusses how to:

- Review, edit, and submit requisitions.
- Add comments to the requisition lines.
- Modify line, shipping, and accounting information.
- Change distribution information.
- Maintain value added tax details for shipping lines.
- Add multiple comments at the requisition header.
- Confirm requisition checkout information.

## **Pages Used to Submit Requisitions**

| Page Name         | Definition Name  | Navigation                                                                  | Usage                                                                                                    |
|-------------------|------------------|-----------------------------------------------------------------------------|----------------------------------------------------------------------------------------------------|
| Review and Submit | PV_REQ_FORM      | eProcurement, Create<br>Requisition<br>Click the Review and<br>Submit link. | Review, edit, and submit requisitions that have not been submitted for approval. Also, submit requisitions for approval.                                         |
| Line Details      | PV_REQ_LINE_DTLS | Click the Line Details icon on the Review and Submit page.                  | Confirm requisition<br>checkout information and<br>edit additional details for a<br>line, such as the buyer,<br>vendor, and other line-<br>specific information. |

| Page Name         | Definition Name                    | Navigation                                                   | Usage                                                                                                    |
|-------------------|------------------------------------|--------------------------------------------------------------|----------------------------------------------------------------------------------------------------|
| Line Comments     | PV_REQ_COMMENTS PV_REQ_COMMENTS_NW | Click the Comments button on the Review and Submit page.     | Record one or more comments about an requisition line and add attachments. You are limited to one comment and one attachment unless your user ID is linked to the eProcurement role action of MULTI_COMMENTS.                                                                                                    |
| Standard Comments | PV_STD_COMM_SEC                    | Select the Standard Comments link on the Line Comments page. | Use this page to apply a standard comment as a comment to the requisition line or requisition header. Standard comments are frequently used comments that have been defined in the system using the Standard Comments (STANDARD_COMMENT S) and Standard Comment Type (STD_COMMENT_TYPE) components.  Enter search criteria of Comment Type, Comment ID, or Description and then click the Search button to display the standard comments. Select a standard comment and click OK to apply the comment to the requisition. |
|                   |                                    |                                                              | See PeopleSoft Enterprise<br>Source-to-Settle Common<br>Information 9.1 PeopleBook<br>, "Defining Procurement<br>Options," Setting Up<br>Standard Comments.                                                                                                    |

| Page Name                                                                                                | Definition Name    | Navigation                                                                                                    | Usage                                                                                                    |
|----------------------------------------------------------------------------------------------------|--------------------|----------------------------------------------------------------------------------------------------|----------------------------------------------------------------------------------------------------|
| Include Item Specifications                                                                              | PV_ITEM_SPEX       | Select the Use Item<br>Specifications link on the<br>Line Comments page.                                                            | Use this page to apply the item's specifications as a comment to the requisition line. The item specifications are defined on the Item Specifications page (ITEM_SPEX_PUR) located in the item definition (Purchasing Attributes component). |
|                                                                                                    |                    |                                                                                                    | The item specifications are automatically included as a line comment if the Copy to Transactions check box has been selected on the Item Specifications page.                                                                                |
|                                                                                                    |                    |                                                                                                    | See PeopleSoft Enterprise Purchasing 9.1 PeopleBook , "Defining Purchasing Item Information," Entering Purchasing Item Specifications.                                                                                                    |
| Requisition Ship To<br>Comments                                                                          | PV_REQ_COMMENTS_NW | Click the Edit Shipto<br>Comments link on the<br>Review and Submit page.                                                            | Record one or more<br>comments with the Ship To<br>value on the rquisition<br>shipment schedule line. You<br>can also include<br>attachments.                                                                                                |
| Modify<br>Line/Shipping/Accounting                                                                       | PV_REQ_APLY_DEF    | Click the Modify Line/Shipping/Accounting button on the Review and Submit page.                                                     | Modify line, shipping instructions, and accounting details for requisition lines.                                                                                                    |
| Distribution Change<br>Options page                                                                      | PV_REQ_DIST_CHNG   | After entering changes in the Accounting Information group box of the Modify Line/Shipping/Accounting page, click the Apply button. | Select how to apply distribution changes to the lines of your requisition.                                                                                                    |
| Maintain Requisitions -<br>VAT Information for<br>Schedule (value added tax<br>information for schedule) | REQ_SCHED_VAT      | Click the Shipping VAT button on the Review and Submit page.                                                                        | Maintain value added tax details for shipping lines.                                                                                                    |

| Page Name       | Definition Name    | Navigation                                                                 | Usage                                                                                                    |
|-----------------|--------------------|----------------------------------------------------------------------------|----------------------------------------------------------------------------------------------------|
| Header Comments | PV_REQ_COMMENTS_NW | Click the More Comments link on the Review and Submit page.                | Record one or more comments about a requisition and add attachments. You are limited to one comment at the header-level of the requisition unless your user ID is linked to the eProcurement role action of MULTI_COMMENTS. |
| Confirmation    | PV_REQ_WF_PREVIEW  | Click the Save and Preview Approvals button on the Review and Submit page. | Confirm requisition checkout information.                                                                                                    |

## Reviewing, Editing, and Submitting Requisitions

Access the Review and Submit page (eProcurement, Create Requisition, Review and Submit).

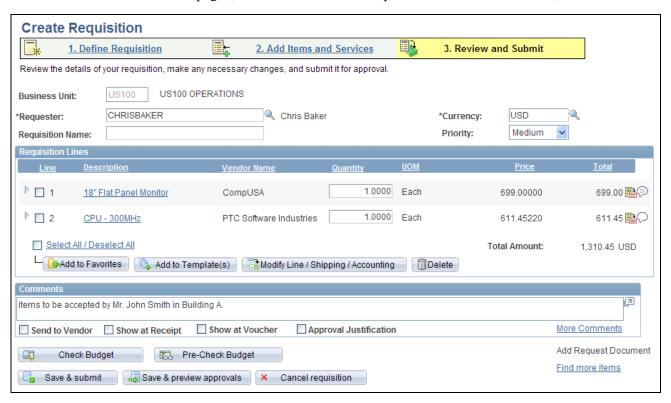

Review and Submit page

Use this page to review, edit, and submit a requisition for approval.

Requester Displays the name of the requester for this requisition. To purchase on behalf of

> another requester, you can change this field. However, you must have the CHANGEREQBU role action from the eProcurement Role Actions page assigned to the user roles in the user ID. Also, the user preferences for the user

ID must specify that you are authorized to enter for other requesters.

**Requisition Name** Enter a description of the request to help you identify this requisition as it flows

through the system. If this field is left blank, the system uses the requisition ID as

the name.

Select the base currency that is used to calculate pricing for each item on the Currency

requisition.

Select the urgency for a requisition workflow approval. Values are Low, Medium, **Priority** 

and *High*.

Card Number Select a valid procurement card.

Line Displays the line number for this requisition item.

Displays information that pertains to this specific line. (Expand Section icon)

**Description** Click the description of the item to view the Item Description page for more

information about the item.

Vendor Name Displays the name of the vendor who supplies this item.

Displays the units of this requisition item that you are ordering. You can change Quantity

the value.

**UOM** (unit of measure) The ordering UOM for this item.

**Price** Displays the price per unit.

Click to access the Line Details page, where you can modify additional details on (Line Details icon)

the line, such as the buyer, vendor, and other line-specific information.

**Amount Only** Select to indicate that the line is an amount-only line. If you select this option,

> the requisition quantity is set to 1 and the field becomes unavailable for entry. The Amount field on the line becomes available for entry. The line amount that you enter becomes the shipping line price and amount. Amount only lines can

have only one shipping line.

(Add/Edit Comments

icon)

Click to access the Line Comments page, where you can record a comment or attach a file to this requisition line. The eProcurement role action of

MULTI COMMENTS determines what features are available on the Line

Comments page.

VAT Amount (value added tax amount)

Displays the amount of value added taxes (VAT) for this requisition.

Click to have the system recalculate and update VAT amounts for the requisition. Recalculate Source

**Total** Displays the extended price for this requisition line, which the system calculates

by multiplying the unit price by the quantity that you order.

**Add to Favorites** Click to add selected items to the favorites list. A message appears confirming

that the item has been added to the favorites list.

Add to Template(s) Click to add selected items to a template. The Add Selected Items to Template(s)

page appears, where you can select an existing template or create a new template.

Modify

Line/Shipping/Accounti

ng

Click to access the Modify Shipping/Accounting page, where you can change the shipping location, delivery date, quantity in the shipment, and so on. You can

also change the accounting information for this requisition line.

**Delete** Click to delete selected items from this requisition. You select items using the

check box to the left of the item description.

**Comments** Enter an comment for this requisition at the header level. This comment can be

viewed in several places depending on the check boxes selected below this field.

**Send to Vendor** Select if you want the header-level requisition comment recorded above to

appear on the purchase orders that are dispatched to vendors. If the comment is

for internal use only, leave the check box deselected.

**Show at Receipt** Select if you want the header-level requisition comment recorded above to

appear on the receipt documents.

**Show at Voucher** Select if you want the header-level requisition comment recorded above to

appear on the vouchers.

**Approval Justification** Select if you want the header-level requisition comment recorded above to

appear on the workflow approval pages for the approvers to review.

**More Comments** Select to access the Header Comments page where you can enter additional

comments for the header level of this requisition and also include one or more attachments to your comments. To view the More Comments link, your user ID

must be connected to the eProcurement role action of MULTI\_COMMENTS.

**Check Budget** Click this button to initiate the Budget Processor and apply a pre-encumberance

or encumberance for this requisition. This button only displays if Commitment Control has been enabled for PeopleSoft Purchasing and eProcurement. The requisition is automatically saved before the budget check is performed.

#### **Pre-Check Budget**

Click this button to initiate the Budget Processor and check the budget without reserving funds for this requisition. This option enables you to check whether a budget exists for this requisition before committing amounts to a preencumbrance or encumbrance. The requisition is automatically saved before the budget check is performed. The button only displays if:

- You have enabled commitment control for PeopleSoft Purchasing and eProcurement by selecting the Purchasing check box in the Enable Commitment Control group box on the Installation Options-Products page.
- You have enabled the *pre-check budget* feature, by selecting the Purchasing check box in the Enable Budget Pre-Check group box of the Installation Options-Commitment Control page.

Budget Checking Status Displays the results of a budget check initiated by clicking the Check Budget button or the Pre-Check Budget button. The options are:

- Valid: The requisition passed budget checking and the Budget Processor has updated the control budget ledger (LEDGER\_KK)
- *Not Checked:* The Budget Processor has not processed the requisition.
- *Error:* The requisition failed budget checking.
- Provisionally Valid: The requisition passed budget checking but no preencumbrance or encumbrance was created in the control budget ledger. This status is used when you select the Pre-Check Budget button.
- Provisionally Error: The requisition failed budget checking when you selected the Pre-Check Budget button.

#### Save & submit

Click to save the requisition and submit it for approval, sourcing, and dispatching to a vendor. It remains editable while the status is *Open* or *Pending*. When you click this button, the system displays the Confirmation page to inform you that the request has been successfully saved and provide summarized information about the request including the requisition ID and total price.

### Save & preview approvals

Click to access the Confirmation page, where you can view requisition details and approvers.

**Note.** The approval monitor may not reflect the most current approver status until the requisition is actually saved and submitted.

#### **Cancel Requisition**

Click to cancel the entire requisition. The system displays a warning message before the cancellation.

Add Request Document Click to access the Add a Document page, which provides information about the requisition. You must then select the document type that you want to use to create the document and respond to wizard questions concerning the new requisition document. A requisition document is one that contains responses to wizard questions. Contract specialists can use these responses to determine proper terms and conditions for a contract document when the requisition becomes a contract.

> This link is available when PeopleSoft Supplier Contract Management has been installed and the application installation options have been set to use document types and to use documents with purchase order requisitions. You must also setup document types to use only with purchase order requisitions and must also be set up.

> After you create the document, use the Modify Request Document link to update and edit the document.

See PeopleSoft Enterprise Supplier Contract Management 9.1 PeopleBook, "Defining Supplier Contracts," Adding Requisition Documents and Wizard Responses.

**Find More Items** 

Click to access the Catalog page, where you can browse and search for additional items.

**Cancel Changes** 

This button is active only if you have saved the requisition and have edited it to make changes. Click the Cancel Changes button to revert to the last previously saved version.

#### Reviewing and Modifying Requisition Line Information

Click the Expand Section icon on the Review and Submit page.

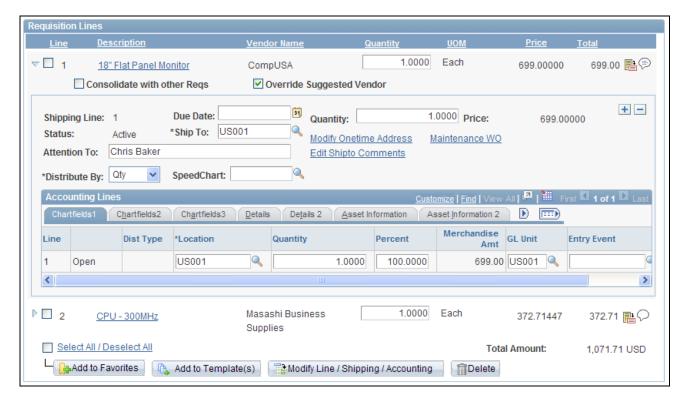

Review and Submit page: Requisition Lines Information group box

The requisition line section displays information that is specific to the expanded line.

#### Modify Shipping Address

From this link, you can elect to change the shipping address for this specific line. Click the Load Default Shipping Address button to revert back to the default

shipping address.

See Chapter 10, "Creat," Modifying Line, Shipping, and Accounting Information,

page 269.

**Maintenance WO** 

Associate a work order for maintenance repairs or service for the requisition line

item.

**Pegging Workbench** 

Use to link to items that are being received into an inventory business unit.

**Add Shipto Comments** 

Select to access the Requisition Ship To Comments page where you can enter additional comments for the Ship To value on the shipment schedule level of this requisition and also include one or more attachments to your comments. To view the Add Shipto Comments link, your user ID must be connected to the

eProcurement role action of MULTI\_COMMENTS.

**Accounting Lines** 

Use this section to create multiple ChartFields for a specific line.

#### See Also

Chapter 3, "Determining Technical Implementation Options," Attaching Role Actions to User Roles, page 39

## **Viewing Requisition Line Details**

Access the Line Details page (Click the Line Details icon on the Review and Submit page).

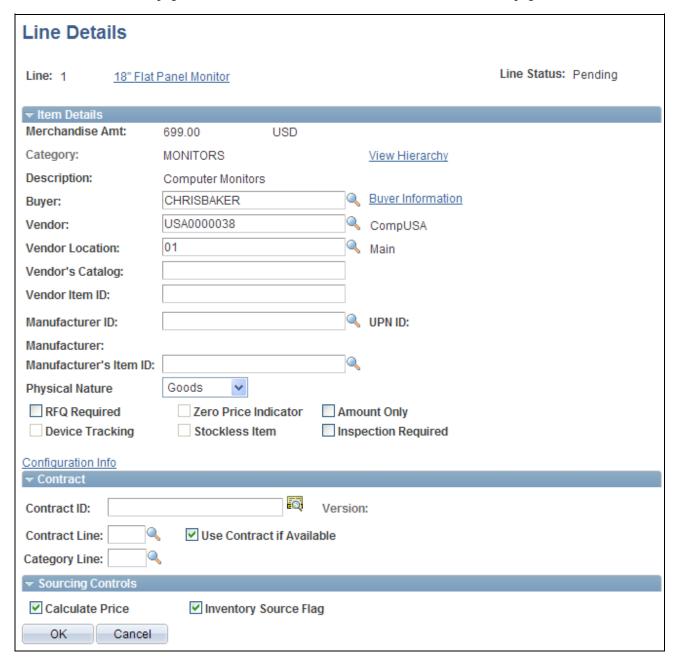

Line Details page

Confirm requisition checkout information and edit additional details for a line, such as the buyer, vendor, and other line-specific information.

#### Line Status

Displays the status of the requisition line. The statuses include:

- *Approved:* The requisition line has completed workflow approval and is approved. The line is ready for sourcing.
- Cancelled: The requisition line was entered and saved but then canceled. A
  canceled requisition line can be reopened within a certain number of days as
  specified for the Purchasing business unit; otherwise, it is closed
  permanently.
- Complete: The requisition line is marked complete after the line is dispatched
  on a PO, the goods are received and the vendor is paid. A background process
  identifies the requisition lines and moves them to the complete status.
  Canceled requisition lines and those that are fulfilled by inventory stock are
  also identified as complete.
- *Denied:* The requisition line has been denied in the approval process.
- *Open:* The requisition line has been entered and saved but not yet submitted.
- *PO*(*s*) *Created:* The requisition line has been placed on a PO that has been approved.
- *PO(s) Canceled:* The requisition line has been placed on a PO that has been subsequently been canceled.
- *PO*(*s*) *Dispatched*: The requisition line has been placed on a purchase order and the purchase order has been dispatched to the vendor.
- *Pending:* The requisition line has been submitted and is awaiting approval.
- *Received:* The requisition line has been placed on a purchase order, the purchase order has been dispatched to the vendor, and the goods have been fully received.

#### Item Details Group Box

The Item Details group box displays item information for this requisition line.

| Merchandise Amt | Displays the vendor's unit price and currency for the item, which are assigned on |
|-----------------|-----------------------------------------------------------------------------------|
|                 | the Vendor's UOM & Pricing Info (vendor's UOM and pricing information) page.      |

# **Category** and Displays the item category and the description of the item category from the Item Description Definition - General page.

#### **Vendor** Displays the ID of the vendor that supply this item.

| (Vendor Look Up) | r Look Un)                          | Click the Vendor Lookup icon to access the Vendor Search page, where you can |
|------------------|-------------------------------------|------------------------------------------------------------------------------|
|                  | enter information to find a vendor. |                                                                              |

# **Vendor Location** Displays the location of the vendor. The default is based on the value that is defined for the vendor.

**Vendor Item ID** Displays the ID that the vendor uses to identify this item on the Item Vendor

page.

**Manufacturer ID** Identifies the manufacturer of the item. This value is supplied from the Vendor's

Manufacturer Info page.

Manufacturer's Item ID Displays the identifier that the manufacturer uses for this item when the

suggested vendor supplies the item. This value appears from the Vendor's

Manufacturer Info page.

#### **Contract Group Box**

The PeopleSoft eProcurement, PeopleSoft Purchasing, and PeopleSoft Payables applications are integrated with the procurement contract functionality to streamline the use of contacts with requisitions, purchase orders, and vouchers. As part of the contract functionality, you can set up requisitions to automatically search for a contract to use for requisitions. Applying default contract prices to requisitions enables you to receive contract prices for requisition items and to more accurately track budgets and pre-encumberance balances. Requesters, buyers, and administrators with the appropriate security can set to search for and use contracts on transactions at various levels.

See *PeopleSoft Enterprise Purchasing 9.1 PeopleBook*, "Creating Requisitions Online," Applying Contracts to Requisitions.

#### **Contract ID**

Displays the purchasing contract used to price this requisition line. You can enter or change a contract ID in this field or a default value can be applied by the system. In order to apply a default contract, you must select the Default Contract On Req check box on the Purchasing Definition - Business Unit Options page.

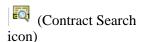

Click to access the Contract Search page (CNTRCT\_SRCH), where you can perform advanced searches for contracts to be applied to this requisition line.

#### Use Contract If Available

Select this check box to:

- Have the system use the contract ID that you have entered here in the Contract ID field.
- Have the sourcing process find the best contract for this requisition line when you have left the Contract ID field blank.

Un-select this check box to not use contract pricing for the requisition line. Un-selecting this check box deselects the Contract ID field and prevents the sourcing process from adding a contract. Note that un-selecting this check box after a default contract has already been applied does not change the applied price. The system assumes the current price is an override value and does not change it.

If the item requires a contract (the Contract Required check box is selected on the Purchasing Attributes - Purchasing Controls page) then the Use Contract If Available check box on this page is selected and cannot be changed.

#### **Category Line**

Apply a contract category to this line item.

See PeopleSoft Enterprise Source-to-Settle Common Information 9.1 PeopleBook, "Using Voucher and Order Contracts."

# **Adding Comments to the Requisition Lines**

Access the Line Comments page (Click the Comments icon on the Review and Submit page).

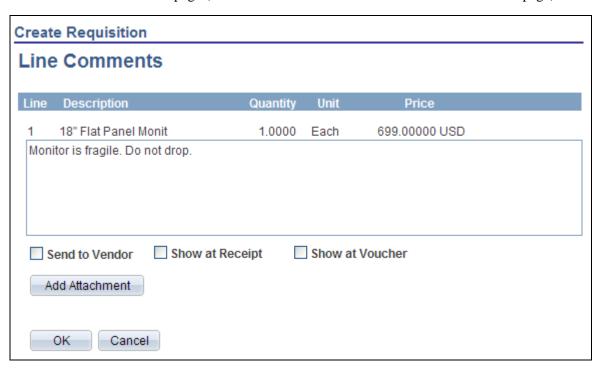

Line Comments page accessed by user without the MULTI\_COMMENTS eProcurement role action.

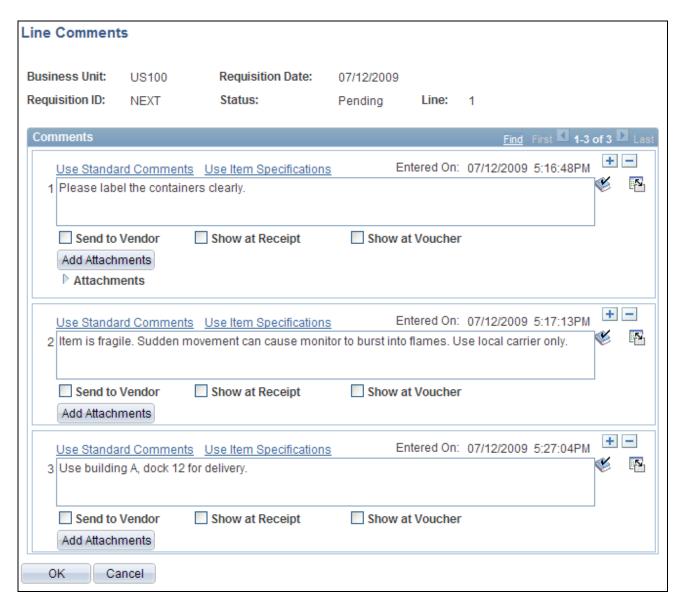

Line Comments page accessed by user with the MULTI\_COMMENTS eProcurement role action.

The user entering or changing this requisition can access one of two pages for line comments:

- Line Comments page (PV\_REQ\_COMMENTS) is displayed when the User ID is not linked to the eProcurement role action of MULTI\_COMMENTS. This user is limited to one comment per requisition line.
- Line Comments page (PV\_REQ\_COMMENTS\_NW) is displayed when the User ID is linked to the eProcurement role action of MULTI\_COMMENTS. This user is can create multiple comments per requisition line. In addition, the user can copy standard comments and item specifications into this page. One or more attachments can be added to any comment.

(Add a New Row icon) Select to add a new comment field. Comments are numbered as you add them.

#### Use Standard Comments

Click this link to access the Standard Comments page (PV\_STD\_COMM\_SEC) where you can select a standard comment to be applied as a comment to this requisition line. Standard comments are frequently used comments that have

been defined in the system using the Standard Comments (STANDARD\_COMMENTS) and Standard Comment Type

(STD\_COMMENT\_TYPE) components.

See *PeopleSoft Enterprise Source-to-Settle Common Information 9.1 PeopleBook*, "Defining Procurement Options," Setting Up Standard Comments.

#### **Use Item Specifications**

Select this link to access the Include Item Specifications page (PV\_ITEM\_SPEX) where you can select to include the item's specifications as a line comment. The item specifications are defined on the Item Specifications page (ITEM\_SPEX\_PUR) located in the item definition (Purchasing Attributes component). If item specifications have not been defined for the item on the Item Specifications page, then the link does not display on this page.

The item specifications are automatically included as a line comment if the Copy to Transactions check box has been selected on the Item Specifications page.

See *PeopleSoft Enterprise Purchasing 9.1 PeopleBook*, "Defining Purchasing Item Information," Entering Purchasing Item Specifications.

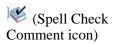

Click to perform a spell check on the comment.

#### **Add Attachments**

Click to access the File Attachments window where you can browse and select a file to be attached to this comment. Mulitple files can be attached to one comment. Once a file is attached, the Attachments group box displays the file details including file name, the user who attached it, and the date/time it was attached. The Send Vendor check box applies to each file separately.

#### Send to Vendor

Select if you want the corresponding comment to appear on the purchase order that is dispatched to the vendor. Attachments can be sent with the purchase order. If the comment or attachment is for internal use only, leave the check box deselected.

#### **Show at Receipt**

Select if you want this comment to appear on the receipt documents.

#### **Show at Voucher**

Select if you want this comment to appear on the voucher.

#### OK

Select the OK button to return to the Review and Submit page with the comments and attachments that you have added on this page.

#### Cancel

Select the Cancel button to return to the Review and Submit page without saving the changes added to this page.

# Modifying Line, Shipping, and Accounting Information

Access the Modify Line/Shipping/Accounting page (Click the Modify Line/Shipping/Accounting button on the Review and Submit page).

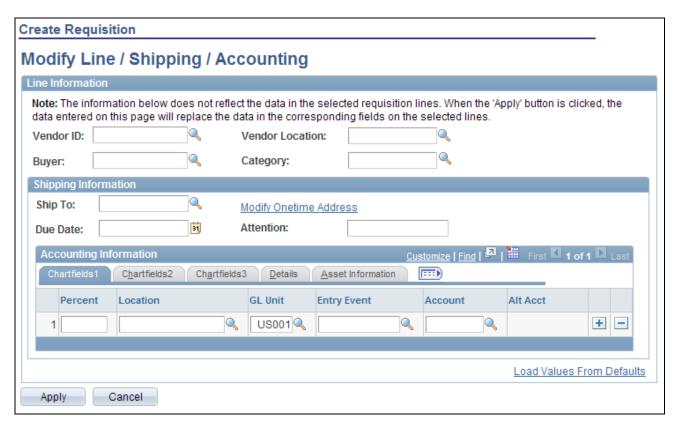

#### Modify Line/Shipping/Accounting page

The requisition line number that you selected on the Review and Submit page appears for you to work with.

| Vendor ID              | Change the vendor for this specific line. When you click the Apply button, the vendor ID replaces the data on the selected lines.                                                                                               |
|------------------------|----------------------------------------------------------------------------------------------------|
| <b>Vendor Location</b> | Change the vendor location for this specific line. When you click the Apply button, the vendor location replaces the data on the selected lines.                                                                                |
| Buyer                  | Change the buyer for this specific line. When you click the Apply button, the buyer replaces the data on the selected lines.                                                                                                    |
| Category               | Change the category for this specific line. When you click the Apply button, the category replaces the data on the selected lines.                                                                                              |
| Ship To                | Review or change the ship to location code. This code identifies the shipping address for this request.                                                                                                    |
| <b>Due Date</b>        | Review or change the arrival date of this shipment. The date that you enter here is a suggested date. When the purchase order is created, the system or buyer attempts to meet this date or changes it to a realistic due date. |

# Modify Shipping Address

Select this link to access the Shipping Address Default page where you can enter a shipping address that is not currently defined in the system as a ship to location. The system uses this feature for shipments to a location that will not be used again, for example, shipments to a construction site or other temporary location. Click OK to save the address.

This link is not available if the user is linked to the eProcurement role action of NO ONETIME SHIPTO.

#### Attention

Enter the name of the individual who should receive the items or services. Once the shipment is received, this individual should record the receipt, enabling the buyers to track the quality and promptness of the vendor.

#### Accounting Information group box

Use this section only if you need to change the accounting information for the selected requisition lines. The default structure is derived from the user profile, the item category, and the Define Requisition page.

Select the appropriate values for the requisition line if you must deviate from the default accounting structure.

**Note.** The ChartField values on the tabs; *Chartfields1*, *Chartfields2*, and *Chartfields3* are described further in the preface of this PeopleBook.

#### Asset Information Tab

Select the Asset Information tab.

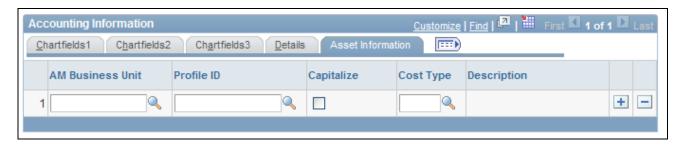

Asset Information tab

AM Business Unit Identify the Asset Management business unit that is responsible for tracking asset

transactions.

**Profile ID** Select a value that represents the default value from the Item Categories -

Category Definition page. An asset profile ID on a purchase order, in conjunction with an asset business unit, indicates that PeopleSoft Asset Management is to be notified of the purchase of this item when it is received. To access the Category Definition page, select Items, Define Controls, Item Categories, Category

Definition.

**Capitalize** Select to indicate that the requisition item is capitalized.

Copyright © 1992, 2009, Oracle and/or its affiliates. All Rights Reserved.

**Cost Type** Select the asset cost type, such as materials, labor, and overhead. Cost types are

used with asset category and transaction codes to determine into which accounts

the costs are entered in the general ledger.

**Load Values from Defaults** 

Click this link to complete the fields with new default information after you add

defaults on the Define Requisition page,

# **Changing Distribution Information**

Access the Distribution Change Options page (After entering changes in the Accounting Information group box of the Modify Line/Shipping/Accounting page, click the Apply button).

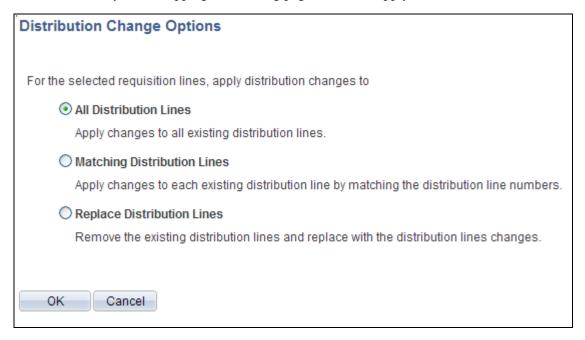

Distribution Change Options page

When changing distribution information, you must click the Apply button, which displays the Distribution Change Options window. The options that appear in this window are dependant on the changes that you make. Select one of the following options, and click the OK button to apply the change.

**All Distribution Lines** Select to apply changes to all existing distribution lies.

Select to apply changes to each existing distribution lines by matching the **Matching Distribution** distribution line numbers. Lines

**Replace Distribution** Select to remove the existing distribution lines and replace them with the

distribution line changes. Lines

#### Maintaining Value Added Tax Details for Shipping Lines

Access the Maintain Requisitions - VAT Information for Schedule page (Click the Shipping VAT button on the Review and Submit page).

Use this page to make adjustments to VAT shipping details. Information that appears on the page relates to the item on the line number of the requisition and the shipping line that you selected on the Review and Submit page.

Before you can review VAT details on this page, make sure that you are an administrator:

1. Define VAT default value settings for the business unit.

To access the field, select eProcurement, Administer Procurement, Maintain Business Units, Processing Options, and click the VAT Default link.

2. Select the Calculate VAT on Req (calculate value added tax on requisition) check box.

To access the check box, select eProcurement, Administer Procurement, Maintain Business Units, Purchasing Definition, Business Unit Options.

3. Assign the user role action *VAT Details* to the role name.

To access the check box, select eProcurement, Administer Procurement, Maintain System Users and Roles, eProcurement Role Action, select *VAT Details* as the Action Name, and add the user role for the role action.

See <u>Chapter 3</u>, "<u>Determining Technical Implementation Options</u>," <u>Attaching Role Actions to User Roles</u>, page 39.

4. Select the View/Override VAT Details check box to authorize a requester to view and update VAT information.

To access the check box, select eProcurement, Administer Procurement, Maintain Procurement Users, User Preferences, click the Procurement link, and then click Requisition Authorizations.

5. (Optionally) Select a value in the Allow Override Recovery/Rebate field to enable a requester to override system-created VAT recovery and rebate percentage values.

To access the field, select eProcurement, Administer Procurement, Maintain Business Units, Processing Options, click the VAT Default link, and select a value.

Values include:

- Do Not Allow Override.
- Override Both Recovy/Rebate % (override both recovery and rebate percentages).
- Override Rebate % Only (override rebate percentage only).
- Override Recovery % Only(override rebate percentage only).

**Line** Displays the line number to which VAT information on this page pertains.

**Schedule** Displays the schedule number from the requisition.

Return to Schedule Page Click to access the Review and Submit page, where you can update shipping

information.

**Physical Nature** Displays whether the requisition is for goods or services. This is determined by

the type of requisition that you created.

**VAT Locations** 

**Ship From Country** Select the seller's country from which the requisition item for this line is to be

shipped.

**Ship From State** Select the state, province, or area from which the item is to be shipped.

**Ship to Country** Displays the buyer's country where the item is being shipped. You define this

value on the shipping address.

Ship to State Displays the state, province, or area where the item is being shipped. You define

this value on the shipping address.

VAT Defaults

**Reporting Country** Select the VAT registration country in which this transaction takes place.

**Defaulting State** Select the state for recording VAT details.

**Vendor Registration** 

Country

Select the VAT registration country in which the seller does business.

**Vendor Registration ID** Enter the VAT registration identifier for this vendor.

**Exception Type** Select a value to indicate that an exception to the VAT was issued. Exception

values are None, Exonerated, and Suspended.

**Certificate ID** Enter a certificate ID if an exception was issued for the VAT.

Calculate at Gross or

Net

Select to calculate the VAT. Values include:

*Net:* When this option is selected, the early payment discount is applied to the goods amount before the VAT is calculated. The amount of VAT that is calculated using this method is the amount that is to be paid, regardless of whether the early payment discount is actually taken at the time of payment.

*Gross:* When this option is selected, the VAT is initially calculated based on the gross transaction amount. The early payment discount is not taken into account at this point. However, in some countries an adjustment is made to the VAT amount

at the time of payment if the early payment discount is taken.

**Recalculate at Payment** Select to have the system recalculate VAT at the time of payment if a discount

has been taken. This field value appears by default from the VAT entity.

If the Calculate at Gross or Net field value is Gross, the check box is selected. If

the field value is *Net*, the check box is deselected.

**Include Freight** Select if the freight amount needs to be taxed. The system adds the freight

amount to the gross or net amount before calculating VAT. This setting appears

by default from the VAT entity.

**Include Miscellaneous** Select if miscellaneous charges need to be taxed. The system adds the

miscellaneous charges to the gross or net amount before calculating VAT. This

setting appears by default from the VAT entity.

**Declaration Point** Select when to declare VAT. Values are:

Delivery: Declares VAT when shipments are received.

Invoice: Declares VAT when a transaction is invoiced.

Payment: Declares VAT when payment is tendered

**Rounding Rule** Select the rounding rule for VAT amounts. Values are:

*Natural Round:* Amounts are rounded normally (up or down) to the precision

that is specified for the currency code.

*Up:* Rounds up and limits rounding precision to one additional decimal place.

Down: Rounds down.

Rounding only affects VAT amounts, the currency numbers stored in the system,

and how currency numbers are printed on reports.

Charge

**Apply Domestic Reverse** Select if this country requires the use of the domestic reverse charge provision.

Use Type Determines VAT recoverability. The field value is retrieved from the VAT

default hierarchy, but you can override this value.

Use type is a type of activity in which a purchased good or service is to be used, and therefore, you use it to determine a recoverability percent and a rebate percent (when applicable) that is to be applied to a transaction line. Activities are categorized as taxable, exempt, or mixed. Where activity is mixed, you can associate either the ratio of taxable activity to exempt activity directly with the use type, or you can indicate that this ratio is determined at the ChartField level.

**Treatment** 

Select a value that controls VAT default and transaction behavior. It is a description of how the transaction must be treated for VAT purposes. This is used to determine how VAT defaults are applied, what accounting entries are required, and how and whether the transaction is reported on the VAT return. You can override the value in this field.

Values are:

Domestic Goods Purchase Domestic Service Purchase

EU Goods Purchase (European Union goods purchase) EU Service Purchase (European Union service purchase)

No VAT Processing Outside of Scope

Self-Assess Goods Import Self-Assess Service Import Zero-Rated Goods Import

**Applicability** 

Select whether VAT should be calculated for this schedule. While most requisitions may be subject to VAT for any VAT countries, some items or item categories may be exempt or outside of scope for VAT. You can override the default value here.

VAT Code

Select the tax code that is used to define a percentage that the system uses to determine the VAT amount. The VAT code is similar to the sales and use tax code, with a few exceptions.

The tax authority that is associated with the VAT code generally consists of a single authority, and the ChartFields for a VAT code don't reside with the tax authority but are determined by the combination of the VAT code, VAT account type, and VAT transaction type.

**Record Output VAT** 

Select to have tax for this transaction charged on the supply of goods or services. You may want to select this check box for drop shipments.

Tax Rate

Displays the rate at which this item is taxed.

**Transaction Type** 

Select a value to categorize VAT transactions according to particular VAT accounting and reporting requirements. The system uses the VAT code and transaction type in conjunction with the VAT account type to obtain the ChartFields for accounting entries.

**Adjust Affected VAT** 

**Defaults** 

Click to adjust the VAT defaults on this page that are affected by changes that you have made on the page. Changes that you have made to the defaults that affect other VAT defaults are retained.

**Levels** Displays the level of information (obligation) that intracommunity sales and

purchases require. This information is used mainly in France to reduce the declarative workload for small- and medium-sized industries. PeopleSoft delivers the Intrastat form with the most restrictive level (Level 1), which covers all levels of obligation. This is an informational field that determines the level that is

checked on certain Intrastat reporting forms.

**Reset All VAT Defaults** Click to reset all the VAT defaults. Changes that you have made to VAT defaults

are reset to their original values.

#### See Also

PeopleSoft Enterprise Global Options and Reports 9.1 PeopleBook, "Working with VAT"

## Adding Comments at the Requisition Header Level or Ship To Level

Both the Header Comments page and the Requisition Ship To Comments page use the same fields. Navigation is different and each page adds comments and attachments to a different part of the requisition.

Access the Header Comments page (click the More Comments link on the Review and Submit page) or access the Requisition Ship To Comments page (click the Edit Shipto Comments link on the Review and Submit page).

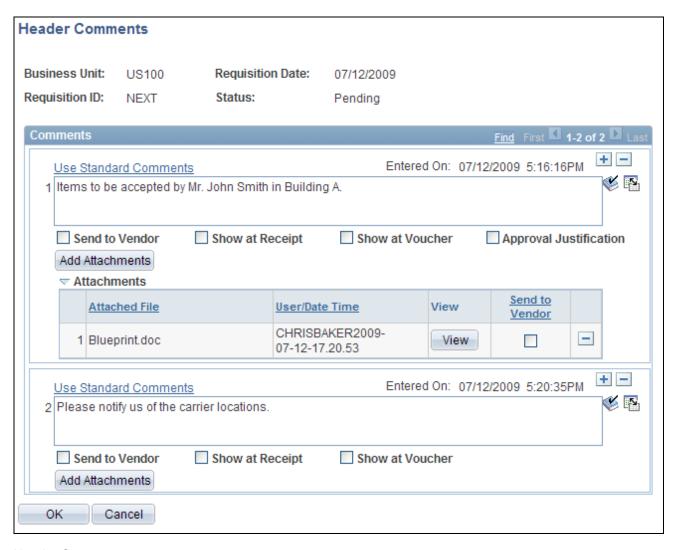

Header Comments page

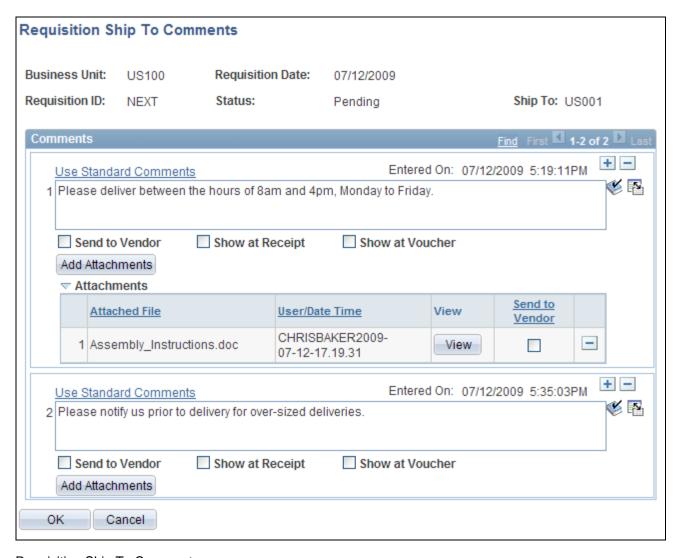

Requisition Ship To Comments page

(Add a New Row icon)

Select to add a new comment field. Comments are numbered as you add them.

#### Use Standard Comments

Click this link to access the Standard Comments page (PV\_STD\_COMM\_SEC) where you can select a standard comment to be applied as a comment to this requisition. Standard comments are frequently used comments that have been defined in the system using the Standard Comments (STANDARD\_COMMENTS) and Standard Comment Type (STD\_COMMENT\_TYPE) components.

See *PeopleSoft Enterprise Source-to-Settle Common Information 9.1 PeopleBook*, "Defining Procurement Options," Setting Up Standard Comments.

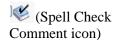

Click to perform a spell check on the comment.

**Add Attachments** Click to access the File Attachments window where you can browse and select a

file to be attached to this comment. Mulitple files can be attached to one comment. Once a file is attached, the Attachments group box displays the file details including file name, the user who attached it, and the date/time it was attached. The Sand Vander sheek box applies to each file separately.

attached. The Send Vendor check box applies to each file separately.

**Send to Vendor** Select if you want the corresponding comment to appear on the purchase order

that is dispatched to the vendor. Attachments can be sent with the purchase order.

If the comment or attachment is for internal use only, leave the check box

deselected.

**Show at Receipt** Select if you want this comment to appear on the receipt documents.

**Show at Voucher** Select if you want this comment to appear on the voucher.

**Approval Justification** (Header comments only) Select if you want this header comment to appear in the

workflow approval pages to be viewed by the requisition approvers and

reviewers. The first comment on the Header Comments page is the only one that can be viewed during the approval process. This first comment is populated by any header comment on the Review and Submit page. In addition, if the header comment on the Review and Submit page is blank, then the first comment on the

Header Comments page populates it.

**OK** Select the OK button to return to the Review and Submit page with the comments

and attachments that you have added on this page.

Cancel Select the Cancel button to return to the Review and Submit page without saving

the changes added to this page.

# **Confirming Requisition Checkout Information**

Access the Confirmation page (Click the Save and Preview Approvals button on the Review and Submit page).

| Confirmation      |             |                  |              |  |  |
|-------------------|-------------|------------------|--------------|--|--|
| Requested For:    | Chris Baker | Number of Lines: | 2            |  |  |
| Requisition Name: | 000000056   | Total Amount:    | 1,310.45 USD |  |  |
| Requisition ID:   | 000000056   |                  |              |  |  |
| Business Unit:    | US100       |                  |              |  |  |
| Status:           | Pending     |                  |              |  |  |
| Priority:         | Medium      |                  |              |  |  |
| Budget Status:    | Not Checked |                  |              |  |  |

Confirmation page (1 of 3)

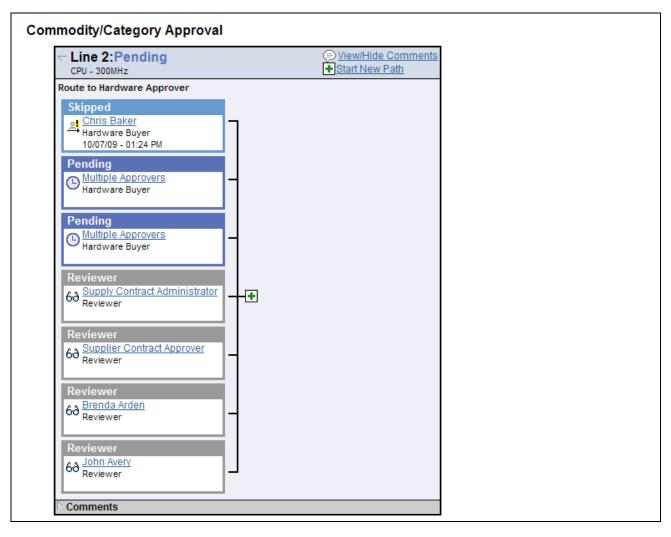

Confirmation page (2 of 3)

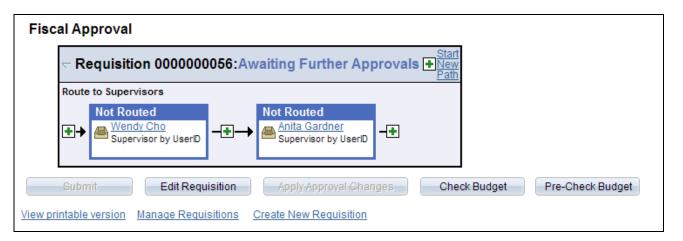

Confirmation page (3 of 3)

The Confirmation page displays basic information about the requisition and the number of items that it contains. It appears when you either submit a requisition or save it for later use.

**Requested For** Displays the name of the person requesting these materials or services. This can

be your name or you can purchase on behalf of another person. For you to purchase on behalf of another user, these requesters must be defined on the User

Preferences page.

**Number of Lines** Displays the number of lines on this requisition.

**Requisition Name** Displays a description of the request to help you identify this requisition as it

flows through the system. If this field is left blank, the system uses the requisition

ID as the name.

**Business Unit** Displays the PeopleSoft Purchasing business unit that holds this requisition.

**Status** Displays the status of a requisition. Values are *Open, Pending, Approved*, and

Complete.

**Priority** Displays the priority of the requisition. The values are *Low,Medium*, or *High*.

**Budget Status** If the Commitment Control feature is turned on, then this field displays the

current budget checking status for this requisition.

Change Request/Line Approval Summary (group box) This group box displays if you have changed an existing requisition. Each changed line in the requisition is displayed in this grid with any change request

created for the line and the current workflow approval status.

See Chapter 16, "Changing Requisitions and Using Change Requests,"

Confirming Requisition Changes, page 450.

**Approval** group boxes If the Approval Framework is enabled for this business unit and this requisition

requires approval, then the approval group boxes are displayed. These group boxes enable you to see the approval process. For more information on using the approval feature, see the Using the Approval Framework in PeopleSoft

eProcurement chapter of this peoplebook.

See Chapter 15, "Using the Approval Framework in PeopleSoft eProcurement,"

Performing Approval Tasks for Requisitions, page 418.

Requisition Line(s), To. and Retrieve

Use the Requisition Line(s) field and To field to enter a range of lines to view within the approval group box. These chunking fields are displayed if you have

selected the Display Approval Chunking check box on the eProcurement

Installation Options page.

**Submit** Click to submit requisition for further processing.

**Edit Requisition** Click to access the Edit Requisition page, where you can make changes to the

requisition and submit it again.

**Apply Approval Changes** 

If you have added adhoc approvers or adhoc reviewers to this requisition, then click this button to save your approval changes. To have the authority to add

adhoc approvers and reviewers, your user role must be linked to the ALLOW\_ADHOC\_ONPREVW and ALLOW\_ADHOC\_ONSUBMIT

eProcurement role actions.

#### **Check Budget**

Click this button to initiate the Budget Processor and apply a pre-encumberance or encumberance for this requisition. This button only displays if Commitment Control has been enabled for PeopleSoft Purchasing and eProcurement. The requisition is automatically saved before the budget check is performed.

#### **Pre-Check Budget**

Click this button to initiate the Budget Processor and check the budget without reserving funds for this requisition. This option enables you to check whether a budget exists for this requisition before committing amounts to a preencumbrance or encumbrance. The button only displays if:

- You have enabled commitment control for PeopleSoft Purchasing and eProcurement by selecting the Purchasing check box in the Enable Commitment Control group box on the Installation Options-Products page.
- You have enabled the pre-check budget feature, by selecting the Purchasing check box in the Enable Check without Reserve group box of the Installation Options-Commitment Control page.

View a printable version Click this link to review an online requisition that shows the layout of the printed version. The requisition opens up as a second window and can be printed. The Oracle XML Publisher is used to generate this report and you can customize it. You can choose to display this report with or without the distribution details.

**Manage Requisitions** 

Click to go to the Manage Requisitions component, where you can further process the requisition.

**Create New Requisition** Click to add a new requisition.

#### **Return to Approve** Requisition

Click this link to return to the Requisition Approval page. This link is only available is you entered this component using the Edit Requisition button on the Requisition Approval page and the approval workflow framework is not restarted for your changes to the requisition. In order to make changes to the requisition without re-initiating workflow, your user ID must be linked to the appropriate eProcurement role action; these actions include, CANCHANGEALL, CANCHANGEHEADER, CANCHANGELINE, CANCHANGESCHEDULE, or CANCHANGEDISTRIB.

# **Chapter 11**

# Using Special Requests and Express Forms to Create Requisitions

This chapter provides an overview of special requests and express forms and discusses how to:

- Request special items.
- Request special services.
- Create express forms.
- Order items from express forms.
- Use express requisitions.

# **Understanding Special Requests and Express Forms**

This section provides overviews of special requests, express forms, and express requisitions.

# **Special Requests**

To create a requisition for an item that is not included in the standard catalog of items in PeopleSoft eProcurement and has no item ID, you can enter a special request. After you submit the requisition, the special request item is routed for approval.

When you enter a special request in the Special Request component, specify the type of item that you are requesting. This enables the system to tailor the fields to match the needs of the item.

You can request two types of items:

- Special items, which are physical items.
- Services, which are tasks that are performed by outside agents. For example, package, delivery, temporary help, and repair work.

**Note.** If you know the PeopleSoft item ID, use the Search Catalog page to request the item.

#### Using a Negative Price on Special Request Pages

You can create a special request item or service with a negative price. This feature enables you to record trade-in items or special discount offers such as instant rebates and special coupon offers. You can enter a negative price item within PeopleSoft Purchasing and PeopleSoft eProcurement; however, negative prices cannot be entered in PeopleSoft Services Procurement. Using the Special Requests pages in PeopleSoft eProcurement, you can enter the negative value in the following fields:

- The Price field on the Special Item page.
- The Value of Service field on the Special Request Fixed Cost Service page.
- The Rate field on the Special Request Variable Cost Service page.
- The Rate field and the Price field on the Special Request Time and Materials page.

A requisition with a negative price item can be sourced to a purchase order and dispatched to a vendor, then the items can be received into PeopleSoft eProcurement. When using a negative price item, the following points apply:

- The total price amount of the requisition can be negative or you can just have one or more requisition lines with negative prices.
- The Vendor ID is not a required field when entering a negative price item.
- You cannot source a requisition containing a negative price item to PeopleSoft Inventory. You can only source to a purchase order. In other words, on the REQ\_LINE, the INVENTORY\_SRC\_FLG is set to the value of *N* (no) and disabled.
- A negative price item cannot be sourced into a request for quote (RFQ) or to PeopleSoft Strategic Sourcing.
- A negative price item cannot be partially sourced. The item quantity cannot be split into multiple lines and sourced separately.
- When the PO Calculations process (PO\_POCALC) is run, a requisition line containing a negative price item is not repriced to match the system price or consolidated with other requisitions. In other words, on the REQ\_LINE, the CALC\_PRICE\_FLG and the CONSOLIDATE\_FLG are both set to the value of *N* (no) and disabled.
- Contract pricing is not applied to a requisition line with a negative price.
- The price tolerance fields are disabled so that a requisition containing a negative price item is not rejected. These field are Tolerance/Tolerance Under, % Unit Price Tolerance, and Unit Price Tolerance.

Negative price items can be added to the favorites list or a personal template to be used again on another requisition. In addition, you can copy a requisition with one or more negative price items using the copy action on the Manage Requisition page.

# **Express Forms**

Express forms enable employees to use a standardized form to order products that might need additional supporting information. For example, when ordering business cards, you must give the name, job title, phone number, and other information that varies by individual but would follow the same format.

You design the express form page that employees use by creating a record definition with the specific fields for that product. You can have as many express forms as you need. For example, you might design one express form for business cards and another for catering services. You can also use inquiry versions of the forms to display orders without allowing editing.

When the requester selects an express form for the requisition, a page appears where he can enter additional information that is needed to order the item. The requester completes this page, and the information is saved for the vendor.

Vendors can access the purchase order (PO) by using PeopleSoft eSupplier Connection. Using the application, they can access the PeopleSoft database and view the POs and the actual express form.

# **Express Requisitions**

Express requisitions enable requesters to enter information that the system uses to populate a delivered express form. This express form appears as a blank form if the default information is not supplied by the requester. The requester can either create a set of default information that is used to populate fields, or complete each field manually. Requesters wanting to simplify the amount of repetitive data can set up the requisition with the default information. Requesters who prefer to follow a structured head-down approach can leave the fields blank.

# **Common Elements Used in This Chapter**

# of Units of Work Enter the time that is needed to complete service based on the unit of work. For (number of units of work) example, 2 hours or 6 days.

**Add Item** Click to save data that is entered as a requisition line.

**Beginning Date** Enter the date that the service should be started. This date appears in the Line

Comments sections on the requisition and the purchase order.

**Category** The item category to which this item or service belongs. This category ID

enables the system to retrieve default values for the requisition and purchase

order.

**Date of Completion** The date that the services should be completed. This date appears in the Due

Date fields on the requisition and the purchase order.

**Forms** Select to access the express forms that have been defined for use.

**Item Description** A brief description of the item that is needed. This description appears on the

purchase order that is sent to the vendor.

**Additional Information** Enter additional information that help describe or support a special request.

Determine whether this additional information are sent to the vendor, printed on

the receipt, or printed on the voucher.

**Price** The unit cost of the item based on the currency used. This price can be a negative

value on the Special Item page.

**Quote Date** The date of the written quote from the vendor. This date appears in the Line

Comments sections on the requisition and the purchase order.

**Quote Number** The number of the written quote, if any, that is provided by the vendor. This

number appears in the Line Comments sections of the requisition and the

purchase order.

**Rate** The unit price for this service based on the unit of work. This rate can be a

negative value on the Special Request - Variable Cost Service page or the Special

Request - Time and Materials page.

**Send to Vendor** Select to send the additional information that you entered to the vendor.

**Service Description** A brief description of the service that is needed (up to 254 characters). This

description appears on the purchase order that is sent to the vendor.

**Show at Receipt** Select to display the additional information that you entered on receipt.

**Show at Voucher** Select to display the additional information that you entered on the voucher.

**Special Request** Select this tab to access a list of special requests for goods and services.

Unit of Measure Enter the default unit of measure for this express form item. This is used on the

requisition.

**Units of Work** The time-based unit of measure that is used for the service that is provided, for

example, hour or day.

Value of Service Enter the cost of this service. This amount is saved on the requisition line with

the quantity 1 and the unit of measure Each. This cost can be a negative value on

the Special Request - Fixed Cost Service page.

**Vendor ID** Enter the identification number of the vendor of this item. The vendor ID is from

the PeopleSoft vendor tables. You can enter a partial value and select the Vendor Lookup icon (magnifying glass) to access the Vendor Search page where you can

select the correct vendor.

**Vendor Name** Enter the vendor name or partial name to search for the vendor, then select the

Vendor Lookup icon (magnifying glass) to access the Vendor Search page where

you can select the correct vendor.

Vendor Lookup Click to access the Vendor Search page, where you can search for and suggest a

particular vendor. If you do not name a vendor, the buyer can add one later.

# **Requesting Special Items**

This section discusses how to add a special request for items to a requisition.

### Page Used to Request Special Items

| Page Name    | Definition Name | Navigation                                                                                                    | Usage                                                                           |
|--------------|-----------------|----------------------------------------------------------------------------------------------------|---------------------------------------------------------------------------------|
| Special Item | PV_REQ_SR_GOOD  | eProcurement, Create<br>Requisition  Click the 2. Add Items and<br>Services link and select the<br>Special Request tab.  Click the Special Item link. | Add a special request for items not found in the item catalog to a requisition. |

# Adding a Special Request for Special Items to a Requisition

Access the Special Item page (eProcurement, Create Requisition. Click the 2. Add Items and Services link and select the Special Request tab. Click the Special Item link).

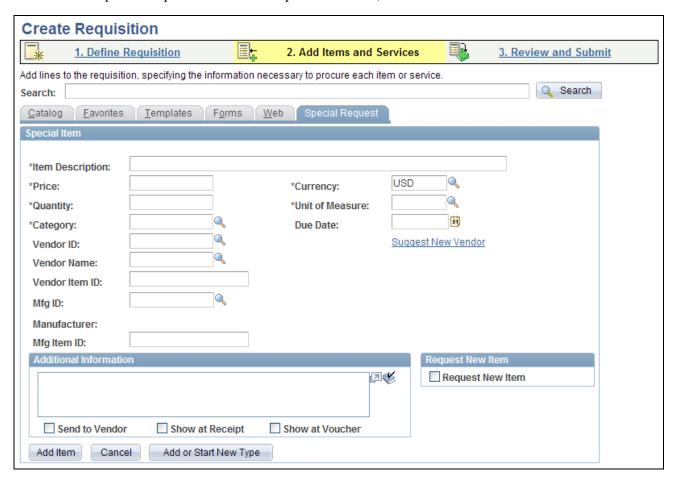

Special Item page

Use this page to order goods that are not listed in a catalog.

#### **Request New Item**

Select this check box to request that the item be added to the item master. When this option is selected, a request new item worklist notification is sent based on the following conditions:

- If workflow approval is required and the requisition is approved, a worklist notification is sent to all users that have the Item Notification (ITEM\_NOTIFICATION) role action.
- If workflow approval is not required and the requisition is saved and submitted, a worklist notification is sent to all users that have the Item Notification role action.

When the requisition is saved and submitted, the status of the new item request appears in the Request New Item group box and has a value of *Pending*.

The authorized user can approve or reject the item request by using the eProcurement New Item Request page. When the new item request is approved, the set ID and the item ID are specified on the eProcurement New Item Request page. The requester receives an email notification when the item is created or rejected and the status changes to *Created* or *Denied*. If the new item request is approved, the set ID and the item ID are included on the email notification.

See Chapter 3, "Determining Technical Implementation Options," Attaching Role Actions to User Roles, page 39.

See Chapter 4, "Determining Functional Implementation Options," Defining Business Unit Options for PeopleSoft eProcurement, page 73.

See <u>Chapter 4, "Determining Functional Implementation Options," Pages Used to Maintain Items, page 83.</u>

#### **Add Item**

Click this button to add the special item that you have entered to the requisition.

#### See Also

Chapter 10, "Creat," page 231

# **Requesting Special Services**

This section discusses how to:

- Request a fixed-cost service.
- Request a variable-cost service.
- Request a time and materials form.

# **Pages Used to Request Special Services**

| Page Name                                  | Definition Name   | Navigation                                                                    | Usage                                                                                                    |
|--------------------------------------------|-------------------|-------------------------------------------------------------------------------|----------------------------------------------------------------------------------------------------|
| Select a Request Type PV_REQ_SPECIALREQ    |                   | Procurement, Create<br>Requisition                                            | Define what type of special request to create.                                                                                                    |
|                                            |                   | Click the 2. Add Items and Services link.                                     |                                                                                                    |
|                                            |                   | Select the Special Request tab.                                               |                                                                                                    |
| Special Request - Fixed<br>Cost Service    | PV_REQ_SR_SVC_FC  | Click the Fixed Cost<br>Servicelink on the Select a<br>Request Type page.     | Request a fixed-cost<br>service. This is a service<br>with a fixed fee and is not<br>part of the standard item<br>catalog for PeopleSoft<br>eProcurement. |
| Special Request - Variable<br>Cost Service | PV_REQ_SR_SVC_TL  | Click the Variable Cost<br>Service link on the Select a<br>Request Type page. | Request a variable-cost service that is based on the number of hours of work.                                                                             |
| Special Request - Time and<br>Materials    | PV_REQ_SR_SVC_TM1 | Click the Time and<br>Materials link on the Select<br>a Request Type page.    | Request a time and materials form for services.                                                                                                    |

# **Requesting a Fixed-Cost Service**

Access the Special Request - Fixed Cost Service page (Click the Fixed Cost Servicelink on the Select a Request Type page).

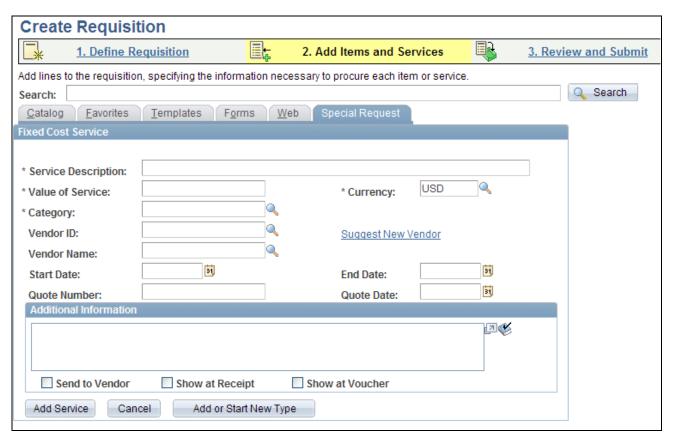

Special Request - Fixed Cost Service page

This type of service is a one-time event for a flat rate.

# **Requesting a Variable Cost Service**

Access the Special Request - Variable Cost Service page (Click the Variable Cost Service link on the Select a Request Type page).

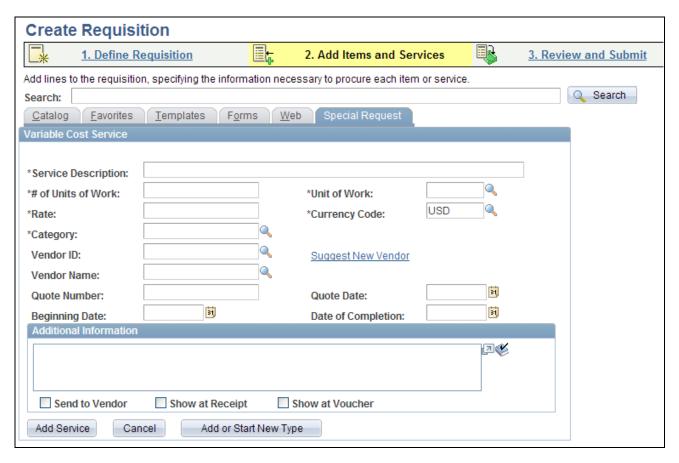

Special Request - Variable Cost Service page

This type of service is a contractual agreement that is based on the number of hours of work. For example, the cost to hire temporary help is usually based on the hours worked.

The number of hours on this page is an estimate. The total price is uncertain until the job is complete. For example, the cost to hire temporary help is usually based on the hours worked.

# **Requesting a Time and Materials Form**

Access the Special Request - Time and Materials page (Click the Time and Materials link on the Select a Request Type page).

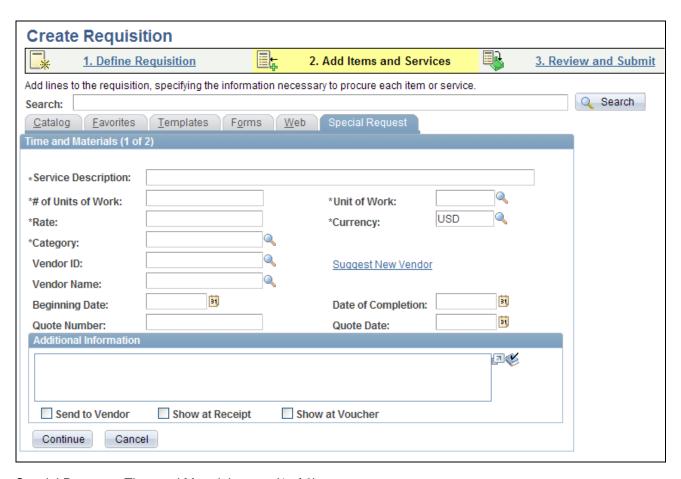

Special Request - Time and Materials page (1 of 2)

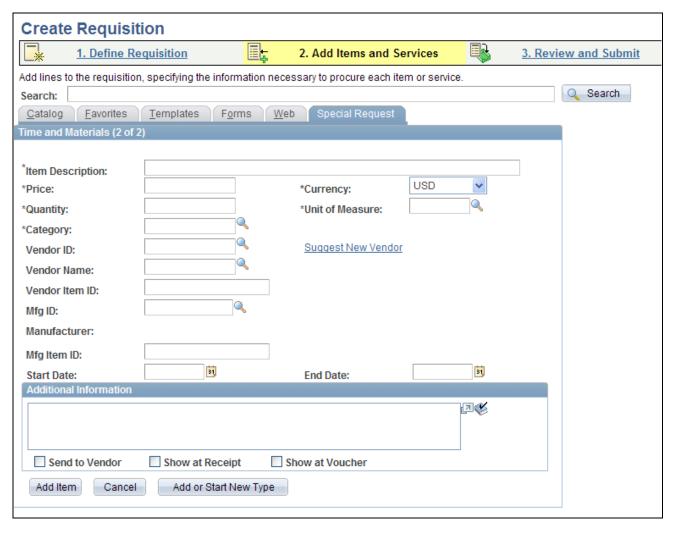

Special Request - Time and Materials page (2 of 2)

This type of service is a contractual agreement that is based on the number of hours worked and the materials used, for example, expenses that include parts and labor for equipment repairs.

After you have completed the first page of the Time and Materials form, click Continue to go to the second page.

#### See Also

Chapter 10, "Creat," Adding Special Requests to Requisitions, page 254

# **Creating Express Forms**

To create express forms, use the Express Form Profile component (PV\_EXP\_APP\_PROFILE).

This section provides an overview of how to create express forms and discusses how to link express forms to PeopleSoft eProcurement.

#### **Understanding How to Create Express Forms**

To create an express form:

1. Create a record definition in PeopleSoft PeopleTools with all the fields that you want on the express form.

This record definition is created for a PeopleSoft application. The definition is made up of a rowset name and a group of child records that make up the fields for the express form page that users access to order forms. You can also hard code values into the rowset.

The rowset name must be named &RS\_REQ\_ITEMS and the record must be named PV\_EXT\_ITEM\_WRK. Required fields for the record include:

- PRICE\_REQ.
- QTY\_REQ.
- CURRENCY\_CD.
- UNIT\_OF\_MEASURE.
- CATEGORY\_ID.
- DESCR254\_MIXED.
- 2. Use a subpanel with the required fields to enter a requisition. It is attached to the record definition from step 1.

Enter a default value for these required fields to be used if the requester does not enter a different value.

3. Build the SQL table from the record definition and create the page definition.

This defines the fields and layout of the express form itself. Enter all of the fields that you want the user to be able to complete. Be sure to include quantity and amount fields.

4. Copy the page that you just created and save it as an inquiry page.

The sample business card express form uses the PV\_EF\_BUSCARD\_INQ record. This provides a display-only page for the express form. Records that you create can be edited only by appropriate users and at appropriate points in the procurement process. To access the page, select eProcurement, Procurement Application Admin, Maintain Supplier Integration, Inquire Business Cards.

5. Define the component definition.

The business card express form example uses PV\_EF\_BUSCARD.

- 6. Copy the page that you created and save it as an inquiry component.
- 7. Add the two components to an existing menu definition.

The sample business card express form uses the menu name PV MAIN MENU.

8. Use the Express Form Type page to link the express form to the PeopleSoft eProcurement user interface.

To access the page, select eProcurement, Procurement Application Admin, Maintain Supplier Integration, Maintain Express Form Profile. Make sure that you select the Activated? check box to activate the express form.

9. Enable the catalog type for the express form catalog type to establish a security setting for express forms.

Use the Catalog Types page to enable express form security. To access the page, select eProcurement, Procurement Application Admin, Maintain Catalogs, Catalog Types and select the Enable check box.

10. Enable menu security using permission list, roles, and user profiles.

Express form is a type of catalog security. You must explicitly give permission to users for them to access and use express forms. Also, you must assign catalog security to a business unit. To assign catalog security, select eProcurement, Procurement Application Admin, Maintain Business Units, eProcurement Business Unit Actions, select EXPRESSFORM\_SECURITY, and then select the business unit to which you want to apply the security.

11. Test the new express form to ensure online functionality and data integrity by adding data to the express form and confirming default values and prompt lists.

The ChartField should appear as a default from the setup in step 2. The account usually comes from the item category definition.

12. To retrieve the express form in an item search or browse during requisition entry, define the express form search using the rule-based catalog maintenance feature.

After you add an express form to a requisition, the information that you enter appears as line comments for approvals and reviews. This example illustrates how information that you enter for an express form appears in a requisition.

| Re   | quisition Details                                    |                |                |              |                 |            |       |
|------|------------------------------------------------------|----------------|----------------|--------------|-----------------|------------|-------|
| Requ | uisition Name                                        | Requisition ID | Unit           | Date         | Status          | Total      |       |
| 000  | 0000070                                              | 000000070      | US100          | 07/17/2009   | Approved        | 50.00      |       |
| Lin  | e Item Description                                   | Source Status  | Amount<br>Only | Qty          | Price           | Status     | Total |
| 1    | Business Cards Line Comments:                        | Available      | N              | 1,000.0000 E | ach 0.05000 USE | ) Approved | 50.00 |
|      | Comments 1: << Business<br>Francisco,,peoplesoft@peo |                |                |              | **              |            |       |

Example of line comments for express forms

**Note.** Line comments are not updated if you make changes to the express form; however, the application class records the changes and makes them available to suppliers who use the line comments to produce the express form.

#### See Also

PeopleSoft Enterprise Managing Items 9.1 PeopleBook, "Defining Item Control Values"

Enterprise PeopleTools 8.50 PeopleBook: Security Administration

Enterprise PeopleTools 8.50 PeopleBook: PeopleSoft Application Designer

# **Page Used to Create Express Forms**

| Page Name         | Definition Name    | Navigation                                                                                                    | Usage                                             |
|-------------------|--------------------|----------------------------------------------------------------------------------------------------|---------------------------------------------------|
| Express Form Type | PV_EXP_APP_PROFILE | eProcurement, Administer<br>Procurement, Maintain<br>Supplier Integration,<br>Maintain Express Form<br>Profile | Link express forms to<br>PeopleSoft eProcurement. |

# **Linking Express Forms to PeopleSoft eProcurement**

Access the Express Form Type page (eProcurement, Administer Procurement, Maintain Supplier Integration, Maintain Express Form Profile).

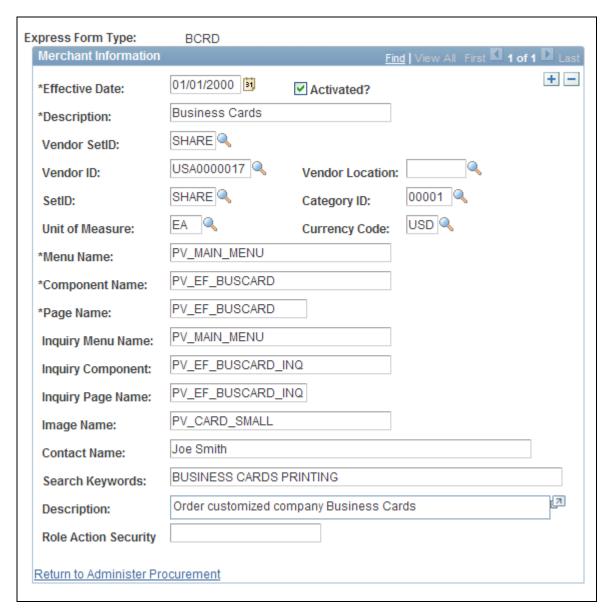

#### Express Form Type page

Use this page to link record definitions for express forms to the PeopleSoft eProcurement system. Define the page, menu, and component for the express form for both editable and inquiry-only versions. You can create different express forms for different uses and effective dates.

All fields from Effective Date through Page Name are required.

**Note.** The business card form is provided as an express form example, but it is not intended to be an express form template.

**Effective Date** Defines the date on which the form is to be valid for use with PeopleSoft

eProcurement.

**Activated?** Select to indicate that this form is available for use.

**Menu Name** Enter the menu definition for the express form page. Use this field to link the

requisition Search Catalog page to the location of the express form. The menu, component, and page elements are part of a hierarchy in which each layer further

defines parts of the menu.

**Component Name** Enter the name of the component where the express form is located.

**Page Name** Enter the record definition that you created for the express form.

**Inquiry Menu Name** Enter the name of the inquiry menu definition that is used by this express form

page for inquiries. Use this field to link the item description links to the location of the express form inquiry. You can view express forms using the Inquire Business Cards page. To access the page, select eProcurement, Procurement Application Admin, Maintain Supplier Integration, Inquire Business Cards.

**Inquiry Component** Enter the component for express form inquiries.

**Inquiry Page Name** Enter the record definition that is used for express form inquiries.

**Image Name** Enter the file name of the image that you want to display on the requisition

Search Catalog page for this express form.

**Contact Name** Enter the contact person for this order.

**Search Keywords** Enter a string of characters that can be used to search for this form. The system

uses a space between strings to distinguish what makes up a string.

**Role Action Security** Enter the eProcurement role action. The system uses this to further define access

to the express form.

**Note.** More than one express form can use the same page definition but not the same express form type.

**Note.** Use the inquiry or display-only version of the express forms to enable users and vendors to view orders without editing them.

You can also enter search terms and a description that helps users find the express form during searches of the catalog.

# **Ordering Items from Express Forms**

PeopleSoft eProcurement is delivered with an express form example of business cards. While the example can be used to design express forms, it is not intended to be used as an express form template.

To order express form items:

1. Create or edit a requisition.

- 2. Access the Find Items page, and select Forms.
- 3. Click the link for the type of form that you want to order.
- 4. Enter information for the form.

Fields that are marked with an asterisk (\*) are required.

- 5. Click OK to save the request and access the Requisition Checkout page.
- 6. After adding the form to the requisition, click the description for the linked item on the Requisition Checkout page to view the order.

#### See Also

Chapter 10, "Creat," page 231

# Page Used to Order Items from Express Forms

| Page Name      | Definition Name | Navigation                                                                                                    | Usage                                                                                                    |
|----------------|-----------------|----------------------------------------------------------------------------------------------------|----------------------------------------------------------------------------------------------------|
| Business Cards | PV_EF_BUSCARD   | eProcurement, Create Requisition  Click the Add Items and Services link and select the Forms tab.  Click the link for the express form that you want to use. The Business Cards page is an example page. | Enter data for express<br>forms. When you enter the<br>quantity of forms, the<br>system updates the Amount<br>field with the line total. |

# **Using Express Requisitions**

This section provides an overview of express requisitions and discusses how to:

- Create form types for express requisitions.
- Create express requisitions.

## **Understanding Express Requisitions**

PeopleSoft eProcurement is delivered with an express form for use with express requisitions. This form enables users to complete fields with the details of the requisition, without having to browse through the provided catalogs. This is especially helpful for requesters who order multiple items, with or without an item id, on a regular basis. By specifying default data for use in place of blank field definitions, the requester can avoid duplicate entry. The requester can provide this default data at the beginning of the requisition creation process. When the basics of the requisition default date is defined, the requester moves to the item entry within the requisitions. The system populates the express requisition form with the default data that the requester supplied.

Express requisitions are controlled by either rule-based catalogs or by eProcurement role actions. If rule-based catalogs are enabled, the security hierarchy allows for either enabling or disabling the use of the express form entry. The system also looks to the express form type to determine which role actions control the security of the express form. The role action for the delivered express requisition form is EXPRESSREQ\_ENTRY.

See Chapter 5, "Importing and Searching Supplier Catalogs," Understanding Catalog Security, page 109.

See Chapter 3, "Determining Technical Implementation Options," Attaching Role Actions to User Roles, page 39.

# **Pages Used for Express Requisition**

| Page Name                         | Definition Name    | Navigation                                                                                                    | Usage                                                                                                    |
|-----------------------------------|--------------------|----------------------------------------------------------------------------------------------------|----------------------------------------------------------------------------------------------------|
| Define Requisition                | PV_REQ_HDR_DEFAULT | eProcurement, Create<br>Requisition<br>Click the 1. Define<br>Requisition link and expand<br>the Line Defaults section. | Use the Line Defaults section to establish values that the system will use when no predefined values are available.  See <u>Chapter 10</u> , "Creat," <u>Defining Requisitions</u> , page <u>238</u> . |
| Add Items and Services -<br>Forms | PV_REQ_SR_WIZ_MAIN | eProcurement, Create<br>Requisition<br>Click the 2. Add Items and<br>Services link and select the<br>Forms tab.         | Use the forms page to access the express form.  See Chapter 10, "Creat," Selecting Forms to Include in Requisitions, page 252.                                                                         |

| Page Name                               | Definition Name | Navigation                                                                                                    | Usage                                                                                                    |
|-----------------------------------------|-----------------|----------------------------------------------------------------------------------------------------|----------------------------------------------------------------------------------------------------|
| Express Requisition                     | PV_EF_DATAENTRY | eProcurement, Create Requisition Click the 2. Add Items and Services link and select the Forms tab. Click the Express Requisition link. | Create express requisitions, which enable you to create multiple line requisitions without having to browse through catalogs.  See Chapter 11, "Using Special Requests and Express Forms to Create Requisitions," Creating Express Requisitions, page 306.          |
| Catalog Security Types                  | PV_CAT_SEC_TYPE | eProcurement, Administer<br>Procurement, Maintain<br>Catalogs, Catalog Security<br>Types                                                | Define catalog security types. These are levels at which you apply catalog security, for example, at the user role level or the individual requester level.  See Chapter 5, "Importing and Searching Supplier Catalogs," Defining Catalog Security Types, page 114. |
| Catalog Security                        | PV_CAT_SECURITY | eProcurement, Administer<br>Procurement, Maintain<br>Catalogs, Catalog Security<br>Types<br>Click the Catalog Security<br>link.         | Assign authorized item catalogs to security types.  See Chapter 5, "Importing and Searching Supplier Catalogs," Assigning Authorized Item Catalogs to Security Types, page 117.                                                                                     |
| Catalog Types                           | PV_CAT_SOURCE   | eProcurement, Administer<br>Procurement, Maintain<br>Catalogs, Catalog Types                                                            | Define catalog types.  See Chapter 5, "Importing and Searching Supplier Catalogs," Defining Catalog Types, page 113.                                                                                                    |
| eProcurement Catalog<br>Security Option | PV_CAT_FACTORY  | eProcurement, Administer<br>Procurement, Maintain<br>Catalogs, eProcurement<br>Catalog Security Option                                  | Define catalog security options. These are systemwide access policies and GUI (graphical user interface) formats for the rule-based item catalog method.  See Chapter 5, "Importing and Searching Supplier Catalogs," Defining Catalog Security Options, page 112.  |

| Page Name                             | Definition Name    | Navigation                                                                                                    | Usage                                                                                                    |
|---------------------------------------|--------------------|----------------------------------------------------------------------------------------------------|----------------------------------------------------------------------------------------------------|
| eProcurement Business Unit<br>Actions | PV_ACTIONS_BU      | eProcurement, Administer<br>Procurement, Maintain<br>Business Units,<br>eProcurement Business Unit<br>Actions, Assign Actions to<br>Business Units | Define catalog security for business units. The applicable eProcurement actions enable security for items from the business template, express forms, and direct connect suppliers.  See Chapter 5, "Importing and Searching Supplier Catalogs," Defining Catalog Security for Business Units, page 119.                                                           |
| Express Form Type                     | PV_EXP_APP_PROFILE | eProcurement, Administer<br>Procurement, Maintain<br>Supplier Integration,<br>Maintain Express Form<br>Profile                                     | Create form types for express requisitions. Define the menu, component, page, and role action security for a specific express requisition form.  See Chapter 11, "Using Special Requests and Express Forms to Create Requisitions," Create Form Types for Express Requisitions, page 305.                                                                         |
| Security Type Attributes              | PV_CAT_ST_ATTR     | eProcurement, Administer<br>Procurement, Maintain<br>Catalogs, Catalog Security<br>Types<br>Select the Attributes tab.                             | Define security type attributes, which include query or prompt tables used.  See Chapter 5, "Importing and Searching Supplier Catalogs," Defining Catalog Security Types, page 114.                                                                                                    |
| Security Types Default                | PV_CAT_ST_DFLT     | eProcurement, Administer Procurement, Maintain Catalogs, Catalog Security Types Select the Security Types Default tab.                             | Review security type defaults. This display-only page identifies the system-defined security types and their implementation application classes. These values appear by default in the Catalog Security Types page, where you can use them for any setID.  See Chapter 5, "Importing and Searching Supplier Catalogs," Defining Catalog Security Types, page 114. |

#### See Also

Chapter 5, "Importing and Searching Supplier Catalogs," Understanding Catalog Security, page 109

## **Create Form Types for Express Requisitions**

Access the Express Form Type page (eProcurement, Administer Procurement, Maintain Supplier Integration, Maintain Express Form Profile).

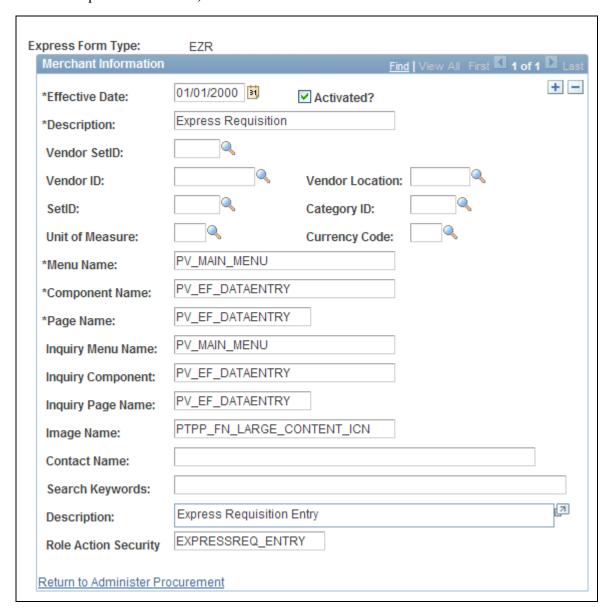

Express Form Type page

**Description** 

The first description that you enter becomes the name of the link that the system uses on the Add Items and Services - Forms page.

**Description** The second description forms the description details to the right of the express

form link on the Add Items and Services - Forms page.

**Role Action Security** If rule-based catalog security is not enabled, the system uses the eProcurement

role action security based on the role action security type that is entered here.

#### See Also

<u>Chapter 11, "Using Special Requests and Express Forms to Create Requisitions," Linking Express Forms to PeopleSoft eProcurement, page 298</u>

# **Creating Express Requisitions**

Access the Express Requisition page (eProcurement, Create Requisition. Click the 2. Add Items and Services link and select the Forms tab. Click the Express Requisition link).

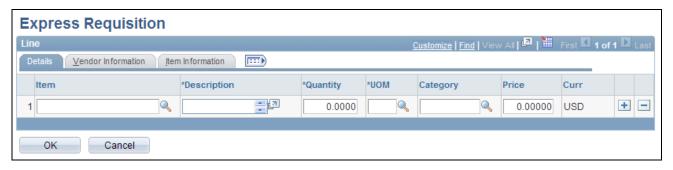

Express Requisition page

**Item** Select an item. If the requester uses assigned catalogs, then the items that are

available are limited to those items from the catalogs that they are assigned. If the

requester doesn't use assigned catalogs, then all items are available.

**Description** This is an open format for requesters to enter data.

**Quantity** The number of items.

**UOM** (unit of measure) Requesters can select from appropriate values or this can be populated from the

Define Requisitions page if defaults are available.

**Category** If the item is not associated with a category, this information is supplied by

default from the Define Requisitions page if defaults are available. This field is

also based on requesters' assigned catalogs.

**Price** User entered field.

**Curr** (currency) This is supplied from the Define Requisitions page if defaults are available.

The system views items that are entered in express requisitions as if coming from an external source. The Quantity field is not an editable field after the requisition has been sent to review and submit. The details of these items are stored in an external source. So to edit the quantity, the user must click the item description to be taken to the external source, where the user can make the necessary changes.

You can use lines from express requisition as favorites, keeping in mind that:

- If you add an item from the express requisition that has an item ID, then the favorite will act as if the item were selected from the catalog.
- If no item ID exists, then the favorite will act as a special request item.

# **Chapter 12**

# Managing Requisitions in PeopleSoft eProcurement

This chapter provides an overview of requisition management and discusses how to:

- Maintain requisitions.
- Approve requisitions.

# **Understanding Requisition Management**

The Manage Requisition feature provides you with the ability to review, edit, approve, or cancel requisitions. You can view requisitions in any status. You can only edit active requisitions that have not been sourced and do not have a status of *Complete*, or *Canceled*.

After you dispatch a requisition on a purchase order, the goods are received and the vendor is paid. The Requisition Reconciliation process (PO\_REQRCON) then identifies the requisition status as *Complete*.

# **Maintaining Requisitions**

This section discusses how to:

- Manage requisitions.
- View requisition details.
- · Edit requisitions.
- Maintain requisition distribution and accounting details.
- Change value added tax (VAT) details for distributions.
- Cancel or reopen requisitions.

#### See Also

Chapter 3, "Determining Technical Implementation Options," Setting Up Installation Options, page 22

# **Pages Used to Maintain Requisitions**

| Page Name                             | Definition Name    | Navigation                                                                                                   | Usage                                                                                                    |
|---------------------------------------|--------------------|----------------------------------------------------------------------------------------------------|----------------------------------------------------------------------------------------------------|
| Manage Requisitions                   | PV_REQ_STATUS      | eProcurement, Manage<br>Requisitions                                                                         | View and manage requisitions.                                                                                                    |
| Requisition Details                   | PV_REQ_PO_DTLS     | Click the Req ID link on the Manage Requisitions page.                                                       | View requisition details.                                                                                                    |
| Header Attachments                    | PV_REQ_HD_DATTCH   | Click the Goto Attachments icon (paperclip) on the Requisition Details page.                                 | Displays the attachments added to this requisition at the header level.                                                                                                    |
| Item Description                      | PV_NEW_ITM_DESCR   | Click the description of an item on the Requisition Details page.                                            | View line item descriptions.                                                                                                    |
| Edit Requisition                      | PV_REQ_FORM        | Select <i>Edit</i> in the Select<br>Action field on the Manage<br>Requisitions page. Click the<br>Go button. | Edit requisition information.<br>This page is accessible only<br>for open requisitions.                                                                                                    |
| Requisition Schedule and Distribution | PV_REQ_APP_DTL_GRD | Click the Requisition<br>Schedule and Distribution<br>link on the Requisition<br>Details page.               | Maintain requisition distribution and accounting details.                                                                                                    |
| Req Schedule One Time<br>Address      | PV_REQ_INQ_ADDR    | Click the One Time<br>Address icon on the<br>Requisition Schedule and<br>Distribution page.                  | Displays the details for a one-time ship to address that was added during requisition creation or edit. This page can only be accessed if a one-time address has been entered for this line and the the user is not linked to the eProcurement role action of NO_ONETIME_SHIPTO. |
| ShipTo Attachments                    | PV_REQ_SHIP_ATTCH  | Click the Goto Attachments icon (paperclip) on the Requisition Schedule and Distribution page.               | Displays the attachments added to this requisition at the ship to level.                                                                                                    |

| Page Name                                          | Definition Name   | Navigation                                                                                                    | Usage                                                                                                    |
|----------------------------------------------------|-------------------|----------------------------------------------------------------------------------------------------|----------------------------------------------------------------------------------------------------|
| VAT Information for Schedule                       | REQ_INQ_SCHED_VAT | Click the Schedule VAT icon on the Requisition Schedule and Distribution page.                                 | Review value added tax (VAT) information for the schedule line. The page does not display when the Calculate VAT on Req check box at Purchasing business unit level is not selected, the purchasing business unit is not in a VAT environment, or the VAT_DETAILS eProcurement role action is not used. Using this page, you can override the recovery percentage and rebate percentage, and recalculate or reset VAT defaults changes that are made to VAT determinants.  See PeopleSoft Enterprise Global Options and Reports 9.1 PeopleBook, "Working with VAT."     |
| VAT Details for Distribution                       | REQ_INQ_DIST_VAT  | Click the Distribution VAT icon on the Requisition Schedule and Distribution page.                             | Review value added tax (VAT) information for the distribution line. The page does not display when the Calculate VAT on Req check box at Purchasing business unit level is not selected, the purchasing business unit is not in a VAT environment, or the VAT_DETAILS eProcurement role action is not used. Using this page, you can override the recovery percentage and rebate percentage, and recalculate or reset VAT defaults changes that are made to VAT determinants.  See PeopleSoft Enterprise Global Options and Reports 9.1 PeopleBook, "Working with VAT." |
| Requisition Details for<br><requester></requester> | PV_REQ_CANCEL     | On the Manage Requisitions page, select Cancel or Undo-Cancel in the Select Action field. Click the Go button. | Cancel or reopen a requisition.                                                                                                    |

| Page Name                                      | Definition Name   | Navigation                                                                                                    | Usage                                                                                                    |
|------------------------------------------------|-------------------|----------------------------------------------------------------------------------------------------|----------------------------------------------------------------------------------------------------|
| Approval Status                                | PV_REQ_APPROVAL   | For a requisition with the <i>Approved</i> status, select Approvals, and click the Go button on the Manage Requisitions page. | View summary information<br>for the requisition including<br>the number of items and the<br>total price. This page is<br>similar in appearance to the<br>Requisition Approval page.                                                                                                    |
| Requisition Cycle for: <requester></requester> | PV_REQ_CYCLE_PAGE | On the Manage Requisitions page, select View Cycle in the Select Action field. Click the Go button                            | Displays the business process flow for a requisition with links to various documents. The business process flow, or lifecycle, includes icons for requisition creation, requisition approval, sourcing to inventory stock, sourcing to a purchase order, purchase order acknowledgments (POA), advanced shipping notices (ASN), change requests, receiving, returns, invoices, and payment. The icons are highlighted when the requisition has completed the step. Some of the icons link you to additional information on a separate page.  In order to access this page the user must be linked to the eProcurement role action of VIEW_REQ_CYCLE. |
|                                                |                   |                                                                                                    | In order to view the POA and ASN icons you must select the Requisition Cycle Options on the eProcurement Business Unit Options page.                                                                                                    |

# **Managing Requisitions**

Access the Manage Requisitions page (eProcurement, Manage Requisitions).

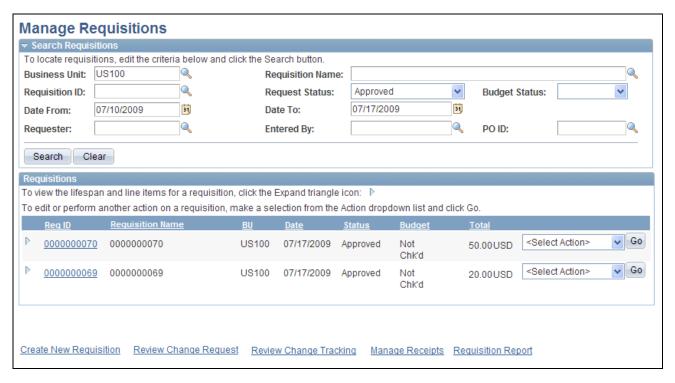

#### Manage Requisitions page

Use this page to review requisitions. From this page, you can access other pages to perform tasks, such as review requisition details, edit or cancel requisitions, create change requests, receive stock, copy requisition, view approvals, or return stock to the vendor.

Before using this page, determine your display options:

- Use the eProcurement Installation Options page to define the maximum number of rows that are retrieved and appear on the Manage Requisitions page.
- If the eProcurement role action *NO\_DEFAULT\_RESULT* is assigned to a user, requisitions do not appear in the scroll area until the user clicks Search.

#### Search Requisitions

Enter search criteria in this group box and click the Search button to display requisitions below in the Requisitions group box. Search criteria include:

**BU** Select the PeopleSoft Purchasing business unit.

**Requisition Name** To find a specific requisition, enter the description of the request entered by the

requester when the requisition was added.

**Requisition ID** Enter a specific requisition ID to display.

#### **Request Status**

Select the status for the overall requisition (header-level) to limit the requisitions displayed to this status. Leave this field blank to display search results without using status as a search criteria. The following search criteria are included:

- All but Complete: Displays all requisitions except those with the status Complete.
- Approved
- Cancelled
- Complete
- Denied
- Open
- PO Partially Canceled
- PO Partially Created
- PO(s) Created
- *PO(s) Dispatched*
- Partially Dispatched
- · Partially Received
- Pending
- Received
- See Lines
- Service Complete
- Service Filled
- Service Sourced

**Note.** Statuses are defined below for the Status field (at the requisition header level) in the Requisitions group box.

#### **Budget Status**

If you are using PeopleSoft Committement Control, select the budget status. The options are:

- *Open:* The budget can accept transactions.
- *Closed:* The budget is closed to transactions. You cannot enter budget journals, and the Budget Processor fails all transactions that might impact the budget.
- *Default:* The budget status is set to default from the control budget definition level. Default is to the next higher level in the hierarchy of control.
- *Hold:* Use to place the budget on hold. The Budget Processor fails transactions that would reduce the available balance, but you can enter and post budget journals.

**Date From** and **Date To** Enter the creation date or range of dates for the requisitions.

**Requester** Enter the requisition.

**Entered By** Enter the user ID of the individual who entered in the requisition. This is usually

the requester but can be another individual.

**PO ID** Enter the purchase order ID where the requisition was sourced.

#### Requisitions

This group box displays requisitions based on the search criteria in the Search Requisitions group box. Basic information about the entire requisition (requisition header-level) is displayed for each requisition. You can view additional information, including line details by using the Expand Section icon.

**Req ID** (requisition id) Click a requisition ID to access the Requisition Details page where you can view

additional details of the requisition.

**Requisition Name** Displays the description of the request entered by the requester when the

requisition was added. The requisition name helps to identify this requisition as it flows through the system. If no requisition name was entered, then the requisition

ID is displayed.

**BU** Displays the PeopleSoft Purchasing business unit for this requisition.

**Date** Displays the date the requisition was created.

**Status**(at the requisition header level)

This status field displays the status across the entire procurement cycle, not just the requisition header status. The following statuses are included:

- Approved: The requisition have been approved and is ready for sourcing. For this status to display at the header level, all lines of this requisition must be in the Approved status.
- Cancelled: The requisition was entered and saved but then the entire
  requisition or each requisition line was canceled. For this status to display at
  the header level, all lines of this requisition must be in the Canceled status. A
  canceled requisition can be reopened within a certain number of days as
  specified for the Purchasing business unit; otherwise, it is closed
  permanently.
- Complete: The requisition is marked complete after the requisition is dispatched on a PO, the goods are received and the vendor is paid. A background process identifies the requisitions and moves them to the complete status. Canceled requisitions and those that are fulfilled by inventory stock are also identified as complete.
- *Denied:* The entire requisition or each requisition line has been denied in the approval process. For this status to display at the header level, all lines of this requisition must be in the Denied status.
- *Open:* The requisition has been entered and saved but not yet submitted. For this status to display at the header level, all lines of this requisition must be in the Open status.
- PO Partially Canceled: The requisition contains some lines that have been placed on purchase orders and these purchase orders have been subsequently been canceled. For this status to display, the purchase orders must all have the same status, Canceled. This status indicates that some of the requisition lines have not been sourced to a purchase order and it also indicates that none of the lines have been received or returned to vendor.
- *PO Partially Completed:* The purchase order has been closed for some of the requisition lines, however the requisitions are not yet closed.
- *PO Partially Created:* The requisition contains some lines that have been sourced to an approved purchase order. For this status to display, the purchase orders must all have the same status, Approved. This status indicates that some of the requisition lines have not been sourced to a purchase order and it also indicates that none of the lines have been received or returned to yendor.
- *PO(s) Created:* The requisition has been placed on a PO that has been approved. This header status indicates that all lines of this requisition have been sourced to approved purchase orders and the requisition line status is PO(s) Created. For this status to display, the purchase orders must all have the same status, Approved.

- *PO(s) Cancelled:* The requisition has been placed on a PO that has been subsequently been canceled. This header status indicates that all lines of this requisition have been sourced to canceled purchase orders and the requisition line status is PO(s) Canceled. For this status to display, the purchase orders must all have the same status. Canceled.
- *PO*(*s*) *Completed:* The purchase order has been closed for all of the requisition lines, however the requisitions are not yet closed.
- *PO(s) Dispatched:* The requisition has been placed on a purchase order and the purchase order has been dispatched to the vendor. This header status indicates that all lines of this requisition have been sourced to dispatched purchase orders and the requisition line status is PO(s) Dispatched. For this status to display, the purchase orders must all have the same status, Dispatched.
- Partially Dispatched: The requisition contains some lines that have been placed on purchase orders and these purchase orders have been dispatched to the vendor. For this status to display, the purchase orders must all have the same status, Dispatched. This status indicates that some of the requisition lines have not been sourced to a purchase order and it also indicates that none of the lines have been received or returned to vendor.
- Partially Received: The requisition contains some lines that have been placed on a purchase order, the purchase order has been dispatched to the vendor, and the goods have been fully or partially received. This status indicates that some of the requisition lines have not been received.
- Pending: The requisition has been submitted and is awaiting approval. This
  header status indicates that all lines of this requisition have the line status of
  Pending.
- Received: The requisition has been placed on a purchase order, the purchase order has been dispatched to the vendor, and the goods have been fully received. For this status to display at the header level, all lines of this requisition must be in the Received status.
- See Lines: The lines of this requisition are in various stages of the approval process and the lines have different statuses (i.e. pending, approved, denied, and so on); however, none of the lines have been sourced to a purchase order.

**Budget** 

View the budget status for the requisition. This column appears when Commitment Control is enabled.

#### <Select Action>

Select an option and click the Go button to perform the action. The available actions vary depending on the status of the requisition. Actions include:

- Approvals displays the Approval Status page.
- *Cancel* displays the Requisition Details for: <name> page (PV REQ CANCEL), which has a Cancel Requisition button.

When the Cancel Requisition button is clicked, a confirmation page is displayed, where the user can enter a reason code and a comment.

- *Check Budget* launches the Budget Processor from PeopleSoft Commitment Control.
- Copy displays the Create Requisition Review and Submit page.

All items are copied to the new requisition. However, if one item was created from a special request, a message appears.

• *Edit* displays a warning message indicating that editing the requisition will restart the approval process.

Click OK to continue or click Cancel to go back. If you click OK, the Edit Requisition - Review and Submit page appears for the requisition. Changing a requisition can create a change request.

- Pre-Check Budget launches the Budget Processor from PeopleSoft
  Commitment Control and checks the budget without reserving funds for this
  requisition. This option enables you to check whether a budget exists for this
  requisition before committing amounts to a pre-encumbrance or
  encumbrance.
- *Process Return* displays the Return to Vendor (PV\_RTV) page.
- Receive displays the Receive Items page.
- *Undo Cancel* displays the Requisition Details for: <name> page.

This option is only available when a requisition is in a Canceled status.

- *View Print* displays the print version of the requisition.
- *View Cycle* displays the Requisition Cycle page (PV\_REQ\_CYCLE\_PAGE). The user must be linked to the eProcurement role action of VIEW\_REQ\_CYCLE to see this page. Without this eProcurement role action, a requester views this information by clicking the Expand Section icon next to a requisition in the Requisition group box of this page.

**Note.** The options that appear for a requisition differ depending on the status of the requisition. For example, you cannot cancel a requisition for which a PO is created.

Go

Click to perform the selected action.

Create New Requisition Click to access the Create Requisition page, where you can add another

requisition.

Review Change Request Click to access the Change Request List for page, where you can view and

process change requests.

**Review Change Tracking**  Click to display the View Requisition Change Tracking History page where you can view changes to requisitions if you are using the change tracking feature. This page provides an audit trail of key transactional information including, changes to any fields marked for track changes on the change template, the user who modified the requisition, and the date and time of each requisition change

request.

**Manage Receipts** Click to access the Receipts For page, where you can view and maintain receipts.

**Requisition Report** Click to access the Print Requisition process page, where you can define

parameters for creating the printed requisition report (POY1100).

#### Requisition Cycle

Access the Requisition Cycle section of the Manage Requisitions page (Click the Expand Section icon next to a listed requisition).

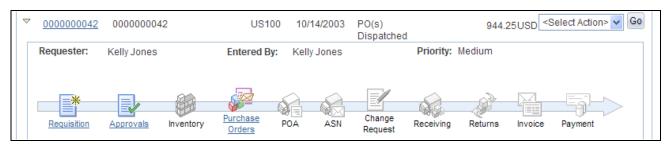

Requisition Cycle section of the Manage Requisitions page (partial)

The Requisition Cycle section displays the business process flow for a requisition with links to various documents. The business process flow or lifecycle, includes icons for requisition creation, requisition approval, sourcing to inventory stock, sourcing to a purchase order, purchase order acknowledgments (POA), advanced shipping notices (ASN), change requests, receiving, returns, invoices, and payment.

Stages in the requisition cycle that are complete or in progress are highlighted with active links.

This same information can be viewed on a separate page, the Requisition Cycle for: <requester> page (PV\_REQ\_CYCLE\_PAGE), if the user is linked to the eProcurement role action of VIEW\_REQ\_CYCLE. To access this page select View Cycle in the Select Action field and click the Go button.

**Requisition** Click the Requisition icon to access the Requisition Details page where you can

view detailed information about this requisition.

**Approvals** Click the Approvals icon to access the Approval Status page

(PV\_REQ\_APPROVAL) where you can view the current approval status of the

requisition and view line approval details.

**Inventory** Click the Inventory icon to access the Stock Requests page (ORDER\_INQ\_INV)

where you can view the material stock request created from this requisition to

fulfill the demand using inventory stock.

**Purchase Orders** Click the Purchase Orders icon to access the Purchase Order Inquiry page

(PV\_PO\_LINE\_INQ\_2) where you can view information about the purchase order that this requisition was sourced to; including, the purchase order number,

buyer, and vendor.

**POA** Click the POA icon to access the POA Summary page

(PO\_SS\_POA\_SUMMARY) where you can view the purchase order acknowledgement tied to this requisition. You can review any comments or

changes from the vendor.

**ASN** Click the ASN icon to access the ASN History Summary page

(PV\_ASN\_INQUIRY) where you can view the advanced shipping notice tied to this requisition. You can review the arrival date, bill of lading number, carrier,

and other information about the incoming shipment.

**Receiving** Click the Receiving icon to access the Manage Receipts page

(PV\_RECV\_UPDATE) where you can view the purchase order receipt linked to

your requisition.

**Returns** Click the Returns icon to access the Manage Return to Vendors page

(PV\_RTV\_UPDATE) where you can view the RTV linked to your requisition.

**Invoice** Click the Invoice icon to access the Purchase Order Inquiry page

(PV\_PO\_INQUIRY) where you can view the requisition, purchase order,

receipts, and vouchers.

#### Line Information

Access the Line Information group box (On the Manage Requisitions page, click the Expand Section icon next to a listed requisition).

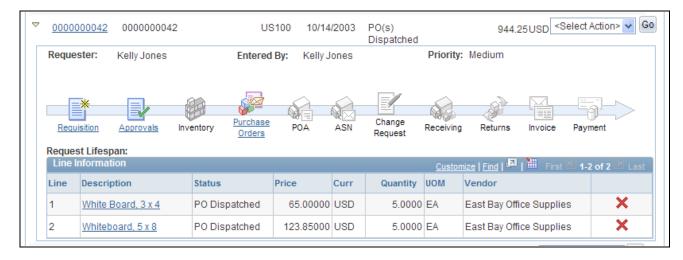

Line Information group box (partial)

The Line Information group box displays information about each line within the requisition.

#### **Description**

Click the link to access the Item Description page where you can view information about the item.

# **Status**(at the requisition line level)

This status field displays the status of the requisition line. The statuses include:

- Approved: The requisition line has completed workflow approval and is approved. The line is ready for sourcing.
- Cancelled: The requisition line was entered and saved but then canceled. A canceled requisition line can be reopened within a certain number of days as specified for the Purchasing business unit; otherwise, it is closed permanently.
- Complete: The requisition line is marked complete after the line is dispatched
  on a PO, the goods are received and the vendor is paid. A background process
  identifies the requisition lines and moves them to the complete status.
  Canceled requisition lines and those that are fulfilled by inventory stock are
  also identified as complete.
- *Denied:* The requisition line has been denied in the approval process.
- *Open:* The requisition line has been entered and saved but not yet submitted.
- *PO(s) Created:* The requisition line has been placed on a PO that has been approved.
- *PO(s) Canceled:* The requisition line has been placed on a PO that has been subsequently been canceled.
- *PO*(*s*) *Dispatched*: The requisition line has been placed on a purchase order and the purchase order has been dispatched to the vendor.
- *Pending:* The requisition line has been submitted and is awaiting approval.
- *Received:* The requisition line has been placed on a purchase order, the purchase order has been dispatched to the vendor, and the goods have been fully received.

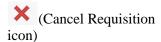

Click this icon to cancel a line on the requisition. You can cancel a requisition that has been sourced to a purchase order. If the cancellation completes budget checking and workflow approval, then the system creates a change request for cancelling the corresponding purchase order lines. However, a requisition line cannot be cancelled if it is associated to the only active schedule line on a purchase order. In addition, a requisition line cannot be cancelled if you are using Commitment Control and the line has not yet pass budget checking.

If the approval process includes one or more stages that have only header level approval and a requisition line is cancelled, the entire requisition is resubmitted for approval for the entire approval process. For example, all stages are resubmitted.

If the approval process includes one or more stages that have only line-level approval and a requisition line is cancelled, the line approval thread is terminated.

If the approval process includes two or more stages that have a combination of line-level and header-level approval and a requisition line is cancelled, the line-level approval thread is terminated if the current stage that the approval is on is a line-level approval. If the current stage is a header-level, then the requisition is resubmitted for the entire process.

#### See Also

PeopleSoft Enterprise Approval Framework 9.1 PeopleBook

Chapter 10, "Creat," page 231

PeopleSoft Enterprise Purchasing 9.1 PeopleBook, "Understanding Requisitions," Canceling Requisitions and Requisition Lines

# **Viewing Requisition Details**

Access the Requisitions Details page (Click the Req ID link on the Manage Requisitions page).

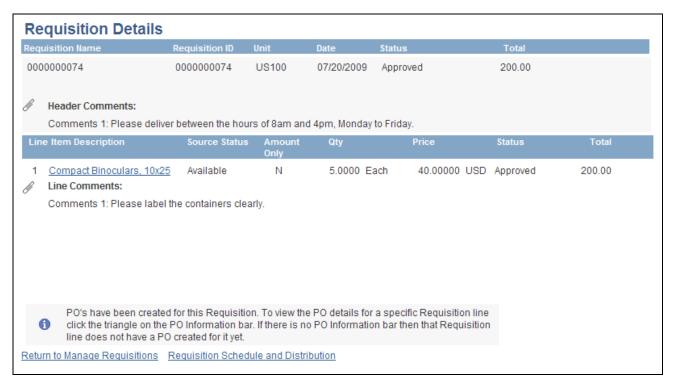

#### Requisition Details page

Use this page to view details about individual requisitions. The PO Information header appears only if a PO was created for the requisition.

| (Go To<br>Attachments)  | Select this icon to access the Header Attachments page where you can view the attachments to this requisition header. |
|-------------------------|----------------------------------------------------------------------------------------------------|
| <b>Header Comments</b>  | Displays any comments added at the requisition header-level.                                                          |
|                         | See <u>Chapter 10</u> , "Creat," Adding Comments at the Requisition Header Level or <u>Ship To Level</u> , page 277.  |
| <b>Item Description</b> | Click to view an item's description. You can also access the item's detail document.                                  |

#### Source Status

View the stage of the requisition line in the sourcing process. Values include:

- Not Sourced
- Available: The requisition line has not yet been placed on a PO or inventory stock request.
- In Process: A sourcing process is running on this requisition line or an error occurred in creating a PO.
- Staged: The requisition has been staged to the sourcing tables. This status is a link to the Sourcing Workbench in PeopleSoft Purchasing where you can view the details of the sourcing status.
- Complete: The requisition line has been sourced to an inventory stock request or a PO. This status is a link to the Sourcing Workbench in PeopleSoft Purchasing where you can view the details of the sourcing status.
- *Error:* The requisition line is in error on the Sourcing Workbench. This status is a link to the Sourcing Workbench in PeopleSoft Purchasing where you can view the details of the sourcing status.

See PeopleSoft Enterprise Purchasing 9.1 PeopleBook, "Using Purchase Order Sourcing," Using the Sourcing Workbench.

#### **Amount Only**

A Y indicates that this line is for an amount value only. The quantity will be 1, and only one schedule line will be available.

Sourced from Inventory Click the Sourced from Inventory button to access the Requisition to MSR List page, where you can view stock request information.

> This button only appears if the requisition line item is defined as an inventory item in PeopleSoft Inventory on the Item Definition - General: Common page.

#### **Line Comments**

Displays any comments added at the requisition line-level.

See Chapter 10, "Creat," Adding Comments to the Requisition Lines, page 267.

#### **Requisition Schedule** and Distribution

Click this link to access the Requisition Detailed Summary page, where you can view line details, schedules, and distribution information.

#### Contract Information

This group box appears if a contract ID has been assigned to the requisition line. Expand this section to see contract details.

The PeopleSoft eProcurement, PeopleSoft Purchasing, and PeopleSoft Payables applications are integrated with the procurement contract functionality to streamline the use of contacts with requisitions, purchase orders, and vouchers. As part of the contract functionality, you can set up requisitions to automatically search for a contract to use for requisitions. Applying default contract prices to requisitions enables you to receive contract prices for requisition items and to more accurately track budgets and pre-encumberance balances.

See PeopleSoft Enterprise Purchasing 9.1 PeopleBook, "Creating Requisitions Online," Applying Contracts to Requisitions.

**Contract ID** Displays the purchasing contract used to price this requisition line. The contract

ID can be entered manually on the Review and Submit-Line Details page when creating and editing a requisition. A contract ID can also be added automatically by the system when you have selected the Default Contract On Req check box on

the Purchasing Definition - Business Unit Options page.

**Version** Displays the contract version applied to this requisition line. Multiple versions

are available when you are using version control. Contract versions enable contract administrators to create and maintain multiple versions of a contract in

the procurement system.

**Contract Line** Displays the contract line applied to this requisition line.

Category Line Displays the contract category line number. Categories enable you to specify

groups of items on a contract, rather than having to enter the items one at a time.

See PeopleSoft Enterprise Source-to-Settle Common Information 9.1 PeopleBook, "Using Voucher and Order Contracts."

#### PO Information

This group box appears if the requisition line. Expand this section to view the PO line that was created for the requisition line.

**Receipt Status** Displays the receipt status for this PO. Values include:

PO Not Received: No quantities for this PO line have been received.

*PO Partially Received:* Part or all quantities for this PO line have been received. Even if the quantity is fully received, the status does not change until you run the

Match Request process in PeopleSoft Payables.

PO Received: All quantities for this PO line have been received. Run the

Matching process (AP MATCHING) in PeopleSoft Payables.

View Receipt Click the View Receipt button to access the Receipt For a Casual User page. This

button appears if a receipt was recorded for this line.

# **Editing Requisitions**

Access the Edit Requisitions page (Select *Edit* in the Select Action field on the Manage Requisitions page. Click the Go button).

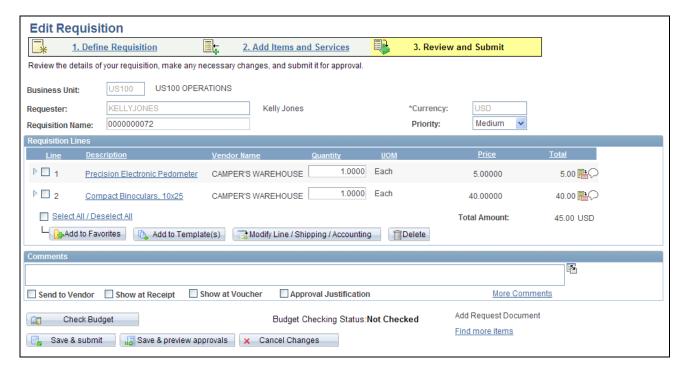

Edit Requisition page

This page is similar in appearance and usage to the Create Requisitions page. Most field descriptions are located on the Create Requisition page, the remaining fields are discussed below.

See Chapter 10, "Creat," Defining Requisitions, page 238.

#### **Track Batch**

Displays the track batch (change batch) sequence number. This field only displays if you have changed a field marked for track change on the requisition change template. The first time that you save a changed requisition, the system displays Track Batch 1 in the requisition header. Each time that you make a change to the requisition, the system increases the track batch number by one. The track batch sequence number is displayed on the View Requisition Change Tracking History page to distinguish one change from another change and from the original field value.

If your user ID is linked to the eProcurement role action of NOVICEREQSTR, then the track batch sequence number does not display.

See Chapter 16, "Changing Requisitions and Using Change Requests," page 435.

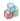

The Sourced to Purchase Order icon displays to the right of the Line number and indicates that the requisition line has been sourced to a purchase order line. If the line has not yet been sourced to a purchase order, no icon is displayed.

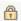

The Unavailable for Edit icon displays to the right of the Line number and indicates that the requisition line cannot be changed. Users cannot edit requisition lines when:

- The line have been submitted for an RFQ (request for quote).
- Sourcing is in process for the requisition line.
- A sourcing event is in process for the line item.
- The line is sourced to PeopleSoft Inventory
- The line is a Services Procurement requisition line that has been sourced.

**Current Change Reason** Click this link to access the Change Reason page where you can view the reason code and comments attached to a change request.

> See Chapter 16, "Changing Requisitions and Using Change Requests," Entering Reason Codes and Comments, page 449.

# **Maintaining Requisition Distribution and Accounting Details**

Access the Requisition Schedule and Distribution page (Click the Requisition Schedule and Distribution link on the Requisition Details page).

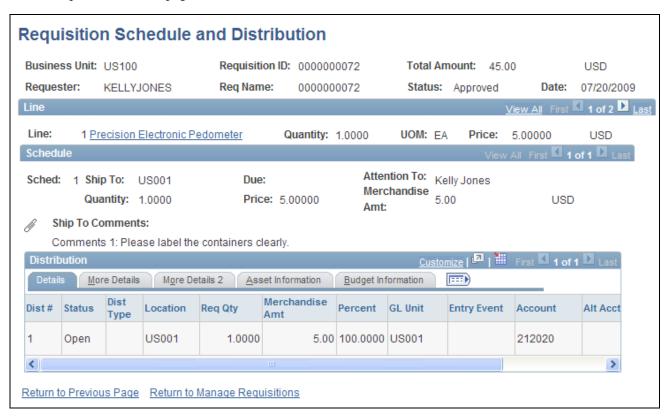

Requisition Schedule and Distribution page

This page has three sections: Line, Schedule, and Distribution.

#### Line

The Line section contains all of the line items on a requisition. To view the item's description, click the item name.

#### Schedule

The Schedule section displays shipping information for the item, such as where the item is being shipped, when it's due, the amount, and cost of the item.

Ship To

The location code that indicates the location where the vendor should deliver the

items.

(One Time Address)

Select this icon to view the Req Schedule One Time Address page (PV\_REQ\_INQ\_ADDR) where you can view a one-time ship to address added to this requisition line when it was added or edited. The One Time Address icon is not visible if the user is linked to the eProcurement role action of

NO ONETIME SHIPTO.

Due

The date the items are scheduled to arrive at the Ship To location.

(Go To Attachments)

Select this icon to access the ShipTo Attachments page where you can view the attachments to this requisition at the Ship To level.

See <u>Chapter 10, "Creat," Adding Comments at the Requisition Header Level or Ship To Level, page 277.</u>

(Schedule VAT icon)

Click the Schedule VAT icon to access the VAT Information for Schedule page, where you can review value added tax (VAT) information for the schedule line. The icon does not appear when the Calculate VAT on Req check box at Purchasing business unit level is not selected, the purchasing business unit is not in a VAT environment, or the VAT\_DETAILS eProcurement role action is not used. Using this page, you can override the recovery percentage and rebate percentage, and recalculate or reset VAT defaults changes that are made to VAT determinants.

See *PeopleSoft Enterprise Global Options and Reports 9.1 PeopleBook*, "Working with VAT."

**Ship To Comments** 

Displays comments added to this requisition at the ship to level.

See <u>Chapter 10, "Creat," Adding Comments at the Requisition Header Level or Ship To Level, page 277.</u>

#### Distribution - Details

Access the Requisition Schedule and Distribution: Details tab.

**Dist** # (distribution number)

Displays the number the system assigns to this distribution. The system uses this numbering to distinguish between multiple distributions for a single requisition

line.

Status

Distribution statuses include:

*Open:* The distribution line is open.

Complete: The distribution line is closed.

Processed: The distribution line has been processed and is unavailable for

sourcing.

Canceled: The distribution has been canceled.

**Dist Type** (distribution type)

Displays the method by which the system allocates or charges an expense account distribution. Values include:

*Amt* (amount): The sum of all distribution amounts must equal the schedule amount (merchandise amount). Inventory items cannot be distributed by amount.

*Qty* (quantity): The sum of all distribution quantities must equal the schedule quantity.

(Distribution VAT icon)

Click the Distribution VAT icon to access the VAT Information for Distribution page, where you can review value added tax (VAT) information for the distribution line. The icon does not appear when the Calculate VAT on Req check box at Purchasing business unit level is not selected, the purchasing business unit is not in a VAT environment, or the VAT\_DETAILS eProcurement role action is not used. Using this page, you can override the recovery percentage and rebate percentage, and recalculate or reset VAT defaults changes that are made to VAT determinants.

See *PeopleSoft Enterprise Global Options and Reports 9.1 PeopleBook*, "Working with VAT."

#### Distribution: More Details

Access the Requisition Schedule and Distribution: More Details tab.

Select the More Details tab.

Along with viewing accounting information, you can access projects. Click the Projects link to view and update projects and activities.

#### Distribution: More Details 2

Access the Requisition Schedule and Distribution: More Details 2 tab.

**Stat Code** (statistics code)

Displays the code used to maintain statistical amounts to facilitate financial analysis and reporting. You can track a variety of nonmonetary amounts with statistics.

Open Amt (open amount) Displays the amount that is still open on the PO. Values appear in this field when

the distribution type is *Amt*.

**Open Quantity** Displays the quantity that has not been received and is still open on the PO.

Values appear in this field when the distribution type is *Qty*.

**Base Amt** (base amount) Displays the monetary value for this distribution line. The value appears in the

base currency for the business unit. The currency type also appears with the

value.

If the currency is different than the base currency, an exchange rate also appears.

**Exch Rt** (exchange rate) Displays the ratio between the base currency and the alternate currency.

#### Distribution: Asset Information

Access the Requisition Schedule and Distribution: Asset Information tab.

**Profile ID** Displays the default asset profile ID associated with distribution items.

**CAP ID** (capital acquisition plan ID)

The CAP identification ties the asset to a capital acquisition plan.

**Sequence** Displays the sequence number for the capital acquisition plan.

**Tag Number** If you use tags to track assets, enter the tag number assigned to the asset.

**EmplID** (employee ID) Employee ID of the custodian for this distribution item.

**Capitalize** Select to designate this item as a capitalized item. If the item is capitalized, it can

be depreciated before the order is paid.

**Cost Type** Displays the default cost type associated with the item purchase, if applicable.

Cost types represent components of the cost of an asset, such as materials, labor,

and overhead.

**Activity** Displays the activity associated with this distribution item.

#### See Also

PeopleSoft Enterprise Purchasing 9.1 PeopleBook, "Defining Purchasing Item Information," Defining Purchasing Item Attributes

# **Changing VAT Details for Distributions**

Access the VAT Details for Distribution page (Click the Distribution VAT icon on the Requisition Schedule and Distribution page).

Use this page to view VAT details at the distribution line level. Information that appears on the page relates to the requisition line number item and the schedule that you selected on the Manage Requisitions page. The page does not display when the Calculate VAT on Req check box at Purchasing business unit level is not selected, the purchasing business unit is not in a VAT environment, or the VAT\_DETAILS eProcurement role action is not used. Using this page, you can override the recovery percentage and rebate percentage, and recalculate or reset VAT defaults changes that are made to VAT determinants.

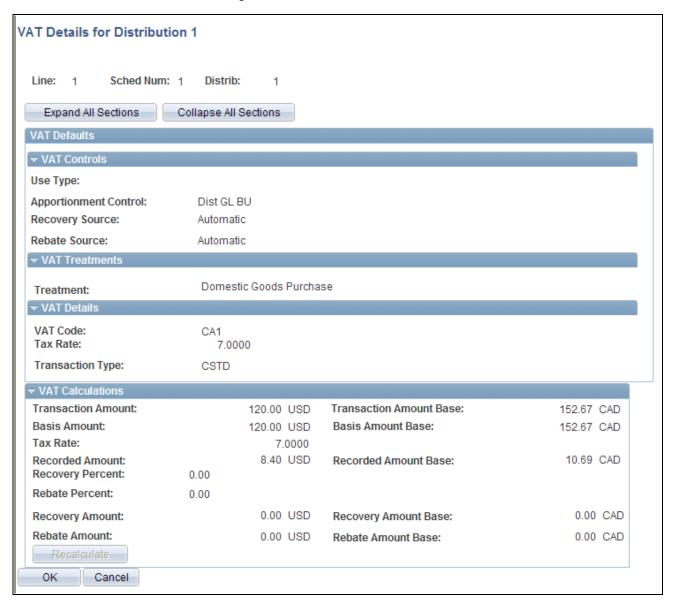

VAT Details for Distribution page

#### VAT Defaults

#### Use Type

Determines VAT recoverability. The field value is retrieved from the VAT default hierarchy, but you can override this value.

Use type is a type of activity in which a purchased good or service will be used and, therefore, to determine a recoverability percent and a rebate percent (when applicable) that is applied to a transaction line. Activities are categorized as taxable, exempt, or mixed. Where activity is mixed, you can associate either the ratio of taxable activity to exempt activity directly with the use type, or you can indicate that this ratio is determined at the ChartField level.

#### **Apportionment Control**

Displays the business unit that you want to control the VAT apportionment. This value appears by default from the Purchasing business unit. VAT apportionment is the mechanism that enables you to specify the ratio of taxable activity to exempt activity for individual ChartFields.

#### **Recovery Source**

Select whether the VAT recovery is *Automatic* or *Manual*. This value appears by default from the Purchasing business unit. If you select *Manual*, enter a value in the Recovery Percent field.

#### **Rebate Source**

Select whether the VAT rebate is *Automatic* or *Manual*. This value appears by default from the Purchasing business unit. If you select *Manual*, enter a value in the Rebate Percent field.

#### **Treatment**

Controls default and transaction behavior. A description of how the transaction must be treated for VAT purposes. This value is used to determine how VAT defaults are applied, what accounting entries are required, and how and if the transaction is reported on the VAT return. You can override the values in this field.

The VAT defaulting hierarchy determines the value of this field based on the country in which the service is deemed to have been performed, and the countries in which the bank and beneficiary are located and registered.

#### **VAT Code**

Select a value to specify the rate at which VAT is calculated. The VAT code used to define a percentage the system uses to determine the VAT amount. The VAT code is similar to the sales and use tax code, with a few exceptions.

The tax authority tied to the VAT code generally consists of a single authority, and the ChartFields for a VAT code don't reside with the tax authority but are determined by the combination of the VAT code, VAT account type, and VAT transaction type.

#### **Transaction Type**

Select a value to categorize VAT transactions according to particular VAT accounting and reporting requirements. The VAT code and the VAT transaction type are used in conjunction with the VAT account type to obtain the ChartFields for accounting entries.

#### **VAT Calculations**

**Transaction Amount** VAT amount in the transaction currency.

**Transaction Amount** 

**Base** 

VAT amount in the base currency.

**Basis Amount** VAT basis amount in transaction currency.

**Basis Amount Base** VAT basis amount in the base currency.

**Tax Rate** Displays the rate at which this item is taxed.

**Recorded Amount** Displays the amount of VAT calculated for the schedule in the transaction

currency.

**Recorded Amount Base** Displays the amount of VAT calculated for the schedule in the base currency.

**Recovery Percent** Displays a system-calculated value based on the selected VAT use type. You can

override the automatic value if the VAT Allow Override Recovery/Rebate field on the business unit indicates that manual override is allowed. This value must be

smaller than or equal to 100 and a positive number.

To access the field, select eProcurement, Procurement Application Admin, Maintain Business Units, Processing Options, and click the Set VAT Default

link.

**Rebate Percent** Displays a system-calculated value based on the selected VAT use type. You can

override the automatic value if the VAT Allow Override Recovery/Rebate field on the business unit indicates that manual override is allowed. This value must be

smaller than or equal to 100 and a positive number.

To access the field, select eProcurement, Procurement Application Admin, Maintain Business Units, Processing Options, and click the Set VAT Default

link.

**Recovery Amount** VAT recovery amount in the transaction currency.

**Recovery Amount Base** VAT recovery amount in the base currency.

**Rebate Amount** Calculated VAT rebate amount in the transaction currency.

**Rebate Amount Base** Calculated VAT rebate amount in the base currency.

#### See Also

PeopleSoft Enterprise Global Options and Reports 9.1 PeopleBook, "Working with VAT"

## **Canceling or Reopening Requisitions**

Access the Requisition Details for: <name> page (On the Manage Requisitions page, select Cancel or Undo-Cancel in the Select Action field. Click the Go button).

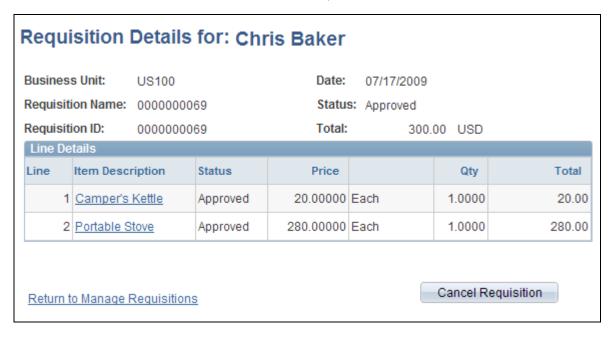

Requisition Details for: <name> page for the action of Cancel

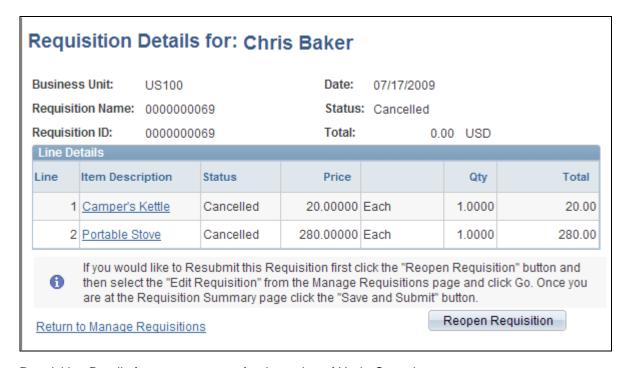

Requisition Details for: <name> page for the action of Undo-Cancel

Click a line item link to review the details of that line item.

**Cancel Requisition** Click to cancel a requisition. You can cancel any requisition for which a purchase

order is not already submitted.

**Reopen Requisition** Click to reopen a canceled requisition.

# **Approving Requisitions**

Within PeopleSoft eProcurement, the approval of a requisition is handled by the approval workflow framework. After a requisition is created, the system routes the transaction to an approver. The approver can view and take action in two ways: using their worklist or navigating directly to the Manage Requisition Approvals page. The approver can preview, in a graphical format, the path that the requisition approval will take, view who has already approved the requisition, and see any comments that previous approvers have entered. Once a requisition has completed the approval process, the requisition can be sourced to a material stock request or purchase order.

See <u>Chapter 15</u>, "Using the Approval Framework in PeopleSoft eProcurement," Performing Approval Tasks for Requisitions, page 418.

## **Chapter 13**

# **Using the Buyer Center**

This chapter provides an overview of the Buyer Center, lists common elements, and discusses how to:

- Use the Supplier Relationship Management (SRM) Dashboard.
- Manage purchase orders (POs).
- Expedite requisitions.
- · Use the Quick Sourcer.
- Dispatch POs.
- Approve change requests.
- Run procurement processes.
- Access vendor tables, item tables, and return to vendor.
- · Access inquiries and reports.
- Generate and view PeopleSoft eProcurement information.

## **Understanding the Buyer Center**

The Buyer Center is a PeopleSoft eProcurement page that is designed for organization buyers. The Buyer Center page provides numerous links to PeopleSoft Purchasing and enables you to:

- Process requisitions and change requests from requesters.
- Add purchase orders and change orders.
- Perform tasks that are related to a purchasing position.

The Buyer Center enables buyers to turn requisitions into purchase orders and dispatch them. This diagram illustrates the process flow from a requisition, through sourcing, to a dispatched purchase order:

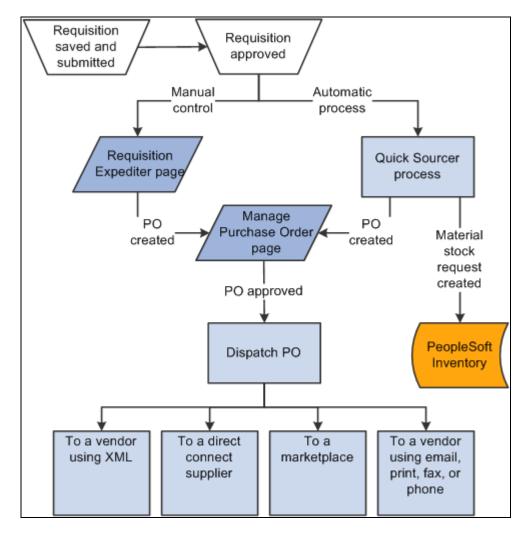

Requisition to PO process flow within PeopleSoft eProcurement.

#### See Also

Chapter 10, "Creat," Creating Requisitions, page 236

Chapter 12, "Managing Requisitions in PeopleSoft eProcurement," Approving Requisitions, page 336

Chapter 14, "Dispatching Purchase Orders in PeopleSoft eProcurement," page 367

Chapter 13, "Using the Buyer Center," page 337

## **Common Elements Used in This Chapter**

#### Search

Click to initiate a search for the purchase orders or requisitions that meet the criteria. A purchase order must match all of the search criteria that you enter. If you cannot find the purchase order that you want, remove some of the search criteria to broaden the search, and try again.

**Business Unit** Displays the purchasing business unit.

**Attachments** Click to display any files that are attached to this transaction.

**P-card** (procurement

card)

Displays if a purchase order uses a procurement card to purchase items from the

vendor.

## Using the SRM Dashboard

The SRM Dashboard is a centralized portal page with multiple pagelets that provide buyers with essential information to assist them with their daily jobs in one location. These buyer-facing pagelets are delivered with the SRM Dashboard and can be accessed if PeopleSoft Purchasing or PeopleSoft eProcurement are installed.

You may add any the delivered pagelets to the SRM Dashboard page.

The information that appears on each pagelet is by *buyer* or *buyer manager*. When a buyer logs into the system, the first page that appears is their home page with their selected pagelets. The information that appears on each pagelet is only those POs or requisitions on which they are specified as the buyer. If a buyer is responsible for multiple purchasing business units, the POs and requisitions for all purchasing business units will appear.

#### See Also

PeopleSoft Enterprise Source-to-Settle Common Information 9.1 PeopleBook, "Using the Supplier Relationship Management (SRM) Dashboard"

Chapter 4, "Determining Functional Implementation Options," Setting Up and Maintaining Users, page 96

PeopleSoft Enterprise eSupplier Connection 9.1 PeopleBook, "Using PeopleSoft eSupplier Connection Pagelets"

## **Managing Purchase Orders**

This section discusses how to manage purchase orders.

## **Page Used to Manage Purchase Orders**

| Page Name              | Definition Name | Navigation                                               | Usage                                                                                        |
|------------------------|-----------------|----------------------------------------------------------|----------------------------------------------------------------------------------------------|
| Manage Purchase Orders | PV_PO_LIST      | eProcurement, Buyer<br>Center, Manage Purchase<br>Orders | Manage POs by adding a<br>new PO, changing an<br>existing PO, or creating a<br>change order. |

## **Managing Purchase Orders**

Access the Manage Purchase Orders page (eProcurement, Buyer Center, Manage Purchase Orders).

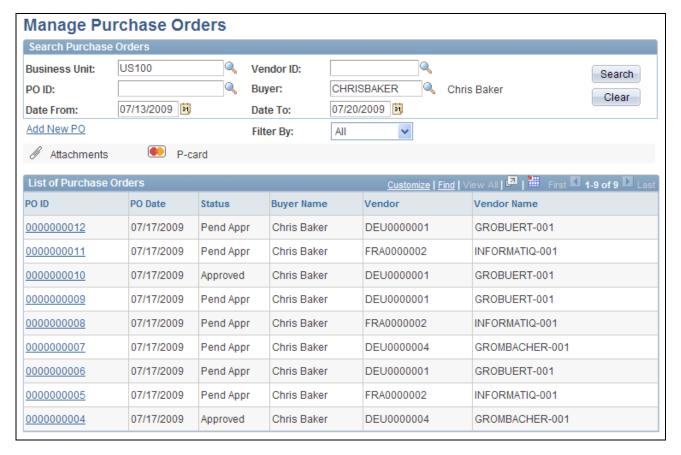

#### Manage Purchase Orders page

Use the top section of this page to search for existing POs.

**Vendor ID** Enter a Vendor ID to limit the list of purchase orders to a specific vendor.

**PO ID**(purchase order ID) To further narrow the list of POs, enter the ID to display a specific PO.

**Buyer** Enter the name of the buyer on the PO. You can select only buyers that are

authorized for the user ID on the User Preferences page.

**Date From and Date To** This is a range of dates from which the system will limit the view of POs within

the list of POs.

**Filter By** Select the method by which you want to filter POs that appear in the list. You can

filter by: All, Approved, Dispatched, Open, or Pending.

Add New PO (add new

purchase order)

Click to access the Maintain Purchase Order page, where you can create a new

PO.

#### List of Purchase Orders

**PO ID**(purchase order ID) Click to access the Maintain Purchase Order page, where you can review and maintain header and line-level details for a PO.

**Vendor** Displays the Vendor ID used on this PO. This is the supplier to whom the PO is

sent.

#### See Also

PeopleSoft Enterprise Application Fundamentals 9.1 PeopleBook, "Defining User Preferences"

Chapter 3, "Determining Technical Implementation Options," Setting Up Installation Options, page 22

<u>Chapter 3, "Determining Technical Implementation Options," Setting Up Attachments for Transactions, page 26</u>

## **Expediting Requisitions**

This section discusses how to:

- Review requisitions created by employees.
- Review and change staged purchase order details.

## Pages Used to Expedite Requisitions

| Page Name             | Definition Name  | Navigation                                                                                | Usage                                                |
|-----------------------|------------------|-------------------------------------------------------------------------------------------|------------------------------------------------------|
| Expedite Requisitions | PV_PO_REQ_SOURCE | eProcurement, Buyer<br>Center, Expedite<br>Requisitions                                   | Review requisitions created by employees.            |
| Attachments           | PV_REQ_PO_ATTCH  | Click the Go To<br>Attachments icon (paper<br>clip) on the Expedite<br>Requisitions page. | View the attachments added to this requisition line. |
| Staged Purchase Order | PV_PO_REQ_CREATE | Click the Preview button on<br>the Expedite Requisitions<br>page.                         | Review and change the staged PO.                     |

## **Reviewing Requisitions Created by Employees**

Access the Expedite Requisitions page (eProcurement, Buyer Center, Expedite Requisitions).

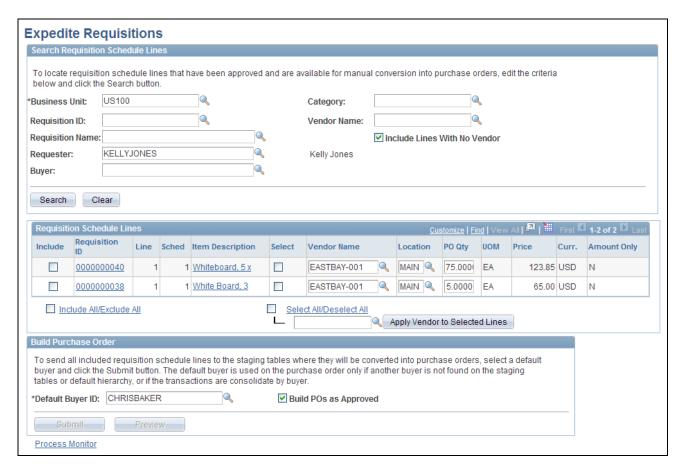

#### **Expedite Requisitions page**

Use this page to define requisition search criteria and to display requisitions. After completing the search criteria, click the Search button to display any requisitions that meet the criteria. Click the Clear button to clear the page of requisitions and enter new search criteria. The requisition must meet the following conditions before it can be selected:

- The requisition line status must be *Approved*.
- The inventory source flag on the requisition line must be N(no).
- The request for quote indicator on the requisition line must be N(no).
- The In Process flag on the requisition line must be *N*. When one line on a requisition is selected for sourcing, the In Process flag on the requisition line is set to *Y* (*yes*), indicating that the line can't be touched until sourcing is complete. Once sourcing is complete, the In Process flag is turned off and can be changed.
- The Hold Status on the requisition header must be *N*.
- The Budget Header Status on the requisition line must be *V* (*valid*).
- The Balance Status on the requisition schedule must be *I* (*in balance*).
- The Open Quantity or Open Amount on the requisition distribution must be greater than zero.

After requisitions appear, you can change or add a vendor or create a PO.

#### Search Requisition Schedule Lines

Use the Search Requisition Schedule Lines group box to define your search criteria for the requisition schedule lines displayed below.

**Business Unit** Enter the purchasing business unit.

Category Enter a single item category to search.

**Requisition ID** Enter a requisition ID to limit your search to one requisition.

**Requisition Name** Select the name of a specific requisition that you want to view or maintain. This

> is the name the requester assigned to the requisition. If a name was not assigned, the system uses the requisition ID as the name. This limits the search results to

one specific requisition.

Vendor Name Select a vendor to limit your search to the requisitions with this vendor.

Requester Select a requester ID to limit your selection to requisitions entered by this

individual.

Select a buyer ID to limit your selection to requisitions with this buyer. **Buver** 

**Include Lines with No** 

Vendor

Selecting this check box enables the system to display lines that do not have a

vendor associated with them. These lines can then be manually updated to

include a vendor for sourcing.

#### Requisition Schedule Lines

Include Select to include an individual requisition in the planned purchase order. When

> you initially select a requisition for inclusion in the purchase order, the system activates the Submit and Preview buttons. Deselect the check box to remove the

requisition from the planned purchase order later.

**Include All/ Exclude All** Select the check box to include all requisitions in the planned purchase order.

The requisitions must first have valid vendors assigned to them. Deselect the

check box to remove all requisitions from the planned purchase order.

Vendor Name Enter the vendor ID of the vendor that you want assigned to each requisition.

> You can assign vendors by either selecting a vendor in individual rows or click the Select All/Deselect All check box and the Apply Vendor to Selected Lines

button to assign a single vendor to multiple lines.

Select All/Deselect All Select this check box to select all lines and apply the vendor that appears in the

field below when you click the Apply Vendor to Selected Lines button.

**Apply Vendor to** 

Click to apply the vendor ID that appears in the Vendor field at the left of this Selected Lines

button to the requisition lines that have been selected using the Select

All/Deselect Allcheck box.

**PO Qty** (purchase order quantity)

The quantity that is ordered from the vendor. This value is from the Requisition Quantity field, but you can change the quantity before you create the purchase

order.

**Amount Only** 

Displays if the line is an amount-only line.

(Go To Attachments)

Select this icon to access the Attachments page where you can view the attachments to this requisition at the line level.

See Chapter 10, "Creat," Adding Comments at the Requisition Header Level or

Ship To Level, page 277.

#### **Build Purchase Order**

Use the Build Purchase Order group box to send all included requisition schedule lines to the staging tables where they are converted into purchase orders.

#### **Default Buyer ID**

Select the name of the buyer to use on the PO. This value only applies if another buyer is not found on the staging table or default hierarchy, or if requisitions are consolidated by buyer. These buyers are listed on the User Preferences page.

**Build POs as Approved** (build purchase orders as approved)

Select to have purchase orders created with an *Approved* status when you run the Create Purchase Orders process. If selected, the process examines auto approval criteria set at the business unit level. If the auto approval criteria is met, the status is set to *Approved*. If the auto approval criteria is not met, the status is set to *Pending* approval, and the purchase order enters the approval process. If you do not select this check box, the purchase order is created with a status of *Open*.

#### **Submit**

Click to create the purchase order for the requisition lines that you have selected using the Include button, which is located at the bottom portion of this page. The Submit feature stages the items and launches the PO Calculations process (PO\_POCALC) and Create Purchase Order process (PO\_CREATE). You must assign a vendor to the requisition line before the system can create a purchase order.

For requisitions containing a negative price item, the above processes do not reprice the requisition line, create partial sourcing, or consolidate with other requisitions onto one purchase order. For more information about negative price items, see the "Using a Negative Price on Special Request Pages" section of the "Using Special Requests and Express Forms to Create Requisitions" chapter.

See <u>Chapter 11, "Using Special Requests and Express Forms to Create Requisitions," Using a Negative Price on Special Request Pages, page 286.</u>

#### **Preview**

Click to display a preview of the purchase order before it is actually staged. You must select the requisition, click the Includebutton in the lower portion of this page, before you can preview.

#### See Also

Chapter 3, "Determining Technical Implementation Options," Setting Up Installation Options, page 22

<u>Chapter 3, "Determining Technical Implementation Options," Setting Up Attachments for Transactions, page 26</u>

## **Reviewing and Changing Staged Purchase Order Details**

Access the Staged Purchase Orders page (Click the Preview button on the Expedite Requisitions page).

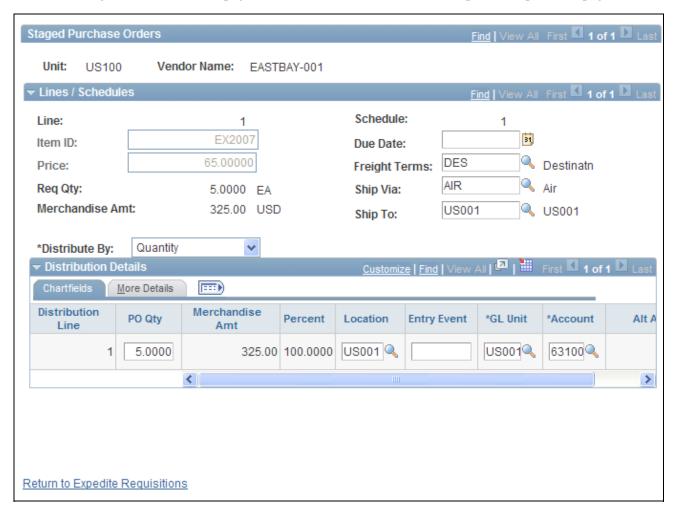

Staged Purchase Orders page

Distribute by

To split this shipment schedule line into multiple distribution lines, select *Quantity* or *Amount* as the method of splitting.

#### Distribution Detail

The quantity of the distribution line. **PO** Qty (purchase order

quantity)

The extended price of the distribution line (unit price  $\times$  quantity). Amount

**Percent** The percentage of quantity or amount on this distribution line.

Location The internal shipping location.

#### See Also

PeopleSoft Enterprise Application Fundamentals 9.1 PeopleBook, "Defining and Using ChartFields"

## **Using the Quick Sourcer**

This section provides an overview of the Quick Sourcer and discusses how to:

- Enter parameters for the AutoSelect Requisitions process.
- Enter parameters for the PO Calculations and Create Purchase Order processes.

## Understanding the Quick Sourcer

The Quick Sourcer process creates orders from requisitions by creating a material stock request in an organization's inventory stock or creating a purchase order to send to the vendor.

The Quick Sourcer process combines these PeopleSoft Purchasing processes:

**AutoSelect Requisitions** Applies the priority one vendor to each requisition line.

process

(PO\_REQSORC)

Checks the organization's inventory stock to see whether the order can be filled **Build Inventory** internally. This process applies only if PeopleSoft Inventory is installed. If stock **Demand process** is found, the system creates a material stock request in PeopleSoft Inventory, and (PO REOINVS)

the requisition is identified as complete. The material stock request ships the

required stock to the requester.

**PO Calculations process** Verifies that the requisition has been completely filled from inventory stock. If it (PO\_POCALC)

has not, the process passes the remaining quantity that is needed to the Create

Purchase Order process.

Create Purchase Order process (PO CREATE)

Creates a purchase order for requisition quantities that were not filled by the Build Inventory process. You can set up the system, so that if there is not enough inventory stock, a material stock request is issued for part of the order, and a purchase order is created for the remaining quantity.

#### Using the Quick Sourcer with Negative Price Items

For requisitions containing a negative price item, the above processes:

- Do not source to PeopleSoft Inventory, PeopleSoft Strategic Sourcing, or a request for quote (RFQ). You can only source to a purchase order.
- Do not partially source the requisition line.
- Do not reprice to match the system price. (CALC\_PRICE\_FLG = N)
- Do not consolidated with other requisitions. (CONSOLIDATE\_FLG = N)
- Do not apply contract pricing.
- Do not use the price tolerance fields. (Tolerance/Tolerance Under, % Unit Price Tolerance, and Unit Price Tolerance)

For more information about negative price items, see the "Using a Negative Price on Special Request Pages" section of the "Using Special Requests and Express Forms to Create Requisitions" chapter.

See <u>Chapter 11, "Using Special Requests and Express Forms to Create Requisitions," Using a Negative Price on Special Request Pages, page 286.</u>

#### Using the Quick Sourcer with Procurement Contract Functionality

The PeopleSoft eProcurement, PeopleSoft Purchasing, and PeopleSoft Payables applications are integrated with the procurement contract functionality to streamline the use of contacts with requisitions, purchase orders, and vouchers. As part of the contract functionality:

- The system can automatically apply default contract information into a requisition line or you can manually add contract information. Applying contract prices to requisitions enables you to receive contract prices for requisition items and to more accurately track budgets and pre-encumberance balances.
- The system can automatically search for a contract or verifies the existing contract when sourcing a requisition to a purchase order. When sourcing requisitions in batch or processing online purchase orders, the system evaluates system settings to determine whether to check for prices and use a contract on the purchase order.

See *PeopleSoft Enterprise Purchasing 9.1 PeopleBook*, "Creating Requisitions Online," Applying Contracts to Requisitions.

See PeopleSoft Enterprise Source-to-Settle Common Information 9.1 PeopleBook, "Using Voucher and Order Contracts."

#### Correcting Errors After the Quick Sourcer Process

When a requisition line is processed by Quick Sourcer, missing or incorrect information can cause the line to be set to the stage status of *Error*. Once the information on the requisition line is corrected and the stage status is set to *Recycled*, then the line can be reprocessed using just the PO Calculation process. For more information about error correction, see *PeopleSoft Enterprise Purchasing 9.1 PeopleBook*, "Using Purchase Order Sourcing" chapter, "Using the Sourcing Workbench" section.

It is important to understand that essential information related to the PeopleSoft eProcurement application resides in companion documentation, especially the *PeopleSoft Enterprise Purchasing 9.1 PeopleBook*. You should be familiar with the contents of this PeopleBook.

See PeopleSoft Enterprise Purchasing 9.1 PeopleBook, "Using Purchase Order Sourcing," Correcting Errors.

## Pages Used for the Quick Sourcer

| Page Name          | Definition Name    | Navigation                                                                                        | Usage                                                                                                    |
|--------------------|--------------------|---------------------------------------------------------------------------------------------------|----------------------------------------------------------------------------------------------------|
| Selection Criteria | PV_RUN_REQSORC_1   | eProcurement, Buyer<br>Center, Quick Source<br>Requisitions, Selection<br>Criteria                | Enter parameters for the AutoSelect Requisitions process.                                                |
| Sourcing Options   | PV_RUN_REQSORC_2   | eProcurement, Buyer<br>Center, Quick Source<br>Requisitions<br>Click the Sourcing Options<br>tab. | Enter parameters for the PO Calculations process and the Create PO process.                              |
| Run Results        | RUN_PO_AUTOSRC_LOG | eProcurement, Buyer<br>Center, Quick Source<br>Requisitions<br>Click the Run Results tab.         | You may check the results<br>by navigating to the Run<br>Results tab or by using the<br>Process Monitor. |

## **Entering Parameters for the AutoSelect Requisitions Process**

Access the Selection Criteria page (eProcurement, Buyer Center, Quick Source Requisitions, Selection Criteria).

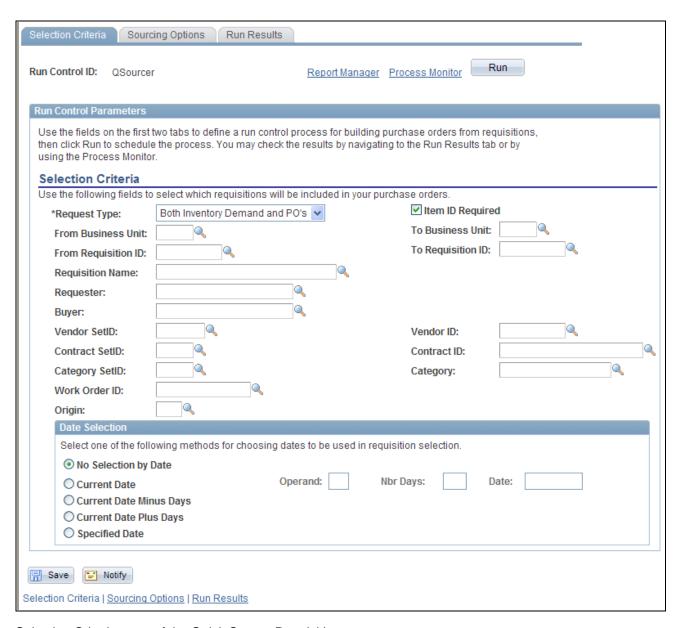

Selection Criteria page of the Quick Source Requisitions component

#### **Request Type**

Select the type of requisition. Values are:

*Inventory Demand:* Processes only the requisition lines for which the Inventory Source check box is selected.

**Note.** You can select the Inventory Source check box on the Items Definition page.

*Purchase Orders:* Processes only the requisition lines for which the Inventory Source check box is not selected.

Both Inventory Demand and PO's: Processes both types of requisitions.

**Item ID Required** 

Select to process the requisitions that have a valid item ID that is set for AutoSelect. Define an item for AutoSelect on the Purchasing Attributes - Purchasing Controls page. If this check box is deselected, the Quick Sourcer processes special requests. If the special request does not include a vendor ID, then the requisition line appears with an error status in the purchase order staging tables. If this check box is selected, then all special requests are processed manually using the Requisition Expediter page.

From Business Unit

If you are opting to source by a range of business units, you can elect to put a starting value in the From Business Unit field and an ending value in the To Business Unit field.

From Requisition ID

If you are opting to source by a range of requisitions, you can elect to put a starting value in the From Requisition ID field and an ending value in the To Requisition ID field.

**Requisition Name** 

Select the name of a specific requisition. This is the name the requester assigned to the requisition. If a name was not assigned, the system uses the requisition ID as the name. This limits the search results to one specific requisition.

Requester

Specify the requester for whom you want to source requisitions.

**Buyer** 

Select a specific buyer for whom to source requisitions to create purchase orders.

**Vendor Set ID** 

Specify the specific vendor set ID for the system to narrow its search.

Vendor ID

Specify the specific vendor ID for the system to narrow its search.

**Contract Set ID** 

If you are sourcing requisitions associated to contracts, you can specify the

specific contract set ID for the system to narrow its search.

**Contract ID** 

If you are sourcing requisitions associated to contracts, you can specify the specific contract ID for the system to narrow its search.

**Category Set ID** 

Specify the specific category set ID for the system to narrow its search.

Category

Specify the specific category for the system to narrow its search.

**Work Order ID** 

Select a work order that is associated with sourcing the requisition.

Origin

Select the origin for the purchase order. Origin codes are established on the

Origin Codes page and help identify the origins of transactions.

#### **Date Selection**

**Option** Specify date selection criteria to select the requisition lines with source dates that

are within the specified date criteria, as related to the current system date. Values

are:

No Selection by Date.

Current Date.

Current Date Minus Days.
Current Date Plus Days.

Specified Date.

**Operand** Restricts the range to before, equal to, or after the date in the Date field. For

example, to select requisitions for sourcing that have source dates for the next three days, select P in the Option field, <= in the Operand field, and 3 in the Nbr

Days (number of days) field.

Nbr Days (number of

days)

The number of days for the before, equal to, and after selection in the Operand

field.

**Date** Specify the date to use in the date selection criteria. This field is required when

you select *S* in the Option field.

#### See Also

PeopleSoft Enterprise Managing Items 9.1 PeopleBook

PeopleSoft Enterprise Purchasing 9.1 PeopleBook, "Using Purchase Order Sourcing," Running the AutoSelect Requisitions Process

# Entering Parameters for the PO Calculations and the Create Purchase Order Processes

Access the Sourcing Options page (eProcurement, Buyer Center, Quick Source Requisitions. Click the Sourcing Options tab).

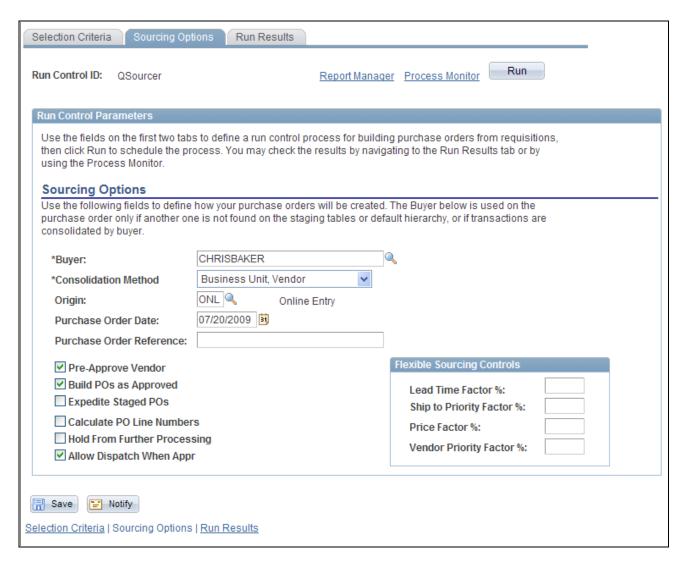

Sourcing Options page of the Quick Source Requisitions component

#### **Buyer**

Select the buyer to use on the purchase order header in case the PO Calculations process cannot determine the buyer. The buyer name is carried at the line level on the requisition, so a requisition can have multiple buyers.

When the PO Calculations process creates the purchase order header, it must assign a buyer name. If all the staged lines that belong on one purchase order have the same buyer name, the PO Calculations process uses that name on the header. However, if the staged lines that belong on the purchase order have different buyer names, and the process that created the staged entry did not specify a name, the name that you enter here is used on the purchase order header.

#### **Consolidation Method**

Determines whether purchase orders are consolidated by business unit, vendor, and buyer, or by business unit and vendor only. The consolidation method applies only to staged rows that are identified for consolidation.

For example, suppose that you choose to consolidate by business unit and vendor only, then all the rows that belong to the same vendor in each business unit are grouped into one purchase order, even if they have different buyers. Alternately, if you add a buyer to the criteria, purchase orders are built in the same manner. However, they are split between buyers, so that each buyer has a separate purchase order with this configuration.

Lead Time Factor %, Ship to Priority Factor %, Price Factor %, and Vendor Priority Factor % (percentage) These fields are used for flexible sourcing. To override the category and item settings, enter the percentage weight that you want the PO Calculations process to give the factor when the application process evaluates vendors for flexible sourcing. The sum of these factors must be 100 percent.

Origin

Enter an origin to be used on the purchase order.

**Purchase Order Date** 

Enter a date for the purchase order, if a date has not been assigned. If you leave this field blank, the PO Calculations process uses the current system date.

Purchase Order Reference

Enter a purchase order reference for the purchase orders. This is a free-form field.

**Pre-Approve Vendor** 

Select to approve the vendor automatically that the PO Calculations process selects. This option enables you to run the PO Calculations process and the Create Purchase Order process as a unit, without having to approve the vendors.

**Build POs as Approved** 

Select so that the purchase orders that are created when you run the Create Purchase Order process have an *Approved* status. If you select this option, the process examines auto-approval criteria set at the business unit level.

**Expedite Staged POs** 

Select to source all requisitions that are located in the staging table.

Calculate PO Line Numbers Select to ignore staged entry line numbers when the Create Purchase Order process creates new purchase orders and assigns sequential line numbers, beginning with 1. If you do not select this option, the performance is faster, but you might have purchase orders with nonsequential line numbers that do not begin with *1*.

**Hold from Further Processing** 

Select to place the resultant purchase orders on hold and prevent further

processing.

Allow Dispatch When Appr (approved)

Select to make the resultant purchase orders eligible for dispatch.

**Note.** Users can view the results either by navigating to the Run Results page or by using the Process Monitor PeopleTools, Process Schedule, Process Monitor.

#### See Also

PeopleSoft Enterprise Purchasing 9.1 PeopleBook, "Using Purchase Order Sourcing"

## **Dispatching Purchase Orders**

With PeopleSoft eProcurement, you can:

- Dispatch purchase orders individually or in volume.
- Dispatch from the Online Dispatcher page or using a batch process.
- Dispatch purchase orders using any dispatch method: print, fax, phone, email, or electronic data exchange (EDX). The EDX dispatch method can be used with or without a linked supplier.

The purchase order format determines the layout of the purchase order when it is printed, faxed, attached to an email, or electronically transmitted using EDX. To format the purchase order, you can choose between Oracle XML Publisher and SQR Reports.

For more information, see the "Dispatching Purchase Orders in PeopleSoft eProcurement" chapter of this PeopleBook.

#### See Also

Chapter 14, "Dispatching Purchase Orders in PeopleSoft eProcurement," page 367

Enterprise PeopleTools 8.50 PeopleBook: XML Publisher for PeopleSoft Enterprise

## **Page Used to Dispatch Purchase Orders**

| Page Name                | Definition Name | Navigation                                                 | Usage                                                                  |
|--------------------------|-----------------|------------------------------------------------------------|------------------------------------------------------------------------|
| Dispatch Purchase Orders | PV_PO_MAIN2     | eProcurement, Buyer<br>Center, Dispatch Purchase<br>Orders | Select from a range of tasks for sending purchase orders to suppliers. |

## **Running Procurement Processes**

This section discusses how to run the procurement processes.

## **Page Used to Run Procurement Processes**

| Page Name             | Definition Name | Navigation                                              | Usage                                            |
|-----------------------|-----------------|---------------------------------------------------------|--------------------------------------------------|
| Procurement Processes | PV_PO_MAIN3     | eProcurement, Buyer<br>Center, Procurement<br>Processes | Perform buyer tasks relating to Purchase Orders. |

## **Running the Procurement Processes**

Access the Procurement Processes page (eProcurement, Buyer Center, Procurement Processes).

#### **Procurement Processes**

#### Requisition Selection

Select requisitions for purchase order sourcing.

#### PO Auto Sourcer

Request process to automatically source purchase orders.

#### Auto Requisition Selection

Request process to create purchase orders from requisitions.

#### **Inventory Demand**

Run inventory demand.

#### PO Calculations

Run purchase order calculations.

#### PO Create

Create purchase orders.

#### Dispatch Purchase Orders

Dispatch purchase orders via Email, Fax, Print, EDX, etc.

#### Change Purchase Order

Run the batch change purchase order process.

#### Notify Vendors of Attachments

Notify Vendors of attachments for purchase orders

#### Sourcing Workbench

Analyze the sourcing staging tables.

#### Requisition Budget Checking

Run Requisition Budget Checking

#### Requisition Reconciliation

Close requisitions that have been canceled or sourced, either from inventory or through a purchase order

Procurement Processes page (1 of 2)

#### Requester's Workbench

Requester's Workbench

#### PO Budget Check Request

PO Budget Check Request

#### Reconcile Purchase Orders

Run the reconcile PO process.

#### Buyer's Workbench

Buyer's Workbench

#### Purge Change Requests

Purge the completed change requests.

#### **Purge Stage Tables**

Purge the stage tables based on your selection criteria.

#### **Process Monitor**

View the process monitor.

Procurement Processes page (2 of 2)

Using the Procurement Processes link in the Buyer Center, you can perform buyer tasks relating to purchase orders. To access the Procurement Processes page, select eProcurement, Buyer Center, Procurement Processes. Tasks include:

- Requisition Selection: Select requisitions for purchase order sourcing.
- PO Auto Sourcer (purchase order automatic sourcer): Run the Automatic Purchasing Sourcing process, which enables you to select multiple sourcing processes that you want to run and runs the selected processes in the correct sequence on the same set of records.
- Auto Requisition Selection: Run the AutoSelect Requisitions process to load eligible approved requisitions into the PeopleSoft Purchasing stage tables for purchase order creation and is an alternative to selecting requisitions online using the Requisition Selection Sourcing page.
- Inventory Demand: Runs the Build Inventory Demand process, which reserves all rows in the staging tables that are identified for inventory demand (Inventory Source option set to *Y* (yes)), have a stage status of *S* (staged), and meet the user-defined selection criteria.
- PO Calculation (purchase order calculation): Run the PO Calculations process, which performs most of
  the processing necessary to create a purchase order. After running the process, you can review results and
  make changes using the Sourcing Workbench Selected Items page before the purchase order is created.
  After you run the PO Calculations process, run the Create Purchase Orders process to create the purchase
  order.
- PO Create: Run the Create Purchase Orders process to create purchase orders using rows in the staging
  tables that have been processed by the PO Calculations process. The Create Purchase Orders process
  maintains the purchase order groupings created by the PO Calculations process to create purchase orders.
  The Create Purchase Orders process calculates the purchase order ID, assigns line, schedule, and
  distribution numbers, and creates contract release information.
- Dispatch Purchase Orders: Run the PO Dispatch/Print process and dispatch purchase orders, run the Email process, or run the PO Dispatch & Email multiprocess job.

- Change Purchase Order: Select parameters for and run the Change Purchase Order process.
- Notify Vendors of Attachments: Indicate that you have attached a file to a PeopleSoft eProcurement requisition. The file can be, for example, a Microsoft Word file, an Excel spreadsheet, a Microsoft PowerPoint presentation, or a Microsoft Visio diagram. The requester and buyer can view these attachments. The attachment is automatically added to the purchase order that is created from the requisition and can be sent to the vendor.
- Sourcing Workbench: Access the Sourcing Workbench component, where you can view the results of each sourcing step. Using the workbench you view staged rows, along with any errors accompanying them. You can also use the workbench to transfer from the staged row to the source transaction data, change the status of the source record, correct the source, and recycle the staged row for reprocessing.
- Requisition Budget Checking: Access the Requisition Budget Checking component to run Requisition Budget Checking.
- Requisition Reconciliation: Run the Requisition Reconciliation process to close requisitions that are fully canceled or fully sourced and no longer need to be modified. When the process runs, it reconciles requisition-related settings and statuses to change the status of applicable requisitions to *C* (completed).
- Requester's Workbench: Access the Requester's Workbench where you can retrieve, review and modify multiple requisitions using functions such as update a requisition or maintaining distributions on a requisition. You can also approve, budget check, or cancel requisitions.
- PO Budget Check Request: Access the PO Budget Check Request where you can check the budget for the purchase order.
- Reconcile Purchase Orders: Run the PO RECON process (PO\_PORECON) to close qualifying purchase orders that you no longer need to modify. When the PO RECON process runs, it reconciles various purchase order-related settings and statuses to change the status applicable purchase orders to *C* (completed).
- Buyer's Workbench: Access the Buyer's Workbench where you can retrieve, review, and modify multiple purchase orders. You can also approve, budget check, or cancel purchase orders.
- Purge Change Requests: Access the Purge Change Requests process page where you can launch the PO\_POCHGPRG process to purge completed and error rows from the Change Request tables in PeopleSoft Purchasing.
- Purge Stage Tables: Access the Purge Stage Tables process page where you can launch the PO\_POSTGPRG process to purge entries on the PeopleSoft Purchasing staging tables.
- Process Monitor: Monitor the process and status of requisition and purchase order processes.

#### See Also

PeopleSoft Enterprise Purchasing 9.1 PeopleBook, "Understanding Purchase Orders"

## Accessing Vendor Tables, Item Tables, and Return to Vendor

This section lists the pages used to access vendor tables, item tables, and returns to vendors.

## Pages Used to Access Vendor Tables, Item Tables, and Returns to Vendors

| Page Name         | Definition Name    | Navigation                                       | Usage                                                                                                    |
|-------------------|--------------------|--------------------------------------------------|----------------------------------------------------------------------------------------------------|
| Vendors           | none               | eProcurement, Buyer<br>Center, Vendors           | Access vendor tables.  See PeopleSoft Enterprise Source-to-Settle Common Information 9.1 PeopleBook , "Maintaining Vendor Information."     |
| Maintain Items    | PV_ADM_DEFINE_ITEM | eProcurement, Buyer<br>Center, Maintain Items    | Access PeopleSoft item tables.  See PeopleSoft Enterprise Managing Items 9.1 PeopleBook.                                                    |
| Return to Vendors | none               | eProcurement, Buyer<br>Center, Return to Vendors | Access the return to vendor pages.  See Chapter 17, "Receiving Stock and Returning Items to Vendors," Returning Items to Vendors, page 484. |

## **Accessing Inquiries and Reports**

This section discuses how to access inquiry pages and reports.

## **Page Used to Access Inquiries and Reports**

| Page Name             | Definition Name | Navigation                                              | Usage                                                                          |
|-----------------------|-----------------|---------------------------------------------------------|--------------------------------------------------------------------------------|
| Inquiries and Reports | PV_RPT_MAIN     | eProcurement, Buyer<br>Center, Inquiries and<br>Reports | Access inquiry pages and reports for requisitions, purchase orders, and items. |

## **Accessing Inquiry Pages and Reports**

Access the Inquiries and Reports page (eProcurement, Buyer Center, Inquiries and Reports).

## Inquiries

#### PO Inquiry

Inquire on purchase order details.

#### PO Activity Summary

Inquire on purchase order activities.

#### PO Change History

Inquire on purchase order change history.

#### Reports

#### **Expediting Report**

Provides purchase order details such as late days and due date sorted by buyer, vendor, or due dates.

#### PO Listing Report

Provides purchase order information sorted by purchase order date, vendor, buyer, or status.

#### PO Status Listings

Provides purchase order status information sorted by vendor or item.

#### PO Detail Listings

Provides detailed purchase order information sorted by purchase order date, vendor, or buyer.

#### PO Schedule Listings

Provides purchase order schedule information such as ship to and due date sorted by purchase order date, vendor, or buyer.

#### PO To Requisition Xref

Provides a cross reference between requisitions and the purchase orders created from those requisitions.

#### PO Item Category Usage

Provides purchase order item usage information by catalog or vendor.

#### Requisition To PO Xref

Provides information about selected requisitions and the purchase orders that were created from them.

Inquiries and Reports page (partial page)

#### See Also

Appendix B, "PeopleSoft eProcurement Reports," page 501

## **Generating and Viewing PeopleSoft eProcurement Information**

This section discusses how to generate and view PeopleSoft eProcurement information.

In addition to the standard reports and inquiries that PeopleSoft applications provide, PeopleSoft eProcurement provides transactional analysis graphs. These graphs can be displayed as bar graphs, pie charts, line graphs, or histograms. These graphs enable you to view information about PeopleSoft eProcurement requisition and purchase order transactions. Four graphs are delivered with PeopleSoft eProcurement:

| PO Status Analysis               | Provides information about the current state of purchase orders by displaying the number of purchase orders in each purchase order status. |
|----------------------------------|----------------------------------------------------------------------------------------------------|
| PO Value Analysis                | Provides information about the total purchase order costs by item category or ship-to location.                                            |
| Requisition Status<br>Analysis   | Provides information about the current state of the requisitions by displaying the number of requisitions in each requisition status.      |
| Vendor Analysis by<br>Categories | Provides information about total quantities and amounts received from vendors.                                                             |

#### PO Status Analysis Graph

This graph displays the number of purchase orders that are currently in each purchase order status. The graph displays information for only one PeopleSoft Purchasing business unit at a time. Within the business unit, you can further limit the purchase orders that appear to one vendor and one buyer.

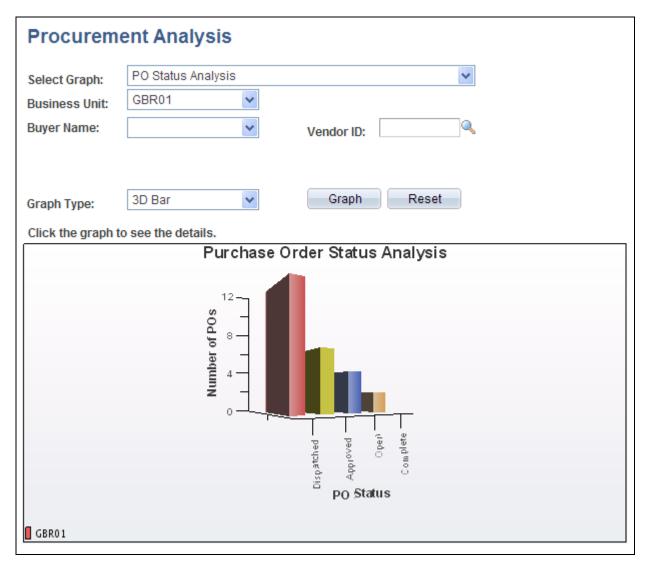

PO Status Analysis three-dimensional bar graph generated in PeopleSoft eProcurement.

#### PO Value Analysis Graph

This graph displays the total monetary amount of the purchase orders. This information can be processed by item category (using the purchase order line level), Ship To code, Location code, or Department ID (using the purchase order distribution line level). The method is noted at the top of the graph. The graph displays information for only one PeopleSoft Purchasing business unit at a time. Within the business unit, you can further limit the purchase orders that appear to one vendor and one buyer.

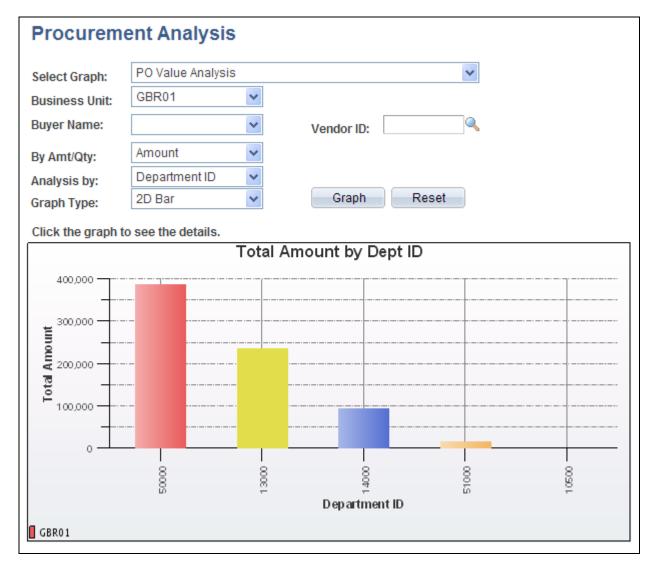

PO Value Analysis two-dimensional bar graph generated in PeopleSoft eProcurement.

#### Requisition Status Analysis Graph

This graph displays the number of requisitions that are currently in each requisition status. The graph displays information for only one PeopleSoft Purchasing business unit at a time. Within the business unit, you can further limit the requisitions that appear to one requester.

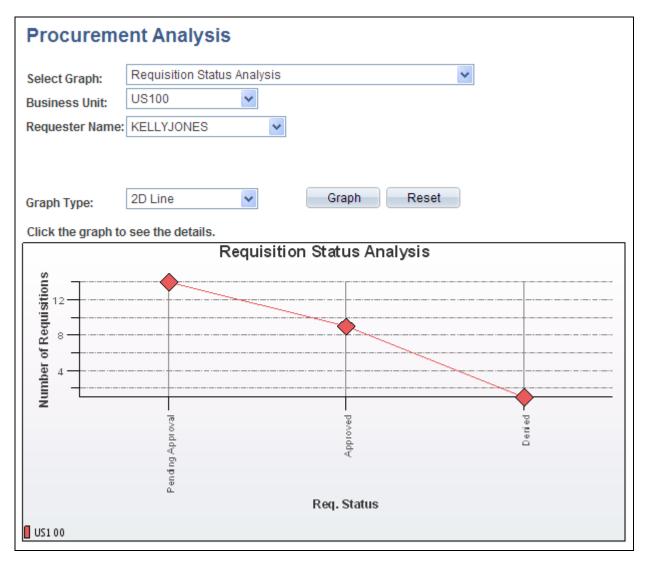

Requisition Status Analysis line graph generated in PeopleSoft eProcurement.

#### Vendor Analysis by Categories Graph

This graph displays the quantity or amount of goods that a vendor supplies to a business unit for a specific category using the Vendor Analysis by Categories graph. The system totals the monetary value to arrive at an amount value from each vendor or it totals the number of units to arrive at a quantity from each vendor.

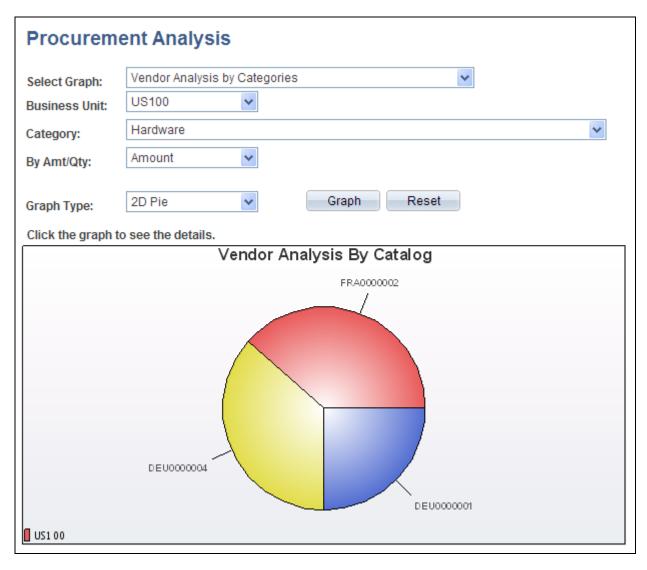

Vendor Analysis by Categories two-dimensional pie chart generated by PeopleSoft eProcurement.

## Page Used to Generate and View PeopleSoft eProcurement Information

| Page Name            | Definition Name | Navigation                                                 | Usage                                                                                                    |
|----------------------|-----------------|------------------------------------------------------------|----------------------------------------------------------------------------------------------------|
| Procurement Analysis | PV_GRAPH_MAIN   | eProcurement, Buyer<br>Center, Analyze<br>Procurement Data | Generate and view<br>PeopleSoft eProcurement<br>information in transactional<br>analysis graphs using<br>requisition and purchase<br>order information. |

## **Generating and Viewing PeopleSoft eProcurement Information**

Access the Procurement Analysis page (eProcurement, Buyer Center, Analyze Procurement Data).

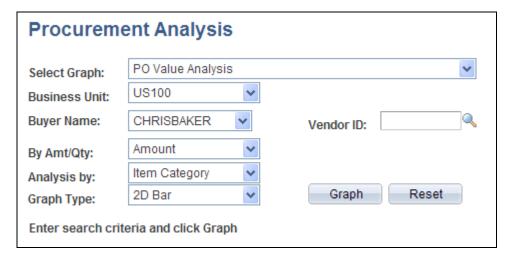

Procurement Analysis page

**Select Graph** Select one of the four delivered graphs.

**Business Unit** The PeopleSoft Purchasing business unit containing the requisitions or purchase

> orders that are used to build the graph. The system uses the business unit that is specified on the User Preferences - Overall Preferences page as the default.

Vendor ID Select a vendor ID to restrict the graph information to one vendor. This field does

not appear if you selected the Req. Status Analysis graph option.

Select a buyer name to restrict the graph information to one buyer. The buyers **Buyer Name** 

are those that are authorized for the user ID on the User Preferences -

Procurement Page: Purchase Order Authorizations page. This field does not

appear if you selected the Req. Status Analysis option.

By Amt/Qty (by amount

or quantity)

Determine if you want the graph to sort by amount or quantity.

**Analysis By** Select how you wish to sort the analysis.

Department ID

Item Category

Location

Ship To

Select the type of graph used to display the results. **Graph Type** 

Graph Click to generate the transactional analysis graph.

Reset Click to delete the entries on this page. Then you can enter new criteria for

generating the next graph.

## See Also

<u>Chapter 4, "Determining Functional Implementation Options," Defining User Preferences for PeopleSoft eProcurement, page 96</u>

## Chapter 14

# Dispatching Purchase Orders in PeopleSoft eProcurement

This chapter provides an overview of purchase order dispatch and discusses how to:

- Dispatch purchase orders.
- Format purchase orders with Oracle XML Publisher.
- Set up dynamic dispatching.
- Set up and send POs to vendors by EDX (electronic data exchange).
- Access the Service Operations Monitor and Process Monitor components.

## **Understanding Purchase Order Dispatch**

With PeopleSoft eProcurement, you can dispatch purchase orders individually or in volume. You can dispatch from the online page or through a batch process. A purchase order must have a status of *Approved* or *Dispatched* and have passed the commitment control budget check to be eligible for dispatch.

You can dispatch purchase orders in PeopleSoft eProcurement using any of the following dispatch methods: print, fax, phone, email, or electronic data exchange (EDX). The EDX dispatch method can be used with or without a linked supplier.

The purchase order format determines the layout of the purchase order when it is printed, faxed, attached to an email, or electronically transmitted using EDX. To format the purchase order, you can choose between:

Oracle XML Publisher: The XML Publisher gives you the flexibility of changing the purchase order
formats by choosing different report template IDs for different types of purchase orders. The template ID
for dispatched purchase order can be defined at the system-level, business unit level, or on the run control
for the dispatch process. To use the XML Publisher for purchase orders in both PeopleSoft eProcurement
and PeopleSoft Purchasing, select the Enable XML Publisher check box on the Purchasing page of the
Installation Options component.

See Enterprise PeopleTools 8.50 PeopleBook: XML Publisher for PeopleSoft Enterprise

• *SQR Report:* The SQR programming language is the default method used to format purchase orders. To use SQR report for purchase orders in both PeopleSoft eProcurement and PeopleSoft Purchasing, unselect the Enable XML Publisher check box on the Purchasing page of the Installation Options component.

## **Dispatch Methods Within PeopleSoft eProcurement**

Both PeopleSoft eProcurement and PeopleSoft Purchasing provide several different dispatch methods depending on your business needs. The dispatch method for purchase orders uses a default from the Purchasing Options - Purchasing Processing Options page or the Vendor Information - Procurement Options page. You can change the dispatch method on the purchase order manually.

The following diagram illustrates the dispatch methods for PeopleSoft eProcurement, including print, fax, electronic data exchange (EDX), email, and phone.

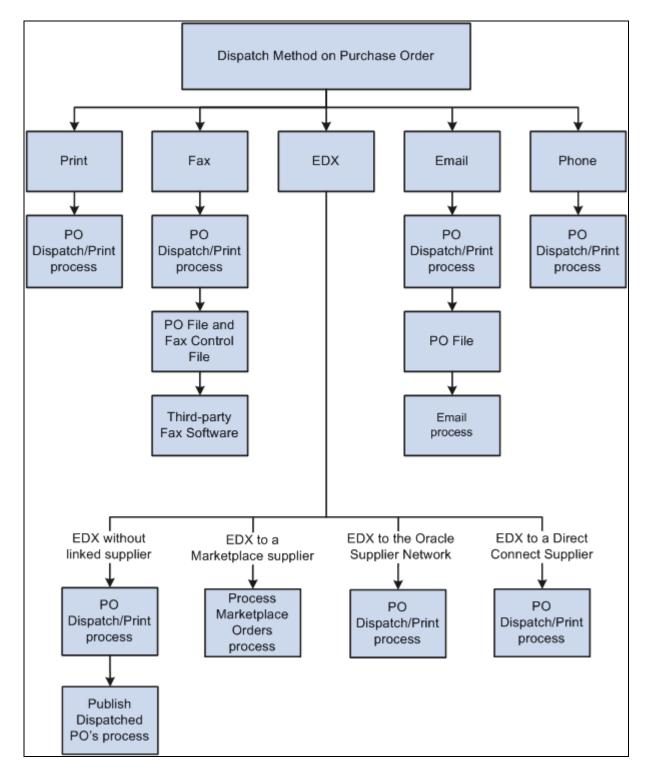

Dispatching a purchase order in PeopleSoft eProcurement

The dispatch methods available in PeopleSoft eProcurement are:

**Print** 

A purchase order with the dispatch method of *Print* uses the dispatch process to print the purchase order and set the purchase order status to *Dispatched*. You can choose to format the printed purchase order using the SQR report (default) or XML Publisher.

Fax

A purchase order with the dispatch method of *Fax* uses the dispatch process to set the purchase order status to *Dispatched* and create two files; a purchase order file and a fax control file. These files are created in the location that you specify on the File Locations page (Set Up Financials/Supply Chain, Common Definitions, File Locations and Images, File Locations). In addition, the fax dispatch method requires a third-party fax software to handle the output files. A purchase order cannot be dispatched using fax if the fax number is not available on the purchase order or the vendor profile. Please check the log file for those purchase orders that are not dispatched.

For more information about dispatching by fax, see the PeopleSoft Enterprise Source to Settle Common Information PeopleBook, "Defining Procurement Options" chapter, "Preparing to Dispatch by Fax and Email" section.

**Email** 

A purchase order with the dispatch method of *Email* uses the dispatch process to set the purchase order status to *Dispatched* and to create a purchase order file in the location that you specify on the File Locations page. The Email process (PO\_PO\_EMAIL) picks up the output file from the specified location and sends out an email message with the purchase order as an attachment.

For more information about dispatching by email, see the PeopleSoft Enterprise Source to Settle Common Information PeopleBook, "Defining Procurement Options" chapter, "Preparing to Dispatch by Fax and Email" section.

The Email process sends the email to the address that you specify in the Email ID field on the Vendor Information - Contacts page. If you do not specify a vendor contact on the purchase order, the Email process sends the email to the address that you specify in the Email ID field on the Vendor Information - Address page. A purchase order cannot be dispatched using email if the email ID is not available on the purchase order or the vendor profile. Please check the log file for those purchase orders that are not dispatched. When a message is sent successfully, it is removed from the email queue table; however, the purchase order output files are not deleted.

**Note.** The email dispatch method is designed to work with a SMTP gateway. The settings for the SMTP gateway must be entered when you set up a PeopleSoft Process Scheduler server.

**Phone** 

A purchase order with the dispatch method of *Phone* uses the dispatch process to change the purchase order status to *Dispatched*.

#### **EDX**

A purchase order with the dispatch method of *EDX* uses the dispatch process to update a series of EC outbound staging tables, including; PS\_PO\_HDR\_OUT\_EC, PS\_PO\_LINE\_OUT\_EC, and PS\_PO\_SHIP\_OUT\_EC. A service operation within the PeopleSoft Integration Broker is required to deliver purchase orders to the recipients through designated channels. The publishing of the outbound data (using a service operation) is sometimes a separate process and sometimes combined with the initial process.

There are several ways to dispatch an EDX purchase order depending on the supplier setup and destination of the purchase order. The EDX dispatch methods are explained below.

The EDX dispatch methods available in PeopleSoft eProcurement are:

# EDX without a linked supplier

A purchase order is transmitted to a supplier who is not defined as a linked supplier in PeopleSoft eProcurement by:

- 1. Using the dispatch process to update a series of EC outbound staging tables.
- 2. Using the Publisher page (eProcurement, Buyer Center, Dispatch Purchase Orders, Publisher) to initiate the outbound message publish process for purchase orders. The publish process converts the purchase orders in the EC outbound staging tables into an eXtensible Markup Language (XML) message using the PURCHASE\_ORDER\_DISPATCH service operation and transmits the XML message directly to the vendor.

# EDX to a Marketplace supplier

A Marketplace is an electronic trading community in which buyers and sellers use a common internet portal. When you connect PeopleSoft eProcurement to a Marketplace, you can pass purchase orders from PeopleSoft eProcurement and PeopleSoft Purchasing to a Marketplace where suppliers receive the orders and review them. In order to use this method, the vendor must be set up as a marketplace supplier in PeopleSoft eProcurement, including on the Linked Suppliers page (eProcurement, Administer Procurement, Maintain Supplier Integration, Linked Suppliers). For more information on setting up a Marketplace supplier, see the "Integrating with a Marketplace" chapter of this PeopleBook.

Purchase orders are dispatched and transmitted to the Marketplace using the Process Marketplace Orders process (eProcurement, Buyer Center, Dispatch Purchase Orders, Marketplace). The Process Marketplace Orders process (PV\_MS\_PO\_SEL) is an application engine process that dispatches the purchase orders and publishes them to the Marketplace using the PV\_ORDER service operation within the PeopleSoft Integration Broker. You must use the xCBL 2.0 format to use this process.

See Chapter 8, "Integrating with a Marketplace," page 155.

#### **EDX** to the Oracle **Supplier Network**

The Oracle Supplier Network (OSN) is an hosted service offering in which buyers and sellers use a common hub for exchanging and monitoring transactions. The following transactions are used in the integration to OSN; purchase orders, purchase order acknowledgements, change orders, advanced shipping notices, and invoices. When you connect PeopleSoft eProcurement to the Oracle Supplier Network, you can pass purchase orders from PeopleSoft eProcurement and PeopleSoft Purchasing to OSN, OSN passes the purchase orders to the suppliers who receive the orders and review them. In order to use this method, you must first setup the integration to OSN and define your vendors as an OSN supplier on the Linked Suppliers page (eProcurement, Administer Procurement, Maintain Supplier Integration, Linked Suppliers). For more information on integrating with the Oracle Supplier Network, see the "Integrating with the Oracle Supplier Network" chapter of this PeopleBook.

Purchase orders are dispatched and transmitted to the Oracle Supplier Network using the dispatch process to update the EC outbound staging tables. The purchase orders are published to OSN using the PV\_ORDER service operation and the ORACLE SN ORDER routing within the PeopleSoft Integration Broker.

See Chapter 7, "Integrating with the Oracle Supplier Network," page 141.

## **Supplier**

EDX to a Direct Connect Direct connect enables PeopleSoft purchase orders to be dispatched directly to the supplier's website. If a vendor is defined as a direct connect supplier in PeopleSoft eProcurement, including on the Linked Suppliers page (eProcurement, Administer Procurement, Maintain Supplier Integration, Linked Suppliers), the system dispatches purchase orders associated with that vendor and electronically transmits them to the direct connect supplier using the cXML or xCBL formats. For more information on setting up a direct connect supplier, see the "Integrating with Direct Connect Suppliers" chapter of this PeopleBook.

> A direct connect purchase order with the dispatch method of EDX, uses the dispatch process to update the EC outbound staging tables. The dispatch process then publishes the purchase orders to the supplier's website using the PV ORDER REQ service operation within the PeopleSoft Integration Broker.

See Chapter 9, "Integrating with Direct Connect Suppliers," page 203.

#### Using Dynamic Dispatch with the EDX Dispatch Method

The Dynamic Dispatch feature enables you to quickly adjust the structure of your outbound purchase order message to match different online XML standards of third-party systems. If the vendor is defined to use a EDX dispatch method on the Linked Supplier Setup page, the purchase order is dispatched and electronically transmitted to the correct website by using PeopleSoft Integration Broker. PeopleSoft Integration Broker makes it possible for you to adjust quickly to meet different online XML marketing standards that might be implemented by a supplier without making code changes.

See Chapter 14, "Dispatching Purchase Orders in PeopleSoft eProcurement," Setting Up Dynamic Dispatching, page 391.

#### See Also

PeopleSoft Enterprise Source-to-Settle Common Information 9.1 PeopleBook, "Maintaining Vendor Information," Entering Vendor Identifying Information

Chapter 9, "Integrating with Direct Connect Suppliers," page 203

## **Dispatching Purchase Orders**

This section discusses how to:

- Use the Dispatch Purchase Orders page.
- Select POs manually for dispatch.
- Use batch processing to dispatch POs.
- Send dispatched POs to vendors.
- Dispatch POs to the marketplace.
- View PO statuses and messages.
- View messages entered on PO lines.

## **Pages Used to Dispatch Purchase Orders**

| Page Name                | Definition Name | Navigation                                                 | Usage                                                                  |
|--------------------------|-----------------|------------------------------------------------------------|------------------------------------------------------------------------|
| Dispatch Purchase Orders | PV_PO_MAIN2     | eProcurement, Buyer<br>Center, Dispatch Purchase<br>Orders | Select from a range of tasks for sending purchase orders to suppliers. |

| Page Name         | Definition Name | Navigation                                                             | Usage                                                                                                    |
|-------------------|-----------------|------------------------------------------------------------------------|----------------------------------------------------------------------------------------------------|
| Online Dispatcher | PV_PO_DISPATCH  | Click the Online Dispatcher link on the Dispatch Purchase Orders page. | Select purchase orders for manual online dispatch using this page. The system launches PeopleSoft processes in the background to dispatch and, if needed, email and publish XML messages. If you are formatting your purchase orders using SQR, then this page only dispatches purchase orders using the EDX dispatch method with a linked supplier. If you are formatting your purchase orders using Oracle XML Publisher (select the Enable XML Publisher check box on the Purchasing page of the Installation Options component), then use this page to dispatch purchase orders with any dispatch method: print, fax, email, phone, or EDX.                 |
| Batch Dispatcher  | PV_PO_DIS_BATCH | Click the Batch Dispatcher link on the Dispatch Purchase Orders page.  | Run the process to dispatch your purchase orders. When needed, this page also publishes the EDX message or runs the Email (PO_PO_EMAIL) process. If you are formatting your purchase orders using SQR, then this run control page only dispatches purchase orders using the EDX dispatch method with a linked supplier. If you are formatting your purchase orders using Oracle XML Publisher (select the Enable XML Publisher (select the Enable XML Publisher check box on the Purchasing page of the Installation Options component), then use this run control page to dispatch purchase orders with any dispatch method: print, fax, email, phone, or EDX. |

| Page Name                  | Definition Name   | Navigation                                                                             | Usage                                                                                                    |
|----------------------------|-------------------|----------------------------------------------------------------------------------------|----------------------------------------------------------------------------------------------------|
| General Batch Dispatcher   | RUN_DISP_POPO005  | Click the General Batch<br>Dispatcher link on the<br>Dispatch Purchase Orders<br>page. | Run the PO Dispatch/Print (POPO005) process to dispatch your purchase orders. For some dispatch methods, this page also publishes the EDX message or runs the Email (PO_PO_EMAIL) process. You can dispatch orders using any dispatch method: print, fax, email, phone, EDX with linked suppliers, and EDX without linked suppliers.  Note. This page only displays when you are using SQR to format your purchase orders (the Enable XML Publisher check box has not been selected on the Purchasing page of the Installation Options component). This page enables you to dispatch using any dispatch method within PeopleSoft eProcurement. |
| Publish Dispatched POs     | PV_IN_RUN_PUB_MSG | Click the Publisher link on<br>the Dispatch Purchase<br>Orders page.                   | Use this process page to electronically transmit the dispatched POs to vendors using the Publish Outbound Message process. This page only applies to dispatched purchase orders using the EDX method without a linked supplier.                                                                                                    |
| Process Marketplace Orders | PV_MS_PO_SEL_RUN  | Click the Marketplace link<br>on the Dispatch Purchase<br>Orders page.                 | Run the Process Marketplace Orders (PV_MS_PO_SEL) process to dispatch and publish purchase orders to a marketplace. This process only applies to purchase orders with a marketplace supplier.                                                                                                    |
| PO Dispatch Message Log    | PV_MS_PO_DISP_ERR | Click the Dispatch Message<br>Log link on the Dispatch<br>Purchase Orders page.        | View PO statuses and messages after running the dispatch process.                                                                                                    |

| Page Name                        | Definition Name    | Navigation                                                                        | Usage                                                                                                    |
|----------------------------------|--------------------|-----------------------------------------------------------------------------------|----------------------------------------------------------------------------------------------------|
| PO Lines Dispatch Message<br>Log | PV_MS_PO_DISP_ERR  | Click the Dispatch Message<br>Log link on the PO<br>Dispatch Message Log<br>page. | View messages entered on PO lines.                                                                                                    |
| Publish Monitor                  | IB_MONITOR_OVRVIEW | Click the Publish Monitor link on the Dispatch Purchase Orders page.              | Use the Service Operations Monitor component to monitor the electronic transmission of your purchase orders to a vendor, marketplace, or vendor's website. The PeopleSoft Integration Broker uses service operations to transmit these messages. You can monitor system service operation queues, review the delivery status of individual service operation messages, and identify any processing errors that need resolution. The Service Operations Monitor is generally used by system administrators.  See Chapter 14, "Dispatching Purchase Orders in PeopleSoft eProcurement," Accessing the Service Operations Monitor and Process Monitor Components, page 398. |
| Process Monitor                  | PMN_PRCSLIST       | Click the Process Monitor link on the Dispatch Purchase Orders page.              | Review the status of scheduled or running PeopleSoft processes. You can view all processes to see the status of any job in the queue and control processes that you initiated.  See Chapter 14,  "Dispatching Purchase Orders in PeopleSoft eProcurement," Accessing the Service Operations  Monitor and Process  Monitor Components, page 398.                                                                                                    |

## **Dispatching Purchase Orders**

Access the Dispatch Purchase Orders page (eProcurement, Buyer Center, Dispatch Purchase Orders).

## **Dispatch Purchase Orders**

#### Online Dispatcher

Dispatch purchase orders via Email, Fax, Print, EDX, etc.

#### **Batch Dispatcher**

Dispatch purchase orders via Email, Fax, Print, EDX, etc.

#### **Publisher**

Publish dispatched purchase orders.

#### Marketplace

Dispatch and Publish 'EDX' purchase orders, using xCBL 2.x only.

#### Dispatch Message Log

View error messages for the purchase order dispatch process.

#### **Publish Monitor**

Monitor application messaging.

#### **Process Monitor**

View the process monitor.

Dispatch Purchase Orders page with XML Publisher enabled to format purchase orders

## **Dispatch Purchase Orders**

#### Online Dispatcher

Dispatch purchase orders via Email, Fax, Print, EDX, etc.

#### **Batch Dispatcher**

Dispatch and Publish 'EDX' purchase orders in batch.

#### General Batch Dispatcher

Dispatch purchase orders via Email, Fax, Print, EDX, etc.

#### **Publisher**

Publish dispatched purchase orders.

#### Marketplace

Dispatch and Publish 'EDX' purchase orders, using xCBL 2.x only.

#### Dispatch Message Log

View error messages for the purchase order dispatch process.

#### **Publish Monitor**

Monitor application messaging.

#### **Process Monitor**

View the process monitor.

Dispatch Purchase Orders page with SQR used to format purchase orders

Using the Dispatch Purchase Orders page, you can select from a range of tasks for sending purchase orders to suppliers. The Dispatch Purchase Orders page displays different options based on your selection of the Enable XML Publisher check box on the Purchasing page of the Installation Options component. When this check box is selected, the Oracle XML Publisher is used to format and print purchase orders in PeopleSoft eProcurement and PeopleSoft Purchasing. When this check box is not selected, the SQR programming language is used to format purchase orders. Choosing the Oracle XML Publisher gives you the flexibility of changing the purchase order formats by choosing different report template IDs for different types of purchase orders. The template ID for dispatched purchase order can be defined at the system-level, business unit level, or on the run control for the dispatch process.

Using the Dispatch Purchase Orders page, you can select the following links:

| Link on Dispatch Purchase Orders page | Action With XML Publisher                                                                                                    | Action With SQR                                                                                                    |
|---------------------------------------|----------------------------------------------------------------------------------------------------|----------------------------------------------------------------------------------------------------|
| Online Dispatcher                     | Access the Online Dispatcher page (PV_PO_DISPATCH) where you can dispatch purchase orders using any dispatch method: print, fax, email, phone, EDX with linked suppliers, and EDX without linked suppliers.  The PeopleSoft Job POXMLP is used to dispatch purchase orders.                                                                                                    | Access the Online Dispatcher page (PV_PO_DISPATCH) where you can dispatch purchase orders using only the EDX dispatch method with linked suppliers.  The PeopleSoft Job POXMLP is used to dispatch purchase orders.                                                                                                    |
| Batch Dispatcher                      | Access the Dispatch Purchase Orders run control page where you can select criteria to dispatch purchase orders. You can dispatch orders using any dispatch method: print, fax, email, phone, EDX with linked suppliers, and EDX without linked suppliers.  The PeopleSoft Job POXMLP is used to dispatch purchase orders.  In addition, you can use this run control to change the report template ID used by the XML Publisher to generate purchase orders. | Access the Batch Dispatcher run control page where you can select criteria to run the dispatch process. You can only dispatch purchase orders using the EDX dispatch method with linked suppliers.  The PeopleSoft Application Engine process PV_DISPATCH is used to dispatch purchase orders.                                              |
| General Batch Dispatcher              | (does not display when XML<br>Publisher is enabled)                                                                                                    | Access the Dispatch Purchase Orders run control page where you can select criteria to dispatch purchase orders. You can dispatch orders using any dispatch method: print, fax, email, phone, EDX with linked suppliers, and EDX without linked suppliers.  The SQR process PO Dispatch/Print (POPO005) is used to dispatch purchase orders. |

| Link on Dispatch Purchase Orders page | Action With XML Publisher                                                                                                    | Action With SQR           |
|---------------------------------------|----------------------------------------------------------------------------------------------------|---------------------------|
| Publisher                             | This page only applies to dispatched purchase orders using the EDX method without a linked supplier.                                                                                                    | (same as previous column) |
|                                       | Access this run control page to define selection criteria to publish dispatched purchase orders that are in the outbound staging tables and that use the batch publish design pattern. You can specify whether to send purchase orders based on business unit or vendor. This Publish Outbound Message process generates a Purchase Order Dispatch EIP transaction. |                           |
|                                       | See PeopleSoft Enterprise Supply<br>Chain Management Integration 9.1<br>PeopleBook, "Scenarios for<br>Integration With PeopleSoft Supply<br>Chain Management," Example:<br>Processing the Purchase Order<br>Dispatch EIP.                                                                                                    |                           |
| Marketplace                           | Dispatch and publish purchase orders with Marketplace suppliers.                                                                                                    | (same as previous column) |
| Dispatch Message Log                  | Access the PO Dispatch Message Log page to view the outbound purchase order messages.                                                                                                    | (same as previous column) |
| Publish Monitor                       | Use the Publish Monitor to review information about the delivery status of individual service operation messages and to help resolve processing errors.                                                                                                    | (same as previous column) |
| Process Monitor                       | Use the Process Monitor to review the status of scheduled or running PeopleSoft processes. You can view all processes to see the status of any job in the queue and control processes that you initiated.                                                                                                    | (same as previous column) |

**Note.** To prevent end-user error, it is recommended that you use PeopleTools to remove from view on the run control's Process Scheduler Request page the dispatch process that is not used by your organization. For example, if you choose to enable the XML Publisher for formatting purchase orders, then it is recommended that you remove the POPO005 SQR process from viewing on the dispatch run controls because this SQR process is never used.

#### See Also

Chapter 14, "Dispatching Purchase Orders in PeopleSoft eProcurement," page 367

Enterprise PeopleTools 8.50 PeopleBook: XML Publisher for PeopleSoft Enterprise

## **Selecting POs Manually for Dispatch**

Access the Online Dispatcher page (eProcurement, Buyer Center, Dispatch Purchase Orders, Online Dispatcher).

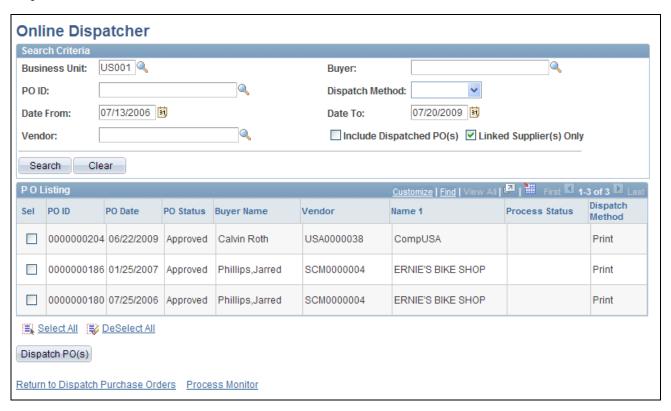

Online Dispatcher page with Oracle XML Publisher enabled

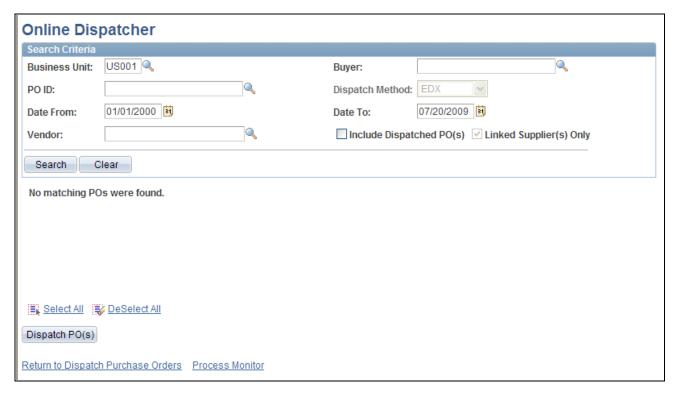

#### Online Dispatcher page with SQR enabled

Use the Online Dispatcher page to select purchase orders for manual online dispatch. The system launches PeopleSoft processes in the background to dispatch and, if needed, email and publish XML messages. If you are formatting your purchase orders using SQR, then this page only dispatches purchase orders using the EDX dispatch method with a linked supplier (Oracle Supplier Network, marketplace or Direct Connect). If you are formatting your purchase orders using Oracle XML Publisher (select the Enable XML Publisher check box on the Purchasing page of the Installation Options component), then use this page to dispatch purchase orders with any dispatch method: print, fax, email, phone, or EDX. If this PO is being sent to a direct connect supplier, this page sends the PO directly to the vendor's website.

**Business Unit** Select the Purchasing business unit containing the purchase orders that you want

to dispatch.

**Buyer** Select a buyer to narrow the selection of purchase orders displayed in the PO

Listing group box.

**Dispatch Method** Select a dispatch method to narrow the selection of purchase orders displayed in

the PO Listing group box. If the Oracle XML Publisher has been enabled, you can choose any dispatch method: print, fax, email, phone, or EDX. If SQR is used to format your purchase orders (that is, the Oracle XML Publisher has not been enabled), then this page is limited to purchase orders using the EDX

dispatch method with a linked supplier.

**Date From** and **Date To** Enter a date range to narrow the selection of purchase orders displayed in the PO

Listing group box.

**Vendor** Enter a vendor ID to display only purchase orders for this vendor.

**Include Dispatched** 

PO(s)

Select this check box to include purchase orders that have already been

dispatched. This enables you to re-dispatch them if needed. Unselect this check

box to display only Approved purchase orders.

Linked Supplier(s) Only Select to limit the purchase orders displayed to orders with linked suppliers.

Linked suppliers are marketplace suppliers and direct connect suppliers

(Punchout and Roundtrip). If SQR is used to format your purchase orders (that is, the Oracle XML Publisher has not been enabled), then this page is limited to purchase orders using the EDX dispatch method with a linked supplier.

**Search** Click this button to initiate your search and display purchase orders in the PO

Listing group box that meet your search criteria. The system only selects purchase orders with a PO Status of *Approved, Dispatched*, or *Pending Cancel*.

**Clear** Click this button to erase your search criteria.

**Sel** Select this check box for each individual purchase order that you want to

dispatch using this page.

**Dispatch PO(s)** Click this button to automatically dispatch the purchase orders selected above.

## **Using Batch Processing to Dispatch POs**

Access the Batch Dispatcher page (eProcurement, Buyer Center, Dispatch Purchase Orders, Batch Dispatcher).

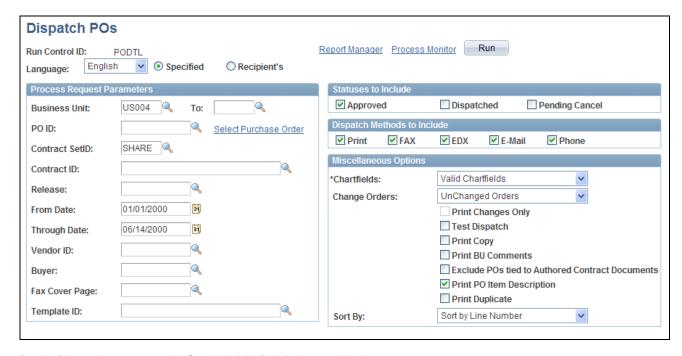

Batch Dispatcher page with Oracle XML Publisher enabled

The Batch Dispatcher page with Oracle XML Publisher enabled runs the PeopleSoft Job POXMLP to dispatch your purchase orders. This process can dispatch orders using any dispatch method: print, fax, email, phone, EDX with linked suppliers, and EDX without linked suppliers.

For field definitions on this run control page, see the PeopleSoft Enterprise Purchasing PeopleBook, "Dispatching and Printing Purchase Orders" chapter, "Dispatching Purchase Orders" section.

See *PeopleSoft Enterprise Purchasing 9.1 PeopleBook*, "Dispatching and Printing Purchase Orders," Running the PO Dispatch/Print Process.

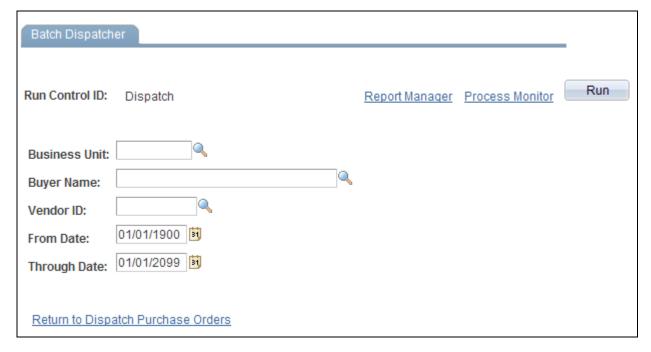

Batch Dispatcher page with SQR enabled

The Batch Dispatcher page (with SQR enabled) runs the PV\_DISPATCH process. This process only dispatches purchase orders using the EDX dispatch method with link suppliers. The field definitions are:

**Business Unit** Select a specific business unit from which to dispatch POs using batch

processing.

**Buyer Name** Select a specific buyer from whom to dispatch POs using batch processing.

**Vendor ID** Select a specific vendor to which you want to dispatch POs using batch

processing. If you leave the field empty, POs for all vendors that meet other

criteria that you enter are included in the batch processing.

From Date and Through

Enter a date range to narrow the selection of purchase orders to be dispatched by this process.

Date

## **Using the General Batch Dispatcher Page**

Access the Dispatch Purchase Orders process page (eProcurement, Buyer Center, Dispatch Purchase Orders, General Batch Dispatcher).

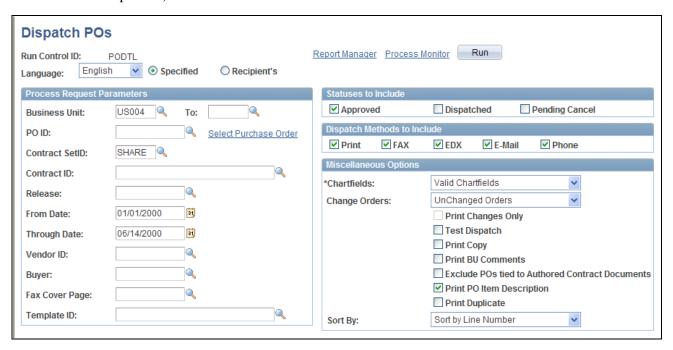

The General Batch Dispatcher process page with SQR enabled

Run the PO Dispatch/Print (POPO005) process to dispatch your purchase orders. You can dispatch orders using any dispatch method: print, fax, email, phone, EDX with linked suppliers, and EDX without linked suppliers.

**Note.** This page only displays when you are using the SQR Reports to format your purchase orders (the Enable XML Publisher check box has not been selected on the Purchasing page of the Installation Options component). This page enables you to dispatch within PeopleSoft eProcurement using any dispatch method.

For field definitions on this run control page, see the PeopleSoft Enterprise Purchasing PeopleBook, "Dispatching and Printing Purchase Orders" chapter, "Dispatching Purchase Orders" section.

See *PeopleSoft Enterprise Purchasing 9.1 PeopleBook*, "Dispatching and Printing Purchase Orders," Running the PO Dispatch/Print Process.

## **Sending Dispatched POs to Vendors**

Access the Publish Dispatched POs page (eProcurement, Buyer Center, Dispatch Purchase Orders, Publisher).

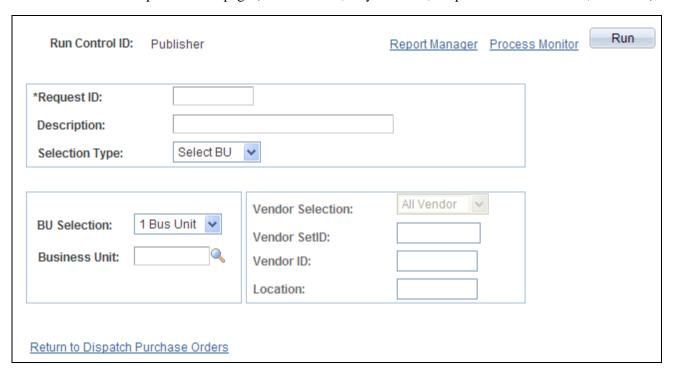

Publish Dispatched PO page

Use this page to launch the Publisher (IN\_PUB\_MSGIN\_PUB\_MSG) process. This is a PeopleSoft Application Engine process that electronically transmits the purchase orders using the EDX dispatch method without a linked supplier.

**Request ID** Enter an identifier for this process run.

**Selection Type** Select a criteria for selecting POs to publish. The selection determines the access

to other fields on this page. Values are:

Select BU (select business unit): Select by business unit.

Select Ven (select vendor): Select by vendor ID.

If you select the selection type, *Select BU*, define these settings:

BU Selection 1 Bus Unit (one business unit): Select to publish POs to vendors that are

associated with a specific business unit.

All BUs: Select to publish POs to vendors that are associated with all business

units.

**Business Unit** Enter the business unit that is associated with the vendors to which you want to

publish POs.

If you select the selection type *Select Ven*, define these settings:

**Vendor Selection** Values are:

1 Vendor: Select to publish POs to a specific vendor.

All Vendor: Select to publish POs to all vendors associated with a specified

setID.

**Vendor Set ID** Select the setID that is associated with the vendors to which you want to publish

POs.

**Vendor ID** If you selected the Vendor selection type 1 Vendor, select the vendor to which

you want to publish POs.

**Location** If you selected the vendor selection type 1 Vendor, select the vendor location

where you want to publish POs.

## **Dispatching POs to a Marketplace**

Access the Process Marketplace Orders page (eProcurement, Buyer Center, Dispatch Purchase Orders, Marketplace).

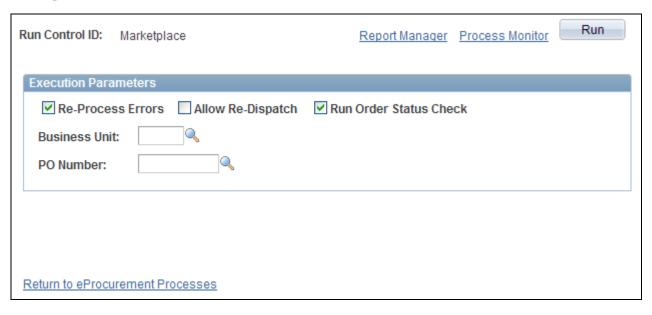

Process Marketplace Orders page

Run the Process Marketplace Orders (PV\_MS\_PO\_SEL) process to dispatch and publish purchase orders to a marketplace. This process only applies to purchase orders with a marketplace supplier.

#### See Also

Chapter 8, "Integrating with a Marketplace," page 155

## **Viewing PO Statuses and Messages**

Access the PO Dispatch Message Log page (eProcurement, Buyer Center, Dispatch Purchase Orders, Dispatch Message Log).

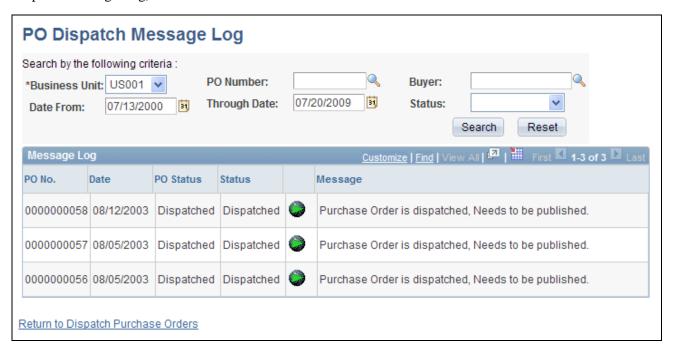

#### PO Dispatch Message Log page

All POs appear for these dispatch methods:

- Dispatched to the marketplace.
- Electronically transmitted to the vendor by using the dispatch and publish processes.

Search

Click the Search button to retrieve POs based on the criteria you entered in the upper half of the page. The Status column is updated with the results. If the marketplace has received the order, the PO Status column changes to *Dispatched*.

This information appears for each PO the search locates:

**Date** Displays the PO date from the PO header.

#### PO Status

Displays the current status of the PO within PeopleSoft eProcurement. This status is from the PO header in PeopleSoft eProcurement.

#### Status

Reflects the stage of the PO within the dispatch process. The status that appears could reflect the stage of the PO when electronically transmitted to the vendor or when dispatched to the marketplace.

When the PO is electronically transmitted to the vendor, the values include:

Error: PO has not been dispatched nor published.

Dispatched: PO has been dispatched.

Published: PO has been dispatched and published.

When the PO is dispatched to the marketplace, values include:

*Received:* PO has been sent by PeopleSoft eProcurement and received by the marketplace. The system has not yet received a response from the marketplace.

*Accepted:* The marketplace has received the PO, and the supplier has responded and accepted it. Comments attached to the PO header or line might also appear.

*Completed:* The PO has been sent to the marketplace, accepted by the supplier, the goods or services have been received, and the supplier has been paid.

*No Accept:* The marketplace has received the PO and the supplier has responded and rejected it. Comments that were attached by the supplier appear in the Message column.

Cancelled: Supplier has accepted the PO, but has canceled the order for a later time.

*Pre-Pymt Required:* Supplier has accepted the PO and has assigned this status to indicate that a prepayment is required to fulfill the order.

*Other:* Supplier has accepted the PO and later assigned this status to indicate that there is a problem with the order. The supplier's messages at the PO header or line level should detail this problem.

*Completed:* PO has been sent to the marketplace, accepted by the supplier, the goods or services have been received, and the supplier has been paid.

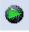

Click the PO Lines Error Messages button to review comments from the marketplace supplier about a PO line. This button is only available for POs sent to the marketplace.

#### Message

For POs that are electronically transmitted to the vendor, this column displays a message indicating whether the system encountered errors when dispatching or publishing POs. For POs sent to the marketplace, this column displays messages entered by the marketplace supplier on the PO header.

## **Viewing Messages Entered on PO Lines**

Access the PO Lines Dispatch Message Log page (Click the Dispatch Message Log link on the PO Dispatch Message Log page).

**Line Number** Displays the line number of the PO. Only lines that contain supplier messages

appear. The PO could contain additional lines that do not appear.

**Message Text** Displays any message entered by the marketplace supplier on this PO line.

## Formatting Purchase Orders With Oracle XML Publisher

The purchase order format determines the layout of the purchase order when it is printed, faxed, attached to an email, or electronically transmitted using EDX. To format the purchase order, you can choose between SQR and Oracle XML Publisher. If you choose Oracle XML Publisher, then the system uses the PeopleSoft Job POXMLP to dispatch the purchase orders.

XML Publisher is a template-based reporting solution that separates the data extraction process from the report layout and enables the reuse of extracted application data into multiple report layouts. You can change the format or layout of a purchase order report without changing the underlying program that controls the business logic. The format and layout includes the appearance of the report and addition or removal of fields on the report as long as those fields are available as part of the PO dispatch data. Change the purchase order formats by choosing different report template IDs for different types of purchase orders. The template ID for dispatched purchase order can be defined at the system-level, the business unit level, the run control for the dispatch process, or the individual purchase order. To use the XML Publisher for purchase orders in both PeopleSoft eProcurement and PeopleSoft Purchasing, select the Enable XML Publisher check box on the Purchasing page of the Installation Options component.

PeopleSoft is delivered with sample data already set up to generate an XML Publisher purchase order that uses the same format as the SQR report. Use this data as a starting point to create your own layout for purchase orders using the XML Publisher. This data in XML Publisher (Reporting Tools, XML Publisher) includes:

Report Definition: PO\_DISPATCH

Data Source ID: PO DISPATCH

Template File: PO DISPATCH.RTF

#### Default Hierarchy for the Template ID

When dispatching purchase orders, the system must identify the XML Publisher template ID. The template ID for a purchase order can be defined on the:

- 1. *Purchase Order:* Enter the template ID for an individual purchase order using the PO Header Details page or the Dispatch Options page. If the Template ID field is blank on the purchase order, then the system looks to the:
- 2. Run Control Page for the Dispatch Process: Enter the template ID for the individual process run of the dispatch process. This dispatch process is the PeopleSoft Job POXMLP and can be accessed from the Batch Dispatcher page in PeopleSoft eProcurement or the Dispatch Purchase Orders page in PeopleSoft Purchasing. If the Template ID field is blank on this run control page, then the system looks to the:

- 3. Purchasing Business Unit: Enter the template ID for all purchase orders dispatched within one business unit by entering the template ID on the Purchase Order Images page within the Purchasing Business Unit component (BUS\_UNIT\_PM). If the Template ID field is blank on the Purchase Order Images page, then the system uses the:
- 4. *Report Definition in XML Publisher:* Identify the default template ID on the Report Definition-Template page within the XML Publisher.

#### See Also

Enterprise PeopleTools 8.50 PeopleBook: XML Publisher for PeopleSoft Enterprise

## Pages Used to Format Purchase Orders With Oracle XML Publisher

| Page Name                                          | Definition Name   | Navigation                                                                                                    | Usage                                                                                                    |
|----------------------------------------------------|-------------------|----------------------------------------------------------------------------------------------------|----------------------------------------------------------------------------------------------------|
| Installation Options-<br>Purchasing                | INSTALLATION_PO   | Set Up Financials/Supply<br>Chain, Install, Installation<br>Options, Purchasing                                                                  | Select the Enable XML Publisher check box to use XML Publisher to format your purchase orders in PeopleSoft eProcurement and PeopleSoft Purchasing.                                                                                                    |
| Report Definition-Template                         | PSXPRPTTMPL       | Reporting Tools, XML<br>Publisher, Report<br>Definition, Template                                                                                | Associate one or more template IDs with a report definition, such as PO_DISPATCH. Select the Default Template check box to identify one template ID as the default to be used.                                                                                                    |
| Purchase Order Images<br>(Define Dispatch Options) | BUS_UNIT_PM_IMAGE | Set Up Financials/Supply<br>Chain, Business Unit<br>Related, Purchasing,<br>Purchasing Definition.<br>Click the Define Dispatch<br>Options link. | Use the Template ID field to define a report template for this PeopleSoft Purchasing business unit. Oracle XML Publisher uses this report template for all purchase orders within the business unit unless overridden by another template ID on the individual purchase order or the dispatch process run control page. |

| Page Name                | Definition Name  | Navigation                                                                                                    | Usage                                                                                                    |
|--------------------------|------------------|----------------------------------------------------------------------------------------------------|----------------------------------------------------------------------------------------------------|
| Dispatch Purchase Orders | RUN_DISP_POPO005 | eProcurement, Buyer<br>Center, Dispatch Purchase<br>Orders, Batch Dispatcher                                                                                                    | In the Template ID field, select the report template that you want to use with this dispatch process (PeopleSoft Job POXMLP). This field applies to the individual process run and overrides the template ID selected at the business unit level or system-level. |
| PO Header Details        | PO_HDR_DTL       | eProcurement, Buyer<br>Center, Manage Purchase<br>Orders. Select the purchase<br>order on the Manage<br>Purchase Orders page. Click<br>the Header Details link on<br>the Maintain Purchase<br>Order - Purchase Order<br>page. | Use the Template ID field<br>to define an XML Publisher<br>report template for this<br>purchase order.                                                                                                    |
| Dispatch Options         | DISPATCH_OPTIONS | eProcurement, Buyer<br>Center, Manage Purchase<br>Orders. Select the purchase<br>order on the Manage<br>Purchase Orders page. Click<br>the Dispatch button on the<br>Maintain Purchase Order -<br>Purchase Order page.        | Use the Template ID field<br>to define an XML Publisher<br>report template for this<br>purchase order.                                                                                                    |

## **Setting Up Dynamic Dispatching**

To set up dynamic dispatching, use the EDX Dispatch Types component (PV\_EDX\_TYPE).

This section provides an overview of dynamic dispatching and discusses how to:

- Define dynamic dispatch EDX dispatch types.
- Link dynamic dispatch types to suppliers.
- Dispatch dynamic dispatch POs.

## **Understanding Dynamic Dispatching**

Dynamic dispatching is a dispatch method that runs as a background process. You use the same pages to define this type of dispatching as you do with other dispatch types. The advantage of dynamic dispatching; however, is that it leverages a common set of logic to dispatch purchase orders. This enables you to quickly adjust to meet different online XML standards that might be implemented by a supplier or a website.

You can dispatch a PO as an XML document in a defined format. If the structure of that format is not compatible with the structure of the XML document required to integrate with a third-party supplier, then PeopleSoft Integration Broker can convert the structure using PeopleSoft Application Engine transformation programs. Using different connectors and a framework for transforming an XML message to another XML message, the Integration Broker makes it possible to develop a uniform and consistent interface for integration.

The PeopleSoft integration to the Oracle Supplier Network uses dynamic dispatching. The Oracle Supplier Network uses the Open Application Group (OAG) format for XML documents. For outbound transactions from the PeopleSoft eProcurement or Purchasing applications, the PeopleSoft Integration Broker uses application engine transformation programs to convert XML messages that use the PeopleSoft format (PSXML) into OAG XML files. For inbound transactions from the Oracle Supplier Network, OAG XML messages are sent to the PeopleSoft Integration Broker where transformation programs convert the incoming files into the PSXML format.

When a supplier changes to a different XML standard, then using the Integration Broker, you can react with a format to meet that standard. To adjust for the change, dynamic dispatching uses the Integration Broker's transformation capabilities to send xCBL, cXML, OAG, or EDX files. The Integration Broker uses a common set of logic to identify POs eligible for dispatching.

#### See Also

Chapter 8, "Integrating with a Marketplace," page 155

## Pages Used to Set Up Dynamic Dispatching

| Page Name             | Definition Name    | Navigation                                                                                          | Usage                                                                                                    |
|-----------------------|--------------------|----------------------------------------------------------------------------------------------------|----------------------------------------------------------------------------------------------------|
| EDX PO Dispatch Types | PV_EDX_TYPE        | eProcurement, Administer<br>Procurement, Maintain<br>Supplier Integration, EDX<br>PO Dispatch Types | Define dynamic dispatch types for EDX.                                                                                                    |
| Linked Suppliers      | PV_MS_SEC_SUPPLIER | eProcurement, Administer<br>Procurement, Maintain<br>Supplier Integration, Linked<br>Suppliers      | Link dynamic dispatch types to suppliers.  See Chapter 3, "Determining Technical Implementation Options," Using the Linked Suppliers page, page 46.       |
| Buyer Setup           | PV_MS_SEC_BUYER    | eProcurement, Administer<br>Procurement, Maintain<br>Supplier Integration,<br>Marketplace Buyers    | Set up marketplace buyers for dynamic dispatch.  See Chapter 8, "Integrating with a Marketplace."  Setting Up Marketplace Suppliers and Buyers, page 160. |

## **Defining Dynamic Dispatch EDX Dispatch Types**

Access the EDX PO Dispatch Types page (eProcurement, Administer Procurement, Maintain Supplier Integration, EDX PO Dispatch Types).

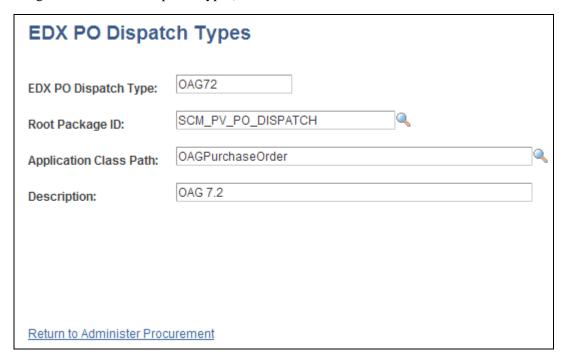

EDX PO Dispatch Types page

Use this page to define EDX dispatch types for use with dynamic dispatching.

**EDX PO Dispatch Type** Define the dispatch type. The system is delivered with the following types:

- CXML12: For integration with a vendor using the cXML format.
- *OAG72:* For integration with the Oracle Supplier Network (OAG format).
- *XCBL30*: For integration with a marketplace (xCBL format).

Root Package ID

Enter the PeopleSoft application package. The system is delivered with the application package SCM\_PV\_PO\_DISPATCH.

**Application Class Path** 

Enter the PeopleSoft application class to be used within the application package. The following application classes are delivered within the application package SCM\_PV\_PO\_DISPATCH:

- *CxmlPurchaseOrder:* For integration with a vendor using the cXML format.
- *OAGPurchaseOrder:* For integration with the Oracle Supplier Network (OAG format).
- *XcblPurchaseOrder:* For integration with a marketplace (xCBL format).

## **Setting Up and Sending POs to Vendors by EDX**

This section discusses how to:

- Activate the purchase order dispatch service operation.
- Define batch publish rules.
- Specify source data for records.
- Associate publish processes with rules.
- Send PO service operations.

By using the EDX method, you can transmit dispatched POs to vendors that are neither marketplace vendors nor direct connect suppliers by converting POs into service operation messages and sending them to vendors.

## Pages Used to Set Up and Send POs to Vendors By EDX

| Page Name               | Definition Name    | Navigation                                                                                      | Usage                                                                                                    |
|-------------------------|--------------------|-------------------------------------------------------------------------------------------------|----------------------------------------------------------------------------------------------------|
| Batch Publish Rules     | EO_MSGPUBATCH      | Enterprise Components,<br>Integration Definitions,<br>Batch Publish Rules                       | Define batch publishing rules that determine how the dynamic dispatch transactions should be sent electronically.                                          |
| Record Mapping          | EO_MSGRECMAP       | Enterprise Components,<br>Integration Definitions,<br>Batch Publish Rules,<br>Record Mapping    | Specify source data for records (such as POs) in messages.                                                                                                 |
| Batch Programs          | EO_MSGBATPGM       | Enterprise Components,<br>Integration Definitions,<br>Batch Publish Rules, Batch<br>Programs    | Associate publish processes with rules.                                                                                                    |
| Add Nodes to Chunk Rule | EO_ADNODECHUNK_PNL | Enterprise Components,<br>Integration Definitions,<br>Map Chunking Rules, Node<br>to Chunk Rule | Map nodes to chunk rules.  See PeopleSoft Enterprise Supply Chain Management Integration 9.1 PeopleBook, "Implementing Integrations," Setting Up Chunking. |

## **Activating the Purchase Order Dispatch Service Operation**

PeopleSoft delivers a purchase order dispatch service operation, which enables eProcurement to send POs to vendors by EDX. The PURCHASE\_ORDER\_DISPATCH is an outbound asynchronous service operation.

PeopleSoft delivers the service operations in PeopleSoft Integration Broker with a default status of *Inactive*. You must activate each service operation before attempting to send or receive data from a third-party source or another PeopleSoft system, such as CRM.

To set up this service operation, use the information in this table and refer to the setup instruction in the PeopleSoft Supply Chain Management Integrations 9.1 PeopleBook, "Implementing Integrations" chapter, Setting Up Service Operations section.

| Service Operation           | Direction and Type       | Handlers       | Chunkin<br>g<br>Available<br>? | Integrates<br>With    |
|-----------------------------|--------------------------|----------------|--------------------------------|-----------------------|
| PURCHASE_ORDER_DISP<br>ATCH | Outbound<br>Asynchronous | ROUTERSENDHDLR | Yes                            | third-party<br>system |

## **Defining Batch Publishing Rules**

Access the Batch Publish Rules page (Enterprise Components, Integration Definitions, Batch Publish Rules).

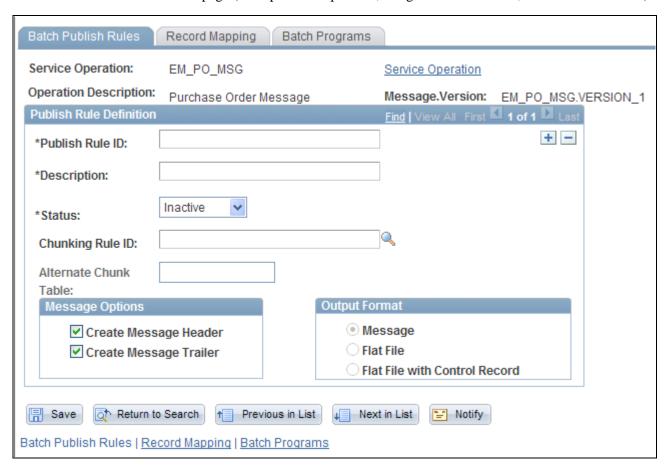

Batch Publish Rules page

Use this page to associate a rule to a message and characterize the rule.

Batch publish rules describe jobs or processes that run independently from their initiating process. A batch process can also run at one or more predetermined times in the future from the initiating request. This is appropriate for publishing incremental changes to data in a batch environment or when processing large volumes.

## **Specify Source Data for Records**

Access the Record Mapping page (Enterprise Components, Integration Definitions, Batch Publish Rules, Record Mapping).

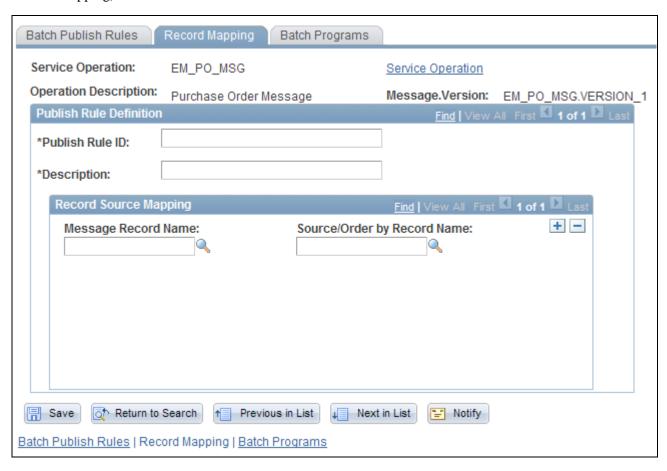

Record Mapping page

Use this page to map the Message Record Name to the Source/Order by Record Name.

## **Associating Publish Processes with Rules**

Access the Batch Programs page (Enterprise Components, Integration Definitions, Batch Publish Rules, Batch Programs).

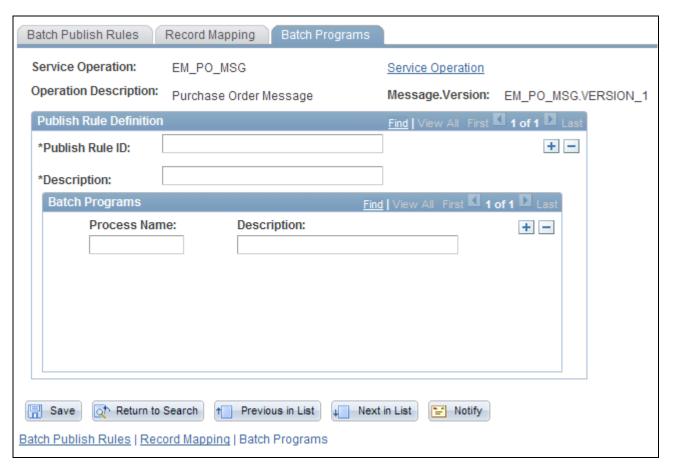

Batch Programs page

Use this page to assign an application program (PROCESS\_NAME) to the publish rule.

## **Sending PO Service Operations**

To send purchase order service operations:

1. Dispatch POs.

Use the Online Dispatcher page or the Batch Dispatcher page to dispatch POs and load them into interface tables.

2. Convert POs into XML service operations.

Use the Publisher page to initiate the Publisher process. The Publisher process converts the POs in the interface tables into XML service operations and publishes those service operations to the vendors.

#### See Also

<u>Chapter 14, "Dispatching Purchase Orders in PeopleSoft eProcurement," Dispatching Purchase Orders, page 373</u>

# Accessing the Service Operations Monitor and Process Monitor Components

You monitor system service operation queues through the Service Operations Monitor. It provides information about the delivery status of individual service operations and aids in error processing and resolution. The Service Operations Monitor is generally used by system administrators.

After you submit a job using the Process Scheduler Request page, use the Process Monitor to review the status of scheduled or running processes. You can view all processes to see the status of any job in the queue and control processes that you initiated. The Process Monitor consists of two pages: the Process List page and the Server List page.

#### See Also

Enterprise PeopleTools 8.50 PeopleBook: Integration Broker, "Using the Service Operations Monitor"

## Pages Used to Access the Service Operations Monitor and Process Monitor Components

| Page Name        | Definition Name    | Navigation                                                                                                    | Usage                                                                                                    |
|------------------|--------------------|----------------------------------------------------------------------------------------------------|----------------------------------------------------------------------------------------------------|
| Monitor Overview | IB_MONITOR_OVRVIEW | <ul> <li>eProcurement, Buyer<br/>Center, Dispatch<br/>Purchase Orders,<br/>Publish Monitor</li> <li>PeopleTools,<br/>Integration Broker,<br/>Service Operations<br/>Monitor, Monitoring,<br/>Asynchronous Services</li> </ul> | Access high-level service operation information so that you can isolate areas for detailed information. This includes the status of asynchronous service operation messages, publication contracts, and subscription contracts.  See Enterprise PeopleTools 8.50 PeopleBook: Integration Broker, "Using the Service Operations Monitor" |

| Page Name              | Definition Name   | Navigation                                                                                                    | Usage                                                                                                    |
|------------------------|-------------------|----------------------------------------------------------------------------------------------------|----------------------------------------------------------------------------------------------------|
| Operation Instances    | IB_MONITOR_PUBHDR | <ul> <li>eProcurement, Buyer<br/>Center, Dispatch<br/>Purchase Orders,<br/>Publish Monitor</li> <li>Click the Operation<br/>Instances tab.</li> <li>PeopleTools,<br/>Integration Broker,<br/>Service Operations<br/>Monitor, Monitoring,<br/>Asynchronous Services</li> <li>Click the Operation<br/>Instances tab.</li> </ul>                                         | Monitor operation instances. This includes information related to the individual asynchronous service operation instances that exist in a live or an archived system.  See Enterprise PeopleTools 8.50 PeopleBook: Integration Broker, "Using the Service Operations Monitor" |
| Publication Contracts  | IB_MONITOR_PUBCON | <ul> <li>eProcurement, Buyer<br/>Center, Dispatch<br/>Purchase Orders,<br/>Publish Monitor</li> <li>Click the Publication<br/>Contracts tab.</li> <li>PeopleTools,<br/>Integration Broker,<br/>Service Operations<br/>Monitor, Monitoring,<br/>Asynchronous Services</li> <li>Click the Publication<br/>Contracts tab.</li> </ul>                                     | View publishing contracts. These are outbound service operations that you are sending to remote message nodes with which the system is interacting. See Enterprise PeopleTools 8.50 PeopleBook: Integration Broker, "Using the Service Operations Monitor"                    |
| Subscription Contracts | IB_MONITOR_SUBCON | <ul> <li>eProcurement, Buyer         Center, Dispatch         Purchase Orders,         Publish Monitor         Click the Subscription         Contracts tab.</li> <li>PeopleTools,         Integration Broker,         Service Operations         Monitor, Monitoring,         Asynchronous Services         Click the Subscription         Contracts tab.</li> </ul> | View subscription contracts. These are service operations to run PeopleCode programs to which the local node receives.  See Enterprise PeopleTools 8.50 PeopleBook: Integration Broker, "Using the Service Operations Monitor"                                                |

| Page Name            | Definition Name   | Navigation                                                                                                    | Usage                                                                                                    |
|----------------------|-------------------|----------------------------------------------------------------------------------------------------|----------------------------------------------------------------------------------------------------|
| Synchronous Services | AMM_SYNCMSGLIST   | <ul> <li>eProcurement, Buyer<br/>Center, Dispatch<br/>Purchase Orders,<br/>Publish Monitor,<br/>Synchronous Messages</li> <li>PeopleTools,<br/>Integration Broker,<br/>Service Operations<br/>Monitor, Monitoring,<br/>Synchronous Services</li> </ul> | View synchronous service operations. These are inbound service operations from remote nodes or applications that send information.                                                                                                    |
| Domain Status        | AMM_MULTIDOM      | eProcurement, Buyer     Center, Dispatch     Purchase Orders,     Publish Monitor,     Domain Status      PeopleTools,     Integration Broker,     Service Operations     Monitor,     Administration,     Domain Status                               | Use this page to view the domains that have publishing and subscription servers on them that are running against the application database.  See Enterprise PeopleTools 8.50 PeopleBook: Integration Broker, "Using the Service Operations Monitor"                                                                   |
| Node Status          | AMM_NODE_STATUS   | PeopleTools, Integration Broker, Service Operations Monitor, Administration, Node Status                                                                                                    | Use this page to maintain pause times. A pause time is an interval of time during which the de becomes inactive. When the pause time begins, the node is shut down until the pause time is scheduled to end.  See Enterprise PeopleTools 8.50 PeopleBook: Integration Broker, "Using the Service Operations Monitor" |
| Queue Status         | IB_MONITOR_QUEUES | <ul> <li>eProcurement, Buyer<br/>Center, Dispatch<br/>Purchase Orders,<br/>Publish Monitor,</li> <li>PeopleTools,<br/>Integration Broker,<br/>Service Operations<br/>Monitor,<br/>Administration, Queue<br/>Status</li> </ul>                          | Use this page to view, pause, and start service operation queues.  See Enterprise PeopleTools 8.50 PeopleBook: Integration Broker, "Using the Service Operations Monitor"                                                                                                    |

| Page Name    | Definition Name | Navigation                                                                                                    | Usage                                                                                                    |
|--------------|-----------------|----------------------------------------------------------------------------------------------------|----------------------------------------------------------------------------------------------------|
| Statistics   | AMM_STATISTICS  | <ul> <li>eProcurement, Buyer<br/>Center, Dispatch<br/>Purchase Orders,<br/>Publish Monitor,<br/>Statistics</li> <li>PeopleTools,<br/>Integration Broker,<br/>Service Operations<br/>Monitor, Monitoring,<br/>Statistics</li> </ul>                     | View messaging runtime performance data.  See Enterprise PeopleTools 8.50 PeopleBook: Integration Broker, "Using the Service Operations Monitor"                                                                                                    |
| Process List | PMN_PRCSLIST    | eProcurement, Buyer     Center, Dispatch     Purchase Orders,     Process Monitor,     Process List     PeopleTools, Process     Scheduler, Process     Monitor                                                                                        | Use this page to monitor the process requests that you submit. This page enables the user to see if a process encounters an error, or if a server is not operating. the user can also see the processes that are queued to run at a future time.  See Enterprise PeopleTools 8.50 PeopleBook: PeopleSoft Process Scheduler, "Using Process Monitor" |
| Server List  | PMN_SRVRLIST    | <ul> <li>eProcurement, Buyer<br/>Center, Dispatch<br/>Purchase Orders,<br/>Process Monitor</li> <li>Click the Server List<br/>tab.</li> <li>PeopleTools, Process<br/>Scheduler, Process<br/>Monitor</li> <li>Click the Server List<br/>tab.</li> </ul> | Use this page to view information about each of the Process Scheduler server agents that are defined in the system.  See Enterprise PeopleTools 8.50 PeopleBook: PeopleSoft Process Scheduler, "Using Process Monitor                                                                                                    |

#### See Also

Enterprise PeopleTools 8.50 PeopleBook: PeopleSoft Integration Broker, "Using the Service Operations Monitor"

## **Chapter 15**

# Using the Approval Framework in PeopleSoft eProcurement

This chapter provides an overview of the approval framework and discusses how to:

- Set up approval framework in PeopleSoft eProcurement.
- Perform approval tasks for requisitions.

## **Understanding the Approval Framework**

Many daily tasks are part of a larger process that involves several steps and people working together. The term *workflow* refers to this process, which could encompass, for example, the approval of a requisition. To facilitate this type of multiuser process, the PeopleSoft product can automatically trigger workflow notifications to inform the next approver in the process of work awaiting him or her. When the process is complete, the transaction is promoted to its next stage. In the case of a requisition, the next stage is that it is sourced as a purchase order. PeopleSoft applications offer two types of workflow:

- 1. PeopleTools Workflow Technology, documented in the *Enterprise PeopleTools 8.50 PeopleBook: Workflow Technology*. This method requires you to use PeopleSoft Application Designer, PeopleCode, and Workflow Administrator.
- 2. PeopleSoft Approval Framework, documented in the *PeopleSoft Enterprise Approval Framework PeopleBook*. The standard PeopleSoft workflow requires advanced technical skills in PeopleSoft PeopleTools to create and maintain workflow; in contrast, the Approval Framework provides an alternative workflow that is much easier to create and maintain. For example, all of the steps in Approval Framework are defined by means of PeopleSoft pages rather than the underlying PeopleSoft PeopleCode, so functional users can design and maintain workflow using these online PeopleSoft pages without technical developers having to create workflow rules.

Within PeopleSoft eProcurement, the approval of requisitions is handled by the Approval Framework. Most of the work has already been done for you and is delivered with your PeopleSoft system. You need to activate the workflow and adjust the approval setup to identify your individual users, templates, and servers. This chapter discusses the setup of requisition approval within PeopleSoft eProcurement. Requisitions that have been changed and require reapproval are approved in the same component as the original requisitions.

After a requisition is created, the system routes the transaction to an approver. The approver can view and take action in two ways: using his or her worklist or navigating directly to the Manage Requisition Approvals page. The approver can preview, in a graphical format, the path that the requisition approval will take, view who has already approved the requisition, and see any comments that previous approvers have entered.

While the system awaits approval action, the approval framework maintains the overall state of the requisition, invokes routings, and interacts with the application classes.

During the approval process these actions take place:

- The system notifies approvers and reviewers that a pending requisition needs their attention.
- Approvers and reviewers access the requisition details, provide comments, and take action (approve, deny, or push back) for the requisition.
- The system checks for additional routings in the same routing path.
  - If all steps have been completed for the stage, then the next step is started in the next stage. If multiple routing paths exist, the system routes them in parallel.
- Once all approvers of a requisition have approved it, the Approval Framework notifies the PeopleSoft eProcurement application. The requisition is then ready for the next step.

#### See Also

PeopleSoft Enterprise Approval Framework 9.1 PeopleBook, "Defining Users for Approval Workflow"

## Setting Up Approval Framework in PeopleSoft eProcurement

This section discusses how to:

- Set up the Approval Framework in PeopleSoft eProcurement.
- Use the Maintain Approval Workflow page.
- Set up email approvals for PeopleSoft eProcurement.
- Determine the maximum requisition lines to display.

Complete information about the setup and use of the Approval Framework is located in the *PeopleSoft Enterprise Approval Framework 9.1 PeopleBook*.

Use the following steps to set up the requisition approval process within PeopleSoft eProcurement:

## Set Up the User Profile Component

For users with PeopleSoft eProcurement:

- Use the User Profile-Workflow page to identify the supervisor who should approve the user's new requisitions or purchase orders.
- Use the User Profile-Roles page to enter the roles of the user. A role is a class of users who perform the same type of work, such as an eProcurement requestor, buyer, or manager. A role describes how people fit into workflow. Roles are defined under PeopleTools, Security, Permissions & Roles, Roles.

See PeopleSoft Enterprise Approval Framework 9.1 PeopleBook, "Defining Users for Approval Framework"

#### **Define User Lists**

Use the User List Definition page to define lists of users who can approve transactions. Your list of approvers can be defined as a particular user role, SQL definition, PeopleSoft Query, or Application Class. These lists are used with steps in the approval process. The PeopleSoft product delivers a set of default SQL definitions and default user list roles.

See PeopleSoft Enterprise Approval Framework 9.1 PeopleBook, "Defining User Lists"

## **Grant eProcurement Role Actions to the Appropriate User Roles**

PeopleSoft eProcurement comes with several predefined role actions that restrict or grant user access to certain actions. Use the eProcurement Role Actions page to assign role actions to specific user roles. The following role actions can enable approval features for requisitions:

- ALLOWHOLD: Displays the Hold button on requisition approval pages.
- *ALLOW\_ADHOC\_ONSUBMIT*: Allows for adding or removing ad hoc approvers after you submit the requisition.
- ALLOW ADHOC ONPREVW: Enables users to add or remove ad hoc approvers on requisition preview.
- *CANCHANGEALL*: Enables a requester to change any field on the requisition without restarting the approval process while the requisition is in a pending approved status.
- *CANCHANGEDISTRIB*: Enables the requester to change any field on the requisition distribution without restarting the approval process while the requisition is in a pending approved status.
- *CANCHANGEHEADER*: Enables the requester to change any field on the requisition header without restarting the approval process while the requisition is in a pending approved status.
- *CANCHANGELINE:* Enables the requester to change any field on the requisition line, with the exception of quantity and price, without restarting the approval process while the requisition is in a pending approved status.
- *CANCHANGESCHEDULE:* Enables the requester to change any field on the requisition schedule without restarting the approval process while the requisition is in a pending approved status.
- *MASS\_APPROVER:* Enables a requester to approve multiple requisitions at one time. The Approve Requisitions component is where the actions are enabled.
- WF\_EXPAND\_APPROVER: Enables users to always see the Review/Edit Approvers section in the eProcurement Approval page when it is expanded.

See Chapter 3, "Determining Technical Implementation Options," Attaching Role Actions to User Roles, page 39.

## **Create Change Templates**

Define change templates for requisitions to identify when a change to a requisition field should initiate the reapproval of the requisition by the Approval Framework. To create a change template for requisitions, use the change template type of Requisition. When you first create the change template, the system supplies the default approval workflow trigger for the following fields in both the REQ\_LINE and REQ\_LINE\_SHIP records:

- 1. MERCHANDISE\_AMT
- 2. PRICE\_REQ
- 3. QTY\_REQ

Once you have created the change template for requisitions, attach the template to the Purchasing business unit using the Purchasing Definition-Req Change Options page. The change template entered in this page is shared by the same business unit across the PeopleSoft Purchasing, eProcurement, and Services Procurement applications. If no requisition change template is defined for the business unit, then any field changes start the re-approval of the requisition line using the approval framework feature.

See *PeopleSoft Enterprise Source-to-Settle Common Information 9.1 PeopleBook*, "Defining Procurement Options," Creating Change Templates.

See *PeopleSoft Enterprise Purchasing 9.1 PeopleBook*, "Defining PeopleSoft Purchasing Business Units and Processing Options," Establishing Change Options and Approval Rules.

## **Review the Approval Transaction Registry**

The Approval Transaction Registry is the interface application used to register an application with the approval framework. You use the Register Transactions page to link the components, event handler, records, and classes that you created to the approval process for an application transaction, such as a requisition. The main records and components that make up the transaction are registered, along with the approval transaction on which to base the approval process definition.

Any PeopleSoft-delivered approvals already have the Approval Transaction Registry populated. No additional configuration is typically needed. This includes the transaction registry for requisition approval (process ID Requisition).

The transaction registry with the process ID of Requisition uses the cross-reference table PV\_REQ\_AW and the default approval component of PV\_REQ\_APPROVAL. Note that a changed requisition uses the same workflow setup as the original requisition; it is a reapproval of the requisition. PeopleSoft Purchasing and PeopleSoft eProcurement share the same setup data, even though the objects begin with PV.

See PeopleSoft Enterprise Approval Framework 9.1 PeopleBook, "Defining the Approval Transaction Registry"

## **Configure the Approval Transactions**

Use the Configure Transactions page to select and define elements that determine what triggers a notification, who receives the notification, and the content of the notification. Notifications are mapped to work with the approval transaction registry and include menus and components and SQL definitions.

For the process ID of Requisition, use the approval component of PV\_REQ\_APPROVAL.

See PeopleSoft Enterprise Approval Framework 9.1 PeopleBook, "Configuring Approval Transactions"

## **Set Up Process Definitions**

Use the Setup Process Definition component to define an approval definition process. This definition is made up of the stages, paths, steps, and criteria that build a workflow.

See PeopleSoft Enterprise Approval Framework 9.1 PeopleBook, "Defining the Setup Process Definition Component"

## **Authorize Approvers and Roles for Dynamic Approval**

PeopleSoft applications use workflow to configure approval paths in two manners. The first configuration is to define every approval in step-by-step fashion. The second manner is to create dynamic approvals. Use the Approval Authorization component to authorize roles and approvers for dynamic paths.

See PeopleSoft Enterprise Approval Framework 9.1 PeopleBook, "Defining Dynamic Approvals"

## **Set Up the Approval User Monitor**

The approval monitor gives administrators a view into all approvals to which they have access, as well as the ability to take necessary actions on pending approvals. Each process ID can be configured using the Approval Monitor Configuration page (eProcurement, Administer Procurement, Maintain Workflow, Monitor Configuration).

Once configured, the Monitor Approvals page can be accessed from eProcurement, Administer Procurement, Maintain Workflow, Monitor Approvals.

See PeopleSoft Enterprise Approval Framework 9.1 PeopleBook, "Using the Approval Monitor"

See <u>Chapter 3</u>, "<u>Determining Technical Implementation Options</u>," <u>Setting Up Event Notifications and Escalations</u>, page 32.

## **Define Ad Hoc Notification Templates**

Use the Generic Template Definition page to establish a common format for all ad hoc notifications. This provides functionality that is similar to the Approval Monitor but not limited to the administrators.

See PeopleSoft Enterprise Approval Framework 9.1 PeopleBook, "Defining Notification Templates for Approval Framework"

## Set Up Email Approvals for PeopleSoft eProcurement

The email collaboration feature enables applications to send, receive, and process emails with interactive content. You can use it to send email approvals for requisitions. You can send an HTML form to a user, and that user does not need to log in to his or her system to perform tasks.

See <u>Chapter 15</u>, "Using the Approval Framework in PeopleSoft eProcurement," Set Up Email Approvals for PeopleSoft eProcurement, page 407.

## **Set Up the Notification and Escalation Manager**

The Notification and Escalation Manager (NEM) is a mechanism used to process notifications and escalations on a specified interval. For example, escalations are used when an approver has not responded within a specified time period to a transaction that is pending approval. You can specify the time period (timeout) and you can specify alternate approvers to notify and to whom to escalate the approval for further action. Timeout options are defined on the Approval Path Definition page.

To set up the NEM, use the following pages: Event Types, Setup Event, Event Status, and Schedule JobSet Definitions.

See PeopleSoft Enterprise Approval Framework 9.1 PeopleBook, "Using the Notification and Escalation Manager"

## **Register Worklists with the Activity Monitor**

Use the Register Worklist for Activity Monitor page to register the business process name, activity name, and work list name with the activity monitor.

## **Determine the Maximum Rows for the Approval Monitor and Other Pages**

On the eProcurement Installation Options page, enter the maximum number of requisition lines to be displayed at one time in the Review/Edit Approvers section of the workflow approval components. You can access additional lines by using the chunking options at the top of the section, including using the Next Item button or Last Item button, or entering a range of requisition lines and clicking the Retrieve button. The default for this field is 5.

See <u>Chapter 15</u>, "Using the Approval Framework in PeopleSoft eProcurement," Determine the Maximum Rows for the Approval Monitor and Other Pages, page 408.

#### **Activate Workflow**

Activate the approval framework for requisitions by using the:

• Purchasing Definition-Req Change Options page. Use the Purchasing business unit to enable the Approval Framework for requisitions in both PeopleSoft Purchasing and PeopleSoft eProcurement. Select the Workflow Approval Required check box to enable requisition approval within the business unit. Select this check box to replace the PeopleTools workflow technology (virtual approver) in PeopleSoft Purchasing with the Approval Framework. If you enable the Approval Framework for the Purchasing business unit, then it is enabled for eProcurement also. The Change Template entered on this page is used by PeopleSoft Purchasing, eProcurement, and Services Procurement to determine which field changes to the original requisition will launch the approval framework for requisition reapproval. Select the Resubmit Workflow for Quantity and Price Decrease check box to require approval of a requisition change with a decrease in item quantity or price.

See *PeopleSoft Enterprise Purchasing 9.1 PeopleBook*, "Defining PeopleSoft Purchasing Business Units and Processing Options," Establishing Change Options and Approval Rules.

eProcurement Business Unit Options page. Select the Workflow Approval Required check box to enable requisition approval within the eProcurement business unit. Select the Resubmit Workflow for Quantity and Price Decrease check box to require reapproval of a requisition with a decrease in item quantity or price. If the Workflow Approval Required check box is selected on the PeopleSoft Purchasing business unit, then the Approval Framework is enabled for both Purchasing and eProcurement and this check box on this page is unavailable. Selecting the Workflow Approval Required check box on the eProcurement business unit but not the Purchasing business unit enables the Approval Framework only in PeopleSoft eProcurement; in this case, if you edit an eProcurement requisition within a Purchasing component, then the virtual approver is used instead of the approval framework. Note that a requisition added in PeopleSoft eProcurement (that is, having a SYSTEM\_SOURCE of EPO) can be changed by means of the PeopleSoft Purchasing components only if you have selected the Allow Req Change in Purchasing check box on this page (eProcurement Business Unit Options page). When approval framework is used in PeopleSoft Purchasing, a requisition added in PeopleSoft Purchasing cannot be altered by means of the PeopleSoft eProcurement components.

See <u>Chapter 4</u>, "<u>Determining Functional Implementation Options</u>," <u>Defining Business Unit Options for PeopleSoft eProcurement</u>, page 73.

## Pages Used to Set Up Approval Framework in PeopleSoft eProcurement

| Page Name             | Definition Name | Navigation                                                                                                    | Usage                                                                                                    |
|-----------------------|-----------------|----------------------------------------------------------------------------------------------------|----------------------------------------------------------------------------------------------------|
| Maintain Workflow     | PV_ADM_WORKFLOW | eProcurement, Administer<br>Procurement, Maintain<br>Workflow                                                                                                    | Access many of the pages and components that you use to set up the Approval Framework for PeopleSoft eProcurement. Access to this page is limited to users with the SYSTEM_ADMIN action role. |
| User Profiles - Roles | USER_ROLES      | <ul> <li>PeopleTools, Security,<br/>User Profiles, User<br/>Profiles</li> <li>Select the Roles tab.</li> <li>For PeopleSoft<br/>eProcurement, use<br/>eProcurement,<br/>Administer<br/>Procurement, Maintain<br/>Workflow, Workflow<br/>Roles.</li> </ul> | Attach workflow roles to users.  See PeopleSoft Enterprise Approval Framework 9.1 PeopleBook, "Defining Users for Approval Workflow"                                                          |

| Page Name                                                        | Definition Name | Navigation                                                                                                    | Usage                                                                                                    |
|------------------------------------------------------------------|-----------------|----------------------------------------------------------------------------------------------------|----------------------------------------------------------------------------------------------------|
| User Profiles - Workflow                                         | USER_WORKFLOW   | <ul> <li>PeopleTools, Security,<br/>User Profiles, User<br/>Profiles</li> <li>Select the Workflow<br/>tab.</li> <li>For PeopleSoft<br/>eProcurement, use<br/>eProcurement,<br/>Administer<br/>Procurement, Maintain<br/>Workflow, Set<br/>Supervisors.</li> </ul> | Define supervisors.  See PeopleSoft Enterprise Approval Framework 9.1 PeopleBook, "Defining Users for Approval Workflow"                                              |
| User List Definition                                             | PTAF_USER_LIST  | <ul> <li>Enterprise Components,<br/>Approvals, Approvals,<br/>User List Setup</li> <li>For PeopleSoft<br/>eProcurement, use<br/>eProcurement,<br/>Administer<br/>Procurement, Maintain<br/>Workflow, User List<br/>Definition.</li> </ul>                         | Define user-list definitions.  See PeopleSoft Enterprise Approval Framework 9.1 PeopleBook, "Defining User Lists"                                                     |
| eProcurement Role Actions                                        | PV_ACTIONS      | eProcurement, Administer<br>Procurement, Maintain<br>System Users and Roles,<br>eProcurement Role Action                                                                                                    | Assign actions to user roles.  See <u>Chapter 3</u> , " <u>Determining Technical Implementation Options</u> ," <u>Maintaining System Users and Roles</u> , page 37.   |
| User Preferences:<br>Procurement - Requisition<br>Authorizations | OPR_REQ_AUTH    | Set Up Financials/Supply Chain, Common Definitions, User Preferences, Define User Preferences, Procurement Click the Requisition Authorizations link on the Procurement page.                                                                                     | Authorize users to initiate and update requisitions for applicable requesters. Define a user's requisition processing authority in relation to applicable requesters. |

| Page Name                                   | Definition Name   | Navigation                                                                                                    | Usage                                                                                                    |
|---------------------------------------------|-------------------|----------------------------------------------------------------------------------------------------|----------------------------------------------------------------------------------------------------|
| Change Template                             | CHNG_ORD_TEMPLATE | Set Up Financials/Supply<br>Chain, Product Related,<br>Procurement Options,<br>Purchasing, Change<br>Template                                                                                                    | Identify the fields on a requisition, purchase order, or contract that can initiate the following actions when the field is changed. For a requisition, identify the field changes that create change tracked records, reapproved by the Approval Framework, and creation of a change request. For a purchase order, identify the field changes that create change tracked records and re-approved by the Approval Framework. |
| eProcurement Business Unit<br>Options       | PV_BUS_UNIT_PM    | eProcurement, Administer<br>Procurement, Maintain<br>Business Units,<br>eProcurement Business Unit<br>Options                                                                                                    | Define business unit options for PeopleSoft eProcurement.                                                                                                    |
| Purchasing Definition-Req<br>Change Options | BUS_UNIT_REQ_APPR | Set Up Financials/Supply<br>Chain, Business Unit<br>Related, Purchasing,<br>Purchasing Definition, Req<br>Change Options                                                                                                    | Define requisition approval requirements for each business unit.                                                                                                    |
| Register Transactions                       | EOAW_TXN          | <ul> <li>eProcurement,<br/>Administer<br/>Procurement, Maintain<br/>Workflow, Register<br/>Transactions</li> <li>Enterprise Components,<br/>Approvals, Approvals,<br/>Transaction Registry</li> </ul>                                       | Register an application with the approval framework.                                                                                                    |
| Configure Transactions                      | EOAW_TXN_NOTIFY   | <ul> <li>eProcurement,         Administer         Procurement, Maintain         Workflow, Configure         Transactions</li> <li>Enterprise Components,         Approvals, Approvals,         Transaction         Configuration</li> </ul> | Use the Configuration<br>Transactions page to<br>configure how the system<br>uses the particular<br>implementation of approval<br>triggers.                                                                                                    |
| Service Operations-General                  | IB_SERVICE        | PeopleTools, Integration<br>Broker, Integration Setup,<br>Service Operations                                                                                                    | Click the Active check box for the PV_EMAIL_REQ_APPRO VAL service operation.                                                                                                    |

| Page Name                         | Definition Name    | Navigation                                                                                                    | Usage                                                                                                    |
|-----------------------------------|--------------------|----------------------------------------------------------------------------------------------------|----------------------------------------------------------------------------------------------------|
| Setup Process Definitions         | EOAW_PRCS_MAIN     | <ul> <li>eProcurement,<br/>Administer<br/>Procurement, Maintain<br/>Workflow, Setup<br/>Process Definitions</li> <li>Enterprise Components,<br/>Approvals, Approvals,<br/>Approval Process Setup</li> </ul>                    | Define workflow approval process stages.                                                                      |
| Approval Authorization            | EOAW_AUTH          | eProcurement,     Administer     Procurement, Maintain     Workflow, Approval     Authorization     Enterprise Components,     Approvals, Approvals,     Authorize Approvers                                                   | Authorize roles and approvers for dynamic paths.                                                              |
| Approval Monitor<br>Configuration | EOAW_MONDIS_CONFIG | <ul> <li>eProcurement,         Administer         Procurement, Maintain         Workflow, Monitor         Configuration</li> <li>Enterprise Components,         Approvals, Approvals,         Monitor Configuration</li> </ul> | Configure the approval monitor.                                                                               |
| Monitor Approvals                 | EOAW_ADM_MON_SRC   | <ul> <li>eProcurement,<br/>Administer<br/>Procurement, Maintain<br/>Workflow, Monitor<br/>Approvals</li> <li>Enterprise Components,<br/>Approvals, Approvals,<br/>Monitor Approvals</li> </ul>                                 | View all approvals to which<br>you have access, as well as<br>take necessary actions on<br>pending approvals. |
| Generic Template<br>Definition    | WL_TEMPLATE_GEN    | PeopleTools, Workflow,<br>Notifications, Generic<br>Templates                                                                                                    | Use the Generic Template<br>Definition page to establish<br>a common format for all ad<br>hoc notifications.  |
| Event Types                       | EOAW_NEM_EVENTS    | <ul> <li>eProcurement,<br/>Administer<br/>Procurement, Maintain<br/>Workflow, Event Types</li> <li>Enterprise Components,<br/>Approvals, Notification<br/>and Escalations, Events</li> </ul>                                   | Associate events to a server.                                                                                 |

| Page Name                                 | Definition Name    | Navigation                                                                                                    | Usage                                                                                                    |
|-------------------------------------------|--------------------|----------------------------------------------------------------------------------------------------|----------------------------------------------------------------------------------------------------|
| Setup Event                               | EOAW_NEM_SETUP     | <ul> <li>eProcurement,<br/>Administer<br/>Procurement, Maintain<br/>Workflow, Event<br/>Definition</li> <li>Enterprise Components,<br/>Approvals, Notification<br/>and Escalations,<br/>Notifications and<br/>Escalations</li> </ul> | Set up an escalation event<br>and define the evaluation<br>and action details.                                                                                                    |
| Event Status                              | EOAW_NEM_STATUS    | <ul> <li>eProcurement,<br/>Administer<br/>Procurement, Maintain<br/>Workflow, Event Status</li> <li>Enterprise Components,<br/>Approvals, Notification<br/>and Escalations, Status</li> </ul>                                        | Check status of notification.                                                                                                    |
| Schedule JobSet Definitions               | SCHDLDEFN          | eProcurement,     Administer     Procurement, Maintain     Workflow, Schedule     Notification Job      PeopleTools, Process     Scheduler, Schedule     JobSet Definitions                                                          | Set up a NEM to define the job to run and how often to run it.                                                                                                    |
| Register Worklist for<br>Activity Monitor | PV_WL_REGISTRY     | eProcurement, Administer<br>Procurement, Maintain<br>Workflow, Activity Monitor<br>Registry                                                                                                    | Register the business process name, activity name, and work list name with the activity monitor.                                                                                                    |
| eProcurement Installation<br>Options      | PV_INSTALLATION_PV | eProcurement, Administer<br>Procurement, Maintain<br>Overall System Options,<br>eProcurement Installation<br>Options                                                                                                    | Set up PeopleSoft eProcurement installation options including the maximum number of requisition lines to be displayed at one time in the Review/Edit Approvers section of the workflow approval components.  Access to this page is limited to users with the SYSTEM_ADMIN action role. |

## **Using the Maintain Approval Workflow Page**

Access the Maintain Workflow page (eProcurement, Administer Procurement, Maintain Workflow).

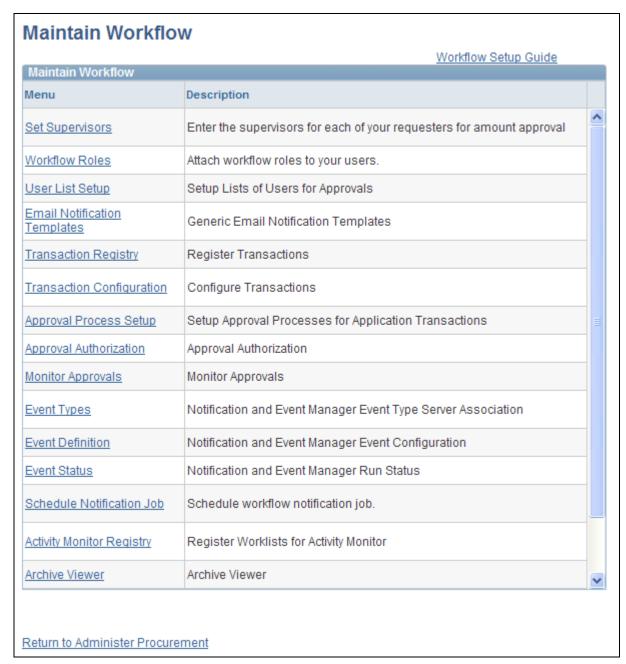

#### Maintain Workflow page

Use the Maintain Workflow page to gain easy access to many of the pages needed to set up the requisition approval process within PeopleSoft eProcurement. For more information about these pages, see the beginning of this section.

#### See Also

PeopleSoft Enterprise Approval Framework 9.1 PeopleBook

## **Setting Up Email Approvals for PeopleSoft eProcurement**

The email collaboration feature enables applications to send, receive, and process emails with interactive content. You can use it to send email approvals for requisitions. You can send an HTML form to a user, and that user does not need to log in to his or her system to perform tasks.

These steps describe the flow of email collaboration:

- 1. A system event triggers PeopleSoft PeopleCode, which creates a collaborative email and sends it to a user.
- 2. The user who receives the email takes appropriate action and clicks Submit.
- 3. The user's submission is sent to an email account that is designated for holding responses.
- 4. An application engine program runs on a configured interval, polling the repository for new emails. It processes the emails and publishes them as service operation messages.
- 5. The service operation runs, enabling the implementing application to process the data in a known and supported format.

#### To set up email approvals:

- 1. On the Register Transactions page, complete the Notification Options section to include email notifications. Be sure to select the Use Email Approvals check box. Update the Register Transactions page for the process ID of *Requisition*.
  - See PeopleSoft Enterprise Approval Framework 9.1 PeopleBook, "Defining the Approval Transaction Registry"
- 2. On the Configure Transactions page, complete the Notification Options section. Select the Sent Email Approvals to All check box or add a user list in the Email Approval User List field. Update the Configure Transactions page for the process ID of *Requisition*.
  - See PeopleSoft Enterprise Approval Framework 9.1 PeopleBook, "Configuring Approval Transactions"
- 3. Design the format of the email to be sent using the Form Element Designer page, Form Layout Designer page, and Field Mapping page within the Email Collaboration menu (Enterprise Components, Approvals, Email Collaboration). For directions, see the Using Email Collaboration chapter of the *Enterprise Components: PeopleSoft Approval Workflow Engine 9.1 PeopleBook*.
- 4. Use the Node Properties page to modify the PSFT\_EMC\_GETMAIL node to enable email collaboration. For directions, see the Using Email Collaboration chapter of the *Enterprise Components: PeopleSoft Approval Workflow Engine 9.1 PeopleBook*.
- 5. Set up the Requisition Approval (PV\_EMAIL\_REQ\_APPROVAL) service operation within PeopleSoft Integration Broker and Enterprise Components. For directions in activating a service operation, see the Implementing Integrations chapter of the *PeopleSoft Enterprise Supply Chain Management Integration 9.1 PeopleBook*.

6. Schedule the PeopleSoft Application Engine program EOAWEMC to run on a regular basis. For directions, see the Using Email Collaboration chapter of the *Enterprise Components: PeopleSoft Approval Workflow Engine 9.1 PeopleBook*.

PeopleSoft delivers service operations in PeopleSoft Integration Broker with a default status of *Inactive*. You must activate each service operation before attempting to send or receive data from a third-party source. Use the information in this table and refer to the setup instructions in the PeopleSoft Supply Chain Management Integrations 9.1 PeopleBook, "Implementing Integrations" chapter, Setting Up Service Operations section.

| Service Operation         | Direction and Type      | Handlers          | Chunkin<br>g<br>Available<br>? | Integrates<br>With |
|---------------------------|-------------------------|-------------------|--------------------------------|--------------------|
| PV_EMAIL_REQ_APPROV<br>AL | Inbound<br>Asynchronous | EmailSubscription | No                             | External<br>XML    |

#### See Also

PeopleSoft Enterprise Approval Framework 9.1 PeopleBook, "Using Email Collaboration"

Enterprise PeopleTools 8.50 PeopleBook: Integration Broker

PeopleSoft Enterprise Supply Chain Management Integration 9.1 PeopleBook, "Implementing Integrations," Setting Up Service Operations

## **Determining the Maximum Requisition Lines to Display**

Access the eProcurement Installation Options page (eProcurement, Administer Procurement, Maintain Overall System Options, eProcurement Installation Options).

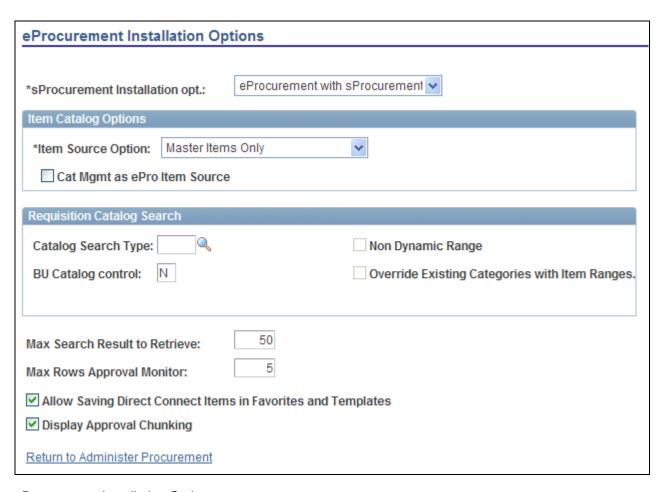

#### eProcurement Installation Options page

On the eProcurement Installation Options page, use the following fields to set up the approval framework:

#### Max Rows Approval Monitor

Enter the maximum number of requisition lines to be displayed at one time (chunking) in the Review/Edit Approvers section of the workflow approval components and in the Confirmation page of the Create Requisition component. The default for this field is 5.

#### **Display Approval Chunking**

Select this check box to enable chunking on the Review/Edit Approvers section of the workflow approval components and on the Confirmation page of the Create Requisition component. Chunking displays the requisition lines in groups to make large requisition more manageable.

On the Requisition Approval page (eProcurement, Approve Requisition. Click the Requisition ID link), you can access additional lines by using the chunking options at the top of the Review/Edit Approvers section. You can:

- Enter a range of requisition lines and click the Retrieve button.
- Use the First Item, Previous Item, Next Item, or Last Item button.

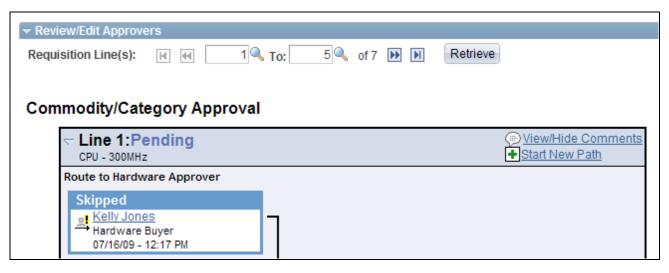

The Review/Edit Approvers section of the Requisition Approval page (partial page)

See Chapter 3, "Determining Technical Implementation Options," Setting Up Installation Options, page 22.

## **Performing Approval Tasks for Requisitions**

This section discusses how to:

- Search for requisitions requiring approval.
- Perform eProcurement requisition line approval tasks.
- View details about requisition line items.

## **Understanding Approval Tasks for Requisitions**

Use the Approve Requisitions component to perform a number of approval tasks, including:

- Approving a requisition or requisition line. You can approve the entire requisition at the header level or approve individual lines at the line level.
- Performing mass approvals. Using the Manage Requisition Approvals page, you can select multiple requisitions to be approved or denied at one time. Use the Mark All icons to perform mass approval. The Mark All icons do not appear unless the user has the eProcurement role action of MASS\_APPROVER attached to his user role.
- Denying a requisition or requisition line. You can deny some lines of the requisition and approve others, making line-level approvals independent for each line. Once a requisition or requisition line is denied, the workflow stops.

- Holding a requisition or requisition line. This action gives the approver time to research an issue and prevents the approval process from going to the next approval step until the approver takes action on the requisition or requisition line. When an approver uses the hold action, the system inserts the requisition's originator (i.e. requester) as an ad hoc reviewer at the current approval step and the approver can add a comment requesting more information from the requester. If multiple approvers are required to approve in this one approval step in the approval framework, then the other approvers of the same step can approve or deny the requisition or requisition line; however, the approval process does not move to the next approval step until the hold is removed by the approver who entered it. The hold option does not display unless the user has the eProcurement role action of *ALLOWHOLD* attached to his user role.
- Pushing back a requisition or requisition line. A pushback returns the transaction to the previous approval step. The meaning of *push back* is that the approver is questioning the prior step's approval and is requesting clarification.
- Adding or removing ad hoc approvers or reviewers. During the approval process, approvers can add other
  approvers or reviewers to the current or a later stage of the approval process. For example, if a buyer
  wants input from an inventory analyst, she can add the analyst as an approver. This action is called ad hoc
  approval, and it applies only to the approval instance in which the addition occurs and does not affect the
  underlying process definition used for other requests.
- Reviewing an online requisition that shows the layout of the printed version. The requisition opens up as a second window and can be printed. The Oracle XML Publisher is used to generate this report, and you can customize it.
- Making comments to be viewed by other approvers or reviewers.
- Approving a requisition that has been changed. When a requisition is changed during or after the approval
  process, the Approval Framework can require re-approval of the changes using the same approval
  component as the original requisition.

#### Approving, Denying, or Holding a Requisition

A requisition can be approved, denied, or put on hold at the header or line level. The Manage Requisition Approvals component enables you to:

- Approve, deny, or hold multiple requisitions at one time using the mass approval feature on the Manage Requisition Approvals page.
- Approve, deny, or hold requisitions at the header level using the Manage Requisition Approvals page.
- Approve, deny, or hold requisition lines using the Manage Requisition Approvals page.
- Approve, deny, or hold requisition lines using the Requisition Approval page where you can view more details and add ad hoc approver and reviewers.

To approve, deny, or hold multiple requisitions using the mass approval feature:

- 1. Go to the Manage Requisition Approvals page.
- 2. Select the Approve, Deny, or Hold button on the Mark All row. All displayed requisitions are marked with this action in the Action/Status field.
- 3. Change the Action/Status field for any requisitions that you do not want included in the mass approval action.
- 4. Click the Submit button.

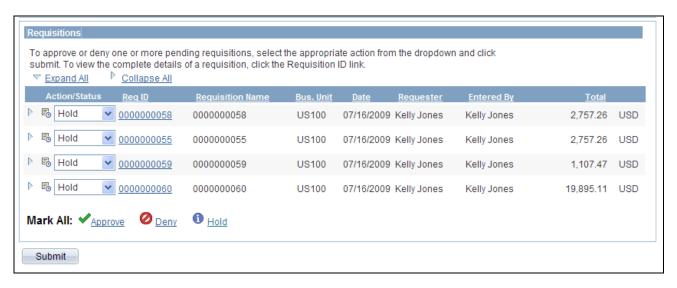

Manage Requisition Approvals page (partial page)

To approve, deny, or hold requisitions (header level) using the Manage Requisition Approvals page:

- 1. Select a requisition that is in pending status.
- 2. Select the *Approve*, *Deny*, or *Hold* option in the Action/Status field.
- 3. Click the Submit button at the bottom of the page.

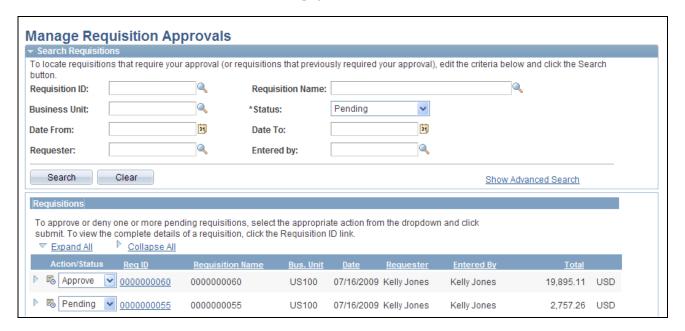

Approving an entire requisition using the Manage Requisition Approvals page (partial page)

To approve, deny, or hold one or more requisition lines from the Manage Requisition Approvals page:

- 1. Expand a requisition in the Requisitions group box so that the lines are displayed. You can only approve, deny, or hold lines that are in a pending status.
- 2. Using the Action/Status field at the requisition line level, select an option for each requisition line that you want to approve, deny or put on hold.

3. Click the Submit button at the bottom of the page.

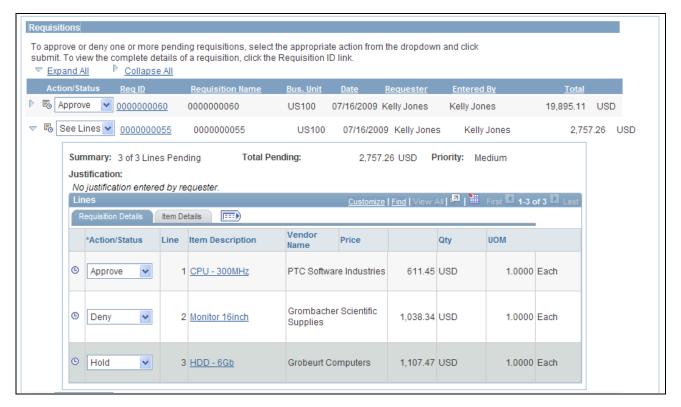

The Requisitions group box within the Manage Requisition Approvals page (partial page)

To approve, deny, or hold requisition lines using the Requisition Approval page:

- 1. On the Manage Requisition Approvals page, select the Requisition ID link to access the Requisition Approval page. This page displays the lines within one requisition that are pending an approval action.
- 2. In the Line Information group box, select one or more requisition lines by selecting the check box next to the line. You can also use the Select All option. You can only take action on lines that are in the pending status.
- 3. Enter comments in the Enter Approver Comments section at the bottom of the page. A comment is required before you can deny or hold a requisition line. Only one comment is allowed per save.
- 4. Click the Approve, Deny, or Hold button.

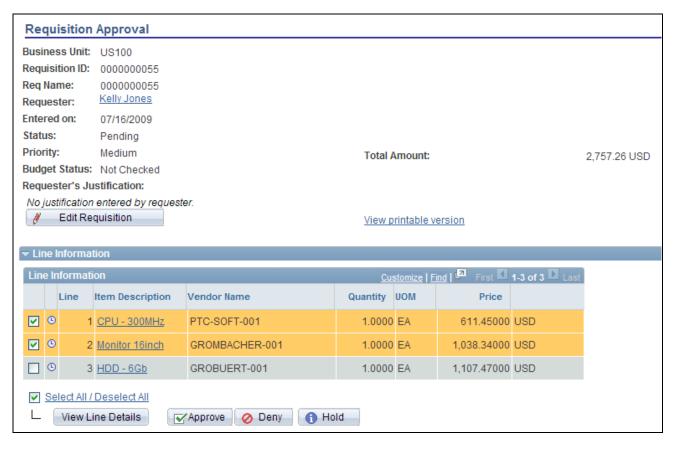

The Requisition Approval page (partial page)

**Note.** If commitment control is activated for approvals in PeopleSoft eProcurement, then you must add a row to the Source Transactions component. From the Source Transactions component, select the source transaction type of *REQ\_PREENC*. and click the Selection Criteria tab. Add a row with a Field Name of *REQ\_STATUS*, and a Field Value of *LA*.

#### Pushing Back Requisitions

To pushback a requisition line, access the Requisition Approval page and:

- 1. Select a line that is pending the approval.
- 2. Enter comments in the Enter Approver Comments section. This is required before you push back the requisition.
- 3. Click the Pushback button in the Line Information section. To push back the entire requisition, use the Pushback button under the Enter Approve Comments section.

**Note.** Requisition line approval appears as the Pushback button at the Line Information section.

#### Insert Ad Hoc Approvers

To insert ad hoc approvers and reviewers, go to the Requisition Approval page and click the plus + icon for a pending requisition line. The Insert additional approver or reviewer window appears for you to select the user ID and to indicate whether the person is an ad hoc approver or reviewer for this line.

You cannot change ad hoc approvers or reviewers; however, you can delete and add them again to indicate whether they are approvers or reviewers. To delete an approver or reviewer, click the minus — icon. To add multiple approvers or reviewers, click + at the point where you want the additional approver or reviewer to receive the approval.

For you to add ad hoc approvers and reviewers:

- The user must by linked to a user role included in the eProcurement role action of ALLOW\_ADHOC\_ONPREVW. This eProcurement role action allows the user to add or remove ad hoc approvers while reviewing the requisition. In addition, you can use the ePro role action of ALLOW\_ADHOC\_ONSUBMIT to enable a user to add or remove ad hoc approvers when entering a new requisition.
- Use the Ad Hoc User List field on the Configure Transactions page to limit the users that can be added as ad hoc approvers and reviewers. If this field is left blank, then any active user can be added as an ad hoc approver or reviewer.

When you click the + icon on the Review/Edit Approvers section of the Requisition Approval page, the following window appears:

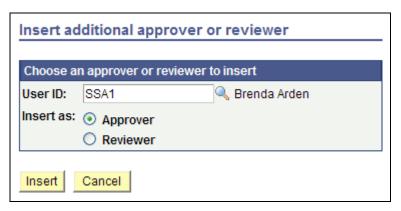

Insert additional approver or reviewer page

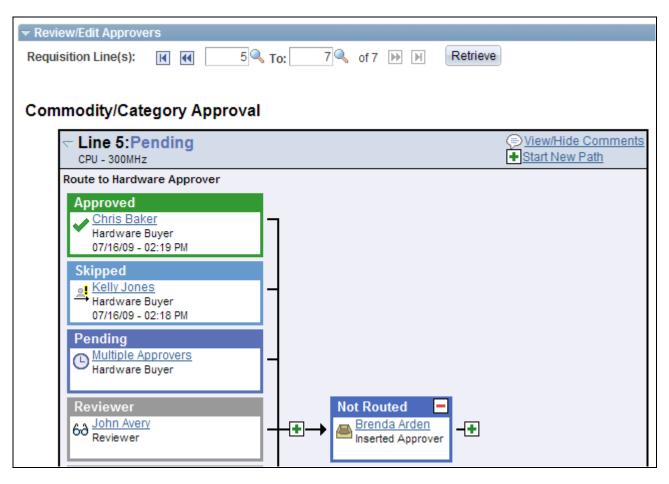

Review/Edit Approvals section after an ad hoc approver has been added (partial page)

## **Pages Used to Perform Approval Tasks for Requisitions**

| Page Name                       | Definition Name | Navigation                                                                                                    | Usage                                                                                                    |
|---------------------------------|-----------------|----------------------------------------------------------------------------------------------------|----------------------------------------------------------------------------------------------------|
| Manage Requisition<br>Approvals | PV_APP_MAN_PG   | eProcurement, Manage<br>Requisition Approvals                                                                                                    | View and take action on requisitions that require your approval or requisitions that previously required your approval.                                                                                               |
| Requisition Approval            | PV_REQ_APPROVAL | <ul> <li>eProcurement, Manage<br/>Requisition Approvals</li> <li>Click the Requisition<br/>ID link.</li> <li>Worklist, Worklist. For<br/>the work item,<br/>Approval Routing</li> <li>Click the Requisition<br/>ID link on the row.</li> </ul> | Perform approval tasks on<br>one individual requisition.<br>You can view requisition<br>details, enter comments, add<br>ad hoc approvers and<br>reviewer, as well as<br>approve, deny, or hold a<br>requisition line. |

| Page Name                | Definition Name | Navigation                                                                                                  | Usage                                      |
|--------------------------|-----------------|----------------------------------------------------------------------------------------------------|--------------------------------------------|
| Requisition Line Details | None            | On the Requisition<br>Approval page, select one<br>or more lines and click the<br>View Line Details button. | View details about requisition line items. |

## **Searching for Requisitions Requiring Approval**

Access the Manage Requisition Approvals page (eProcurement, Manage Requisition Approvals).

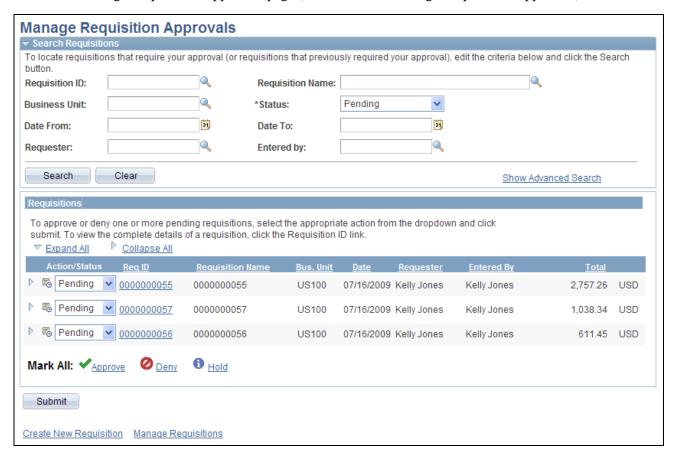

Manage Requisition Approvals page

The Manage Requisition Approvals page enables you to view and take action on requisitions that require your approval or view requisitions that previously required your approval.

Use the Search Requisitions group box to search for requisitions needing your approval. Requisitions displayed are based on the user ID of the person accessing this page. You can limit the scope and number of requisitions that appear on the page. For example, you can limit the search results to a specific business unit, requester, or approval status. After displaying the requisitions, you can select individual requisitions to review and update.

#### **Requisition ID**

Select the specific system-assigned identifier of the requisition that you want to review or maintain. This limits the search results to one specific requisition.

**Requisition Name** Select the name of a specific requisition that you want to view or maintain. This

is the name the requester assigned to the requisition. If a name was not assigned, the system uses the requisition ID as the name. This limits the search results to

one specific requisition.

**Business Unit** Select a business unit containing the requisitions that you want to review for

approval.

**Status** Select the status of the requisitions that you want to review for approval.

Requisitions that appear in the search results are those in the status that you select

and that meet the other search criteria that you enter. Status values are:

Approved: Displays all requisitions that you have approved.

Denied: Displays all requisitions that you have denied.

On Hold: Displays all requisitions that you have placed on hold.

*Pending:* Displays all requisitions that are waiting for your action.

Pushedback: Displays all requisitions you have pushed back to the previous

approver.

**Date From** and **Date To** Select a range of dates to select requisitions to view.

**Requester** Select the user who entered the requisitions.

**Entered by** Select an operator for whom you want to manage requisitions. Operators are

people who have created requisitions for someone else. Only the requisitions

submitted by this operator appear in the list.

Show Advanced Search Click to display additional search criteria to locate requisitions. Additional fields

are Item/Job Title (for item description or job title) and Vendor ID.

**Search** Click the Search button to initiate your search.

**Clear** Click the Search button to erase your current search criteria in the Search

Requisitions group box.

Click the Expand All icon to display requisition detail including line and header-

level information.

Indicates that lines are pending approval for the requisition.

**Req ID**(requisition ID) Click to access the Requisition Approval page, where you can perform approval

tasks, such as approve, deny, or hold. In addition, you can add comments and add

ad hoc approvers and reviewers.

Indicates that the requisition has a high priority. Priorities are assigned when the

requisition is created or edited.

Indicates that a specific header or line is pending approval.

#### Mark All

Use the Mark All row to perform a mass approval or mass denial of several requisitions at one time. The Mark All row does not appear unless the user has the eProcurement role action of *MASS\_APPROVER* attached to his user role.

- Click Approve to mark all displayed requisitions as *Approve* in the Action/Status field. You must save (submit) the page to perform this mass approval.
- Click Deny to mark all displayed requisitions as *Deny* in the Action/Status field. You must save (submit) the page to perform this mass denial.
- Click Hold to mark all displayed requisitions as *Hold* in the Action/Status field. You must save (submit) the page to perform this action.

Within the PeopleSoft Purchasing application, if a user has the authority to access the Manage Requisition Approvals component, then mass approval is allowed regardless of the eProcurement role action.

**Create New Requisition** 

Click to access the Create Requisition page, where you can create a new requisition.

**Manage Requisitions** 

Click to access the Manage Requisitions page, where you can work with requisition details.

## **Performing eProcurement Requisition Line Approval Tasks**

Access the Requisition Approval page (eProcurement, Approve Requisitions. Click the Requisition ID link).

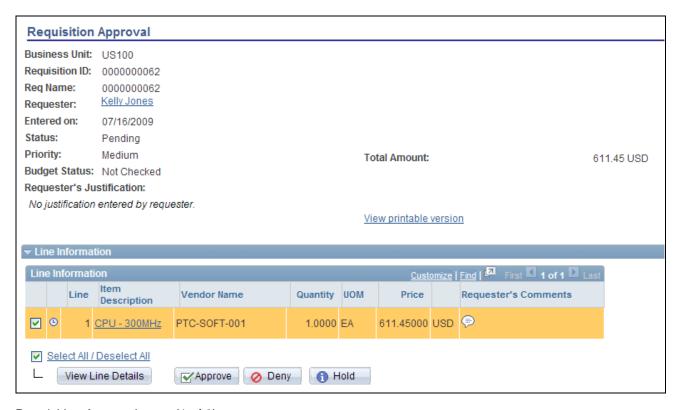

Requisition Approval page (1 of 3)

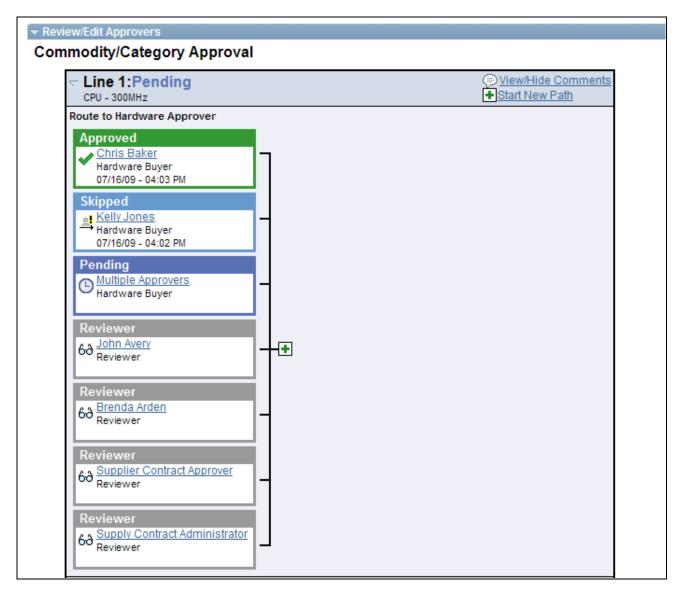

Requisition Approval page (2 of 3)

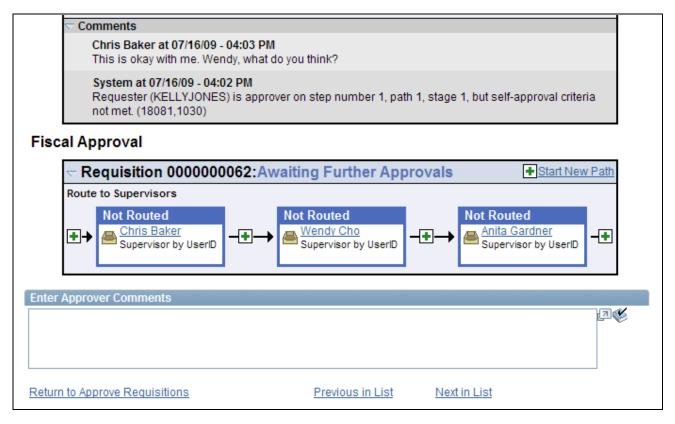

Requisition Approval page (3 of 3)

Use the Requisition Approval page to perform your approval tasks, including:

- Approving one or more requisition lines. The line-level approval can be used only if the process ID is configured for line-level approval on the Register Transactions page.
- Denying one or more requisition lines.
- Placing one or more requisition lines on hold. This action inserts the requester as an ad hoc reviewer and requires you to enter comments to be sent to the requester.
- Pushing back one or more requisition lines. A pushback returns the line to the previous approval step.
- Adding or removing ad hoc approvers or reviewers.
- Reviewing an online requisition that shows the layout of the printed version.
- Making comments to be viewed by other approvers or reviewers.

The page displays details about the requisition, such as the requester, the date it was entered, the requisition name and ID, and the requisition priority. Also appearing is the total monetary value of the requisition and the currency used.

**Note.** If you select a line that does not require action, you receive a message telling you to select a line that is pending an approval.

#### **Requester** Click to access the Requester Information page. This page displays details about

who created the requisition, including the requester's supervisor and reporting

structure, department, email ID, and telephone number.

You can change the information displayed by modifying the approver information view that is registered on the Register Transactions page.

**Requester's Justification** Displays any comments that the requester entered to justify the need for the

requisition.

**Edit Requisition** Click to access the Edit Requisition page, where you can change the requisition.

Once you have made your changes and saved the requisition, you can use the Return to Approve Requisition link on the Confirmation page to return to this page as long as the approval workflow process is not restarted by your change. To make changes to the requisition without reinitiating workflow, your user ID must be linked to the appropriate eProcurement role action; these actions include,

CANCHANGEALL, CANCHANGEHEADER, CANCHANGELINE,

CANCHANGESCHEDULE, and CANCHANGEDISTRIB.

View printable requisition

Click to review an online requisition that shows the layout of the printed version. The requisition opens up as a second window and can be printed. The Oracle XML Publisher is used to generate this report, and you can customize it.

#### Line Information

Use this section of the Requisition Approval page to review requisition line details and perform approval tasks. Line items that are awaiting approval are highlighted and selected as default values when you access the page.

© The Awaiting Approval icon appears with a requisition line to indicate that the

line is pending approval.

**Item Description** Click to view details about an item contained on a requisition. As you review

approvals, you can see the item details and an image of the item.

**Requester's Comments** Click to review comments made by the requester about a requisition line item.

**Select All/Deselect All** Select this check box to select all line item check boxes; deselect this check box

to deselect all line item check boxes. You can use this check box to approve or deny all lines or you can select individual check boxes for single approval or

denials.

View Line Details Click to access the Requisition Line Details page, where you can view details

about the requisition line items that you selected.

**Approve** Click to approve the selected requisition line items. When you approve a line-

level or header-level item, the system routes the requisition line to the next

approver and updates the approval status for the line.

**Deny** Click to deny the selected requisition line items. Before the system accepts a

denial, you must enter comments indicating why you did not approve the lines.

Hold Click to put the selected requisition lines on hold. You must enter a comment that

is sent to the requester. The requester is added as an ad hoc reviewer to this

approval step.

**Pushback** Select to return an approved requisition to the previous approver or requester

with comments. This is possible only if a previous approver was in the same

path. You cannot push back a requisition across stages.

#### Review/Edit Approvers

Use this section of the Requisition Approval page to review the approval flow, such as who approved the requisition before you and who will approve it after you. Click the plus + icon to insert ad hoc approvers and reviewers. If you want to remove an ad hoc approver or reviewer, click the minus — icon.

To add ad hoc approvers and reviewers:

- The user must be linked to a user role included in the eProcurement role action of ALLOW ADHOC ONPREVW. This eProcurement role action enables the user to add or remove ad hoc approvers while reviewing the requisition. In addition, you can use the ePro role action of ALLOW ADHOC ONSUBMIT to enable a user to add or remove ad hoc approvers when entering a new requisition.
- All qualified ad hoc approvers or reviewers must be defined as part of the Ad Hoc User List on the Configure Transactions page.

and Retrieve

**Requisition Line(s), To.** Use the Requisition Line(s) field and To field to enter a range of lines to view within the approval group box. These chunking fields are displayed if you have selected the Display Approval Chunking check box on the eProcurement Installation Options page.

#### **Enter Approver Comments**

Use this section to enter comments about the requisition. If you deny a requisition, the system requires that you enter a comment.

## **Viewing Details About Requisition Line Items**

Access the Requisition Line Details page (On the Requisition Approval page, select one or more lines and click the View Line Details button).

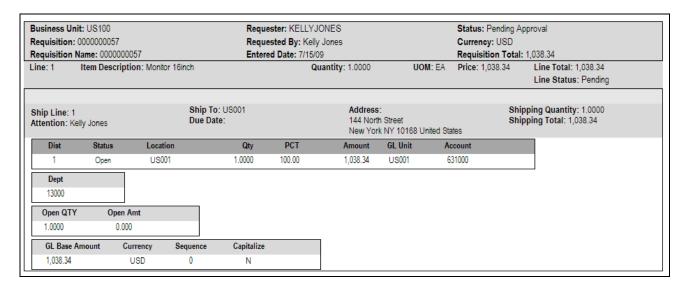

#### Requisition Line Details page

Use this page to review shipping and accounting details for line items that you selected to review using the Requisition Approval page.

## **Chapter 16**

# Changing Requisitions and Using Change Requests

This chapter provides an overview of changing an existing requisition, creating change requests, and discusses how to:

- Setup requisition changes and change requests.
- Change requisitions.
- View requisition change tracking history.
- View change requests.
- Process change requests in PeopleSoft Purchasing.

## **Understanding Requisition Changes and Change Requests**

After submitting a requisition circumstances can change. You may need to change the original requisition, such as changing the quantity ordered, price, scheduled delivery date, or ship-to location. To change a requisition, use the Edit Requisition component. The changes are applied as follows:

- If no line of the requisition has been sourced to a purchase order, then any change you make to the requisition is used to update the requisition. If the commitment control feature is used then the system could required another budget check of the requisition. If the requisition had started or completed the approval workflow process, then the system may require the approved workflow to be restarted.
- If any line of the requisition has been sourced to a purchase order, then any change you make to the requisition is used to update the requisition and also creates a change request. The system could require that the changed requisition complete the same budget checking and approval workflow requirements as the original requisition. The change request is then picked up by the Change Purchase Order process (PO\_POCHNG) and used to update the purchase order, create a change order, or create a new purchase order line.

When changing a requisition in PeopleSoft eProcurement, the system:

- Enables you to change fields on a requisition that is in the open, pending, approved, or sourced status. The field must be marked for change on the requisition change template used for this business unit. On the change template, select the Track Change check box to use the track change feature and also allow the fields to be changed on the Edit Requisition component in PeopleSoft eProcurement. However, once a requisition line has been sourced to a purchase order, the field can only be edited if the Update PO check box is also selected. The Update PO check box on the requisition change template identifies the field changes that would create a change request; for example, changing the requisition name would probably not require a change request but decreasing the item quantity would require a change request. If no requisition change template is defined for the business unit, then no change request can be created; you can increase the item quantity field resulting in a new demand line for the requisition but you cannot decrease the item quantity field.
- Enables you to cancel a requisition using the Requisition Details for: <requester> page within the Manage Requisitions component. You can cancel a requisition that has been sourced to a purchase order. If the cancellation completes budget checking and workflow approval, then the system creates a change request for cancelling the corresponding purchase order lines. However, a requisition line cannot be cancelled if it is associated to the only active schedule line on a purchase order. In addition, a requisition line cannot be cancelled if you are using Commitment Control and the line has not yet pass budget checking.
- If commitment control is used, the system automatically runs budget checking against pre-encumbrances and encumbrances when the merchandise amount is decreased on the requisition. The merchandise amount can be reduced on a requisition when you decrease the quantity or price.
- Automatically launches any necessary approvals for the change to the requisition using the Approval Workflow Framework feature. On the change template, select the Reapprove check box for each field that requires a re-approval when changed. The following field are selected by default and it is recommended that you keep the Reapprove check box selected on these fields: REQ\_LINE.MERCHANDISE\_AMT, REQ\_LINE.PRICE\_REQ, REQ\_LINE.QTY\_REQ, REQ\_LINE\_SHIP.MERCHANDISE\_AMT, REQ\_LINE\_SHIP.PRICE\_REQ, and REQ\_LINE\_SHIP.QTY\_REQ. If no requisition change template is defined for the business unit, then any field changes start the re-approval of the requisition line using the approval framework feature.
- Tracks the changes made to any requisition and enables you to view the details about each change, the identity of the user who made the change, and when the change was made. One requisition could be changed multiple times and you can view each change. On the change template, select the Track Change check box for each field that requires change tracking to be recorded when the field is changed. Use the View Requisition Change Tracking History to view these tracked changes. If no requisition change template is defined for the business unit, then the change tracking feature does not record any changes.
- Enables the users to enter reason codes and comments to explain why they are changing the requisition. The reason code and comments can be required or optional. You can create reason codes that are appropriate for your business and then your users select the appropriate reason code. Reason codes using the *Procurement Change* reason type are selected by users entering a change to a requisition and change tracking.

The current status of the requisition is important when you want to change your request:

- If the requisition has not been sourced to a purchase order in PeopleSoft Purchasing, then changing the requisition results in an updated requisition.
- If the requisition has been sourced to a purchase order but not yet dispatched to the vendor, then changing the requisition results in an updated purchase order.
- If the requisition has been sourced to a purchase order and dispatched to the vendor, then changing the requisition results in the dispatch of a PO change order to the vendor.

• If the requisition has been sourced to a material stock request in PeopleSoft Inventory, then the requisition cannot be changed. You must alter the material stock request.

## Rules for the Changing a Requisition and Creating Change Requests

The following rules apply when working with changes to a requisition and change requests:

- The new quantity cannot be less than the received quantity.
- Distribution line information cannot be changed.
- Changes to your requisition will be removed if the buyer or requisition approver denies the change in quantity or price on the requisition.
- A requisition line cannot be cancelled if it is associated to the only active schedule line on a purchase order.
- A change request cannot change a value where that field is tied to a PO change order that is pending buyer approval.
- If a requisition line with a special request item is sourced to a purchase order, you can change item price.
- If the requisition line has already been sourced to a purchase order and you increase the item quantity, then a new schedule line for the increase in quantity may be added to the requisition line.
- If commitment control is being used, a change to quantity or price that alters the amount of the requisition is not allowed if the purchase order to which it is associated does not have a header budget status of valid.
- If commitment control is being used, a reduction in the merchandise amount (due to a decrease in item quantity or price) will automatically trigger the budget checking process for pre-encumbrances and encumbrances.

When a requisition line has been sourced to multiple purchase order lines, then some requisition changes are not allowed. The following table outlines these restrictions:

| Change to the Requisition Line               | Requisition Line Sourced to One PO<br>Line | Requisition Line Sourced to Multiple PO<br>Lines                                                                                                    |
|----------------------------------------------|--------------------------------------------|----------------------------------------------------------------------------------------------------|
| Item quantity is decreased                   | Allowed                                    | Disallowed, if a requisition line is sourced to multiple purchase order lines, you cannot reduce the item quantity.                                                                                                    |
| Item quantity is increased                   | Allowed                                    | Allowed, if the requisition line has already been sourced to multiple purchase order lines, then a change request is not created; instead, a new requisition schedule line for the increase in quantity is added to the requisition line. This new schedule line follows the normal business process flow and is available to be sourced to a different purchase order. |
| Item price is changed (increase or decrease) | Allowed                                    | Disallowed, if a requisition line is sourced to multiple purchase order lines, you cannot change the item price.                                                                                                    |

### **Process Flow for Changing Requisitions and Creating Change Requests**

The following diagram illustrates the process flow for changing a requisition:

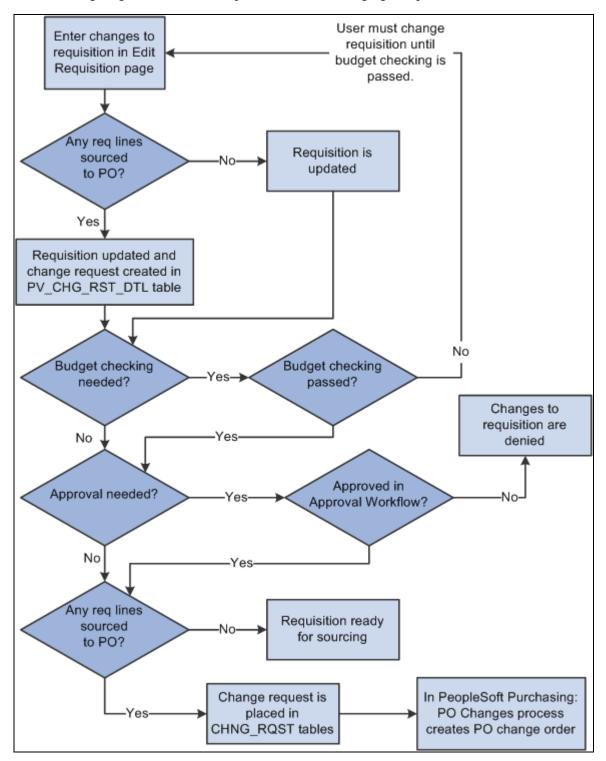

The business process flow for changing a requisition

The business process flow for changing a requisition includes:

- Use the Edit Requisitions component to make changes to the original requisition. When you save your
  changes the requisition is updated. If you are using the Change Tracking feature, then you can use the
  View Requisition Change Tracking History page to compare the original requisition to the changed
  requisition.
- If commitment control is used, then the requisition must pass budget checking before the requisition changes can move forward. The PeopleSoft commitment control feature enables you to check expenditures against a predefined budget. In PeopleSoft eProcurement, these expenditures occur when a requisition is entered and a pre-encumbrance or encumbrance is established. For further information on setting up commitment control, see the PeopleSoft Enterprise Commitment Control PeopleBook.
- For requisition lines that have not been sourced to a purchase order (that is, requisition lines with the status of open, pending, or approved), the requisition is updated but no change request is created. Based on the Reapprove check box on the requisition change template for this business unit, the requisition may require re-approval by the approval workflow framework. Keep in mind that you cannot change a requisition line that has been sourced to a material stock request in PeopleSoft Inventory.
- For requisition lines that have already been sourced to a purchase order, the requisition is updated and a
  change request is created. This change request is placed in the PV\_CHG\_RST\_DTL table with a status of
  pending.
- The Approval Workflow Framework feature is used to route the changed requisition to the correct people for approval or denial. The requisition change template identifies the field changes that require a reapproval of the requisition. If one approver denies the requisition or requisition line, then the changes are removed from the requisition, the change request is canceled, and the business process flow ends. If the changed requisition passes all approvals, then the Approval Workflow Framework sets the requisition to the approved status. For a requisition that has not been sourced to a purchase order, this completes the process flow. If the requisition has been sourced to a purchase order (and a change request was created) then the status of the change request in the PV\_CHG\_RST\_DTL table is changed from pending to approved. In addition, the change request is also placed in the CHNG\_RQST and CHNG\_RQST\_DTL tables to be picked up by the Change Purchase Orders process.

**Note.** If budget checking and approval workflow are not needed, then the change request is placed in the PV\_CHG\_RST\_DTL, CHNG\_RQST and CHNG\_RQST\_DTL tables when the changed requisition is saved.

 In PeopleSoft Purchasing, the Change Purchase Order process picks up the change requests in the CHNG\_RQST, and CHNG\_RQST\_DTL tables, updates the purchase order, and might create a change order for a dispatched purchase order.

See Chapter 12, "Managing Requisitions in PeopleSoft eProcurement," Editing Requisitions, page 326.

#### See Also

Chapter 15, "Using the Approval Framework in PeopleSoft eProcurement," page 403

PeopleSoft Enterprise Purchasing 9.1 PeopleBook, "Tracking Requisition Changes"

## **Common Elements Used in This Chapter**

**Change Request** A transaction containing changes to a requisition that has already been sourced to

one or more purchase orders. Once the changed requisition has been budget checked and approved (if necessary), the change request is picked up by the Change Purchase Orders process in PeopleSoft Purchasing and used to update the

purchase order and create a change order for dispatched purchase orders.

**Change Order** A copy of a dispatched purchase order that highlights changes to the original

purchase order that has already been sent to the vendor. The change order alters the original dispatched purchase order and is submitted to the vendor. You can create a change order in PeopleSoft Purchasing. A change request created in PeopleSoft eProcurement can become a change order in PeopleSoft Purchasing.

## **Setting Up Requisition Changes and Change Requests**

Complete the following steps to setup your PeopleSoft eProcurement system to change requisitions and create change requests:

- 1. Define reason codes using the reason types of *Procurement Change*.
- 2. Define reason code and comment settings using the Procurement Change Reason Codes page.
- 3. Define a change template for requisitions to identify when changes to a requisition should be tracked on the View Requisition Change Tracking History page, when the requisition or requisition line should require re-approval by the approval workflow framework, and when a change request should be created for a sourced requisition. Change templates identify which field changes on a requisition cause the system to generate these actions. To create a change template for requisitions, use the change template type of Requisition.
- 4. On the Purchasing Definition component, attach a requisition change template to the purchasing business unit that you use to create eProcurement requisitions. In addition, select a value for the Change Option field for requisitions; this field determines if change tracking should be initiated based on the status of the requisition.
- 5. Setup the approval workflow framework to provide the approval workflow for your requisitions. The original requisition and the changed requisition follow the same approval process.
  - See <u>Chapter 15, "Using the Approval Framework in PeopleSoft eProcurement," Setting Up Approval Framework in PeopleSoft eProcurement, page 404.</u>
- 6. Select or un-select the Allow Changes to Dispatched POs check box on the eProcurement Business Unit Options page. In some cases, especially with direct connect suppliers, you may not want to change the sourced requisition once the purchase order has been dispatched. Select this check box to enable users to change a requisition line when it has been source to a purchase order and the purchase order has already been dispatched. This value can be overridden by the same option on the linked supplier's Supplier Properties page (ALLOW\_PO\_CHNG = N).

- 7. Enable changes to a requisition that has been sourced to a dispatched purchase order based on the individual direct connect vendor. On the linked supplier's Supplier Properties page, enter the property name, ALLOW\_PO\_CHNG, and select a value of Y or N. If the vendor allows changes to dispatched purchase orders, then enter the value of Y. If the vendor does not allow changes to dispatched purchase orders, then enter a value of N.
- 8. Enable eProcurement role actions to specific user roles using the eProcurement Role Actions page. The following role actions can enable or disable features for changing a requisition:
  - ALLOW\_CHANGE\_REQUEST: Users are allowed to edit requisitions and create change requests to a line that has been sourced to a purchase order.
  - *CANCHANGEALL*: Enables a requester to change any field on the requisition without restarting the approval process while the requisition is in a pending status.
  - *CANCHANGEDISTRIB:* Enables the requester to change any field on the requisition distribution without restarting the approval process while the requisition is in a pending status.
  - *CANCHANGEHEADER:* Enables the requester to change any field on the requisition header without restarting the approval process while the requisition is in a pending status.
  - *CANCHANGELINE:* Enables the requester to change any field on the requisition line, with the exception of quantity and price, without restarting the approval process while the requisition is in a pending status.
  - *CANCHANGESCHEDULE:* Enables the requester to change any field on the requisition schedule without restarting the approval process while the requisition is in a pending status.
  - *NOVICEREQSTR*: Provides a quick-access interface for requisitions where novice requesters can add an item, have the quantity of one added, and display the Summary page. In addition, this role action hides the track batch number that indicates the number of times that a requisition has been changed.

## Pages Used to Set Up the Change Request Feature

| Page Name                          | Definition Name   | Navigation                                                                                                    | Usage                                                                                                    |
|------------------------------------|-------------------|----------------------------------------------------------------------------------------------------|----------------------------------------------------------------------------------------------------|
| Reason Codes                       | REASON_CD         | Set Up Financials/Supply<br>Chain, Common<br>Definitions, Codes and<br>Auto Numbering, Reason<br>Codes                                                    | Define reason codes which provide explanations for many occurrences within PeopleSoft. When creating reason codes for changes to a requisition, use the reason types of Procurement Change. Reason codes using the Procurement Change reason type can be selected by users when changing a requisition.  If you have required comment to be entered when a user changes a requisition, then the Description field on the Reason Codes page is used as the default comment on the requisition.                                                                        |
| Procurement Change<br>Reason Codes | BUS_OPT_PM_REASON | Set Up Financials/Supply Chain, Business Unit Related, Purchasing, Purchasing Options. Click the Change Reason Codes link on the Processing Options page. | Define settings for reason codes and comments used when changing a requisition in PeopleSoft Purchasing, eProcurement, and Services Procurement. These settings enable you to define default reason codes and determine if reason codes or comments should be required. You can define the default reason code for the reason type of <i>Procurement Change</i> .  See <i>PeopleSoft Enterprise Purchasing 9.1 PeopleBook</i> , "Defining PeopleSoft Purchasing Business Units and Processing Options," Defining Reason Codes for Change Requests and Change Orders. |

| Page Name       | Definition Name   | Navigation                                                                                                    | Usage                                                                                                    |
|-----------------|-------------------|----------------------------------------------------------------------------------------------------|----------------------------------------------------------------------------------------------------|
| Change Template | CHNG_ORD_TEMPLATE | Set Up Financials/Supply Chain, Product Related, Procurement Options, Purchasing, Change Template  Procurement, Administer Procurement, Maintain Procurement Options, Change Template | Define change templates to identify when changes to a requisition should be tracked on the View Requisition Change Tracking History page, when the requisition or requisition line should require re-approval by the approval workflow framework, and when a change request should be created for a sourced requisition. Change templates identify which field changes on a requisition cause the system to generate these actions. To create a change template for requisitions, use the change template type of Requisition. The following field on the REQ_LINE and REQ_LINE_SHIP records are selected for re-approval by default and it is recommended that you keep the Reapprove check box selected on these fields:  MERCHANDISE_AM T  PRICE_REQ  On the Change Template page, if you select the Track Change check box for the SHIPTO_ID field, then the system tracks changes to both the SHIPTO_ID field and the One Time Address fields.  In addition, if you select the Track Change check box for the STATUS field in the REQ_COMMENTS table, then the system enables you to see deleted comments in the change tracking feature (PeopleSoft eProcurement only).  See PeopleSoft Enterprise Source-to-Settle Common |

| Definition Name   | Navigation                                                                                                    | Usage                                                                                                    |
|-------------------|----------------------------------------------------------------------------------------------------|----------------------------------------------------------------------------------------------------|
|                   |                                                                                                    | Information 9.1 PeopleBook<br>, "Defining Procurement<br>Options," Creating Change<br>Templates.                                                                                                    |
| BUS_UNIT_REQ_APPR | Set Up Financials/Supply<br>Chain, Business Unit<br>Related, Purchasing,<br>Purchasing Definition, Req<br>Change Options | Define the Change Option field, the change template for requisition changes, and approval requirements for each business unit. The Change Option field determines if change tracking should be initiated for changes to a requisition based on the status of the requisition (approved, sourced, and valid budget checked). The Change Template entered on this page is used by PeopleSoft Purchasing, eProcurement, and Services Procurement. Select the Resubmit Workflow for Quantity and Price Decrease check box to require approval of a changed requisition with a decrease in item quantity or price.  See PeopleSoft Enterprise Purchasing 9.1 PeopleBook, "Defining PeopleSoft Purchasing Business Units and Processing Options," Defining Requisition Change Options and |
|                   |                                                                                                    | BUS_UNIT_REQ_APPR  Set Up Financials/Supply Chain, Business Unit Related, Purchasing, Purchasing Definition, Req                                                                                                    |

| Page Name                             | Definition Name  | Navigation                                                                                                    | Usage                                                                                                    |
|---------------------------------------|------------------|----------------------------------------------------------------------------------------------------|----------------------------------------------------------------------------------------------------|
| eProcurement Business Unit<br>Options | PV_BUS_UNIT_PM   | eProcurement, Administer<br>Procurement, Maintain<br>Business Units. Click the<br>eProcurement Business Unit<br>Options link on the<br>Maintain Business Units<br>page. | Select the Allow Changes to Dispatched PO check box to enable users to create a change request when the requisition line has been source to a purchase order and the purchase order has already been dispatched. Un-select to prevent users from creating a change request when the purchase order has already been dispatched.  See Chapter 4,  "Determining Functional Implementation Options," Maintaining Business Units, page 65. |
| Supplier Properties                   | PV_MS_SEC_SUP_NV | eProcurement, Administer<br>Procurement, Maintain<br>Supplier Integration, Linked<br>Suppliers. Select the<br>Supplier Properties tab on<br>the Linked Supplier page.   | Define linked supplier properties for integration to the Oracle Supplier Network, a marketplace, and a direct connect suppliers. If the vendor allows changes to dispatched purchase orders, then enter a value of Y for the property name ALLOW_PO_CHNG. If the vendor does not allow changes to dispatched purchase orders, then enter a value of N.                                                                                 |
|                                       |                  |                                                                                                    | See Chapter 9, "Integrating with Direct Connect Suppliers," Defining Linked Suppliers for PunchOut, page 221.  See Chapter 9, "Integrating with Direct Connect Suppliers," Defining Linked                                                                                                    |
|                                       |                  |                                                                                                    | Suppliers for RoundTrip,<br>page 225.                                                                                                    |
| eProcurement Role Actions             | PV_ACTIONS       | eProcurement, Administer<br>Procurement, Maintain<br>System Users and Roles,<br>eProcurement Role Action                                                                | Attach role actions to user roles.  See Chapter 3, "Determining Technical Implementation Options," Attaching Role Actions to User Roles, page 39.                                                                                                    |

## **Changing Requisitions**

Using the Edit Requisitions page, you can change an existing requisition that has been approved, sourced to a purchase order, or sourced to a dispatched purchase order. Use the Manage Requisitions page to determine the status of your requisition.

To make changes to the requisition header or requisition lines, go to the Manage Requisitions page, locate the requisition you wish to change, select *Edit* in the Select Action field, and click the Go button. Make your changes on the Edit Requisition page. When you save the page:

- The requisition is updated with your changes. If you change a requisition where no requisition lines have been sourced, then the system updates the requisition. If you change a requisition that has one or more lines that have already been sourced to a purchase order, then the system updates the requisition and creates a change request. You can edit any line has that been dispatched, but not closed, as long as change requests are allowed for the dispatch status. Changes to dispatched purchase orders can also be limited by your setup.
- A pop-up window displays where you can enter a reason code and comments. A reason code or comment can be required or optional based on your settings on the Procurement Change Reason Codes page.
- The Change Tracking feature is invoked based on the status of your requisition, your requisition change template, and the setting in the Change Option field of the Purchasing Definition-Req Change Options page. The Change Tracking feature includes changes to any fields marked for track change on the template, the user who modified the requisition, and the date and time of each change. This information is written to the REQ\_CHNG\_HDR, REQ\_CHNG\_LINE, and REQ\_CHNG\_SHIP tables. If the Change Tracking feature is used, a track batch sequence number is added to the top of the Edit Requisition page. PeopleSoft eProcurement and Services Procurement share the same track batch number sequence. For a requisition that is altered more than once, the track batch sequence number is increased by one for each time you change the requisition. If your user ID is linked to the eProcurement role action of NOVICEREQSTR, then the track batch sequence number does not display.
- If any fields have been changed which are marked as needing re-approval on the requisition change template, then the approval workflow framework is initiated. The changed requisition must complete the approval process from the beginning. Role actions take precedent over the template settings in determining whether re-approval is required.

## Pages Used to Change Requisitions

| Page Name        | Definition Name | Navigation                                                                                                  | Usage                                                                                                    |
|------------------|-----------------|----------------------------------------------------------------------------------------------------|----------------------------------------------------------------------------------------------------|
| Edit Requisition | ePV_REQ_FORM    | eProcurement, Manage<br>Requisitions. Select Edit in<br>the Select Action field and<br>click the Go button. | Make changes to an existing requisition. Your changes here can update the requisition, record change tracking, and restart approval workflow. For sourced requisitions, your changes can generate a change request. |

| Page Name     | Definition Name   | Navigation                                                                                                    | Usage                                                                                                    |
|---------------|-------------------|----------------------------------------------------------------------------------------------------|----------------------------------------------------------------------------------------------------|
| Change Reason | REQ_CHNG_REASON   | <ul> <li>Save a requisition after entering changes on the Edit Requisition page.</li> <li>For an existing requisition with changes, click the Current Change Reason link on the Edit Requisition page.</li> </ul> | Enter a reason code and comment for the changes that you have made to the requisition. This information is stored in the requisition change request tables (REQ_CHNG_REASON).                                                                                                    |
| Confirmation  | PV_REQ_WF_PREVIEW | <ul> <li>Click the OK button on the Change Reason page.</li> <li>If no reason code is needed, click the Save and Preview Approvals button on the Review and Submit page</li> </ul>                                | Displays information after you save the requisition. The Budget Status field and the requisition Status field will change if your requisition changes prompt budget checking and reapproval of the requisition. In addition the Change Request/Line Approval Summary group box displays requisition line information for change requests and approval workflow. |

## Changing a Requisition Using the Edit Requisition Page

Access the Edit Requisition page (eProcurement, Manage Requisitions. Select *Edit* in the Select Action field on the Manage Requisitions page).

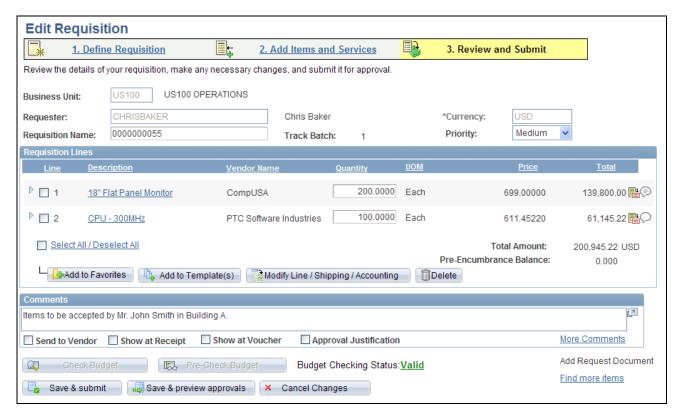

#### Edit Requisition page

This section only discusses the fields on the Edit Requisition page that are related to changing an existing requisition and creating change requests. For more information about the Edit Requisition page, see the "Managing Requisitions in PeopleSoft eProcurement" chapter.

See Chapter 12, "Managing Requisitions in PeopleSoft eProcurement," Editing Requisitions, page 326.

#### **Track Batch**

Displays the track batch (change batch) sequence number. This field only displays if you have changed a field marked for track change on the requisition change template. The first time that you save a changed requisition, the system displays Track Batch 1 in the requisition header. Each time that you make a change to the requisition, the system increases the track batch number by one. The track batch sequence number is displayed on the View Requisition Change Tracking History page to distinguish one change from another change and from the original field value.

If your user ID is linked to the eProcurement role action of NOVICEREQSTR, then the track batch sequence number does not display.

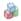

The Sourced to Purchase Order icon displays to the right of the Line number and indicates that the requisition line has been sourced to a purchase order line. If the line has not yet been sourced to a purchase order, no icon is displayed.

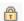

The Unavailable for Edit icon displays to the right of the Line number and indicates that the requisition line cannot be changed. Users cannot edit requisition lines when:

- The line have been submitted for an RFQ (request for quote).
- Sourcing is in process for the requisition line.
- A sourcing event is in process for the line item.
- The line is sourced to Inventory
- The line is a Services Procurement requisition line that has been sourced.

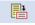

Click the Details button to access the Line Details (PV\_REQ\_LINE\_DTLS) page to change requisition line details.

## **Modify** Line/Shipping/Accounti ng

Click to access the Modify Shipping/Accounting page, where you can change the shipping location, delivery date, quantity in the shipment, and so on. You can also change the accounting information for this requisition line.

You can make changes to one or more lines at one time; however, sourced lines may not accept all changes that you make on this page.

#### **Delete**

Click to delete selected requisition lines. You cannot use this button to delete a requisition line that has not passed budget checking when Commitment Control is used.

**Current Change Reason** Click this link to access the Change Reason page where you can view the reason code and comments attached to this changed requisition.

## **Entering Reason Codes and Comments**

Access the Change Reason page (Save a requisition after entering changes on the Edit Requisition page).

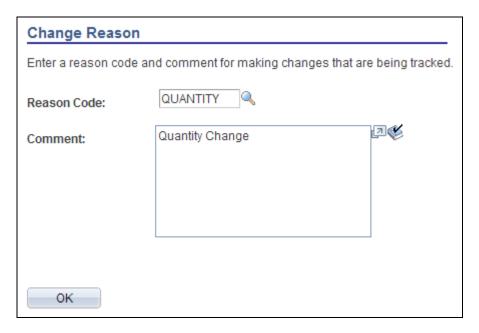

Change Reason page

Use the Change Reason page to view or change the reason code and comments attached to a changed requisition. A default value for the reason code can be defined on the Procurement Change Reason Codes page to be used by any changed requisition in the Purchasing business unit. In addition, the Description field for the default reason code (entered on the Reason Codes page) is used as the default comment on the requisition.

## **Confirming Requisition Changes**

Access the Confirmation page (Click the Save and Preview Approvals button on the Review and Submit page or click the OK button on the Change Reason page).

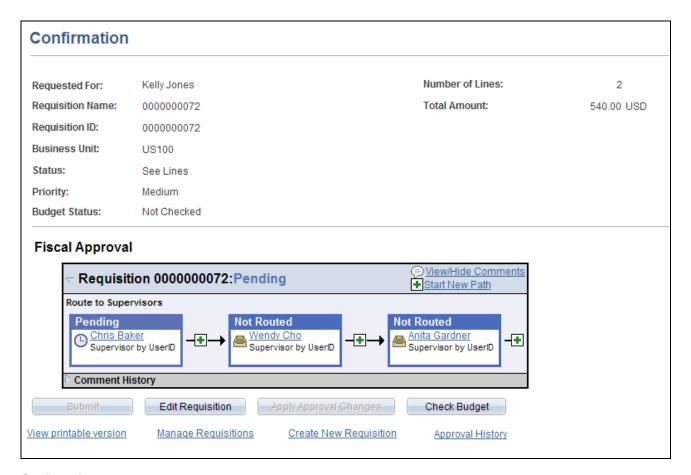

#### Confirmation page

This section only discusses the fields on the Confirmation page that are related to changing an existing requisition and creating change requests. For more information about the Confirmation page, see the "Creating Requisitions in PeopleSoft eProcurement" chapter.

See Chapter 10, "Creat," Confirming Requisition Checkout Information, page 280.

**Status** Displays the status of a requisition. Values are *Open, Pending, Approved*, and

Complete.

**Budget Status** If the Commitment Control feature is turned on, then this field displays the

current budget checking status for this requisition.

#### Change Request/Line Approval Summary

This group box displays if you have changed an existing requisition.

**Change Request** Displays the change request created for this requisition line. Change requests are

only created if the requisition line has been sourced to a purchase order and your

system is setup to allow change requests.

#### Line Re-Approval

Displays the current state for workflow approval for this line. If you have changed a field marked for re-approval on the requisition change template, then the approval workflow framework resets this requisition line to the pending status and the approval process must be completed again from the beginning.

## **Viewing Requisition Change Tracking History**

The Change Tracking feature provides you with an audit trail of key transactional information including, changes to any fields marked for track changes on the change template, the user who modified the requisition, and the date and time of each requisition change request. This information is written to the REQ\_CHNG\_HDR, REQ\_CHNG\_LINE, and REQ\_CHNG\_SHIP tables. For a requisition that is altered more than once, the track batch (change batch) sequence number is increased by one for each time you change the requisition. If your user ID is linked to the eProcurement role action of NOVICEREQSTR, then the track batch sequence number does not display. The Change Tracking feature is invoked base on the status of your requisition, your requisition change template, and the setting in the Change Option field of the Purchasing Definition-Req Change Options page. If no requisition change template is defined for the business unit, then the change tracking feature does not record any changes.

## Pages Used to View Requisition Change Tracking History

| Page Name                              | Definition Name  | Navigation                                                                                                    | Usage                                                                                                    |
|----------------------------------------|------------------|----------------------------------------------------------------------------------------------------|----------------------------------------------------------------------------------------------------|
| Requisition Change<br>Tracking History | PV_CHNG_TRK_HIST | eProcurement, Manage<br>Requisitions. On the<br>Manage Requisitions page,<br>click the Review Change<br>Tracking link. | View the changes that have been made to this requisition. This page includes changes to any fields marked for track change on the requisition change template used for this business unit. You can review the change made to the field, the user who modified the requisition, and the date and time the changed requisition was saved. |
| Change Tracking Filter<br>Criteria     | PV_CHNG_FILTER   | Click the Filter Criteria link<br>on the Requisition Change<br>Tracking History page.                                  | Enter filters to narrow your display results on the Requisition Change Tracking History page. Filter criteria are applied to one individual requisition and help you focus on a particular type of change, especially with a requisition containing many lines or multiple changes.                                                     |

| Page Name                                       | Definition Name  | Navigation                                                                                                    | Usage                                                                                                    |
|-------------------------------------------------|------------------|----------------------------------------------------------------------------------------------------|----------------------------------------------------------------------------------------------------|
| Change Reason Code                              | PV_CHANGE_REASON | Click the reason code link<br>in the Reason Codes<br>column of the Requisition<br>Change Tracking History<br>page.                                                                                                    | Review the reason code and comments added when the requisition was changed.                                                                                                    |
| Deleted Comments                                | PV_REQ_CHNG_CMMT | <ul> <li>Click the Header         Comments link within         the Header Changes         group box on the         Requisition Change         Tracking History page.</li> <li>Click the Line         Comments link within         the Line Changes group         box on the Requisition         Change Tracking         History page.</li> <li>Click the Ship To         Comments link within         the Header Changes         group box on the         Requisition Change         Tracking History page.</li> </ul> | Displays comments that have been deleted from the requisition at the header, line, or ship to level. In order to see deleted comments, you must select the Track Change check box for the STATUS field in the REQ_COMMENTS table. The ability to see deleted comments is only available for PeopleSoft eProcurement. |
| Requisition Change<br>Tracking One Time Address | PV_REQ_CHNG_ADDR | Click the One Time<br>Address link on the<br>Requisition Change<br>Tracking History page.                                                                                                    | View the one time shipping address added to a requisition line.                                                                                                    |

# **Using the Requisition Change Tracking History Page**

Access the Requisition Change Tracking History page (On the Manage Requisitions page, click the Review Change Tracking link).

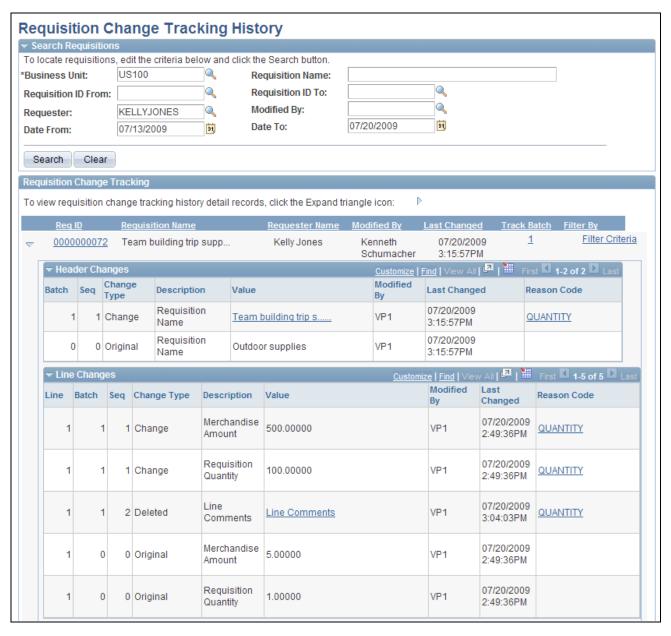

Requisition Change Tracking History page (1 of 2)

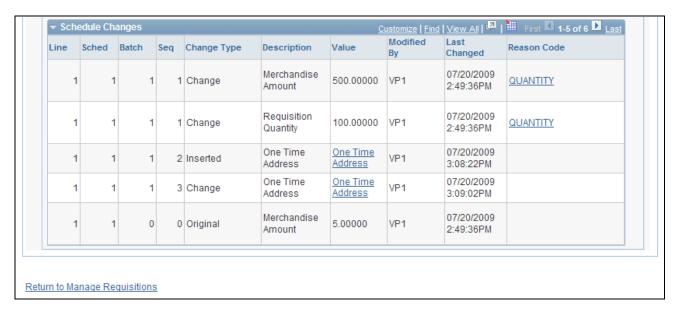

Requisition Change Tracking History page (2 of 2)

**Search Requisitions** Use the Search Requisitions group box to enter search criteria to display one or

more requisitions. The Business Unit is a required field. Click the Search button to display requisitions matching your criteria in the Requisition Change Tracking

group box.

**Req ID** Click the requisition ID link to access the Requisition Details page

(PV\_REQ\_PO\_DTLS).

See Chapter 12, "Managing Requisitions in PeopleSoft eProcurement," Viewing

Requisition Details, page 323.

**Filter Criteria** Click this link to access the Filter Options page where you can specify filters to

narrow your display results. Filter criteria are applied to one individual

requisition and help you focus on a particular type of change, especially with a

requisition containing many lines or multiple changes.

In the Header Changes, Line Changes, and Schedule Changes group boxes, you can view the changes made to the requisition at each of these levels. The following columns are used:

**Line** and **Sched** Displays the requisition line and requisition schedule line.

#### **Batch** and **Seq**

The Batch and Sequence columns display the chronological order of the changes to the requisition. The most recent changes are displayed at the top of the grids.

The Batch number represents the number of times the requisition has been changed and saved. Zero reflects the original creation of the entire requisition.

The Sequence number represents the number of times the header, line, or shipment schedule line has been changed.

When the requisition is first created, both the batch and sequence numbers are zero. The original value for a field is always displayed at the bottom of the change list. You may need to use the Last link in the group box header to see the original values.

With changes to the requisition, the batch and sequence number change. For example:

- 1. You create and save a requisition with 3 lines. The batch and sequence numbers for the header, line, and shipment schedule are all zero.
- 2. You change line 3 of the requisition and save your changes. The batch number is 1 and the sequence number for line 3 is 1; however, the header and other lines were not changed and are at sequence number zero.
- 3. You change the header of the requisition and line 1 and then save your changes. The batch number is now 2 (You have changed the requisition twice). For the header the sequence is 1 within batch number 2 (You have changed the header data once) and line 1 is also sequence number 1 within batch 2. Line 3 remains sequence 1 within batch 1.

#### **Change Type**

Displays the category of the change. The options are:

- *Change:* The field value was changed.
- Deleted: The field value was deleted.
- *Inserted:* One or more blank fields were populated.
- Original: Displays the field value when the requisition was first created.

#### **Description**

Displays a description of the field or fields that were changed.

Value

Displays the changed, inserted, or original field value entered on the requisition or a link to another page that displays the values. Links include:

- One Time Address: Click to access the Requisition Change Tracking One
  Time Address page where you can view the one time address fields added to
  this requisition schedule line.
- *Header Comments:* Click to access the Delete Comments page and view comments that have been deleted from the header level of the requisition.
- *Line Comments:* Click to access the Delete Comments page and view comments that have been deleted from the line level of the requisition.
- *Ship To Comments:* Click to access the Delete Comments page and view ship to comments that have been deleted from the requisition.

**Modified By** 

Displays the user ID of the person who changed the requisition.

**Last Changed** 

Displays the date and time of the last change to this field.

**Reason Code** 

Displays the reason code entered when this change was made. Click this link to access the Change Reason Code page where you can review the reason code and comments added when this requisition was changed. This column does not display if a reason code was not entered.

## Using the Filter Criteria in Change Tracking

Access the Change Tracking Filter Criteria page (Click the Filter Criteria link on the Requisition Change Tracking History page).

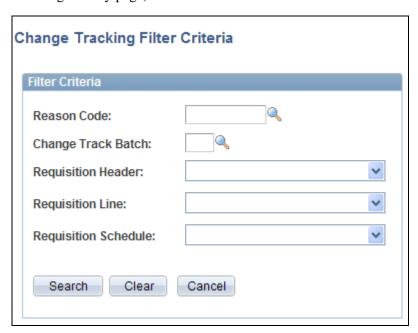

The Change Tracking Filter Criteria page

Use the Change Tracking Filter Criteria page to narrow the information displayed about an individual requisition. Once you enter values in this page, the filter limits the requisition details displayed on the Requisition Change Tracking History page. If no requisition details match your filter then a message is displayed on the Requisition Change Tracking History page. To see all of the requisition details after applying a filter, you must enter this page and clear the filter criteria.

**Reason Code** Enter a reason code to limit the rows displayed to changes made with this reason

code.

**Change Track Batch** Enter the batch number to be displayed. Only changes made with this batch

number are displayed for the requisition.

**Requisition Header** Limit the requisition header details displayed to changes in the requester or

currency code.

**Requisition Line** Limit the requisition line details displayed to changes in item category ID, item

ID, merchandise amount, requisition price, or requisition quantity.

**Requisition Schedule** Limit the requisition schedule line details displayed to changes in the attention to

field, merchandise amount, requisition price, requisition quantity, or ship to

location.

## **Viewing Deleted Comments**

Access the Deleted Comments page (On the Requisition Change Tracking History page, click one of the following links: Header Comments, Line Comments, or Ship To Comments).

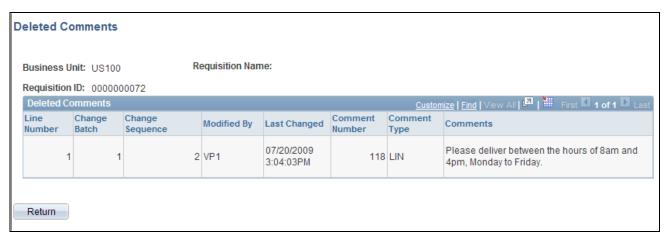

Delete Comments page showing line comments that were deleted

Use the Deleted Comments page to view comments that have been deleted from the requisition header, line, or ship to levels. In order to see deleted comments, navigate to the requisition Change Template page and select the Track Change check box for the STATUS field in the REQ\_COMMENTS table. The ability to see deleted comments is only available for PeopleSoft eProcurement.

**Track Batch** Displays the track batch number of the change that deleted the comment.

**Modified By** Displays the user ID of the person who deleted the comment.

**Comment Type** The comment types are:

HDR

LIN

SHP

**Comments** Displays the comment that was deleted.

## **Viewing One Time Address Changes**

Access the Requisition Change Tracking One Time Address page (Click the One Time Address link on the Requisition Change Tracking History page).

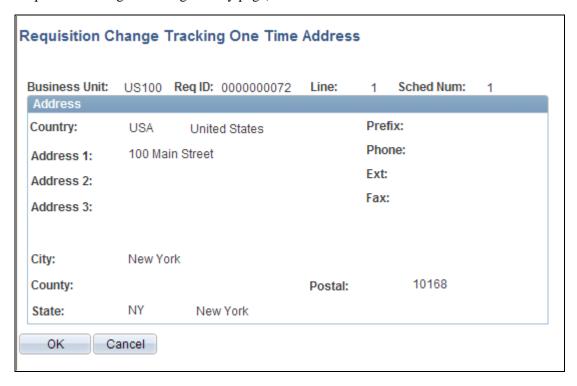

Requisition Change Tracking One Time Address page

View the one time shipping address added to a requisition line.

On the Change Template page, if you select the Track Change check box for the SHIPTO\_ID field, then the system tracks changes to both the SHIPTO\_ID field and the One Time Address fields.

## **Viewing the Change Reason Codes Page**

Access the Change Reason Codes page (Click the reason code link in the Reason Codes column of the Requisition Change Tracking History page).

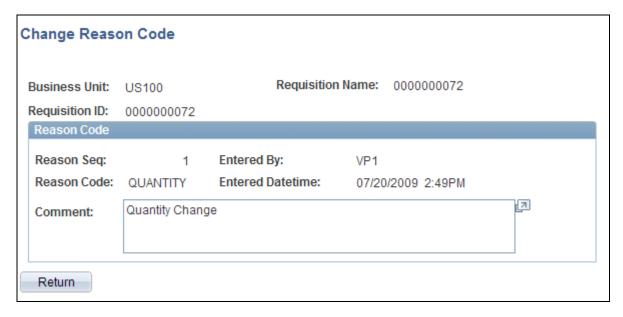

Change Reason Codes page

Review the reason code and comments added when the requisition was changed. This reason code could be required, optional, or not used based on your entries in the Procurement Change Reason Codes page.

See *PeopleSoft Enterprise Purchasing 9.1 PeopleBook*, "Defining PeopleSoft Purchasing Business Units and Processing Options," Defining Reason Codes for Change Requests and Change Orders.

## **Viewing Change Requests**

The Review Change Requests inquiry page enables you to view the existing change requests.

## **Pages Used to View Change Requests**

| Page Name              | Definition Name   | Navigation                                                                                                    | Usage                                                                                                    |
|------------------------|-------------------|----------------------------------------------------------------------------------------------------|----------------------------------------------------------------------------------------------------|
| Review Change Requests | PV_CHNG_RQST_LIST | eProcurement, Manage<br>Requisitions<br>Click the Inquire Change<br>Request link on the Manage<br>Requisitions page. | Monitor change requests.<br>This page enables you to<br>monitor the approval status<br>of your change requests. |

## **Using the Review Change Requests Page**

Access the Review Change Requests page (eProcurement, Manage Requisitions. Click the Inquire Change Request link on the Manage Requisitions page).

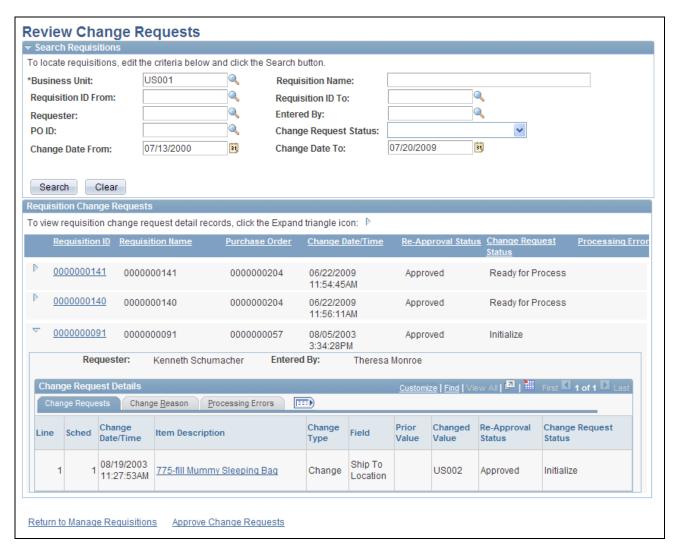

Review Change Requests page

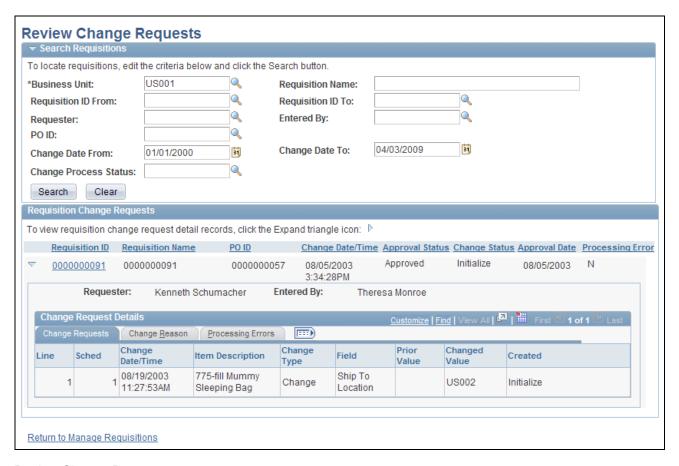

Review Change Requests page

### Search Requisitions group box

Enter search criteria and the click the Search button to display change requests in the Requisition Change Requests group box.

Business Unit Enter the Purchasing business unit of the change request. This is a required field.

**Requisition ID From** and Enter one or a range of requisition IDs. **Requisition ID To** 

Entered By Search by the user ID who entered the requisition. This is the REQ\_HDR.OPRID

field in the REQ\_HDR table.

#### **Change Process Status**

Select the status of the change requests you want to view. This is the CHG\_PROCESS\_STATUS field in the CHNG\_RQST\_DTL table. Values are:

- *Initialized:* The change request has been added but it has not been picked up by PeopleSoft Purchasing.
- *In Process*: The system is currently using this change request to update a purchase order and maybe build a PO change order.
- *Complete:* The purchase order has been updated with the changes from this change request and a PO change order may have been created.
- *Errors:* The Change Purchase Order process attempted to update the purchase order with the changes from this change request but an error was encountered.

### Requisition Change Requests group box

The Requisition Change Requests group box displays the change requests that match your search criteria.

D

Click the Expand Section icon to display information about each requisition change request, including; the individual requisition lines, the changes made to the original requisition, change reason codes and comments, and any processing errors.

#### **Requisition ID**

Click the requisition ID link to access the Requisition Details page (PV\_REQ\_PO\_DTLS) where you can review each line, the purchase order line it was sourced to, and the status of the purchase order.

See Chapter 12, "Managing Requisitions in PeopleSoft eProcurement," Viewing Requisition Details, page 323.

**Purchase Order** 

Displays the purchase order ID linked to this sourced requisition.

**Change Date/Time** 

Displays the date and time of the changes to the requisition.

**Re-Approval Status** 

Displays the approval status of the changed requisition within the approval workflow framework. The options are pending, denied, approved, or see below (lines do not have the same status).

#### **Change Request Status**

Displays the status of the requisition change request. This is the CHG\_PROCESS\_STATUS field in the CHNG\_RQST\_DTL table. Values are:

- *Initialize:* The change request has been added.
- *Ready for Process:* The change request is ready to be picked up by PeopleSoft Purchasing.
- *In Process:* The system is currently using this change request to update a purchase order and maybe build a PO change order.
- *Complete:* The purchase order has been updated with the changes from this change request and a PO change order may have been created.
- *Errors:* The Change Purchase Order process attempted to update the purchase order with the changes from this change request but an error was encountered.

#### **Processing Error**

Displays *Y* if any of the change request lines have processing errors. The message set, message number, and message are displayed in the Processing Errors tab under the Expand Section icon. This processing error occurs when the change request is pick up by the Change Purchase Orders process in PeopleSoft Purchasing.

## **Processing Change Requests in PeopleSoft Purchasing**

If you have changed an eProcurement requisition that has already been sourced to a purchase order, then a change request might be created and placed in the PV\_CHG\_RST\_DTL table. When the changed requisition has completed budget checking and approval workflow, the change request in the PV\_CHG\_RST\_DTL table is changed from a pending status to an approved status. In addition, the change request is also placed in the PeopleSoft Purchasing tables; CHNG\_RQST and CHNG\_RQST\_DTL. These tables contain change requests from many different sources, including; PeopleSoft eProcurement, PeopleSoft Inventory, PeopleSoft Manufacturing, PeopleSoft Order Management, PeopleSoft Supply Planning, third-party sources, as well as PeopleSoft Purchasing itself. The Change Purchase Order process in PeopleSoft Purchasing picks up the change requests and updates the purchase order. For purchase orders that have already been dispatched, a change order could be created and dispatched to the vendor.

For more information on change request processing in PeopleSoft Purchasing, see the "Creating Purchase Order Change Orders" chapter in the PeopleSoft Enterprise Purchasing PeopleBook.

See PeopleSoft Enterprise Purchasing 9.1 PeopleBook, "Creating Purchase Order Change Orders."

PeopleSoft eProcurement contains links to the following PeopleSoft Purchasing pages:

- Approve Change Requests page.
- Change Purchase Orders process.

# Pages Used to Process Change Requests in PeopleSoft Purchasing

| Page Name               | Definition Name | Navigation                                                                                                    | Usage                                                                                                    |
|-------------------------|-----------------|----------------------------------------------------------------------------------------------------|----------------------------------------------------------------------------------------------------|
| Approve Change Requests | CHNG_ORD_LOOKUP | <ul> <li>eProcurement, Buyer<br/>Center, Approve<br/>Change Requests</li> <li>Purchasing, Purchase<br/>Orders, Manage Change<br/>Orders, Approve<br/>Change Requests</li> </ul>                                                  | Review and approve change requests.  See <i>PeopleSoft Enterprise Purchasing 9.1 PeopleBook</i> , "Creating Purchase Order Change Orders," Reviewing and Approving Change Requests.                                               |
| Change Purchase Orders  | RUN_PO_POCHNG   | eProcurement,     Administer     Procurement, Run     eProcurement     Processes, Procurement     Processes, Change     Purchase Order      Purchasing, Purchase     Orders, Manage Change     Orders, Process Change     Orders | Select parameters for and run the Change Purchase Order process (PO_POCHNG).  See PeopleSoft Enterprise Purchasing 9.1 PeopleBook, "Creating Purchase Order Change Orders," Creating Change Orders from Approved Change Requests. |

## **Chapter 17**

# Receiving Stock and Returning Items to Vendors

This chapter provides an overview of receiving stock and discusses how to:

- Receive stock as a casual user.
- Return items to vendors.
- Receive stock as a power user.

## **Understanding Receiving Stock**

This section discusses:

- The common element used in this chapter.
- · Stock receipt.
- Items received by amount.
- Receipt notification workflow.
- Options for receiving stock.

## The Common Element Used in This Chapter

**Receipt Status** Select from these values:

*Open:* The receipt is being entered into the system and has not yet been saved, or the receipt has been entered and saved but might be missing required

information.

Received: The receipt has been entered and saved.

Hold: A power user has put the receipt on hold.

*Moved:* The necessary items in the receipt have been successfully passed to PeopleSoft Asset Management, PeopleSoft Inventory, or PeopleSoft Enterprise

Manufacturing (if those applications are installed).

Complete: The receipt has finished all steps and is closed.

Cancelled: The receipt was entered and saved, but then canceled. A cancellation

cannot be reversed.

## Stock Receipt

When you enter a requisition, PeopleSoft eProcurement processes it, places it on a purchase order (PO), and sends (dispatches) it to the vendor. If PeopleSoft Inventory is installed, the requisition might come from the warehouse stock instead of from a vendor. When you receive the requested items, you record the receipt, which enables the buyers to track the quality and promptness of vendors.

The PeopleSoft application assigns a receipt ID to each saved receipt. Because a one-to-one ratio does not exist between POs and receipts—a PO might have multiple receipt IDs due to multiple shipments or a shipment might have multiple POs—this ID is stored separately from the dispatched purchase order or the original requisition. If PeopleSoft Payables is installed, a process matches the receipts to the POs (to confirm that the goods were shipped) before the vendor is paid.

**Note.** To record a receipt before the accounts payable department can pay the vendor, select *Receiving Required* for the item.

## **Items Received by Amount**

A receipt is usually recorded based on the quantity that is received. However, you can also receive by amount in PeopleSoft eProcurement. This feature is particularly useful if you order and receive services.

#### See Also

PeopleSoft Enterprise Purchasing 9.1 PeopleBook, "Receiving Shipments," Receiving Items by Amount

## **Receipt Notification Workflow**

PeopleSoft eProcurement enables requesters to record the receipt of their own goods. Because some requesters do not record their receipts promptly, the workflow process for receipt notification reminds requesters to receive their goods. If PeopleSoft Payables records the voucher (vendor's invoice) for the PO but no receipt is entered, workflow inserts a reminder in the To Do List of the requester.

#### See Also

Chapter 3, "Determining Technical Implementation Options," Maintaining System Users and Roles, page 37

## **Options for Receiving Stock**

After a PO is dispatched, the vendor ships the stock. When the stock arrives at the location, use the receiving area to record the receipt. PeopleSoft eProcurement offers several options for receiving stock:

#### Casual user receiving

This is the default setting. Items are delivered directly to a casual user's desk or area without being routed through the central receiving department. For example, a Federal Express shipment is delivered directly to you or an assistant. To enter the receipt, the user opens the original requisition and links to the requisition's PO. The user then records the receipt on a simplified form.

# Casual user receiving with edit and cancel privileges

A casual user can also be granted privileges to edit and cancel receipts and to override a vendor's return address. To have these privileges, the casual user's roles must contain a user role that is included under RECV\_CASUAL\_ALL on the eProcurement Role Actions page.

When requesters or users are assigned to either the RECV\_CASUAL or RECV\_CASUAL\_ALL role actions, they can only receive against PO lines that they created. For example, if after the original requisition is sourced to a PO and someone else creates a new PO line afterward, the requester won't be able to receive against the newly added PO line. Only if the requester creates the new PO line, either by sourcing a new requisition line to the existing PO or by creating a change request using the Manage Requisitions page, can she subsequently receive against the new PO line.

# Receiving by Ship To Location

A casual user can be set up to receive all items shipped to a ship to location specified as the Default Ship To location in the Receiver Setup page.

#### No receiving privileges

To prevent the casual user from having access to the receiving area of PeopleSoft eProcurement, the roles must contain a user role that is included under NO\_CASUAL\_RECV on the eProcurement Role Actions page.

## **Power receiving**

A power user is an individual in the receiving department or a purchasing professional who receives items by using the receiving pages in PeopleSoft Purchasing. The power user selects the PO and creates the receipt. The power user can also record a receipt without a PO. To be a power user, the roles must contain a user role that is included under RECV\_POWER on the eProcurement Role Actions page.

#### See Also

Chapter 3, "Determining Technical Implementation Options," Maintaining System Users and Roles, page 37

## **Receiving Stock As a Casual User**

This section discusses how to:

- Select items to receive.
- Add or change a receipt.
- · Reject a shipment.
- Add comments at the receipt heading and line levels.
- Review or add asset information to an item.
- Generate tag numbers.
- Generate serial numbers.
- Enter the location for an item.
- View recorded receipts.

## Pages Used to Receive Stock As a Casual User

| Page Name               | Definition Name    | Navigation                                                                                       | Usage                                                                                                    |
|-------------------------|--------------------|--------------------------------------------------------------------------------------------------|----------------------------------------------------------------------------------------------------|
| Receive Items           | PV_PO_PICK_ORDERSC | eProcurement, Receive<br>Items                                                                   | Select items to receive.                                                                                                    |
| Receive                 | PV_RECV_WPO        | eProcurement, Receive Items Select items to receive, and then click the Receive Selected button. | Add or change a receipt.                                                                                                    |
| Receipt Header Comments | PV_RECV_COMMENTS   | Click the Add Header<br>Comments link on the<br>Receive page.                                    | Record one or more comments at the header level of this receipt and add attachments. You cannot access this page unless your user ID is linked to the eProcurement role action of MULTI_COMMENTS. |

| Page Name             | Definition Name    | Navigation                                                                                                    | Usage                                                                                                    |
|-----------------------|--------------------|----------------------------------------------------------------------------------------------------|----------------------------------------------------------------------------------------------------|
| Standard Comments     | PV_STD_COMM_SEC    | Select the Standard     Comments link on the     Receipt Header     Comments page.      Select the Standard     Comments link on the     Receipt Line Comments     page. | Use this page to apply a standard comment as a comment to the receipt line or receipt header. Standard comments are frequently used comments that have been defined in the system using the Standard Comments (STANDARD_COMMENT S) and Standard Comment Type (STD_COMMENT_TYPE) components.  Enter search criteria of            |
|                       |                    |                                                                                                    | Comment Type, Comment ID, or Description and then click the Search button to display the standard comments. Select a standard comment and click OK to apply the comment to the requisition.                                                                                                    |
|                       |                    |                                                                                                    | See PeopleSoft Enterprise<br>Source-to-Settle Common<br>Information 9.1 PeopleBook<br>, "Defining Procurement<br>Options," Setting Up<br>Standard Comments.                                                                                                    |
| Reject Shipment       | PV_RECV_REJECT     | Click the Reject Shipment link on the Receive page.                                                                                                    | Reject a shipment.                                                                                                    |
| Line Details          | PV_RECV_WPO_DETAIL | Click the Details button on the Receive page.                                                                                                    | View more information<br>about the item, all receipts<br>from this requisition, and<br>the PO that is used.                                                                                                    |
| Receipt Line Comments | PV_RECV_COMMENTS   | Click the Receive<br>Comments icon on the<br>Receive page.                                                                                                    | Use this page to record the condition of the shipment when it arrived at the location (good, fair, or damaged), add comments about the receipt line, and add attachments to the receipt line. You are limited to one comment and no attachments unless your user ID is linked to the eProcurement role action of MULTI_COMMENTS. |

| Page Name                        | Definition Name    | Navigation                                                                          | Usage                                                                                                    |
|----------------------------------|--------------------|-------------------------------------------------------------------------------------|----------------------------------------------------------------------------------------------------|
| Asset Management<br>Information  | PV_RECV_WPO_AM     | Click the Asset Mgmt (asset management) button on the Receive page.                 | Review or add asset information to an item.  Note. This page is used only when the item is an asset item.                                                                       |
| Generate Tag Numbers             | PVRECV_AUTO_SERIAL | Click the Tag Numbers link<br>on the Asset Management<br>Information page.          | Generate a sequence of tag<br>numbers that are to be<br>applied to each asset line.  Note. This page is available<br>only when you are using<br>PeopleSoft Asset<br>Management. |
| Generate Serial Numbers          | PVRECV_AUTO_SERIAL | Click the Serialize link on<br>the Asset Management<br>Information page.            | Generate serial numbers.  Note. This page is available only when you are using PeopleSoft Asset Management.                                                                     |
| Inventory Putaway<br>Information | PV_RECV_WPO_PTWY   | Click the Putaway Items button on the Receive page.                                 | Enter the location of an item.                                                                                                    |
| Inventory Item Information       | PV_RECV_INV_ITEMS  | Click the Inventory Item<br>Info link on the Inventory<br>Putaway Information page. | View the inventory information that is defined for this item on the Item Definition page.                                                                                       |
| Storage Location Search          | PV_RECV_STOR_SRCH  | Click the Search button on<br>the Inventory Putaway<br>Information page.            | Search for a material storage location in PeopleSoft Inventory, where you can put the received items.                                                                           |
| Manage Receipts                  | PV_RECV_UPDATE_REC | Click the Inquire Receipts link on the Receive page.                                | View recorded receipts.<br>Add details, return items to<br>vendor, or cancel a receipt.                                                                                         |

## **Selecting Items to Receive**

Access the Receive Items page (eProcurement, Receive Items).

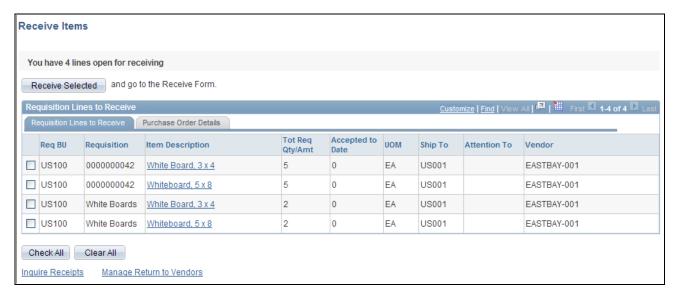

#### Receive Items page

For a requisition line to appear on this page, the item must have been placed on a PO and dispatched to the vendor. You can view the requisitions that you entered and those that were purchased for you. When the entire quantity of the item has been received, the requisition line no longer appears on this page.

#### Requisition Lines to Receive Tab

| <b>D</b> • G 1 4 1 | O1' 1 /       |                      | 1. 41 4 1             | , ,1 , , , , , , , , , , , , , , , , , |
|--------------------|---------------|----------------------|-----------------------|----------------------------------------|
| Receive Selected   | Unick to rece | ive the reallistman  | iines that voii seiec | t on this page. The system             |
| MCCCIVE SCIECTED   | CHER to rece  | are the requisition. | mics mai you serve    | t on this page. The system             |

displays the Receive page, where you can make changes to the receipt quantity,

review requisition details, and add comments.

**Requisition** Select the check box to the left of the line, and click Receive Selected to display

the Receive page.

**Item Description** Click to access the Item Description page, where you can review item details and

an item image, if it's available.

Total Req Qty/Amt (total Displays a quantity only if one of the lines was over received and a return to

requested vendor (RTV) was created to return the excess stock. This is the quantity that you

quantity/amount) expect to receive (the requisition quantity or the overage amount).

**Accepted to Date** Displays the number of items that have been accepted to date.

**Ship To** Displays the business unit to which the requisition item is going to be shipped.

**Attention To** Displays the name of the individual who should receive the items or services on

this requisition line. Once the shipment is physically received, this individual should record the receipt, enabling the buyers to track the quality and promptness

of the vendor.

**Vendor** Displays the vendor who is supplying the item.

**Check All** Click this button to select all requisition lines with the same vendor as the first

line or as the line you have already selected. One receipt can include only one

vendor; therefore, not all displayed lines are selected by this button.

Inquire Receipts and Manage Return to Vendors Click these links to display previously recorded receipts or RTVs for the requisitions. This information verifies that a receipt form or an RTV has been

entered for this shipment.

**Warning!** Do not change the RTV Adjust Sourcing option after transactions have been recorded in PeopleSoft eProcurement. Changing this option may alter the quantities that appear so that they become inconsistent in the PeopleSoft eProcurement receiving and RTV transactions.

#### Purchase Order Details Tab

Select the Purchase Order Details tab.

**PO Qty** (purchase order quantity)

Displays the quantity for this PO.

Recv Reqd (receiving

required)

Displays Y (yes) or N (no) to indicate whether the item requires receiving to pay the vendor for the goods. You do not need to enter a receipt for any item that is

marked with N.

#### See Also

*PeopleSoft Enterprise Purchasing 9.1 PeopleBook*, "Defining PeopleSoft Purchasing Business Units and Processing Options," Establishing Purchasing Processing Options

Chapter 14, "Dispatching Purchase Orders in PeopleSoft eProcurement," page 367

## **Adding or Changing a Receipt**

Access the Receive page (eProcurement, Receive Items; Select items to receive, and then click the Receive Selected button).

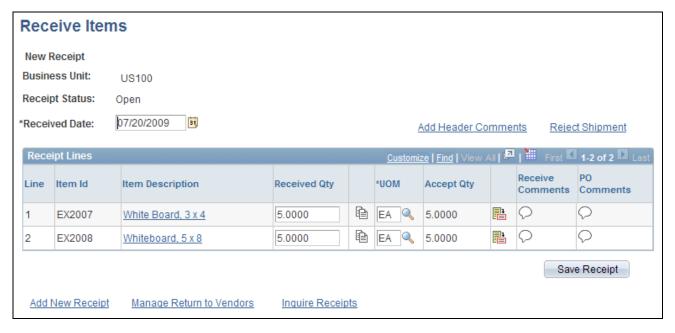

#### Receive page

Add a new receipt of one or more PO lines and reject and inspect received quantities. Before creating a receipt, verify that the PO was dispatched.

| Receipt No (receipt number) or New Receipt | Displays the receipt ID that was assigned when the receipt was entered. If you are adding a new receipt, the words <i>New Receipt</i> appear until the page is saved. Then a receipt ID is assigned automatically.                                              |
|--------------------------------------------|----------------------------------------------------------------------------------------------------|
| Received Date                              | Enter the date that the shipment arrived. The default is today's date, but you can change it if the shipment arrived earlier.                                                                                                    |
| Add Header Comments                        | Select to access the Receipt Header Comments page, where you can record one or more comments at the header-level of this receipt and add attachments. This link is not visible unless your user ID is linked to the eProcurement role action of MULTI_COMMENTS. |
| Reject Shipment                            | Click to access the Reject Shipment page, where you can reject some or all of the items that are sent to you.                                                                                                    |
| <b>Item Description</b>                    | Click this link to view a detailed description and picture (if available) of the item.                                                                                                    |
| Received Qty (received quantity)           | Enter the quantity of the items that you received.                                                                                                    |
| Clone Quantity                             | Click the Clone Quantity button to copy the received quantity from one line to all other lines on this form. This button saves data entry steps when you have many line items.                                                                                  |
|                                            |                                                                                                    |

Select the type of unit by which the item was shipped to you, for example, by

box, each, and so on.

**UOM** (unit of measure)

| <b>Accept Qty</b> | (accept |
|-------------------|---------|
| quantity)         |         |

Displays the number of items that you are accepting. If you do not reject any items by clicking the Reject Shipment link and entering the quantity that you are rejecting on the Reject Shipment page, the system assumes that you are accepting all of the items that you received. If you rejected any items, the system automatically calculates the accepted quantity when you click OK.

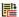

Click the Details button to access the Line Details page, where you can view more data about the item, the PO that you are receiving, and the previous and current receipts.

(Receive Comments icon)

Select this icon to access the Receipt Line Comments page, where you can record the condition of the shipment when it arrived at the location (good, fair, or damaged), add comments about the receipt line, and add attachments to the receipt line. You are limited to one comment and no attachments unless your user ID is linked to the eProcurement role action of MULTI COMMENTS.

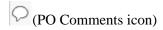

Select this icon to view comments added on the purchase order at the header-level, line-level, or ship to level. To appear here, the purchase order comments must have been marked with the Show at Receipt check box.

#### **Asset Management**

Click to access the Asset Management Information page, where you can view or change the fixed asset information, such as serial ID and asset profile ID. This button appears only if the item is designated as a fixed asset for PeopleSoft Asset Management.

#### **Putaway Items**

Click to access the Inventory Putaway Information page, where you can view or change the inventory information, such as serial ID and warehouse location. This button appears only if the item is designated as a PeopleSoft Inventory item.

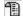

Click the Device Tracking button to access the Device Tracking page.

# Inquire Return to Vendors

Click to access the Manage Return to Vendors page, where you can view a list of vendors from which you have canceled orders, closed orders, open orders, or shipped orders.

## **Inquire Receipts**

Click to access the Manage Receipts page, where you can view a list of requisitions, receipt numbers, received date, PO IDs, received quantity, and status of receipts.

#### See Also

PeopleSoft Enterprise Managing Items 9.1 PeopleBook, "Working with Items," Using Device Tracking PeopleSoft Enterprise Inventory 9.1 PeopleBook, "Receiving and Putting Away Stock"

## Rejecting a Shipment

Access the Reject Shipment page (Click the Reject Shipment link on the Receive page).

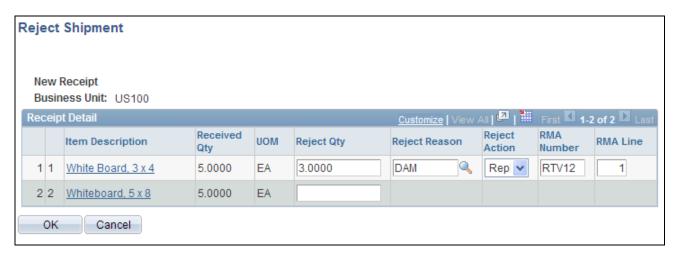

Reject Shipment page

Reject some or all of the items that you are recording in this receipt by entering information about each item that you are rejecting.

Reject Qty (reject quantity)

Enter the quantity of the item that you are rejecting. This can be all or part of the quantity that was delivered to you (the received quantity). When you enter a quantity and move out of the field, the remaining fields on this page are available for entry.

**Reject Reason** 

Select the reason why you are rejecting the items.

**Reject Action** 

Select how you want the vendor to correct the mistake. This is an information field; to return stock to the vendor, use the Return to Vendor page.

RMA Number (return material authorization number) and RMA Line (return material

Enter the return material authorization number and line number that the vendor provided

authorization line)

## Adding Comments at the Receipt Header and Line Levels

The Receipt Header Comments page and the Receipt Line Comments page use the same fields. Navigation is different and each page adds comments and attachments to a different part of the receipt.

Access the Receipt Header Comments page (click the Add Header Comments link on the Receive page) or access the Receipt Line Comments page (click the Receive Comments icon on the Receive page).

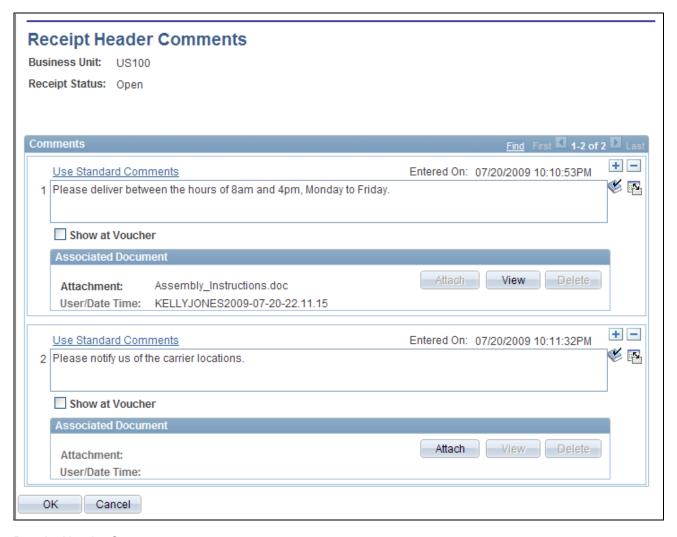

Receipt Header Comments page

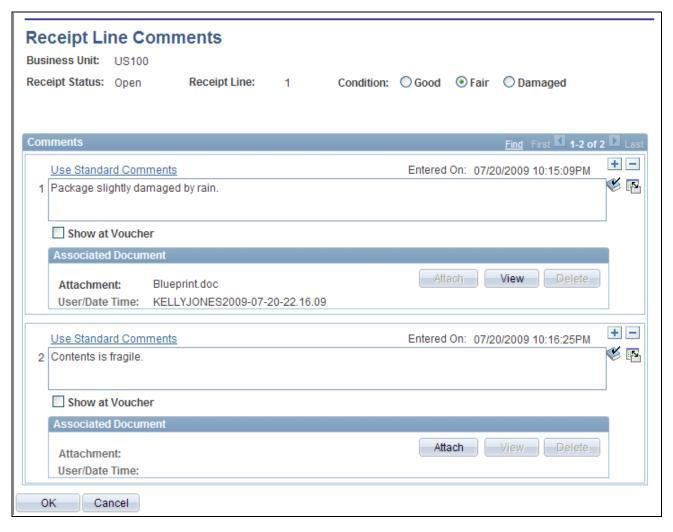

Receipt Line Comments page

#### Condition

(Receipt Line Comment page only) Select the general condition of the shipment; the options are Good, Fair, and Damaged.

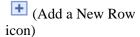

Select to add a new comment field. Comments are numbered as you add them.

# Use Standard Comments

Click to access the Standard Comments page (PV\_STD\_COMM\_SEC), where you can select a standard comment to be applied as a comment to this receipt. Standard comments are frequently used comments that have been defined in the system using the Standard Comments (STANDARD\_COMMENTS) and Standard Comment Type (STD\_COMMENT\_TYPE) components.

See *PeopleSoft Enterprise Source-to-Settle Common Information 9.1 PeopleBook*, "Defining Procurement Options," Setting Up Standard Comments.

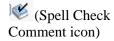

Click to perform a spell check on the comment.

**Add Attachments** Click to access the File Attachments window, where you can browse and select a

> file to be attached to this comment. Only one file can be attached to each comment. Once a file is attached, the Attachment group box displays the file details including file name, the user who attached it, and the date and time it was

attached. The Send Vendor check box applies to each file separately.

**Show at Voucher** Select if you want this comment to appear on the voucher.

OK Select to return to the Receive page with the comments and attachments that you

have added on this page.

Cancel Select to return to the Receive page without saving the changes that were added

to this page.

## Reviewing or Adding Asset Information to an Item

Access the Asset Management Information page (Click the Asset Mgmt (asset management) button on the Receive page).

Click to access the Generate Tag Numbers page, where you can generate asset **Tag Numbers** 

> tag numbers. The quantity on the distribution must be 1 to enter a tag number. This information becomes available on the Asset Information page after the asset

data has been passed on to asset management.

Serialize Click to access the Generate Serial Numbers page, where you can generate serial

numbers.

**Insert Non-Serial Row** Click to distribute nonserialized item rows to different asset management

> custodians and locations. This generates another asset row for the same asset management (AM) unit. If you split the AM quantity, you must reduce the earlier AM quantities for this unit. The total AM quantity for this unit must match the total quantity that you've accepted. When an item is inventory-related, you can't

split a quantity of one for a serialized row.

**Next Asset ID** Click to assign a temporary value of AUTO-ASSIGN as the line item's asset ID

value. This value is replaced with the next available asset ID value when you

save the receipt.

AM Unit (asset

management unit)

Displays the PeopleSoft Asset Management business unit, where the item is

capitalized.

**CAP Sequence** (capital acquisition planning

sequence)

Displays the sequence number for the capital acquisition plan.

**Cost Type** Enter the cost type code for the receipt item if applicable. Cost types represent

different components of the cost of an asset, such as materials, labor, and overhead. For example, you can differentiate between the cost of building an asset and its market value by allocating the cost of production to one cost type

and the margin of profit to another cost type.

Cost type, combined with the asset category and transaction code, determines the

general ledger accounts into which the costs are entered.

**Sel** (select) Select to display the Insert Non-Serial Row button if you want to distribute

nonserialized item rows to different asset management custodians and locations.

**Seq** (sequence) Displays the receiving distribution sequence number that is associated with the

selected asset row.

**Quantity** Enter the item quantity that is being distributed on the selected distribution

sequence.

Click the Cancel Row button to cancel this asset schedule information. If the

receipt has not been interfaced, this asset row is not interfaced and is deleted during receipt interface processing. If the receipt is interfaced, a retire asset

transaction is passed to PeopleSoft Asset Management.

#### See Also

PeopleSoft Enterprise Asset Management 9.1 PeopleBook, "Adding and Maintaining Assets"

### **Generating Tag Numbers**

Access the Generate Tag Numbers page (Click the Tag Numbers link on the Asset Management Information page).

**Note.** The Multiplier algorithm uses the first number sequence from the right end of the start number to use as the number to increment. For example, NB-8000-001-ABC would use 001 as the first number sequence, not 8000.

Overwrite existing numbers

Select to overwrite existing tag number information from the Asset Management

Information page with the values that you have entered on this page.

### **Generating Serial Numbers**

Access the Generate Serial Numbers page (Click the Serialize link on the Asset Management Information page).

Use this page to generate a sequence of serial IDs that are to be applied to each item.

The fields on this page are the same as the fields on the Generate Tag Numbers page, except that they are for serial numbers.

#### **Entering the Location for an Item**

Access the Inventory Putaway Information page (Click the Putaway Items button on the Receive page).

Enter or review the location in PeopleSoft Inventory where this item will be placed; record serial and lot IDs. If the item that you are receiving was marked as a PeopleSoft Inventory item (and PeopleSoft Inventory is installed), use this page to record the information that is required to put the item in inventory. The default information appears from the item definition. Change this information only if you are storing the item in a different inventory location.

**Status** Displays the receipt shipping status. The status can be *Open, Received, Closed,* 

Canceled, or Hold. If the status is Open or Received, then you can change the

inventory distribution information on this page.

**Lot IDs** Click to access the Generate Lot ID page, where you can generate lot numbers.

This link appears only if the item is lot-controlled.

Serial IDs Click to access the Generate Serial Numbers page, where you can generate serial

numbers. This link appears only if the item is serial-controlled.

**Insert Non-Serial Row** Click to split out nonserialized item row quantities to different putaway locations.

This generates another putaway row for the same PeopleSoft Inventory business unit. You must reduce the earlier putaway quantities for this unit if you split a putaway. The total putaway quantity for this unit must match the total quantity that you've accepted. When an item is inventory-related, you cannot split a

quantity of one for a serialized row.

**Distribution Line** 

Number

Displays the distribution line number. The distribution level of the purchase order

records the internal location where the stock is to be delivered.

**Consigned** Select if the stock is defined as consigned goods. The costs of consigned goods

are not recorded until the item is used or shipped.

Non-Owned Item Select if the stock is defined as not owned. The costs of nonowned goods are not

recorded unless they are also marked as consigned goods.

**Location Code** Displays the delivery location within the shipment address to which this stock

should go.

You can view and change item information and location in the inventory warehouse.

**Sel** (select) Select to display the Insert Non-Serial Row button if you need to insert a

nonserial row number for this row.

**Quantity** Enter the quantity for this row. The total of all the rows must equal the accept

quantity on the Receipt form.

**Expire Dte** (expire date) Displays the date that the stock expires. The default date is based on the item

definition; you can change it.

**Area** Displays the storage area of the inventory warehouse where this item will be

stored. The default information here is based on the item defaults. You can

change the value.

**Search** Click the Search button to access a search page, where you can select the

material storage location for the item in the inventory warehouse.

**Lev 1, Lev 2, Lev 3, Lev 4** (level 1, level 2, level 3,

level 4)

Displays the levels of the inventory warehouse (subdivisions of the Area field) in which this item will be stored. The default information is based on the item defaults. You can change the value. If PeopleSoft Inventory does not use this

field, it may be blank.

**Container** Enter the container ID if the inventory system uses container management

(license plating). This ID can also be assigned later in PeopleSoft Inventory.

#### See Also

PeopleSoft Enterprise Inventory 9.1 PeopleBook, "Receiving and Putting Away Stock"

PeopleSoft Enterprise Inventory 9.1 PeopleBook, "Managing Consigned Purchases Inventory"

PeopleSoft Enterprise Inventory 9.1 PeopleBook, "Structuring Inventory," Defining and Maintaining Material Storage Locations

#### **Viewing Recorded Receipts**

Access the Manage Receipts page (Click the Inquire Receipts link on the Receive page).

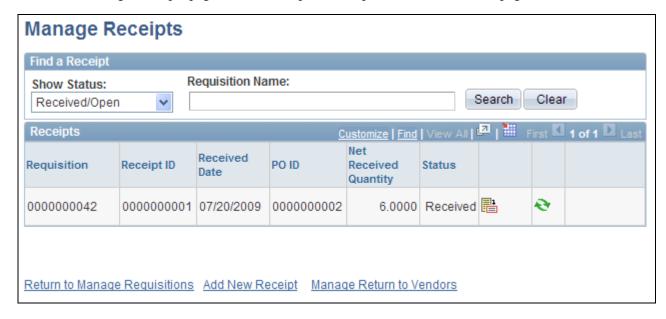

Manage Receipts page

The maximum number of rows that are retrieved and that appear on this page can be defined on the eProcurement Installation Options page. If the search returns more than the defined number of rows, an error message appears.

#### **Show Status**

Select to view receipts with these statuses:

- All: Receipts of any status.
- *Closed/Cancelled:* Receipts that have been closed or canceled.
- *Closed:* Receipts have been completed. No further processing is required.
- *Moved:* Receipts that have been entered, have passed all edits, and have been sent to PeopleSoft Inventory or Asset Management.
- Received/Open: Receipts with the status Open or Received. This is the default status.

#### **Requisition Name**

Search by the name of a specific requisition. The requisition name is the name that the requester assigned when creating the requisition. If a name was not assigned, the system uses the requisition ID as the name. This limits the search results to one specific requisition.

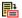

Click the Details button to access the Receive page, where you can view and change this receipt.

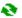

Click the RTV Setup button to access the Select Receipts to Return page, where you can enter the information that is needed to return the items to the vendor. If this button is unavailable, the item is a PeopleSoft Inventory or Asset Management item, and you must *Move* the status of the receipt before you can enter an RTV.

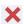

Click the Cancel button to access the Cancel Receipt page, where you can view a list of the items on the receipt and then either choose to cancel the receipt or return to the Manage Receipts page.

#### See Also

<u>Chapter 3, "Determining Technical Implementation Options," Setting Up PeopleSoft eProcurement Installation Options, page 23</u>

### **Returning Items to Vendors**

Several business reasons exist for initiating a vendor return. You might receive defective materials, too many items, items that were shipped in error, or items that you no longer require. When you decide to return goods to the vendor, you must enter an RTV.

This section discusses how to:

Initiate a vendor return.

- View and change the vendor's ship-to address.
- View recorded RTV entries.

### Pages Used to Return Items to Vendors

| Page Name                           | Definition Name                                              | Navigation                                                                          | Usage                                                                                                    |
|-------------------------------------|--------------------------------------------------------------|-------------------------------------------------------------------------------------|----------------------------------------------------------------------------------------------------|
| Return To Vendor                    | PV_RTV                                                       | eProcurement, Receive<br>Items                                                      | Initiate a vendor return.                                                                                                    |
|                                     |                                                              | Select the Inquire Receipts link.                                                   |                                                                                                    |
|                                     |                                                              | Click the RTV icon.                                                                 |                                                                                                    |
|                                     |                                                              | Click the Return to Vendor button at the top of the Select Receipts to Return page. |                                                                                                    |
| Item Detail                         | PV_RTV_RECVDS_DISP<br>PV_RTV_ASSET_DISP<br>PV_RTV_PO_DS_DISP | Click the RTV Details<br>button on the Return to<br>Vendor page.                    | View information about a requisition, an item, and previous returns.                                                                                       |
| RTV Fees (Return to<br>Vendor Fees) | PV_RTV_LN_FEE                                                | Click the Return to Vendor<br>Fees button on the Return to<br>Vendor page.          | Record fees that are incurred for returning items to the vendor, including restocking fees and other charges.                                              |
| Vendor Address                      | PV_RTV_ADDR_DTL                                              | Click the Vendor link on the Return to Vendor page.                                 | View or change the vendor's ship-to address for this return. Use this page if the vendor has a return address that is different from the ordering address. |
| Manage Return to Vendors            | PV_RTV_UPDATE_REQ                                            | Click the Inquire Return to<br>Vendors link on the Return<br>to Vendor page.        | View RTV entries that have been recorded under the user ID.                                                                                                |

### **Initiating a Vendor Return**

Access the Return To Vendor page (eProcurement, Receive Items. Select the Inquire Receipts link. Click the RTV icon. Click the Return to Vendor button at the top of the Select Receipts to Return page).

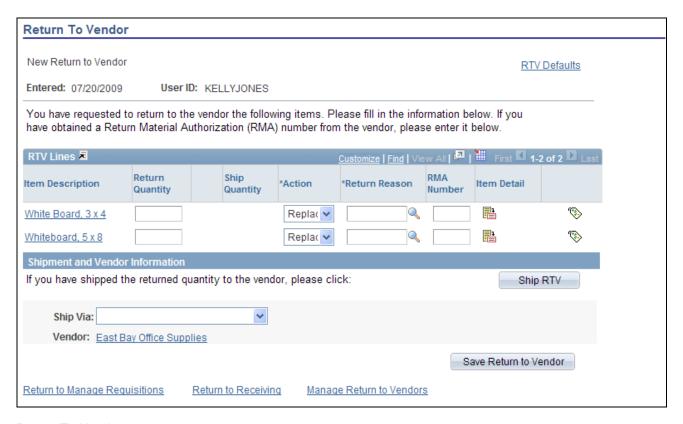

#### Return To Vendor page

You can change the text that appears on this page by using the setup instructions for the Return to Vendor page.

#### Action

Select a reject action for the returned merchandise. The selection determines the selections for the other options on this page. Values are:

*Credit* (return for credit): The goods are to be returned to the vendor, and no replacement of these returned goods is requisitioned.

*Exchange* (return for exchange): You are returning the item, and you want a different item to be sent to you. This option triggers a PeopleSoft Workflow event to a buyer.

*Replace* (return for replacement): The returned materials will be received against the original purchase order again, after the vendor ships replacement goods for the returned items.

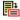

Click the RTV Details button to access the Item Detail page, where you can view information about this requisition and previous returns.

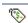

Click the Return To Vendor Fees button to access the RTV Fees page, where you can enter miscellaneous charges, such as restocking fees.

# **Ship RTV**(Ship Return To Vendor)

Click if you have shipped all the items on this page. This option sets the shipped quantity on the RTV to equal the return quantity and changes the RTV status to *Shipped*. The RTV status must be *Shipped* before you run the RTV Reconciliation process.

**Ship Via** Select the method of shipment that you are using to ship the stock back to the

vendor.

**Vendor** Click to go to the Vendor Address page.

### Viewing and Changing the Vendor's Ship To Address

Access the Vendor Address page (Click the Vendor link on the Return To Vendor page).

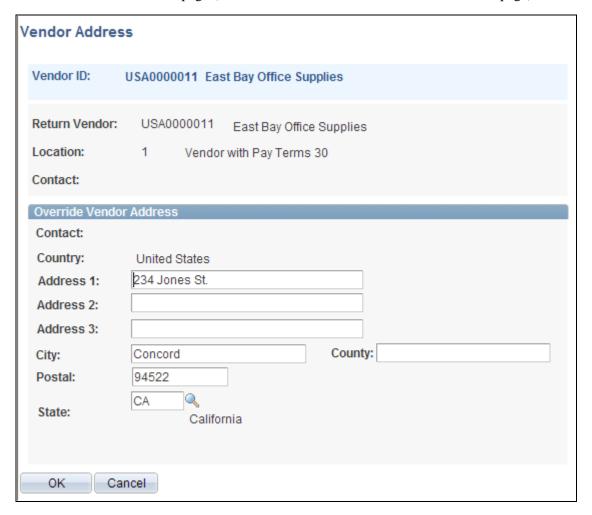

Vendor Address page

**Note.** For you to change the address, the roles must contain a user role that is included under RECV\_CASUAL\_ALL on the eProcurement Role Actions page.

Return to Vendor, Location, and Contact Displays the default information from the vendor definition; you cannot change this information here.

#### See Also

Chapter 3, "Determining Technical Implementation Options," Attaching Role Actions to User Roles, page 39

#### **Viewing Recorded RTV Entries**

Access the Manage Return to Vendors page (Click the Manage Return to Vendors link on the Return To Vendor page).

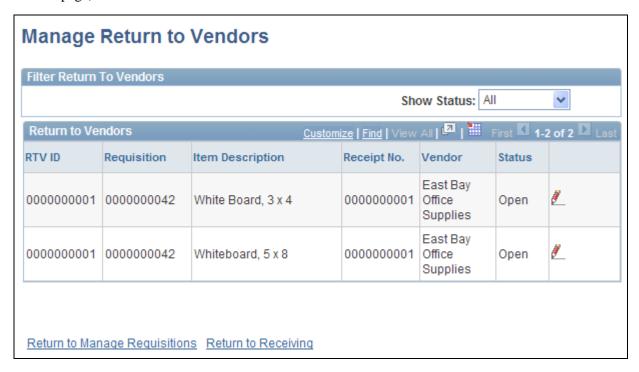

Manage Return to Vendors page

**Status** Displays the status of the RTV:

Open: The RTV form has been entered and saved.

*Shipped:* All lines on the return have been shipped. An RTV line item is considered shipped when the line's shipped quantity equals the return quantity.

*Closed:* All lines on the return are complete. After a return is closed, you cannot change it.

*Cancelled:* The RTV has been canceled. You cannot change the RTV status to *Cancelled* if all items on the RTV have been shipped.

<u>/</u>

Click the Display RTV Information button to access the Return to Vendor page, where you can view the information about the original RTV form. If the RTV form status is *Open*, you can change the information.

### **Receiving Stock As a Power User**

In PeopleSoft eProcurement receiving, a power user can perform more actions than a casual user. A power user has access to many PeopleSoft Purchasing pages that are designed for receiving department personnel.

This section lists the pages used to receive stock as a power user and discusses how to view recorded receipts.

### Pages Used to Receive Stock As a Power User

| Page Name                                      | Definition Name | Navigation                                                                                        | Usage                                                                           |
|------------------------------------------------|-----------------|---------------------------------------------------------------------------------------------------|---------------------------------------------------------------------------------|
| eProcurement Role Actions                      | PV_ACTIONS      | eProcurement, Administer<br>Procurement, Maintain<br>Users and Roles,<br>eProcurement Role Action | Associate necessary roles with the eProcurement role action <i>RECV_POWER</i> . |
| Manage Receipts                                | PV_RECV_UPDATE  | eProcurement, Receive<br>Items                                                                    | View recorded receipts.                                                         |
| Process Receipts                               | PV_RECV_PROCESS | eProcurement, Receive<br>Items<br>Click the Process Receipts<br>link.                             | Choose how to process receipts.                                                 |
| Selected Receipt                               | PO_PICK_ORDERS  | eProcurement, Receive<br>Items<br>Click the Inspection link.                                      | Select purchase orders that require inspection.                                 |
| Advanced Shipment<br>Receipts                  | RECV_AOLN_EC    | eProcurement, Receive<br>Items<br>Click the Review ASN<br>Receipt link.                           | Review advanced shipment receipt notifications.                                 |
| Manage Return to Vendors                       | PV_RTV_UPDATE   | eProcurement, Receive<br>Items<br>Click the Inquire Return to<br>Vendor link.                     | View RTV information, add an RTV, and reconcile an RTV.                         |
| Maintain Return To<br>Vendor- Return To Vendor | RTV             | Click the Add RTV link on<br>the Manage Return to<br>Vendors page.                                | Enter RTV details, such as return quantities and source information.            |
| Reconcile RTVs (Reconcile<br>Return To Vendor) | RUN_POC5000     | Click the Reconcile RTV link on the Manage Return to Vendors page.                                | Run the RTV Reconcile process.                                                  |

| Page Name                              | Definition Name  | Navigation                                                                                         | Usage                                                                                                    |
|----------------------------------------|------------------|----------------------------------------------------------------------------------------------------|----------------------------------------------------------------------------------------------------|
| Select Purchase Orders                 | PO_PICK_ORDERS   | eProcurement, Receive<br>Items                                                                     | Select POs that require a receipt.                                                                                                    |
|                                        |                  | Click the Add New Receipt link.                                                                    | Add a new receipt of one or more PO lines; reject and inspect received quantities.                                                                                        |
|                                        |                  |                                                                                                    | Before creating a receipt, verify that the PO was dispatched.                                                                                                    |
| Maintain Activity and<br>Comments page | RECV_ACTIVITY    | Click the Activities icon on the Manage Receipts page.                                             | Record comments about the receipt.                                                                                                    |
| Delivery Location                      | RECV_DELIVERY1   | Click the Delivery<br>Information icon on the<br>Manage Receipts page.                             | Record delivery locations.                                                                                                    |
| Location Comments                      | RECV_DELIVERY2   | Click the Delivery Information icon on the Manage Receipts page. Select the Location Comments tab. | Record location comments.                                                                                                    |
| Ship To Comments                       | RECV_DELIVERY3   | Click the Delivery Informationicon on the Manage Receipts page. Select the Ship To Comments tab.   | Record ship to comments for the receipt.                                                                                                    |
| Maintain ChartFields                   | RECV_ACCOUNT     | Click the ChartFields icon on the Manage Receipts page.                                            | View the current<br>ChartFields to be used to<br>record this receipt. You can<br>use this page to change the<br>way the shipment is charged<br>to the accounting records. |
| Close Landed Costs                     | CM_LC_MANU_CLOSE | Click the Manual Close<br>Landed Cost icon on the<br>Manage Receipts page.                         | View the landed costs associated with this receipt.                                                                                                    |

### **Viewing Recorded Receipts**

Access the Manage Receipts page (eProcurement, Receive Items).

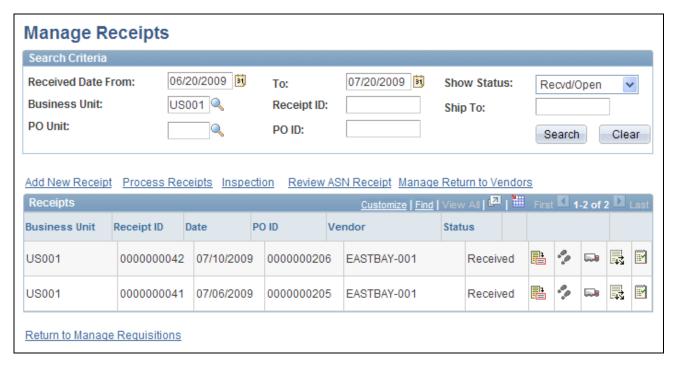

#### Manage Receipts page

You can view previously recorded receipts, add new receipts, or update details, comments, delivery information, and ChartField information. The receipt list displays all receipts that have been created for a user ID. Each row represents a separate line of the receipt so that you can see each item that has been received. If more than one item was received on the same receipt number, the same receipt number appears in multiple rows.

The roles must contain a user role that is included under RECV\_POWER on the eProcurement Role Actions page.

| <b>Business Unit</b>                   | Enter the PeopleSoft eProcurement business unit that was used to enter the receipts that you want to appear.                                                                                                    |
|----------------------------------------|----------------------------------------------------------------------------------------------------|
| PO Unit (purchase order business unit) | Enter the Purchasing business unit that was used to enter the receipts that you want to appear.                                                                                                    |
| Add New Receipt                        | Click to access the Select Purchase Order page in PeopleSoft Purchasing, where you can select the PO to receive.                                                                                                    |
| <b>Process Receipts</b>                | Click to access the Process Receipts page where you can access the receiving process in PeopleSoft Purchasing.                                                                                                    |
| Inspection                             | Click to record inspection results. Some items require a separate inspection step. If you receive one of these items, click this link to access the Select Receipt page in PeopleSoft Purchasing, where you can find the receipt and record the results of the inspection. |

| Review ASN Receipt<br>(review advanced<br>shipment notification<br>receipt) | Click to access the Advanced Shipment Receipts page in PeopleSoft Purchasing where you can review the receipts that were created by the Advanced Shipment Notification (ASN). The receipt might be the ASN, which is sent by the vendor.                                                           |
|-----------------------------------------------------------------------------|----------------------------------------------------------------------------------------------------|
| Manage Return To<br>Vendors                                                 | Click to access the Manage Return to Vendors page, where you can view the current RTV records.                                                                                                    |
| Details                                                                     | Click the Details icon to access the Receiving page in PeopleSoft Purchasing, where you can view and change this receipt.                                                                                                    |
| Activities                                                                  | Click the Activities icon to access the Maintain Activity and Comments page for receipts, where you can review or change comments about the receipt.                                                                                                    |
| Delivery<br>Information                                                     | Click the Delivery Information icon to access the Delivery Location page in<br>PeopleSoft Purchasing. Here you can review and enter receiving information<br>related to shipping details, such as carrier and packing slip ID.                                                                     |
| ChartFields                                                                 | Click the ChartFields icon to access the Maintain ChartFields page for receipts in PeopleSoft Purchasing, where you can view the accounting entries made at the time of receipt. The chart of the accounts that are used to record this receipt appears; for example, expense and inventory stock. |

## **Landed Cost**

Manual Close

Click the Manual Close Landed Cost icon to access the Close Landed Costs page in PeopleSoft Purchasing, where you can manually close receiver line charges.

#### See Also

PeopleSoft Enterprise Purchasing 9.1 PeopleBook, "Receiving Shipments"

PeopleSoft Enterprise Purchasing 9.1 PeopleBook, "Receiving Shipments," Working with Landed Costs on Receipts

### Appendix A

# Delivered Workflows for PeopleSoft eProcurement

This appendix discusses delivered workflows using the PeopleTools Workflow Technology for PeopleSoft eProcurement.

This appendix does not include approval workflows using the PeopleSoft Approval Framework.

#### See Also

Enterprise PeopleTools 8.50 PeopleBook: Workflow Technology

Enterprise PeopleTools 8.50 PeopleBook: Using PeopleSoft Applications

PeopleSoft Enterprise Approval Framework 9.1 PeopleBook

Chapter 13, "Using the Buyer Center," page 337

Chapter 16, "Changing Requisitions and Using Change Requests," page 435

### **Delivered Workflows for PeopleSoft eProcurement**

This section discusses PeopleSoft eProcurement workflow. The workflows are listed alphabetically by workflow name.

### **Change Request Approval**

This section discusses the Change Request Approval workflow.

| Event  | A requester submits a change request that involves an increase in the scheduled quantity, price, or both. The requisition is submitted with changed values.  Note. This approval workflow requires that you use the Maintain Workflow feature to set up roles and steps for use with the approval process. |
|--------|----------------------------------------------------------------------------------------------------|
| Action | The system routes the change request to an approver for approval or denial.                                                                                                    |

| <b>Notification Method</b> | Email and Worklist.             |
|----------------------------|---------------------------------|
| Email Template             | Req Change Rqst Approval Rting. |

### **Change Request Approved**

This section discusses the Change Request Approved workflow.

#### Description

| Event                      | An approver approves the change request.                                                         |
|----------------------------|--------------------------------------------------------------------------------------------------|
| Workflow Action            | The system marks the change request as approved and routes it to a buyer for approval or denial. |
| <b>Notification Method</b> | Email and Worklist.                                                                              |
| Email Template             | Req chng rqst approved.                                                                          |

### **Change Request Buyer Approval**

This section discusses the Change Request Buyer Approval workflow.

#### Description

| Event                      | A requester submits a change request that does not involve a change in the scheduled quantity or price. The requisition is submitted with changed values.    |
|----------------------------|----------------------------------------------------------------------------------------------------|
| Action                     | The system triggers the PV_PO_CHNG_REQST and using the change request notification activity PV_CHNG_APPRV to send the change request for approval or denial. |
| <b>Notification Method</b> | Worklist.                                                                                                    |

### **Change Request Denied**

This section discusses the Change Request Denied process.

| Event  | An approver denies the change request.                                      |
|--------|-----------------------------------------------------------------------------|
| Action | The system marks the change request as denied, ending the workflow process. |

| Notification Method | Email and Worklist.    |
|---------------------|------------------------|
| Email Template      | Req Chng Reqst denied. |

### **eProcurement New Item Request**

This section discusses the eProcurement New Item Request process.

The eProcurement New Item Request process has two components:

- Request a new item.
- Respond to a new item request.

#### Requesting a New Item

| Event                      | A requester who creates an requisition submits a New Item Request by using the Special Request - Special Item page.                                                    |
|----------------------------|----------------------------------------------------------------------------------------------------|
| Action                     | The system changes the New Item Request - Status to <i>Pending</i> .  The system creates a worklist entry for all users who have <i>Item Notification</i> role action. |
| <b>Notification Method</b> | Worklist                                                                                                    |

#### Responding to a New Item Request

| Event               | A user who has the Item Notification role action approves or denies the new item request by using the eProcurement New Item Request page.                                                                                              |  |  |
|---------------------|----------------------------------------------------------------------------------------------------|--|--|
| Action              | The system sends an email to the requester who requested the new item. If the item is approved, the email includes the SetID and the Item ID.  The system updates the New Item Request - Status field on the Special Request - Special |  |  |
|                     | Item page. If the new item request is approved, the status is changed to <i>Created</i> and the SetID and Item ID fields appear. If the new item request is denied, the status is changed to <i>Denied</i> .                           |  |  |
| Notification Method | Email                                                                                                    |  |  |
| Email Template      | New Item Created and New Item Denied                                                                                                    |  |  |

### **Procurement Card Request Workflow**

Use the Request Procurement Card page to request procurement cards for PeopleSoft eProcurement. After you enter information and save the page, workflow routes the procurement card to the correct authority for approval.

**Note.** There is no set up needed for PeopleSoft eProcurement's procurement card request workflow process.

When using PeopleSoft Workflow to approve procurement card requests:

- 1. A requester who wants a procurement card fills out the Request Procurement Card page.
- 2. After the page is saved, a workflow event triggers the PV\_CC\_REQUEST business process.
- 3. PeopleSoft Workflow inserts a Worklist item in the To Do List of the user assigned on the User Profile Roles page to the workflow role of administrator.
- 4. When the administrator selects the Worklist entry on the To Do List, the Employee Profile Card Data page opens.
- 5. The administrator can add additional information and save (or cancel) the profile.

### **Requisition Approval**

This section discusses the Requisition Approval process.

#### Description

| Event                      | A requester submits a requisition, or submits and approves a requisition if self approval is in place. |  |
|----------------------------|----------------------------------------------------------------------------------------------------|--|
| Action                     | The system routes the requisition for further approval, if necessary.                                  |  |
| <b>Notification Method</b> | Email and Worklist.                                                                                    |  |
| Email Template             | Requisition Approval.                                                                                  |  |

### **Requisition Approval Error**

This section discusses the Requisition Approval Error process.

| Event                      | An approval workflow error occurred in the approval routing. This can occur as a result of the approval process configuration or because of approval rules or criteria violations. |
|----------------------------|----------------------------------------------------------------------------------------------------|
| Action                     | The system routes the requisition to the administrator for resolution.                                                                                                    |
| <b>Notification Method</b> | Email and Worklist.                                                                                                    |
| Email Template             | Requisition Approval Error.                                                                                                    |

### **Requisition Approved**

This section discusses the Requisition Approved process.

### Description

| Event                      | The requester approves the requisition and no further approvals are required. |  |  |
|----------------------------|-------------------------------------------------------------------------------|--|--|
| Workflow Action            | The system marks the requisition as approved.                                 |  |  |
| <b>Notification Method</b> | Email.                                                                        |  |  |
| Email Template             | Requisition Approved.                                                         |  |  |

### **Requisition Denied**

This section discusses the Requisition Denied process.

#### Description

| Event               | An approver denies the requisition header.                                   |  |  |
|---------------------|------------------------------------------------------------------------------|--|--|
| Action              | The system marked the requisition as denied, and stops the workflow process. |  |  |
| Notification Method | Email.                                                                       |  |  |
| Email Template      | Requisition Denied.                                                          |  |  |

### **Requisition Escalation**

This section discusses the Requisition Escalation process.

| Event                      | An approver has not responded to a requisition within the allotted time.                               |  |  |
|----------------------------|----------------------------------------------------------------------------------------------------|--|--|
| Action                     | The system notifies the approver and the approver's supervisor and routes the requisition to the step. |  |  |
| <b>Notification Method</b> | Email and Worklist.                                                                                    |  |  |
| Email Template             | Requisition Escalation.                                                                                |  |  |

### **Requisition Line Approval**

This section discusses the Requisition Line Approval process.

#### Description

| Event                      | A requester submits a requisition for approval, or an approver approves the requisition line. |  |
|----------------------------|-----------------------------------------------------------------------------------------------|--|
| Action                     | The requisition line is routed for further approval.                                          |  |
| <b>Notification Method</b> | Email and Worklist.                                                                           |  |
| Email Template             | Requisition Line Approval.                                                                    |  |

### **Requisition Line Approved**

This section discusses the Requisition Line Approved process.

#### Description

| Event                 | A requester or approver approves a requisition line and no further approvals are required. |  |  |
|-----------------------|--------------------------------------------------------------------------------------------|--|--|
| Action                | The system marks the requisition line as approved.                                         |  |  |
| Notification Method   | Email.                                                                                     |  |  |
| <b>Email Template</b> | Requisition Line Approved.                                                                 |  |  |

### **Requisition Line Denied**

This section discusses the Requisition Line Denied process.

| Event                      | An approver denies a requisition line.           |  |  |
|----------------------------|--------------------------------------------------|--|--|
| Action                     | The system marks the requisition line as denied. |  |  |
| <b>Notification Method</b> | Email.                                           |  |  |
| Email Template             | Requisition Line Denied.                         |  |  |

#### **Requisition Line Review**

This section discusses the Requisition Line Review process.

#### Description

| Event               | A user submits a requisition line for approval or approves the requisition line. |  |  |  |
|---------------------|----------------------------------------------------------------------------------|--|--|--|
| Action              | The system routes the requisition to a reviewer.                                 |  |  |  |
| Notification Method | Email and Worklist.                                                              |  |  |  |
| Email Template      | Requisition Line Review.                                                         |  |  |  |

### **Requisition Review**

This section discusses the Requisition Review process.

#### Description

| Event                      | The requisition header is submitted for approval or is approved by requester and is routed to a user defined as a reviewer. |  |
|----------------------------|----------------------------------------------------------------------------------------------------|--|
| Action                     | The system routes the requisition to a reviewer.                                                                            |  |
| <b>Notification Method</b> | Email and Worklist.                                                                                                    |  |
| <b>Email Template</b>      | Requisition Review.                                                                                                    |  |

### **Return to Vendor Exchange Notification Workflow**

The Return to Vendor (RTV) Exchange workflow process (PV\_RTV\_EXCHANGE) delivered with PeopleSoft eProcurement lets goods be returned to vendors and exchanged for other items. The RTV process ensures that an exchange is completed properly by notifying the buyer that it has been entered.

Note. No setup is needed for the PeopleSoft eProcurement RTV Exchange workflow process.

When using Return to Vendor Exchange Workflow to notify buyers:

- 1. A requester who wants to exchange an item completes an RTV and selects *Exchange*.
- 2. When the RTV is saved, a workflow event triggers the PV\_RTV\_EXCHANGE business process. (This event is only triggered if the RTV action is *Exchange*.)
- 3. PeopleSoft Workflow retrieves the purchase order business unit, purchase order ID, and buyer ID from the RTV

- 4. PeopleSoft Workflow inserts a Worklist item in the buyer's To Do List.
- 5. The buyer selects the Worklist entry, opening the PO.
- 6. The buyer can make modifications or add another PO to record the exchange.

#### See Also

Enterprise PeopleTools 8.50 PeopleBook: Workflow Technology

### **Appendix B**

# PeopleSoft eProcurement Reports

This appendix provides:

- A summary table listing all PeopleSoft eProcurement reports.
- Detailed information for individual reports.

**Note.** For samples of these reports, see the Portable Document Format (PDF) files published on CD-ROM with the documentation.

### **PeopleSoft eProcurement Reports: General Description**

This table lists the PeopleSoft eProcurement reports, sorted alphanumerically by report ID. The reports listed are Crystal reports. If you need more information about a report, refer to the report details at the end of this appendix.

| Report ID and Report<br>Name                | Description                                                                                                    | Navigation                                                                                              | Run Control Page |
|---------------------------------------------|----------------------------------------------------------------------------------------------------|----------------------------------------------------------------------------------------------------|------------------|
| APY1090 Matching Exceptions Report          | Lists the match exceptions with voucher data, purchase order data, receiver data, and match error information.                 | eProcurement, Reports Click the Match Exceptions link to access the Match Exceptions page.              | RUN_APY1090      |
| APY3000<br>Vendor Detail Listing<br>Report  | Lists vendors by status<br>along with their associated<br>detail data including address<br>information and payment<br>options. | eProcurement, Reports Click the Vendor Detail Listing link to access the Vendor Detail Listing page.    | RUN_APY3000      |
| APY3001<br>Vendor Summary Listing<br>Report | Lists the vendors by status along with basic summary information.                                                              | eProcurement, Reports  Click the Vendor Summary Listing link to access the Vendor Summary Listing page. | RUN_APY3001      |

| Report ID and Report<br>Name              | Description                                                                                                    | Navigation                                                                                                 | Run Control Page |
|-------------------------------------------|----------------------------------------------------------------------------------------------------|----------------------------------------------------------------------------------------------------|------------------|
| POY1100 Requisition to PO XREF Report     | Provides information about selected requisitions and the purchase orders that were created from them.                                                               | eProcurement, Reports  Click the Requisition to PO  Xref link to access the  Requisition to PO XREF  page. | RUN_POY1100      |
| POY4006<br>Expediting Report by Buyer     | Provides purchase order details such as late days and due date sorted by buyer. Use it to help determine which purchase orders may require expediting. (Crystal)    | eProcurement, Reports Click the Expedite Report link to access the Expediting Report page.                 | RUN_POY4005      |
| POY4007<br>Expediting Report by<br>Vendor | Provides purchase order details such as late days and due date sorted by vendor. Use it to help determine which purchase orders may require expediting. (Crystal)   | eProcurement, Reports Click the Expedite Report link to access the Expediting Report page.                 | RUN_POY4005      |
| POY4008 Expediting Report by Due Date     | Provides purchase order details such as late days and due date sorted by due date. Use it to help determine which purchase orders may require expediting. (Crystal) | eProcurement, Reports Click the Expedite Report link to access the Expediting Report page.                 | RUN_POY4005      |
| POY4010 PO Listing by PO Date             | Provides purchase order information sorted by purchase order date. (Crystal)                                                                                        | eProcurement, Reports Click the PO Listing Report link to access the PO Listings page.                     | RUN_POY4010      |
| POY4011<br>PO Listing By Vendor           | Provides purchase order information sorted by vendor. (Crystal)                                                                                                    | eProcurement, Reports Click the PO Listing Report link to access the PO Listings page.                     | RUN_POY4010      |
| POY4012<br>PO Listing By Buyer            | Provides purchase order information sorted by buyer. (Crystal)                                                                                                    | eProcurement, Reports Click the PO Listing Report link to access the PO Listings page.                     | RUN_POY4010      |
| POY4013 PO Listing By Status              | Provides purchase order information sorted by status. (Crystal)                                                                                                    | eProcurement, Reports Click the PO Listing Report link to access the PO Listings page.                     | RUN_POY4010      |

| Report ID and Report<br>Name      | Description                                                                                         | Navigation                                                                             | Run Control Page |
|-----------------------------------|----------------------------------------------------------------------------------------------------|----------------------------------------------------------------------------------------|------------------|
| POY4020                           | Provides purchase order                                                                             | eProcurement, Reports                                                                  | RUN_POY4020      |
| Order Status By Vendor            | status information sorted by<br>vendor. (Crystal)                                                   | Click the PO Status Listing to access the PO Status Listing page.                      |                  |
| POY4021                           | Provides purchase order                                                                             | eProcurement, Reports                                                                  | RUN_POY4020      |
| Order Status by Item              | status information sorted by item. (Crystal)                                                        | Click the PO Status Listing to access the PO Status Listing page.                      |                  |
| POY4030                           | Provides detailed purchase                                                                          | eProcurement, Reports                                                                  | RUN_POY4030      |
| PO Detail Listing By PO<br>Date   | order information sorted by purchase order date. (Crystal)                                          | Click the PO Details Listing to access the PO Details Listing page.                    |                  |
| POY4031                           | Provides detailed purchase                                                                          | eProcurement, Reports                                                                  | RUN_POY4030      |
| PO Detail Listing By<br>Vendor    | order information sorted by<br>vendor. (Crystal)                                                    | Click the PO Details Listing to access the PO Details Listing page.                    |                  |
| POY4032                           | Provides detailed purchase                                                                          | eProcurement, Reports                                                                  | RUN_POY4030      |
| PO Detail Listing By Buyer        | order information sorted by<br>buyer. (Crystal)                                                     | Click the PO Details Listing to access the PO Details Listing page.                    |                  |
| POY4040                           | Provides purchase order                                                                             | eProcurement, Reports                                                                  | RUN_POY4040      |
| PO Schedule Listing By PO<br>Date | schedule information such<br>as ship to and due date<br>sorted by purchase order<br>date. (Crystal) | Click the PO Schedules<br>Listing to access the PO<br>Schedules Listing page.          |                  |
| POY4041                           | Provides purchase order                                                                             | eProcurement, Reports                                                                  | RUN_POY4040      |
| PO Schedule Listing By<br>Vendor  | schedule information such<br>as ship to and due date<br>sorted by vendor. (Crystal)                 | Click the PO Schedules<br>Listing to access the PO<br>Schedules Listing page.          |                  |
| POY4042                           | Provides purchase order                                                                             | eProcurement, Reports                                                                  | RUN_POY4040      |
| PO Schedule Listing By<br>Buyer   | schedule information such<br>as ship to and due date<br>sorted by buyer. (Crystal)                  | Click the PO Schedules<br>Listing to access the PO<br>Schedules Listing page.          |                  |
| POY4100                           | Provides information about                                                                          | eProcurement, Reports                                                                  | RUN_POY4100      |
| PO to Requisition XREF<br>Report  | selected purchase orders<br>and the requisitions that<br>they were created from.                    | Click the PO to Requisition<br>Xref link to access the PO<br>to Requisition Xref page. |                  |

| Report ID and Report<br>Name                       | Description                                                                                                    | Navigation                                                                                                    | Run Control Page |
|----------------------------------------------------|----------------------------------------------------------------------------------------------------|----------------------------------------------------------------------------------------------------|------------------|
| POY5001<br>Receiver Summary Report                 | Provides a summary listing of receipts within a specified date range.                                                                                                    | eProcurement, Reports  Click the Receipt Summary link to access the Receiver Summary page.                                           | RUN_POY5001      |
| POY5010<br>Receiver Ship To Detail<br>Report       | Provides a summary listing of receipts shipments within a specified date range.                                                                                                    | eProcurement, Reports  Click the Receipt Ship To Detail link to access the Receiver Ship To Detail page.                             | RUN_POY5101      |
| POY5020<br>Receiver Account Detail<br>Report       | Provides a summary listing of receipts with account distribution.                                                                                                    | eProcurement, Reports  Click the Receipt Account Details link to access the Receiver Account Detail page.                            | RUN_POY5020      |
| POY5050<br>Return to Vendor Detail<br>Report       | Provides the vendor's return address, shipping method, and line item return information.                                                                                                    | eProcurement, Reports  Click the RTV Details link to access the RTV Details page.                                                    | RUN_POY5050      |
| POY5060<br>RTV Credits (return to details credit)  | Provides RTV details, sorted by vendor and RTV ID, and lists the buyer, line details, and the distribution information selected on the return.                                                                                                    | eProcurement, Reports Click the RTV Credits link to access the RTV Credits page.                                                     | RUN_POY5060      |
| PVY1000 Requisition Costing Summary                | Provides information about the accounting distribution for each requisition. For each requisition, the accounting distribution lines are summarized by GL (general ledger) business unit, account, and department. This report also lists the requisition name, requester, amount, and date. | eProcurement, Reports Click the Requisition Costing Summary link to access the Requisition Costing Summary page.                     | RUN_PVY1000      |
| PVY1100<br>Requisition Cost<br>Distribution Detail | Provides information about the accounting distribution for each requisition down to the distribution level. By requisition distribution line, each accounting distribution is listed, including GL business unit, account, department, and amount.                                           | eProcurement, Reports Click the Requisition Cost Distribution Details link to access the Requisition Cost Distribution Details page. | RUN_PVY1100      |

| Report ID and Report<br>Name        | Description                                                                                                    | Navigation                                                                                        | Run Control Page |
|-------------------------------------|----------------------------------------------------------------------------------------------------|---------------------------------------------------------------------------------------------------|------------------|
| PVY2000<br>Catalog Item Usage       | Provides information about the items ordered on requisitions. Sorted by business unit and item catalog, this report lists the items ordered and other information, including quantity ordered, average price, currency, and number of requisitions ordering this item.                                                                                                    | eProcurement, Reports  Click the Category Item Usage link to access the Category Item Usage page. | RUN_PVY2000      |
| PVY4000 PO Item Category Usage      | Provides information about the items ordered for the purchase orders within one business unit and one item catalog. This report lists the total quantity ordered of each item and other information, including item ID, item description, item category description, category code, vendor ID, vendor name, contract ID (if any), average price, total amount, currency, and percentage of total. This report is sorted by catalog ID and category code. | eProcurement, Reports Click the PO Items Category link to access the PO Items Category page.      | RUN_PVY4000      |
| PVY4001 PO Item Cat Usage by Vendor | Provides information about the items ordered for the purchase orders within one business unit and one item catalog. This report lists the total quantity ordered of each item and other information, including item ID, item description, item category description, category code, vendor ID, vendor name, contract ID (if any), average price, total amount, currency, and percentage of total. This report is sorted by vendor ID.                    | eProcurement, Reports Click the PO Items Category link to access the PO Items Category page.      | RUN_PVY4000      |

### PeopleSoft eProcurement Selected Reports: A to Z

This section provides detailed information about individual reports, including important fields and tables accessed. The reports are listed alphanumerically by report ID.

#### **Common Elements Used in This Appendix**

From Date and Through Enter the dates to provide the date range for the requisitions that you want to **Date** 

include in the report. If you leave these fields blank, all requisitions are included

regardless of their dates.

**SetID** Enter the TableSet ID of the items that you want to include on the report. A setID

is required for this report.

### **PVY2000 - Catalog Item Usage Report**

**Tree Name** Enter the name of the item catalog (PeopleSoft tree) that you want to include in

the report.

### **PVY 4000 - PO Item Category Usage Report**

**Catalog ID** Enter the name of the item catalog (PeopleSoft tree) that you want to include on

the report. A catalog ID is required for this report.

**Tree Node** Enter the name of the PeopleSoft tree node to limit this report to items from this

node.

**Vendor ID** Enter a vendor ID if you want to limit this report to the purchase orders generated

for this vendor.

# Index

| A                                                | Approve Change Requests page 465 ASN                                              |
|--------------------------------------------------|-----------------------------------------------------------------------------------|
|                                                  | from Oracle Supplier Network 151                                                  |
| account, definition of 233                       | ASR                                                                               |
| accounting                                       | from Oracle Supplier Network 151                                                  |
| modifying 272                                    | Asset Management Information page 480                                             |
| accounting, accessing system 233                 | Asset Management integration 4                                                    |
| accounting structure                             | asset profile ID 271                                                              |
| page used to maintain 58                         | Asset Profile ID field 233                                                        |
| actions, role 40                                 | Assign Catalogs to BU component                                                   |
| addresses                                        | (PV_REQ_BU_CAT) 55                                                                |
| changing default shipping 234                    | Assign Catalogs to Business Unit component 54                                     |
| ad hoc approvers, inserting 422                  | Assign Catalogs to Business Unit component                                        |
| ad hoc reviewers, inserting 422                  | (PV_REQ_BU_CAT) 54                                                                |
| Administer File Attachments component 26         | Assign Catalog to Business Unit page 55                                           |
| Administer File Attachments component            | attachments                                                                       |
| (PV_ATTACH_ADMIN) 26                             | enabling 22                                                                       |
| Administer File Attachments page 29              | pages used to set up 22, 28                                                       |
| Administer Procurement component                 | attachments, downloading into PeopleSoft                                          |
| pages used to 12                                 | eProcurement 189                                                                  |
| Administer Procurement component                 | attachments, transaction 26                                                       |
| (PV_ACTIONS) 11                                  | attachment server type 30                                                         |
| Administer Procurement Main page 12              | Attachments page 341                                                              |
| Administer Procurement Menu Items Table page     | Attribute Name Cross Reference Page 130                                           |
| 20                                               | attribute names 124                                                               |
| administration                                   | attributes                                                                        |
| configuring Administer Procurement Main          | importing from a flat file 127                                                    |
| page 20                                          | verifying 129                                                                     |
| maintain procurement 65                          | Attributes Staging Table Page 129                                                 |
| procurement options 55                           | automatic PO sourcing using the Buyer Center                                      |
| system users and roles 37                        | 356                                                                               |
| administration item codes 21                     | automatic requisition selection using the Buyer                                   |
| administration pages                             | Center 356                                                                        |
| configuring 17                                   | AutoSelect Requisitions process (PO_REQSORC                                       |
| pages used to configure 18                       | 346                                                                               |
| Admin Item Description page 21                   | Autosource Parameters page 348                                                    |
| advanced shipment notification (ASN) receipt 492 |                                                                                   |
| Advanced Shipment Receipts page 489              | _                                                                                 |
| AM Business Unit field 271                       | В                                                                                 |
| amount, definition of 233                        | _                                                                                 |
| AM unit, definition of 233                       |                                                                                   |
| applying changes 233                             | bar graphs                                                                        |
| apportionment control, VAT 333                   | displaying 364                                                                    |
| Approval Authorization page 412                  | generating 364                                                                    |
| approval framework                               | PO Value Analysis Graph 360                                                       |
| approve a requisition line 419                   | PO Value Analysis Graph 361                                                       |
| approving requisitions 427                       | Requisition Status Analysis Graph 362                                             |
| deny a requisition line 419                      | using 360                                                                         |
| email approvals 415                              | Batch Dispatcher page 382                                                         |
| hold a requisition line 419                      | batch publishing rules                                                            |
| inserting ad hoc approvers 422                   | defining 395                                                                      |
| push back requisition 422                        | Batch Publish Rules page 395<br>BPEL                                              |
| requisition line details 432                     | Business Process Execution Manager 157                                            |
| search for requisitions 425                      |                                                                                   |
| setting lines displayed 416                      | BU Book ChartFields Summarize page 68 Build Inventory Demand process (PO_REQINVS) |
| setting up 404                                   | 346                                                                               |
| understanding 403                                | build inventory demand using the Buyer Center                                     |
| using for requisitions 418                       | 356                                                                               |
| approval management 403                          | build POs as approved 344                                                         |
| Approval Monitor Configuration page 412          | Business Card Express Form page 300                                               |
| approval tasks 427                               | Business Unit/Book Definition page 68                                             |
|                                                  |                                                                                   |

| 1 1 1 1 1 1 1 1 1 1 1 1 1 1 1 1 1 1 1 1         |                                               |
|-------------------------------------------------|-----------------------------------------------|
| business unit catalog control 24                | Change Request Buyer Approval workflow 494    |
| Business Unit Definition page 71                | Change Request Denied workflow 494            |
| business unit item security 109                 | change requests                               |
| business units                                  | business process flow 438                     |
| maintaining 65                                  | -                                             |
| <u>e</u>                                        | confirmation page 450                         |
| pages used to maintain 66                       | creating 446                                  |
| business units, SetIDs, and record groups       | definition of 440                             |
| associating 72                                  | overview 435                                  |
| BU Specific Attributes page 84                  | reason codes 449                              |
| Buyer's Workbench access using the Buyer Center | rules for 437                                 |
| 357                                             | sending to Purchasing 464                     |
| Buyer Center                                    | setting up 440                                |
| managing purchase orders 339, 345               | using Edit Requisition page 446               |
|                                                 |                                               |
| overview 337                                    | viewing 460                                   |
| reviewing requisitions created by employees     | Change Template page 411, 443                 |
| 341                                             | change tracking                               |
| using 337                                       | setting up 440                                |
| buyers                                          | using 452                                     |
| assigning to a category 84                      | Change Tracking Filter Criteria page 457      |
| buyers, setting up 96                           | changing requisitions                         |
| buyers, setting up 90                           |                                               |
|                                                 | approving 403                                 |
|                                                 | business process flow 438                     |
| <u>^</u>                                        | Change Tracking History page 452              |
| C                                               | confirmation page 450                         |
|                                                 | overview 435                                  |
| colculate DOs using the Purver Center 256       | reason codes 449                              |
| calculate POs using the Buyer Center 356        | rules for 437                                 |
| capital acquisition planning sequence 480       |                                               |
| capitalizing items 233                          | sending to Purchasing 464                     |
| casual user, receipts 469                       | setting up 440                                |
| catalog                                         | using Edit Requisition page 446               |
| page used to maintain 91                        | ChartField 271                                |
| catalog access, default 117                     | ChartFields                                   |
| catalog control, business unit 24               | account defined xviii                         |
|                                                 | affiliate, defined xx                         |
| catalog database 177                            | · · · · · · · · · · · · · · · · · · ·         |
| catalog item, importing 178                     | alternate account, defined xviii              |
| Catalog Item Usage Report 506                   | delivered fields xviii                        |
| catalog load, steps 173                         | department, defined xix                       |
| Catalog Management integration 5                | operating unit, defined xviii                 |
| Catalog page 237                                | product, defined xix                          |
| catalogs                                        | project ID, defined xx                        |
| e e e e e e e e e e e e e e e e e e e           | scenario, defined xxi                         |
| pages used to load 100                          | statistics code, defined xxi                  |
| catalogs, loading 100                           | · · · · · · · · · · · · · · · · · · ·         |
| catalogs, maintaining 91                        | ChartField security 60                        |
| catalog search types 24                         | checking out requisitions 255                 |
| catalog security                                | clone quantity 475                            |
| pages used to set up 111                        | Close Landed Costs page 490                   |
| Catalog Security Options component              | company templates 233                         |
| (PV_CAT_FACTORY) 112                            | Configure Transactions page 411               |
|                                                 | configuring                                   |
| Catalog Security page 117                       |                                               |
| Catalog Security Type component 108             | administration pages 17                       |
| Catalog Security Type component                 | Confirmation page                             |
| (PV_CAT_SEC_TYPE) 108, 114                      | basic information 280                         |
| Catalog Security Types page 114                 | changing a requisition 450                    |
| Catalog Types component 108                     | connectivity, testing for a Marketplace 164   |
| Catalog Types component (PV_CAT_SOURCE)         | consolidation method, purchase orders 353     |
| 108, 113                                        | contract pricing                              |
| ,                                               |                                               |
| Catalog Types page 113                          | with Manage Requisitions- Requisition Details |
| Category Definition 2 page 85                   | page 325                                      |
| Category Definition page 84                     | with Quick Sourcer 347                        |
| change orders                                   | with Review and Submit-Line Details page      |
| definition of 440                               | 266                                           |
| change POs 357                                  | cost type, receipt item 481                   |
| e                                               |                                               |
| Change Purchase Orders page 465                 | create POs using the Buyer Center 356         |
| Change Reason Code page 459                     | Create Purchase Order process (PO_CREATE) 346 |
| Change Reason page 449                          | credit, return to vendor action 486           |
| CHANGEREQBU role action 238, 259                | CUP file                                      |
| Change Request Approval workflow 493            | exporting data from 174                       |
| Change Request Approved workflow 494            | custom navigation pages 7                     |

| D                                                                  | PV_MS_XCBL_POR 157<br>PV_ORD_STS_REQ 157             |
|--------------------------------------------------------------------|------------------------------------------------------|
|                                                                    | PV_ORD_STS_RESP 157                                  |
| Data Def Maint page (Data Definition                               | PV_ORDER 146                                         |
| Maintenance page) 188                                              | PV_PRICE_CHECK_REQ 157                               |
| deferred processing pages xxii                                     | PV_PRICE_CHECK_RESP 157                              |
| Define Item - Custom - Character page 86                           | EnterpriseOne integration 61                         |
| Define Item - Custom - Numeric page 87                             | eProcurement                                         |
| Define Item - Item Image page 86                                   | features 2                                           |
| Define Requisition page 237                                        | implementing 5                                       |
| define SetIDs for Marketplace buyers 161                           | eProcurement administration<br>overview 11, 65       |
| definitions, using 216                                             | using 11                                             |
| Deleted Comments page 458                                          | eProcurement Business Unit Actions component         |
| delivered workflows for PeopleSoft eProcurement 493                | 65                                                   |
| Delivery Location page 492                                         | eProcurement Business Unit Actions component         |
| Delivery Location page 472 Delivery Location page for receipts 490 | (PV_ACTIONS_BU) 65                                   |
| Depreciation Close List page 68                                    | eProcurement Business Unit Actions page 119          |
| direct connect                                                     | eProcurement Business Unit Options component         |
| setting up 205                                                     | 65                                                   |
| to Oracle Exchange 147                                             | eProcurement Business Unit Options component         |
| Direct Connect Merchant Xref component                             | (PV_BUS_UNIT_PM) 65                                  |
| (PV_MERCHANT_XREF) 214                                             | eProcurement Business Unit Options page 73           |
| Direct Connect Methods component 205                               | change requests 445                                  |
| Direct Connect Methods component                                   | eProcurement Catalog Security Option componen<br>108 |
| (PV_DC_TYPE) 205                                                   | eProcurement Catalog Security Option componen        |
| direct connect supplier integration 203                            | (PV_CAT_FACTORY) 108                                 |
| overview 203                                                       | eProcurement Catalog Security Option page 112        |
| dispatching 354<br>dispatching purchase orders                     | eProcurement Installation component                  |
| overview 367                                                       | (PV_INSTALLATION_PV) 22                              |
| pages used 373                                                     | eProcurement Installation Options page 23            |
| sending to vendors 385                                             | eProcurement Role Actions page 39                    |
| Dispatch Method page 70                                            | change requests 445                                  |
| dispatch POs to Oracle Supplier Network 149                        | escalations, event 32                                |
| dispatch POs using batch processing 382                            | eSettlements integration 4                           |
| dispatch POs using the Buyer Center 356                            | evaluation types, notification 36                    |
| Dispatch Purchase Orders page 376                                  | event notifications and escalations 32               |
| in eProcurement 384                                                | pages used to set up 34<br>event status 37           |
| display graphs                                                     | Event Status 57 Event Status page 413                |
| pages used 364                                                     | event type, notification 34                          |
| Distribution Change Options page 257, 272                          | Event Types page 412                                 |
| dynamic dispatch, using 391                                        | exchange, return to vendor action 486                |
|                                                                    | Exchange Oracle website                              |
| _                                                                  | using 147                                            |
| E                                                                  | Expedite Requisitions page 341                       |
|                                                                    | Expediting Report by Buyer report 502                |
| Edit Imported Item Categories page 183                             | Expediting Report by Due Date report 502             |
| Edit Requisition page                                              | Expediting Report by Vendor report 502               |
| change requests 447                                                | expediting requisitions 341                          |
| Edit Requisitions page 326                                         | pages used to 341                                    |
| EDX Dispatch Types component 391                                   | expediting staged POs 353                            |
| EDX Dispatch Types component                                       | Export CUP Data Process 177 express catalog          |
| (PV_EDX_TYPE) 391                                                  | pages used to setup and use 135                      |
| EDX PO Dispatch Types page 393                                     | express catalog, using 133                           |
| Effective Dated UOM page 90                                        | express form creation steps 296                      |
| email approvals 415                                                | express form line comments 297                       |
| enterprise integration points (EIPs)                               | Express Form Profile component 295                   |
| ADVANCED_SHIPPING_RECEIPT 146                                      | Express Form Profile component                       |
| EM_VOUCHER_IN 146 PURCHASE ORDER ACKNOWLEDGEM                      | (PV_EXP_APP_PROFILE) 295                             |
| PURCHASE_ORDER_ACKNOWLEDGEM<br>ENT 146                             | Express Form Profile page 298                        |
| PV_AVAIL_CHECK_REQ 157                                             | express forms                                        |
| PV_AVAIL_CHECK_RESP 157                                            | creating 295                                         |
| PV_DC_CONNECT_REQST 146                                            | creating profiles 298                                |
| PV_EMAIL_REQ_APPROVAL 415                                          | designing 295                                        |
| PV_MS_RESP_MSG 157                                                 | entering orders 300                                  |

| ordering 300                                        | Imported Item Status page 18/                                                       |
|-----------------------------------------------------|-------------------------------------------------------------------------------------|
| overview 286                                        | Imported Item Status page 184 import item attributes 123                            |
| pages used to create 298, 301                       | import item statuses 123                                                            |
| express requisitions                                | Inbound Items process (IN_ITMLOAD), run 187                                         |
| overview 287                                        | Include Item Specifications page 257                                                |
| Express Requisitions                                | inquiries                                                                           |
| Setting Up 302                                      | pages used 358                                                                      |
| External Invoices page 62                           | Inquiries and Reports page 358                                                      |
| External Payments page 62                           | inquiry menu name 300                                                               |
| External PO Error Acknowledge page 62               | installation options                                                                |
| External PO Status page 62                          | pages used to set up 22                                                             |
| External Receiver Status page 63                    | setting up 22                                                                       |
|                                                     | Installation Options- Purchasing page 390 instruction codes for return to vendor 57 |
| _                                                   | integrate a Marketplace and PeopleSoft                                              |
| F                                                   | eProcurement 165                                                                    |
|                                                     | integrate Oracle Supplier Network and                                               |
| favorites                                           | eProcurement 141                                                                    |
| adding items to 260                                 | interface class type 112                                                            |
| adding items to list 248                            | intersect security policy 113                                                       |
| deleting items from list 249                        | IN Unit field 234                                                                   |
| reviewing items in list 249                         | Inventory integration 4                                                             |
| Favorites page 237, 246                             | Inventory Putaway Information page 482                                              |
| fields, common element descriptions xxiii           | item/supplier combinations 90                                                       |
| File Locations page 78                              | item attribute and category table 121                                               |
| forms, adding to requisitions 252                   | item attribute import, stage, and load process 123                                  |
| Forms page 238, 252                                 | item attributes                                                                     |
| Freight Option page 70                              | defining by business unit 89                                                        |
| Functional Implementation Options 65                | pages used to search 125                                                            |
|                                                     | weight/volume 88<br>item catalogs                                                   |
|                                                     | defining 233                                                                        |
| G                                                   | pages used to create 107                                                            |
|                                                     | item catalog tree 179                                                               |
| gateway URL (uniform resource locator) 162          | Item Defaults page 105                                                              |
| General Batch Dispatcher page 384                   | Item Default Values page 173                                                        |
| General Information - General Info page 81          | Item Description page 237                                                           |
| General Ledger - Currency Options page 69           | item import statuses 184                                                            |
| General Ledger Definition page 73                   | Item Load process (PO_ITMLOAD), run 187                                             |
| General Ledger integration 5                        | items                                                                               |
| generate graphs                                     | adding asset information 480                                                        |
| pages used 364                                      | adding to requisitions 234                                                          |
| Generate Serial Numbers page 481                    | browsing 241                                                                        |
| Generate Tag Numbers page 481                       | controls 85                                                                         |
| Generic Template Definition page 412                | downloading attachments 188 pages used to maintain 83                               |
| GL Unit field 234                                   | removing from requisitions 234                                                      |
| goods request 288                                   | return fees 90                                                                      |
| graphs, using 360                                   | reviewing asset information 480                                                     |
|                                                     | searching 241                                                                       |
| 11                                                  | viewing details 245                                                                 |
| Н                                                   | with negative price 286                                                             |
|                                                     | item searches                                                                       |
| Header Attachments page 310                         | implementing attribute searches 120                                                 |
| Header Comments page 277                            | using Exchange Oracle website 147                                                   |
| Human Resources integration 4                       | item search steps 120                                                               |
|                                                     | item security 109                                                                   |
|                                                     | Item Specifications page 87                                                         |
|                                                     | items to receive                                                                    |
| 1                                                   | selecting 472                                                                       |
|                                                     | item templates 232<br>creating personal 251                                         |
| Identifying Information page - Vendor Information   | Item Vendor by Region page 131                                                      |
| 80                                                  | Item Vendor Contracts page 90                                                       |
| images                                              | Item Vendor page 89                                                                 |
| viewing 246                                         | L.0. av                                                                             |
| Import Attributes Page 127 import catalog items 178 |                                                                                     |

| 1                                             | loading catalogs items into PeopleSoft         |
|-----------------------------------------------|------------------------------------------------|
| <b>L</b>                                      | eProcurement 169                               |
|                                               | pages used to integrate with PeopleSoft        |
| landed cost 492                               | eProcurement 160                               |
| LC Manual Close page (Landed Cost Manual      | pages used to load catalogs items into         |
| Close page) 492                               | PeopleSoft eProcurement 172                    |
| Ledgers For A Unit - Currency Options page 69 | setting up buyers 161                          |
| line comments, express form 297               | setting up connection 156                      |
| Line Comments page 256                        | setting up suppliers 160                       |
| Line Details page 264                         | Marketplace and PeopleSoft eProcurement        |
| linked supplier                               | integration 165                                |
| vendor 211                                    | overview 155                                   |
| Linked Supplier page 46                       | using 155                                      |
| linked supplier properties                    | Marketplace and PeopleSoft eProcurement        |
| PunchOut 223                                  | Integration                                    |
| RoundTrip 227                                 | prerequisites 159                              |
| Linked Suppliers component                    | Marketplace Buyer Options page 163             |
| (PV_MS_SUPPLIERS) 46                          | Marketplace buyers, SetIDs 161                 |
| Linked Suppliers page for RoundTrip 225       | Marketplace Buyer Setup page 161               |
| load catalog item steps 173                   | Marketplace partner ID 162                     |
| load Catalog Update process (CUP) files 178   | Marketplace URL (uniform resource locator) 162 |
| loading catalogs 100                          | Message Monitor Component                      |
| load item attributes 123                      | pages used 398                                 |
| Load Item Catalogs page 186                   | Modifying Line Information                     |
| load Marketplace items 170                    | Modifying Addresses 262                        |
| load tree data 107                            | Modify Line/Shipping/Accounting page 257       |
| Load Tree Data component 106                  | Modify Shipping Address 270                    |
| Load Tree Data component                      | Monitor Approvals page 412                     |
| (PV_RUN_SRCH_UPDT) 106                        |                                                |
| Load Tree Table component                     |                                                |
| (PV_RUN_SRCH_UPDT) 107                        | N                                              |
| Location Comments page for receipts 490       | IN                                             |
| Location Definition page 78                   |                                                |
| Location Details page 78                      | navigating requisitions 231                    |
| log file types 164                            | navigation, custom 7                           |
|                                               | Navigator role action 231                      |
|                                               | negative price items                           |
| RA                                            | Expedite Requisitions page 344                 |
| M                                             | Quick Sourcer process 347                      |
|                                               | understanding 286                              |
| Maintain Activity and Comments page 490       | nonserial row 482                              |
| maintain catalogs 91                          | notification evaluation types 36               |
| Maintain ChartFields page 490                 | Notification Event Setup page 35               |
| maintaining users 96                          | Notification Event Type page 34                |
| Maintain Items page 83                        | notification recurrence 36                     |
| Maintain Purchase Order - Purchase Order page | notifications, events 32                       |
| 90                                            | notifications, overview 33                     |
| Maintain Return To Vendor- Return To Vendor   | notify vendors of attachments 357              |
| page 489                                      | NOVICEREQSTR role action 238, 245              |
| Maintain Supplier Integration page 43         |                                                |
| Maintain the Accounting Structure page 57     |                                                |
| Maintain The Administration Page 18           | 0                                              |
| Maintain Vendor Hyperlinks page 81            | O                                              |
| Maintain Vendor URLs component 79             |                                                |
| Maintain Vendor URLs component                | OCI (Open Catalog Interface) 204               |
| (PV_VNDR_URL_MAINT) 79                        | one-time address 270                           |
| Maintain Workflow page 409                    | Online Dispatcher page 380                     |
| manage approvals 403                          | Open Catalog Interface (OCI) 204               |
| Manage Favorites page 249                     | Oracle Supplier Network                        |
| Manage Purchase Orders page 340               | common terms 142                               |
| Manage Receipts page 490                      | integration with 141                           |
| Manage Requisition Approvals page 424, 425    | overview 141                                   |
| Manage Requisition page 312                   | prerequisites to setup 142                     |
| manage requisitions 309                       | receiving ASNs and ASRs 151                    |
| Manage Return to Vendor page 489              | receiving invoices 152                         |
| mapping field values 214                      | receiving POAs 150                             |
| Marketplace                                   | sending POs 149                                |
| completing transactions 190                   | setting up integration 143                     |
|                                               |                                                |

| Oracle XML Publisher 389                                                             | POY4011 - PO Listing By Vendor report 502                          |
|--------------------------------------------------------------------------------------|--------------------------------------------------------------------|
| Order Status by Item report 503                                                      | POY4012 - PO Listing By Buyer report 502                           |
| Order Status By Vendor report 503                                                    | POY4013 - PO Listing By Status report 502                          |
| OSN See Oracle Supplier Network                                                      | POY4020 - Order Status By Vendor report 503                        |
| output text files 177                                                                | POY4021 - Order Status by Item report 503                          |
|                                                                                      | POY4030 - PO Detail Listing By PO Date report 503                  |
| n                                                                                    | POY4031 - PO Detail Listing By Vendor report 503                   |
| P                                                                                    | POY4032 - PO Detail Listing By Buyer report 503                    |
|                                                                                      | POY4040 - PO Schedule Listing By PO Date report                    |
| Packing Details page 88                                                              | 503                                                                |
| Payables integration 3                                                               | POY4041 - PO Schedule Listing By Vendor report                     |
| PeopleSoft Asset Management, capitalizing items in                                   | 503                                                                |
| 233                                                                                  | POY4042 - PO Schedule Listing By Buyer report                      |
| PeopleSoft eProcurement                                                              | 503                                                                |
| business processes 1                                                                 | Preface xvii                                                       |
| getting started 1                                                                    | Price Adjustment Details page 87                                   |
| PeopleSoft eProcurement administration 11                                            | Price Adjustment page 87 price and availability check              |
| PeopleSoft eProcurement custom navigation page 7                                     | using 189                                                          |
| PeopleSoft eProcurement delivered workflows 493<br>PeopleSoft eProcurement processes | price file for CUP items 176                                       |
| page used to run 53                                                                  | Process Marketplace Orders process page 386                        |
| PeopleSoft eProcurement reports 501                                                  | Process Monitor access using the Buyer Center 357                  |
| general description 501                                                              | Process Monitor Component 398                                      |
| PeopleSoft General Ledger business units                                             | Process Receipts page 489                                          |
| defining 73                                                                          | Procurement Analysis page 364                                      |
| PeopleSoft HRMS                                                                      | Procurement Card Issuers component 79                              |
| integrating with 137                                                                 | Procurement Card Issuers component                                 |
| overview 137                                                                         | (CC_CARD_TBL) 79                                                   |
| setting up the user profile EIP 137                                                  | Procurement Catalog Load page 101, 178                             |
| PeopleSoft Project Costing 235                                                       | Procurement Change Reason Codes page 442                           |
| PeopleSoft Tree Manager 233                                                          | Procurement component 96 Procurement component (PV_OPR_DEFAULT) 96 |
| personal templates 232<br>personal templates, creating 251                           | procurement contract functionality                                 |
| POA                                                                                  | with Manage Requisitions- Requisition Details                      |
| from Oracle Supplier Network 150                                                     | page 325                                                           |
| POA Settings page 70                                                                 | with Quick Sourcer 347                                             |
| PO calculation parameters 351                                                        | with Review and Submit- Line Details page                          |
| PO Calculations process (PO_POCALC) 346                                              | 266                                                                |
| PO change orders                                                                     | procurement options                                                |
| understanding 440                                                                    | maintaining 54                                                     |
| PO consolidation method 353<br>PO Detail Listing By Buyer report 503                 | pages used to maintain 55 procurement users                        |
| PO Detail Listing By PO Date report 503                                              | pages used to maintain 96                                          |
| PO Detail Listing By Vendor report 503                                               | product file for CUP items 174                                     |
| PO Dispatch Message log page 387                                                     | Profile ID field 233                                               |
| PO Item Category Usage Report 506                                                    | Project Costing integration 4                                      |
| PO line numbers, calculating 353                                                     | properties                                                         |
| PO Lines Dispatch Message Log page 388                                               | PunchOut 223                                                       |
| PO Listing By Buyer report 502                                                       | RoundTrip 227                                                      |
| PO Listing by PO Date report 502                                                     | Publish Dispatched POs page 385                                    |
| PO Listing By Status report 502                                                      | Publisher page 385                                                 |
| PO Listing By Vendor report 502                                                      | PunchOut<br>pages used to link suppliers 221                       |
| PO Schodula Listing By Buyer report 503                                              | PunchOut linked supplier properties 223                            |
| PO Schedule Listing By Buyer report 503<br>PO Schedule Listing By PO Date report 503 | PunchOut process flow 218                                          |
| PO Schedule Listing By Vendor report 503                                             | purchase order, dynamic dispatching 391                            |
| PO source status 325                                                                 | purchase order acknowledgements                                    |
| PO Status Analysis Graph 360                                                         | from Oracle Supplier Network 150                                   |
| PO Value Analysis Graph 361                                                          | purchase order dispatch                                            |
| power user 489                                                                       | activating the service operation 394                               |
| power user, receipts 469                                                             | from Buyer Center 354                                              |
| POY4006 - Expediting Report by Buyer report 502                                      | pages used to set up and send orders to                            |
| POY4007 - Expediting Report by Vendor report                                         | vendors by EDX 394                                                 |
| 502                                                                                  | sending purchase order service operations 397                      |
| POY4008 - Expediting Report by Due Date report                                       | setting up and sending to vendors by EDX 394                       |
| 502<br>POV4010 PO Listing by PO Data report 502                                      | Purchase Order EIP page 62<br>Purchase Order process, creating 351 |
| POY4010 - PO Listing by PO Date report 502                                           | i dichase Order process, creating 331                              |

| purchase orders 339                                             | Receipts For (power user) page 490                 |
|-----------------------------------------------------------------|----------------------------------------------------|
| changing staged details 345                                     | Receipts For a (casual user) page 488              |
| dispatching 367, 373                                            | Receipts For a Casual User page 483                |
| dispatching to Oracle Supplier Network 149                      | receipt status, PO 326                             |
| managing 340                                                    | receipt statuses 468                               |
| Oracle XML Publisher 389                                        | receive items by amount 468                        |
| reviewing 345                                                   | Receive page 474                                   |
| selecting manually for dispatch 380                             | receive stock                                      |
| viewing messages 387                                            | user types 469                                     |
| viewing messages entered on PO line 388                         | receiving                                          |
| viewing status 387                                              | overview 467                                       |
| XML format, dispatching in 385<br>Purchasing Attributes page 87 | pages used to return items to vendor 485           |
| Purchasing Business Unit Attributes page 89                     | putaway 482<br>rejecting items 476                 |
| purchasing business units                                       | return to vendor (RTV) 484, 485                    |
| assigning catalogs 55                                           | serial IDs 481                                     |
| Purchasing Bus Unit for ePro component                          | tag numbers 481                                    |
| (PV_BUS_UNIT_PM) 71                                             | receiving stock 467                                |
| purchasing codes                                                | as a casual user 470                               |
| maintaining 76                                                  | as a power user 489                                |
| Purchasing Controls page - Purchasing Attributes                | receiving stock as a casual user                   |
| 88                                                              | pages used 470                                     |
| Purchasing Definition- Req Change Options page                  | receiving stock as a power user                    |
| 411                                                             | pages used 489                                     |
| Purchasing integration 5                                        | reconcile purchase orders using the Buyer Center   |
| Purchasing Kit Definition page 90                               | 357                                                |
| Purge Change Requests access using the Buyer                    | Reconcile RTVs page 489                            |
| Center 357                                                      | recorded receipts 490                              |
| Purge Stage Tables access using the Buyer Center                | recorded return to vendor (RTV) entries 488        |
| 357                                                             | Record Group component 65                          |
| pushback 422                                                    | Record Group component                             |
| PV_ACTIONS component 11                                         | (REC_GROUP_TABLE) 65                               |
| PV_BUS_UNIT_PM component 71<br>PV_CAT_FACTORY component 112     | recovery percent, VAT 334 recovery source, VAT 333 |
| PV_CAT_SEC_TYPE component 114                                   | Register Transactions page 411                     |
| PV_CAT_SOURCE component 113                                     | Register Worklist for Activity Monitor page 413    |
| PV_INSTALLATION_PV component 22                                 | Reject Shipment page 476                           |
| PV_MERCHANT_XREF component 214                                  | relationships, using 216                           |
| PV_MS_SUPPLIERS component 46                                    | replace, return to vendor action 486               |
| PV_REQ_BU_CAT component 55                                      | reports                                            |
| PV_RTV_ADMIN component 56                                       | pages used 358                                     |
| PV_RUN_SRCH_UPDT component 107                                  | Req Change Options page 444                        |
| PV_VNDR_URL_MAINT component 81                                  | Req Schedule One Time Address page 310             |
|                                                                 | Requester's Workbench access 357                   |
|                                                                 | requester item security 109                        |
| Ω                                                               | requesters, setting up 96                          |
| •                                                               | requisition                                        |
|                                                                 | approval setup 404                                 |
| quick sourcer                                                   | approval tasks 427                                 |
| pages used 348                                                  | approving 403                                      |
| using 346                                                       | approving requisitions 418                         |
|                                                                 | canceling 335<br>creating with PunchOut 219        |
| _                                                               | express forms 300                                  |
| R                                                               | maintaining 309, 312                               |
|                                                                 | overview 309                                       |
| Descen Codes mans 442                                           | pages used to maintain 310                         |
| Reason Codes page 442                                           | special requests 285                               |
| rebate percent, VAT 334 receipt                                 | viewing details 323                                |
| adding 474                                                      | viewing distribution and accounting details        |
| changing 474                                                    | 328                                                |
| recorded 490                                                    | working with 309                                   |
| viewing records 483                                             | requisition, expediting 341                        |
| Receipt EIP page 62                                             | Requisition Approval Error workflow 496            |
| Receipt Header Comments page 470                                | Requisition Approval page 424, 427                 |
| Receipt Line Comments page 471                                  | Requisition Approval workflow 496                  |
| receipts                                                        | Requisition Approved workflow 497                  |
| from Oracle Supplier Network 152                                | requisition cart 232                               |

| Requisition Change Tracking History page 453<br>Requisition Change Tracking One Time Address | rule-based catalog 109<br>Run eProcurement Processes page 53          |
|----------------------------------------------------------------------------------------------|-----------------------------------------------------------------------|
| page 459                                                                                     | Run et focurement i focesses page 33                                  |
| requisition cycle                                                                            |                                                                       |
| separate page for 312                                                                        | S                                                                     |
| setting up ASN icon 75                                                                       | 3                                                                     |
| setting up POA icon 75                                                                       |                                                                       |
| setting up VIEW_REQ_CYCLE action 42                                                          | Schedule JobSet Definitions page 413                                  |
| understanding 319                                                                            | Search Catalog page 241                                               |
| Requisition Denied workflow 497                                                              | Search Settings page 237                                              |
| Requisition Escalation workflow 497 requisition line accounting                              | search types, catalog 24                                              |
| modifying 269                                                                                | Security Type Attributes page 116                                     |
| Requisition Line Approval workflow 498                                                       | Select Items to Receive page 472<br>Select Purchase Orders 490        |
| Requisition Line Approved workflow 498                                                       | Select Receipts page for inspection 489                               |
| Requisition Line Denied workflow 498                                                         | serialize 480                                                         |
| Requisition Line Details page 425, 432                                                       | servers for transaction attachments 29                                |
| Requisition Line Review workflow 499                                                         | service operations                                                    |
| Requisition Review workflow 499                                                              | setting up PeopleSoft HRMS to eProcurement                            |
| requisitions                                                                                 | 137                                                                   |
| adding items to 234                                                                          | Service Operations- General page 411                                  |
| adding special requests 254                                                                  | Service Operations Monitor Component 398                              |
| checking out 255                                                                             | using 398                                                             |
| confirming information 280                                                                   | Services page 238                                                     |
| consolidating multiple 234                                                                   | Services Procurement integration 4                                    |
| creating 236                                                                                 | Service VAT Treatment Default Setup page 70                           |
| defining basic information 238 editing defaults 240                                          | Service VAT Treatment Default Setup page                              |
| finding items for 232                                                                        | (vendor) 81                                                           |
| negative price item 286                                                                      | setting up events 35 set up and maintain codes                        |
| overview 231                                                                                 | pages used 77                                                         |
| removing items from 234                                                                      | Setup Event page 413                                                  |
| reviewing and submitting 258                                                                 | Setup Instruction for Return to Vendor component                      |
| selecting favorite items 246                                                                 | 54                                                                    |
| statuses 235                                                                                 | Setup Instruction for Return to Vendor component                      |
| submitting 255                                                                               | (PV_RTV_ADMIN) 54                                                     |
| template items 250                                                                           | Setup Instructions for Return to Vendor page 56                       |
| using Exchange Oracle website 147                                                            | Setup Process Definitions page 412                                    |
| VAT 259                                                                                      | shared data                                                           |
| Requisition Schedule and Distribution page 328                                               | synchronizing 205                                                     |
| Requisitions Details page 323 requisition selection 357                                      | Shipping Address page 237                                             |
| requisition selection using the Buyer Center 356                                             | ShipTo Attachments page 310<br>Ship To Comments page for receipts 490 |
| Requisition Ship To Comments page 257, 277                                                   | ship to location                                                      |
| Requisition Status Analysis Graph 362                                                        | modifying 269                                                         |
| resource management and PeopleSoft eProcurement                                              | Ship To Locations page 78                                             |
| 137                                                                                          | source status, PO 325                                                 |
| return to vendor (RTV) 467                                                                   | Sourcing Options page 351                                             |
| Return to Vendor Admin component 56                                                          | Sourcing Workbench 325                                                |
| return to vendor instruction codes 57                                                        | Sourcing Workbench access 357                                         |
| Return to Vendor page 485                                                                    | special goods                                                         |
| Review and Submit page 255                                                                   | pages used to request 289                                             |
| Review Change Requests page 460                                                              | requesting 288                                                        |
| Reviewing Line Information 262                                                               | Special Item page 289                                                 |
| role actions                                                                                 | Special Request - Fixed Cost Service page 291                         |
| CHANGEREQBU 238, 259<br>navigator 231                                                        | Special Request - Time and Material page 293                          |
| NOVICEREQSTR 238, 245                                                                        | Special Request page 232 254                                          |
| VAT details 273                                                                              | Special Request page 238, 254 special requests                        |
| VIEW_ALL_VENDORS 245                                                                         | fixed-cost services 291                                               |
| VIEW_ORDERING_UOM 235                                                                        | overview 285                                                          |
| role users                                                                                   | time and materials 293                                                |
| attaching role actions 39                                                                    | using 285, 288                                                        |
| Rounding Adjustment ChartFields page 69                                                      | using negative prices 286                                             |
| Round Options page 68                                                                        | variable cost services 292                                            |
| RoundTrip                                                                                    | special services                                                      |
| pages used to link to suppliers 225                                                          | pages used to request 291                                             |
| RoundTrip linked supplier properties 227                                                     | requesting 290                                                        |

| staged POs, expediting 353 stage item attributes 123 Standard Comments page 256, 471 Status page notifications 37 stock receipts 468 Strategic Sourcing integration 4 Summary page - Vendor Information 80 supplier | user preferences, setting up 96 User Preferences: Procurement- Requisition Authorizations page 410 User Profile-Roles page 409 User Profile-Workflow page 410 user profiles for Define Requisition page access 238 users, maintenance 96 |
|----------------------------------------------------------------------------------------------------|----------------------------------------------------------------------------------------------------|
| obtaining authentication 210                                                                                                    |                                                                                                    |
| supplier data 99                                                                                                    | V                                                                                                    |
| Supplier Portal integration 4                                                                                                    | •                                                                                                    |
| Supplier Properties page change requests 445                                                                                                    | V-1: 1-4 1 Day I                                                                                                    |
| Supplier Properties page, PunchOut 222                                                                                                    | Validate and Process Imported Items page 106, 182                                                                                                    |
| Supplier Properties page for RoundTrip 226                                                                                                    | value added taxes (VAT) See VAT                                                                                                    |
| suppliers                                                                                                    | VAT                                                                                                    |
| linking to web sites 244                                                                                                    | calculating 275                                                                                                    |
| suppliers, direct connect                                                                                                    | calculating on requisition 273                                                                                                    |
| selecting for requisitions 253                                                                                                    | defaults, resetting 277                                                                                                    |
| supplier value cross-reference page 214<br>system users and roles                                                                                                    | default values for 273                                                                                                    |
| maintaining 37                                                                                                    | defining default value settings 273 locations 274                                                                                                    |
| pages used to maintain 39                                                                                                    | maintaining information for shipping lines 273                                                                                                    |
|                                                                                                    | recalculating for requisition 259                                                                                                    |
| T                                                                                                    | role actions for 273                                                                                                    |
| •                                                                                                    | setting defaults 274                                                                                                    |
| TableCat ID commonant 65                                                                                                    | transaction type 276                                                                                                    |
| TableSet ID component 65 TableSet ID component (SETID_TABLE) 65                                                                                                    | treatment options 276 VAT calculations 334                                                                                                    |
| TableSet Record Group Controls page 72                                                                                                    | VAT Calculations 354 VAT Defaults Copy page 67                                                                                                    |
| tag numbers 480                                                                                                    | VAT defaults setup page 67                                                                                                    |
| tax codes and VAT 276                                                                                                    | VAT Defaults Setup page 70, 88                                                                                                    |
| Technical Implementation Options 11                                                                                                    | VAT Defaults Setup page (vendor) 81                                                                                                    |
| template                                                                                                    | VAT Details for Distribution page 331                                                                                                    |
| personal 232<br>Template page 250                                                                                                    | VAT Details role action 273 VAT Information for Schedule page                                                                                                    |
| templates                                                                                                    | 257, 273, 311                                                                                                    |
| adding to requisitions 233                                                                                                    | VAT Registration Details page (vendor) 81                                                                                                    |
| company 233                                                                                                    | VAT Service Treatment page 88                                                                                                    |
| templates, item 232                                                                                                    | vendor                                                                                                    |
| Templates page 238                                                                                                    | linked supplier 211                                                                                                    |
| test Marketplace connectivity 164                                                                                                    | Vendor's Manufacturer Info page 90                                                                                                    |
| track change feature<br>setting up 440                                                                                                    | Vendor's UOM and Pricing Info page 90<br>Vendor Address page 31, 487                                                                                                    |
| using 452                                                                                                    | Vendor Control component 79                                                                                                    |
| transaction attachments                                                                                                    | Vendor Control component                                                                                                    |
| overview 26                                                                                                    | (VENDOR_CONTROL) 79                                                                                                    |
| servers 29                                                                                                    | vendor email address 31                                                                                                    |
| server type 30                                                                                                    | Vendor Information component 79                                                                                                    |
| setting up 26                                                                                                    | Vendor Information component (VNDR_ID) 79                                                                                                    |
| used with other PeopleSoft applications 27<br>vendor email addresses 31                                                                                                    | Identifying Information page 80<br>Summary page 80                                                                                                    |
| transformations for direct connect supplier 217                                                                                                    | VAT Registration Details page (vendor) 81                                                                                                    |
| Tree Manager 233                                                                                                    | Vendor Item Return Fees page 90                                                                                                    |
| Tree Manager component 106                                                                                                    | Vendor Lookup page 89                                                                                                    |
| Tree Manager component (PSTREEMGR) 106                                                                                                    | vendor priority factor 353                                                                                                    |
|                                                                                                    | vendors                                                                                                    |
|                                                                                                    | maintaining 79                                                                                                    |
| U                                                                                                    | pages used to maintain 80<br>Vendor Search page 237                                                                                                    |
|                                                                                                    | Vendor Sourcing Priorities page 85                                                                                                    |
| unit of measure variations 124                                                                                                    | Vendor URL Maint component                                                                                                    |
| UOM Weight/Volume page 87                                                                                                    | (PV_VNDR_URL_MAINT) 81                                                                                                    |
| Update Catalog Tree page 84                                                                                                    | VIEW_ALL_VENDORS role action 245                                                                                                    |
| Update Purchase Order page 90                                                                                                    | VIEW_ORDERING _UOM role action 235                                                                                                    |
| User List Definition page 410                                                                                                    | View Catalog Hierarchy page 84                                                                                                    |

#### Voucher EIP page 62

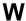

Web page 238, 253 workflow approve a requisition line 419 approving requisitions 427 changed requisitions 403 deny a requisition line 419 email approvals 415 hold a requisition line 419 inserting ad hoc approvers 422 push back requisition 422 receipt notification workflow 469 requisition approval 403, 418 requisition line details 432 search for requisitions 425 setting lines displayed 416 setting up 404 understanding 403 workflows, delivered 493

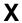

XML Publisher 354, 389